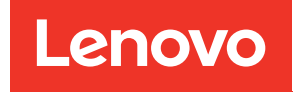

# คู่มือผู้ใช้ ThinkSystem SR950 V3

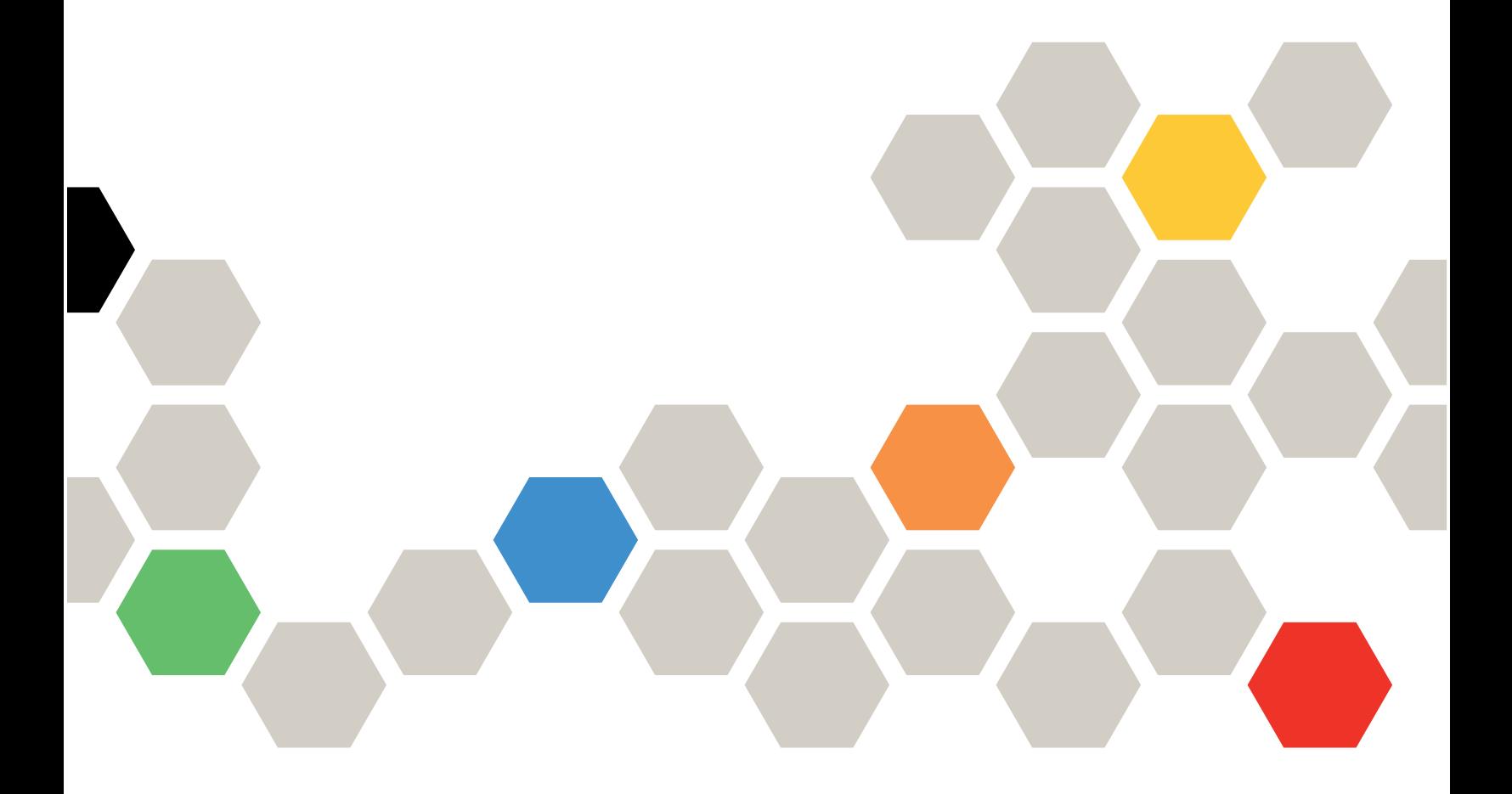

**ประเภทเครื่อง:** 7DC4, 7DC5 และ 7DC6

#### หมายเหตุ

ก่อนการใช้ข้อมูลนี้และผลิตภัณฑ์ที่สนับสนุน โปรดอ่านและทำความเข้าใจข้อมูลและคำแนะนำด้านความปลอดภัยที่มีอยู่ <u>ดี่.</u>

https://pubs.lenovo.com/safety\_documentation/

นอกจากนั้น ควรตรวจสอบให้แน่ใจว่าคุณรับทราบข้อกำหนดและเงื่อนไขการรับประกันของ Lenovo สำหรับเซิร์ฟเวอร์ ของคุณ ซึ่งสามารถคูรายละเอียดได้ที่:

http://datacentersupport.lenovo.com/warrantylookup

#### ฉบับตีพิมพ์ครั้งที่หนึ่ง (ตุลาคม 2023)

#### © Copyright Lenovo 2023.

ประกาศเกี่ยวกับสิทธิ์แบบจำกัดและได้รับการกำหนด: หากมีการนำเสนอข้อมูลหรือซอฟต์แวร์ตามสัญญา General Services ้<br>Administration (GSA) การใช้ การผลิตซ้ำ หรือการเปิดเผยจะเป็นไปตามข้อจำกัดที่กำหนดไว้ในสัญญาหมายเลข GS-35F-05925

## <span id="page-2-0"></span>สารบัญ

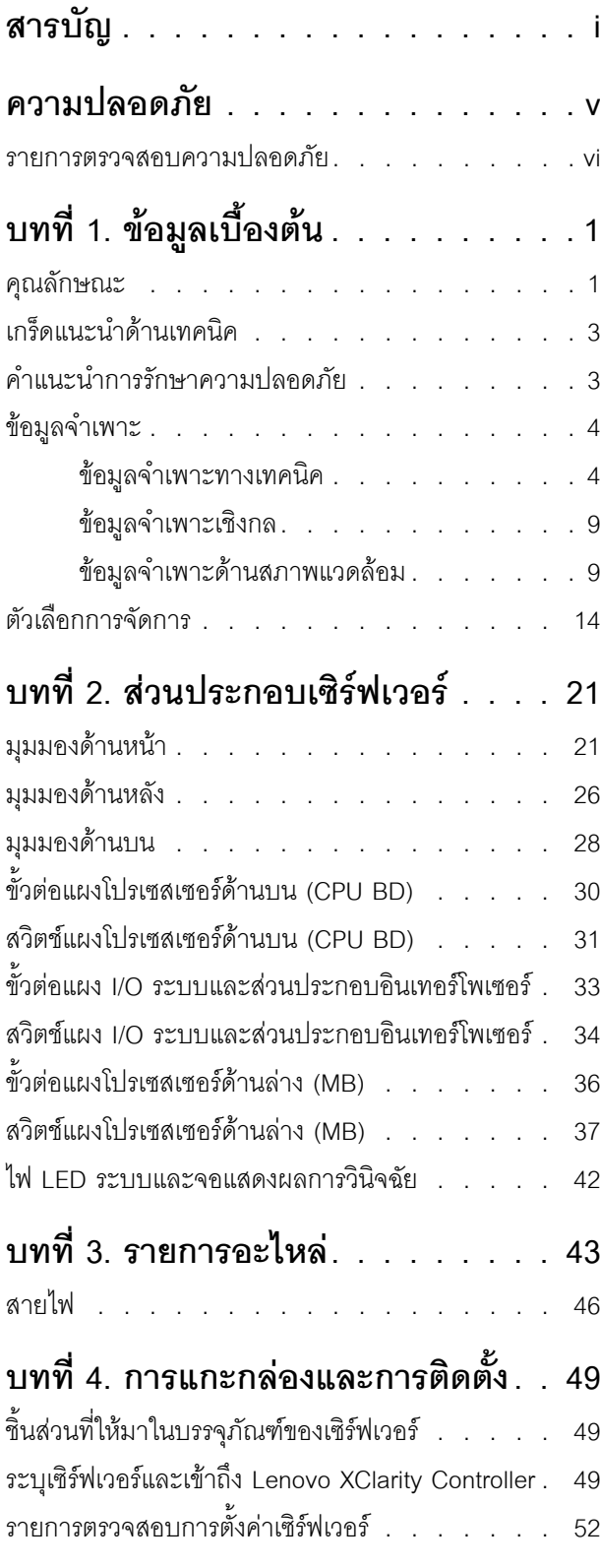

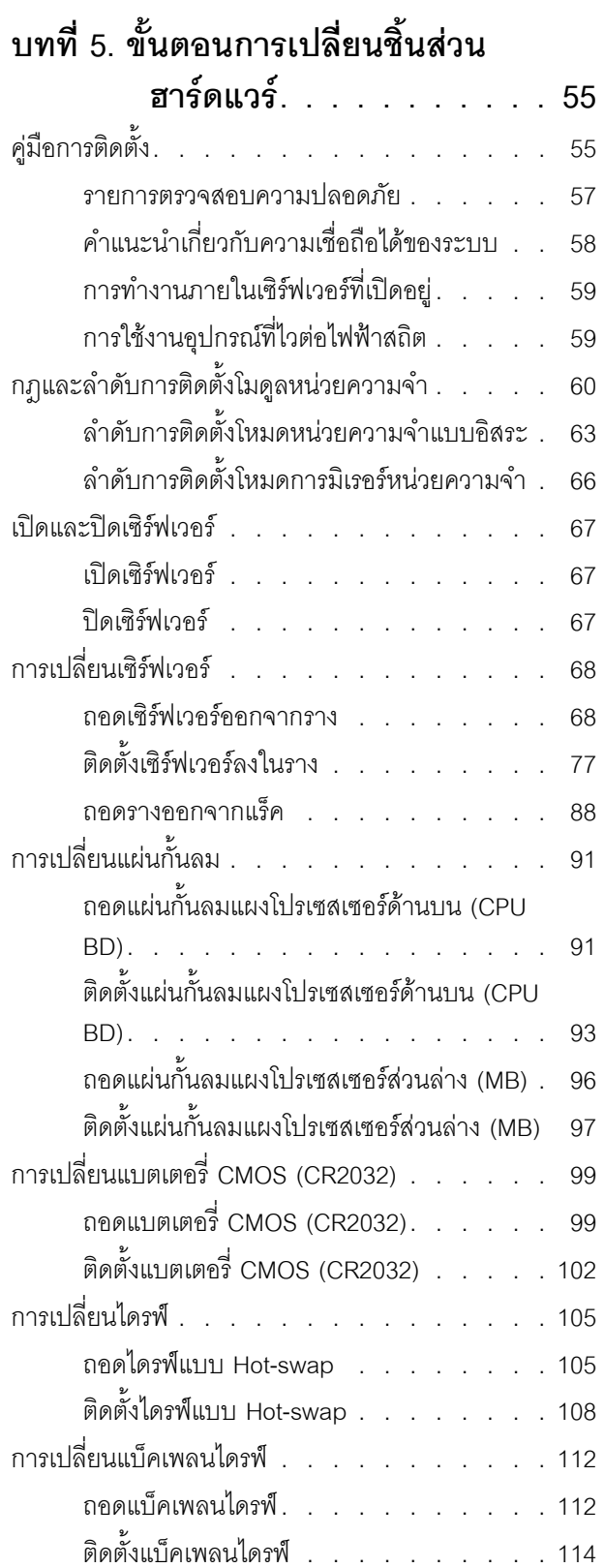

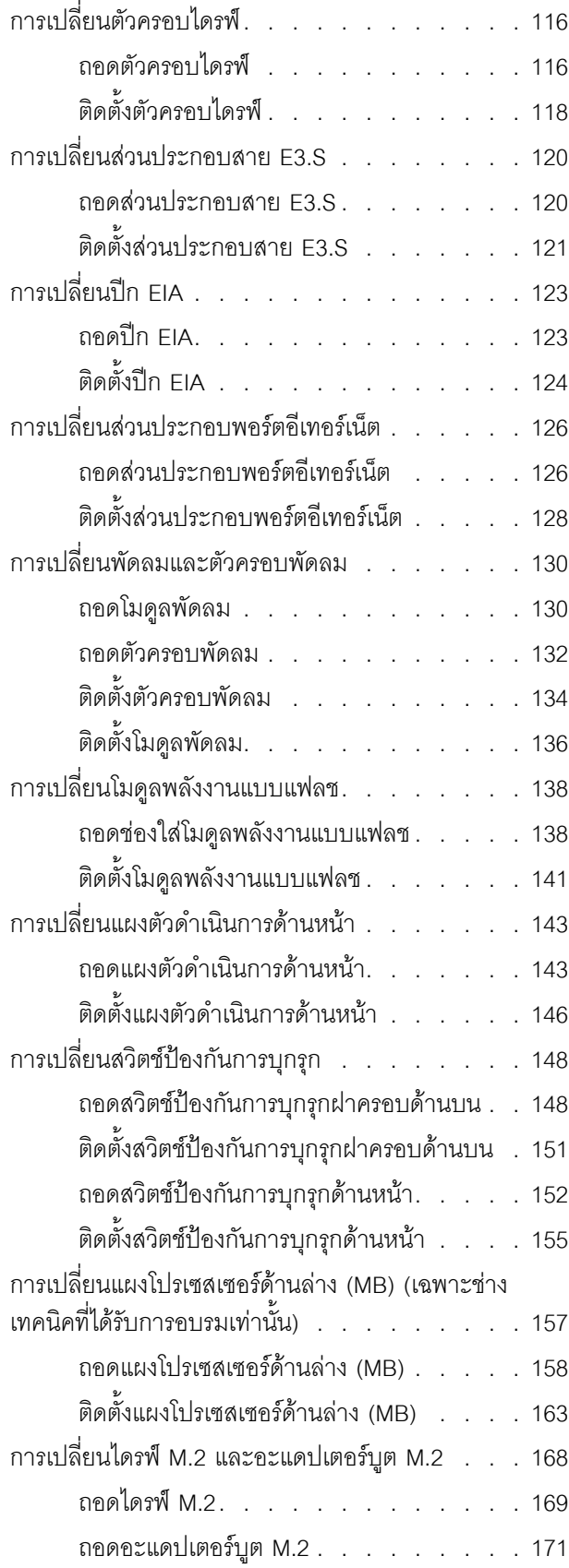

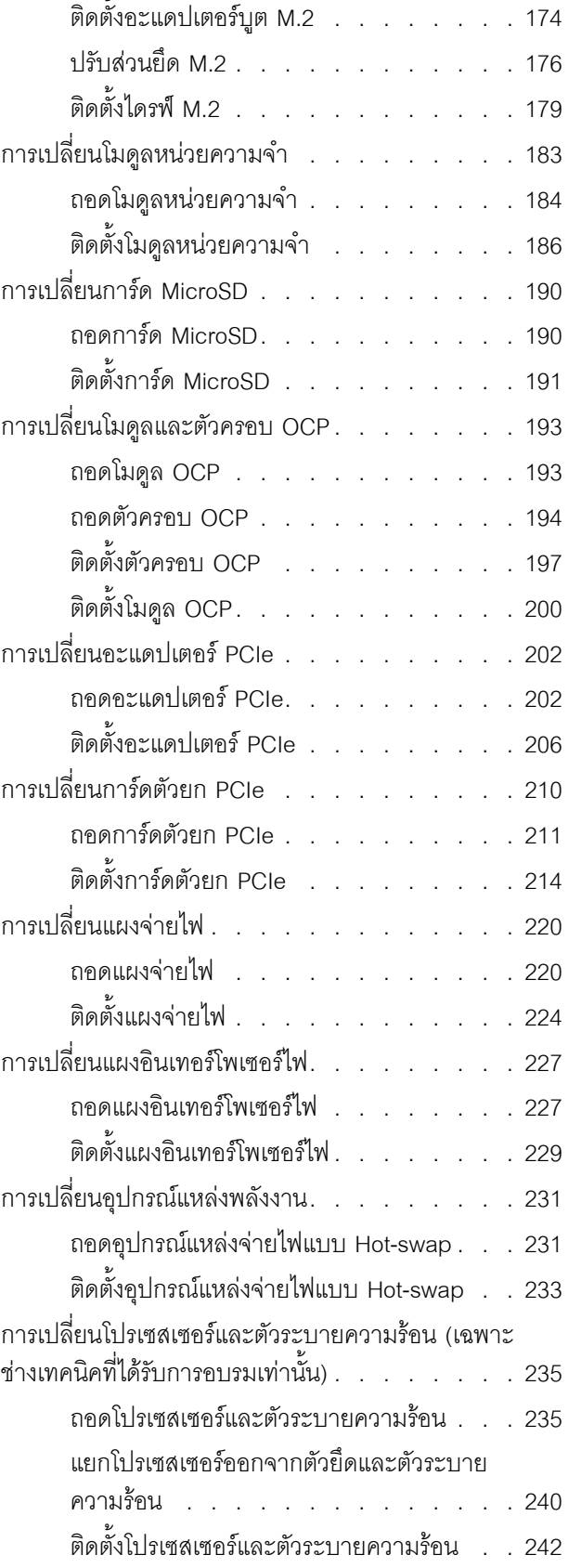

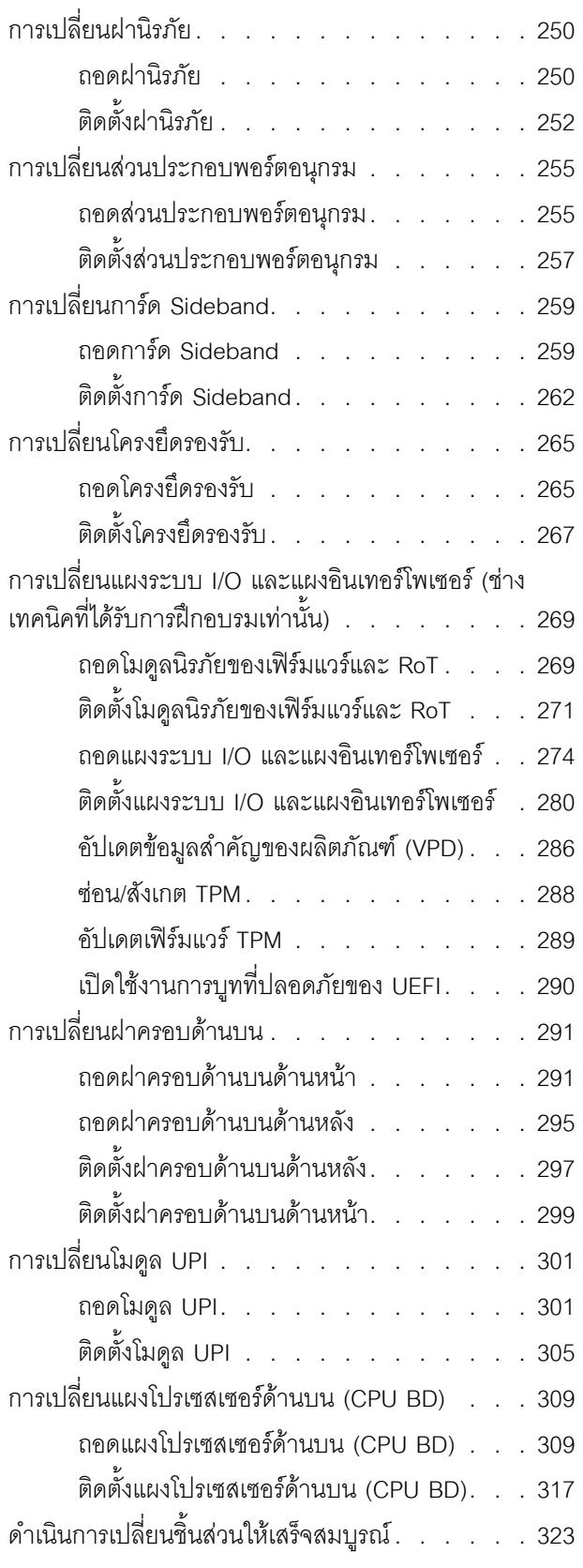

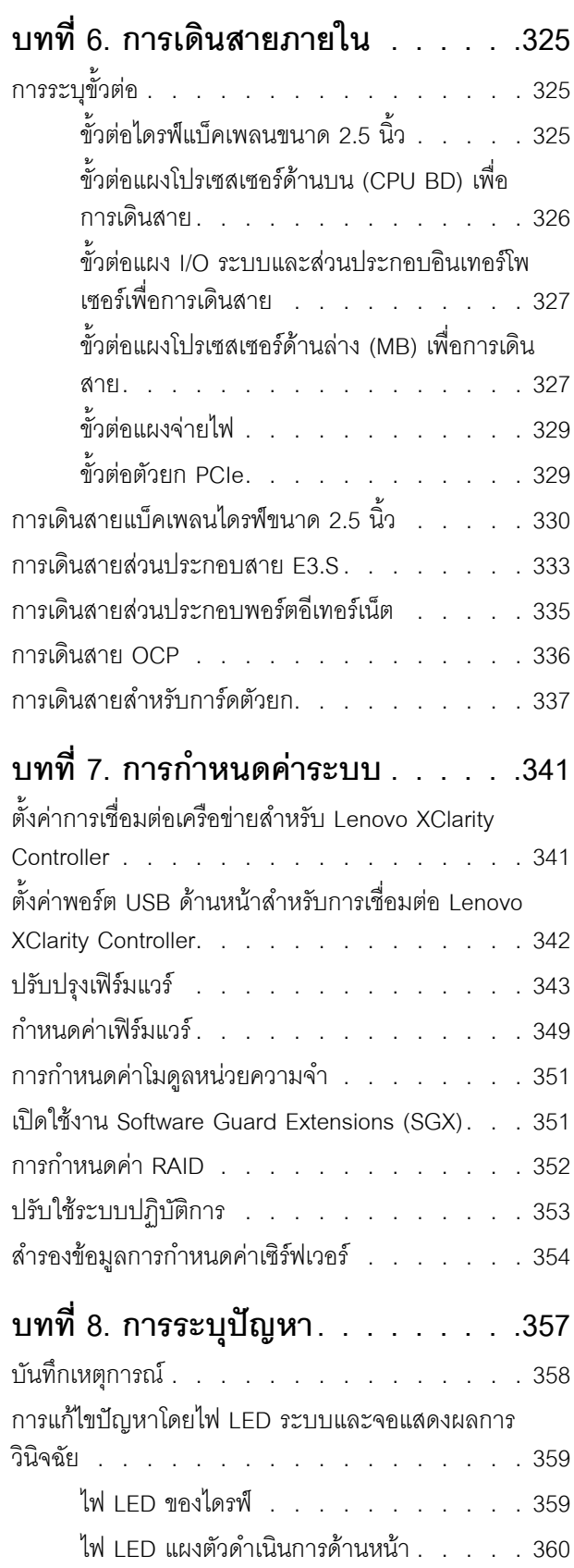

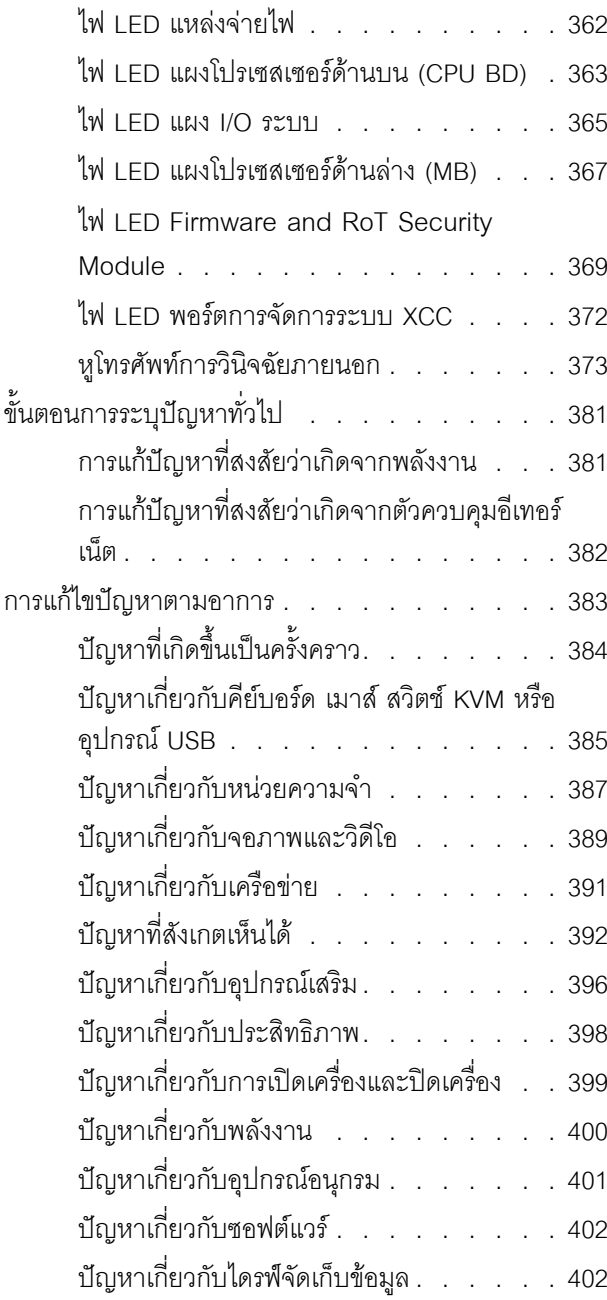

## ์<br>ภาคผนวก A. การแยกชิ้นส่วนฮาร์ดแวร์ เพื่อนำไปรีไซเคิล ......407 แยกชิ้นส่วนแผงโปรเซสเซอร์ด้านบน (CPU BD) เพื่อ รีไซเคิล . . . . . . . . . . . . . . . . . 407 แยกชิ้นส่วนแผงโปรเซสเซอร์ด้านล่าง (MB) เพื่อรีไซเคิล

## แยกชิ้นส่วนตัวเครื่องเพื่อรีไซเคิล . . . . . . . . 410 ภาคผนวก B. การขอความช่วยเหลือและ

## ความช่วยเหลือด้านเทคนิค .413

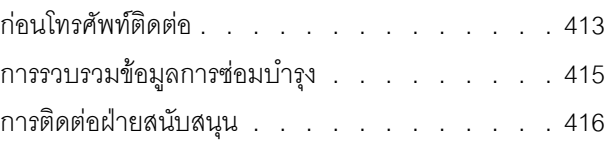

## ภาคผนวก C. เอกสารและการสนับสนุน

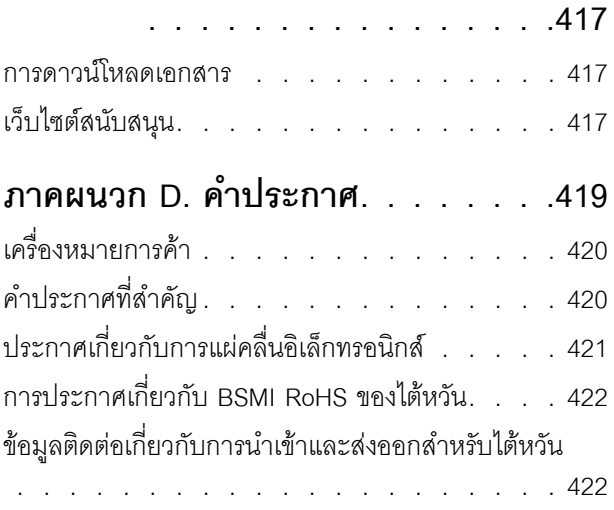

## <span id="page-6-0"></span>**ความปลอดภัย**

Before installing this product, read the Safety Information.

قبل تركيب هذا المنتج، يجب قراءة الملاحظات الآمنية

Antes de instalar este produto, leia as Informações de Segurança.

在安装本产品之前,请仔细阅读 Safety Information (安全信息)。

安裝本產品之前,請先閱讀「安全資訊」。

Prije instalacije ovog produkta obavezno pročitajte Sigurnosne Upute. Před instalací tohoto produktu si přečtěte příručku bezpečnostních instrukcí.

Læs sikkerhedsforskrifterne, før du installerer dette produkt.

Lees voordat u dit product installeert eerst de veiligheidsvoorschriften.

Ennen kuin asennat tämän tuotteen, lue turvaohjeet kohdasta Safety Information.

Avant d'installer ce produit, lisez les consignes de sécurité.

Vor der Installation dieses Produkts die Sicherheitshinweise lesen.

Πριν εγκαταστήσετε το προϊόν αυτό, διαβάστε τις πληροφορίες ασφάλειας (safety information).

לפני שתתקינו מוצר זה, קראו את הוראות הבטיחות.

A termék telepítése előtt olvassa el a Biztonsági előírásokat!

Prima di installare questo prodotto, leggere le Informazioni sulla Sicurezza.

製品の設置の前に、安全情報をお読みください。

본 제품을 설치하기 전에 안전 정보를 읽으십시오.

Пред да се инсталира овој продукт, прочитајте информацијата за безбедност.

$$
\begin{array}{cccccccccccccc} \n\text{1} & \text{2} & \text{3} & \text{4} & \text{5} & \text{5
$$

#### Les sikkerhetsinformasjonen (Safety Information) før du installerer dette produktet.

Przed zainstalowaniem tego produktu, należy zapoznać się z książką "Informacje dotyczące bezpieczeństwa" (Safety Information).

#### Antes de instalar este produto, leia as Informações sobre Segurança.

Перед установкой продукта прочтите инструкции по технике безопасности.

Pred inštaláciou tohto zariadenia si pečítaje Bezpečnostné predpisy.

Pred namestitvijo tega proizvoda preberite Varnostne informacije.

Antes de instalar este producto, lea la información de seguridad.

Läs säkerhetsinformationen innan du installerar den här produkten.

*ইৰ্*:ছৰ্ল্ব্ৰ্ণ্-ঘৰ্ন্ট্ৰ্যুন্কভাৰ্ম্ব্ৰ্ণ শ্লিম্ট্ৰ্ট্ অন্দাৰ্ঘ **аа** и да да каза да са да и

Bu ürünü kurmadan önce güvenlik bilgilerini okuyun.

مەزكۇر مەھسۇلاتنى ئورنىتىشتىن بۇرۇن بىخەتەرلىك ئۇچۇرلىرىنى ئوقۇپ چىقىڭ.

Youq mwngz yungh canjbinj neix gaxgonq, itdingh aeu doeg aen canjbinj soengq cungj vahgangj ancien siusik.

## <span id="page-7-0"></span>รายการตรวจสอบความปลอดภัย

โปรดใช้ข้อมูลนี้เพื่อช่วยในการระบุสภาพความไม่ปลอดภัยในเซิร์ฟเวอร์ของคุณ เครื่องแต่ละรุ่นได้รับการออกแบบและ ้ผลิตโดยติดตั้งอุปกรณ์ด้านความปลอดภัยตามข้อกำหนด เพื่อป้องกันไม่ให้ผู้ใช้และช่างเทคนิคบริการได้รับบาดเจ็บ

**หมายเหต**ุ: ผลิตภัณฑ์นี้ไม่เหมาะสำหรับใช้งานในสถานที่ทำงานที่ใช้จอแสดงผล ตามมาตราที่ 2 ของข้อบังคับเรื่อง สถานที่ทำงาน

**หมายเหต**: การตั้งค่าเซิร์ฟเวอร์จะทำในห้องเซิร์ฟเวอร์เท่านั้น

#### ข้อควรระวัง:

้อุปกรณ์นี้ต้องติดตั้งหรือซ่อมบำรุงโดยพนักงานผู้ผ่านการฝึกอบรม ตามที่กำหนดโดย NEC, IEC 62368-1 และ IEC 60950-1 ตามมาตรฐานความปลอดภัยของอุปกรณ์อิเล็กทรอนิกส์ด้านเสียง/วิดีโอ เทคโนโลยีสารสนเทศ และเทคโนโลยีการสื่อสาร Lenovo จะถือว่าคุณมีคุณสมบัติเหมาะสมในการการซ่อมบำรุงอุปกรณ์ และได้รับ ึการฝึกอบรมในการจำแนกระดับพลังงานที่เป็นอันตรายในผลิตภัณฑ์ การเข้าถึงอุปกรณ์ดำเนินการโดยใช้

## เครื่องมือ ล็อคและกุญแจ หรือระบบนิรภัยอื่นๆ และควบคุมโดยหน่วยงานกำกับดูแลที่มีหน้าที่รับผิดชอบใน พื้นที่นั้น ๆ

**ข้อสำคัญ**: ต้องมีการเดินสายดินระบบไฟฟ้าของเซิร์ฟเวอร์เพื่อความปลอดภัยของผู้ปฏิบัติงาน และทำให้ระบบทำงาน เป็นปกติ ช่างไฟที่ได้รับการรับรองสามารถยืนยันการเดินสายดินที่ถูกต้องของเต้ารับไฟฟ้าได้

เพื่อรับรองว่าไม่มีสภาพที่ไม่ปลอดภัย ให้ตรวจสอบตามหัวข้อต่อไปนี้:

- 1. ตรวจดูให้แน่ใจว่าปิดการใช้งานอุปกรณ์และถอดสายไฟออกแล้ว
- 2. ตรวจสอบสายไฟ
	- ้ตรวจดูให้แน่ใจว่าตัวเชื่อมต่อสายดินอยู่ในสภาพดี ใช้อุปกรณ์เพื่อวัดความต่อเนื่องของกระแสไฟฟ้าของ ี่ สายดิน โดยระหว่างหมุดสายดินภายนอกและสายดินที่เฟรม ต้องมีความต่อเนื่องของกระแสไฟฟ้าที่ 0.1 โอห์มหรือน้อยกว่า
	- ตรวจดูให้แน่ใจว่าชนิดของสายไฟถูกต้อง หากต้องการดูสายไฟที่ใช้ได้ลำหรับเซิร์ฟเวอร์:
		- a. ไปที่<sup>.</sup>

http://dcsc.lenovo.com/#/

- b. คลิก Preconfigured Model (รุ่นที่ได้รับการกำหนดค่ามาล่วงหน้า) หรือ Configure to order (การ กำหนดค่าตามลำดับ)
- c. ป้อนประเภทเครื่องและรุ่นเซิร์ฟเวอร์ของคุณเพื่อแสดงหน้าการกำหนดค่า
- ุ คลิก Power (พลังงาน) → Power Cables (สายไฟ) เพื่อคูสายไฟทั้งหมด d.
- ตรวจสอบให้แน่ใจว่าฉนวนป้องกันไม่ขาดหลุดลุ่ยหรือเสื่อมสภาพ
- 3. ตรวจหาการดัดแปลงที่ไม่ใช่ของ Lenovo ใช้วิจารณญาณสำหรับความปลอดภัยในการดัดแปลงที่ไม่ใช่ของ Lenovo คะไางรคบคคบ
- 4. ตรวจสอบภายในเซิร์ฟเวอร์เพื่อค้นหาสภาพความไม่ปลอดภัยที่ชัดเจน เช่น ขี้ตะไบเหล็ก การปนเปื้อน น้ำหรือของ ้ เหลวอื่นๆ หรือสัญญาณของเพลิงไหม้หรือความเสียหายจากควัน
- 5. ตรวจสอบว่าสายไฟมีการเสื่อมสภาพ ขาดหลุดลุ่ย หรือถูกบีบแน่นหรือไม่
- ่ 6. ตรวจสอบให้แน่ใจว่าตัวยึดฝาครอบแหล่งจ่ายไฟ (สกรูหรือหมุดย้ำ) ไม่ถูกถอดออกหรือเปลี่ยน

## <span id="page-10-0"></span>บทที่ 1. ข้อมูลเบื้องต้น

เซิร์ฟเวอร์ ThinkSystem SR950 V3 (ประเภท 7DC4, 7DC5 และ 7DC6) เป็นเซิร์ฟเวอร์แร็ค 8U ประสิทธิภาพสูงที่ รองรับโปรเซสเซอร์ Intel Xeon แปดตัว ซึ่งเป็นเซิร์ฟเวอร์ระดับองค์กรที่ออกแบบมาสำหรับลกค้าที่ต้องการโปรเซสเซอร์ แปดตัว หน่วยความจำขนาดใหญ่ และการเชื่อมต่อ I/O จำนวนมาก

รูปภาพ 1. ThinkSystem SR950 V3

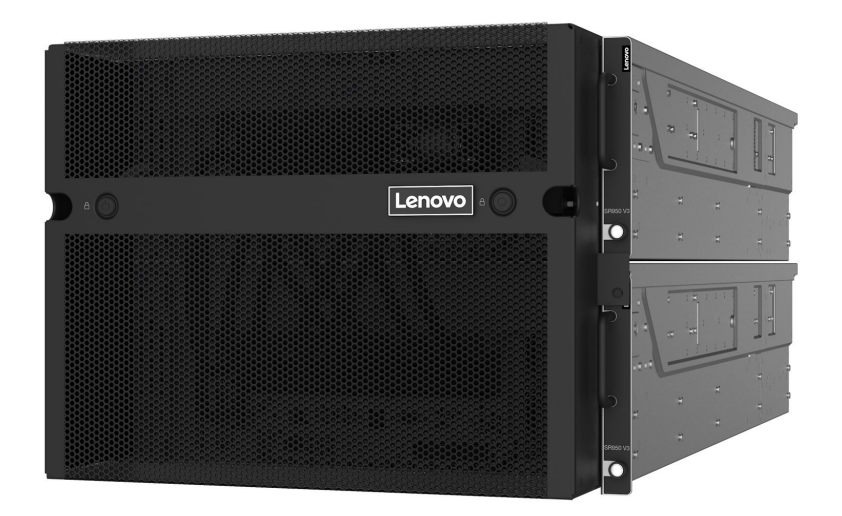

## <span id="page-10-1"></span>คุณลักษณะ

้ ประสิทธิภาพ ความเรียบง่ายในการใช้งาน ความน่าเชื่อถือ และคุณสมบัติในการเพิ่มขยาย คือแนวคิดหลักที่คำนึงเมื่อ ้ออกแบบเซิร์ฟเวอร์ของคุณ คุณลักษณะด้านการออกแบบเหล่านี้ช่วยให้คุณสามารถกำหนดฮาร์ดแวร์ระบบได้ด้วยตนเอง เพื่อให้ตรงกับความต้องการใช้งานในปัจจุบันและมีความยืดหยุ่นเพื่อรองรับการขยายการใช้งานในอนาคต

เซิร์ฟเวอร์ของคุณใช้งานคุณลักษณะและเทคโนโลยีต่อไปนี้

Features on Demand

หากในเซิร์ฟเวอร์หรืออุปกรณ์เสริมที่ติดตั้งในเซิร์ฟเวอร์มีคุณลักษณะ Features on Demand คุณสามารถซื้อคีย์เปิด การทำงานเพื่อใช้งานคุณลักษณะได้ สำหรับข้อมูลเพิ่มเติมเกี่ยวกับ Features on Demand โปรดดูที่:

https://fod.lenovo.com/lkms

Lenovo XClarity Controller (XCC)

Lenovo XClarity Controller คือตัวควบคุมการจัดการทั่วไปสำหรับฮาร์ดแวร์เซิร์ฟเวอร์ Lenovo ThinkSystem Lenovo XClarity Controller รวมฟังก์ชันการจัดการต่างๆ ไว้ในชิปตัวเดียวบนแผงระบบ (ส่วนประกอบแผงระบบ)

ของเซิร์ฟเวอร์ คุณลักษณะบางประการที่เป็นคุณลักษณะเฉพาะของ Lenovo XClarity Controller ได้แก่ ้ประสิทธิภาพที่เพิ่มมากขึ้น การแสดงวิดีโอระยะไกลความละเอียดสูง และตัวเลือกการรักษาความปลอดภัยที่มากขึ้น เซิร์ฟเวอร์รองรับ Lenovo XClarity Controller 2 (XCC2) ดูข้อมูลเพิ่มเติมเกี่ยวกับ Lenovo XClarity Controller 2 (XCC2) ได้ที่ https://pubs.lenovo.com/lxcc-overview/

## ้เฟิร์มแวร์ของเซิร์ฟเวอร์ที่สอดคล้องตาม UEFI

เฟิร์มแวร์ Lenovo ThinkSystem สอดคล้องกับ Unified Extensible Firmware Interface (UEFI) UEFI จะทดแทน BIOS และกำหนดอินเทอร์เฟสมาตรฐานระหว่างระบบปฏิบัติการ, เฟิร์มแวร์ของแพลตฟอร์ม และอุปกรณ์ภายนอก

เซิร์ฟเวอร์ Lenovo ThinkSystem สามารถบูตระบบปฏิบัติการที่สอดคล้องตาม UEFI, ระบบปฏิบัติการที่ใช้ BIOS และคะแดปเตคร์ที่ใช้ BIOS รวมถึงคะแดปเตคร์ที่สุดดคล้องตาม UFFI

หมายเหตุ: เซิร์ฟเวอร์นี้ไม่รองรับ Disk Operating System (DOS)

**Active Memory** 

้ คุณลักษณะ Active Memory ช่วยเพิ่มระดับความน่าเชื่อถือของหน่วยความจำผ่านการมิเรอร์หน่วยความจำ โหมด ี การมิเรอร์หน่วยความจำ จะทำซ้ำและเก็บข้อมูลใน DIMM สองคู่ภายในช่องสองช่องพร้อมๆ กัน หากเกิดความล้ม เหลว ตัวควบคุมหน่วยความจำจะสลับจากคู่ของหน่วยความจำ DIMM บนช่องหลักมาเป็นคู่หน่วยความจำ DIMM บนช่องสำรอง

### ความจุของหน่วยความจำระบบที่มีขนาดใหญ่

เซิร์ฟเวอร์รองรับ DIMM หน่วยความจำ TruDDR5 สูงสุด 128 ตัวที่ทำงานที่ความเร็วสูงสุด 4,800 MHz สำหรับ ้ข้อมูลเพิ่มเติมเกี่ยวกับประเภทเฉพาะเจาะจงและจำนวนหน่วยความจำสูงสุด โปรดดู "ข้อมูลจำเพาะทางเทคนิค" ำเนหน้าที่ 4

## ความจุของแหล่งความจุข้อมูลขนาดใหญ่และความสามารถในการไม่ต้องปิดเครื่องเพื่อถอดเปลี่ยน (Hotswap)

ด้วยคุณสมบัติ Hot-swap คุณสามารถเพิ่ม ถอด หรือเปลี่ยนไดรฟ์ฮาร์ดดิสก์ได้โดยไม่ต้องปิดเซิร์ฟเวอร์ ี ความจุที่จัดเก็บจะแตกต่างกัน ขึ้นอยู่กับรุ่นเซิร์ฟเวอร์ ดู "ข้อมูลจำเพาะทางเทคนิค" บนหน้าที่ 4 สำหรับข้อมูลเพิ่ม เติม

#### การเข้าถึงเว็บไซต์ Lenovo Service Information ผ่านอุปกรณ์มือถือ  $\bullet$

เซิร์ฟเวอร์มีรหัส QR ติดอยู่ที่ป้ายบริการระบบซึ่งอยู่บนฝาปิดเซิร์ฟเวอร์ ซึ่งคุณสามารถสแกนโดยใช้ตัวอ่านรหัส QR และสแกนเนอร์จากอุปกรณ์มือถือเพื่อเข้าใช้งานเว็บไซต์ Lenovo Service Information ได้อย่างรวดเร็ว เว็บไซต์ Lenovo Service Information ระบุข้อมูลเพิ่มเติมเกี่ยวกับวิดีโอสาธิตการติดตั้งและการเปลี่ยนอะไหล่ และรหัสข้อ ้ผิดพลาดต่างๆ เพื่อการสนับสนุนเซิร์ฟเวอร์

ปลั๊กอิน Active Energy Manager

Lenovo XClarity Energy Manager คือโซลูชันการจัดการพลังงานและอุณหภูมิสำหรับศูนย์ข้อมูล คุณสามารถ ติดตามและจัดการการใช้พลังงานและอุณหภูมิของเซิร์ฟเวอร์ Converged, NeXtScale, System x และ ThinkServer และปรับปรุงประสิทธิภาพพลังงานโดยใช้ Lenovo XClarity Energy Manager

### การเชื่อมต่อเครือข่ายสำรอง

Lenovo XClarity Controller มอบคุณสมบัติป้องกันการทำงานล้มเหลว โดยส่งต่อไปยังการเชื่อมต่ออีเทอร์เน็ตที่มี แอปพลิเคชันที่เหมาะสมติดตั้ง หากเกิดปัญหาขึ้นภายในการเชื่อมต่ออีเทอร์เน็ตหลัก การรับส่งข้อมูลอีเทอร์เน็ต ทั้งหมดที่เกี่ยวข้องกับการเชื่อมต่อหลักจะถูกสับเปลี่ยนไปยังการเชื่อมต่ออีเทอร์เน็ตสำรองโดยอัตโนมัติ หากมีการติด ตั้งไดรเวอร์อุปกรณ์ไว้อย่างเหมาะสม การสับเปลี่ยนนี้จะเกิดขึ้นโดยไม่ส่งผลให้มีการสูญเสียข้อมูลและไม่รบกวนการ ใช้งานผู้ใช้

### การระบายความร้อนสำรอง

้ระบบระบายความร้อนสำรองจากพัดลมภายในเซิร์ฟเวอร์ ช่วยให้เซิร์ฟเวอร์ทำงานต่อไปได้หากพัดลมตัวใดตัวหนึ่ง บกพร่อง

### การสนับสนุน ThinkSystem RAID

อะแดปเตอร์ RAID ของ ThinkSystem รองรับ Redundant Array of Independent Disks (RAID) แบบฮาร์ดแวร์ ในการสร้องการกำหนดค่า รองรับระดับ RAID ที่ 0, 1, 5, 6, 10, 50 และ 60

## <span id="page-12-0"></span>เกร็ดแนะนำด้านเทคนิค

Lenovo อัปเดตเว็บไซต์สนับสนุนอย่างต่อเนื่องด้วยคำแนะนำและเทคนิคล่าสุดที่คุณสามารถใช้เพื่อแก้ไขปัญหาเกี่ยวกับ เซิร์ฟเวอร์ที่คุณอาจพบเจอ เกร็ดแนะนำด้านเทคนิคนี้ (หรือเรียกว่าเกร็ดแนะนำเพื่อการเก็บรักษาหรือข่าวสารด้านบริการ) มีขั้นตอนต่างๆ เพื่อแก้ไขปัญหาชั่วคราวหรือแก้ไขปัญหาเกี่ยวกับการทำงานของเซิร์ฟเวอร์คุณ

ในการค้นหาเกร็ดแนะนำด้านเทคนิคที่ใช้กับเซิร์ฟเวอร์คุณ:

- 1. ไปที่ http://datacentersupport.lenovo.com และเลื่อนไปยังหน้าการสนับสนุนสำหรับเซิร์ฟเวอร์ของคุณ
- 2. คลิกที่ How To's จากบานหน้าต่างนำทาง
- 

ปฏิบัติตามคำแนะนำบนหน้าจอเพื่อเลือกหมวดต่างๆ สำหรับปัญหาที่คุณพบ

## <span id="page-12-1"></span>คำแนะนำการรักษาความปลอดภัย

Lenovo มุ่งมั่นที่จะพัฒนาผลิตภัณฑ์และบริการที่ได้มาตรฐานด้านความปลอดภัยสูงสุด เพื่อปกป้องลูกค้าของเราและ ข้อมูลของลูกค้า เมื่อมีการรายงานเกี่ยวกับโอกาสที่จะเกิดความเสี่ยง Lenovo Product Security Incident Response Team (PSIRT) มีหน้าที่สืบสวนและให้ข้อมูลแก่ลูกค้า เพื่อให้ลูกค้าสามารถวางแผนรับมือความเสี่ยงได้ขณะที่เราดำเนิน การเพื่อนำเสนอทางแก้ไขปัญหาดังกล่าว

ดูรายการคำแนะนำปัจจุบันได้ที่ไซต์ต่อไปนี้:

<span id="page-13-0"></span>https://datacentersupport.lenovo.com/product\_security/home

## ข้อมูลจำเพาะ

ข้อมูลสรุปคุณลักษณะและข้อมูลจำเพาะของเซิร์ฟเวอร์ คุณลักษณะบางอย่างอาจไม่มีให้ใช้งานหรือข้อมูลจำเพาะบาง ้อย่างอาจใช้ไม่ได้กับระบบของคุณ ทั้งนี้ขึ้นอยู่กับรุ่น

โปรดดูตารางด้านล่างเพื่อดูประเภทข้อมูลเฉพาะและเนื้อหาของแต่ละประเภท

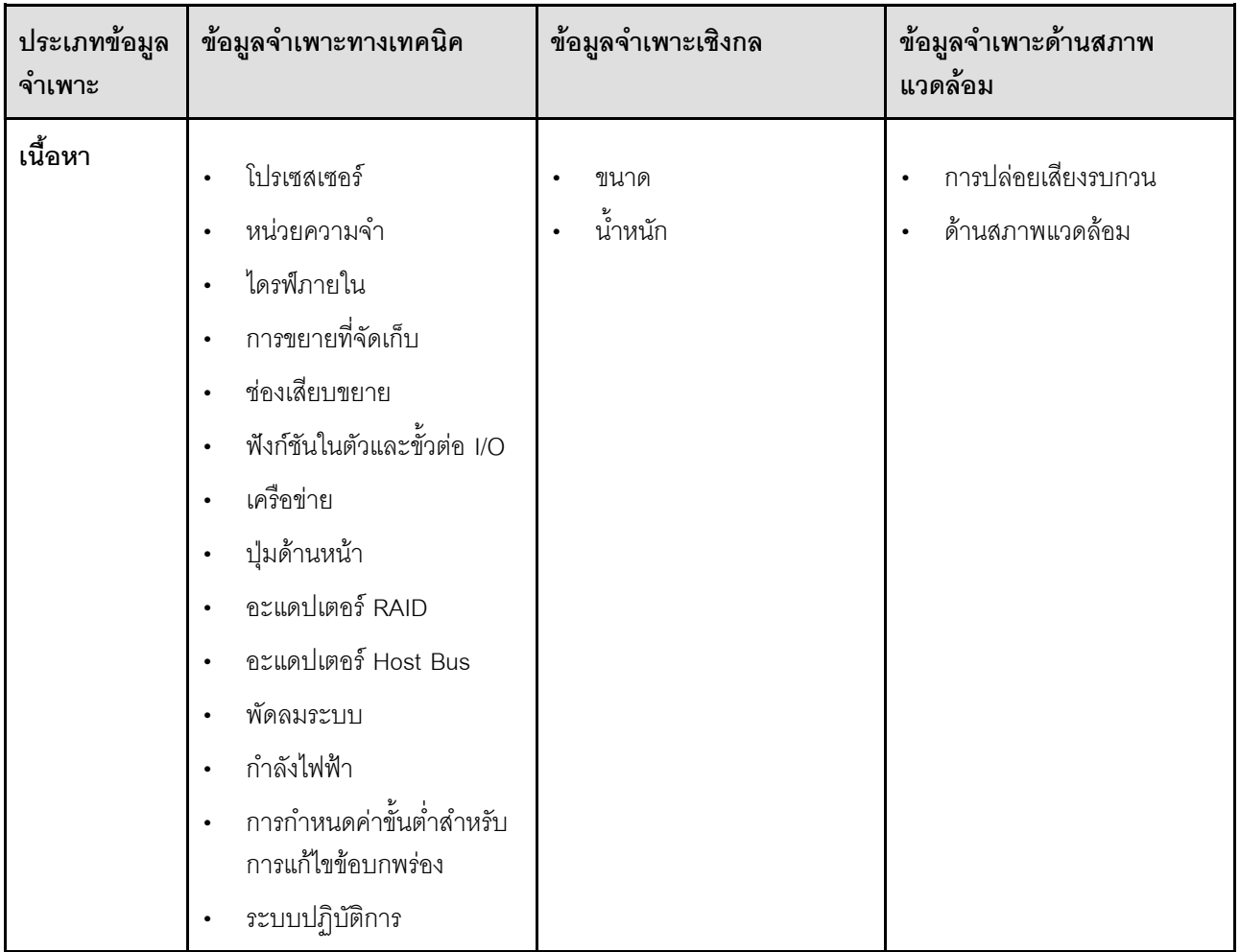

## <span id="page-13-1"></span>ข้อมูลจำเพาะทางเทคนิค

้สรุปข้อมูลจำเพาะทางเทคนิคของเซิร์ฟเวอร์ คุณลักษณะบางอย่างอาจไม่มีให้ใช้งานหรือข้อมูลจำเพาะบางอย่างอาจใช้ไม่ ได้กับระบบของคุณ ทั้งนี้ขึ้นอยู่กับรุ่น

#### โปรเซสเซอร์

รองรับโปรเซสเซอร์แบบ Intel Xeon แปดตัว TDP สูงสุด 350W พร้อมโทโพโลยีของ Integrated Memory Controller และ Intel Mesh UPI (Ultra Path Interconnect)

- ออกแบบสำหรับช่อง LGA 4677  $\ddot{\phantom{a}}$
- ปรับขนาดได้ถึง 60 แกน  $\ddot{\phantom{0}}$
- รองรับลิงก์ UPI 4 ลิงก์ต่อโปรเซสเซอร์ที่รองรับความเร็ว 12.8 GT/s, 14.4 GT/s และ 16 GT/s  $\ddot{\phantom{0}}$

สำหรับรายการของโปรเซสเซอร์ที่รองรับ โปรดดู: https://serverproven.lenovo.com

#### หน่วยความจำ

ิดู "กฎและลำดับการติดตั้งโมดูลหน่วยความจำ" บนหน้าที่ 60 สำหรับข้อมูลโดยละเอียดเกี่ยวกับการกำหนดค่าและ การตั้งค่าหน่วยความจำ

- ช่องเสียบโมดูลหน่วยความจำอินไลน์แบบคู่ (DIMM) 128 ช่อง  $\bullet$
- ประเภทของโมดูลหน่วยความจำ:  $\ddot{\phantom{0}}$ 
	- 10x4 RDIMM: 32 GB หรือ 64GB
	- 3DS RDIMM: 128 GB หรือ 256 GB
- ความเร็ว∙

**หมายเหตุ**: ความเร็วในการปฏิบัติงานขึ้นอยู่กับรุ่นของโปรเซสเซอร์และการตั้งค่า UEFI

- 4,800 MT/s สำหรับ DIMM 1 ตัว ต่อช่องสัญญาณ
- 4,400 MT/s สำหรับ DIMM 2 ตัว ต่อช่องสัญญาณ
- หน่วยความจำต่ำสุด: 256 GB  $\bullet$
- หน่วยความจำสูงสุด: 32 TB

สำหรับรายการโมดูลหน่วยความจำที่รองรับ โปรดดู https://serverproven.lenovo.com

#### ไดรฟ์ภายใน

เซิร์ฟเวอร์รองรับไดรฟ์ภายใน 960 GB NVMe M.2 สูงสุดสองตัวที่มีฟอร์มแฟคเตอร์ 80 มม. (2280)

สำหรับรายชื่อฮาร์ดดิสก์ไดรฟ์ M.2 ที่รองรับ โปรดดูที่: https://serverproven.lenovo.com

### การขยายที่จัดเก็บ

ี<br>ไดรฟ์ขนาด 2.5 นิ้ว สูงสุดสิบหกตัวหรือไดรฟ์ E3.S<br>สำหรับรายการอุปกรณ์ที่รองรับ ให้ดูที่: https://serverproven.lenovo.com

#### ช่องเสียบขยาย

- ช่องเสียบ PCIe ด้านหน้าหกช่อง  $\bullet$
- สูงสุดช่องเสียบ PCIe ด้านหลังแปดช่อง  $\ddot{\phantom{0}}$
- ช่องเสียบโมดูล OCP หนึ่งช่อง (ตัวเลือกเสริม)  $\bullet$
- ช่องเสียบอีเทอร์เน็ตด้านหลังหนึ่งช่อง (ตัวเลือกเสริม)  $\bullet$

หมายเหตุ: ความพร้อมใช้งานของช่องเสียบ PCIe อ้างอิงจากการ์ดตัวยก

### ฟังก์ชันในตัวและขั้วต่อ I/O

- Lenovo XClarity Controller (XCC) ซึ่งช่วยให้สามารถควบคุมโปรเซสเซอร์บริการ, ฟังก์ชันการตรวจสอบ, ตัวควบคุม  $\ddot{\phantom{0}}$ วิดีโอ, และคีย์บอร์ด, วิดีโอ, เมาส์ระยะไกล และประสิทธิภาพของฮาร์ดดิสก์ไดรฟ์ระยะไกล
	- เซิร์ฟเวอร์รองรับ Lenovo XClarity Controller 2 (XCC2) ดูข้อมูลเพิ่มเติมเกี่ยวกับ Lenovo XClarity Controller 2 (XCC2) ได้ที่ https://pubs.lenovo.com/lxcc-overview/

#### ขั้วต่อด้านหน้า:  $\ddot{\phantom{a}}$

- ้ำัวต่อ Sideband ภายนอกสี่ตัว
- ้ขั้วต่อ UPI ภายนอกสิบหกตัว
- ขั้วต่อการวินิจฉัยภายนอกหนึ่งตัว
- พอร์ตอนุกรมหนึ่งพอร์ต
- แผงตัวดำเนินการด้านหน้า
	- ปุ่ม/ไฟ LED ID ระบบ
	- ไฟ LED แสดงข้อผิดพลาด
	- ไฟ LED แสดงกิจกรรมเครือข่าย
	- ปม/ไฟ LED เปิด/ปิด
- ขั้วต่อ USB 2.0 หนึ่งตัว ที่มีฟังก์ชันการจัดการระบบ XCC
- ้ขั้วต่อ VGA หนึ่งตัว
- ขั้วต่อ USB 3.2 Gen 1 (5 Gbps) สองตัว
- พอร์ตการจัดการระบบ XCC หนึ่งพอร์ต
- ์ ขั้วต่อด้านหลัง:
	- ช่องใส่แหล่งจ่ายไฟ PSU สิบสองช่อง
	- ช่องเสียบโมดูล OCP หนึ่งช่อง (ตัวเลือกเสริม)
	- พอร์ตการจัดการระบบ XCC หนึ่งตัว (ตัวเลือกเสริม)  $\frac{1}{2}$

#### เครือข่าย

ขั้วต่ออีเทอร์เน็ตสองหรือสี่ตัวบนโมดูล OCP (ตัวเลือกเสริม)

#### ป่มด้านหน้า

ปุ่ม NMI

#### อะแดปเตอร์ RAID

RAID 0, 1, 10, 5, 50, 6, 60

- ThinkSystem RAID 940-16i 4GB Flash PCIe Gen4 12Gb Adapter
- ThinkSystem RAID 940-8i 4GB Flash PCIe Gen4 12Gb Adapter

ดูข้อมูลเพิ่มเติมเกี่ยวกับอะแดปเตอร์ RAID/HBA ได้ที่ การอ้างอิงอะแดปเตอร์ Lenovo ThinkSystem RAID และ HBA

#### อะแดปเตอร์ Host Bus

ThinkSystem 440-8i SAS/SATA PCIe Gen4 12Gb HBA

ดูข้อมูลเพิ่มเติมเกี่ยวกับอะแดปเตอร์ RAID/HBA ได้ที่ การอ้างอิงอะแดปเตอร์ Lenovo ThinkSystem RAID และ HBA

#### พัดลมระบบ

โมคูลพัดลมสิบสองตัว (พัดลมสองตัวในแต่ละโมคูลพัดลม)

หมายเหตุ: เซิร์ฟเวอร์รองรับระบบ N+2 ลำรอง และสามารถทำงานที่การกำหนดค่าพลังงานสูงสุดโดยไม่ทำให้ประสิทธิภาพ ลดลงเนื่องจากโรเตอร์พัดลมสองตัวที่ไม่ทำงาน

#### กำลังไฟฟ้า

เซิร์ฟเวอร์รองรับแหล่งจ่ายไฟ 1800W 230V Titanium แบบ Hot-Swap Gen2 แปดหรือสิบสองตัวพร้อมระบบ N+N ลำรคง

## การกำหนดค่าขั้นต่ำสำหรับการแก้ไขข้อบกพร่อง

- โปรเซสเซอร์สองตัวบนแผงโปรเซสเซอร์ด้านล่าง (MB) ของตัวเครื่องหลัก
- DRAM DIMM หนึ่งตัวในช่องเสียบ A1 บนแผงโปรเซสเซอร์ด้านล่าง (MB) ของตัวเครื่องหลัก
- แหล่งจ่ายไฟ หนึ่งชุด
- ไดรฟ์ M.2 หนึ่งตัวในช่องเสียบ M.2#1 (หากจำเป็นต้องมีระบบปฏิบัติการลำหรับการแก้ไขข้อบกพร่อง)

#### ระบบปฏิบัติการ

ระบบปฏิบัติการที่รองรับและได้รับการรับรอง:

- **VMware ESXi**  $\overline{\phantom{a}}$
- Red Hat Enterprise Linux  $\ddot{\phantom{0}}$
- **SUSE Linux Enterprise Server**

### ข้อมูลอ้างอิง:

- รายการระบบปฏิบัติการที่ใช้ได้ทั้งหมด: https://lenovopress.lenovo.com/osig  $\ddot{\phantom{0}}$
- ดูคำแนะนำการปรับใช้ระบบปฏิบัติการได้ที่ "ปรับใช้ระบบปฏิบัติการ" บนหน้าที่ 353

## <span id="page-18-0"></span>ข้อมูลจำเพาะเชิงกล

สรุปข้อมูลจำเพาะเชิงกลของเซิร์ฟเวอร์ คุณลักษณะบางอย่างอาจไม่มีให้ใช้งานหรือข้อมูลจำเพาะบางอย่างอาจใช้ไม่ได้ .<br>กับระบบของคุณ ทั้งนี้ขึ้นอยู่กับรุ่น

ขนาด

8U (ตัวเครื่อง 4U สองตัว)

- ความสูงต่อตัวเครื่อง: 175 มม. (6.9 นิ้ว)  $\ddot{\phantom{0}}$
- ความกว้างต่อตัวเครื่อง: 447 มม. (17.6 นิ้ว)  $\ddot{\phantom{0}}$
- ี ความลึกต่อตัวเครื่อง: 870.3 มม. (34.3 นิ้ว)

#### น้ำหนัก

```
สูงสุด 50 กก. (110.23 ปอนด์) ต่อตัวเครื่อง
```
## <span id="page-18-1"></span>ข้อมูลจำเพาะด้านสภาพแวดล้อม

สรุปข้อมูลจำเพาะด้านสภาพแวดล้อมของเซิร์ฟเวอร์ คุณลักษณะบางอย่างอาจไม่มีให้ใช้งานหรือข้อมูลจำเพาะบางอย่าง ้อาจใช้ไม<sup>่</sup>ได้กับระบบของคุณ ทั้งนี้ขึ้นอยู่กับรุ่น

#### การปล่อยเสียงรบกวน

เซิร์ฟเวอร์มีการประกาศเกี่ยวกับการปล่อยเสียงรบกวนดังต่อไปนี้:

- ระดับพลังเสียง (Lwad)
	- เดินเครื่องเปล่า: 7.3 เบล
	- ปฏิบัติการ: 7.9 เบล
- ระดับความดันเสียง (L<sub>pAm</sub>):
	- ขณะไม่ใช้งาน: 57.3 dBA
	- ขณะทำงาน: 61.9 dBA

#### หมายเหต:

- ่ ระดับเสียงเหล่านี้วัดในสภาพแวดล้อมระบบเสียงที่มีการควบคุมตามขั้นตอนที่ระบุไว้โดย ISO7779 และได้รับการรายงาน ตามมาตรฐาน ISO 9296
- ึกฏข้อบังคับของภาครัฐ (เช่น กฏข้อบังคับที่กำหนดโดย OSHA หรือข้อบังคับของประชาคมยุโรป) อาจครอบคลุมการได้  $\ddot{\bullet}$ ้รับระดับเสียงรบกวนในสถานที่ทำงาน และอาจมีผลบังคับใช้กับคุณและการติดตั้งเซิร์ฟเวอร์ของคุณ ระดับความดันเสียง ึ จริงที่วัดในการติดตั้งของคุณจะขึ้นอยู่กับหลายปัจจัย ซึ่งรวมถึงจำนวนแร็คในการติดตั้ง ขนาด วัสดุ และการปรับแต่งห้อง รวมถึงระดับเสียงรบกวนจากอุปกรณ์อื่นๆ อุณหภูมิแวดล้อมของห้อง และตำแหน่งของพนักงานที่สัมพันธ์กับอุปกรณ์ ้นอกจากนี้ การปฏิบัติตามกฎข้อบังคับของภาครัฐดังกล่าวจะขึ้นอยู่กับปัจจัยเพิ่มเติมหลายประการ รวมถึงระยะเวลาการ ี สัมผัสและการสวมอุปกรณ์ป้องกันเสียงของพนักงาน Lenovo ขอแนะนำให้คุณปรึกษาผู้เชี่ยวชาญที่มีคุณสมบัติเหมาะ สมในด้านนี้เพื่อระบุว่าคุณต้องปฏิบัติตามกฎข้อบังคับที่ใช้บังคับหรือไม่

#### สภาพแวดล้อม

ThinkSystem SR950 V3 สอดคล้องกับข้อกำหนดของ ASHRAE ประเภท A2 ด้วยการกำหนดค่าส่วนใหญ่ และนอกจากนี้ยัง ี สอดคล้องกับข้อกำหนดของ ASHRAE ประเภท A3 และ ประเภท A4 ทั้งนี้ขึ้นอยู่กับการกำหนดค่าฮาร์ดแวร์ ประสิทธิภาพ ของระบบอาจได้รับผลกระทบเมื่ออุณหภูมิการทำงานไม่เป็นไปตามข้อกำหนดของ ASHRAE A2

- อุณหภูมิห้อง:
	- การทำงาน
		- ASHRAE ประเภท A2: 10°C ถึง 35°C (50°F ถึง 95°F); อุณหภูมิโดยรอบลดลงสูงสุดลงที่ละ 1°C ทุกๆ 300 ม. (984 ฟุต) เพิ่มระดับความสูงเกินกว่า 900 ม. (2,953 ฟุต)
		- ASHRAE ประเภท A3: 5°C ถึง 40°C (41°F ถึง 104°F); อุณหภูมิโดยรอบลดลงสูงสุดลงที่ละ 1°C ทุกๆ 175 ม. (574 ฟุต) เพิ่มระดับความสูงเกินกว่า 900 ม. (2,953 ฟุต)
		- ASHRAE ประเภท A4: 5°C ถึง 45°C (41°F ถึง 113°F); อุณหภูมิโดยรอบลดลงสูงสุดลงทีละ 1 °C ทุกๆ 125 ม. (410 ฟุต) เพิ่มระดับความสูงเกินกว่า 900 ม. (2,953 ฟุต)
	- เซิร์ฟเวอร์ปิด: 5°C ถึง 45°C (41°F ถึง 113°F)
	- การจัดส่ง/การจัดเก็บ: -40°C ถึง 60°C (-40°F ถึง 140°F)
- ระดับความสูงสูงสุด: 3,050 ม. (10,000 ฟุต)
- ความชื้นสัมพัทธ์ (ไม่กลั่นตัว):
	- การทำงาน
		- ASHRAE ประเภท A2: 8% ถึง 80%; จุดน้ำค้างสูงสุด: 21°C (70°F)
		- ASHRAE ประเภท A3: 8% ถึง 85%; จุดน้ำค้างสูงสุด: 24°C (75°F)
		- ASHRAE ประเภท A4: 8% ถึง 90%; จุดน้ำค้างสูงสุด: 24°C (75°F)
	- การจัดส่ง/เก็บรักษา 8% ถึง 90%
	- การปนเปื้อนของอนุภาค

**ข้อควรพิจารณา**: อนุภาคที่ลอยในอากาศและกลุ่มก๊าซที่มีความไวในการทำปฏิกิริยาเพียงอย่างเดียวหรือร่วมกันกับ ้ ปัจจัยด้านสิ่งแวดล้อมอื่นๆ เช่น ความขึ้นหรืออุณหภูมิ อาจเป็นต้นเหตุที่ทำให้เซิร์ฟเวอร์เกิดความเสี่ยง สำหรับข้อมูลเกี่ยว ้กับขีดจำกัดสำหรับอนุภาคและก๊าซ โปรดดู "การปนเปื้อนของอนุภาค" บนหน้าที่ 11

หมายเหตุ: เซิร์ฟเวอร์ออกแบบมาสำหรับสภาพแวดล้อมของศูนย์ข้อมูลมาตรฐานและแนะนำให้วางในศูนย์ข้อมูลอุตสาหกรรม

## <span id="page-20-0"></span>การปนเปื้อนของอนุภาค

**ข้อคำนึง**: อนุภาคที่ลอยในอากาศ (รวมถึงเกล็ดหรืออนุภาคโลหะ) และกลุ่มก๊าซที่มีความไวในการทำปฏิกิริยาเพียงอย่าง เดียวหรือร่วมกันกับปัจจัยด้านสิ่งแวดล้อมอื่นๆ เช่น ความชื้นหรืออุณหภูมิ อาจเป็นต้นเหตุที่ทำให้อุปกรณ์เกิดความเสี่ยง ดังที่คลิบายไว้ในเคกสารฉบับนี้

้ ความเสี่ยงที่เกิดจากการมีระดับอนุภาคสูงจนเกินไปหรือมีปริมาณความเข้มข้นของก๊าซที่เป็นอันตราย สร้างความเสียหาย ที่อาจทำให้อุปกรณ์ทำงานผิดปกติหรือหยุดทำงาน ข้อกำหนดนี้จึงระบุถึงข้อจำกัดสำหรับอนุภาคและก๊าซ ซึ่งมีไว้เพื่อหลีก เลี่ยงจากความเสียหายดังกล่าว อย่างไรก็ดี ข้อจำกัดนี้จะต้องไม่นำไปพิจารณาหรือใช้เป็นข้อกำหนดขั้นสุดท้าย เนื่องจาก ้ยังมีปัจจัยอื่นๆ มากมาย เช่น อุณหภูมิหรือปริมาณความขึ้นของอากาศ ที่อาจส่งผลกระทบต่อการแพร่ของอนุภาคหรือ ี่ สารกัดกร่อนทางสิ่งแวดล้อมและสิ่งปนเปื้อนที่เป็นก๊าซ หากข้อกำหนดที่เฉพาะเจาะจงนี้ไม่มีระบุไว้ในเอกสารฉบับนี้ คุณ จำเป็นต้องนำแนวปฦิบัติมาใช้เพื่อรักษาระดับอนุภาคและก๊าซให้สอดคล้องกับข้อกำหนดในการป้องกันสุขภาพและความ ปลอดภัยของมนุษย์ หาก Lenovo พิจารณาว่าระดับของอนุภาคหรือก๊าซในสภาพแวดล้อมระบบของคุณทำให้อุปกรณ์ เกิดความเสียหาย Lenovo อาจกำหนดเงื่อนไขการซ่อมแซมหรือเปลี่ยนอุปกรณ์หรือขึ้นส่วนเพื่อดำเนินมาตรการแก้ไขที่ ่ เหมาะสมในการบรรเทาการปนเปื้อนทางสิ่งแวดล้อมดังกล่าว โดยการดำเนินมาตรการแก้ไขที่เหมาะสมดังกล่าวนั้นเป็น ความรับผิดชอบของลูกค้า

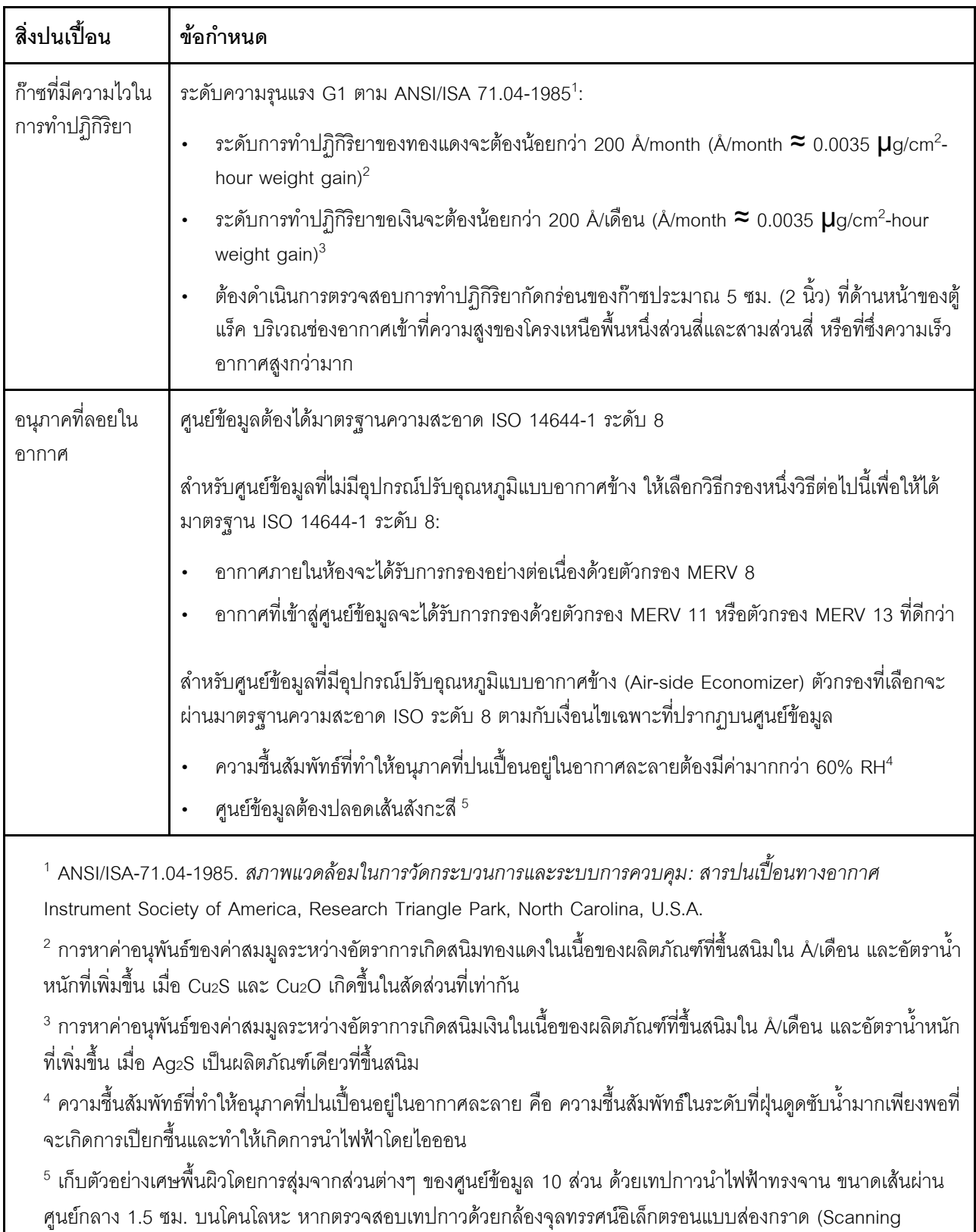

Electron Microscope) แล้วไม่พบเส้นสังกะสี จะถือว่าศูนย์ข้อมูลปราศจากเส้นสังกะสี

### ตาราง 1. ข้อกำหนดสำหรับอนุภาคและก๊าซ

## <span id="page-23-0"></span>ตัวเลือกการจัดการ

กลุ่มผลิตภัณฑ์ XClarity และตัวเลือกการจัดการระบบอื่นๆ ที่อธิบายไว้ในส่วนนี้มีไว้เพื่อช่วยให้คุณจัดการเซิร์ฟเวอร์ได้<br>สะดวกและมีประสิทธิภาพมากขึ้น

#### ภาพรวม

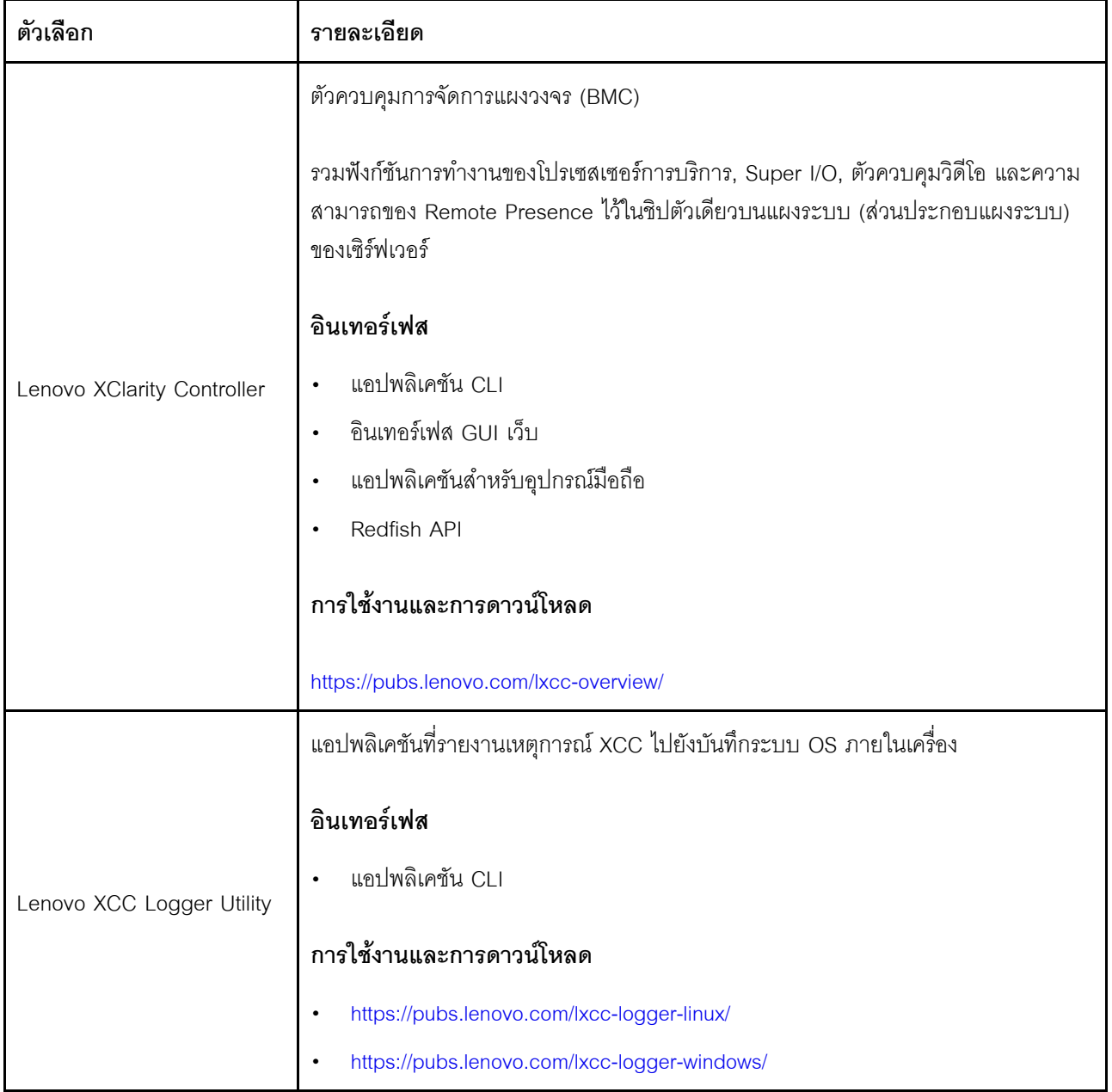

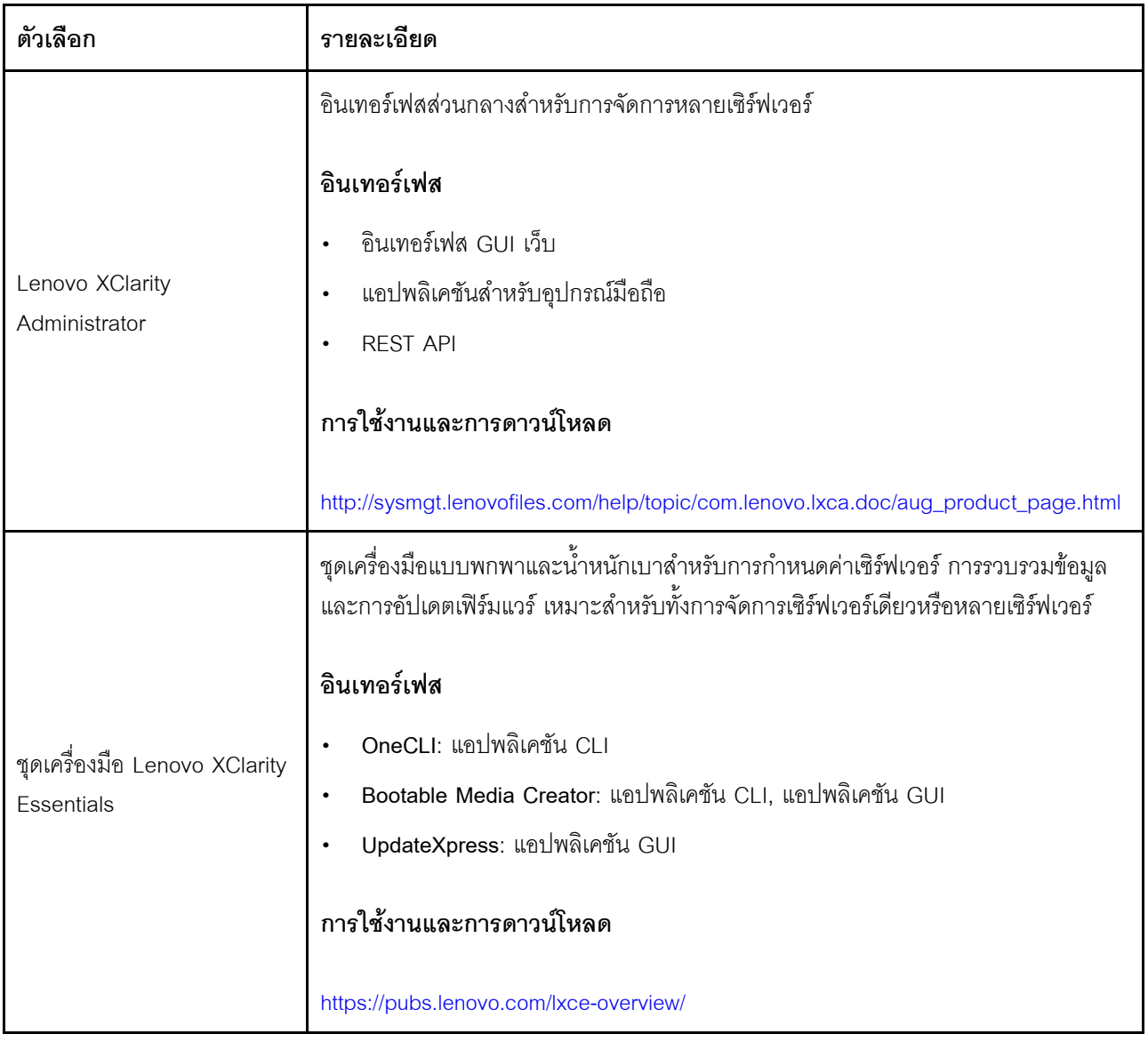

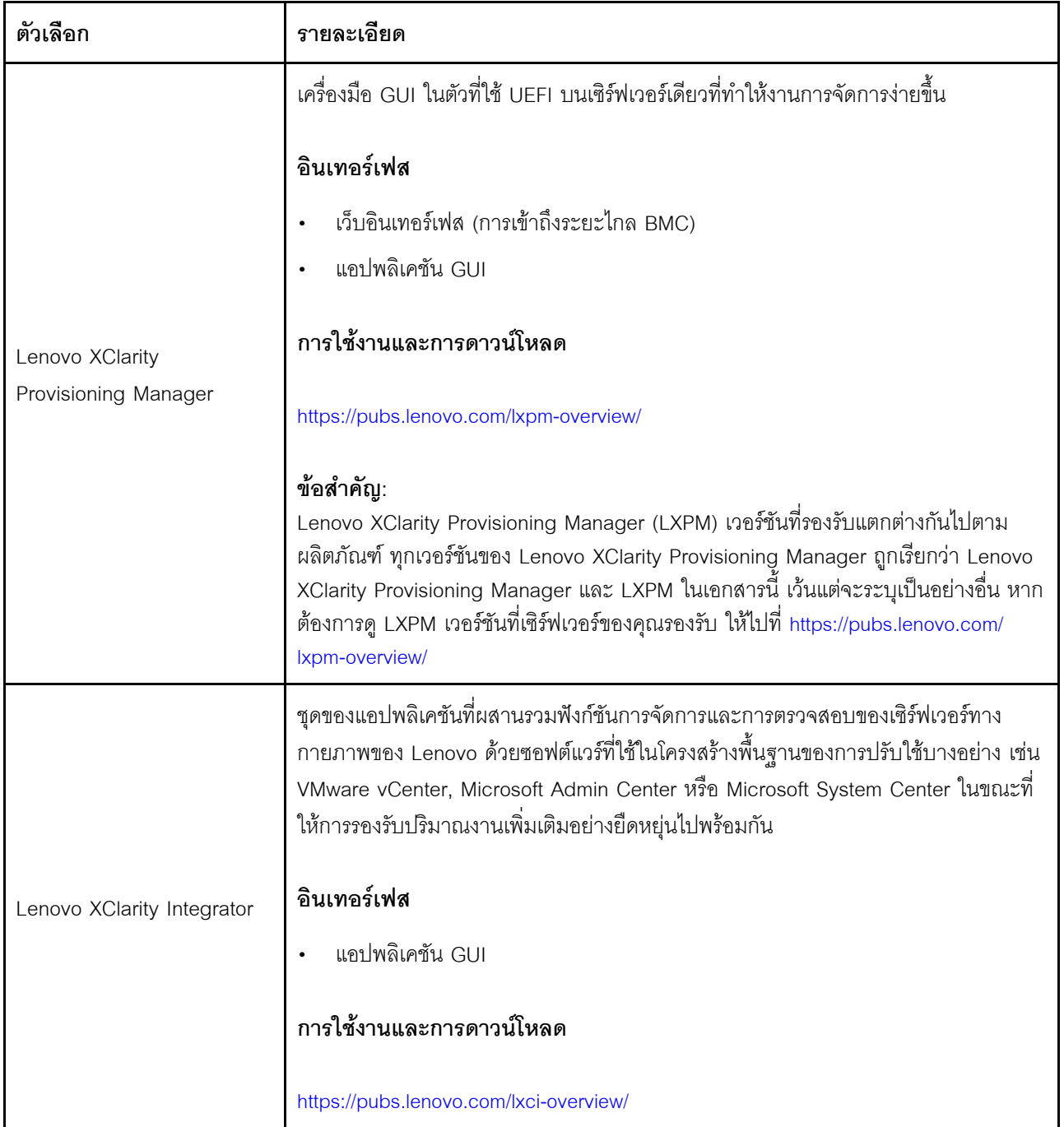

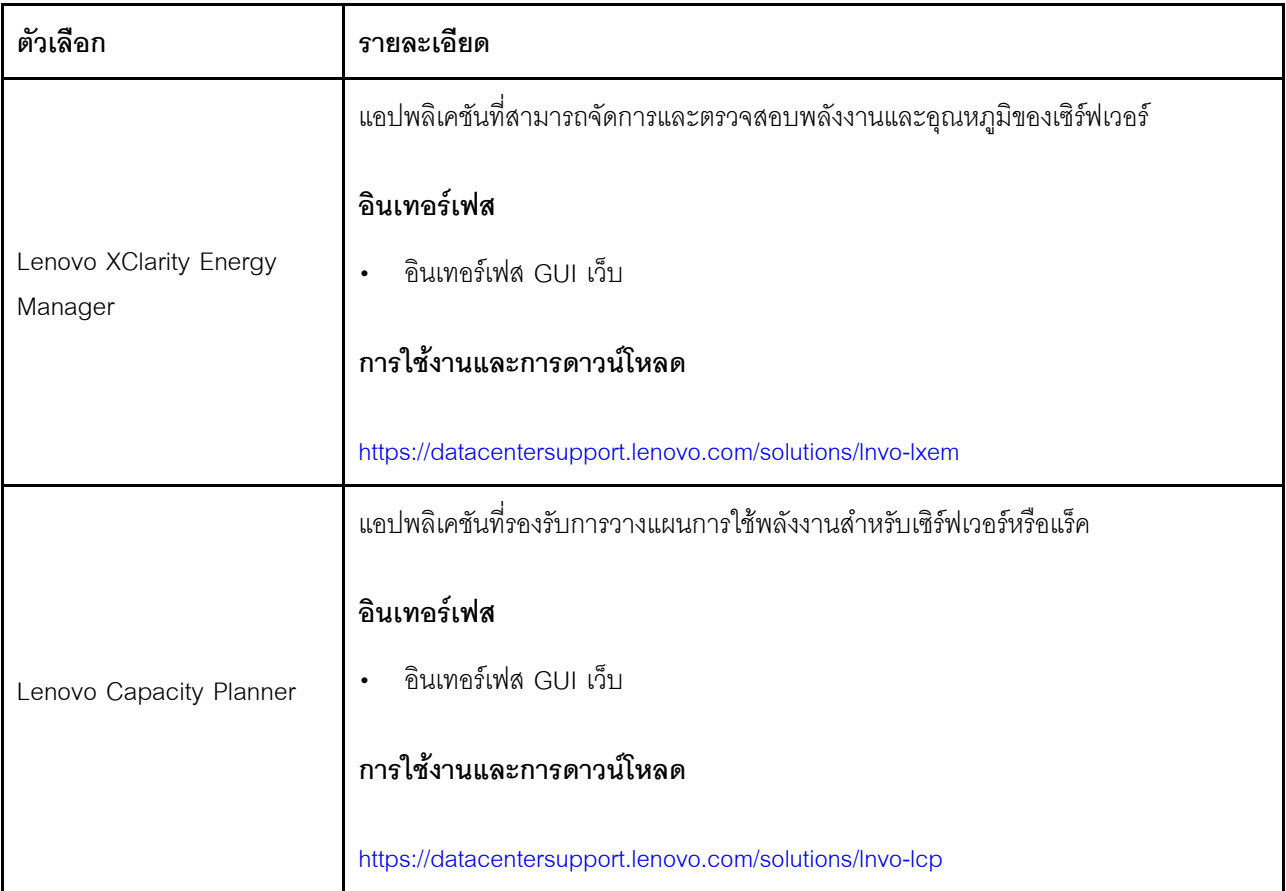

## **ฟ�งก�ชัน**

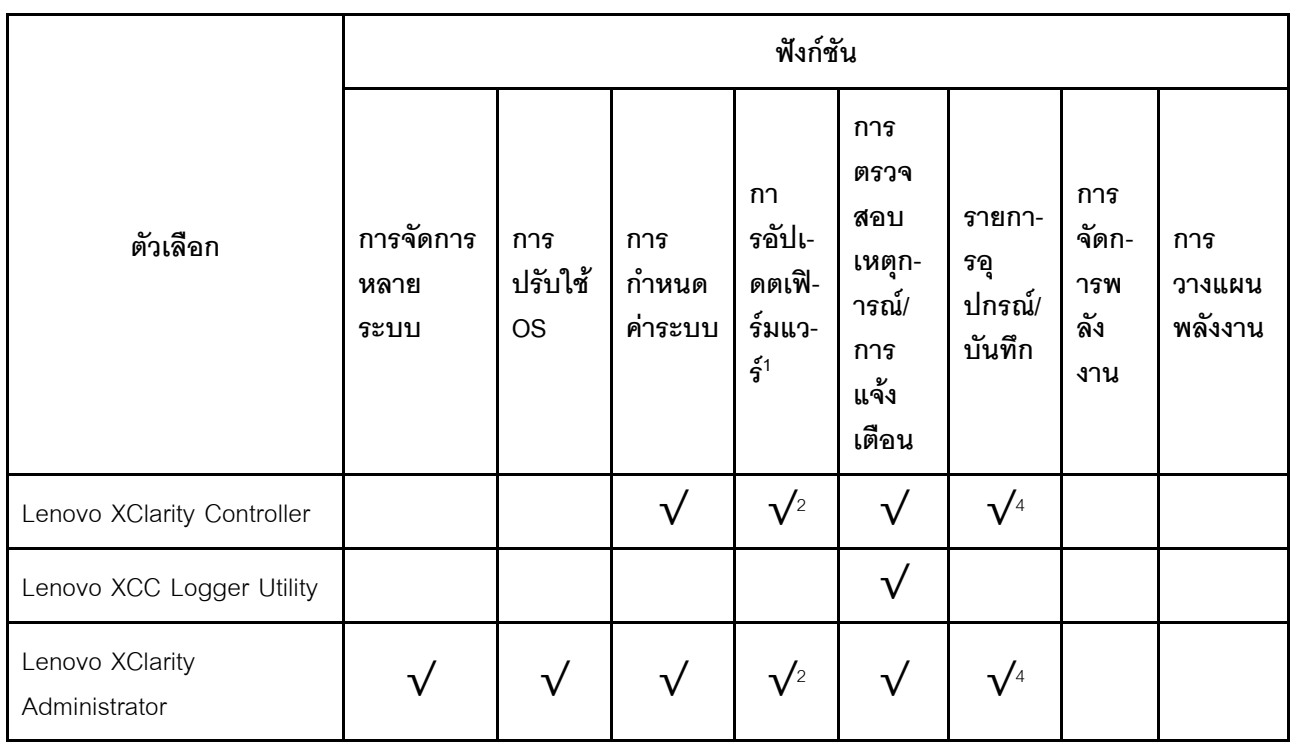

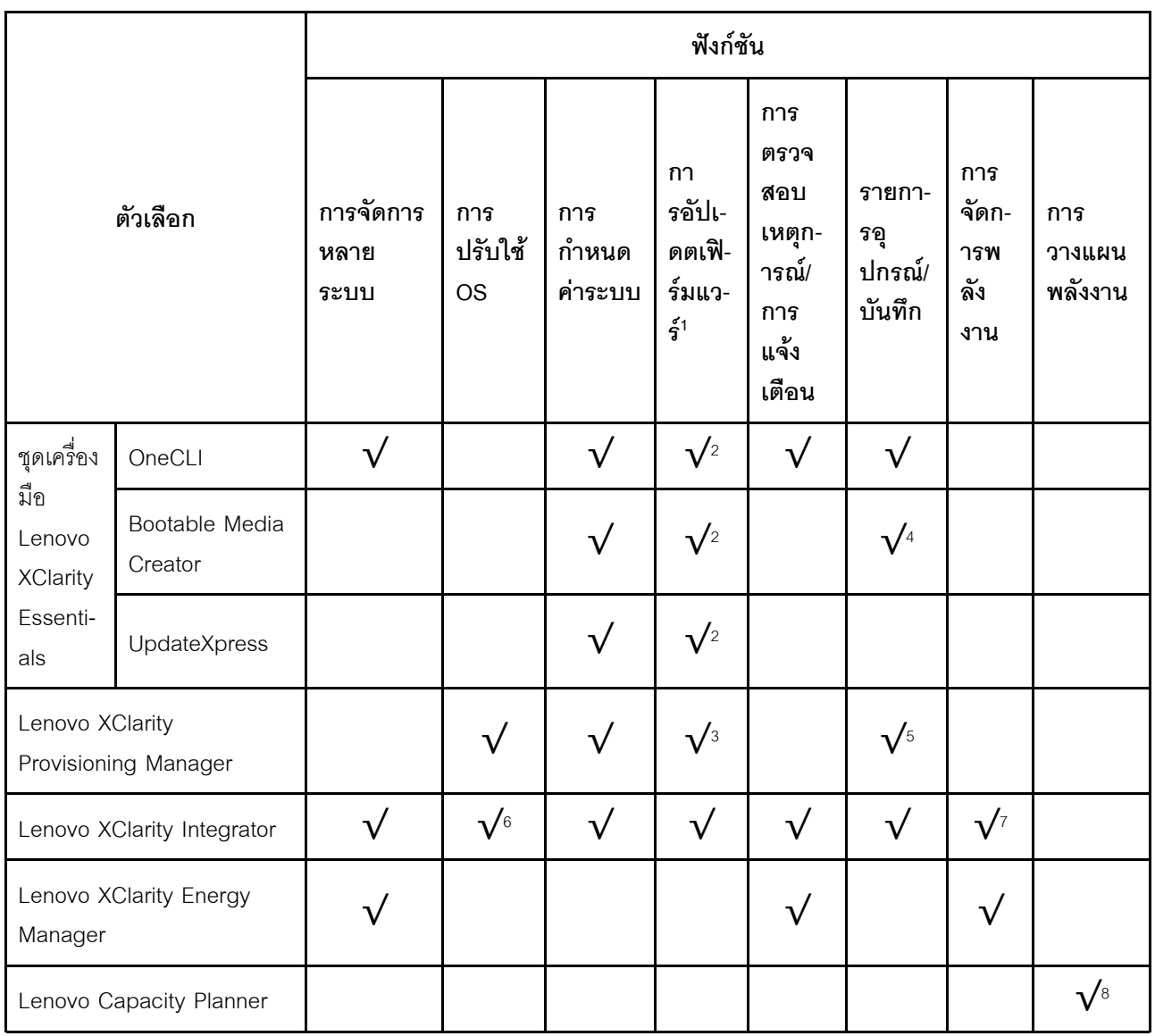

#### หมายเหตุ:

- 1. อุปกรณ์เสริมส่วนใหญ่สามารถอัปเดตผ่าน Lenovo tools อุปกรณ์เสริมบางอย่าง เช่น เฟิร์มแวร์ GPU หรือ เฟิร์มแวร์ Omni-Path จำเป็นต้องใช้เครื่องมือของผู้จัดจำหน่าย
- 2. การตั้งค่าเซิร์ฟเวอร์ UEFI สำหรับ ROM เสริมต้องตั้งค่าเป็น Auto หรือ UEFI เพื่ออัปเดตเฟิร์มแวร์โดยใช้ Lenovo XClarity Administrator, Lenovo XClarity Essentials หรือ Lenovo XClarity Controller
- 3. การอัปเดตเฟิร์มแวร์ถูกจำกัดไว้ที่ Lenovo XClarity Provisioning Manager, Lenovo XClarity Controller และ การอัปเดต UEFI เท่านั้น การอัปเดตเฟิร์มแวร์สำหรับอุปกรณ์เสริม เช่น อะแดปเตอร์ ไม่ได้รับการรองรับ
- 4. เซิร์ฟเวอร์ตั้งค่า UEFI สำหรับ ROM ที่เสริมที่จะตั้งค่าเป็น Auto หรือ UEFI สำหรับข้อมูลการ์ดอะแดปเตอร์โดย ละเอียด เช่น ชื่อรุ่นและระดับของเฟิร์มแวร์ที่จะแสดงใน Lenovo XClarity Administrator,Lenovo XClarity Controllerหรือ Lenovo XClarity Essentials
- 5. รายการอุปกรณ์จำกัด
- 6. การตรวจสอบการปรับใช้ Lenovo XClarity Integrator สำหรับ System Center Configuration Manager (SCCM) รองรับการปรับใช้ระบบปฏิบัติการ Microsoft Windows:
- 7. Lenovo XClarity Integrator รองรับฟังก์ชันการจัดการพลังงานสำหรับ VMware vCenter เท่านั้น
- 8. ขอแนะนำให้ตรวจสอบข้อมูลสรุปพลังงานสำหรับเซิร์ฟเวอร์ของคุณโดยใช้ Lenovo Capacity Planner ก่อนที่จะ ชื้อขึ้นส่วนใหม่

## <span id="page-30-0"></span>บทที่ 2. ส่วนประกอบเซิร์ฟเวอร์

<span id="page-30-1"></span>ส่วนนี้ประกอบด้วยข้อมูลเกี่ยวกับส่วนประกอบต่างๆ ที่เกี่ยวข้องกับเซิร์ฟเวอร์

## มุมมองด้านหน้า

ส่วนนี้ประกอบด้วยข้อมูลเกี่ยวกับตัวควบคุม, ไฟ LED และขั้วต่อที่ด้านหน้าของเซิร์ฟเวอร์

หมายเหตุ: เซิร์ฟเวอร์ของคุณอาจแตกต่างจากภาพประกอบเล็กน้อย ทั้งนี้ขึ้นอยู่กับการกำหนดค่า

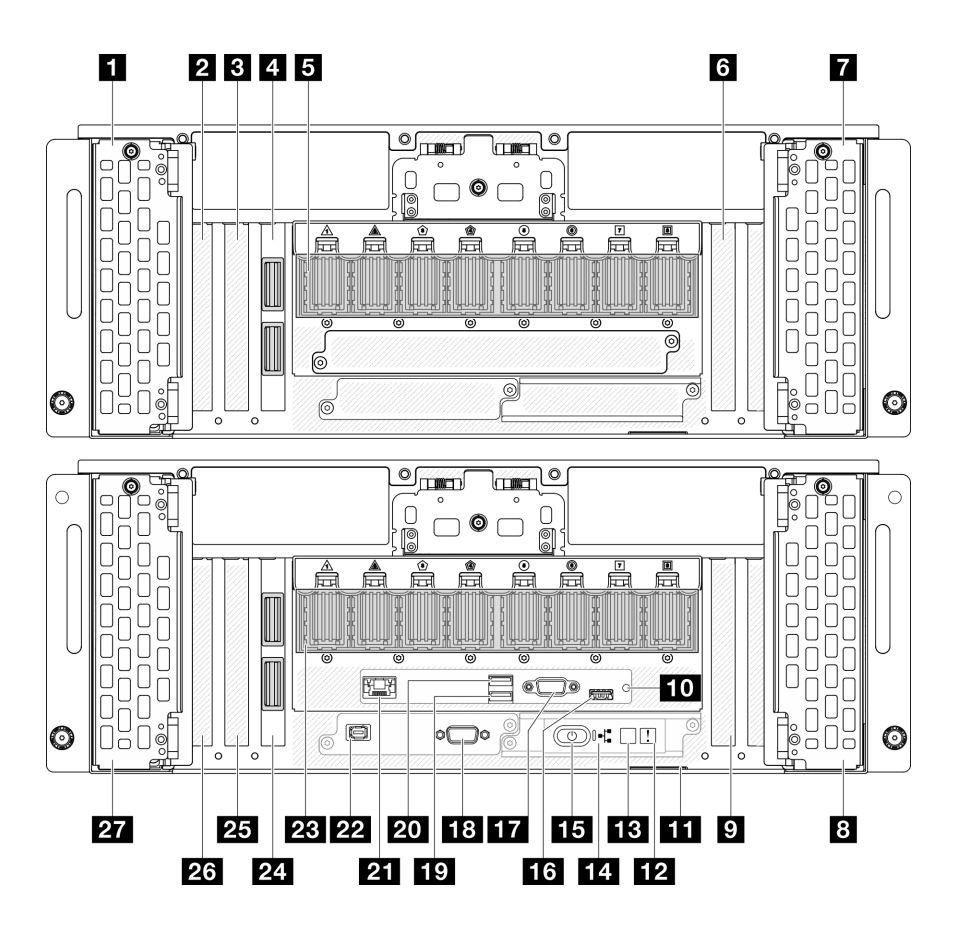

รูปภาพ 2. มุมมองด้านหน้าของตัวเครื่องหลัก

ตาราง 2. ส่วนประกอบบนมุมมองด้านหน้า

| ■ ช่องใส่ไดรฟ์ 8-11                         | E ปุ่มเปิด/ปิด/ไฟ LED (สีเขียว)                         |
|---------------------------------------------|---------------------------------------------------------|
| <b>อ</b> ช่องเสียบ PCIe S1                  | น ขั้วต่อ USB 2.0 ที่มีการจัดการ Lenovo XClarity        |
|                                             | Controller                                              |
| ย ช่องเสียบ PCIe S2                         | m ขั้วต่อ VGA                                           |
| น การ์ด Sideband (ตัวเครื่องรอง)            | <b>18</b> พอร์ตอนุกรม                                   |
| B โมดูล UPI (ตัวเครื่องรอง)                 | <b>17</b> USB 3.2 Gen 1 (5 Gbps)                        |
| ีย ช่องเสียบ PCIe S3                        | <b>20 USB 3.2 Gen 1 (5 Gbps)</b>                        |
| <b>ก</b> ช่องใส่ไดรฟ์ 12-15                 | 21 พอร์ตการจัดการระบบ XCC (1 GB RJ-45)                  |
| อ ช่องใส่ไดรฟ์ 4-7                          | <b>za</b> ขัวต่อหูโทรศัพท์การวินิจฉัยภายนอก             |
| ย ช่องเสียบ PCIe P3                         | z โมดูล UPI (ตัวเครื่องหลัก)                            |
| $\blacksquare$ ปุ่ม NMI                     | $\overline{\mathbf{z}}$ การ์ด Sideband (ตัวเครื่องหลัก) |
| <b>น แ</b> ถบข้อมูลแบบดึงออก                | น ช่องเสียบ PCIe P2                                     |
| m ไฟ LED แสดงข้อผิดพลาดของระบบ (สีเหลือง)   | <b>z</b> ช่องเสียบ PCIe P1                              |
| <b>อย</b> ปุ่ม ID ระบบ/LED (สีน้ำเงิน)      | $\overline{\textbf{27}}$ ช่องใส่ไดรฟ์ 0-3               |
| ra ไฟ LED แสดงกิจกรรมของเครือข่าย (สีเขียว) |                                                         |

## 0/0/07 หนึ่งไส่ไดรฟ์

์ติดตั้งไดรฟ์ลงในช่องใส่นี้ ดู "ติดตั้งไดรฟ์แบบ Hot-swap" บนหน้าที่ 108

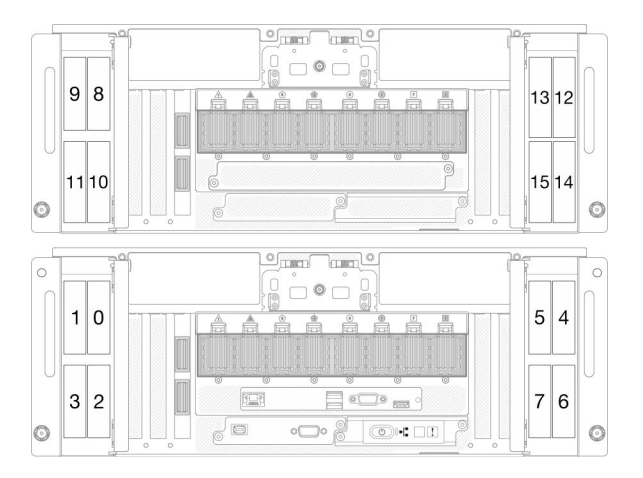

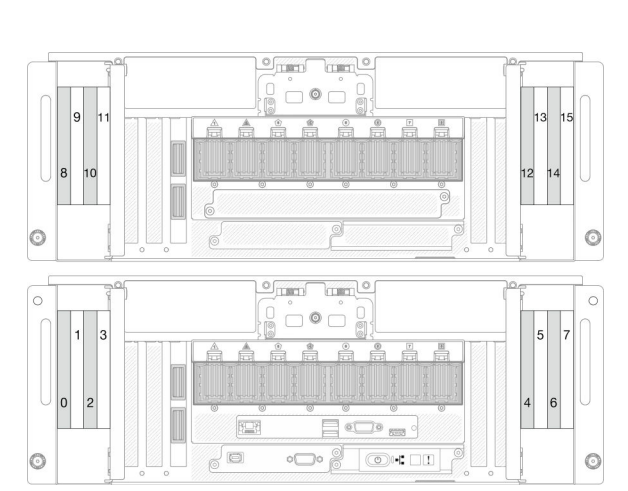

รูปภาพ 3. หมายเลขช่องใส่ไดรฟ์ขนาด 2.5 นิ้ว

รูปภาพ 4. การกำหนดหมายเลขช่องใส่ไดรฟ์ E3.S

### $\overline{p}$  /  $\overline{p}$  /  $\overline{m}$  ช่องเสียบ PCIe S1-S3

ติดตั้งอะแดปเตอร์ PCIe ลงในช่องเสียบ PCIe นี้ ดู "ติดตั้งอะแดปเตอร์ PCIe" บนหน้าที่ 206

### $\blacksquare$  /  $\blacksquare$  การ์ด Sideband

้เชื่อมต่อสาย Sideband ภายนอกเข้ากับการ์ด Sideband นี้

## **6 / คา** โมดูล UPI

้เชื่อมต่อสาย UPI ภายนอกเข้ากับโมดูล UPI นี้

### น / คม / คม ช่องเสียบ PCle P1-P3

์ติดตั้งอะแดปเตอร์ PCIe ลงในช่องเสียบ PCIe นี้

## ma ปุ่ม NMI

ึกดปุ่มนี้เพื่อบังคับให้เกิดสัญญาณขัดจังหวะความสำคัญสูงที่โปรเซสเซอร์ คุณอาจต้องใช้ปากกาหรือปลายของคลิปหนีบ ่ กระดาษที่ยืดออกเป็นเส้นตรงเพื่อกดปุ่ม คุณยังสามารถใช้เพื่อบังคับให้ถ่ายโอนข้อมูลหน่วยความจำของหน้าจอสีฟ้า ใช้ ปุ่มนี้เมื่อคุณได้รับคำแนะนำให้ดำเนินการจากบริการสนับสนุนของ Lenovo เท่านั้น

## m แถบข้อมูลแบบดึงออก

แถบนี้ประกอบด้วยข้อมูลเครือข่าย เช่น ที่อยู่ MAC และป้ายการเข้าถึงเครือข่าย XCC

## ra ไฟ LED แสดงข้อผิดพลาดของระบบ (สีเหลือง)

ไฟ LED แสดงข้อผิดพลาดของระบบช่วยให้คุณทราบว่ามีข้อผิดพลาดของระบบหรือไม่

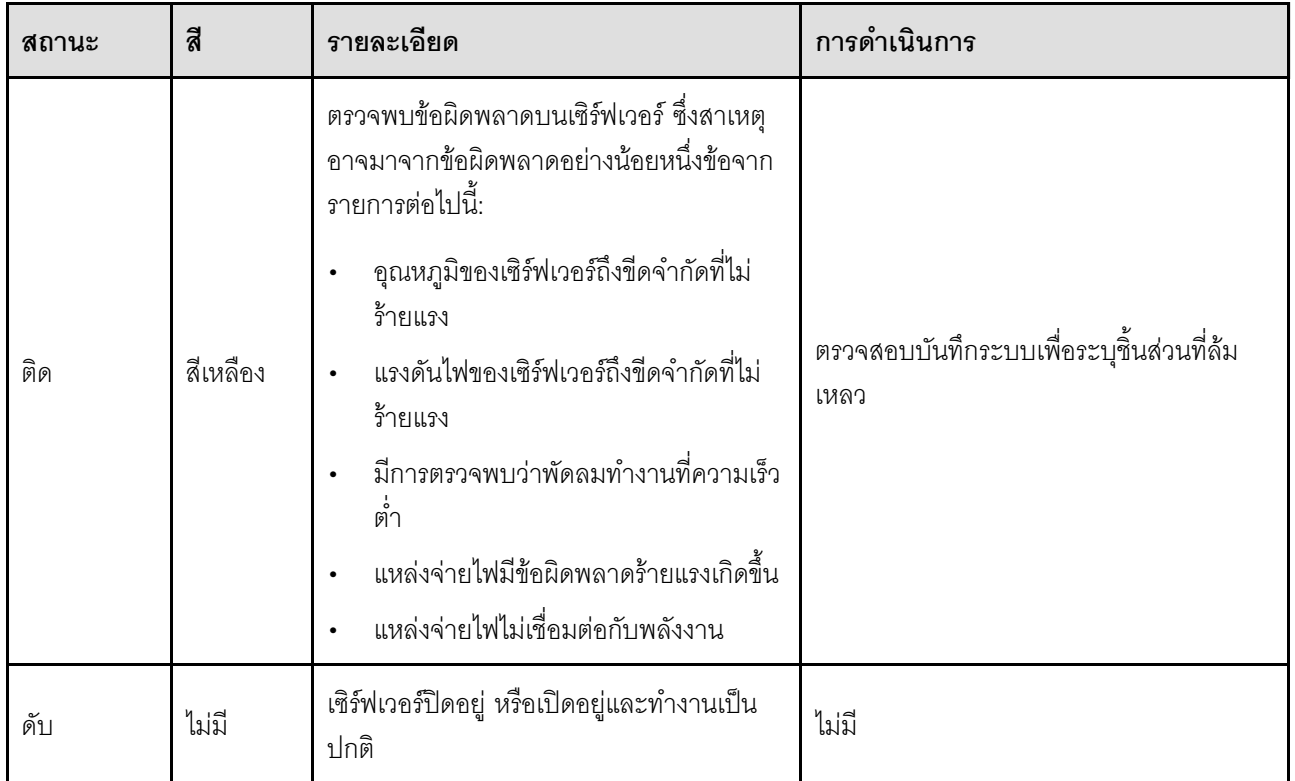

## m ปุ่ม ID ระบบ/LED (สีน้ำเงิน)

ใช้ปุ่ม ID ระบบนี้และไฟ LED สีน้ำเงินแสดง ID ระบบเพื่อแสดงให้เห็นตำแหน่งของเซิร์ฟเวอร์ แต่ละครั้งที่คุณกดปุ่ม ID ระบบ สถานะของไฟ LED แสดง ID ระบบจะเปลี่ยนแปลง สามารถเปลี่ยนไฟ LED เป็นติด กะพริบ หรือดับ คุณยัง สามารถใช้ Lenovo XClarity Controller หรือโปรแกรมจัดการจากระยะไกลในการเปลี่ยนสถานะของไฟ LED แสดง ID ระบบ เพื่อช่วยระบุตำแหน่งเซิร์ฟเวอร์ท่ามกลางเซิร์ฟเวอร์อื่นๆ ด้วยสายตา

### m ไฟ LED แสดงกิจกรรมของเครือข่าย (สีเขียว)

ไฟ LED แสดงกิจกรรมเครือข่ายช่วยให้คุณระบุการเชื่อมต่อและกิจกรรมของเครือข่ายได้

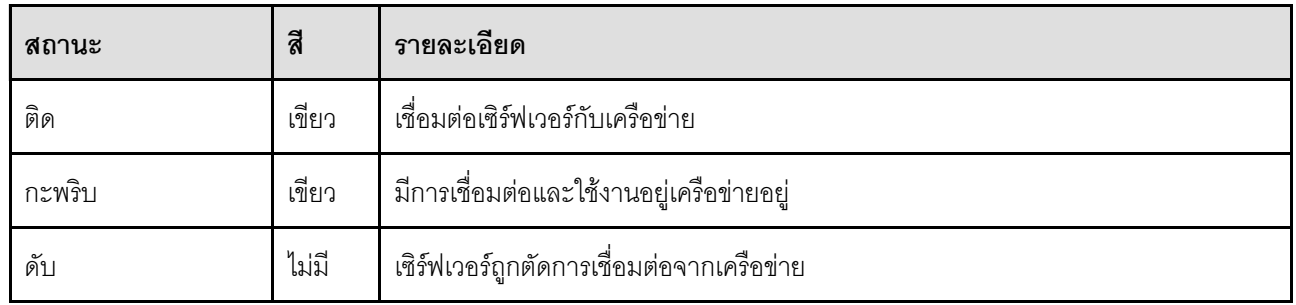

## ra ปุ่มเปิด/ปิด/ไฟ LED (สีเขียว)

ึกดปุ่มนี้เพื่อเปิดหรือปิดเซิร์ฟเวอร์ด้วยตนเอง สถานะของไฟ LED แสดงสถานะเปิดเครื่อง มีดังนี้:

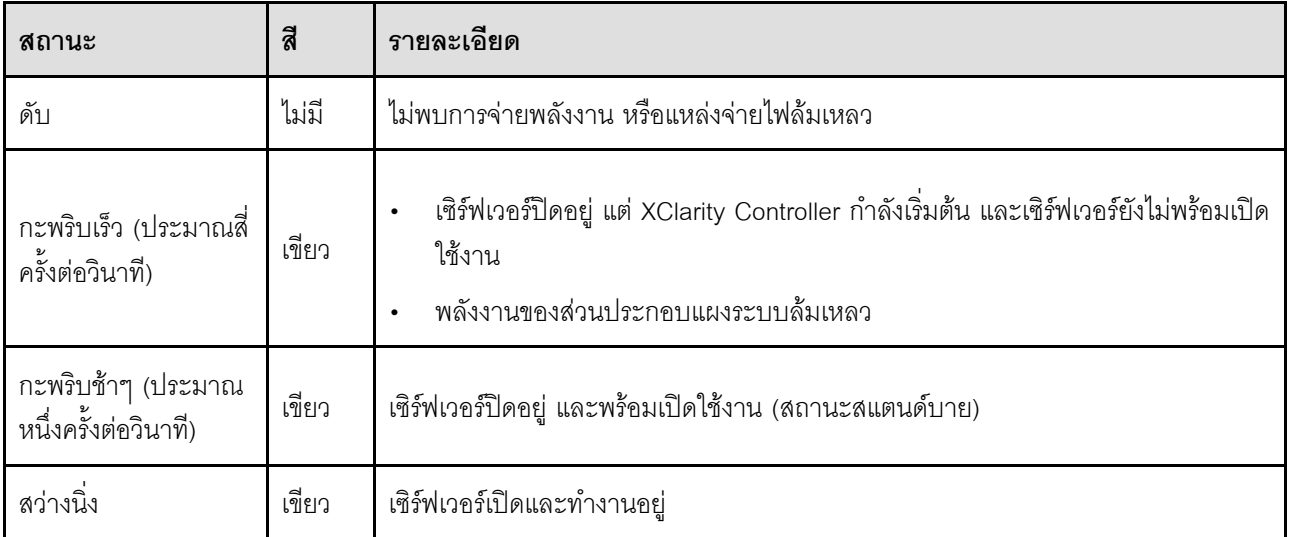

## ra ขั้วต่อ USB 2.0 ที่มีการจัดการ Lenovo XClarity Controller

เชื่อมต่ออุปกรณ์ USB 2.0 เช่น เมาส์, คีย์บอร์ด หรืออุปกรณ์อื่นๆ เข้ากับขั้วต่อนี้

การเชื่อมต่อกับ Lenovo XClarity Controller มีไว้สำหรับผู้ใช้ที่มีอุปกรณ์มือถือที่ใช้แอปพลิเคชันสำหรับอุปกรณ์มือถือ Lenovo XClarity Controller เป็นหลัก เมื่ออุปกรณ์มือถือเชื่อมต่อกับพอร์ต USB นี้ การเชื่อมต่อ Ethernet over USB จะถูกสร้างขึ้นระหว่างแอปพลิเคชันสำหรับอุปกรณ์มือถือที่รันบนอุปกรณ์และ Lenovo XClarity Controller

## เลือก **เครือข่าย** ใน **กำหนดค่า BMC** เพื่อดูหรือแก้ไขการตั้งค่า

สามารถใช้การตั้งค่าได้สี่ประเภท

โหมดโฮสต์เท่านั้น

ในโหมดนี้ USB จะเชื่อมต่อกับเซิร์ฟเวอร์เท่านั้นเสมอ

- โหมด BMC เท่านั้น ในโหมดนี้ USB จะเชื่อมต่อกับ Lenovo XClarity Controller เท่านั้นเสมอ
- โหมดแบบใช้งานร่วมกัน: BMC เป็นเจ้าของ ในโหมดนี้ การเชื่อมต่อกับพอร์ต USB จะใช้ร่วมกันโดยเซิร์ฟเวอร์และ Lenovo XClarity Controller ขณะที่พอร์ตจะ ถูกสลับไปยัง Lenovo XClarity Controller
- โหมดแบบใช้งานร่วมกัน: โสสต์เป็นเจ้าของ ในโหมดนี้ การเชื่อมต่อกับพอร์ต USB จะใช้ร่วมกันโดยเซิร์ฟเวอร์และ Lenovo XClarity Controller ขณะที่พอร์ตจะ ถกสลับไปยังเซิร์ฟเวอร์

## πวี ขั้วต่อ VGA

เชื่อมต่อจอภาพเข้ากับขั้วต่อนี้

## **เอ** ขั้วต่อพอร์ตอนุกรม

เชื่อมต่ออุปกรณ์แบบอนุกรม 9 พินเข้ากับขั้วต่อนี้ ใช้งานพอร์ตอนุกรมร่วมกับ XCC XCC สามารถควบคุมพอร์ตอนุกรม ที่ใช้งานร่วมกันเพื่อเปลี่ยนเส้นทางการรับส่งข้อมูลแบบอนุกรมโดยใช้งาน Serial over LAN (SOL)

## **ma** / **ma** ขั้วต่อ USB 3.2 Gen 1 (5 Gbps)

ขั้วต่อ USB 3.2 Gen 1 (5 Gbps) สามารถใช้เพื่อเชื่อมต่ออุปกรณ์ที่ใช้งานร่วมกับ USB ได้ เช่น คีย์บอร์ด USB, เมาส์ USB หรืออุปกรณ์จัดเก็บข้อมูล USB

### **zı พ**อร์ตการจัดการระบบ XCC (1 GB RJ-45)

เซิร์ฟเวอร์มีขั้วต่อ 1 GB RJ-45 ที่กำหนดให้เฉพาะฟังก์ชัน Lenovo XClarity Controller (XCC) คุณสามารถเข้าถึง Lenovo XClarity Controller ได้โดยตรงผ่านทางพอร์ตการจัดการระบบ โดยการเชื่อมต่อแล็บท็อปของคุณกับพอร์ตการ ้จัดการโดยใช้สายอีเทอร์เน็ต ตรวจสอบให้มั่นใจว่าคุณแก้ไขการตั้งค่า IP บนแล็ปท็อปของคุณเพื่อให้อยู่ในเครือข่าย เดียวกันกับการตั้งค่าเริ่มต้นของเซิร์ฟเวอร์แล้ว เครือข่ายการจัดการเฉพาะจะระบุการรักษาความปลอดภัยเพิ่มเติมโดย แยกการรับส่งข้อมูลทางเครือข่ายออกจากเครือข่ายการผลิต

## ดูต่อไปนี้ลำหรับข้อมูลเพิ่มเติม:

- "ตั้งค่าการเชื่อมต่อเครือข่ายสำหรับ Lenovo XClarity Controller" บนหน้าที่ 341
- "ไฟ LED พอร์ตการจัดการระบบ XCC" บนหน้าที่ 372

### **zı** ขั้วต่อหูโทรศัพท์การวินิจฉัยภายนอก

เชื่อมต่อหูโทรศัพท์การวินิจฉัยภายนอกไปยังขั้วต่อนี้ ดูรายละเอียดเพิ่มเติมที่ "หูโทรศัพท์การวินิจฉัยภายนอก" บนหน้าที่ 373

## <span id="page-35-0"></span>มุมมองด้านหลัง

้ คุณสามารถเข้าถึงส่วนประกอบหลายอย่างได้จากบริเวณด้านหลังของเซิร์ฟเวอร์ รวมทั้งอุปกรณ์จ่ายไฟ อะแดปเตอร์ PCIe พอร์ตอนุกรม และพอร์ตอีเทอร์เน็ต

**หมายเหต**ุ: เซิร์ฟเวอร์ของคุณอาจแตกต่างจากภาพประกอบเล็กน้อย ทั้งนี้ขึ้นอยู่กับการกำหนดค่า
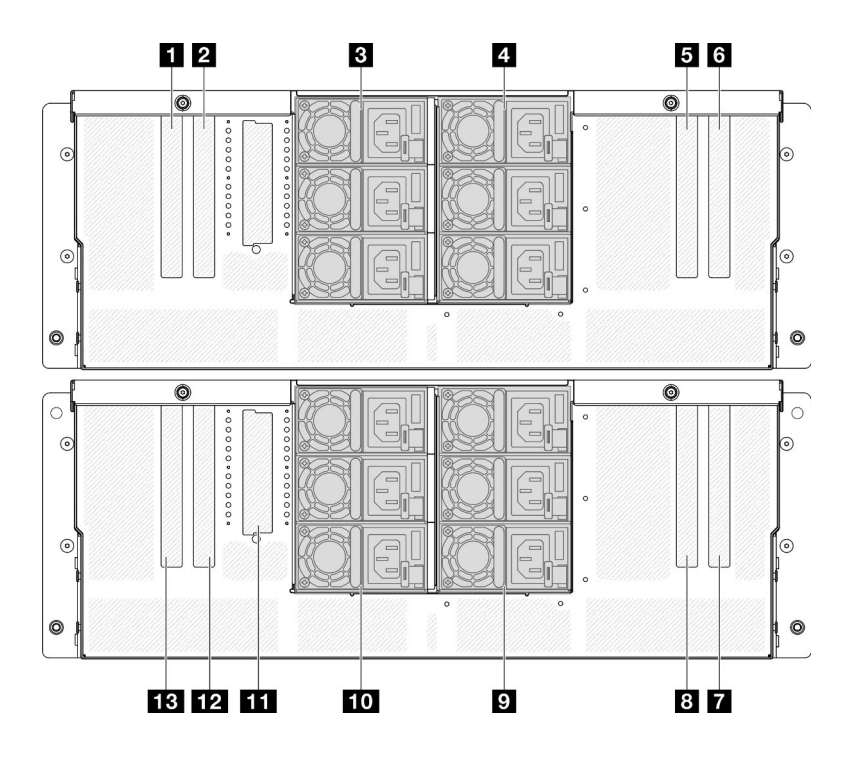

รูปภาพ 5. มุมมองด้านหลัง

ตาราง 3. ส่วนประกอบบนมุมมองด้านหลัง

| n ช่องเสียบ PCIe S5        | ย ช่องเสียบ PCIe P7                        |
|----------------------------|--------------------------------------------|
| <b>อ</b> ช่องเสียบ PCIe S6 | ■ PSU P4-P6 (จากบนลงล่าง)                  |
| ย PSU S1-S3 (จากบนลงล่าง)  | m PSU P1-P3 (จากบนลงล่าง)                  |
| ◘ PSU S4-S6 (จากบนลงล่าง)  | $\blacksquare$ ช่องเสียบ OCP               |
| <b>ฮ</b> ช่องเสียบ PCIe S7 | <b>น</b> ช่องเสียบ PCIe P6                 |
| ี ช่องเสียบ PCIe S8        | B ช่องเสียบ PCIe P5/พอร์ตการจัดการระบบ XCC |
| ช ช่องเสียบ PCIe P8        |                                            |

#### 0 / 0 / 0 / 0 ช่องเสียบ PCIe S5-S8

ติดตั้งอะแดปเตอร์ PCIe ลงในช่องเสียบ PCIe นี้ ดู "ติดตั้งอะแดปเตอร์ PCIe" บนหน้าที่ 206

#### $\sqrt{810}$  / $\sqrt{101}$  / $\sqrt{101}$  ชื่องเสียบ PCIe P5-P8

ติดตั้งอะแดปเตอร์ PCIe ลงในช่องเสียบ PCIe นี้ ดู "ติดตั้งอะแดปเตอร์ PCIe" บนหน้าที่ 206

**หมายเหต**ุ: สามารถติดตั้งส่วนประกอบพอร์ตอีเทอร์เน็ตลงในช่องเสียบ PCIe P5 เพื่อทำหน้าที่เป็น พอร์ตการจัดการ ระบบ XCC ลำรอง

#### **ต / ต / ต / m** ช่องใส่แหล่งจ่ายไฟ

์ติดตั้งชุดแหล่งจ่ายไฟลงในช่องใส่นี้ และเชื่อมต่อเข้ากับสายไฟ ดู "ติดตั้งอุปกรณ์แหล่งจ่ายไฟแบบ Hot-swap" บนหน้าที่ 233

<mark>หมายเหต</mark>ุ: ตรวจดูให้แน่ใจว่าเสียบสายไฟอย่างถูกต้อง ดู "ข้อมูลจำเพาะทางเทคนิค" บนหน้าที่ 4 สำหรับแหล่งจ่ายไฟ ที่รองรับโดยระบบนี้

้ สำหรับข้อมูลเพิ่มเติมเกี่ยวกับไฟ LED โปรดดูที่ "ไฟ LED แหล่งจ่ายไฟ" บนหน้าที่ 362

#### m ช่องเสียบ OCP

ระบบอาจรองรับโมดูล OCP 2 พอร์ตหรือ 4 พอร์ตสำหรับการเชื่อมต่อเครือข่าย การระบุหมายเลขพอร์ตจะแสดงในภาพ ประกอบด้านล่าง

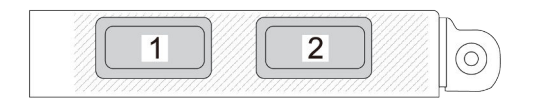

รูปภาพ 6. การระบุหมายเลขพอร์ต — โมดูล OCP 2 พอร์ต

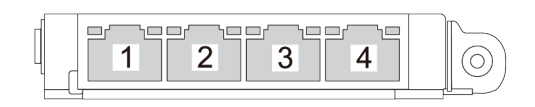

รูปภาพ 7. การระบุหมายเลขพอร์ต — โมคูล OCP 3.0 4 พอร์ต

## มุมมองด้านบน

ส่วนนี้ประกอบด้วยข้อมูลเกี่ยวกับมุมมองด้านบนของเซิร์ฟเวอร์

รูปภาพด้านซ้ายด้านล่างนี้จะแสดงมุมมองด้านบนโดยถอดฝาครอบด้านบนและแผ่นกั้นลมแผงโปรเซสเซอร์ด้านบน ์<br>(CPU BD) ออก และรูปภาพด้านขวาด้านล่างนี้จะแสดงมุมมองด้านบนโดยถอดฝาครอบด้านบนแผงโปรเซสเซอร์ด้านบน (CPU BD) แผง I/O ระบบและส่วนประกอบอินเทอร์โพเซอร์ รวมถึงแผงกั้นลมแผงโปรเซสเซอร์ด้านล่าง (MB) ออก

#### หมายเหตุ:

- เซิร์ฟเวอร์ของคุณอาจแตกต่างจากภาพประกอบเล็กน้อย ทั้งนี้ขึ้นอยู่กับการกำหนดค่า
- ้ตัวเครื่องหลักแสดงไว้ด้านล่างเป็นตัวอย่าง ตัวเครื่องรองจะคล้ายกัน

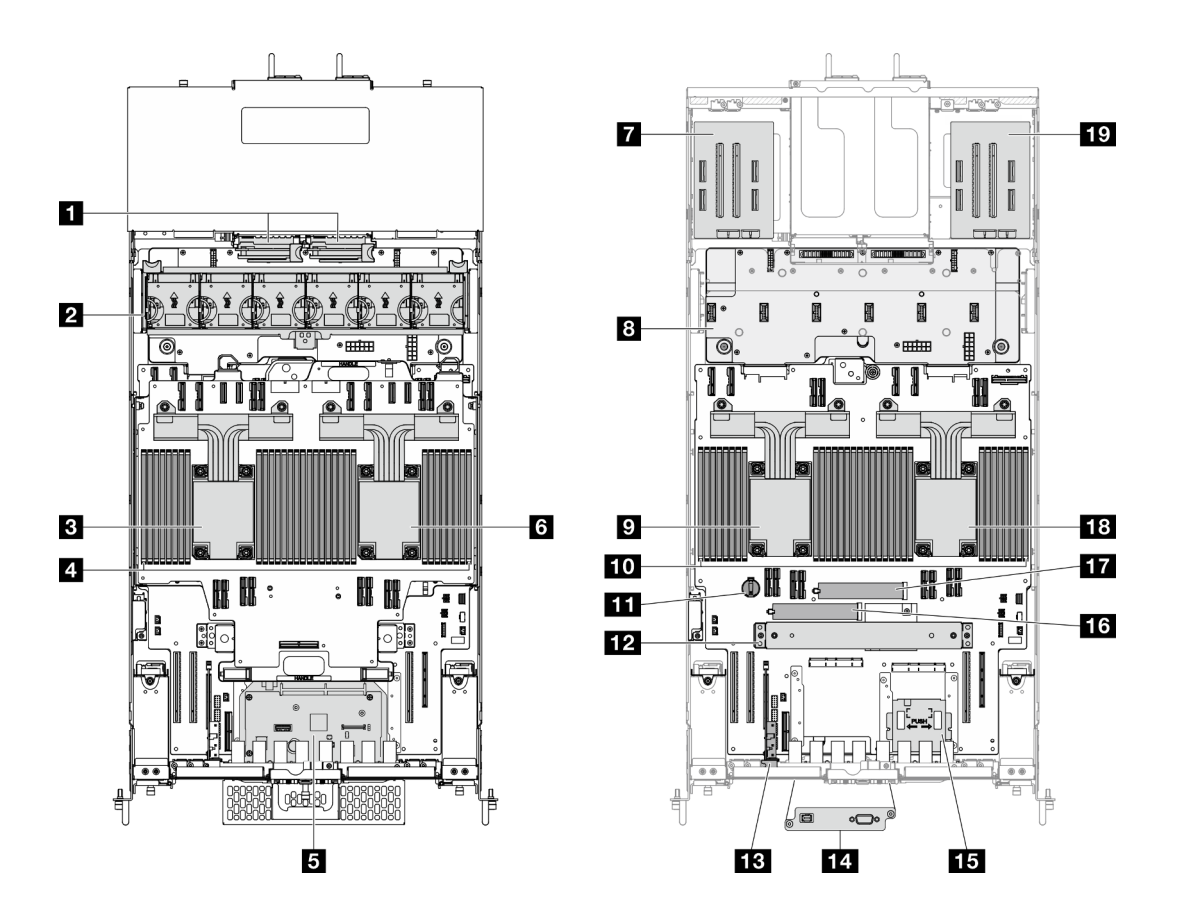

รูปภาพ 8. มุมมองด้านบนของเซิร์ฟเวอร์

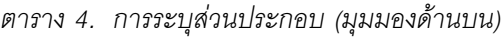

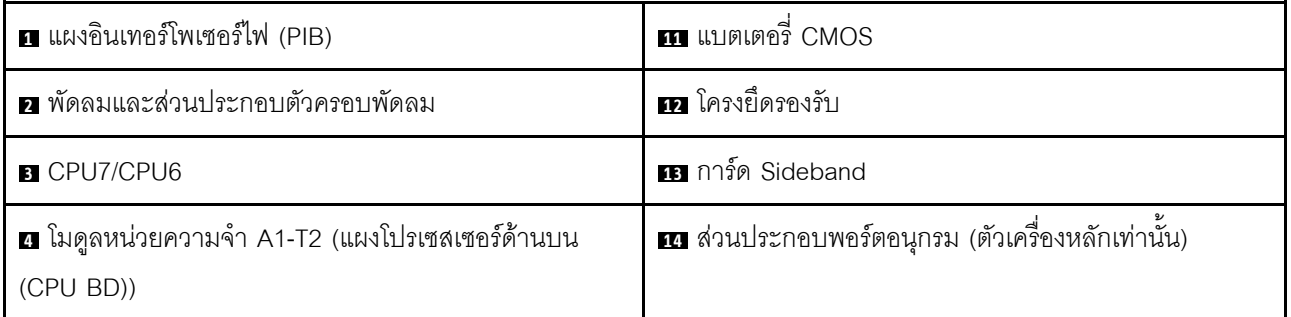

ตาราง 4. การระบุส่วนประกอบ (มุมมองด้านบน) (มีต่อ)

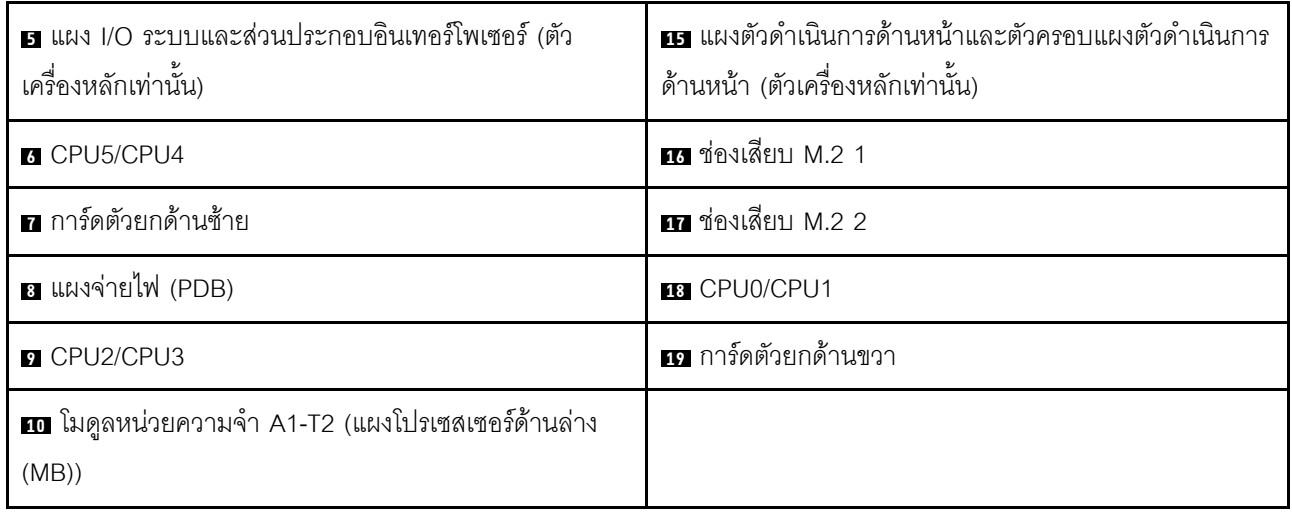

# ขั้วต่อแผงโปรเซสเซอร์ด้านบน (CPU BD)

ภาพประกอบต่อไปนี้แสดงขั้วต่อภายในที่อยู่บนแผงโปรเซสเซอร์ด้านบน (CPU BD)

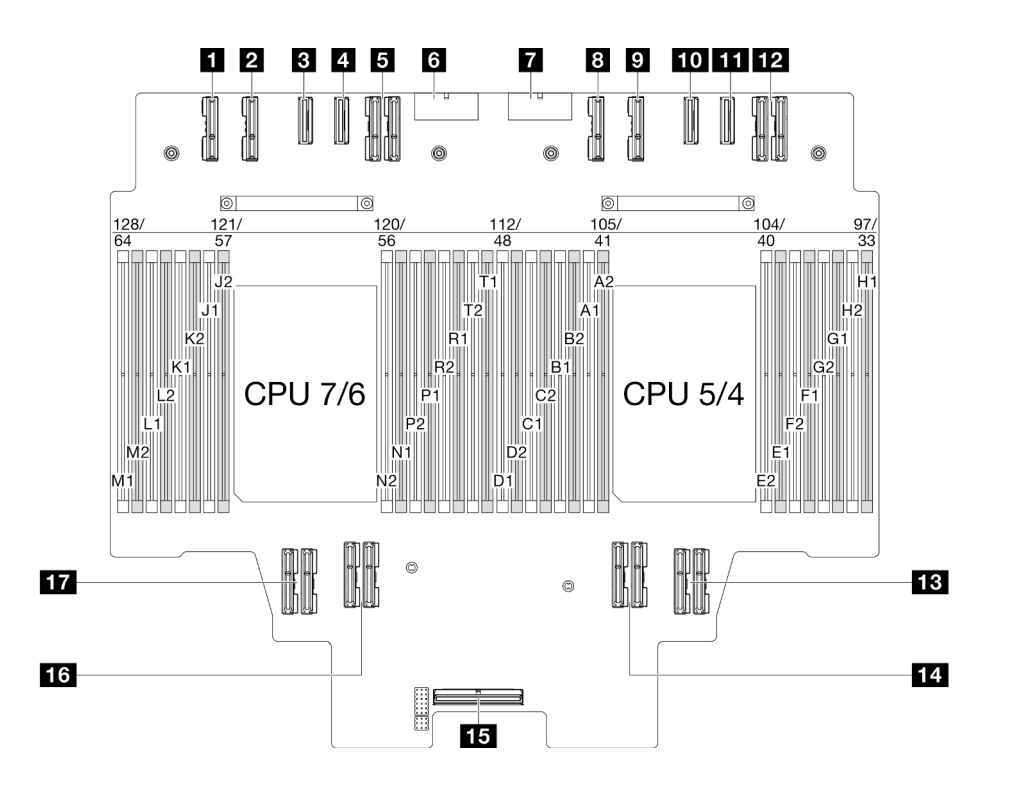

รูปภาพ 9. ขั้วต่อแผงโปรเซสเซอร์ด้านบน (CPU BD)

ตาราง 5. ขั้วต่อแผงโปรเซสเซอร์ด้านบน (CPU BD)

| ี∎ ขั้วต่อ PE4AB_L       | <b>10</b> ขั้วต่อ PE3CD_R        |
|--------------------------|----------------------------------|
| <b>อ</b> ขั้วต่อ PE4CD_L | v<br><b>m</b> ขั้วต่อ PE3AB_R    |
| ย ขั้วต่อ PE3CD_L        | v<br><b>12</b> ขั้วต่อ UPI3_R    |
| ย ขั้วต่อ PE3AB_L        | உ<br><b>อะ</b> ขั้วต่อ UPI1_R    |
| <b>ฮ</b> ขั้วต่อ UPI3_L  | <b>น</b> ขั้วต่อ UPIO_R          |
| ีย์ ขั้วต่อ PWR1         | <b>นา</b> ขั้วต่อ Sideband ภายใน |
| $\bullet$ ขั้วต่อ PWR2   | <b>น ขั้</b> วต่อ UPI1_L         |
| ย ขั้วต่อ PE4AB_R        | ี ขั้วต่อ UPIO_L                 |
| <b>อ</b> ขั้วต่อ PE4CD_R |                                  |

## สวิตช์แผงโปรเซสเซอร์ด้านบน (CPU BD)

ภาพประกอบต่อไปนี้แสดงตำแหน่งของสวิตข์บนแผงโปรเซสเซอร์ด้านบน (CPU BD)

## ข้อสำคัญ:

- 1. ก่อนทำการเปลี่ยนแปลงการตั้งค่าสวิตช์ หรือย้ายตำแหน่งจัมเปอร์ใดๆ ให้ปิดเซิร์ฟเวอร์ จากนั้นถอดสายไฟและ สายเคเบิลภายนอกทั้งหมดออกก่อน ดูข้อมูลต่อไปนี้:
	- https://pubs.lenovo.com/safety\_documentation/
	- "คู่มือการติดตั้ง" บนหน้าที่ 55  $\bullet$
	- "การใช้งานอุปกรณ์ที่ไวต่อไฟฟ้าสถิต" บนหน้าที่ 59
	- "ปิดเซิร์ฟเวอร์" บนหน้าที่ 67
- 2. บล็อกสวิตช์หรือจัมเปอร์บนแผงโปรเซสเซอร์ด้านบน (CPU BD) ที่ไม่แสดงไว้ในภาพประกอบของเอกสารนี้ถูก สงวนไว้

หมายเหตุ: หากมีสติกเกอร์ใสติดอยู่ด้านบนบล็อคสวิตช์ คุณต้องแกะออกเสียก่อน จึงจะสามารถเข้าใช้สวิตช์ได้

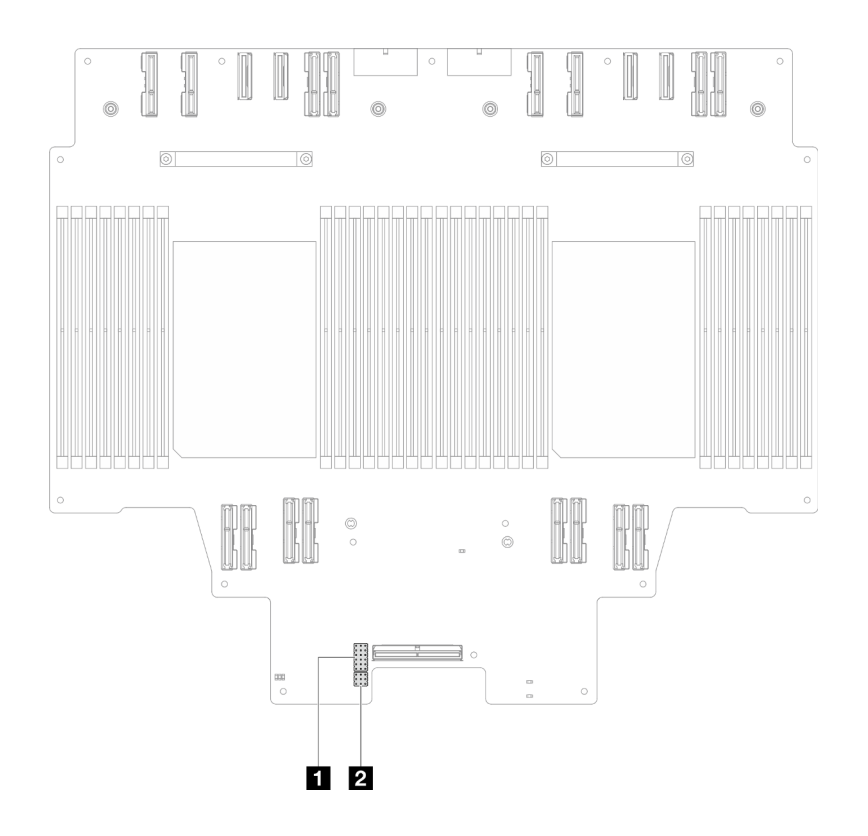

รูปภาพ 10. สวิตช์แผงโปรเซสเซอร์ด้านบน (CPU BD)

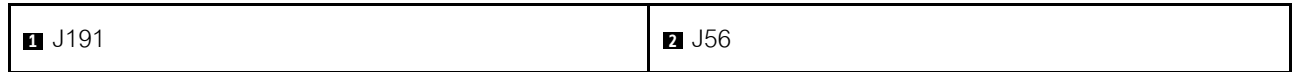

#### บล็อกสวิตช์ J191

ตารางต่อไปนี้จะอธิบายฟังก์ชันของบล็อคสวิตช์ J191 ที่อยู่บนแผงโปรเซสเซอร์ด้านบน (CPU BD)

ตาราง 6. รายละเอียดเกี่ยวกับบล็อกสวิตช์ J191 ของแผงโปรเซสเซอร์ด้านบน (CPU BD)

| ตำแหน่ง | ชื่อจัมเปอร์ | ตำแหน่ง           | ฟังก์ชัน |
|---------|--------------|-------------------|----------|
| J191A   | สงวนไว้      | $1 - 2$           | สงวนไว้  |
|         |              | 2-3 (ค่าเริ่มต้น) | สงวนไว้  |
| J191B   | สงวนไว้      | 1-2 (ค่าเริ่มต้น) | สงวนไว้  |
|         |              | $2 - 3$           | สงวนไว้  |
| J191C   | สงวนไว้      | 1-2 (ค่าเริ่มต้น) | สงวนไว้  |
|         |              | $2 - 3$           | สงวนไว้  |

| ตำแหน่ง | ชื่อจัมเปอร์ | ตำแหน่ง           | ฟังก์ชัน |
|---------|--------------|-------------------|----------|
| J191D   | สงวนไว้      | 1-2 (ค่าเริ่มต้น) | สงวนไว้  |
|         |              | $2 - 3$           | สงวนไว้  |
| J191E   | สงวนไว้      | 1-2 (ค่าเริ่มต้น) | สงวนไว้  |
|         |              | $2 - 3$           | สงวนไว้  |
| J191F   | สงวนไว้      | 1-2 (ค่าเริ่มต้น) | สงวนไว้  |
|         |              | $2 - 3$           | สงวนไว้  |

ตาราง 6. รายละเอียดเกี่ยวกับบล็อกสวิตช์ J191 ของแผงโปรเซสเซอร์ด้านบน (CPU BD) (มีต่อ)

### บล็อกสวิตช์ J56

ตารางต่อไปนี้จะอธิบายฟังก์ชันของบล็อคสวิตช์ J56 ที่อยู่บนแผงโปรเซสเซอร์ด้านบน (CPU BD)

ตาราง 7. รายละเอียดเกี่ยวกับบล็อกสวิตช์ J56 ของแผงโปรเซสเซอร์ด้านบน (CPU BD)

| ตำแหน่ง     | ชื่อจัมเปอร์ | ตำแหน่ง           | ฟังก์ชัน |
|-------------|--------------|-------------------|----------|
| <b>J56A</b> | สงวนไว้      | 1-2 (ค่าเริ่มต้น) | สงวนไว้  |
|             |              | $2 - 3$           | สงวนไว้  |
| J56B        | สงวนไว้      | 1-2 (ค่าเริ่มต้น) | สงวนไว้  |
|             |              | $2 - 3$           | สงวนไว้  |
| <b>J56C</b> | สงวนไว้      | 1-2 (ค่าเริ่มต้น) | สงวนไว้  |
|             |              | $2 - 3$           | สงวนไว้  |

# ขั้วต่อแผง I/O ระบบและส่วนประกอบอินเทอร์โพเซอร์

ภาพประกอบต่อไปนี้จะแสดงขั้วต่อภายในบนแผง I/O ระบบและส่วนประกอบอินเทอร์โพเซอร์

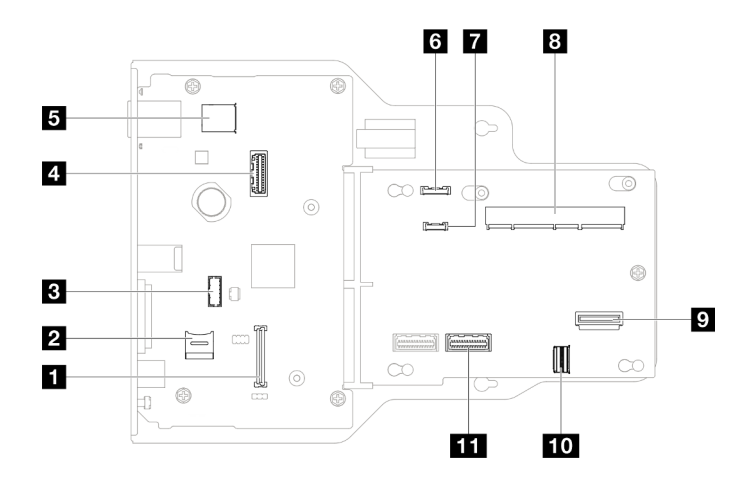

รูปภาพ 11. ขั้วต่อแผง I/O ระบบและส่วนประกอบอินเทอร์โพเซอร์

ตาราง 8. ขั้วต่อแผง I/O ระบบและส่วนประกอบอินเทอร์โพเซอร์

| ■ ขั้วต่อโมดูลนิรภัยของเฟิร์มแวร์และ RoT         | ■ ขัวต่อหูโทรศัพท์การวินิจฉัยภายนอก       |
|--------------------------------------------------|-------------------------------------------|
| อ ช่องเสียบ MicroSD                              | <b>อ</b> ขั้วต่อ SCM                      |
| <b>อ</b> ขั้วต่อโมดูลพอร์ตอนุกรม                 | อ ขั้วต่อ OCP ด้านหลัง                    |
| <b>ก</b> ขั้วต่ออีเทอร์เน็ตลำหรับการจัดการที่สอง | <b>กา</b> ขั้วต่อการ์ดอีเทอร์เน็ตด้านหลัง |
| <b>ธ</b> ขั้วต่อ USB ภายใน                       | $\mathbf{m}$ ขั้วต่อ PHY 2                |
| <b>ธ</b> ขั้วต่อแผงตัวดำเนินการด้านหน้า          |                                           |

## สวิตช์แผง I/O ระบบและส่วนประกอบอินเทอร์โพเซอร์

ภาพประกอบต่อไปนี้แสดงตำแหน่งของสวิตช์บนแผง I/O ระบบและส่วนประกอบอินเทอร์โพเซอร์

#### ข้อสำคัญ:

- 1. ก่อนทำการเปลี่ยนแปลงการตั้งค่าสวิตช์ หรือย้ายตำแหน่งจัมเปอร์ใดๆ ให้ปิดเซิร์ฟเวอร์ จากนั้นถอดสายไฟและ สายเคเบิลภายนอกทั้งหมดออกก่อน ดูข้อมูลต่อไปนี้:
	- https://pubs.lenovo.com/safety\_documentation/
	- "คู่มือการติดตั้ง" บนหน้าที่ 55  $\bullet$
	- "การใช้งานอุปกรณ์ที่ไวต่อไฟฟ้าสถิต" บนหน้าที่ 59  $\bullet$
	- "ปิดเซิร์ฟเวอร์" บนหน้าที่ 67

2. บล็อกสวิตช์หรือจัมเปอร์บนแผง I/O ระบบและส่วนประกอบอินเทอร์โพเซอร์ที่ไม่ได้แสดงไว้ในภาพประกอบของ เอกสารนี้ถูกสงวนไว้

หมายเหตุ: หากมีสติกเกอร์ใสติดอยู่ด้านบนบล็อคสวิตช์ คุณต้องแกะออกเสียก่อน จึงจะสามารถเข้าใช้สวิตช์ได้

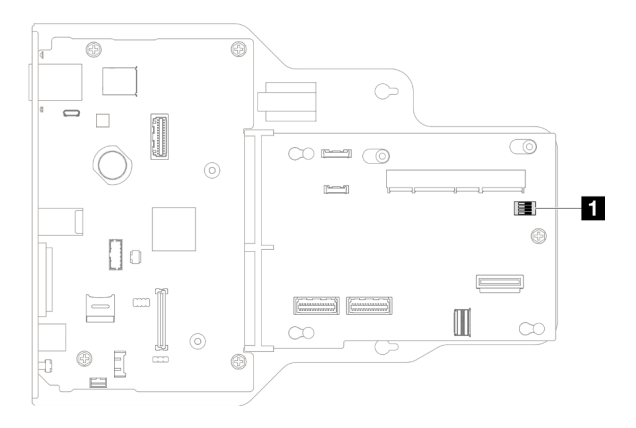

รูปภาพ 12. สวิตช์แผง I/O ระบบและส่วนประกอบอินเทอร์โพเซอร์

**n** SW1

## บล็อคสวิตช์ SW1

ตารางต่อไปนี้จะอธิบายฟังก์ชันของบล็อกสวิตช์ SW1 บนแผง I/O ระบบและส่วนประกอบอินเทอร์โพเซอร์

| หมายเลขสวิตช์ | ชื่อจัมเปอร์           | ตำแหน่งเริ่มต้น | ฟังก์ชัน                                                                                                    |
|---------------|------------------------|-----------------|----------------------------------------------------------------------------------------------------|
| $SW-1$        | การรักษาความปลอดภัยต่ำ | ปิด             | การให้สวิตช์นี้อยู่ในตำแหน่งเปิดช่วยให้<br>ี สามารถสลับระหว่างบิลด์ IMM ทางการที่<br>ลงนามและบิลด์ที่ลงนามในการทดสอบ<br>IMM และบายพาสการตรวจสอบการบูต<br>CRTM ของเฟิร์มแวร์ iMM ได้ |
| $SW-2$        | สงวนไว้                | ปิด             | สงวนไว้                                                                                                    |
| $SW-3$        | สงวนไว้                | ปิด             | สงวนไว้                                                                                                    |
| $SW-4$        | สงวนไว้                | ปิด             | สงวนไว้                                                                                                    |

ตาราง 9. คำอธิบายบล็อกสวิตข์ SW1 บนแผง I/O ระบบและส่วนประกอบอินเทอร์โพเซอร์

# ขั้วต่อแผงโปรเซสเซอร์ด้านล่าง (MB)

ภาพประกอบต่อไปนี้แสดงขั้วต่อภายในที่อยู่บนแผงโปรเซสเซอร์ด้านล่าง (MB)

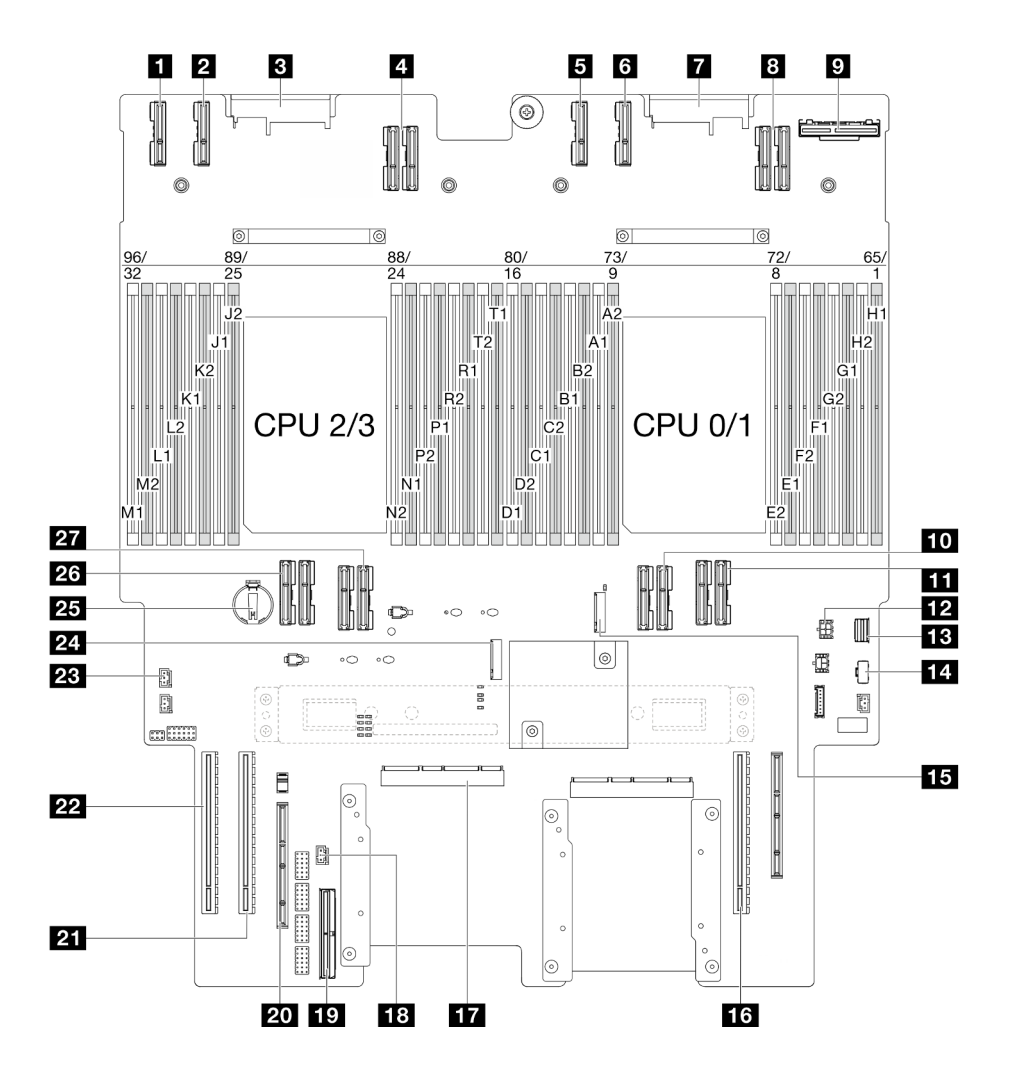

รูปภาพ 13. ขั้วต่อแผงโปรเซสเซอร์ด้านล่าง (MB)

ตาราง 10. ขั้วต่อแผงโปรเซสเซอร์ด้านล่าง (MB)

| ี ขั้วต่อ PE4AB_L         | <b>นา</b> ช่องเสียบ M.2 2                 |
|---------------------------|-------------------------------------------|
| <b>อ</b> ขัวต่อ PE4CD_L   | <b>น</b> ช่องเสียบ PCIe P3/S3             |
| <b>อ</b> ขัวต่อ PDB_CONN1 | <b>น</b> ขัวต่อ SCM                       |
| ี ขั้วต่อ UPI3_L          | <b>อะ</b> ขั้วต่อป้องกันการบุกรุกด้านหน้า |
| <b>ธ</b> ขั้วต่อ PE4AB_R  | <b>เอ</b> ขัวต่อ Sideband ภายใน           |

์ ตาราง 10. ขั้วต่อแผงโปรเซสเซอร์ด้านล่าง (MB) (มีต่อ)

| ี ขั้วต่อ PE4CD_R              | อาช่องเสียบ Sideband ภายนอก           |
|--------------------------------|---------------------------------------|
| ∎ ขั้วต่อ PDB_CONN2            | ชาช่องเสียบ PCIe P2/S2                |
| ย ขั้วต่อ UPI3_R               | <b>22</b> ช่องเสียบ PCIe P1/S1        |
| ย ขั้วต่อ OCP ด้านหลัง         | ■ ขั้วต่อป้องกันการบุกรุกฝาครอบด้านบน |
| <b>m</b> ขั้วต่อ UPI0_R        | <b>2.</b> ช่องเสียบ M.2 1             |
| $\mathbf{m}$ ขั้วต่อ UPI1_R    | 25 แบตเตอรี่ CMOS                     |
| m ขั้วต่อไฟฟ้า OCP ด้านหลัง    | <b>25</b> ขั้วต่อ UPIO_L              |
| <b>13</b> ขั้วต่อสายสัญญาณ M.2 | <b>27</b> ขั้วต่อ UPI1_L              |
| <b>น ขั้</b> วต่อไฟฟ้า M.2     |                                       |

## สวิตช์แผงโปรเซสเซอร์ด้านล่าง (MB)

.<br>ภาพประกอบต่อไปนี้แสดงตำแหน่งของสวิตช์บนแผงโปรเซสเซอร์ด้านล่าง (MB)

## ข้อสำคัญ:

- 1. ก่อนทำการเปลี่ยนแปลงการตั้งค่าสวิตช์ หรือย้ายตำแหน่งจัมเปอร์ใดๆ ให้ปิดเซิร์ฟเวอร์ จากนั้นถอดสายไฟและ สายเคเบิลภายนอกทั้งหมดออกก่อน ดูข้อมูลต่อไปนี้:
	- https://pubs.lenovo.com/safety\_documentation/
	- "คู่มือการติดตั้ง" บนหน้าที่ 55  $\bullet$
	- "การใช้งานอุปกรณ์ที่ไวต่อไฟฟ้าสถิต" บนหน้าที่ 59
	- "ปิดเซิร์ฟเวอร์" บนหน้าที่ 67  $\bullet$
- 2. บล็อกสวิตช์หรือจัมเปอร์บนแผงโปรเซสเซอร์ด้านล่าง (MB) ที่ไม่แสดงไว้ในภาพประกอบของเอกสารนี้ถูกสงวนไว้

หมายเหตุ: หากมีสติกเกอร์ใสติดอยู่ด้านบนบล็อคสวิตช์ คุณต้องแกะออกเสียก่อน จึงจะสามารถเข้าใช้สวิตช์ได้

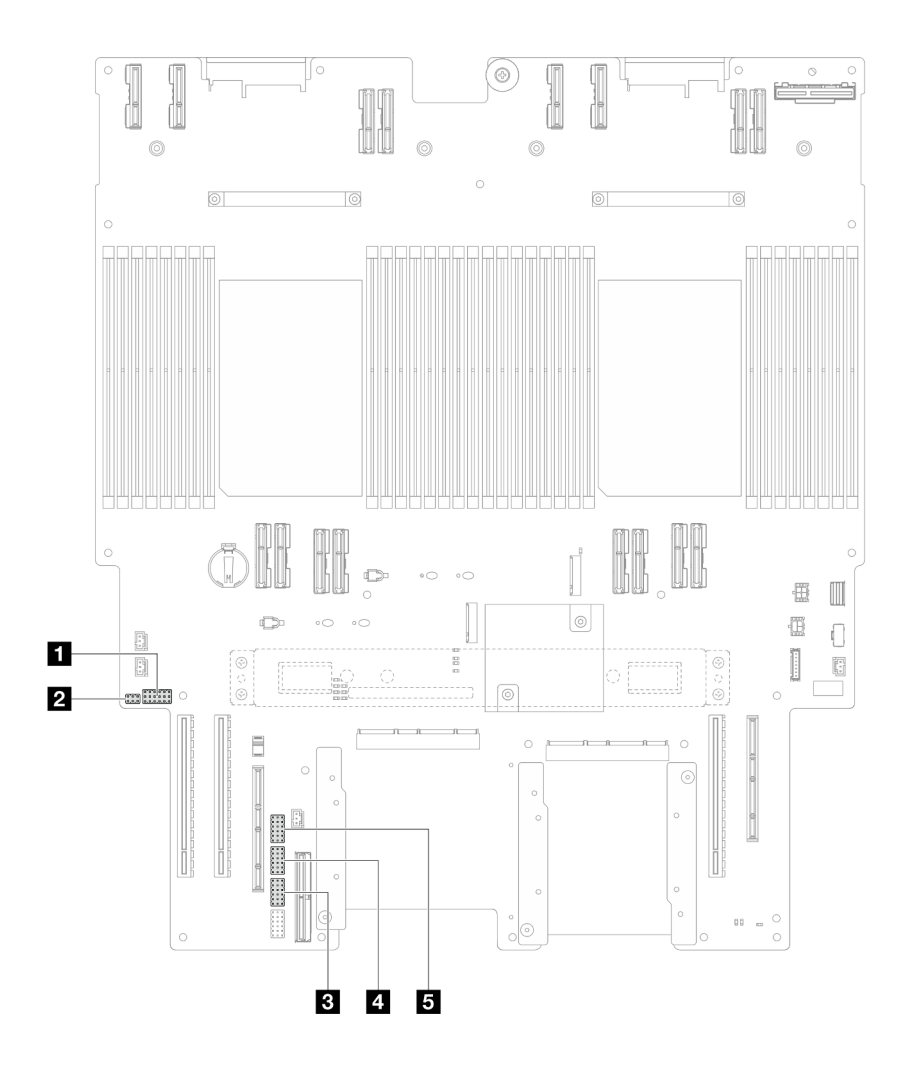

รูปภาพ 14. สวิตช์แผงโปรเซสเซอร์ด้านล่าง (MB)

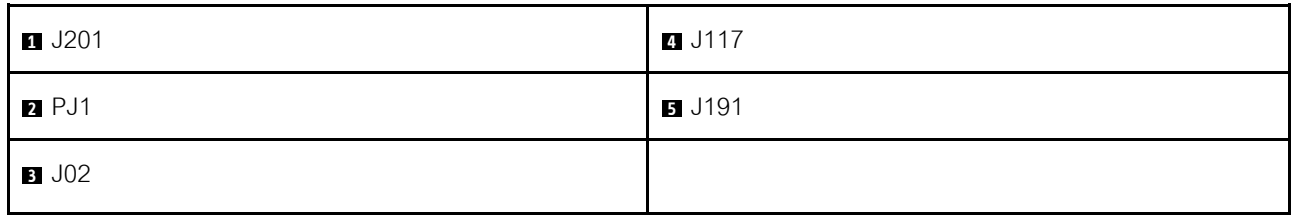

### บล็อกสวิตช์ J201

ตารางต่อไปนี้จะอธิบายฟังก์ชันของบล็อคสวิตช์ J201 ที่อยู่บนแผงโปรเซสเซอร์ด้านล่าง (MB)

ตาราง 11. รายละเอียดเกี่ยวกับบล็อกสวิตช์ J201 ของแผงโปรเซสเซอร์ด้านล่าง (MB)

| $\circ$<br>ิตาแหน่ง | ชื่อจัมเปอร์ | $\circ$<br>ิตาแหน่ง | ฟังก์ชัน |
|---------------------|--------------|---------------------|----------|
| J201A               | สงวนไว้      | 1-2 (ค่าเริ่มต้น)   | สงวนไว้  |

| ตำแหน่ง | ชื่อจัมเปอร์ | ตำแหน่ง           | ฟังก์ชัน                                                                                                    |
|---------|--------------|-------------------|----------------------------------------------------------------------------------------------------|
|         |              | $2 - 3$           | สงวนไว้                                                                                                    |
| J201B   | สงวนไว้      | 1-2 (ค่าเริ่มต้น) | สงวนไว้                                                                                                    |
|         |              | $2 - 3$           | สงวนไว้                                                                                                    |
| J201C   | สงวนไว้      | 1-2 (ค่าเริ่มต้น) | สงวนไว้                                                                                                    |
|         |              | $2 - 3$           | สงวนไว้                                                                                                    |
| J201D   | สงวนไว้      | 1-2 (ค่าเริ่มต้น) | สงวนไว้                                                                                                    |
|         |              | $2 - 3$           | สงวนไว้                                                                                                    |
| J201E   | ล้าง CMOS    | 1-2 (ค่าเริ่มต้น) | ปิด                                                                                                    |
|         |              | $2 - 3$           | รีเซ็ต RTC การรีเซ็ตทำได้โดยสลับ<br>ตำแหน่งสวิตช์เพียงชั่วครู่เท่านั้น เพื่อ<br>หลีกเลี่ยงการใช้พลังงานแบตเตอรี่<br>CMOS มากเกินไป ห้ามให้สวิตช์นี้ค้าง<br>้อยู่ที่ตำแหน่ง เปิด |
| J201F   | สงวนไว้      | 1-2 (ค่าเริ่มต้น) | สงวนไว้                                                                                                    |
|         |              | $2 - 3$           | สงวนไว้                                                                                                    |

ตาราง 11. รายละเอียดเกี่ยวกับบล็อกสวิตช์ J201 ของแผงโปรเซสเซอร์ด้านล่าง (MB) (มีต่อ)

## บล็อกสวิตช์ PJ1

ตารางต่อไปนี้จะอธิบายฟังก์ชันของบล็อคสวิตช์ PJ1 ที่อยู่บนแผงโปรเซสเซอร์ด้านล่าง (MB)

ตาราง 12. รายละเอียดเกี่ยวกับบล็อกสวิตช์ PJ1 ของแผงโปรเซสเซอร์ด้านล่าง (MB)

| ตำแหน่ง | ชื่อจัมเปอร์ | ตำแหน่ง           | ฟังก์ชัน |
|---------|--------------|-------------------|----------|
| PJ1A    | สงวนไว้      | 1-2 (ค่าเริ่มต้น) | สงวนไว้  |
|         |              | $2 - 3$           | สงวนไว้  |
| PJ1B    | สงวนไว้      | 1-2 (ค่าเริ่มต้น) | สงวนไว้  |
|         |              | $2 - 3$           | สงวนไว้  |

### บล็อกสวิตช์ J02

ตารางต่อไปนี้จะอธิบายฟังก์ชันของบล็อคสวิตช์ J02 ที่อยู่บนแผงโปรเซสเซอร์ด้านล่าง (MB)

| ตำแหน่ง     | ชื่อจัมเปอร์    | ตำแหน่ง           | ฟังก์ชัน                                                                                                    |
|-------------|-----------------|-------------------|----------------------------------------------------------------------------------------------------|
| JO2A        | สงวนไว้         | 1-2 (ค่าเริ่มต้น) | สงวนไว้                                                                                                    |
|             |                 | $2 - 3$           | สงวนไว้                                                                                                    |
| JO2B        | การล้างรหัสผ่าน | 1-2 (ค่าเริ่มต้น) | ปกติ                                                                                                    |
|             |                 | $2 - 3$           | ิลบล้างรหัสผ่านในการเปิดเครื่อง/Power-<br>On Password การเปลี่ยนตำแหน่งของ<br>สวิตช์นี้จะไม่มีผลกระทบต่อการตรวจสอบ<br>รหัสผ่านของผู้ดูแลระบบหากมีการตั้งค่า<br>รหัสผ่านผู้ดูแลระบบไว้แล้ว |
| JO2C        | สงวนไว้         | 1-2 (ค่าเริ่มต้น) | สงวนไว้                                                                                                    |
|             |                 | $2 - 3$           | สงวนไว้                                                                                                    |
| <b>J02D</b> | สงวนไว้         | 1-2 (ค่าเริ่มต้น) | สงวนไว้                                                                                                    |
|             |                 | $2 - 3$           | สงวนไว้                                                                                                    |
| <b>J02E</b> | สงวนไว้         | 1-2 (ค่าเริ่มต้น) | สงวนไว้                                                                                                    |
|             |                 | $2 - 3$           | สงวนไว้                                                                                                    |
| J02F        | สงวนไว้         | 1-2 (ค่าเริ่มต้น) | สงวนไว้                                                                                                    |
|             |                 | $2 - 3$           | สงวนไว้                                                                                                    |

ตาราง 13. รายละเอียดเกี่ยวกับบล็อกสวิตช์ J02 ของแผงโปรเซสเซอร์ด้านล่าง (MB)

### บล็อกสวิตช์ J117

ตารางต่อไปนี้จะอธิบายฟังก์ชันของบล็อคสวิตช์ J117 ที่อยู่บนแผงโปรเซสเซอร์ด้านล่าง (MB)

ตาราง 14. รายละเอียดเกี่ยวกับบล็อกสวิตช์ J117 ของแผงโปรเซสเซอร์ด้านล่าง (MB)

| $\bullet$<br>ตาแหนง | ชื่อจัมเปอร์ | $\circ$<br>ตาแหนง | ฟังก์ชัน |
|---------------------|--------------|-------------------|----------|
| J117A               | สงวนไว้      | $1 - 2$           | สงวนไว้  |

| ตำแหน่ง      | ชื่อจัมเปอร์                         | ตำแหน่ง           | ฟังก์ชัน                                       |
|--------------|--------------------------------------|-------------------|------------------------------------------------|
|              |                                      | 2-3 (ค่าเริ่มต้น) | สงวนไว้                                        |
| <b>J117B</b> | สงวนไว้                              | $1 - 2$           | สงวนไว้                                        |
|              |                                      | 2-3 (ค่าเริ่มต้น) | สงวนไว้                                        |
| <b>J117C</b> | การอัปเดต ME FW                      | 1-2 (ค่าเริ่มต้น) | ปกติ                                           |
|              |                                      | $2 - 3$           | เปิดใช้งานการบูต ME เพื่อกู้คืน                |
| J117D        | การแทนที่การรักษาความปลอดภัย<br>แฟลช | 1-2 (ค่าเริ่มต้น) | ปิดใช้งานการแทนที่การรักษาความ<br>ปลอดภัยแฟลช  |
|              |                                      | $2 - 3$           | เปิดใช้งานการแทนที่การรักษาความ<br>ปลอดภัยแฟลช |
| <b>J117E</b> | สงวนไว้                              | 1-2 (ค่าเริ่มต้น) | สงวนไว้                                        |
|              |                                      | $2 - 3$           | สงวนไว้                                        |
| <b>J117F</b> | สงวนไว้                              | 1-2 (ค่าเริ่มต้น) | สงวนไว้                                        |
|              |                                      | $2 - 3$           | สงวนไว้                                        |

ตาราง 14. รายละเอียดเกี่ยวกับบล็อกสวิตช์ J117 ของแผงโปรเซสเซอร์ด้านล่าง (MB) (มีต่อ)

## บล็อกสวิตช์ J191

ตารางต่อไปนี้จะอธิบายฟังก์ชันของบล็อคสวิตช์ J191 ที่อยู่บนแผงโปรเซสเซอร์ด้านล่าง (MB)

ตาราง 15. รายละเอียดเกี่ยวกับบล็อกสวิตช์ J191 ของแผงโปรเซสเซอร์ด้านล่าง (MB)

| ตำแหน่ง | ชื่อจัมเปอร์ | ตำแหน่ง           | ฟังก์ชัน |
|---------|--------------|-------------------|----------|
| J191A   | สงวนไว้      | 1-2 (ค่าเริ่มต้น) | สงวนไว้  |
|         |              | $2 - 3$           | สงวนไว้  |
| J191B   | สงวนไว้      | $1 - 2$           | สงวนไว้  |
|         |              | 2-3 (ค่าเริ่มต้น) | สงวนไว้  |
| J191C   | สงวนไว้      | 1-2 (ค่าเริ่มต้น) | สงวนไว้  |

| ตำแหน่ง | ชื่อจัมเปอร์ | ตำแหน่ง           | ฟังก์ชัน |
|---------|--------------|-------------------|----------|
|         |              | $2 - 3$           | สงวนไว้  |
| J191D   | สงวนไว้      | $1 - 2$           | สงวนไว้  |
|         |              | 2-3 (ค่าเริ่มต้น) | สงวนไว้  |
| J191E   | สงวนไว้      | 1-2 (ค่าเริ่มต้น) | สงวนไว้  |
|         |              | $2 - 3$           | สงวนไว้  |
| J191F   | สงวนไว้      | 1-2 (ค่าเริ่มต้น) | สงวนไว้  |
|         |              | $2 - 3$           | สงวนไว้  |

ตาราง 15. รายละเอียดเกี่ยวกับบล็อกสวิตช์ J191 ของแผงโปรเซสเซอร์ด้านล่าง (MB) (มีต่อ)

## ไฟ LED ระบบและจอแสดงผลการวินิจฉัย

โปรดดูส่วนต่อไปนี้เพื่อดูข้อมูลเกี่ยวกับไฟ LED ระบบและจอแสดงผลการวินิจฉัย

์โปรดดูข้อมูลเพิ่มเติมที่ "การแก้ไขปัญหาโดยไฟ LED ระบบและจอแสดงผลการวินิจฉัย" บนหน้าที่ 359

# <span id="page-52-0"></span>บทที่ 3. รายการอะไหล่

ระบุส่วนประกอบแต่ละชิ้นที่มีภายในเซิร์ฟเวอร์ของคุณโดยใช้รายการอะไหล่

ลำหรับข้อมูลเพิ่มเติมเกี่ยวกับการสั่งซื้ออะไหล่:

- 1. ไปที่ http://datacentersupport.lenovo.com และเลื่อนไปยังหน้าการสนับสนุนสำหรับเซิร์ฟเวอร์ของคุณ
- 2. คลิก Parts
- 3. ป้อนหมายเลขประจำเครื่องเพื่อดูรายการชิ้นส่วนสำหรับเซิร์ฟเวอร์ของคุณ

ขอแนะนำให้ตรวจสอบข้อมูลสรุปพลังงานสำหรับเซิร์ฟเวอร์ของคุณโดยใช้ Lenovo Capacity Planner ก่อนที่จะซื้อขึ้น ส่วนใหม่

**หมายเหต**ุ: เซิร์ฟเวอร์ของคุณอาจแตกต่างจากภาพประกอบเล็กน้อย ทั้งนี้ขึ้นอยู่กับรุ่น

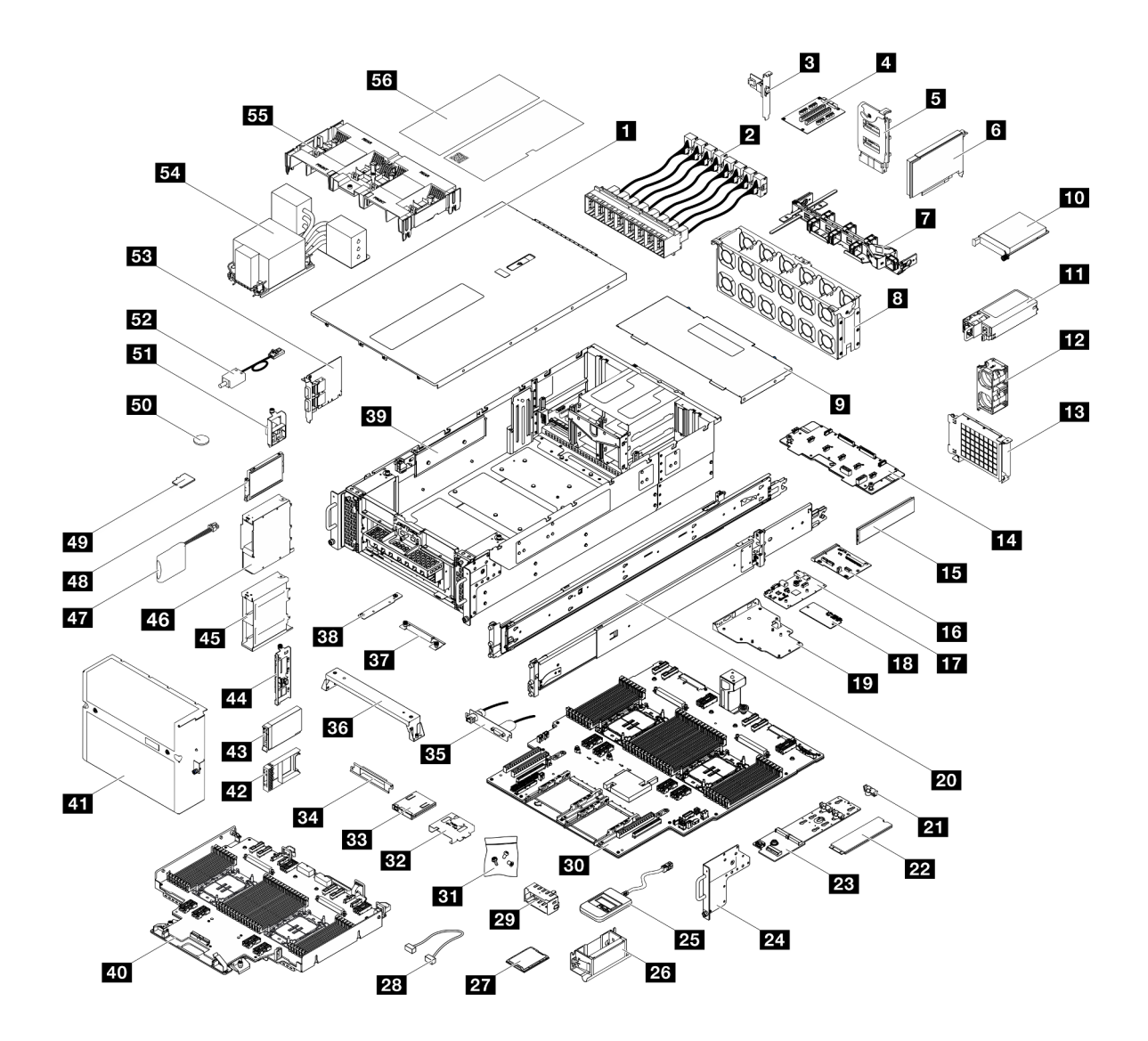

รูปภาพ 15. ส่วนประกอบเซิร์ฟเวอร์

้อะไหล่ที่แสดงรายการในตารางต่อไปนี้ถูกระบุไว้ดังนี้:

- T1: บริการชิ้นส่วนทดแทนสำหรับลูกค้า (CRU) ระดับ 1 การเปลี่ยน CRU ระดับ 1 เป็นความรับผิดชอบของคุณ หากคุณร้องขอให้ Lenovo ติดตั้ง CRU ระดับ 1 โดยไม่มีข้อตกลงสัญญาให้บริการ คุณจะต้องเสียค่าบริการสำหรับ การติดตั้งดังกล่าว
- T2: บริการชิ้นส่วนทดแทนสำหรับลูกค้า (CRU) ระดับ 2 คุณสามารถติดตั้ง CRU ระดับ 2 ได้ด้วยตนเอง หรือ ้ร้องขอให้ Lenovo ติดตั้งให้โดยไม่เสียค่าบริการเพิ่มเติม ภายใต้ประเภทของบริการรับประกันที่ระบุสำหรับเซิร์ฟเวอร์ ของคุณ
- F: ขึ้นส่วนที่เปลี่ยนทดแทนได้ในทุกฟิลด์ (FRU) ขึ้นส่วน FRU ต้องติดตั้งโดยช่างเทคนิคบริการที่ได้รับการอบรม เท่านั้น

• C: จิ้นส่วนสิ้นเปลืองและจิ้นส่วนโครงสร้าง การซื้อและการเปลี่ยนชิ้นส่วนสิ้นเปลืองและจิ้นส่วนโครงสร้าง (ส่วน ประกอบต่างๆ เช่น แผงครอบหรือฝานิรภัย) เป็นความรับผิดชอบของคุณ หากขอให้ Lenovo หาหรือติดตั้งส่วน ประกอบโครงสร้างให้ คุณจะต้องเสียค่าบริการสำหรับบริการดังกล่าว

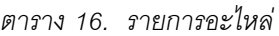

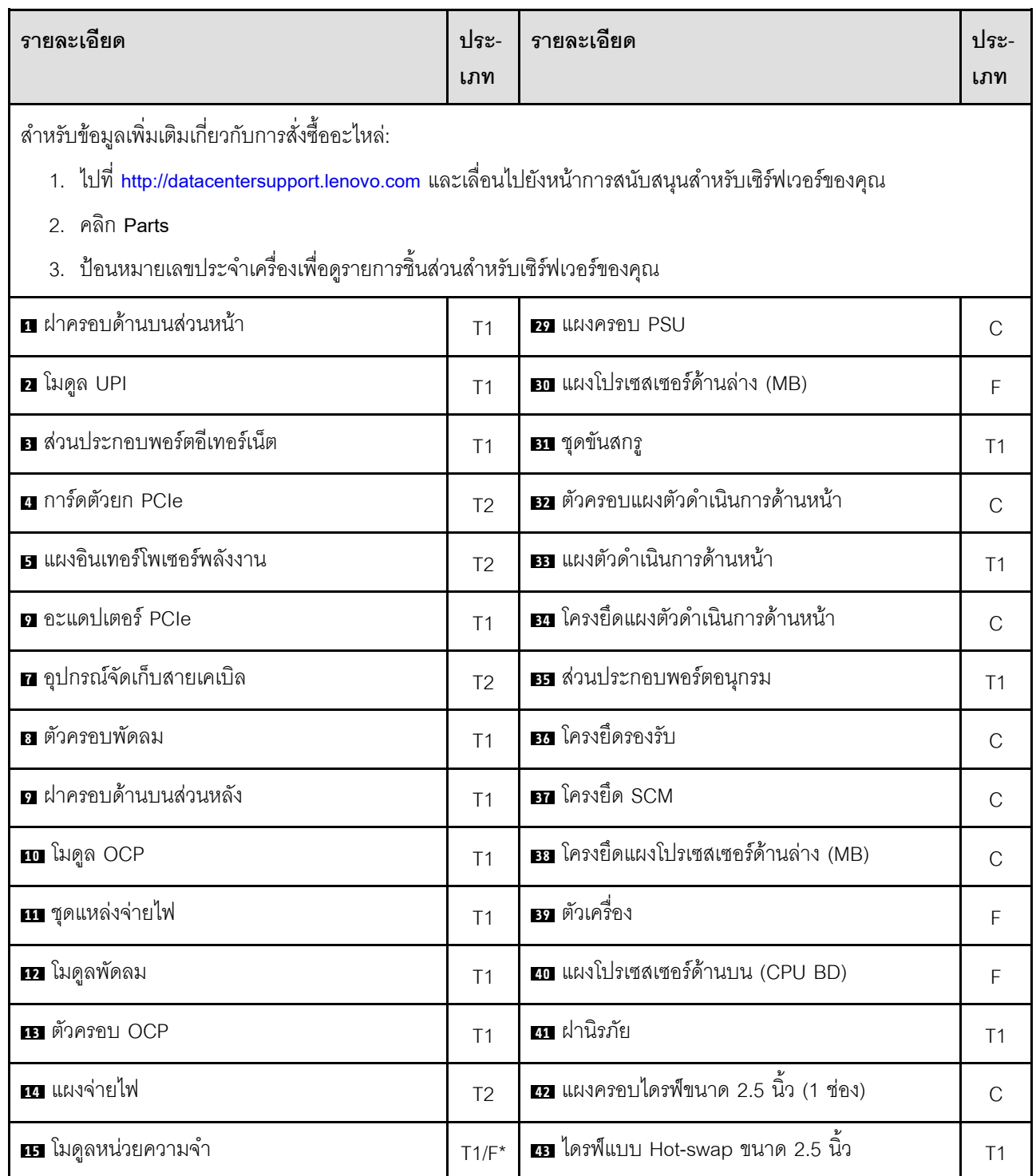

ตาราง 16. รายการอะไหล่ (มีต่อ)

| รายละเอียด                                   |                | รายละเอียด                                                  | ประ-<br>เภท    |
|----------------------------------------------|----------------|-------------------------------------------------------------|----------------|
| <b>ศร</b> แผงอินเทอร์โพเซอร์                 | F              | <b>ณา</b> แบ็คเพลนไดรฟ์ขนาด 2.5 นิ้ว                        | T1             |
| $\mathbf{u}$ แผง $\mathsf{U}\mathsf{O}$ ระบบ | F              | <u>นร</u> ตัวครอบไดรฟ์ขนาด 2.5 นิ้ว                         | C              |
| na โมดูลนิรภัยของเฟิร์มแวร์และ RoT           | F              | m ตัวครอบไดรฟ์ E3.S                                         | $\mathcal{C}$  |
| r แผง I/O ระบบและถาดอินเทอร์โพเซอร์          | $\mathcal{C}$  | <u>ยว</u> โมดูลพลังงานแบบแฟลช                               | T <sub>1</sub> |
| <b>zo</b> ชุดรางเลื่อน                       | T <sub>2</sub> | 48 ไดรฟ์ E3.S                                               | T1             |
| <b>21</b> ตัวยึดไดรฟ์ M.2                    | $\mathcal{C}$  | ี การ์ด MicroSD                                             | F              |
| <b>คล</b> ไดรฟ์ M.2                          | T <sub>1</sub> | <b>ภ</b> แบตเตอรี่ CMOS (CR2032)                            | $\mathcal{C}$  |
| 23 อะแดปเตอร์บูต M.2                         | T <sub>1</sub> | $\overline{\mathbf{5}}$ ส่วนประกอบสาย E3.S                  | T <sub>1</sub> |
| ื <b>या</b> หน้าแปลน EIA                     | $\mathcal{C}$  | <b>52</b> สวิตช์ป้องกันการบุกรุก                            | T1             |
| <b>z:</b> หูโทรศัพท์การวินิจฉัยภายนอก        | T <sub>1</sub> | <b>B</b> การ์ดไซด์แบนด์                                     | T <sub>1</sub> |
| <b>z</b> ที่จับสำหรับยก                      | $\bigcap$      | <b>E</b> ตัวระบายความร้อนโปรเซสเซอร์และตัวนำ<br>โปรเซสเซอร์ | F              |
| <b>z โ</b> ปรเซสเซอร์                        | E              | <b>ธร</b> แผ่นกั้นลม                                        | T <sub>1</sub> |
| 28 สาย                                       | T1             | <b>ธร</b> ชุดป้าย                                           | T1             |

**หมายเหตุ**: \* สำหรับโมดูลหน่วยความจำที่ติดตั้งบนแผงโปรเซสเซอร์ตัวล่าง (MB)

## สายไฟ

้มีสายไฟหลายเส้นให้ใช้ได้ ขึ้นอยู่กับประเทศและภูมิภาคที่ติดตั้งเซิร์ฟเวอร์

หากต้องการดูสายไฟที่ใช้ได้สำหรับเซิร์ฟเวอร์:

1. ไปที่:

http://dcsc.lenovo.com/#/

- 2. คลิก Preconfigured Model (รุ่นที่ได้รับการกำหนดค่ามาล่วงหน้า) หรือ Configure to order (การกำหนด ค่าตามลำดับ)
- 3. ป้อนประเภทเครื่องและรุ่นเซิร์ฟเวอร์ของคุณเพื่อแสดงหน้าการกำหนดค่า
- 4. คลิก Power (พลังงาน) → Power Cables (สายไฟ) เพื่อดูสายไฟทั้งหมด

#### หมายเหตุ:

- เพื่อความปลอดภัยของคุณ เรามีสายไฟที่ต่อกับสายดินมาให้เพื่อใช้กับผลิตภัณฑ์นี้ เพื่อหลีกเลี่ยงไฟฟ้าช็อต ให้ใช้ สายไฟและปลั๊กที่มีเต้ารับที่เดินสายลงดินอย่างเหมาะสม
- สายไฟสำหรับผลิตภัณฑ์นี้ที่ใช้ในสหรัฐอเมริกาและแคนาดาระบุไว้โดย Underwriter's Laboratories (UL) และได้ รับการรับรองโดย Canadian Standards Association (CSA)
- ี สำหรับอุปกรณ์ที่สามารถทำงานได้ที่ 115 โวลต์: ให้ใช้ชุดสายไฟที่ระบุโดย UL และได้รับการรับรองโดย CSA ซึ่ง ประกอบด้วยสายไฟประเภทสายนำไฟสามเส้นชนิด 18 AWG, ประเภท SVT หรือ SJTเป็นอย่างน้อย มีความยาว ้สูงสุดที่ 15 ฟุต และปลั๊กชนิดขาเสียบเป็นแบบคู่ขนานและแบบลงดินขนาด 15 แอมแปร์ 125 โวลต์
- ลำหรับอุปกรณ์ที่สามารถทำงานได้ที่ 230 โวลต์ (ใช้ในสหรัฐอเมริกา): ให้ใช้ชุดสายไฟที่ระบุโดย UL และรับรองโดย CSA ซึ่งประกอบด้วยสายไฟประเภทสายนำไฟสามเส้นชนิด 18 AWG, ประเภท SVT หรือ SJT, เป็นอย่างน้อย มี ้ความยาวสูงสุดที่ 15 ฟุต และปลั๊กชนิดขาเสียบเป็นแบบใบมีดสองใบเรียงกันและแบบลงดินขนาด 15 แอมแปร์ 250 โวลต์
- สำหรับอุปกรณ์ที่สามารถทำงานได้ที่ 230 โวลต์ (นอกสหรัฐฯ): ให้ใช้ชุดสายไฟที่มีปลั๊กชนิดขาเสียบเป็นแบบลงดิน ชุดสายไฟควรได้รับการอนุมัติด้านความปลอดภัยที่เหมาะสมสำหรับประเทศที่จะทำการติดตั้งอุปกรณ์
- สายไฟสำหรับบางประเทศหรือภูมิภาคนั้นโดยปกติแล้วจะมีอยู่ในประเทศหรือภูมิภาคนั้นเท่านั้น

# <span id="page-58-0"></span>บทที่ 4. การแกะกล่องและการติดตั้ง

ข้อมูลในส่วนนี้จะช่วยคุณในการแกะกล่องและการตั้งค่าเซิร์ฟเวอร์ เมื่อแกะกล่องเซิร์ฟเวอร์ ให้ตรวจสอบว่าอุปกรณ์ ภายในบรรจุภัณฑ์นั้นถูกต้องหรือไม่ และดูว่าจะค้นหาข้อมูลเกี่ยวกับหมายเลขประจำเครื่องของเซิร์ฟเวอร์และการเข้าถึง Lenovo XClarity Controller ได้จากที่ใด ทำตามคำแนะนำใน "รายการตรวจสอบการตั้งค่าเซิร์ฟเวอร์" บนหน้าที่ 52 เมื่อตั้งค่าเซิร์ฟเวคร์

## <span id="page-58-1"></span>ชิ้นส่วนที่ให้มาในบรรจุภัณฑ์ของเซิร์ฟเวอร์

เมื่อคุณได้รับเซิร์ฟเวอร์ของคุณ ให้ตรวจสอบว่าผลิตภัณฑ์ที่จัดส่งมาพร้อมกับชิ้นส่วนทุกชิ้นที่ควรได้รับ

บรรจุภัณฑ์ของเซิร์ฟเวอร์ประกอบด้วยรายการดังต่อไปนี้:

- เซิร์ฟเวคร์
- Rail installation kit ้ั มีคู่มือการติดตั้งให้มาในบรรจุภัณฑ์
- ้ อุปกรณ์จัดเก็บสายเคเบิล \*้ มีคู่มือการติดตั้งให้มาในบรรจุภัณฑ์
- ึกล่องใส่อุปกรณ์ รวมถึงสิ่งของต่างๆ เช่น ที่จับสำหรับยก สายไฟ ้ ชุดอุปกรณ์เสริม และเอกสารต่างๆ

#### หมายเหตุ:

- ์ ขึ้นส่วนบางชิ้นภายในรายการนี้อาจมีใช้งานเฉพาะในบางรุ่นเท่านั้น
- รายการที่กำกับด้วยเครื่องหมายดอกจัน (\*) เป็นอุปกรณ์เสริม

หากมีอุปกรณ์ไม่ครบหรืออุปกรณ์เสียหาย โปรดติดต่อร้านที่เป็นผู้จำหน่าย และโปรดเก็บเอกสารการซื้อและบรรจุภัณฑ์ ต่างๆ ไว้ เนื่องจากคุณอาจต้องใช้เพื่อขอรับบริการตามการรับประกัน

## ระบุเซิร์ฟเวอร์และเข้าถึง Lenovo XClarity Controller

ส่วนนี้ประกอบด้วยคำแนะนำเกี่ยวกับวิธีระบุเซิร์ฟเวอร์และการค้นหาข้อมูลการเข้าถึง Lenovo XClarity Controller

#### การระบุเซิร์ฟเวอร์ของคุณ

้เมื่อคุณติดต่อ Lenovo เพื่อขอความช่วยเหลือ ข้อมูลประเภท รุ่น และหมายเลขประจำเครื่องจะช่วยสนับสนุนช่างเทคนิค ในการระบุเซิร์ฟเวอร์และให้บริการที่รวดเร็วขึ้นได้

ภาพประกอบด้านล่างแสดงตำแหน่งของป้าย ID ที่ประกอบด้วยหมายเลขรุ่น ประเภทเครื่อง และหมายเลขประจำเครื่อง ้ของเซิร์ฟเวอร์ นอกจากนี้ คุณยังสามารถเพิ่มป้ายระบุข้อมูลเกี่ยวกับระบบอื่นๆ ที่ด้านหน้าได้ในส่วนพื้นที่ป้ายระบุสำหรับ ลูกค้า

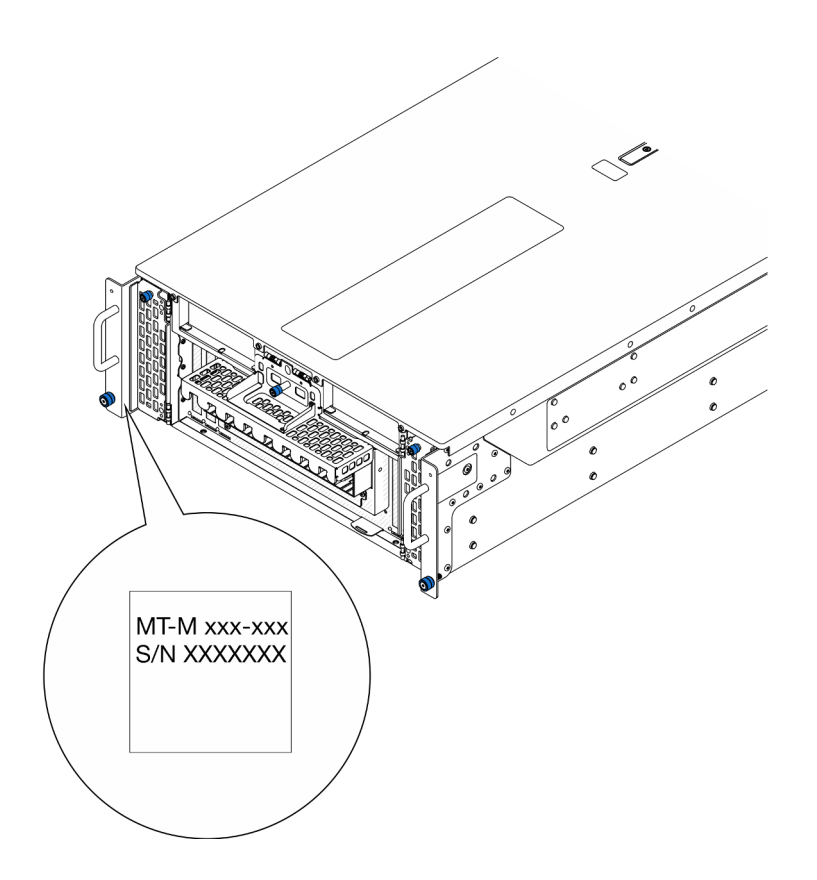

รูปภาพ 16. ตำแหน่งของแผ่นป้าย ID

#### ป้ายเข้าถึงเครือข่าย Lenovo XClarity Controller

นอกจากนี้ เครือข่าย Lenovo XClarity Controller ยังเข้าถึงป้ายที่เกี่ยวข้องกับแถบข้อมูลแบบดึงออก ซึ่งอยู่ใกล้กับด้าน ล่างขวาของด้านหน้าตัวเครื่องหลัก และมีรหัสที่อยู่ MAC ซึ่งเข้าถึงได้โดยการดึง

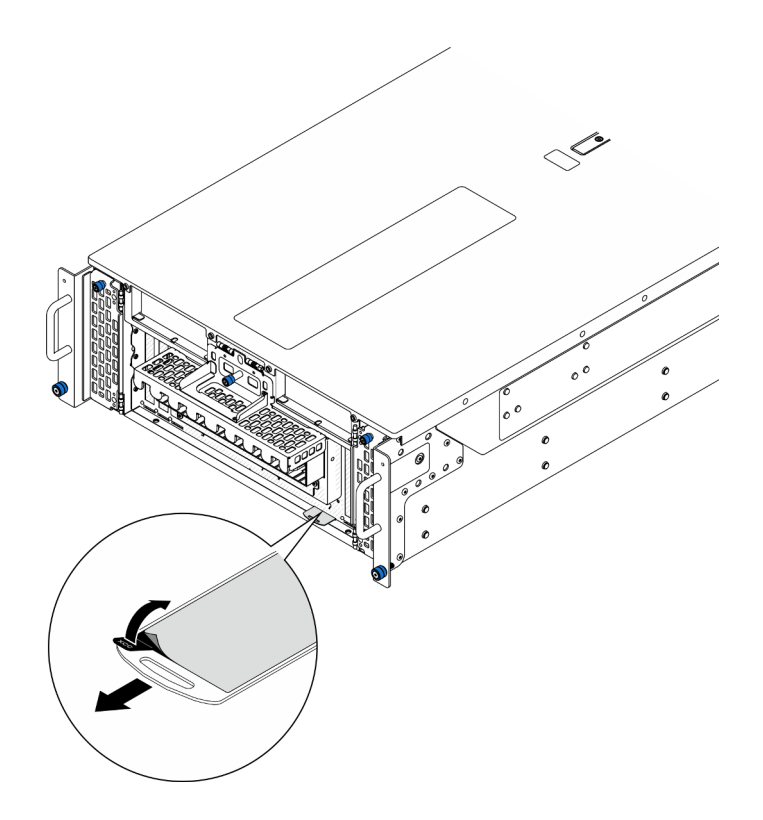

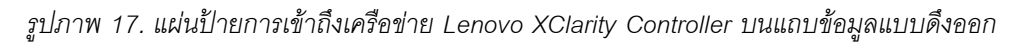

#### ป้ายซ่อมบำรุงและรหัส QR

นอกจากนี้ ป้ายซ่อมบำรุงของระบบที่อยู่บนด้านในของฝาครอบด้านบนด้านหน้า จะแสดงรหัสอ้างอิงแบบรวดเร็ว (QR) สำหรับการเข้าถึงข้อมูลซ่อมบำรุงผ่านอุปกรณ์มือถือ คุณสามารถสแกนรหัส QR ด้วยแอปพลิเคชันอ่านรหัส QR บน ้อุปกรณ์มือถือ และเข้าใช้งานเว็บไซต์ข้อมูลบริการได้อย่างรวดเร็ว เว็บไซต์ข้อมูลการบริการ จะระบุข้อมูลเพิ่มเติมเกี่ยวกับ ้วิดีโอสาธิตการติดตั้งและการเปลี่ยนอะไหล่ และรหัสข้อผิดพลาดต่างๆ เพื่อการสนับสนุนเซิร์ฟเวอร์

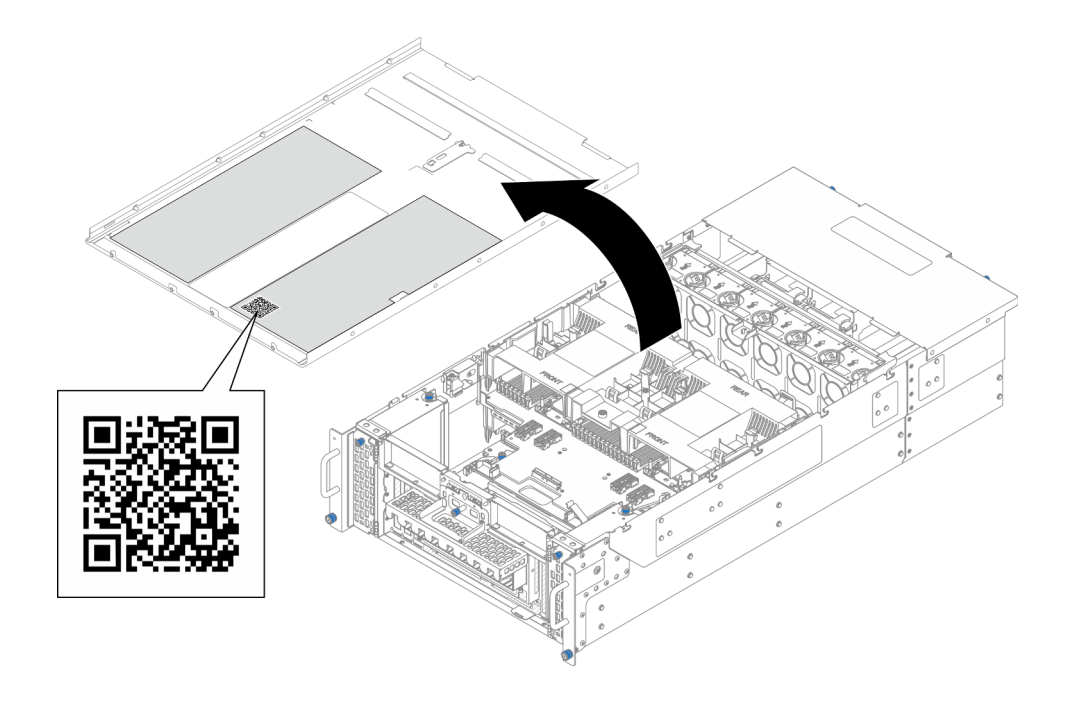

<span id="page-61-0"></span>รูปภาพ 18. ป้ายซ่อมบำรุงและรหัส QR

# รายการตรวจสอบการตั้งค่าเซิร์ฟเวอร์

ใช้รายการตรวจสอบการตั้งค่าเซิร์ฟเวอร์นี้ เพื่อยืนยันว่าคุณได้ดำเนินการขั้นตอนต่างๆ ที่จำเป็นในการตั้งค่าเซิร์ฟเวอร์ของ คุณโดยสมบูรณ์

ขั้นตอนการตั้งค่าเซิร์ฟเวอร์ขึ้นอยู่กับการกำหนดค่าของเซิร์ฟเวอร์เมื่อจัดส่ง ในบางกรณี เซิร์ฟเวอร์ได้รับการกำหนดค่า ี สมบูรณ์แล้ว และคุณเพียงแค่เชื่อมต่อเซิร์ฟเวอร์กับเครือข่าย และแหล่งจ่ายไฟ AC จึงจะสามารถเปิดเซิร์ฟเวอร์ได้ ใน กรณีอื่นๆ เซิร์ฟเวอร์จำเป็นต้องติดตั้งตัวเลือกฮาร์ดแวร์ ต้องมีการกำหนดค่าฮาร์ดแวร์และเฟิร์มแวร์ และต้องติดตั้งระบบ ปภิบัติการ

ขั้นตคบต่คไปนี้จะคลิบายขั้นตคนทั่วไปในการตั้งค่าเซิร์ฟเวคร์

## ตั้งค่าสาร์ดแวร์ของเซิร์ฟเวอร์

ทำตามขั้นตอนต่อไปนี้เพื่อตั้งค่าสาร์ดแวร์ของเซิร์ฟเวอร์

- 1. แกะบรรจุภัณฑ์ของเซิร์ฟเวอร์ ดู "ชิ้นส่วนที่ให้มาในบรรจุภัณฑ์ของเซิร์ฟเวอร์" บนหน้าที่ 49
- 2. ติดตั้งอุปกรณ์เสริมฮาร์ดแวร์หรือซอฟต์แวร์ที่จำเป็น โปรดดูหัวข้อที่เกี่ยวข้องใน บทที่ 5 "ขั้นตอนการเปลี่ยนชิ้น ้ส่วนฮาร์ดแวร์" บนหน้าที่ 55
- 3. หากจำเป็น ให้ติดตั้งรางและ CMA ในตู้แร็คแบบมาตรฐาน ทำตามคำแนะนำใน *คู่มือการติดตั้งราง* และ *คู่มือ* การติดตั้ง CMA ที่มาพร้อมกับชุด CMA
- ่ 4. หากจำเป็น ให้ติดตั้งเซิร์ฟเวอร์ลงในตู้แร็คแบบมาตรฐาน ดู "ติดตั้งเซิร์ฟเวอร์ลงในราง" บนหน้าที่ 77
- 5. เชื่อมต่อสายเคเบิลภายนอกทั้งหมดเข้ากับเซิร์ฟเวอร์ ดู บทที่ 2 "ส่วนประกอบเซิร์ฟเวอร์" บนหน้าที่ 21 สำหรับ ตำแหน่งขั้วต่อ

โดยทั่วไปแล้ว คุณจะต้องเชื่อมต่อสายต่อไปนี้:

- เชื่อมต่อเซิร์ฟเวอร์กับแหล่งจ่ายไฟ
- เชื่อมต่อเซิร์ฟเวอร์กับเครือข่ายข้อมูล
- เชื่อมต่อเซิร์ฟเวอร์กับอุปกรณ์จัดเก็บข้อมูล
- เชื่อมต่อเซิร์ฟเวอร์กับเครือข่ายการจัดการ
- 6. เปิดเซิร์ฟเวคร์

้มีการระบุตำแหน่งปุ่มเปิด/ปิดเครื่อง และไฟ LED แสดงสถานะเปิด/ปิดเครื่องใน:

- ิบทที่ 2 "ส่วนประกอบเซิร์ฟเวอร์" บนหน้าที่ 21
- "การแก้ไขปัญหาโดยไฟ LED ระบบและจอแสดงผลการวินิจฉัย" บนหน้าที่ 359

คุณสามารถเปิดเซิร์ฟเวอร์ (ไฟ LED เปิด/ปิดเครื่องติดสว่าง) ได้ด้วยวิธีต่างๆ ต่อไปนี้:

- คุณสามารถกดปุ่มเปิด/ปิดเครื่อง
- ้<br>เซิร์ฟเวอร์สามารถรีสตาร์ทเครื่องได้อัตโนมัติหลังเกิดความขัดข้องทางไฟฟ้า
- เซิร์ฟเวอร์สามารถตอบสนองคำขอเปิดเครื่องจากระยะไกล ซึ่งส่งไปยัง Lenovo XClarity Controller

**หมายเหต**ุ: คุณสามารถเข้าถึงอินเทอร์เฟซหน่วยประมวลผลการจัดการเพื่อกำหนดค่าระบบโดยไม่ต้องเปิดเครื่อง เซิร์ฟเวคร์ เมื่อใดก็ตามที่เซิร์ฟเวอร์เชื่อมต่อกับพลังงาน อินเทอร์เฟซหน่วยประมวลผลการจัดการจะพร้อมใช้งาน ้สำหรับรายละเอียดเกี่ยวกับการเข้าถึงโปรเซสเซอร์เซิร์ฟเวอร์การจัดการ โปรดดูส่วน "การเปิดและใช้งานเว็บอินเท อร์เฟซ XClarity Controller" ในเวอร์ชันเอกสาร XCC ที่ใช้ได้กับเซิร์ฟเวอร์ของคุณที่ https://pubs.lenovo.com/ Ixcc-overview/

7. ตรวจสอบเซิร์ฟเวอร์ ตรวจสอบให้แน่ใจว่าไฟ LED แสดงสถานะเปิด/ปิดเครื่อง, ไฟ LED ขั้วต่ออีเทอร์เน็ต และไฟ LED เครือข่ายติดสว่างเป็นแสงสีเขียว ซึ่งหมายความว่าฮาร์ดแวร์ของเซิร์ฟเวอร์ได้รับการตั้งค่าเสร็จสมบูรณ์

์ ดู "การแก้ไขปัญหาโดยไฟ LED ระบบและจอแสดงผลการวินิจฉัย" บนหน้าที่ 359 สำหรับข้อมูลเพิ่มเติมเกี่ยวกับ ไฟ I FD แสดงสถานะ

### กำหนดค่าระบบ

้ทำตามขั้นตอนต่อไปนี้เพื่อกำหนดค่าระบบ สำหรับคำแนะนำโดยละเอียด โปรดดู บทที่ 7 "การกำหนดค่าระบบ" บน หน้าที่ 341

- 1. ตั้งค่าการเชื่อมต่อเครือข่ายสำหรับ Lenovo XClarity Controller กับเครือข่ายการจัดการ
- 2. หากจำเป็น ให้ปรับปรุงเฟิร์มแวร์ของเซิร์ฟเวอร์

3. กำหนดค่าเฟิร์มแวร์ของเซิร์ฟเวอร์

ข้อมูลต่อไปนี้มีให้ใช้สำหรับการกำหนดค่า RAID:

- https://lenovopress.lenovo.com/lp0578-lenovo-raid-introduction  $\bullet$
- $\bullet$ https://lenovopress.lenovo.com/lp0579-lenovo-raid-management-tools-and-resources
- 4. ติดตั้งระบบปฏิบัติการ
- 
- 6. ติดตั้งแอปพลิเคชันและโปรแกรมที่ต้องการใช้งานบนเซิร์ฟเวอร์

# <span id="page-64-1"></span>บทที่ 5. ขั้นตอนการเปลี่ยนชิ้นส่วนฮาร์ดแวร์

ส่วนนี้แสดงขั้นตอนการติดตั้งและการถอดส่วนประกอบของระบบที่สามารถซ่อมบำรุงได้ทั้งหมด ขั้นตอนการเปลี่ยนส่วน ประกอบแต่ละขั้นตอนค้างคิงงานที่ต้องดำเนินการ เพื่อให้สามารถเข้าถึงส่วนประกอบที่จะเปลี่ยนได้

# <span id="page-64-0"></span>คู่มือการติดตั้ง

โปรดอ่านคู่มือการติดตั้ง ก่อนที่จะติดตั้งส่วนประกอบในเซิร์ฟเวอร์

โปรดอ่านประกาศต่อไปนี้อย่างละเอียด ก่อนที่จะติดตั้งอุปกรณ์เสริม:

**ข้อควรพิจารณา**: ป้องกันการสัมผัสไฟฟ้าสถิตที่อาจทำให้ระบบหยุดการทำงานและสูญเสียข้อมูลได้ ด้วยการเก็บส่วน ้ ประกอบที่ไวต่อไฟฟ้าสถิตไว้ในบรรจุภัณฑ์แบบมีการป้องกันไฟฟ้าสถิตจนถึงเวลาทำการติดตั้ง และใช้งานอุปกรณ์เหล่านี้ ด้วยสายรัดข้อมือป้องกันการคายประจุไฟฟ้าสถิตหรือระบบเดินสายดินอื่นๆ

- ้ อ่านข้อมูลและคำแนะนำด้านความปลอดภัยเพื่อให้แน่ใจว่าคุณจะทำงานได้อย่างปลอดภัย:
	- ้ดูรายการข้อมูลด้านความปลอดภัยฉบับสมบูรณ์สำหรับทุกผลิตภัณฑ์ได้ที่: https://pubs.lenovo.com/safety\_documentation/
	- ี และดูคำแนะนำต่อไปนี้ได้ที่: "การทำงานภายในเซิร์ฟเวอร์ที่เปิดอยู่" บนหน้าที่ 59 และ "การใช้งานอุปกรณ์ที่ไว ้ต่อไฟฟ้าสถิต" บนหน้าที่ 59
- ้ ตรวจสอบให้แน่ใจว่าเซิร์ฟเวอร์รองรับส่วนประกอบที่คุณกำลังติดตั้ง
	- ดูรายการส่วนประกอบเสริมที่เซิร์ฟเวอร์รองรับได้ที่ https://serverproven.lenovo.com
	- ้ สำหรับขึ้นส่วนเสริมที่ให้มาในบรรจุภัณฑ์ โปรดดู https://serveroption.lenovo.com/
- สำหรับข้อมูลเพิ่มเติมเกี่ยวกับการสั่งซื้ออะไหล่:
	- 1. ไปที่ http://datacentersupport.lenovo.com และเลื่อนไปยังหน้าการสนับสนุนสำหรับเซิร์ฟเวอร์ของคุณ
	- 2. คลิก Parts
	- 3. ป้อนหมายเลขประจำเครื่องเพื่อดูรายการชิ้นส่วนสำหรับเซิร์ฟเวอร์ของคุณ
- ้ เมื่อคุณจะติดตั้งเซิร์ฟเวอร์ใหม่ ให้ดาวน์โหลดและใช้เฟิร์มแวร์รุ่นล่าสุด การดำเนินการดังกล่าวจะช่วยให้มั่นใจได้ว่า ู้ปัญหาที่ระบุจะได้รับการแก้ไขและเซิร์ฟเวอร์ของคุณพร้อมที่จะทำงานด้วยประสิทธิภาพสูงสุด ไปที่ https:// datacentersupport.lenovo.com/products/servers/thinksystem/sr950v3/7dc4/downloads/driver-list/ เพื่อ ดาวน์โหลดการคับไเดตเฟิร์มแวร์ลำหรับเซิร์ฟเวคร์

**ข้อสำคัญ**: โซลูชันคลัสเตอร์บางประเภทจำเป็นต้องใช้ระดับรหัสเฉพาะหรือปรับปรุงรหัสที่ต้องใช้ หากส่วนประกอบ เป็นส่วนหนึ่งของโซลูชันคลัสเตอร์ ให้ตรวจสอบเมนูระดับของรหัส Best Recipe ล่าสุดสำหรับเฟิร์มแวร์และไดรเวอร์ ที่รองรับคลัสเตอร์ก่อนอัปเดตรหัส

- หากคุณเปลี่ยนชิ้นส่วนซึ่งมีเฟิร์มแวร์ เช่น อะแดปเตอร์ คุณอาจต้องอัปเดตเฟิร์มแวร์สำหรับชิ้นส่วนดังกล่าว สำหรับ  $\ddot{\phantom{0}}$ ข้อมูลเพิ่มเติมเกี่ยวกับการอัปเดตเฟิร์มแวร์ โปรดดู "ปรับปรุงเฟิร์มแวร์" บนหน้าที่ 343
- วิธีที่ควรปฏิบัติ คือ ตรวจดูให้แน่ใจว่าเซิร์ฟเวอร์ทำงานตามปกติ ก่อนที่คุณจะติดตั้งส่วนประกอบเสริม  $\ddot{\phantom{0}}$
- ้ทำความสะคาดพื้นที่ทำงาน และวางส่วนประกอบที่ถอดไว้บนพื้นผิวราบเรียบที่ไม่โยกคลอนหรือเอียง
- ้ อย่าพยายามยกวัตถุที่คุณยกไม่ไหว หากจำเป็นต้องยกวัตถุที่มีน้ำหนักมาก โปรดอ่านข้อควรระวังต่อไปนี้อย่าง  $\bullet$ ละเคียด:
	- ตรวจสอบให้แน่ใจว่าพื้นที่บริเวณนั้นยืนได้มั่นคงไม่ลื่นไถล
	- กระจายน้ำหนักของวัตถุที่คุณยกให้เท่ากันระหว่างเท้าทั้งสอง
	- ้ค่อยๆ ออกแรงยก ไม่ควรขยับตัว หรือบิดตัวอย่างรวดเร็วขณะยกของหนัก
	- เพื่อหลีกเลี่ยงการใช้งานกล้ามเนื้อส่วนหลังของคุณมากเกินไป ให้ยกโดยใช้การยืนหรือผลักขึ้นโดยใช้กล้ามเนื้อ ขา
- สำรองข้อมูลสำคัญทั้งหมดก่อนที่คุณจะทำการเปลี่ยนแปลงเกี่ยวกับดิสก์ไดรฟ์
- ิ คณต้องมีไขควงปากแบนอันเล็ก ไขควงแฉกขนาดเล็ก และไขควงหกเหลี่ยมขนาด T8
- ้เปิดเครื่องทิ้งไว้ หากต้องการดูไฟ LED แสดงข้อผิดพลาดบนแผงระบบ (ส่วนประกอบแผงระบบ) และส่วนประกอบ ภายใน
- คุณไม่จำเป็นต้องปิดเซิร์ฟเวอร์ที่จะถอดหรือติดตั้งแหล่งพลังงานและพัดลมแบบ Hot-swap หรืออุปกรณ์ USB แบบ Hot-plug อย่างไรก็ตาม คุณต้องปิดเซิร์ฟเวอร์ก่อนที่จะดำเนินขั้นตอนเกี่ยวกับการถอดหรือการติดตั้งสายอะแเดป ้ เตอร์ และคุณต้องถอดสายไฟออกจากเซิร์ฟเวอร์ก่อนที่จะดำเนินขั้นตอนเกี่ยวกับการถอดหรือการใส่การ์ดตัวยก
- ้ เมื่อเปลี่ยนชุดแหล่งจ่ายไฟหรือพัดลม ตรวจสอบให้แน่ใจว่าได้ดูกฎการสำรองสำหรับส่วนประกอบเหล่านี้แล้ว  $\ddot{\phantom{0}}$
- พื้นที่ที่ปรากฏเป็นสีฟ้าบนอุปกรณ์แสดงถึงตำแหน่งสัมผัสที่คุณใช้หยิบส่วนประกอบที่จะถอดหรือติดตั้งอุปกรณ์ลงใน เซิร์ฟเวอร์ การเปิดหรือปิดสลัก เป็นต้น
- ้ พื้นที่ที่ปรากฏเป็นสีดินเผาบนอุปกรณ์ หรือสีดินเผาบนหรือบริเวณใกล้กับอุปกรณ์แสดงว่าส่วนประกอบดังกล่าว ี สามารถเปลี่ยนได้โดยไม่ต้องปิดเครื่อง หากระบบปฏิบัติการของเซิร์ฟเวอร์รองรับคุณลักษณะ Hot-swap คุณจะ สามารถถอดหรือติดตั้งส่วนประกอบได้ขณะเซิร์ฟเวอร์ยังทำงานอยู่ (สีดินเผายังแสดงถึงตำแหน่งสัมผัสบนส่วน ประกอบแบบ Hot-swap ด้วย) ดูคำแนะนำสำหรับการถอดหรือติดตั้งส่วนประกอบ Hot-swap ต่างๆ โดยเฉพาะ เพื่อดูขั้นตอนเพิ่มเติมอื่นๆ ที่คุณอาจต้องทำก่อนถอดหรือติดตั้งส่วนประกอบ
- ้ แถบสีแดงบนไดรฟ์ที่อยู่ติดกับสลักปลดล็อคระบุว่าสามารถถอดไดรฟ์ได้โดยไม่ต้องปิดเครื่อง หากเซิร์ฟเวอร์และ  $\ddot{\phantom{0}}$ ระบบปฏิบัติการรองรับความสามารถแบบ Hot-swap นี่หมายความว่าคุณสามารถถอดหรือติดตั้งไดรฟ์ได้ขณะที่ เซิร์ฟเวอร์กำลังทำงานอยู่

**หมายเหตุ**: ดูคำแนะนำเฉพาะระบบสำหรับการถอดหรือติดตั้งไดรฟ์แบบ Hot-swap เพื่อดูขั้นตอนเพิ่มเติมอื่นๆ ที่ คุณอาจต้องทำก่อนถอดหรือติดตั้งไดรฟ์

้ หลังจากใช้งานเซิร์ฟเวอร์เสร็จแล้ว ตรวจดูให้แน่ใจว่าคุณได้ติดตั้งแผงครอบ ตัวป้องกัน ป้ายกำกับ และสายดินกลับ เข้าที่เดิมแล้ว

## รายการตรวจสอบความปลอดภัย

โปรดใช้ข้อมูลนี้เพื่อช่วยในการระบุสภาพความไม่ปลอดภัยในเซิร์ฟเวอร์ของคุณ เครื่องแต่ละรุ่นได้รับการออกแบบและ ผลิตโดยติดตั้งอุปกรณ์ด้านความปลอดภัยตามข้อกำหนด เพื่อป้องกันไม่ให้ผู้ใช้และช่างเทคนิคบริการได้รับบาดเจ็บ

หมายเหตุ: ผลิตภัณฑ์นี้ไม่เหมาะลำหรับใช้งานในสถานที่ทำงานที่ใช้จอแสดงผล ตามมาตราที่ 2 ของข้อบังคับเรื่อง สถานที่ทำงาน

หมายเหตุ: การตั้งค่าเซิร์ฟเวอร์จะทำในห้องเซิร์ฟเวอร์เท่านั้น

### ข้อควรระวัง:

อุปกรณ์นี้ต้องติดตั้งหรือซ่อมบำรุงโดยพนักงานผู้ผ่านการฝึกอบรม ตามที่กำหนดโดย NEC, IEC 62368-1 และ IEC 60950-1 ตามมาตรฐานความปลอดภัยของอุปกรณ์อิเล็กทรอนิกส์ด้านเสียง/วิดีโอ เทคโนโลยีสารสนเทศ และเทคโนโลยีการสื่อสาร Lenovo จะถือว่าคุณมีคุณสมบัติเหมาะสมในการการซ่อมบำรุงอุปกรณ์ และได้รับ การฝึกอบรมในการจำแนกระดับพลังงานที่เป็นอันตรายในผลิตภัณฑ์ การเข้าถึงอุปกรณ์ดำเนินการโดยใช้ เครื่องมือ ล็อคและกุญแจ หรือระบบนิรภัยอื่นๆ และควบคุมโดยหน่วยงานกำกับดูแลที่มีหน้าที่รับผิดชอบใน พื้นที่นั้น ๆ

**ข้อสำคัญ**: ต้องมีการเดินสายดินระบบไฟฟ้าของเซิร์ฟเวอร์เพื่อความปลอดภัยของผู้ปฏิบัติงาน และทำให้ระบบทำงาน เป็นปกติ ช่างไฟที่ได้รับการรับรองสามารถยืนยันการเดินสายดินที่ถูกต้องของเต้ารับไฟฟ้าได้

เพื่อรับรองว่าไม่มีสภาพที่ไม่ปลอดภัย ให้ตรวจสอบตามหัวข้อต่อไปนี้:

- 1. ตรวจดูให้แน่ใจว่าปิดการใช้งานอุปกรณ์และถอดสายไฟออกแล้ว
- 2. ตรวจสอบสายไฟ
	- ้ตรวจดูให้แน่ใจว่าตัวเชื่อมต่อสายดินอยู่ในสภาพดี ใช้อุปกรณ์เพื่อวัดความต่อเนื่องของกระแสไฟฟ้าของ ี สายดิน โดยระหว่างหมุดสายดินภายนอกและสายดินที่เฟรม ต้องมีความต่อเนื่องของกระแสไฟฟ้าที่ 0.1 โคห์มหรือน้อยกว่า
	- ตรวจดูให้แน่ใจว่าชนิดของสายไฟถูกต้อง หากต้องการดูสายไฟที่ใช้ได้สำหรับเซิร์ฟเวอร์:
		- ไปที่:  $a<sub>z</sub>$

http://dcsc.lenovo.com/#/

- b. คลิก Preconfigured Model (รุ่นที่ได้รับการกำหนดค่ามาล่วงหน้า) หรือ Configure to order (การ กำหนดค่าตามลำดับ)
- ้ ป้อนประเภทเครื่องและรุ่นเซิร์ฟเวอร์ของคุณเพื่อแสดงหน้าการกำหนดค่า  $C.$
- ุ คลิก Power (พลังงาน) → Power Cables (สายไฟ) เพื่อคูสายไฟทั้งหมด d.
- ตรวจสอบให้แน่ใจว่าฉนวนป้องกันไม่ขาดหลุดลุ่ยหรือเสื่อมสภาพ
- 3. ตรวจหาการดัดแปลงที่ไม่ใช่ของ Lenovo ใช้วิจารณญาณสำหรับความปลอดภัยในการดัดแปลงที่ไม่ใช่ของ Lenovo คะเ่างรคบคคบ
- 4. ตรวจสอบภายในเซิร์ฟเวอร์เพื่อค้นหาสภาพความไม่ปลอดภัยที่ชัดเจน เช่น ขี้ตะไบเหล็ก การปนเปื้อน น้ำหรือของ เหลวอื่นๆ หรือสัญญาณของเพลิงไหม้หรือความเสียหายจากควัน
- 5. ตรวจสอบว่าสายไฟมีการเสื่อมสภาพ ขาดหลุดลุ่ย หรือถูกบีบแน่นหรือไม่
- 6. ตรวจสอบให้แน่ใจว่าตัวยึดฝาครอบแหล่งจ่ายไฟ (สกรูหรือหมุดย้ำ) ไม่ถูกถอดออกหรือเปลี่ยน

# คำแนะนำเกี่ยวกับความเชื่อถือได้ของระบบ

ตรวจสอบคำแนะนำเกี่ยวกับความเชื่อถือได้ของระบบเพื่อให้แน่ใจว่าระบบจะได้รับการระบายความร้อนอย่างเหมาะสม และเชื่อถือได้

้ตรวจสคบว่าได้ทำตามข้อกำหนดต่อไปนี้:

- ้ เมื่อเซิร์ฟเวอร์มีแหล่งพลังงานสำรอง จะต้องติดตั้งแหล่งพลังงานในแต่ละช่องใส่แหล่งพลังงาน
- ้ต้องมีพื้นที่รอบเซิร์ฟเวอร์อย่างเพียงพอเพื่อให้ระบบระบายความร้อนของเซิร์ฟเวอร์ทำงานได้อย่างเหมาะสม เว้นพื้นที ้เปิดโล่งรอบๆ ด้านหน้าและด้านหลังของเซิร์ฟเวอร์ประมาณ 50 มม. (2.0 นิ้ว) อย่าวางวัตถุใดๆ ไว้ด้านหน้าพัดลม
- เพื่อการระบายความร้อนและการระบายอากาศที่เหมาะสม ให้ประกอบฝาครอบเซิร์ฟเวอร์กลับเข้าที่ก่อนที่คุณจะเปิด เซิร์ฟเวอร์ อย่าใช้งานเซิร์ฟเวอร์นานกว่า 30 นาที ขณะที่ถอดฝาครอบเซิร์ฟเวอร์ออก เนื่องจากอาจทำให้ส่วน ประกอบของเซิร์ฟเวอร์เสียหาย
- ต้องทำตามคำแนะนำการเดินสายที่มาพร้อมกับส่วนประกอบเสริม  $\ddot{\phantom{0}}$
- จะต้องเปลี่ยนพัดลมที่ไม่สามารถทำงานได้ภายใน 48 ชั่วโมงหลังพัดลมหยุดทำงาน
- ู้เมื่อถอดพัดลมแบบ Hot-swap ออกแล้ว ต้องเปลี่ยนทดแทนภายใน 30 วินาทีหลังถอด
- ้ เมื่อถอดไดรฟ์แบบ Hot-swap ออกแล้ว ต้องเปลี่ยนทดแทนภายใน 2 นาทีหลังถอด
- ้<br>เมื่อถอดแหล่งพลังงานแบบ Hot-swap ออกแล้ว ต้องเปลี่ยนทดแทนภายใน 2 นาทีหลังถอด
- ้ต้องติดตั้งแผ่นกั้นลมทุกแผ่นที่มาพร้อมกับเซิร์ฟเวอร์ เมื่อเซิร์ฟเวอร์เริ่มทำงาน (เซิร์ฟเวอร์บางตัวอาจมีแผ่นกั้นลม มากกว่าหนึ่งแผ่น) การใช้งานเซิร์ฟเวอร์โดยไม่มีแผ่นกั้นลมอาจทำให้โปรเซสเซอร์เสียหาย
- ช่องเสียบโปรเซสเซอร์ทุกช่องจะต้องมีฝาครอบช่องเสียบ หรือโปรเซสเซอร์ที่มีตัวระบายความร้อน

เมื่อติดตั้งโปรเซสเซอร์มากกว่าหนึ่งตัว จะต้องทำตามกฎการรวบรวมพัดลมสำหรับแต่ละเซิร์ฟเวอร์อย่างเคร่งครัด

# <span id="page-68-1"></span>การทำงานภายในเซิร์ฟเวอร์ที่เปิดอยู่

คุณอาจจำเป็นต้องเปิดเซิร์ฟเวอร์ไว้เมื่อนำฝาครอบออก เพื่อดูข้อมูลระบบบนแผงควบคุมหน้าจอหรือเพื่อเปลี่ยนส่วน ประกอบแบบ Hot-swap ทบทวนคู่มือแนะนำเหล่านี้ก่อนดำเนินการดังกล่าว

**ข้อควรพิจารณา**: หากส่วนประกอบภายในเซิร์ฟเวอร์สัมผัสกับไฟฟ้าสถิต เซิร์ฟเวอร์อาจหยุดทำงานและทำให้ข้อมูล สูญหายได้ เพื่อหลีกเลี่ยงปัญหาที่อาจเกิดขึ้น ควรใช้สายรัดข้อมือป้องกันการคายประจุไฟฟ้าสถิตหรือระบบเดินสายดิน อื่นๆ ขณะทำงานภายในเซิร์ฟเวอร์ที่เปิดทำงานอยู่

- หลีกเลี่ยงเสื้อผ้าหลวมๆ โดยเฉพาะบริเวณปลายแขนของคุณ ติดกระดุมหรือม้วนแขนเสื้อขึ้นก่อนทำงานภายใน เซิร์ฟเวคร์
- ป้องกันไม่ให้เนคไท ผ้าพันคอ เชือกคล้องบัตร หรือผมของคุณแกว่งเข้าไปในเซิร์ฟเวอร์
- ิถอดเครื่องประดับ เช่น กำไลข้อมือ สร้อยคอ แหวน กระดุมข้อมือ และนาฬิกาข้อมือ
- ่ เอาของต่างๆ ออกจากกระเป๋าเสื้อ เช่น ปากกาและดินสอ เนื่องจากอาจตกใส่เซิร์ฟเวอร์เมื่อคุณโน้มตัวอยู่เหนือ ์ ศ<sup>ี่</sup> ค.ง
- หลีกเลี่ยงไม่ให้มีวัตถุโลหะใดๆ เช่น คลิปหนีบกระดาษ ที่หนีบผม และสกรู ตกลงสู่เซิร์ฟเวอร์

## <span id="page-68-0"></span>การใช้งานอุปกรณ์ที่ไวต่อไฟฟ้าสถิต

ตรวจดูคำแนะนำเหล่านี้ก่อนใช้งานอุปกรณ์ที่ไวต่อไฟฟ้าสถิตเพื่อลดความเป็นไปได้ที่จะเกิดความเสียหายจากการคาย ประจุไฟฟ้าสถิต

**ข้อควรพิจารณา**: ป้องกันการสัมผัสไฟฟ้าสถิตที่อาจทำให้ระบบหยุดการทำงานและสูญเสียข้อมูลได้ ด้วยการเก็บส่วน ้ ประกอบที่ไวต่อไฟฟ้าสถิตไว้ในบรรจุภัณฑ์แบบมีการป้องกันไฟฟ้าสถิตจนถึงเวลาทำการติดตั้ง และใช้งานอุปกรณ์เหล่านี้ ด้วยสายรัดข้อมือป้องกันการคายประจุไฟฟ้าสถิตหรือระบบเดินสายดินอื่นๆ

- จำกัดการเคลื่อนไหวเพื่อป้องกันการก่อให้เกิดไฟฟ้าสถิตสะสมรอบตัวคุณ
- ใช้ความระมัดระวังเพิ่มขึ้นเมื่อใช้งานอุปกรณ์ในสภาพอากาศเย็น เนื่องด้วยการทำให้อุ่นขึ้นจะลดความขึ้นภายใน ิอาคารและเพิ่มปริมาณไฟฟ้าสถิต
- ใช้สายรัดข้อมือป้องกันการคายประจุไฟฟ้าสถิตหรือระบบเดินสายดินอื่นๆ เสมอ โดยเฉพาะขณะทำงานภายใน เซิร์ฟเวอร์ที่เปิดเครื่องอยู่
- ขณะที่อุปกรณ์ยังอยู่ในบรรจุภัณฑ์แบบมีการป้องกันไฟฟ้าสถิต ให้นำไปสัมผัสกับพื้นผิวโลหะที่ไม่ทาสีภายนอก เซิร์ฟเวอร์อย่างน้อยสองวินาที วิธีนี้จะช่วยระบายไฟฟ้าสถิตจากบรรจุภัณฑ์และจากร่างกายของคุณ

นำอุปกรณ์ออกจากบรรจุภัณฑ์และติดตั้งเข้ากับเซิร์ฟเวอร์โดยตรงโดยไม่ต้องวางอุปกรณ์ลง หากคุณจำเป็นต้องวาง ้อุปกรณ์ลง ให้นำอุปกรณ์กลับไปไว้ในบรรจุภัณฑ์แบบมีการป้องกันไฟฟ้าสถิต อย่าวางอุปกรณ์บนเครื่องเซิร์ฟเวอร์ หรือบนพื้นผิวโลหะใดๆ

- เมื่อใช้งานอุปกรณ์ ให้จับที่ขอบหรือโครงของอุปกรณ์อย่างระมัดระวัง  $\bullet$
- ้อย่าสัมผัสกับรอยบัดกรี หมด หรือที่แผงวงจรโดยตรง  $\bullet$
- ้เก็บอปกรณ์ไม่ให้เอื้อมถึงได้เพื่อป้องกันความเสียหายที่อาจเกิดขึ้น

## กฎและลำดับการติดตั้งโมดูลหน่วยความจำ

โมดูลหน่วยความจำต้องได้รับการติดตั้งในลำดับเฉพาะโดยยึดตามการกำหนดค่าหน่วยความจำที่คุณใช้งานและจำนวน ของโปรเซสเซอร์และโมดูลหน่วยความจำที่ติดตั้งอยู่บนเซิร์ฟเวอร์ของคุณ

#### ประเภทหน่วยความจำที่รองรับ

์โปรดดูข้อมูลเกี่ยวกับประเภทโมดูลหน่วยความจำที่เซิร์ฟเวอร์นี้รองรับในส่วน "หน่วยความจำ" ใน "ข้อมูลจำเพาะทาง เทคนิค" บนหน้าที่ 4

ข้อมูลเกี่ยวกับการปรับประสิทธิภาพหน่วยความจำและการกำหนดค่าหน่วยความจำมีอยู่ที่เว็บไซต์ Lenovo Press:

#### https://lenovopress.lenovo.com/servers/options/memory

นอกจากนี้ คุณยังสามารถใช้ประโยชน์จากตัวกำหนดค่าหน่วยความจำ ซึ่งมีให้ใช้งานที่เว็บไซต์ต่อไปนี้:

#### https://dcsc.lenovo.com/#/memory\_configuration

สำหรับรายละเอียดเฉพาะเกี่ยวกับลำดับการติดตั้งที่จำเป็นของโมดูลหน่วยความจำในเซิร์ฟเวอร์ตามการกำหนดค่าระบบ และโหมดหน่วยความจำที่คุณกำลังใช้งาน จะแสดงอยู่ด้านล่าง

## เค้าโครงโมดูลหน่วยความจำและโปรเซสเซอร์

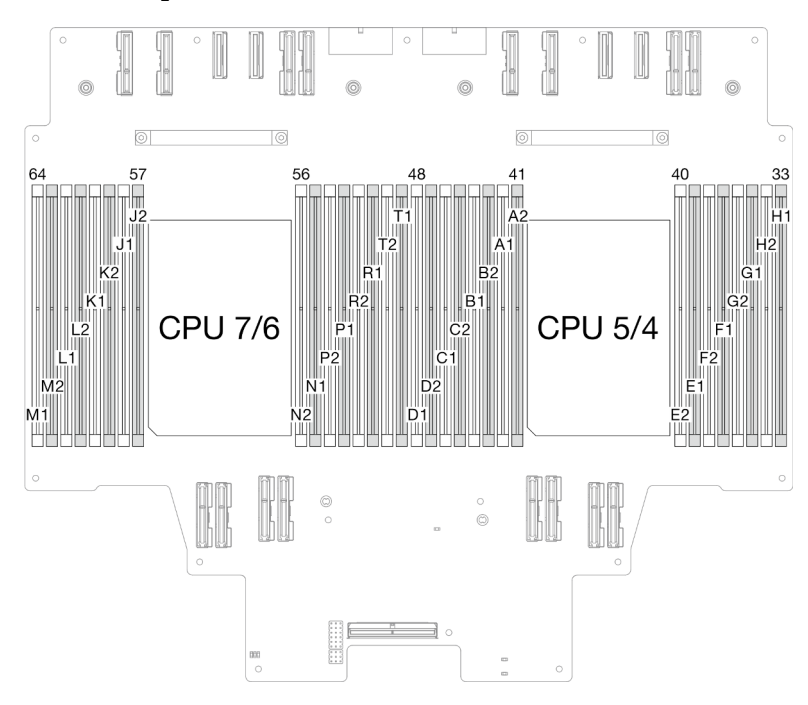

*รูปภาพ 19. เค้าโครงโมดูลหน่วยความจำและโปรเซสเซอร์ (แผงโปรเซสเซอร์ด้านบน (CPU BD))*

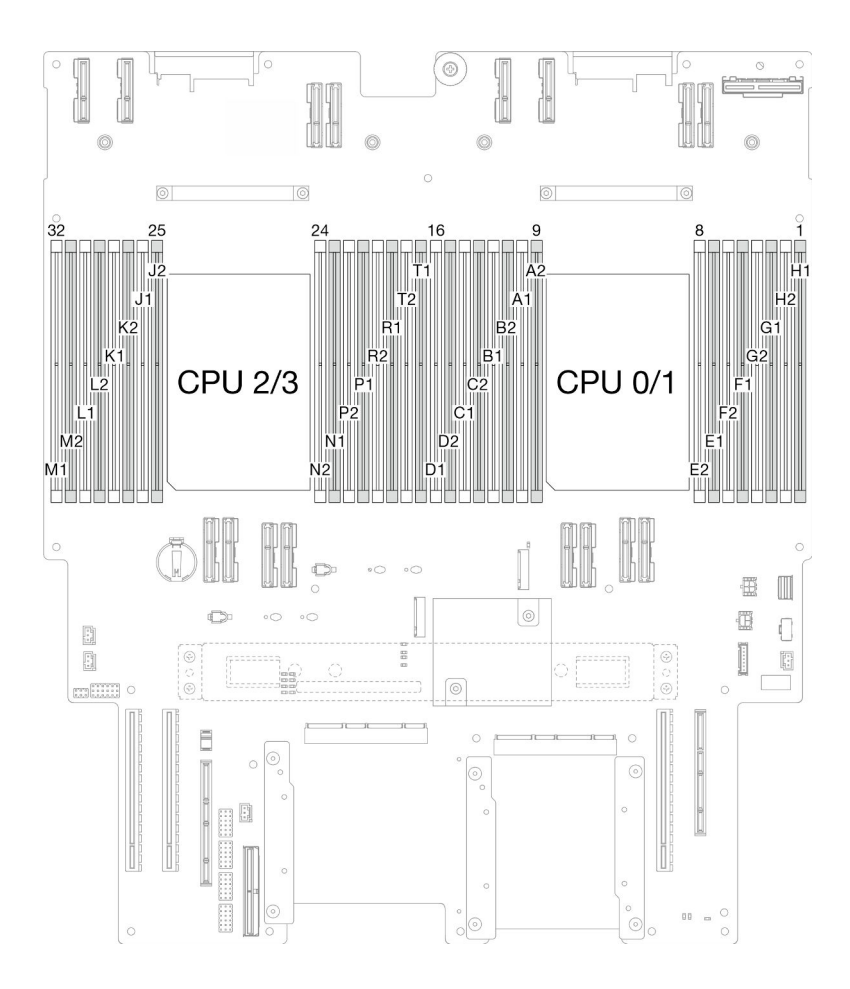

รูปภาพ 20. เค้าโครงโมดูลหน่วยความจำและโปรเซสเซอร์ (แผงโปรเซสเซอร์ด้านล่าง (MB))

ตารางการกำหนดค่าช่องหน่วยความจำด้านล่างแสดงความสัมพันธ์ระหว่างโปรเซสเซอร์ ตัวควบคุมหน่วยความจำ ช่อง หน่วยความจำ และหมายเลขช่องเสียบโมดูลหน่วยความจำ

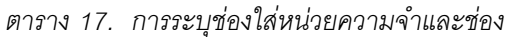

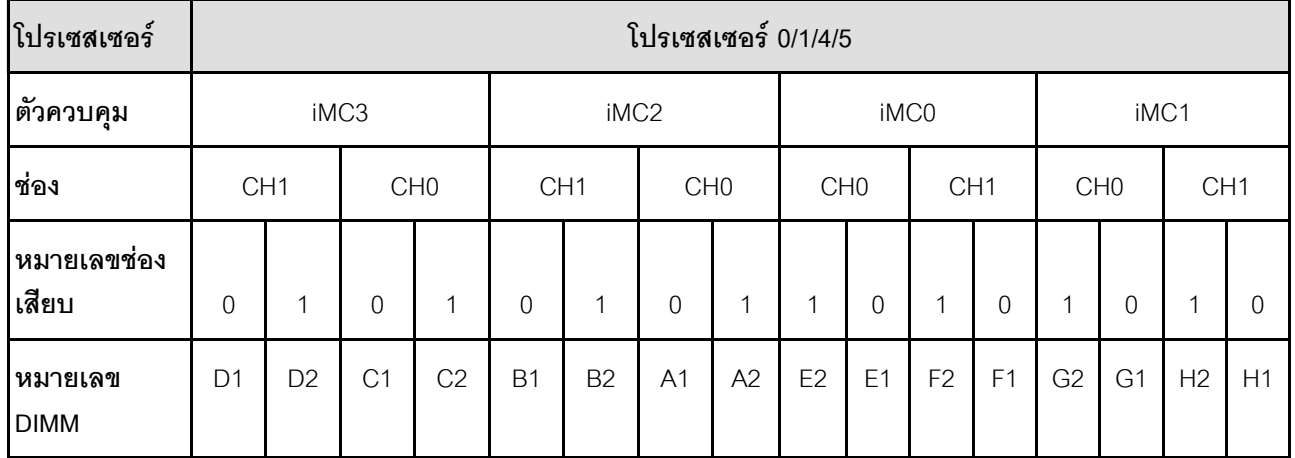
#### ตาราง 17. การระบุช่องใส่หน่วยความจำและช่อง (มีต่อ)

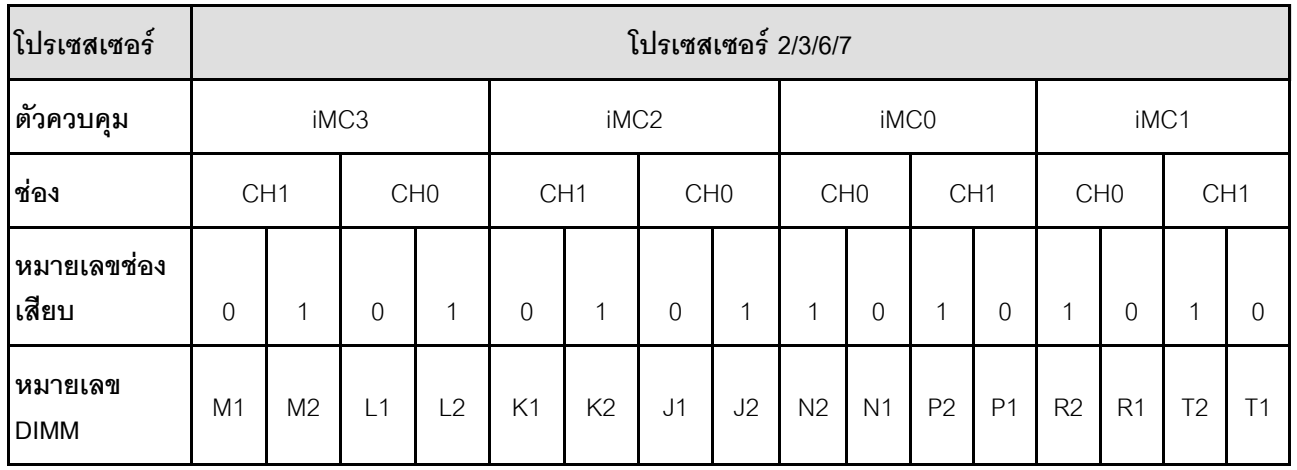

#### คำแนะนำในการติดตั้งโมดูลหน่วยความจำ

- ป้ายบน DIMM แต่ละตัวแสดงประเภทของ DIMM ข้อมูลบนป้ายจะอยู่ในรูปแบบ xxxxx nRxxx PC4-xxxxx-xx-xxxxx โดย n ระบุว่า DIMM เป็นแบบระดับเดี่ยว (n=1) หรือระดับคู่ (n=2)
- ้ต้องมีการติดตั้ง DIMM อย่างน้อยหนึ่งตัวสำหรับโปรเซสเซอร์แต่ละตัว ขอแนะนำให้ติดตั้งอย่างน้อยแปด DIMM ต่อ โปรเซสเซอร์เพื่อให้ได้รับประสิทธิภาพที่ดี
- ้ เมื่อคุณเปลี่ยน DIMM เซิร์ฟเวอร์จัดให้มีความสามารถในการเปิดใช้งาน DIMM อัตโนมัติโดยคุณไม่ต้องใช้ Setup Utility เพื่อเปิดใช้งาน DIMM ใหม่ด้วยตนเอง

## ลำดับการติดตั้งโหมดหน่วยความจำแบบอิสระ

โหมดหน่วยความจำแบบอิสระให้ประสิทธิภาพของหน่วยความจำในระดับสูงสุด แต่ไม่มีการป้องกันการทำงานล้มเหลว ลำดับการติดตั้ง DIMM สำหรับโหมดหน่วยความจำแบบอิสระจะแตกต่างกันไปตามจำนวนของโปรเซสเซอร์และโมคูล หน่วยความจำที่ติดตั้งอยู่บนเซิร์ฟเวอร์

ทำตามกฎด้านล่างเมื่อติดตั้งโมดูลหน่วยความจำในโหมดอิสระ:

- ควรมี DDR5 DIMM อย่างน้อยหนึ่งตัวต่อโปรเซสเซอร์
- โมดูลหน่วยความจำ DDR5 ทั้งหมดต้องทำงานด้วยความเร็วเดียวกันในระบบเดียวกัน
- การติดตั้งหน่วยความจำต้องเหมือนกันระหว่างโปรเซสเซอร์
- รองรับโมดูลหน่วยความจำจากผู้แทนจำหน่ายรายต่างๆ
- ่ ในแต่ละช่องหน่วยความจำ ให้ติดตั้งจากช่องเสียบที่อยู่ไกลที่สุดจากโปรเซสเซอร์ (ช่องเสียบ 0) ก่อน
- ์ โมดูลหน่วยความจำทั้งหมดต้องเป็นโมดูลหน่วยความจำ DDR5
- โมดูลหน่วยความจำทั้งหมดที่จะติดตั้งต้องเป็นประเภทเดียวกัน
- Value RDIMM ไม่สามารถผสมกับ non-value RDIMM ในระบบได้
- 3DS RDIMM ไม่สามารถผสมกับ non-3DS RDIMM ในระบบได้
- โมดูลหน่วยความจำทั้งหมดในระบบต้องมีจำนวนอันดับเท่ากัน

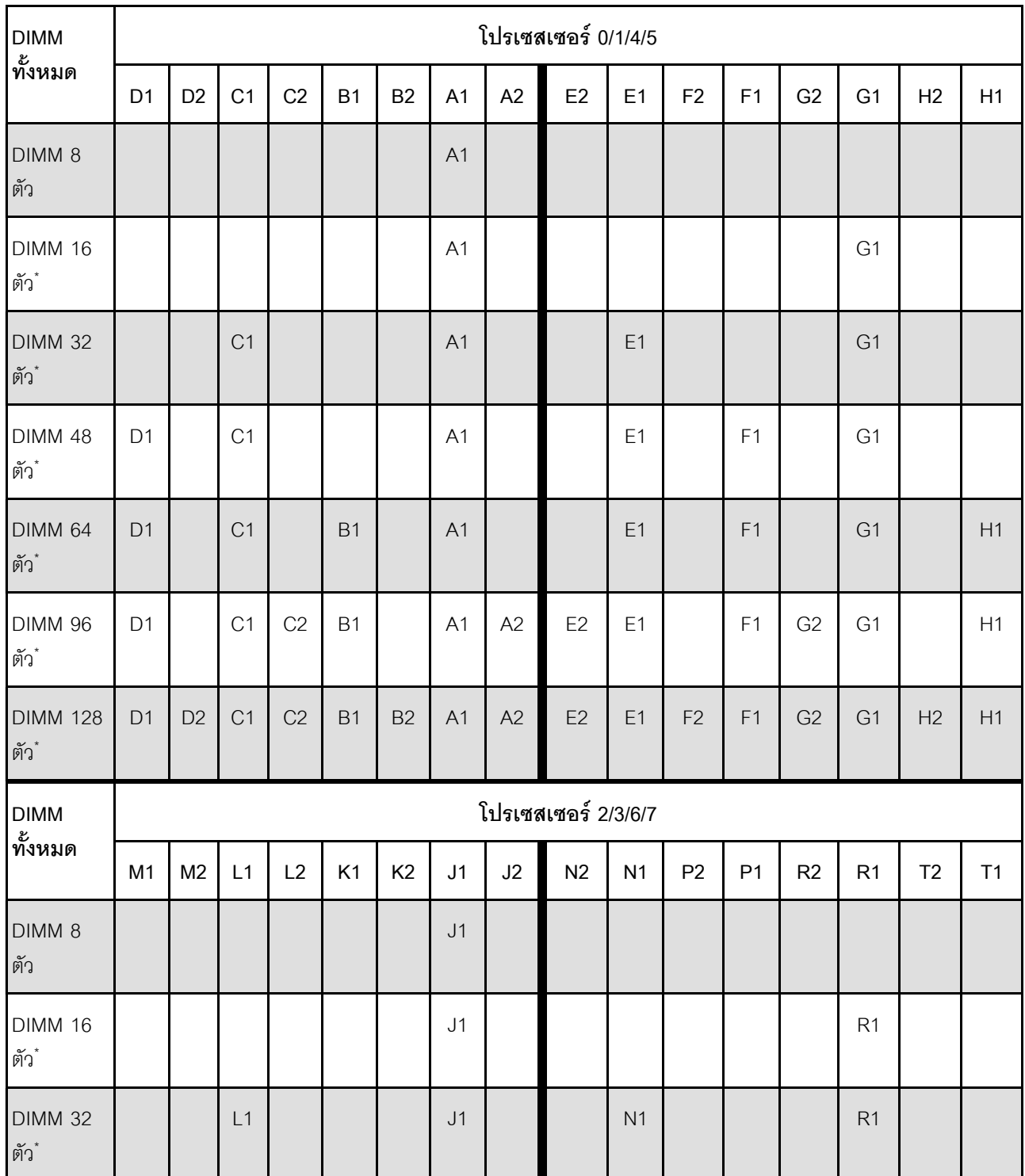

#### *ตาราง 18. โหมดอิสระ*

*ตาราง 18. โหมดอิสระ (มีต่อ)*

| DIMM 48<br> ตัว*        | M <sub>1</sub> |                | L1 |    |    |                | J <sub>1</sub> |    |    | N <sub>1</sub> |                | P <sub>1</sub> |                | R <sub>1</sub> |                |                |
|-------------------------|----------------|----------------|----|----|----|----------------|----------------|----|----|----------------|----------------|----------------|----------------|----------------|----------------|----------------|
| DIMM 64<br>ตัว*         | M1             |                | L1 |    | K1 |                | J <sub>1</sub> |    |    | N1             |                | P <sub>1</sub> |                | R <sub>1</sub> |                | T <sub>1</sub> |
| DIMM 96<br>์ ตัว*       | M1             |                | L1 | L2 | K1 |                | J <sub>1</sub> | J2 | N2 | N <sub>1</sub> |                | P <sub>1</sub> | R <sub>2</sub> | R <sub>1</sub> |                | T <sub>1</sub> |
| <b>DIMM 128</b><br>ตัว* | M1             | M <sub>2</sub> | L1 | L2 | K1 | K <sub>2</sub> | J1             | J2 | N2 | N <sub>1</sub> | P <sub>2</sub> | P <sub>1</sub> | R <sub>2</sub> | R <sub>1</sub> | T <sub>2</sub> | T1             |

**หมายเหตุ**: การกำหนดค่า DIMM ที่รองรับคุณลักษณะ Sub NUMA Clustering (SNC) ซึ่งเปิดใช้งานผ่าน UEFI ได้ จะไม่รองรับ SNC หากการติดตั้ง DIMM ไม่เป็นไปตามลำดับที่ระบุในตารางข้างบน

# ลำดับการติดตั้งโหมดการมิเรอร์หน่วยความจำ

โหมดการมิเรอร์หน่วยความจำจะให้การสำรองหน่วยความจำทั้งหมดขณะที่มีการลดความจุของหน่วยความจำระบบ ้ทั้งหมดลงครึ่งหนึ่ง ช่องหน่วยความจำจะถูกจับกลุ่มเป็นคู่โดยที่แต่ละช่องรับข้อมูลเดียวกัน ถ้าเกิดความล้มเหลว ตัว ์ ควบคุมหน่วยความจำสลับจาก DIMM บนช่องหลักมาเป็น DIMM บนช่องสำรอง ลำดับการติดตั้ง DIMM สำหรับการมิ เรอร์หน่วยความจำจะแตกต่างกันไปตามจำนวนของโปรเซสเซอร์และ DIMM ที่ติดตั้งอยู่บนเซิร์ฟเวอร์

้คำแนะนำในการมิเรคร์หน่วยความจำ:

- Mirroring หน่วยความจำ จะลดหน่วยความจำที่พร้อมใช้งานสูงสุดลงครึ่งหนึ่งของหน่วยความจำที่ติดตั้ง ตัวอย่าง  $\bullet$ ้เช่น ถ้าเซิร์ฟเวอร์มีหน่วยความจำที่ติดตั้ง 64 GB หน่วยความจำที่กำหนดได้ 32 เท่านั้นที่พร้อมใช้ได้เมื่อเปิดใช้ งานการมิเรคร์หน่วยความจำ
- แต่ละ DIMM ต้องมีขนาดและสถาปัตยกรรมเหมือนกัน
- DIMM ในแต่ละช่องหน่วยความจำต้องมีความหนาแน่นเท่ากัน
- หากช่องหน่วยความจำมี DIMM การมิเรอร์ในทั้งสอง DIMM (ช่อง 0/1 จะมีแคชหน่วยความจำหลัก/รองทั้งคู่)
- ี หากช่องหน่วยความจำสามช่องมี DIMM การมิเรอร์จะเกิดขึ้นทั้งในสาม DIMM (ช่อง 0/1, ช่อง 1/2 และช่อง 2/0 จะมีแคชหน่วยความจำหลัก/รองทั้งหมด)
- การมิเรอร์หน่วยความจำบางส่วนเป็นฟังก์ชันย่อยของการมิเรอร์หน่วยความจำ ต้องทำตามลำดับการติดตั้งหน่วย ความจำของโหมดการมิเรคร์หน่วยความจำ

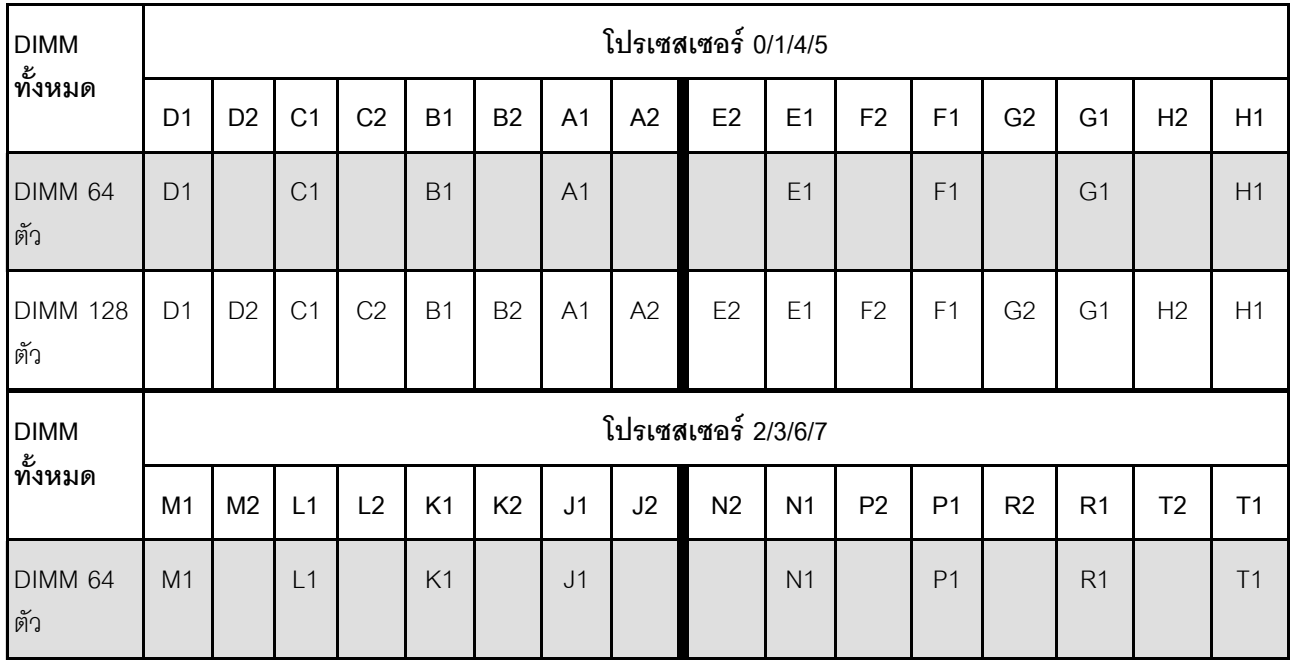

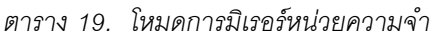

ตาราง 19. โหมดการมิเรอร์หน่วยความจำ (มีต่อ)

| 128<br><b>DIMM</b><br>์ ตัว | M1 | M <sub>2</sub> | $\overline{\phantom{a}}$ | $\sim$<br>└ | K <sub>1</sub><br>$\sqrt{ }$ | K <sub>2</sub> | $\overline{14}$<br>ັບ ເ | $\sqrt{2}$<br>◡∠ | N2 | N <sub>1</sub> | P <sub>2</sub><br>∸ | D <sub>1</sub> | R <sub>2</sub><br>◟ | D <sub>1</sub><br>ו רו | $T^{\wedge}$ | $T_{A}$ |
|-----------------------------|----|----------------|--------------------------|-------------|------------------------------|----------------|-------------------------|------------------|----|----------------|---------------------|----------------|---------------------|------------------------|--------------|---------|
|                             |    |                |                          |             |                              |                |                         |                  |    |                |                     |                |                     |                        |              |         |

## เปิดและปิดเซิร์ฟเวอร์

ทำตามคำแนะนำในส่วนนี้ในการเปิดและปิดเซิร์ฟเวคร์

## <span id="page-76-1"></span>เปิดเซิร์ฟเวคร์

หลังจากเซิร์ฟเวอร์ทำการทดสอบตัวเองระยะสั้น (ไฟ LED แสดงสถานะเปิด/ปิดเครื่องจะกะพริบอย่างรวดเร็ว) เมื่อต่อเข้า กับไฟขาเข้า เซิร์ฟเวอร์จะเข้าสู่สถานะสแตนด์บาย (ไฟ LED แสดงสถานะเปิด/ปิดเครื่องจะกะพริบหนึ่งครั้งต่อวินาที)

มีการระบุตำแหน่งปุ่มเปิด/ปิดเครื่อง และไฟ LED แสดงสถานะเปิด/ปิดเครื่องใน:

- ำเทที่ 2 "ส่วนประกอบเซิร์ฟเวอร์" บนหน้าที่ 21
- "การแก้ไขปัญหาโดยไฟ LED ระบบและจอแสดงผลการวินิจฉัย" บนหน้าที่ 359

คุณสามารถเปิดเซิร์ฟเวอร์ (ไฟ LED เปิด/ปิดเครื่องติดสว่าง) ได้ด้วยวิธีต่างๆ ต่อไปนี้:

- ้คุณสามารถกดปุ่มเปิด/ปิดเครื่อง
- เซิร์ฟเวอร์สามารถรีสตาร์ทเครื่องได้อัตโนมัติหลังเกิดความขัดข้องทางไฟฟ้า
- เซิร์ฟเวอร์สามารถตอบสนองคำขอเปิดเครื่องจากระยะไกล ซึ่งส่งไปยัง Lenovo XClarity Controller

้สำหรับข้อมูลเกี่ยวกับการปิดเครื่อง โปรดดู "ปิดเซิร์ฟเวอร์" บนหน้าที่ 67

## <span id="page-76-0"></span>าิโดเซิร์ฟเวคร์

เซิร์ฟเวอร์ยังอยู่ในสถานะสแตนด์บายเมื่อเชื่อมต่อเข้ากับแหล่งพลังงาน ทำให้ Lenovo XClarity Controller ตอบสนอง ์<br>ต่อคำขอเปิดเครื่องจากระยะไกล หากต้องการตัดไฟฟ้าทั้งหมดออกจากเซิร์ฟเวอร์ (ไฟ LED แสดงสถานะเปิดเครื่องดับ ้อยู่) คุณต้องถอดสายไฟออกทั้งหมด

มีการระบุตำแหน่งปุ่มเปิด/ปิดเครื่อง และไฟ LED แสดงสถานะเปิด/ปิดเครื่องใน:

- ำเทที่ 2 "ส่วนประกอบเซิร์ฟเวอร์" บนหน้าที่ 21
- "การแก้ไขปัญหาโดยไฟ LED ระบบและจอแสดงผลการวินิจฉัย" บนหน้าที่ 359

หากต้องการทำให้เซิร์ฟเวอร์อยู่ในสถานะสแตนด์บาย (ไฟ LED แสดงสถานะเปิดเครื่องจะกะพริบหนึ่งครั้งต่อวินาที):

**หมายเหตุ**: Lenovo XClarity Controller สามารถทำให้เซิร์ฟเวอร์อยู่ในสถานะสแตนด์บายได้ซึ่งเป็นการตอบสนองแบบ ้อัตโนมัติเมื่อระบบเกิดปัญหาการทำงานผิดพลาดร้ายแรง

- เริ่มปิดเครื่องตามขั้นตอนโดยใช้ระบบปฏิบัติการ (หากระบบปฏิบัติการของคุณรองรับ)  $\bullet$
- กดปุ่มเปิดเครื่องเพื่อเริ่มปิดเครื่องตามขั้นตอน (หากระบบปฏิบัติการของคุณรองรับ)
- ึกดปุ่มเปิด/ปิดเครื่องค้างไว้มากกว่า 4 วินาทีเพื่อบังคับปิดเครื่อง

เมื่ออยู่ในสถานะสแตนด์บาย เซิร์ฟเวอร์สามารถตอบสนองคำขอเปิดเครื่องจากระยะไกล ซึ่งส่งไปยัง Lenovo XClarity Controller โปรดดูข้อมูลเกี่ยวกับการเปิดเซิร์ฟเวอร์ที่ "เปิดเซิร์ฟเวอร์" บนหน้าที่ 67

## การเปลี่ยนเซิร์ฟเวอร์

ทำตามคำแนะนำในส่วนนี้เพื่อถอดและติดตั้งเซิร์ฟเวอร์

## <span id="page-77-0"></span>ถอดเซิร์ฟเวอร์ออกจากราง

เกี่ยวกับงานนี้

S036

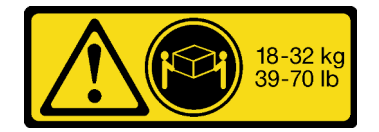

18 - 32 กก. (39 - 70 ปอนด์)

#### ข้อควรระวัง: ใช้วิธีปฏิบัติที่ปลอดภัยเมื่อต้องทำการยก

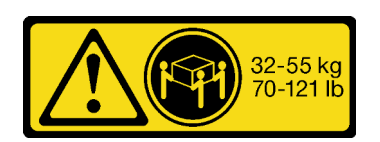

32 - 55 กก. (70 - 121 ปอนด์)

R006

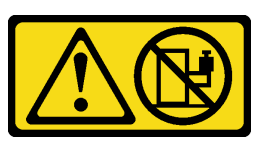

ข้อควรระวัง: ห้ามวางสิ่งของใดๆ บนอุปกรณ์ที่ติดตั้งอยู่บนตู้แร็ค เว้น แต่อุปกรณ์ที่ติดตั้งอยู่บนตู้แร็คนั้นมีไว้สำหรับใช้เป็นชั้น วางเท่านั้น

S037

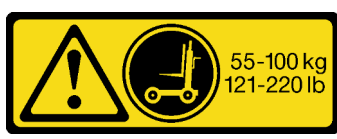

ข้อควรระวัง:

น้ำหนักของชิ้นส่วนหรืออุปกรณ์นี้มากกว่า 55 กก. (121.2 ปอนด์) ต้องมีบุคลากรที่ได้รับการฝึกอบรมพิเศษ ้อุปกรณ์ยก หรือทั้งสองกรณีเพื่อที่จะยกชิ้นส่วนหรือ อุปกรณ์นี้ได้อย่างปลอดภัย

#### ข้อควรพิจารณา:

- ้อ่าน "คู่มือการติดตั้ง" บนหน้าที่ 55 และ "รายการตรวจสอบความปลอดภัย" บนหน้าที่ 57 เพื่อให้แน่ใจว่าคุณจะ ทำงานได้อย่างปลอดภัย
- ์ ปิดเซิร์ฟเวอร์และอุปกรณ์ต่อพ่วง แล้วถอดสายไฟและสายภายนอกทั้งหมดออก ดู "ปิดเซิร์ฟเวอร์" บนหน้าที่ 67
- ้ป้องกันการสัมผัสไฟฟ้าสถิตที่อาจทำให้ระบบหยุดการทำงานและสูญเสียข้อมูลได้ ด้วยการเก็บส่วนประกอบที่ไวต่อ ไฟฟ้าสถิตไว้ในบรรจุภัณฑ์แบบมีการป้องกันไฟฟ้าสถิตจนถึงเวลาทำการติดตั้ง และใช้งานอุปกรณ์เหล่านี้ด้วยสายรัด ข้อมือป้องกันการคายประจุไฟฟ้าสถิตหรือระบบเดินสายดินอื่นๆ

#### หมายเหตุ:

- เซิร์ฟเวอร์ของคุณอาจแตกต่างจากภาพประกอบเล็กน้อย ทั้งนี้ขึ้นอยู่กับการกำหนดค่า
- ้ตัวเครื่องหลักแสดงไว้ด้านล่างเป็นตัวอย่าง ตัวเครื่องรองจะคล้ายกัน

#### ขั้นตลบ

ขั้นตอนที่ 1. ถอดฝานิรภัยออกก่อน หากติดตั้งไว้ ดู "ถอดฝานิรภัย" บนหน้าที่ 250

ขั้นตคนที่ 2 ปลดเซิร์ฟเวคร์หากมีการยึดไว้กับแร็ค

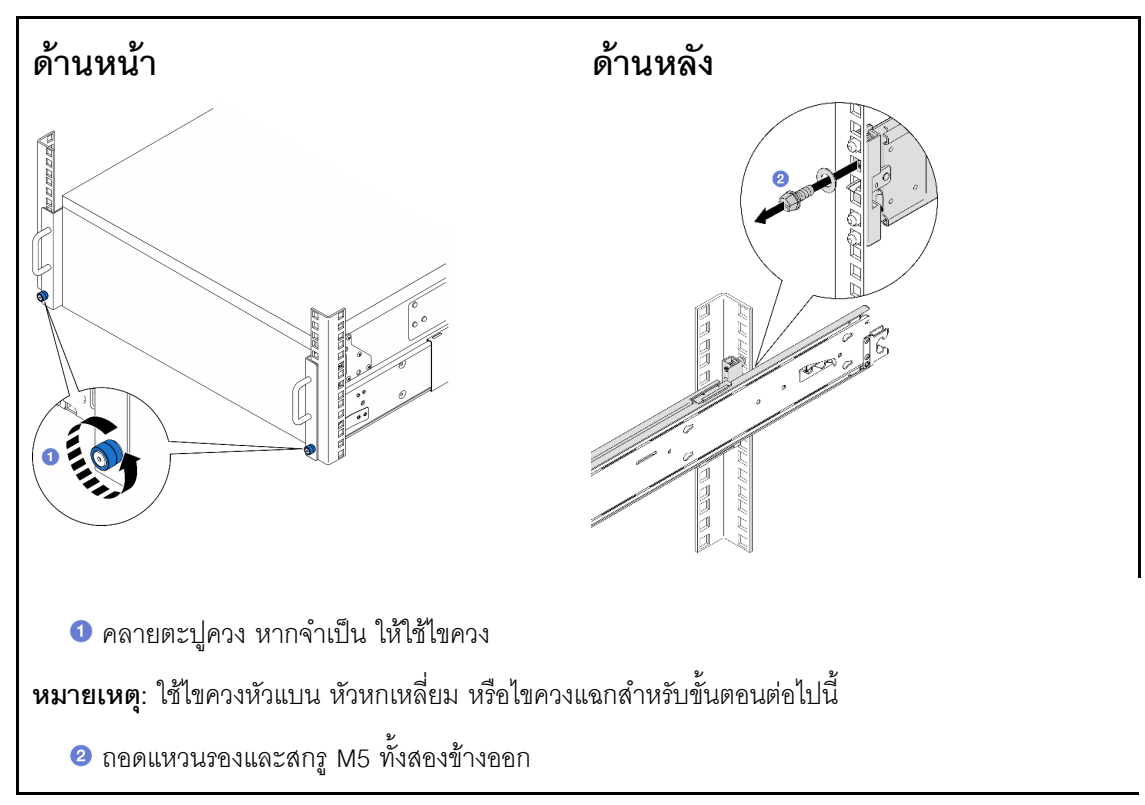

ขั้นตอนที่ 3. ระบุวิธีการยก มีสองตัวเลือกการยกดังนี้:

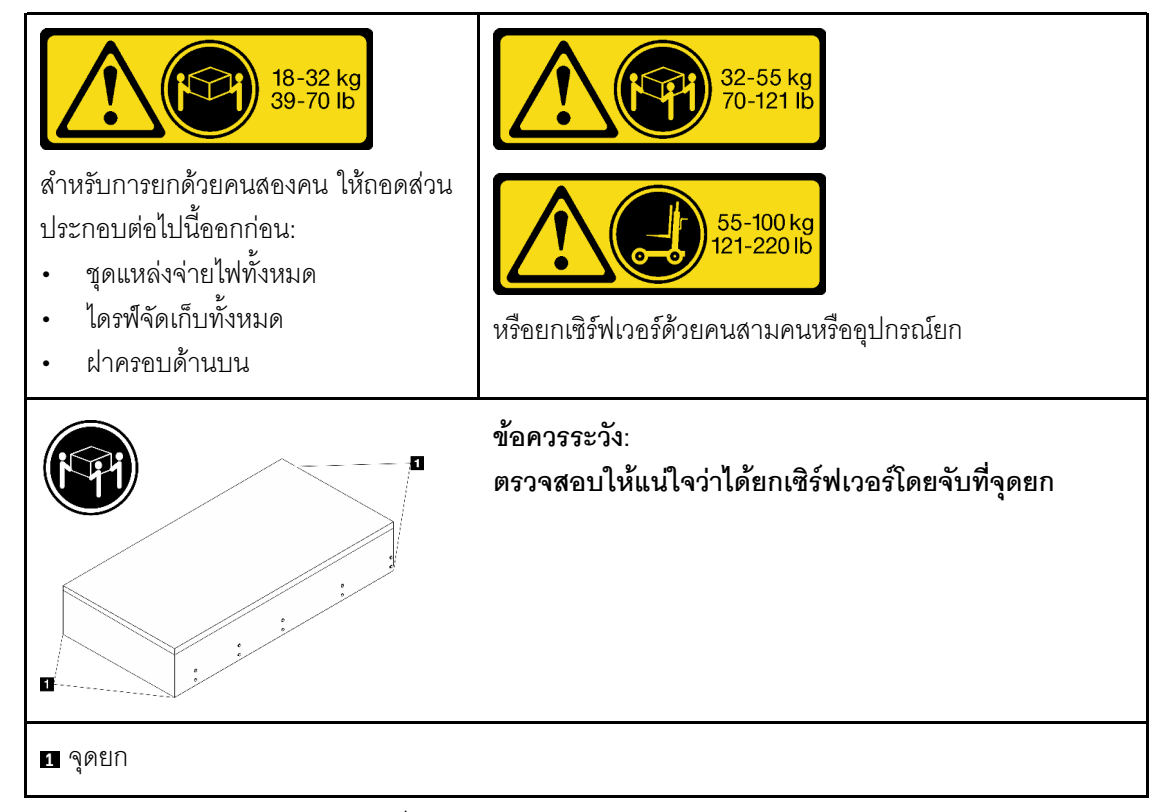

ขั้นตอนที่ 4. ถาดสาย Sideband ออกจากตัวเครื่องหลักและรอง

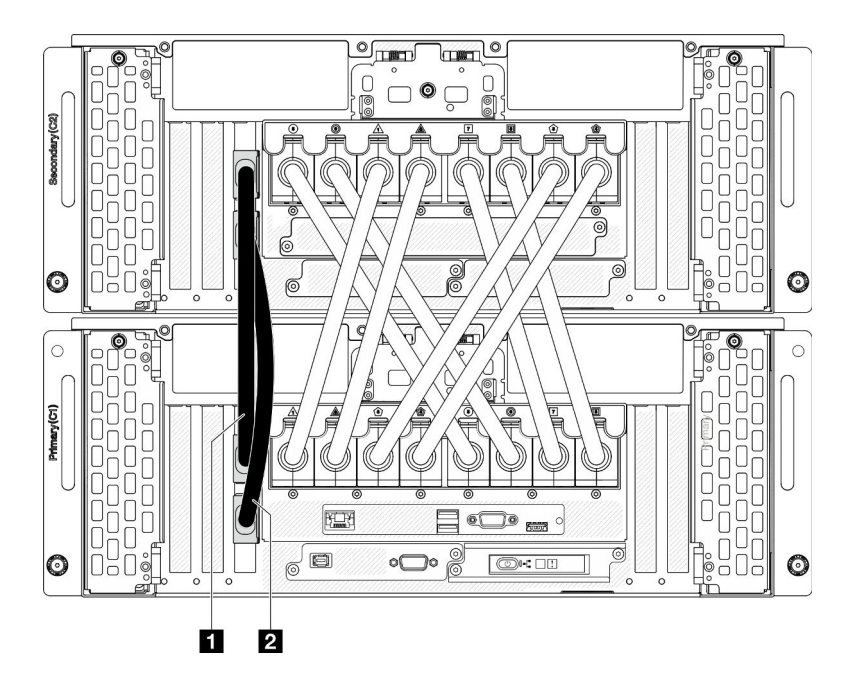

*รูปภาพ 21. การถอดสาย Sideband*

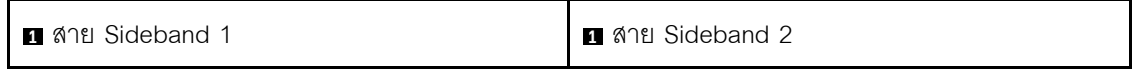

ขั้นตอนที่ 5. เปิดฝาครอบ UPI บนตัวเครื่องหลัก

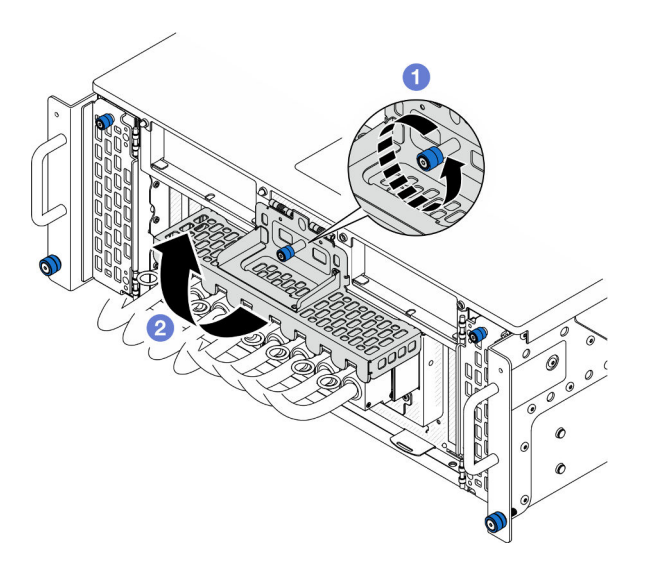

*รูปภาพ 22. การเปิ ดฝาครอบ UPI*

- a. คลายตะปูควงบนฝาครอบ UPI หากจำเป็น ให้ใช้ไขควง
- b. ฝาครอบ UPI จะเป�ดขึ้นโดยอัตโนมัติ

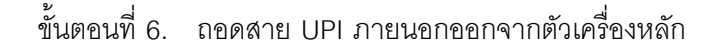

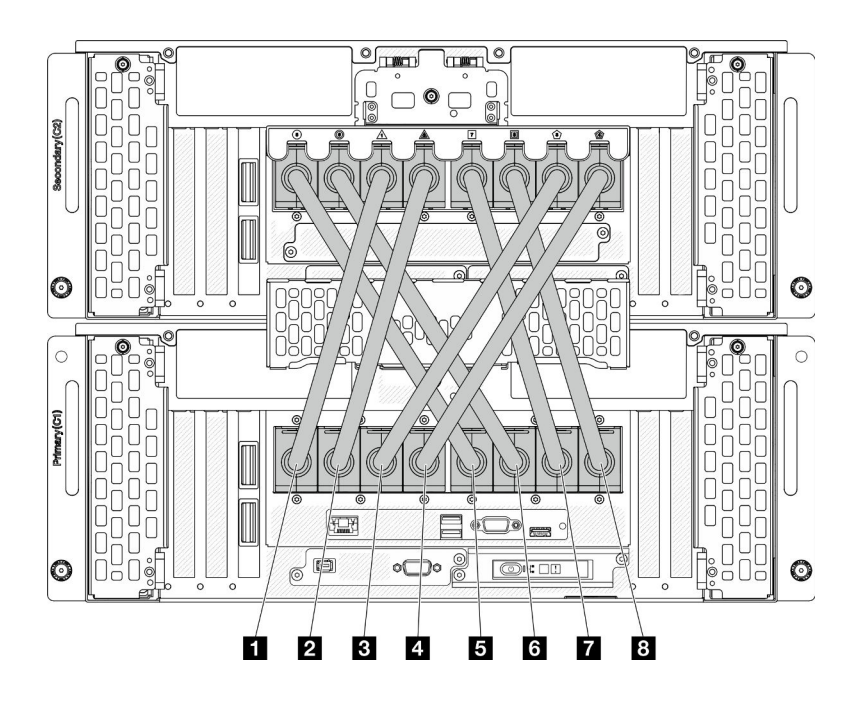

*รูปภาพ 23. การถอดสาย UPI ภายนอก*

| ∎ สาย UPI ภายนอก 1         | <b>ต</b> สาย UPI ภายนอก 5                         |
|----------------------------|---------------------------------------------------|
| <b>ือ</b> สาย UPI ภายนอก 2 | <b>a</b> สาย UPI ภายนอก 6                         |
| <b>อ</b> สาย UPI ภายนอก 3  | <b><math>\blacksquare</math> สาย UPI ภายนอก 7</b> |
| ⊿ สาย UPI ภายนอก 4         | $\alpha$ สาย UPI ภายนอก 8                         |

ขั้นตอนที่ 7. พำซ้ำสองขั้นตอนก่อนหน้าบนตัวเครื่องรองเพื่อถอดสาย UPI ภายนอก

ขั้นตอนที่ 8. ถอดสายภายนอกทั้งหมดจากตัวเครื่อง

**หมายเหตุ**: เมื่อถอดสาย ให้ทำรายการของสายแต่ละสาย แล้วบันทึกขั้วต่อที่ต่อสายนั้น และใช้บันทึกดัง กล่าวเป็นรายการตรวจสอบการเดินสายหลังจากติดตั้งตัวเครื่องกลับเข้าไปในแร็ค

- ขั้นตอนที่ 9. ถอดเซิร์ฟเวอร์ออกพร้อมรางด้านในออกจากแร็ค
	- a. ติดตั้งที่จับสำหรับยกด้านหน้า

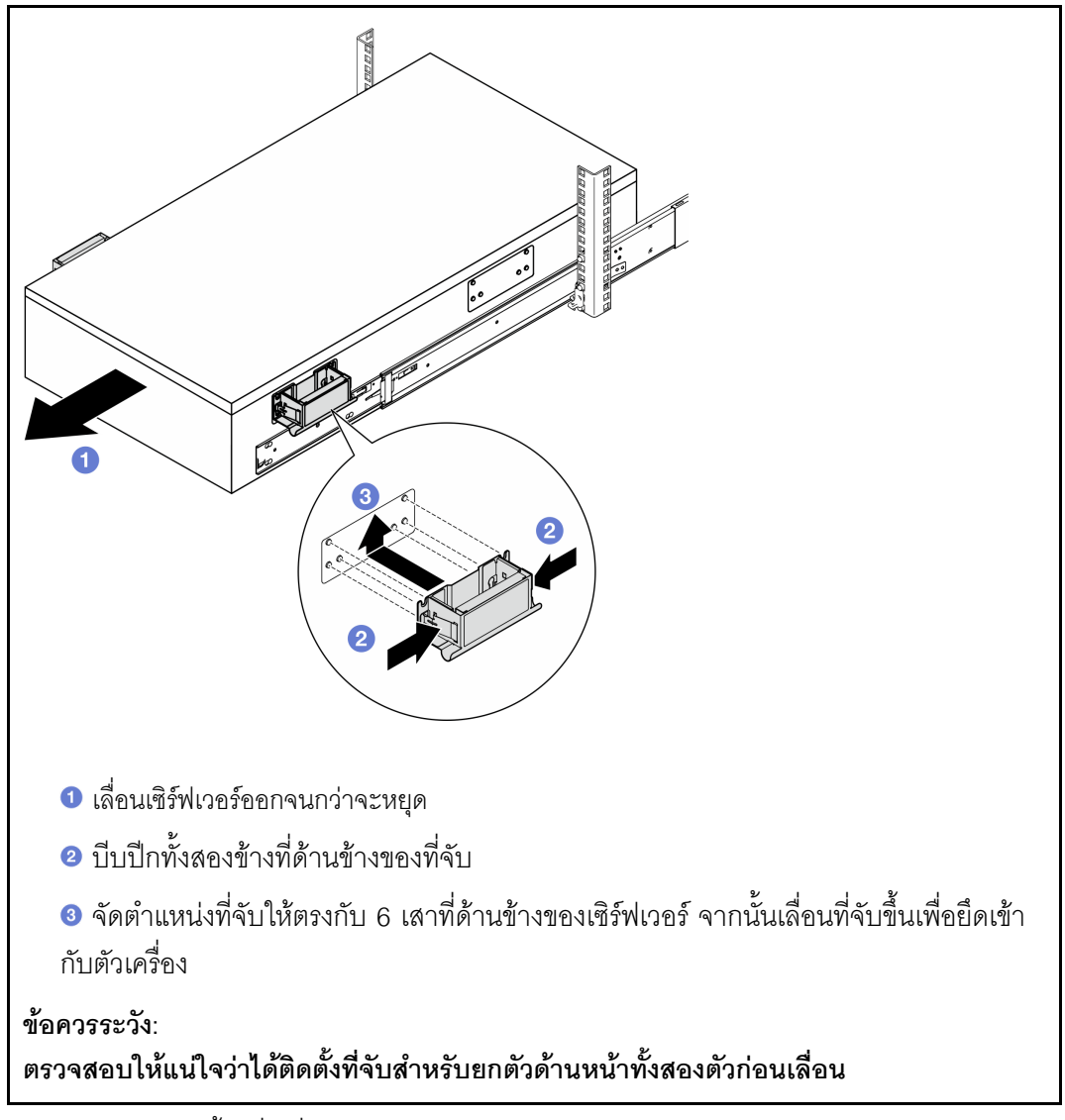

ยกสลักล็อคตัวแรกขึ้นเพื่อเลื่อนต่อ b.

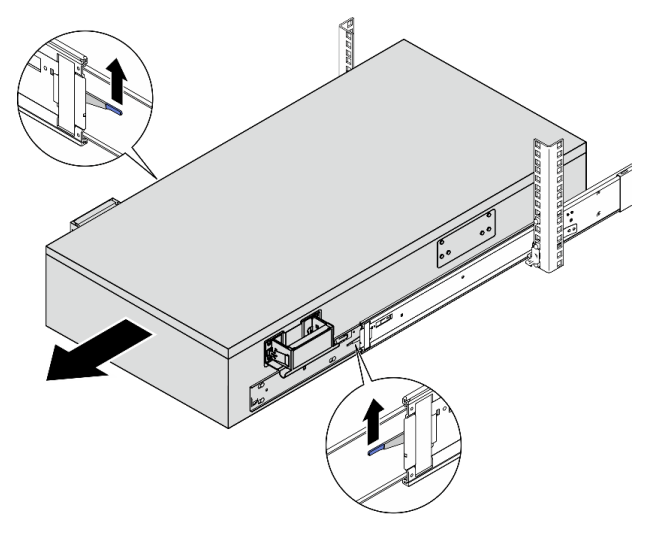

เสียบมือจับด้านหลัง  $\mathsf{C}$ .

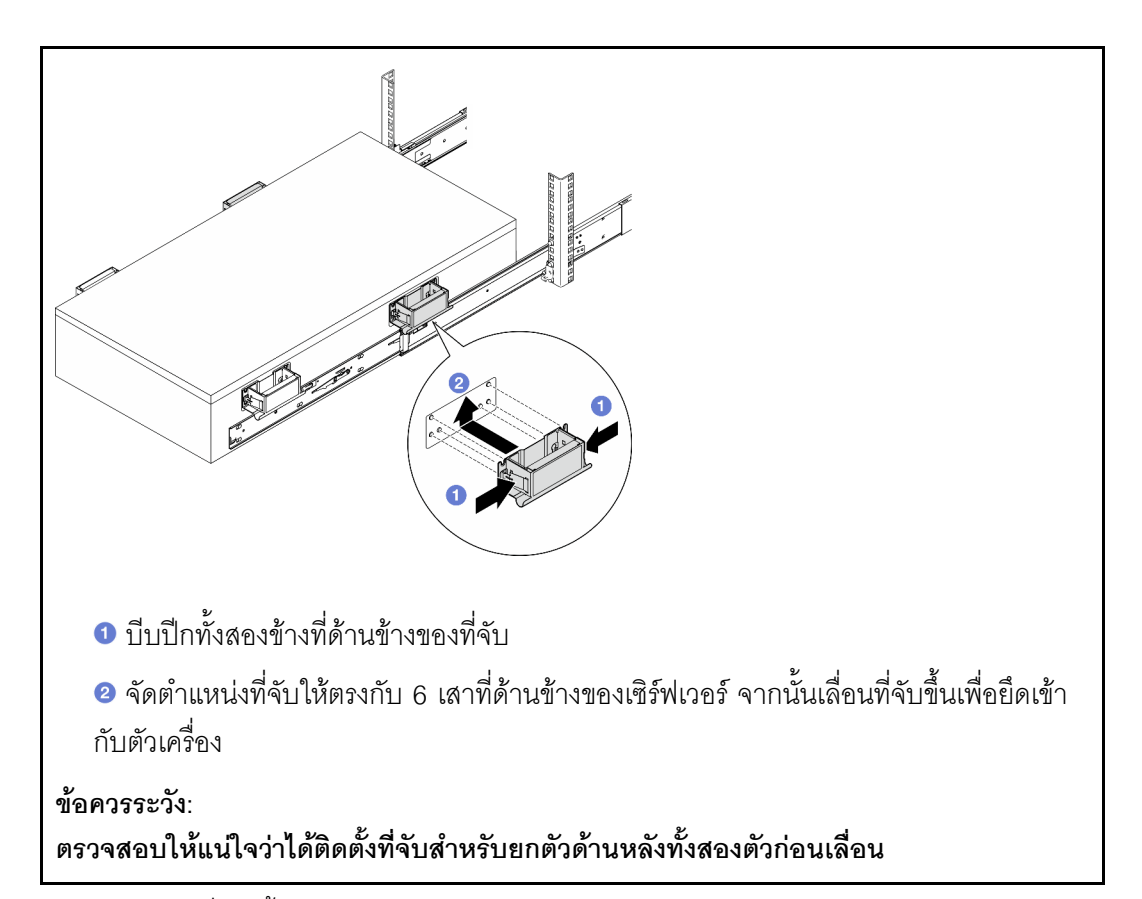

d.

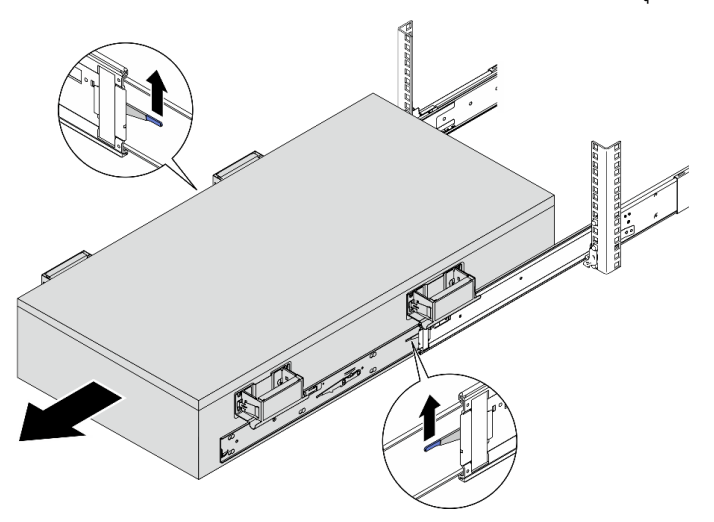

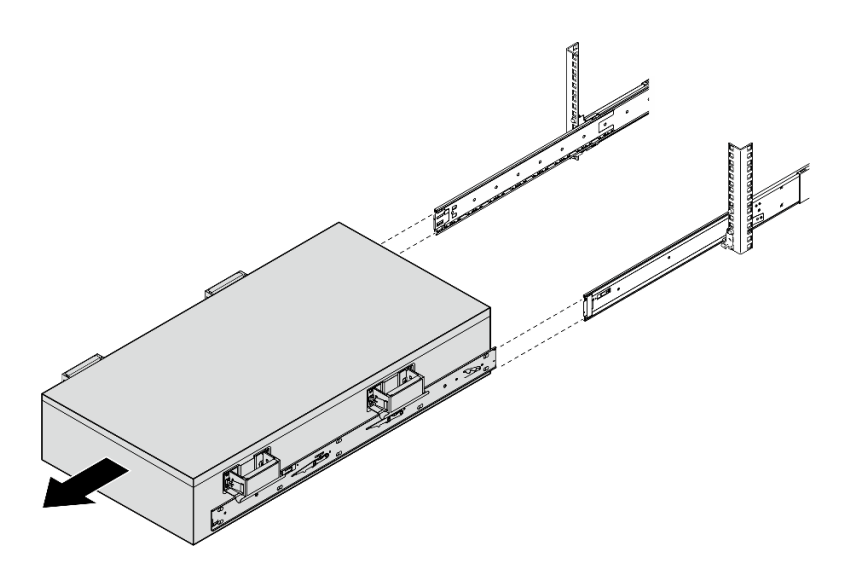

ขั้นตอนที่ 10. ถอดที่จับสำหรับยก

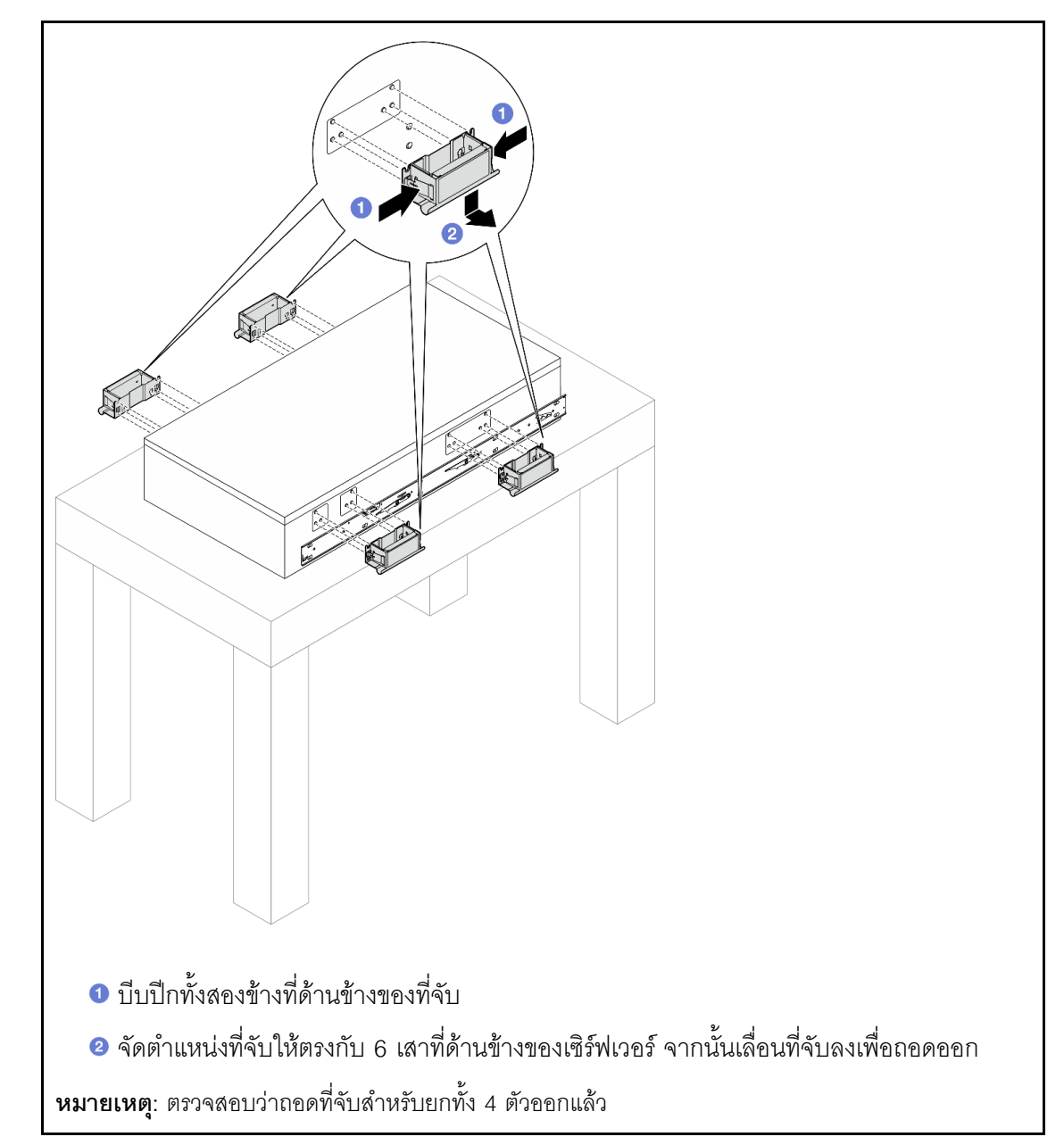

์ขั้นตอนที่ 11. คลายและถอดสกรู M4 ในรูที่สอดคล้องกันบนทั้งสองรางตามภาพ

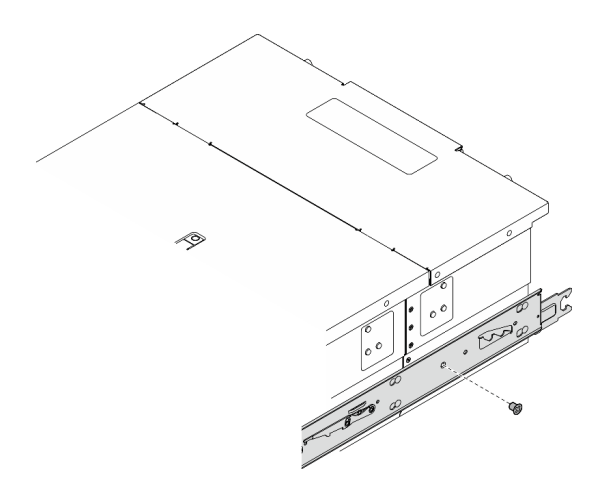

ขั้นตอนที่ 12. ถอดรางด้านในออกจากเซิร์ฟเวอร์

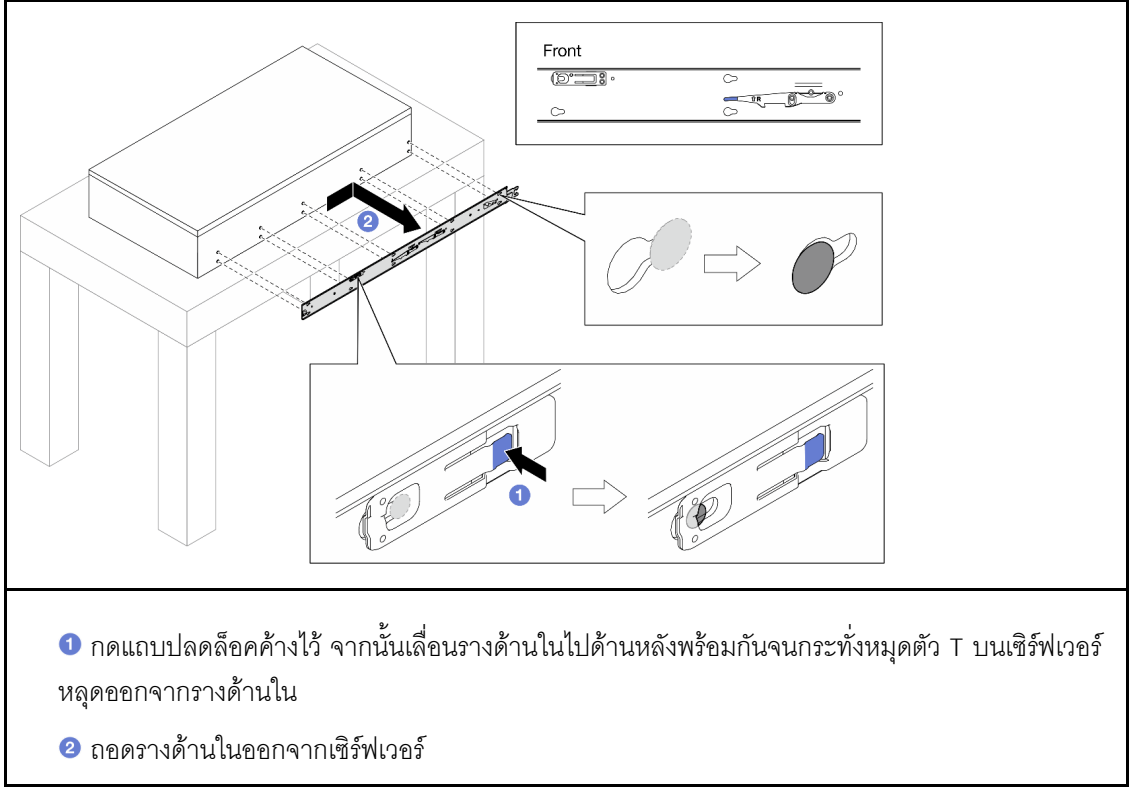

์<br>ขั้นตอนที่ 13. ทำซ้ำสองขั้นตอนก่อนหน้านี้บนรางอีกข้าง

# ติดตั้งเซิร์ฟเวอร์ลงในราง

เกี่ยวกับงานนี้

S036

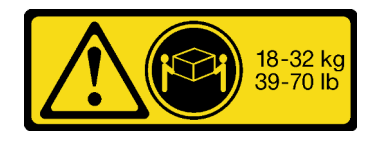

18 - 32 กก. (39 - 70 ปอนด์)

### ข้อควรระวัง: ใช้วิธีปฏิบัติที่ปลอดภัยเมื่อต้องทำการยก

R006

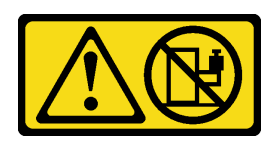

ข้อควรระวัง: ห้ามวางสิ่งของใด ๆ บนอุปกรณ์ที่ติดตั้งอยู่บนตู้แร็ค เว้น แต่อุปกรณ์ที่ติดตั้งอยู่บนตู้แร็คนั้นมีไว้สำหรับใช้เป็นชั้น วางเท่านั้น

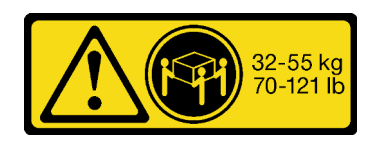

32 - 55 กก. (70 - 121 ปอนด์)

#### S037

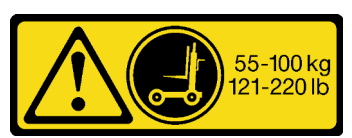

#### ข้อควรระวัง:

น้ำหนักของชิ้นส่วนหรืออุปกรณ์นี้มากกว่า 55 กก. (121.2 ปอนด์) ต้องมีบุคลากรที่ได้รับการฝึกอบรมพิเศษ ้อปกรณ์ยก หรือทั้งสองกรณีเพื่อที่จะยกชิ้นส่วนหรือ อุปกรณ์นี้ได้อย่างปลอดภัย

### ข้อควรพิจารณา:

- ้อ่าน "คู่มือการติดตั้ง" บนหน้าที่ 55 และ "รายการตรวจสอบความปลอดภัย" บนหน้าที่ 57 เพื่อให้แน่ใจว่าคุณจะ ทำงานได้คย่างปลคดภัย
- ้ ปิดเซิร์ฟเวอร์และอุปกรณ์ต่อพ่วง แล้วถอดสายไฟและสายภายนอกทั้งหมดออก ดู "ปิดเซิร์ฟเวอร์" บนหน้าที่ 67  $\bullet$
- ป้องกันการสัมผัสไฟฟ้าสถิตที่อาจทำให้ระบบหยุดการทำงานและสูญเสียข้อมูลได้ ด้วยการเก็บส่วนประกอบที่ไวต่อ  $\bullet$ ้ไฟฟ้าสถิตไว้ในบรรจุภัณฑ์แบบมีการป้องกันไฟฟ้าสถิตจนถึงเวลาทำการติดตั้ง และใช้งานอุปกรณ์เหล่านี้ด้วยสายรัด ข้อมือป้องกันการคายประจุไฟฟ้าสถิตหรือระบบเดินสายดินอื่นๆ

#### หมายเหตุ:

- เซิร์ฟเวอร์ของคุณอาจแตกต่างจากภาพประกอบเล็กน้อย ทั้งนี้ขึ้นอยู่กับการกำหนดค่า
- ้ตัวเครื่องหลักแสดงไว้ด้านล่างเป็นตัวอย่าง ตัวเครื่องรองจะคล้ายกัน

#### ขั้นตคน

์ขั้นตคนที่ 1. ยกเซิร์ฟเวอร์และวางบนโต๊ะ มีสองตัวเลือกการยกดังนี้:

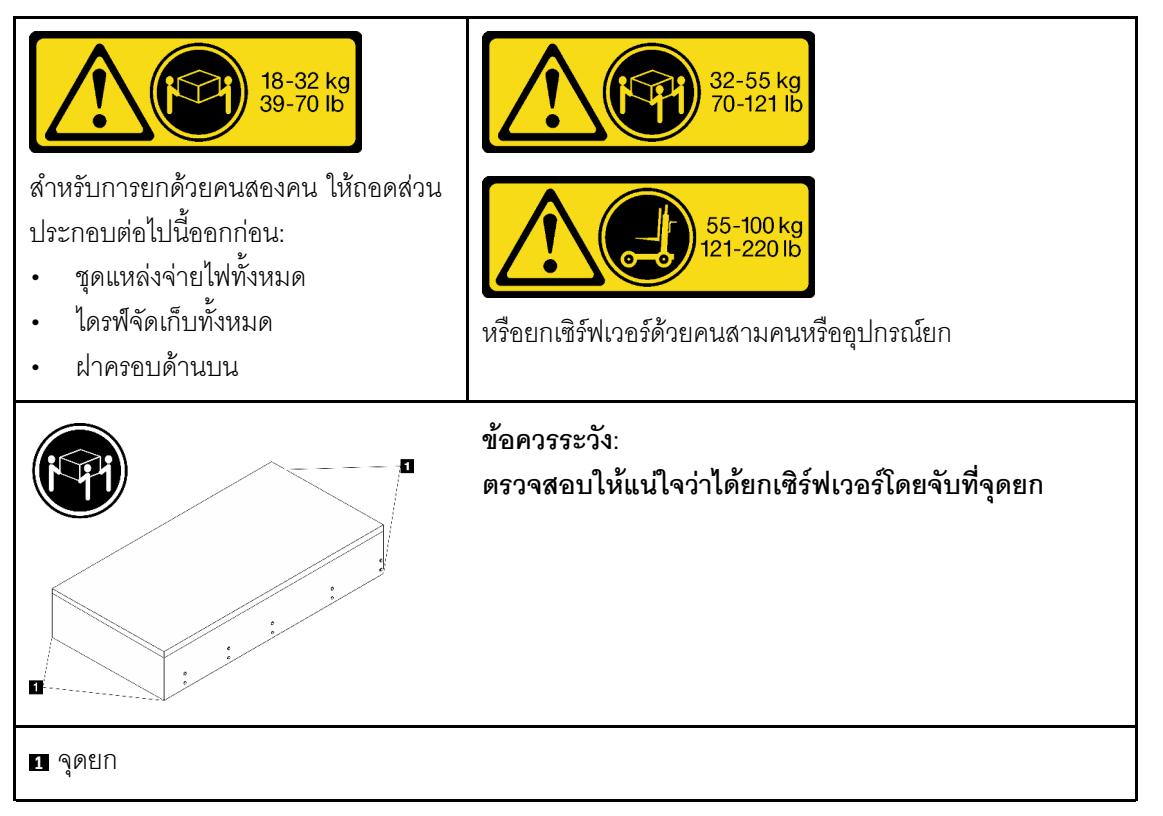

ขั้นตอนที่ 2. ถอดรางด้านในออกจากรางชุดกลาง

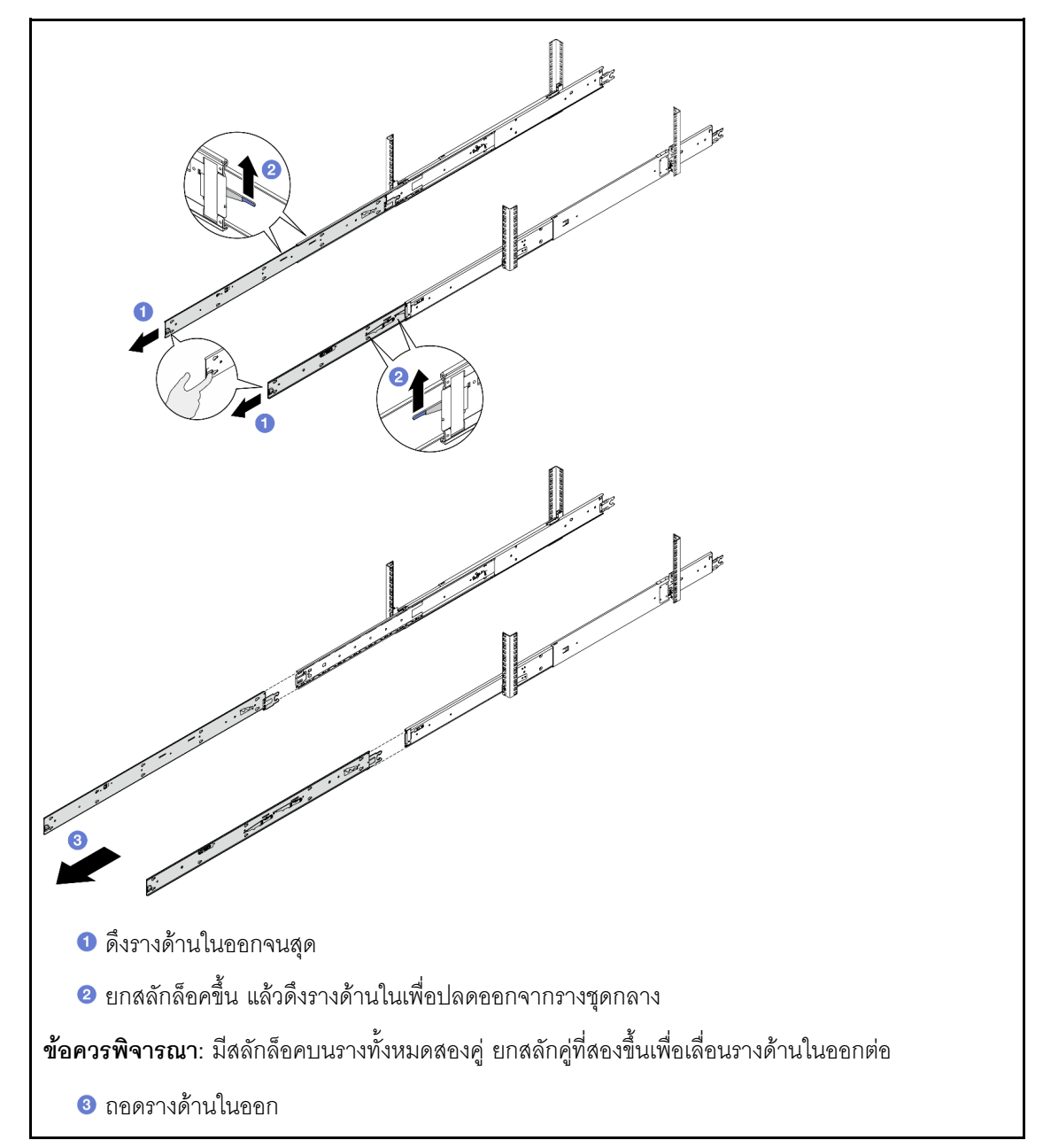

์<br>ขั้นตอนที่ 3. จัดตำแหน่งช่องเสียบบนรางด้านในให้ตรงกับหมุดรูปตัว T ที่ด้านข้างของเซิร์ฟเวอร์ จากนั้นเลื่อนรางด้าน ในไปข้างหน้าจนกระทั่งหมุดรูปตัว T ล็อคเข้าที่กับรางด้านใน

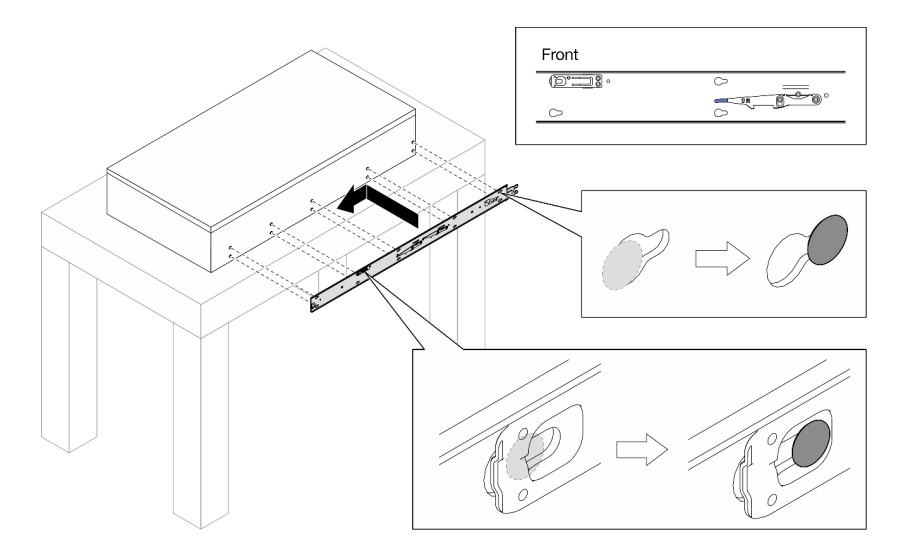

ขั้นตอนที่ 4. ใส่และขันสกรู M4 เพื่อยึดรางด้านในตามภาพ

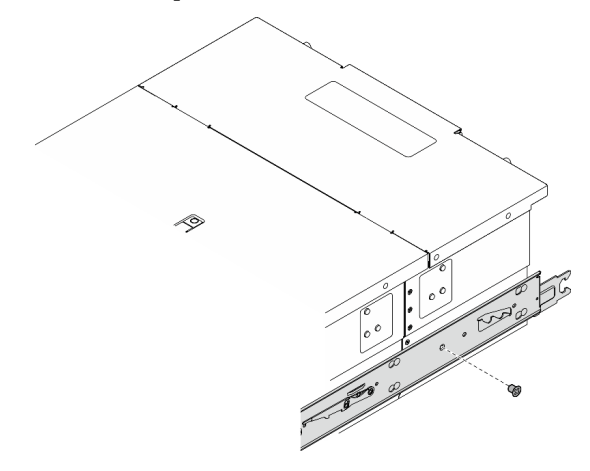

- ขั้นตอนที่ 5. ทำซ้ำสองขั้นตอนก่อนหน้านี้บนรางอีกข้าง
- ขั้นตอนที่ 6. เชื่อมต่อที่จับสำหรับยก

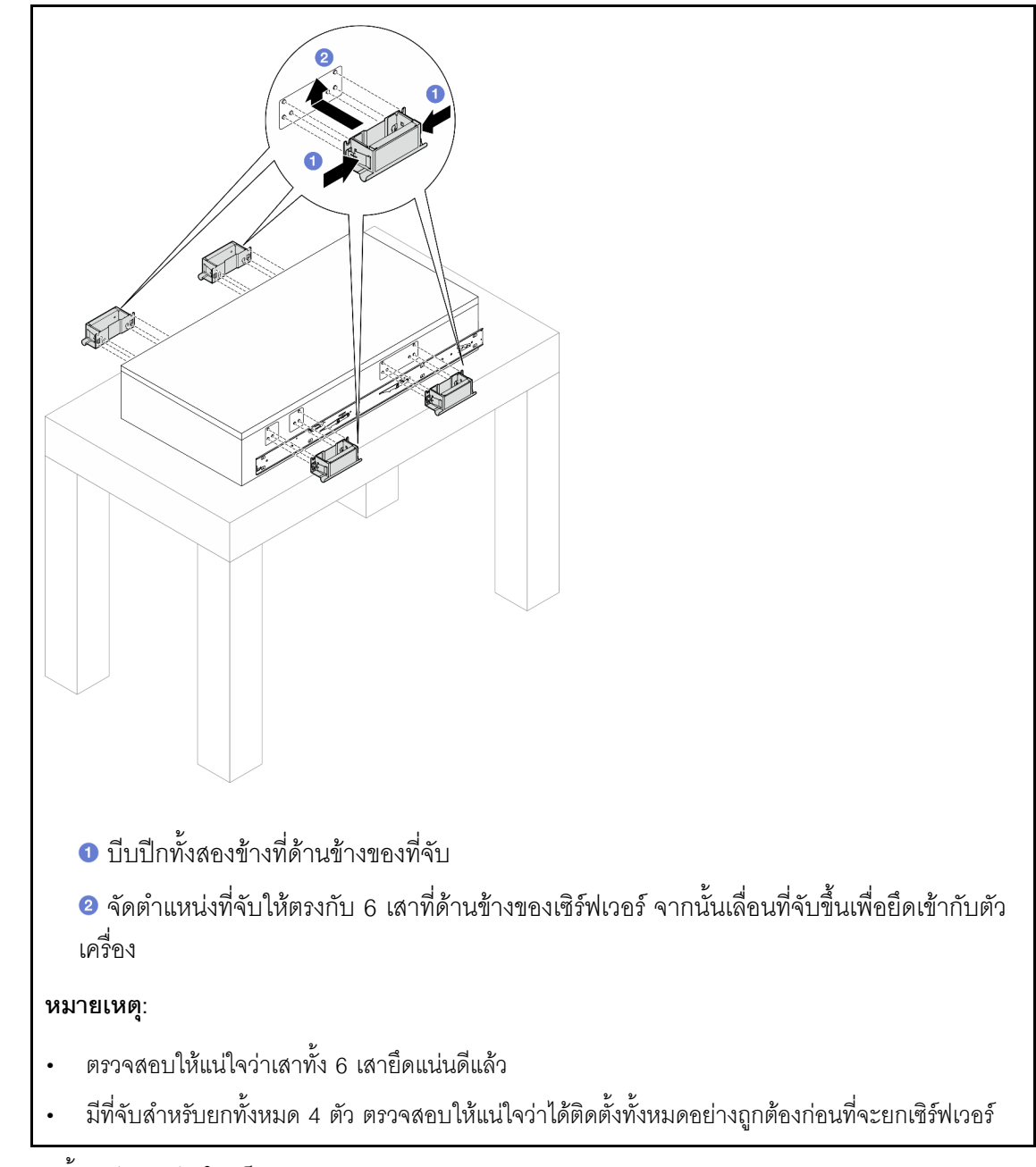

ขั้นตอนที่ 7. ติดตั้งเซิร์ฟเวอร์ลงในแร็ค

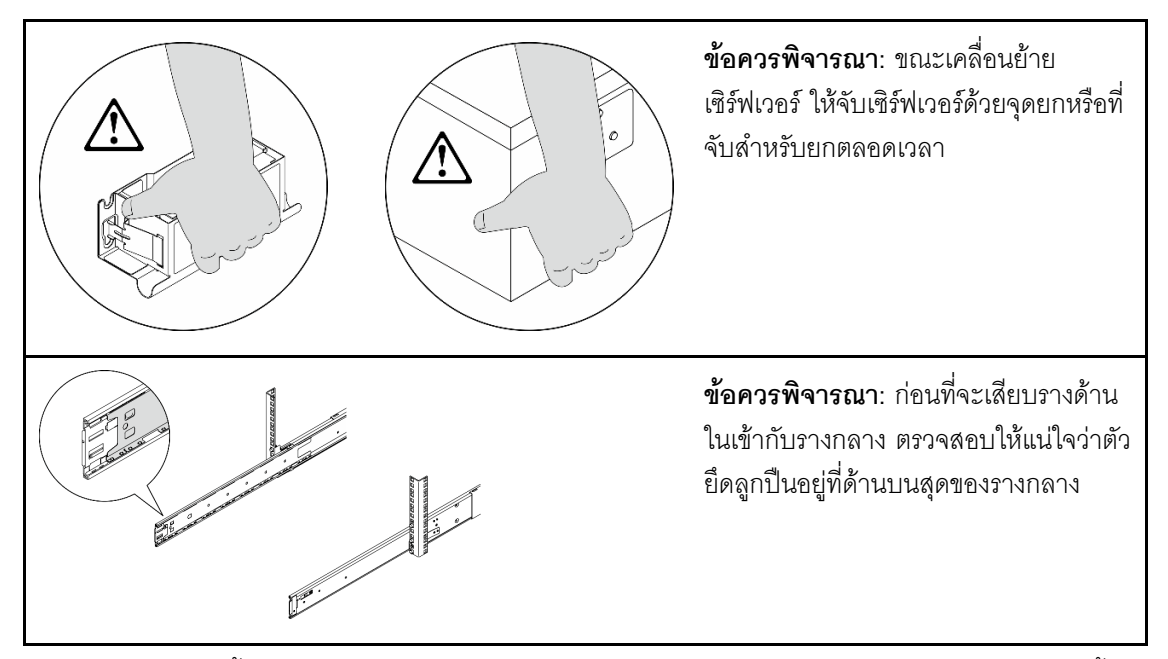

้<br>จัดแนวปลายทั้งสองด้านของรางด้านในให้ตรงกับช่องในรางชุดกลาง และตรวจดูให้แน่ใจว่ารางทั้ง<br>สองอยู่ในตำแหน่งที่ตรงกันอย่างถูกต้อง จากนั้น เลื่อนเซิร์ฟเวอร์เข้าไปในแร็คอย่างระมัดระวังจนกว่า a. รางจะเข้าที่

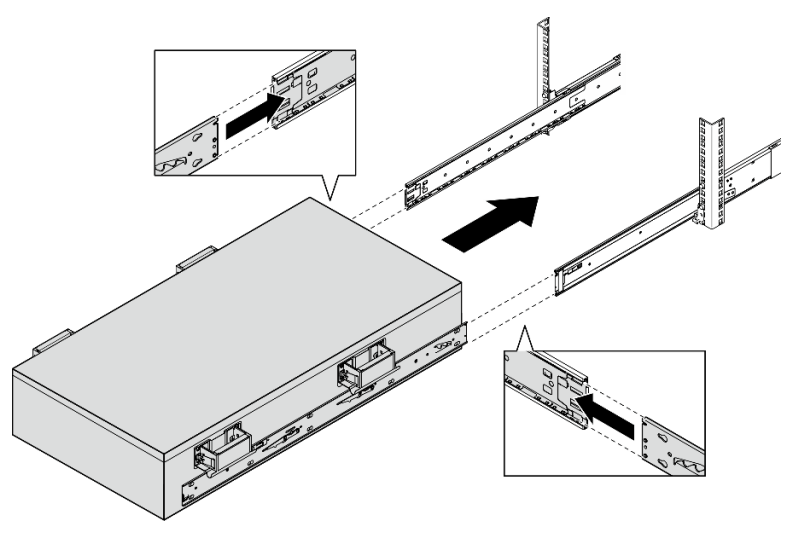

ถอดที่จับสำหรับยกด้านหลัง  $b<sub>1</sub>$ 

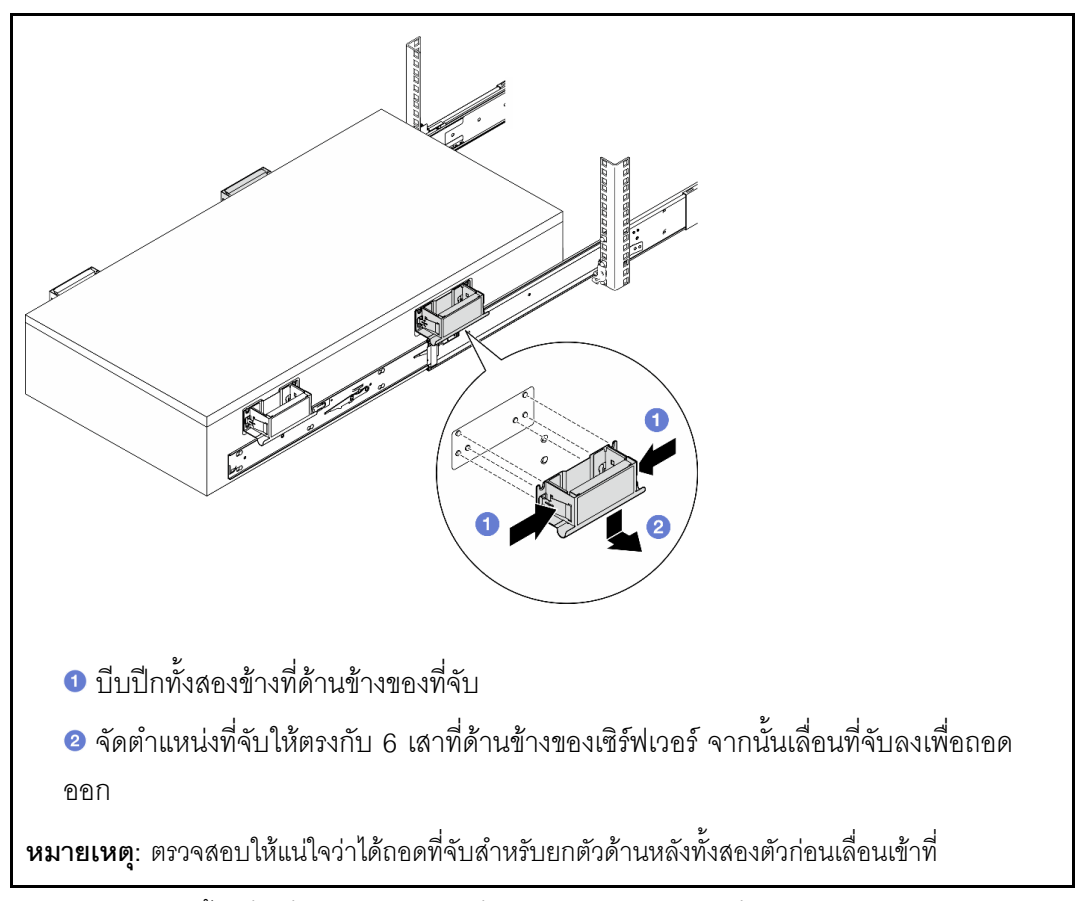

ยกสลักล็อคคู่แรกขึ้นเพื่อเลื่อนเซิร์ฟเวอร์เข้าที่ต่อไปจนกว่ารางจะเข้าที่  $\mathsf{C}.$ 

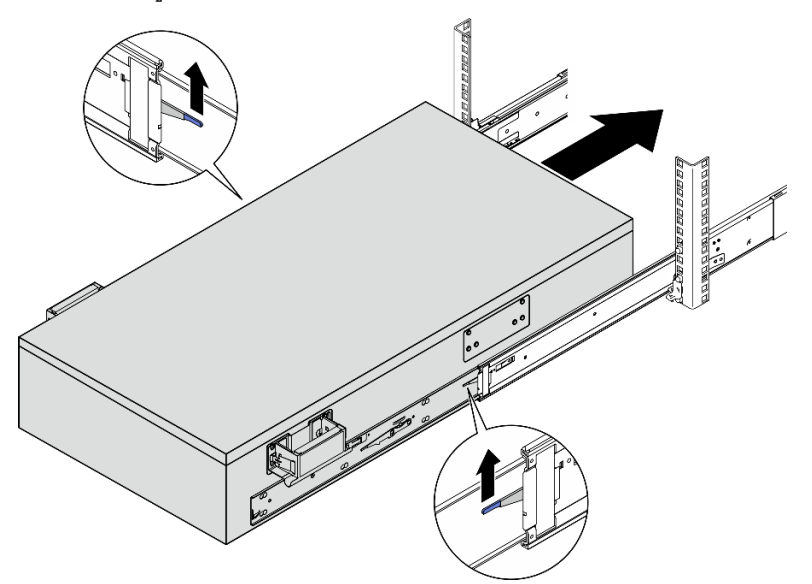

d. ถอดที่จับสำหรับยกด้านหน้า

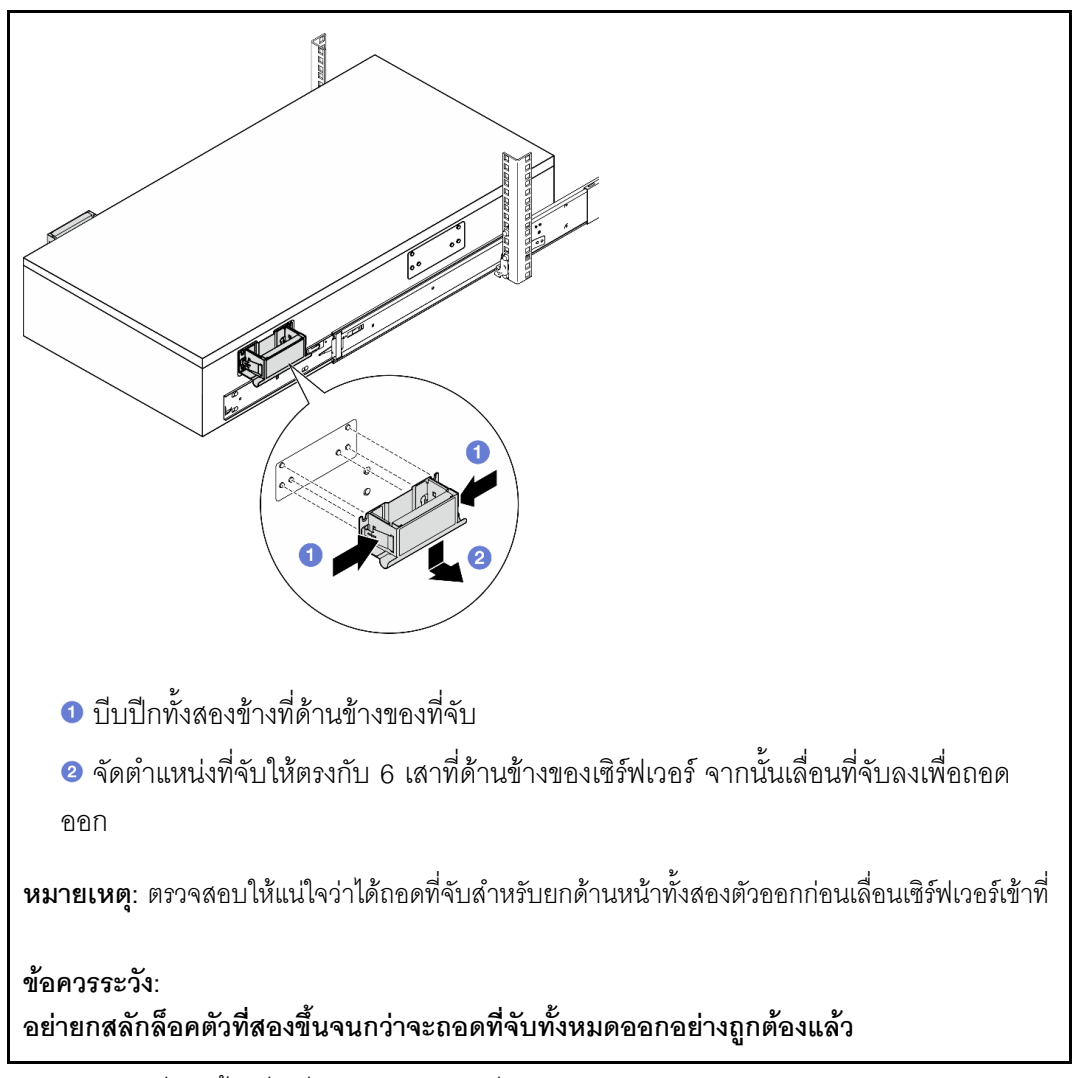

ยกสลักล็อคคู่ที่สองขึ้นเพื่อเลื่อนเซิร์ฟเวอร์เข้าที่ e.

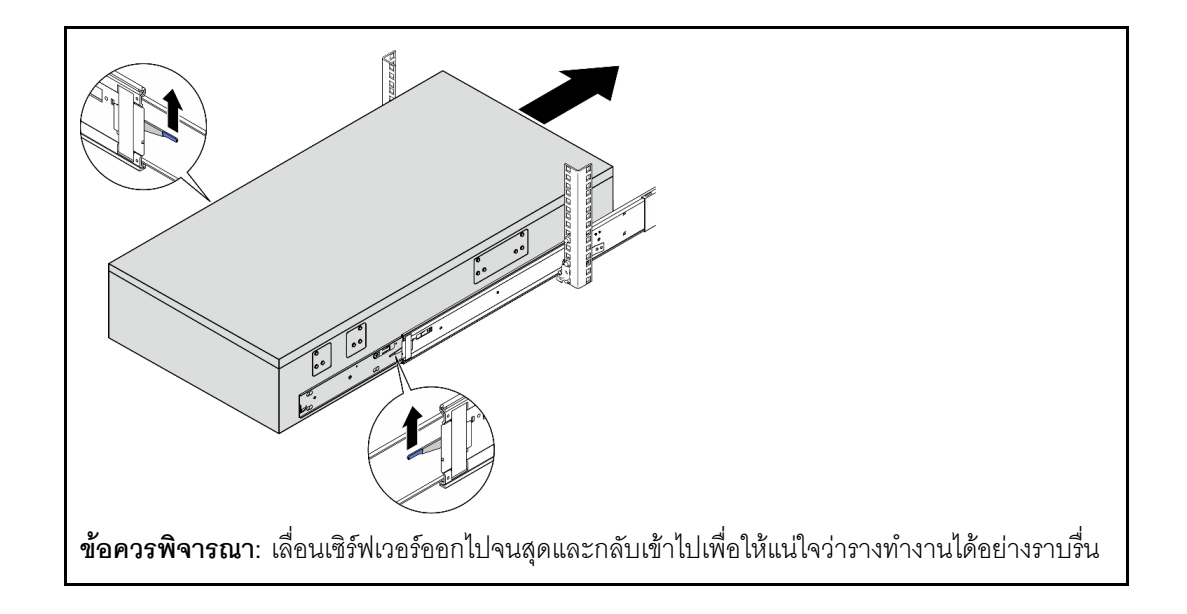

ขั้นตอนที่ 8. ต่อสาย UPI ภายนอกเข้ากับตัวเครื่องหลัก ตรวจสอบให้แน่ใจว่าสายตรงกับหมายเลขและรูปแบบที่แสดง บนป�าย UPI

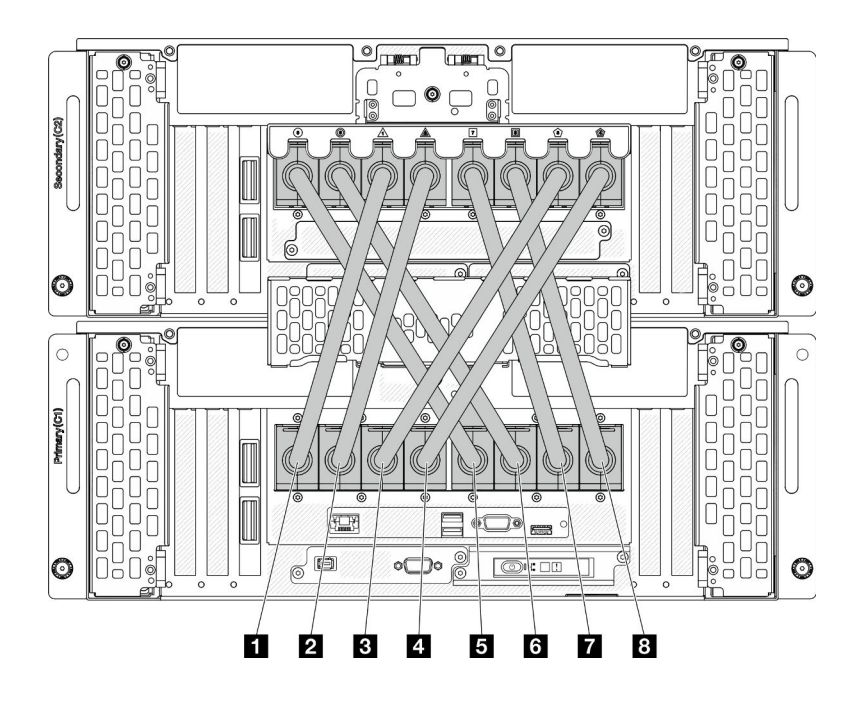

*รูปภาพ 24. การต่อสาย UPI ภายนอก*

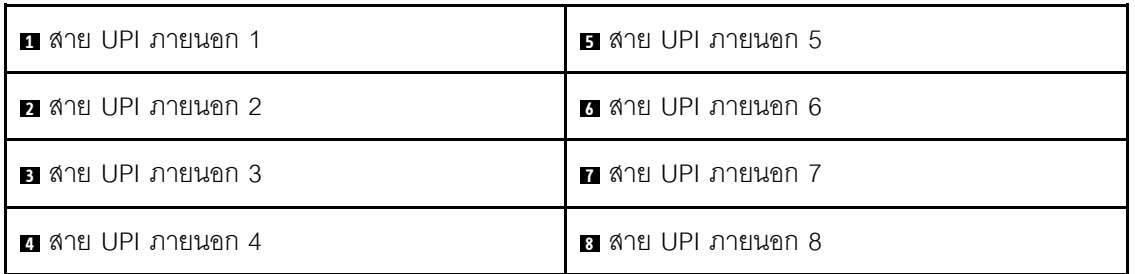

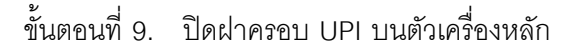

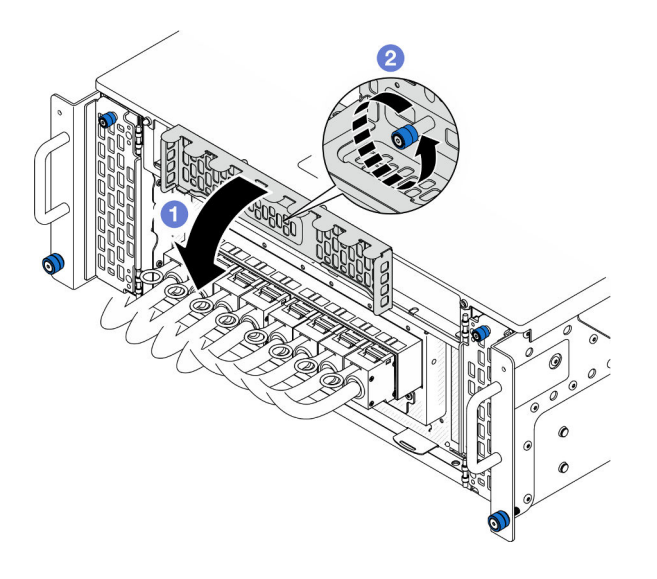

รูปภาพ 25. การปิดฝาครอบ UPI

- 0 ปิดฝาครอบ UPI a.
- ี 2 ขันตะปูควงให้แน่นเพื่อยึดฝาครอบ UPI หากจำเป็น ให้ใช้ไขควง b.

์ขั้นตอนที่ 10. ทำซ้ำสองขั้นตอนก่อนหน้าบนตัวเครื่องรองเพื่อต่อและติดตั้งสาย UPI ภายนอก ์ขั้นตอนที่ 11. ต่อสาย Sideband เข้ากับตัวเครื่องหลักและรอง

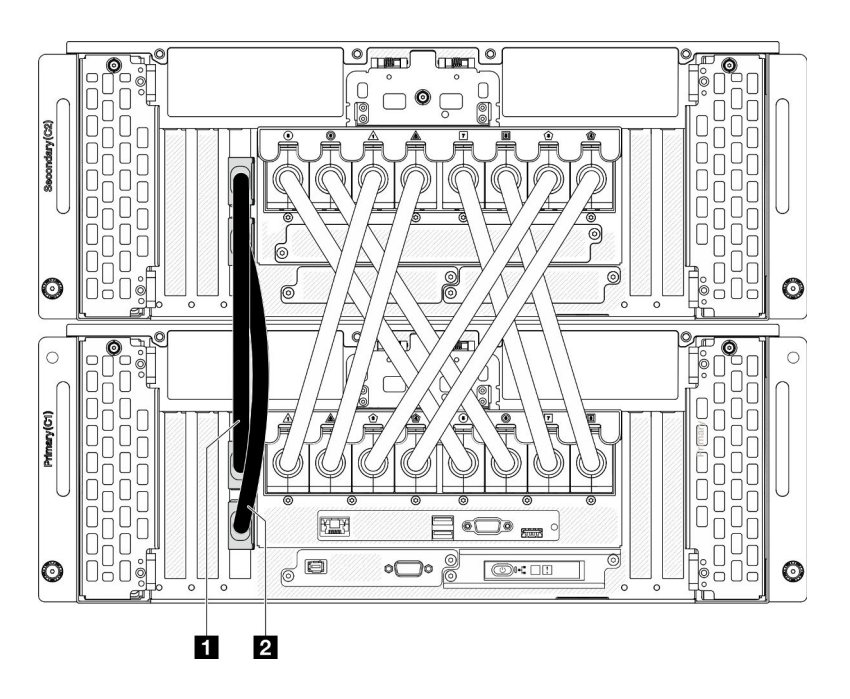

รูปภาพ 26. การเชื่อมต่อสาย Sideband

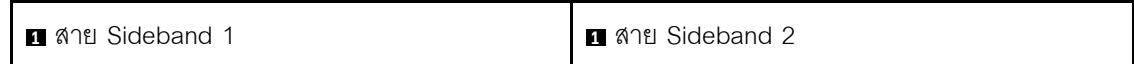

ขั้นตอนที่ 12. ต่อสายที่เหลือทั้งหมดเข้ากับตัวเครื่อง

ขั้นตอนที่ 13. ติดตั้งส่วนประกอบทั้งหมดที่ถอดออกก่อนหน้านี้กลับเข้าที่

์ขั้นตอนที่ 14. (ขั้นตอนเสริม) ยึดเซิร์ฟเวอร์เข้ากับแร็ค

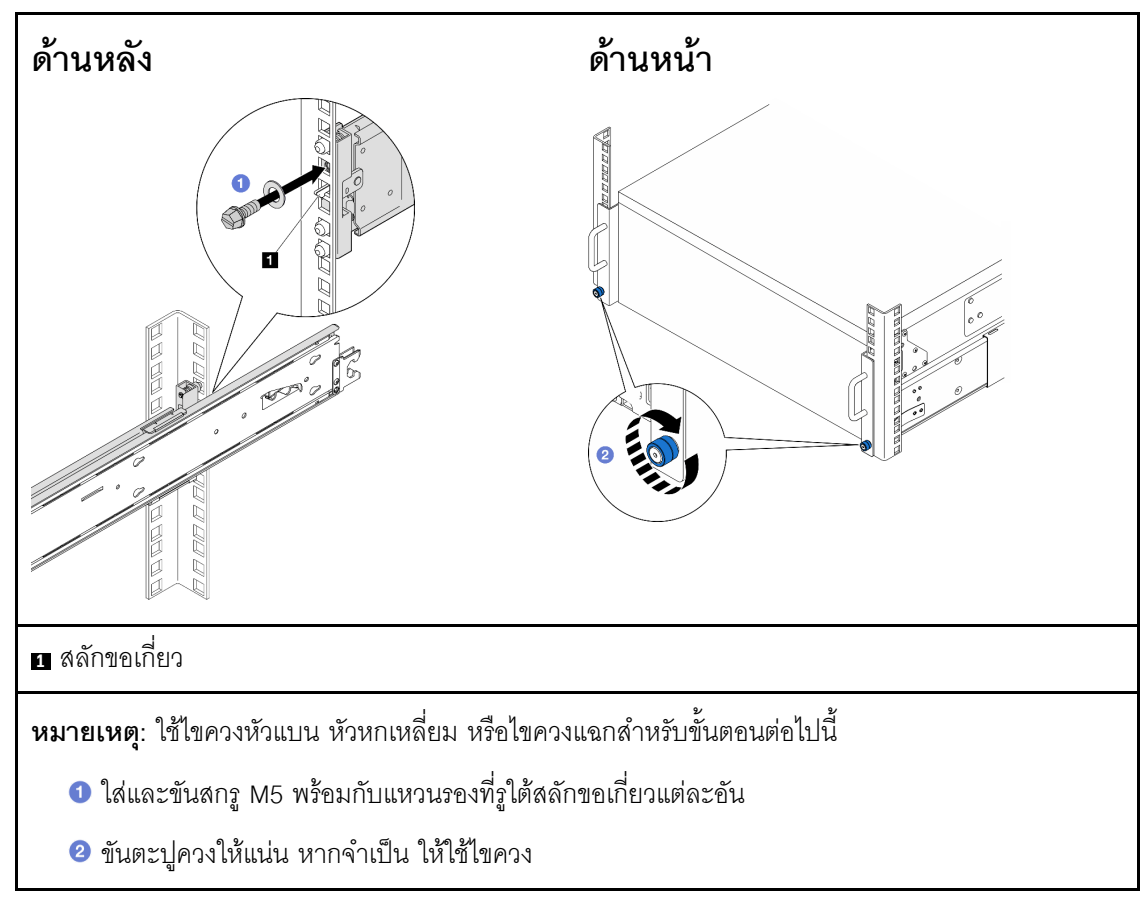

ขั้นตอนที่ 15. ติดตั้งฝานิรภัยกลับเข้าที่ หากถอดออก โปรดดู "ติดตั้งฝานิรภัย" บนหน้าที่ 252

#### หลังจากดำเนินการเสร็จ

ดำเนินการเปลี่ยนชิ้นส่วนให้เสร็จสมบูรณ์ ดู "ดำเนินการเปลี่ยนชิ้นส่วนให้เสร็จสมบูรณ์" บนหน้าที่ 323

## ถอดรางออกจากแร็ค

#### ้<br>ขับตลบ

- ขั้นตอนที่ 1. ถอดเซิร์ฟเวอร์ออกจากราง ดู "ถอดเซิร์ฟเวอร์ออกจากราง" บนหน้าที่ 68
- ขั้นตอนที่ 2. ก่อนถอดรางออกจากแร็ค มีสองตัวเลือกในการเก็บรางกลับไปเป็นสถานะเก็บเข้าที่จนสุด

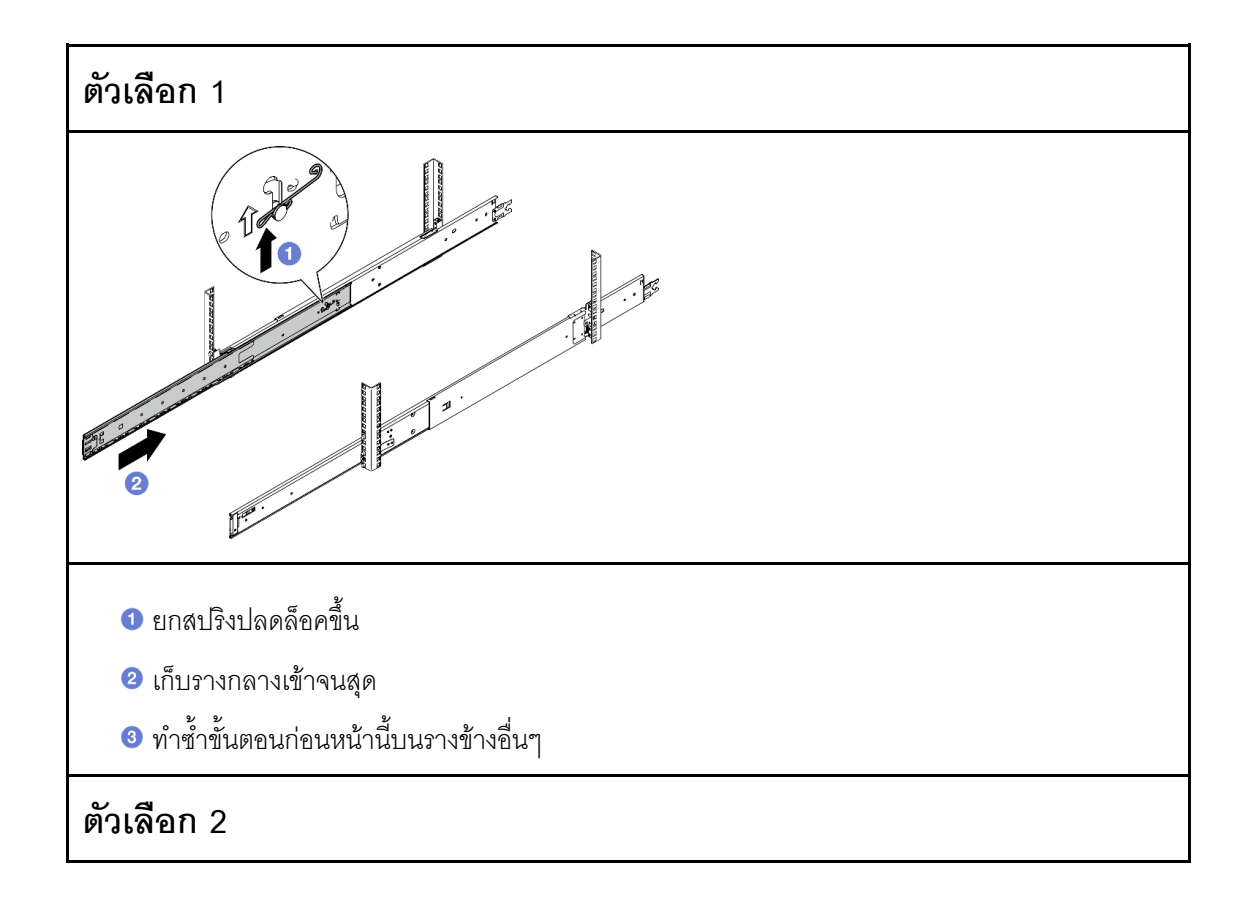

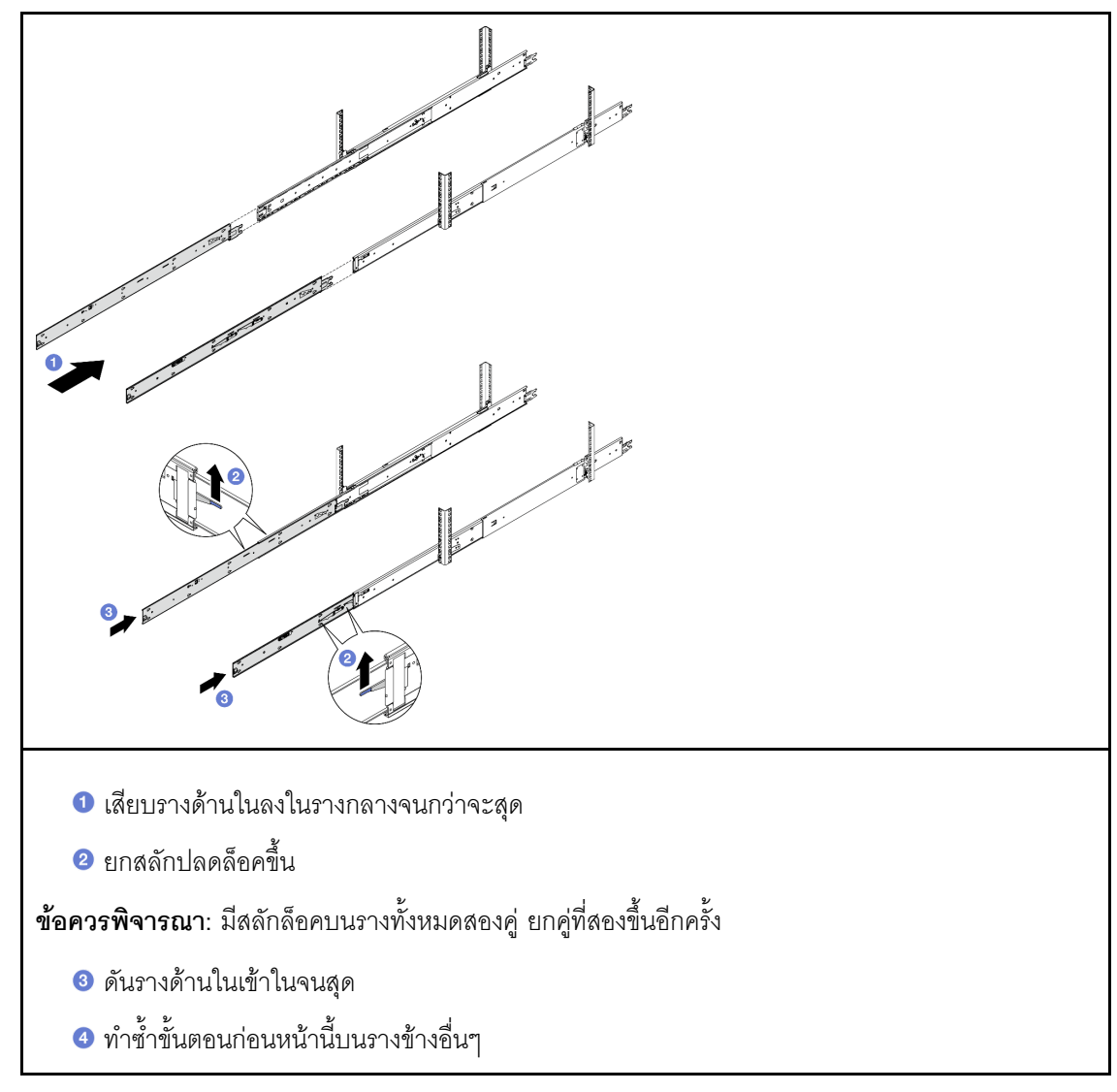

ขั้นตอนที่ 3. ถอดรางออกจากแร็ค

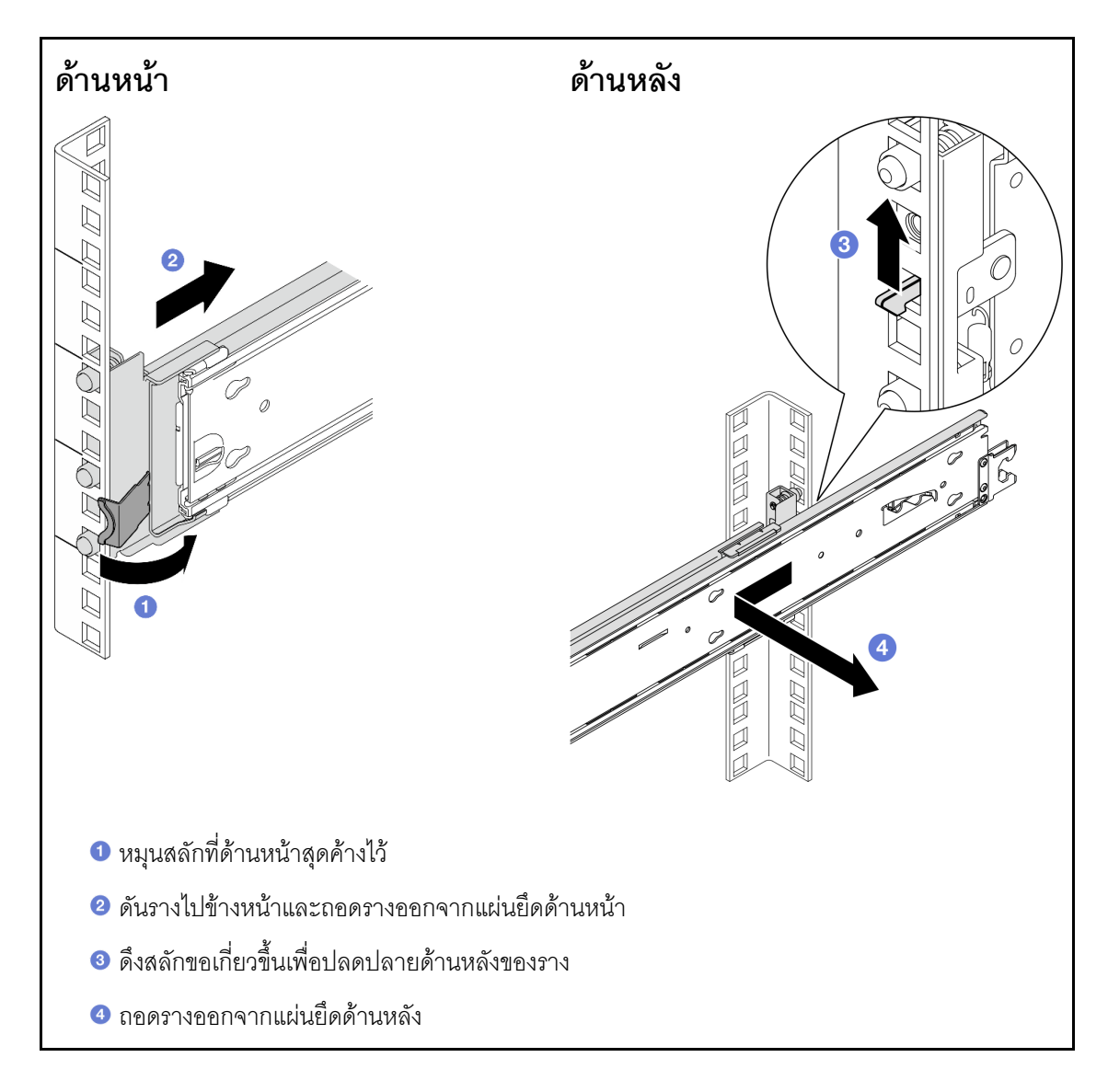

#### หลังจากดำเนินการเสร็จ

- 1. ติดตั้งชิ้นส่วนที่เปลี่ยนทดแทน ดูคำแนะนำใน *คู่มือการติดตั้งราง* ที่มาพร้อมกับชุดราง
- 2. หากคุณได้รับคำแนะนำให้ส่งคืนส่วนประกอบหรืออุปกรณ์เสริม ให้ปฏิบัติตามคำแนะนำที่มาพร้อมบรรจุภัณฑ์ ้ทั้งหมด และให้ใช้บรรจุภัณฑ์ใดๆ ที่ส่งมอบให้กับคุณเพื่อการจัดส่ง

# การเปลี่ยนแผ่นกั้นลม

ทำตามคำแนะนำในส่วนนี้เพื่อถอดหรือติดตั้งแผ่นกั้นลม

## <span id="page-100-0"></span>ถอดแผ่นกั้นลมแผงโปรเซสเซอร์ด้านบน (CPU BD)

ทำตามคำแนะนำในส่วนนี้เพื่อถอดแผ่นกั้นลมแผงโปรเซสเซอร์ด้านบน (CPU BD)

#### เกี่ยวกับงานนี้

#### ข้อควรพิจารณา:

- ้อ่าน "คู่มือการติดตั้ง" บนหน้าที่ 55 และ "รายการตรวจสอบความปลอดภัย" บนหน้าที่ 57 เพื่อให้แน่ใจว่าคุณจะ  $\bullet$ ทำงานได้อย่างปลอดภัย
- ์ ปิดเซิร์ฟเวอร์และอุปกรณ์ต่อพ่วง แล้วถอดสายไฟและสายภายนอกทั้งหมดออก ดู "ปิดเซิร์ฟเวอร์" บนหน้าที่ 67  $\bullet$
- หากเซิร์ฟเวอร์ติดตั้งอยู่ในแร็ค ให้ถอดเซิร์ฟเวอร์ออกจากแร็ค ดู "ถอดเซิร์ฟเวอร์ออกจากราง" บนหน้าที่ 68  $\bullet$
- หากคุณต้องการติดตั้งโมดูลหน่วยความจำภายในเซิร์ฟเวอร์ คุณต้องถอดแผ่นกั้นลมออกจากเซิร์ฟเวอร์ก่อน  $\bullet$

#### ขั้นตอน

- ขั้นตอนที่ 1. ถอดฝาครอบด้านบนด้านหน้า ดู "ถอดฝาครอบด้านบนด้านหน้า" บนหน้าที่ 291
- ขั้นตอนที่ 2. ถอดสายออกจากอะแดปเตอร์บูต M.2

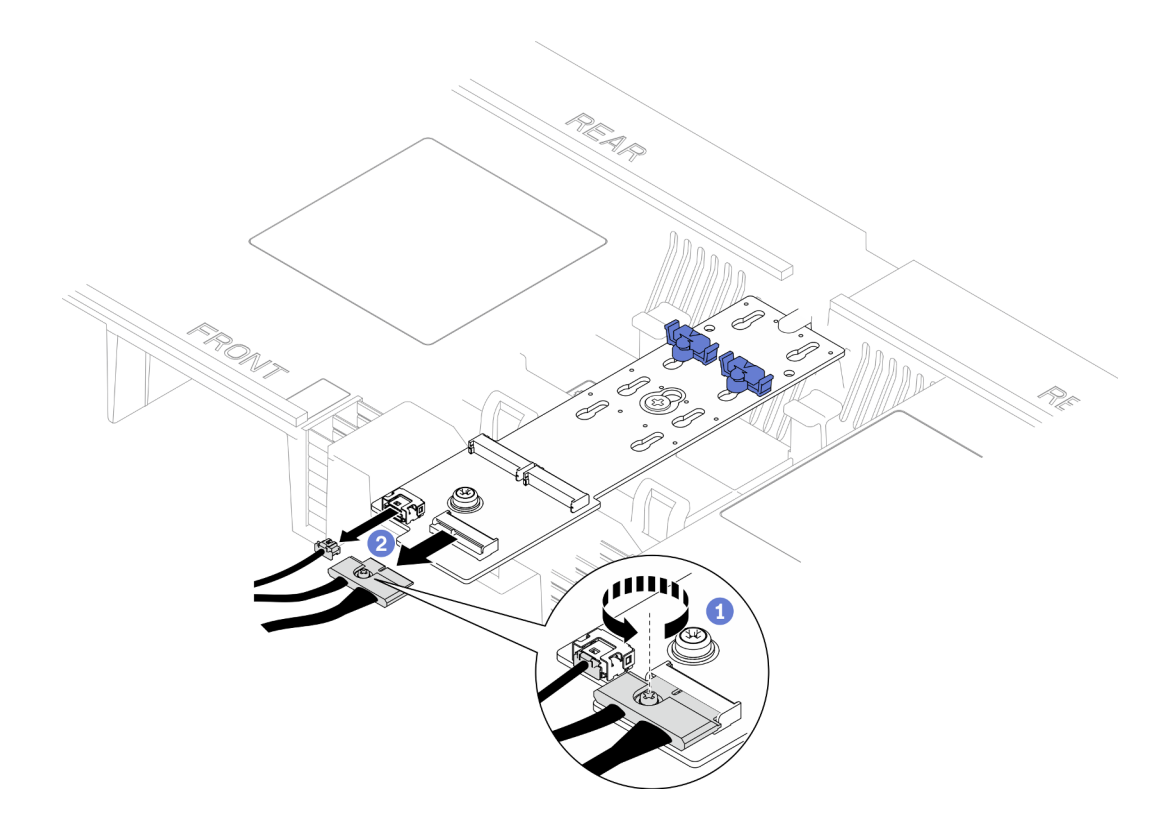

รูปภาพ 27. การถอดสายออกจากอะแดปเตอร์บูต M.2

- 0 คลายสกรูยึดที่ยึดสายด้วยไขควง a.
- 2 ถอดสายออกจากอะแดปเตอร์บูต M.2  $b.$
- ์ขั้นตอนที่ 3. จดบันทึกการเชื่อมต่อสายก่อน จากนั้นถอดสายที่เดินผ่านแผ่นกั้นลมแผงโปรเซสเซอร์ด้านบน (CPU BD) แล้ววางไว้ด้านข้าง
- ์ขั้นตอนที่ 4. จับที่จับสีน้ำเงินทั้งสองอันบนแผ่นกั้นลมแผงโปรเซสเซอร์ด้านบน (CPU BD) แล้วค่อยๆ ยกออกจากตัว เครื่อง

**ข้อควรพิจารณา**: เพื่อการระบายความร้อนและการไหลเวียนของอากาศที่เหมาะสม ให้ติดตั้งแผง โปรเซสเซอร์ด้านบน (CPU BD) และแผงโปรเซสเซอร์ด้านล่าง (MB) กลับเข้าที่ก่อนที่จะเปิดเซิร์ฟเวอร์ การใช้งานเซิร์ฟเวคร์โดยที่ถอดแผ่นกั้นฉมออกอาจทำให้ส่วนประกอบเซิร์ฟเวอร์เสียหาย

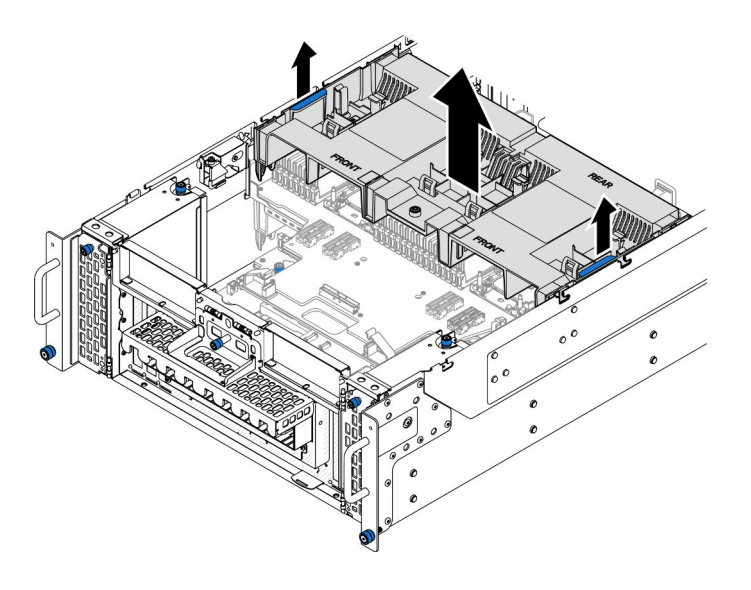

รูปภาพ 28. การถอดแผ่นกั้นลมแผงโปรเซสเซอร์ด้านบน (CPU BD)

#### หลังจากดำเนินการเสร็จ

- 1. ติดตั้งชิ้นส่วนที่เปลี่ยนทดแทน ดู "ติดตั้งแผ่นกั้นลมแผงโปรเซสเซอร์ด้านบน (CPU BD)" บนหน้าที่ 93
- 2. หากคุณได้รับคำแนะนำให้ส่งคืนส่วนประกอบหรืออุปกรณ์เสริม ให้ปฏิบัติตามคำแนะนำที่มาพร้อมบรรจุภัณฑ์ ้ทั้งหมด และให้ใช้บรรจุภัณฑ์ใดๆ ที่ส่งมอบให้กับคุณเพื่อการจัดส่ง

#### วิดีโคสาธิต

### รับชมขั้นตอนบน YouTube

# <span id="page-102-0"></span>ติดตั้งแผ่นกั้นลมแผงโปรเซสเซอร์ด้านบน (CPU BD)

ทำตามคำแนะนำในส่วนนี้เพื่อติดตั้งแผ่นกั้นลมแผงโปรเซสเซอร์ด้านบน (CPU BD)

#### เกี่ยวกับงานนี้

#### ข้อควรพิจารณา:

- ้อ่าน "คู่มือการติดตั้ง" บนหน้าที่ 55 และ "รายการตรวจสอบความปลอดภัย" บนหน้าที่ 57 เพื่อให้แน่ใจว่าคุณจะ ทำงานได้อย่างปลอดภัย
- ์ ปิดเซิร์ฟเวอร์และอุปกรณ์ต่อพ่วง แล้วถอดสายไฟและสายภายนอกทั้งหมดออก ดู "ปิดเซิร์ฟเวอร์" บนหน้าที่ 67
- ี หากเซิร์ฟเวอร์ติดตั้งอยู่ในแร็ค ให้ถอดเซิร์ฟเวอร์ออกจากแร็ค ดู "ถอดเซิร์ฟเวอร์ออกจากราง" บนหน้าที่ 68  $\bullet$
- หากคุณต้องการติดตั้งโมคูลหน่วยความจำภายในเซิร์ฟเวอร์ คุณต้องถอดแผ่นกั้นลมออกจากเซิร์ฟเวอร์ก่อน
- เพื่อการระบายความร้อนและการไหลเวียนของอากาศที่เหมาะสม ให้ติดตั้งแผงโปรเซสเซอร์ด้านบน (CPU BD) และ แผงโปรเซสเซอร์ด้านล่าง (MB) กลับเข้าที่ก่อนที่จะเปิดเซิร์ฟเวอร์ การใช้งานเซิร์ฟเวอร์โดยที่ถอดแผ่นกั้นลมออกอาจ ทำให้ส่วนประกอบเซิร์ฟเวอร์เสียหาย

#### ขั้นตคน

ขั้นตอนที่ 1. จับที่จับสีน้ำเงินทั้งสองและจัดแนวแถบแผ่นกั้นลมแผงโปรเซสเซอร์ด้านบน (CPU BD) ให้ตรงกับช่อง เสียบทั้งสองด้านของตัวเครื่อง จากนั้น วางแผ่นกั้นลมแผงโปรเซสเซอร์ด้านบน (CPU BD) ลงในตัวเครื่อง

> **หมายเหตุ**: ปิดคลิปยึดบนปลายของขั้วต่อโมดูลหน่วยความจำแต่ละอัน ก่อนติดตั้งแผ่นกั้นลมแผง โปรเซสเซอร์ด้านบน (CPU BD) เพื่อให้มีการระบายความร้อนที่เหมาะสม

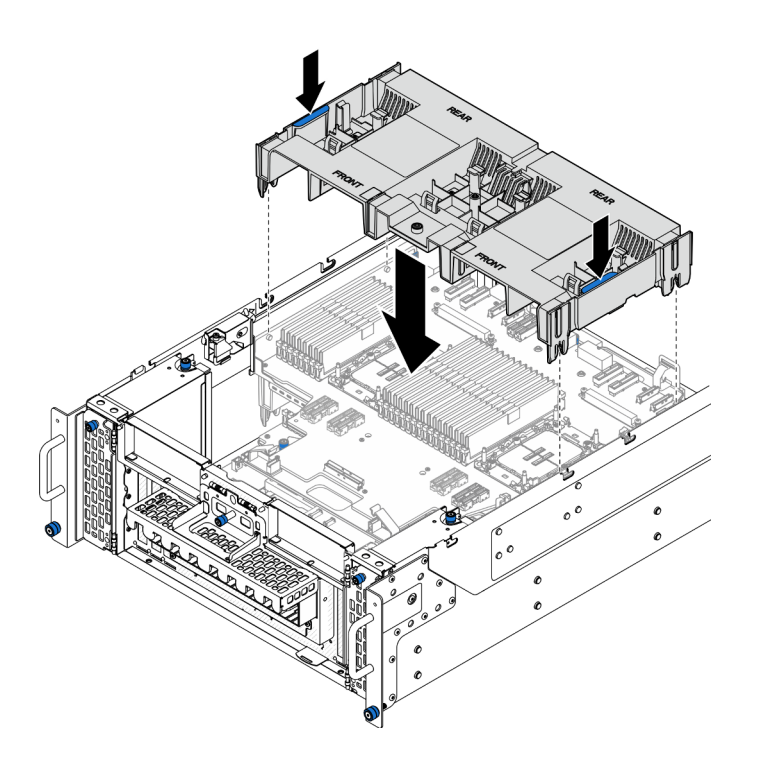

รูปภาพ 29. การติดตั้งแผ่นกั้นลมแผงโปรเซสเซอร์ด้านบน (CPU BD)

- ขั้นตอนที่ 2. ดันแผ่นกั้นลมแผงโปรเซสเซอร์ด้านบน (CPU BD) ลงเล็กน้อยจนกว่าจะเข้าที่แน่นดี
- ขั้นตอนที่ 3. เชื่อมต่อสายทั้งหมดที่ถอดออกก่อนหน้านี้อีกครั้ง และเดินสายผ่านแผ่นกั้นลมแผงโปรเซสเซอร์ด้านบน (CPU BD)
- ขั้นตอนที่ 4. เชื่อมต่อสายเข้ากับอะแดปเตอร์บูต M.2

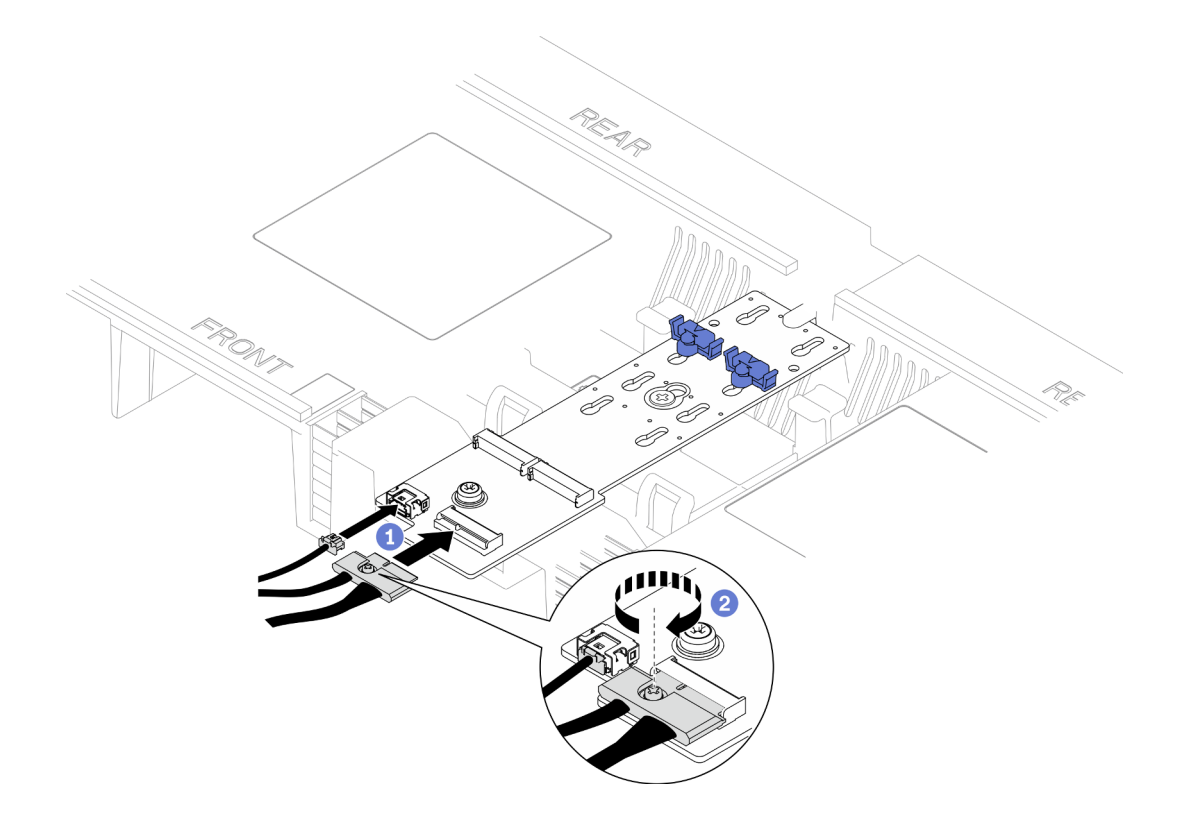

รูปภาพ 30. การเชื่อมต่อสายเข้ากับอะแดปเตอร์บูต M.2

- 1. เชื่อมต่อสายเข้ากับอะแดปเตอร์บูต M.2
- 2. 2 ขันสกรูยึดให้แน่นด้วยไขควงเพื่อยึดสายเข้ากับอะแดปเตอร์บูต M.2

#### หลังจากดำเนินการเสร็จ

- 1. ติดตั้งฝาครอบด้านบนด้านหน้ากลับเข้าที่ ดู "ติดตั้งฝาครอบด้านบนด้านหน้า" บนหน้าที่ 299
- 2. ดำเนินการเปลี่ยนชิ้นส่วนให้เสร็จสมบูรณ์ ดู "ดำเนินการเปลี่ยนชิ้นส่วนให้เสร็จสมบูรณ์" บนหน้าที่ 323

#### วิดีโคสาธิต

### รับชมขั้นตอนบน YouTube

# ถอดแผ่นกั้นลมแผงโปรเซสเซอร์ส่วนล่าง (MB)

์ ทำตามคำแนะนำในส่วนนี้เพื่อถอดแผ่นกั้นลมแผงโปรเซสเซอร์ด้านล่าง *(*MB)

#### เกี่ยวกับงานนี้

#### ข้อควรพิจารณา∙

- อ่าน "คู่มือการติดตั้ง" บนหน้าที่ 55 และ "รายการตรวจสอบความปลอดภัย" บนหน้าที่ 57 เพื่อให้แน่ใจว่าคุณจะ ทำงานได้คย่างปลคดภัย
- ปิดเซิร์ฟเวอร์และอุปกรณ์ต่อพ่วง แล้วถอดสายไฟและสายภายนอกทั้งหมดออก ดู "ปิดเซิร์ฟเวอร์" บนหน้าที่ 67
- หากเซิร์ฟเวอร์ติดตั้งอยู่ในแร็ค ให้ถอดเซิร์ฟเวอร์ออกจากแร็ค ดู "ถอดเซิร์ฟเวอร์ออกจากราง" บนหน้าที่ 68
- หากคุณต้องการติดตั้งโมคุลหน่วยความจำภายในเซิร์ฟเวอร์ คุณต้องถอดแผ่นกั้นลมออกจากเซิร์ฟเวอร์ก่อน

#### ขั้นตอน

์<br>ขั้นตอนที่ 1. เตรียมการลำหรับงานนี้

- ิถอดฝาครอบด้านบนด้านหน้า ดู "ถอดฝาครอบด้านบนด้านหน้า" บนหน้าที่ 291 a.
- b. ถอดแผ่นกั้นลมแผงโปรเซสเซอร์ด้านบน (CPU BD) ดู "ถอดแผ่นกั้นลมแผงโปรเซสเซอร์ด้านบน (CPU BD)" บนหน้าที่ 91
- c. ถอดแผงโปรเซสเซอร์ด้านบน (CPU BD) ดู "ถอดแผงโปรเซสเซอร์ด้านบน (CPU BD)" บนหน้าที่ 309
- ์ขั้นตอนที่ 2. จดบันทึกการเชื่อมต่อสายก่อน จากนั้นถอดสายที่เดินผ่านแผ่นกั้นลมแผงโปรเซสเซอร์ด้านล่าง (MB) แล้ว วางไว้ด้านข้าง
- ์ขั้นตอนที่ 3. จับที่จับสีน้ำเงินทั้งสองอันบนแผ่นกั้นลมแผงโปรเซสเซอร์ด้านล่าง (MB) แล้วค่อยๆ ยกออกจากตัวเครื่อง

**ข้อควรพิจารณา**: เพื่อการระบายความร้อนและการไหลเวียนของอากาศที่เหมาะสม ให้ติดตั้งแผง โปรเซสเซอร์ด้านบน (CPU BD) และแผงโปรเซสเซอร์ด้านล่าง (MB) กลับเข้าที่ก่อนที่จะเปิดเซิร์ฟเวอร์ การใช้งานเซิร์ฟเวคร์โดยที่ถอดแผ่นกั้นฉมออกอาจทำให้ส่วนประกอบเซิร์ฟเวอร์เสียหาย

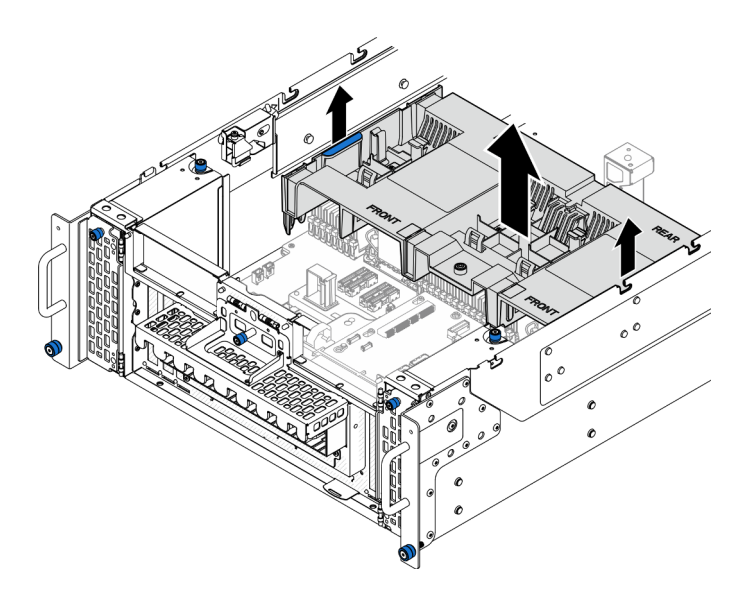

รูปภาพ 31. การถอดแผ่นกั้นลมแผงโปรเซสเซอร์ส่วนล่าง (MB)

#### หลังจากดำเบิบการเสร็จ

- 1. ติดตั้งชิ้นส่วนที่เปลี่ยนทดแทน ดู "ติดตั้งแผ่นกั้นลมแผงโปรเซสเซอร์ส่วนล่าง (MB)" บนหน้าที่ 97
- 2. หากคุณได้รับคำแนะนำให้ส่งคืนส่วนประกอบหรืออุปกรณ์เสริม ให้ปฏิบัติตามคำแนะนำที่มาพร้อมบรรจุภัณฑ์ ้ทั้งหมด และให้ใช้บรรจุภัณฑ์ใดๆ ที่ส่งมอบให้กับคุณเพื่อการจัดส่ง

#### วิดีโคสาธิต

### รับชมขั้นตอนบน YouTube

## <span id="page-106-0"></span>ติดตั้งแผ่นกั้นลมแผงโปรเซสเซอร์ส่วนล่าง (MB)

ทำตามคำแนะนำในส่วนนี้เพื่อติดตั้งแผ่นกั้นลมแผงโปรเซสเซอร์ด้านล่าง (MB)

#### เกี่ยวกับงานนี้

#### ข้อควรพิจารณา:

- ้อ่าน "คู่มือการติดตั้ง" บนหน้าที่ 55 และ "รายการตรวจสอบความปลอดภัย" บนหน้าที่ 57 เพื่อให้แน่ใจว่าคุณจะ ทำงานได้อย่างปลอดภัย
- ์ ปิดเซิร์ฟเวอร์และอุปกรณ์ต่อพ่วง แล้วถอดสายไฟและสายภายนอกทั้งหมดออก ดู "ปิดเซิร์ฟเวอร์" บนหน้าที่ 67
- ี หากเซิร์ฟเวอร์ติดตั้งอยู่ในแร็ค ให้ถอดเซิร์ฟเวอร์ออกจากแร็ค ดู "ถอดเซิร์ฟเวอร์ออกจากราง" บนหน้าที่ 68
- หากคุณต้องการติดตั้งโมดูลหน่วยความจำภายในเซิร์ฟเวอร์ คุณต้องถอดแผ่นกั้นลมออกจากเซิร์ฟเวอร์ก่อน

้ เพื่อการระบายความร้อนและการไหลเวียนของอากาศที่เหมาะสม ให้ติดตั้งแผงโปรเซสเซอร์ด้านบน (CPU BD) และ แผงโปรเซสเซอร์ด้านล่าง (MB) กลับเข้าที่ก่อนที่จะเปิดเซิร์ฟเวอร์ การใช้งานเซิร์ฟเวอร์โดยที่ถอดแผ่นกั้นลมออกอาจ ทำให้ส่วนประกอบเซิร์ฟเวอร์เสียหาย

#### ขั้นตคน

์ขั้นตอนที่ 1. จับที่จับสีน้ำเงินทั้งสองและจัดแนวแถบแผ่นกั้นลมแผงโปรเซสเซอร์ด้านล่าง (MB) ให้ตรงกับช่องเสียบทั้ง สองด้านของตัวเครื่อง จากนั้น วางแผ่นกั้นลมแผงโปรเซสเซอร์ด้านล่าง (MB) ลงในตัวเครื่อง

> **หมายเหต**ุ: ปิดคลิปยึดบนปลายของขั้วต่อโมดูลหน่วยความจำแต่ละอัน ก่อนติดตั้งแผ่นกั้นลมแผง โปรเซสเซอร์ด้านบน (CPU BD) เพื่อให้มีการระบายความร้อนที่เหมาะสม

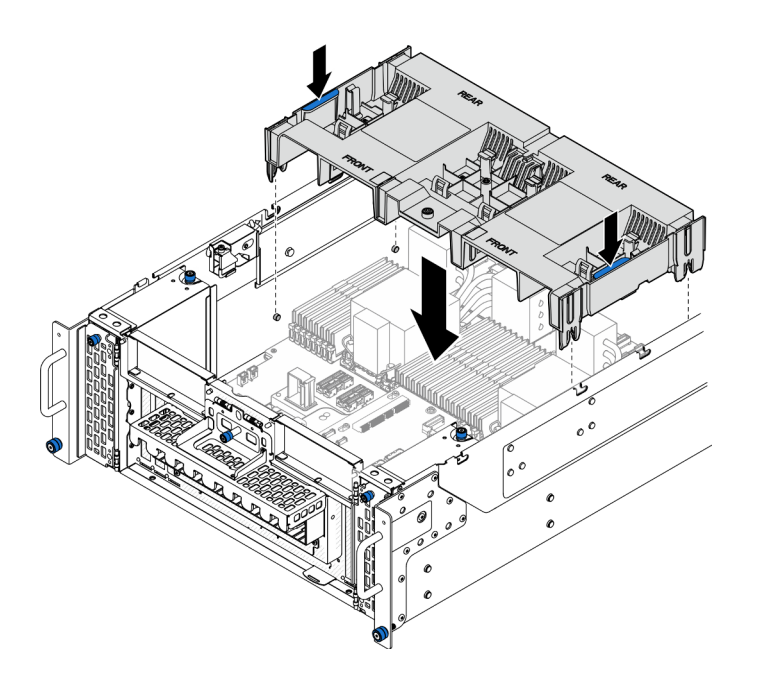

รูปภาพ 32. การติดตั้งแผ่นกั้นลมแผงโปรเซสเซอร์ส่วนล่าง (MB)

- ์ขั้นตอนที่ 2. ดันแผ่นกั้นลมแผงโปรเซสเซอร์ด้านล่าง (MB) ลงเล็กน้อยจนกว่าจะเข้าที่แน่นดี
- ขั้นตอนที่ 3. เชื่อมต่อสายทั้งหมดที่ถอดออกก่อนหน้านี้อีกครั้ง และเดินสายผ่านแผ่นกั้นลมแผงโปรเซสเซอร์ด้านล่าง  $(MB)$

#### หลังจากดำเนินการเสร็จ

- 1. ติดตั้งแผงโปรเซสเซอร์ด้านบน (CPU BD) ดู "ติดตั้งแผงโปรเซสเซอร์ด้านบน (CPU BD)" บนหน้าที่ 317
- 2. ติดตั้งแผ่นกั้นลมแผงโปรเซสเซอร์ด้านบน (CPU BD) ดู "ติดตั้งแผ่นกั้นลมแผงโปรเซสเซอร์ด้านบน (CPU BD)" ำเนหน้าที่ 93
- ่ 3. ติดตั้งฝาครอบด้านบนด้านหน้ากลับเข้าที่ ดู "ติดตั้งฝาครอบด้านบนด้านหน้า" บนหน้าที่ 299
- 4. ดำเนินการเปลี่ยนชิ้นส่วนให้เสร็จสมบูรณ์ ดู "ดำเนินการเปลี่ยนชิ้นส่วนให้เสร็จสมบูรณ์" บนหน้าที่ 323

### วิดีโคสาธิต

## รับชมขั้นตอนบน YouTube

# การเปลี่ยนแบตเตอรี่ CMOS (CR2032)

ทำตามคำแนะนำในส่วนนี้เพื่อถอดหรือติดตั้งแบตเตอรี่ CMOS

# ถอดแบตเตอรี่ CMOS (CR2032)

ทำตามคำแนะนำในส่วนนี้เพื่อกอดแบตเตอรี่ CMOS

### เกี่ยวกับงานนี้

้บันทึกย่อต่อไปนี้จะอธิบายข้อมูลที่คุณต้องพิจารณาเมื่อต้องเปลี่ยนแบตเตอรี่:

- Lenovo ได้ออกแบบผลิตภัณฑ์นี้โดยคำนึงถึงความปลอดภัยของคุณ แบตเตอรี่ลิเธียม CMOS จะต้องมีการใช้งาน ่ อย่างถูกต้องเพื่อป้องกันอันตรายที่อาจเกิดขึ้น หากคุณเปลี่ยนแบตเตอรี่ CMOS คุณต้องปฏิบัติตามกฎหมายหรือกฎ ข้คบังคับส่วนท้องถิ่นสำหรับการกำจัดแบตเตอรี่
- หากคุณเปลี่ยนแบตเตอรี่ลิเธียมตัวเดิมกับแบตเตอรี่โลหะหนักหรือแบตเตอรี่ที่มีส่วนประกอบของโลหะหนัก โปรด ้คำนึงถึงผลกระทบต่อสิ่งแวดล้อมต่อไปนี้ แบตเตอรี่และตัวสะสมไฟฟ้าที่มีโลหะหนักต้องมีการกำจัดโดยแยกออกจาก ของเสียชุมชนปกติ ผู้ผลิต ผู้จำหน่าย หรือตัวแทนจะรับคืนชิ้นส่วนเหล่านี้โดยไม่คิดค่าใช้จ่ายเพื่อนำไปรีไซเคิลหรือ กำจัดด้วยวิธีการที่เหมาะสม
- หลังจากที่เปลี่ยนแบตเตอรี่ CMOS คุณต้องกำหนดค่าเซิร์ฟเวอร์ใหม่ แล้วรีเซ็ตวันที่และเวลาของระบบ

#### S002

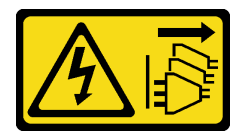

ข้อควรระวัง:

ปุ่มควบคุมพลังงานบนอุปกรณ์และสวิตช์เปิดเครื่องบนแหล่งจ่ายไฟไม่ได้ตัดกระแสไฟฟ้าที่จ่ายให้กับอุปกรณ์ อุปกรณ์อาจมีสายไฟมากกว่าหนึ่งเส้น หากต้องการตัดกระแสไฟฟ้าจากอุปกรณ์ โปรดตรวจสอบให้แน่ใจว่าได้ ถอดสายไฟทั้งหมดออกจากแหล่งพลังงานแล้ว

#### S004

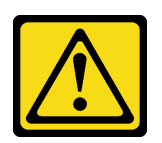

ท้ดคารระฺาัง∙

เมื่อเปลี่ยนแบตเตอรี่ลิเธียม ให้เลือกใช้แบตเตอรี่ที่มีหมายเลขชิ้นส่วนที่ระบุของ Lenovo หรือเทียบเท่าที่ผู้ ผลิตแนะนำ หากระบบของคุณมีโมดูลที่มีแบตเตอรี่ลิเธียม ให้เปลี่ยนเฉพาะโมดูลประเภทเดียวกันที่ผลิตจากผู้ ผลิตเดิม แบตเตครี่มีสารลิเกียมและสามารถระเบิดได้หากใช้ จับ หรือกำจัดอย่างไม่เหมาะสม

ห้าม:

- โยน หรือจุ่มลงในน้ำ
- โดนความร้อนสูงเกิน 100°C (212°F)
- ซ่อมหรือแยกชิ้นส่วน

กำจัดแบตเตอรี่ตามที่กำหนดโดยกฎหมายหรือกฎข้อบังคับส่วนท้องถิ่น

#### S005

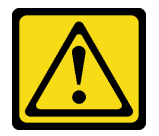

ข้อควรระวัง:

แบตเตอรี่เป็นแบตเตอรี่ลิเธียมไอออน เพื่อหลีกเลี่ยงการระเบิด ห้ามเผาแบตเตอรี่ เปลี่ยนเฉพาะแบตเตอรี่ที่ ได้รับการรับรองเท่านั้น รีไซเคิลหรือทิ้งแบตเตอรี่ตามที่กำหนดโดยกฎข้อบังคับส่วนท้องถิ่น

## ข้อควรพิจารณา∙

- อ่าน "คู่มือการติดตั้ง" บนหน้าที่ 55 และ "รายการตรวจสอบความปลอดภัย" บนหน้าที่ 57 เพื่อให้แน่ใจว่าคุณจะ ทำงานได้คย่างปลคดภัย
- ปิดเซิร์ฟเวอร์และอุปกรณ์ต่อพ่วง แล้วถอดสายไฟและสายภายนอกทั้งหมดออก ดู "ปิดเซิร์ฟเวอร์" บนหน้าที่ 67
- ป้องกันการสัมผัสไฟฟ้าสถิตที่อาจทำให้ระบบหยุดการทำงานและสูญเสียข้อมูลได้ ด้วยการเก็บส่วนประกอบที่ไวต่อ ไฟฟ้าสถิตไว้ในบรรจุภัณฑ์แบบมีการป้องกันไฟฟ้าสถิตจนถึงเวลาทำการติดตั้ง และใช้งานอุปกรณ์เหล่านี้ด้วยสายรัด ข้อมือป้องกันการคายประจุไฟฟ้าสถิตหรือระบบเดินสายดินอื่นๆ
- หากเซิร์ฟเวอร์ติดตั้งอยู่ในแร็ค ให้ถอดเซิร์ฟเวอร์ออกจากแร็ค ดู "ถอดเซิร์ฟเวอร์ออกจากราง" บนหน้าที่ 68  $\bullet$

#### ขั้งเตลบ

ขั้นตอนที่ 1. เตรียมการสำหรับงานนี้

- ี ถอดฝาครอบด้านบนด้านหน้า ดู "ถอดฝาครอบด้านบนด้านหน้า" บนหน้าที่ 291  $a<sub>1</sub>$
- ถอดแผ่นกั้นลมแผงโปรเซสเซอร์ด้านบน (CPU BD) ดู "ถอดแผ่นกั้นลมแผงโปรเซสเซอร์ด้านบน  $b.$ (CPU BD)" บนหน้าที่ 91
- ถอดแผงโปรเซสเซอร์ด้านบน (CPU BD) ดู "ถอดแผงโปรเซสเซอร์ด้านบน (CPU BD)" บนหน้าที่  $\mathsf{C}$ . 309
- ขั้นตอนที่ 2. ค้นหาแบตเตอรี่ CMOS บนแผงโปรเซสเซอร์ด้านล่าง (MB)

หมายเหตุ: แบตเตอรี่ CMOS ใช้กับแผงโปรเซสเซอร์ด้านล่าง (MB) ของตัวเครื่องหลักเท่านั้น

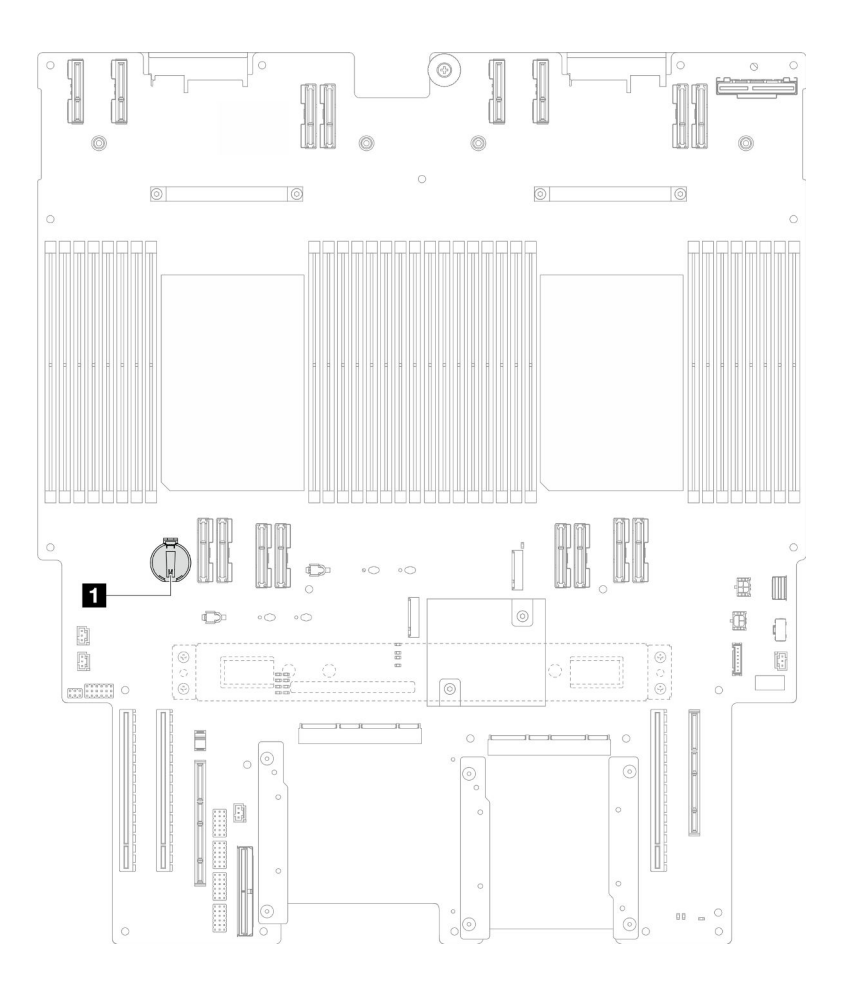

รูปภาพ 33. ตำแหน่งของแบตเตอรี่ CMOS

n ตำแหน่งของแบตเตอรี่ CMOS

์ขั้นตอนที่ 3. ค่อยๆ กดแกนทางด้านข้างของแบตเตอรี่ CMOS ตามภาพ แล้วหมุนแบตเตอรี่ออกจากช่องเพื่อถอดออก

**ข้อควรพิจารณา**: หลีกเลี่ยงการออกแรงกับแบตเตอรี่ CMOS มากเกินไป เนื่องจากอาจทำให้ช่องเสียบ ้ บนแผงโปรเซสเซอร์ด้านล่าง (MB) และทำให้ต้องเปลี่ยนแผงโปรเซสเซอร์ด้านล่าง (MB)

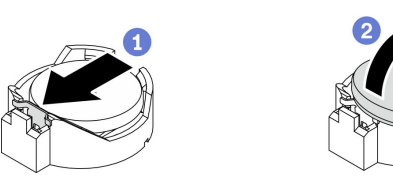

#### หลังจากดำเนินการเสร็จ

- 1. ติดตั้งชิ้นส่วนที่เปลี่ยนทดแทน ดู "ติดตั้งแบตเตอรี่ CMOS (CR2032)" บนหน้าที่ 102
- 2. กำจัดแบตเตอรี่ CMOS ตามที่กำหนดโดยกฎหมายหรือกฎข้อบังคับส่วนท้องถิ่น

#### วิดีโคสาธิต

## ้<br>รับชมขั้นตคนบน YouTube

## <span id="page-111-0"></span>ติดตั้งแบตเตอรี่ CMOS (CR2032)

ทำตามคำแนะนำในส่วนนี้เพื่อติดตั้งแบตเตอรี่ CMOS

#### เกี่ยวกับงานนี้

- เมื่อเปลี่ยนแบตเตอรี่ CMOS คุณต้องเปลี่ยนกับแบตเตอรี่ CMOS อื่นที่เป็นประเภทเดียวกันจากผู้ผลิตรายเดียวกัน
- หลังจากที่เปลี่ยนแบตเตอรี่ CMOS คุณต้องกำหนดค่าเซิร์ฟเวอร์ใหม่ แล้วรีเซ็ตวันที่และเวลาของระบบ
- เพื่อป้องกันอันตรายที่อาจเกิดขึ้น ให้อ่านและปฏิบัติตามคำชี้แจงด้านความปลอดภัยต่อไปนี้

#### S002

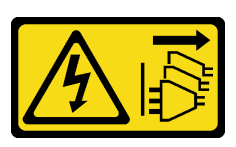

ข้อควรระวัง:

้ปุ่มควบคุมพลังงานบนอุปกรณ์และสวิตช์เปิดเครื่องบนแหล่งจ่ายไฟไม่ได้ตัดกระแสไฟฟ้าที่จ่ายให้กับอุปกรณ์ ้อุปกรณ์อาจมีสายไฟมากกว่าหนึ่งเส้น หากต้องการตัดกระแสไฟฟ้าจากอุปกรณ์ โปรดตรวจสอบให้แน่ใจว่าได้ ถอดสายไฟทั้งหมดออกจากแหล่งพลังงานแล้ว

S004

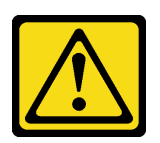

ข้อคารระฺาัง∙

เมื่อเปลี่ยนแบตเตอรี่ลิเธียม ให้เลือกใช้แบตเตอรี่ที่มีหมายเลขชิ้นส่วนที่ระบุของ Lenovo หรือเทียบเท่าที่ผู้ ผลิตแนะนำ หากระบบของคุณมีโมดูลที่มีแบตเตอรี่ลิเธียม ให้เปลี่ยนเฉพาะโมดูลประเภทเดียวกันที่ผลิตจากผู้ ผลิตเดิม แบตเตครี่มีสารลิเกียมและสามารถระเบิดได้หากใช้ จับ หรือกำจัดอย่างไม่เหมาะสม

ห้าม:

- โยน หรือจุ่มลงในน้ำ
- โดนความร้อนสูงเกิน 100°C (212°F)
- ช่อมหรือแยกชิ้นส่วน

กำจัดแบตเตอรี่ตามที่กำหนดโดยกฎหมายหรือกฎข้อบังคับส่วนท้องถิ่น

#### S005

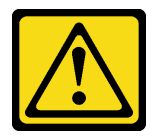

ข้อควรระวัง:

แบตเตอรี่เป็นแบตเตอรี่ลิเธียมไอออน เพื่อหลีกเลี่ยงการระเบิด ห้ามเผาแบตเตอรี่ เปลี่ยนเฉพาะแบตเตอรี่ที่ ได้รับการรับรองเท่านั้น รีไซเคิลหรือทิ้งแบตเตอรี่ตามที่กำหนดโดยกฎข้อบังคับส่วนท้องถิ่น

## ข้อควรพิจารณา∙

- ้อ่าน "คู่มือการติดตั้ง" บนหน้าที่ 55 และ "รายการตรวจสอบความปลอดภัย" บนหน้าที่ 57 เพื่อให้แน่ใจว่าคุณจะ ทำงานได้คย่างปลคดภัย
- ี ปิดเซิร์ฟเวอร์และอุปกรณ์ต่อพ่วง แล้วถอดสายไฟและสายภายนอกทั้งหมดออก ดู "ปิดเซิร์ฟเวอร์" บนหน้าที่ 67
- ้ป้องกันการสัมผัสไฟฟ้าสถิตที่อาจทำให้ระบบหยุดการทำงานและสูญเสียข้อมูลได้ ด้วยการเก็บส่วนประกอบที่ไวต่อ ้ไฟฟ้าสถิตไว้ในบรรจุภัณฑ์แบบมีการป้องกันไฟฟ้าสถิตจนถึงเวลาทำการติดตั้ง และใช้งานอุปกรณ์เหล่านี้ด้วยสายรัด ข้อมือป้องกันการคายประจุไฟฟ้าสถิตหรือระบบเดินสายดินอื่นๆ
- ี หากเซิร์ฟเวอร์ติดตั้งอยู่ในแร็ค ให้ถอดเซิร์ฟเวอร์ออกจากแร็ค ดู "ถอดเซิร์ฟเวอร์ออกจากราง" บนหน้าที่ 68  $\bullet$

หมายเหตุ: ปฏิบัติตามคำแนะนำในการใช้งานและติดตั้งพิเศษที่มากับแบตเตอรี่ที่มีการเปลี่ยน

#### ขั้นตคน

ขั้นตอนที่ 1. ค้นหาแบตเตอรี่ CMOS บนแผงโปรเซสเซอร์ด้านล่าง (MB)

หมายเหตุ: แบตเตอรี่ CMOS ใช้กับแผงโปรเซสเซอร์ด้านล่าง (MB) ของตัวเครื่องหลักเท่านั้น

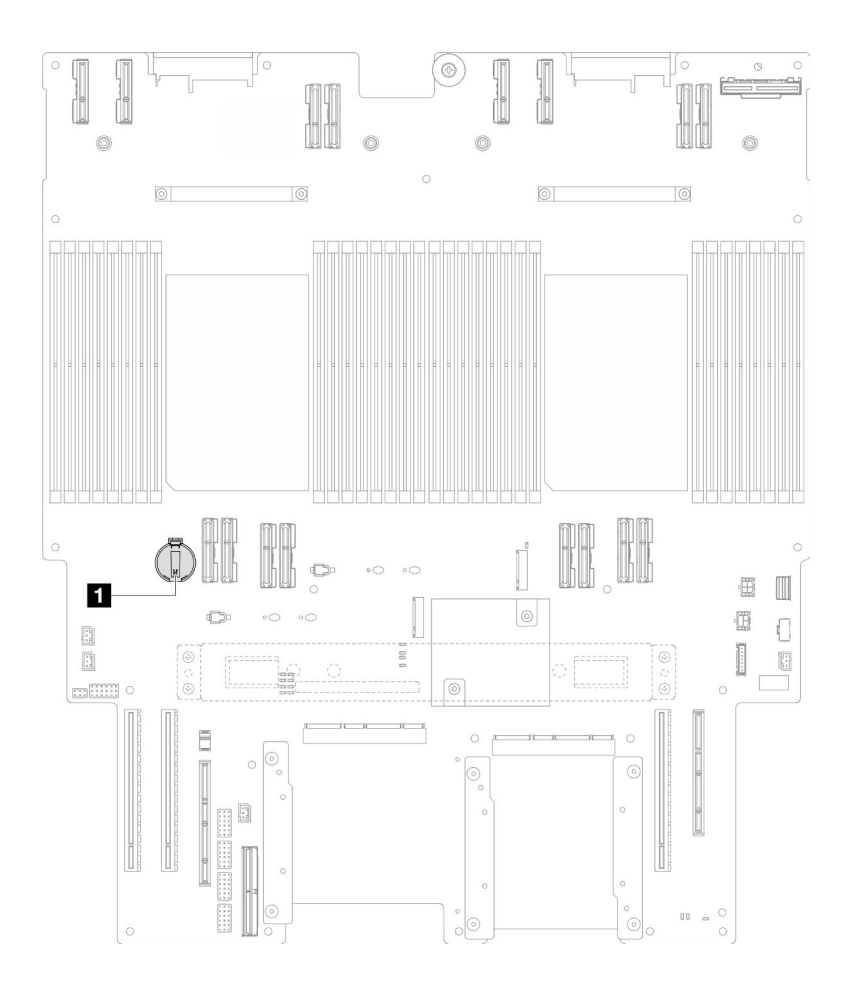

รูปภาพ 34. ตำแหน่งของแบตเตอรี่ CMOS

## n ตำแหน่งของแบตเตอรี่ CMOS

- ์<br>ขั้นตอนที่ 2. นำบรรจุภัณฑ์แบบมีการป้องกันไฟฟ้าสถิตที่มีชิ้นส่วนใหม่ไปแตะที่พื้นผิวโลหะที่ไม่ทาสีที่ด้านนอกของ ้เซิร์ฟเวอร์ แล้วจึงนำชิ้นส่วนใหม่ออกจากบรรจุภัณฑ์ และวางลงบนพื้นผิวป้องกันไฟฟ้าสถิต
- ขั้นตอนที่ 3. วางแบตเตอรี่ CMOS ลงบนด้านบนของช่องเสียบที่มีสัญลักษณ์บวก (+) หงายขึ้น และกดแบตเตอรี่ลงใน ช่องเสียบจนกว่าจะคลิกเข้าที่

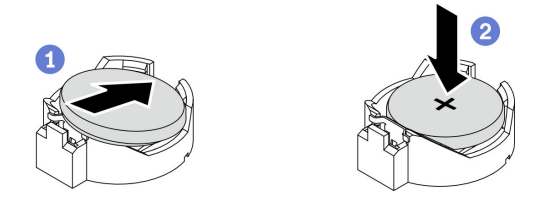

รูปภาพ 35. การติดตั้งแบตเตอรี่ CMOS

- 1. ติดตั้งแผงโปรเซสเซอร์ด้านบน (CPU BD) ดู "ติดตั้งแผงโปรเซสเซอร์ด้านบน (CPU BD)" บนหน้าที่ 317
- 2. ติดตั้งแผ่นกั้นลมแผงโปรเซสเซอร์ด้านบน (CPU BD) ดู "ติดตั้งแผ่นกั้นลมแผงโปรเซสเซอร์ด้านบน (CPU BD)" บนหน้าที่ 93
- 3. ติดตั้งฝาครอบด้านบนด้านหน้ากลับเข้าที่ ดู "ติดตั้งฝาครอบด้านบนด้านหน้า" บนหน้าที่ 299
- 4. ดำเนินการเปลี่ยนชิ้นส่วนให้เสร็จสมบรณ์ ด "ดำเนินการเปลี่ยนชิ้นส่วนให้เสร็จสมบรณ์" บนหน้าที่ 323
- 5. ใช้ Setup Utility เพื่อตั้งวันที่ เวลา และรหัสผ่าน

**หมายเหต**ุ: หลังจากที่คุณติดตั้งแบตเตอรี่ CMOS คุณต้องกำหนดค่าเซิร์ฟเวอร์ใหม่ แล้วรีเซ็ตวันที่และเวลาของ  $22111$ 

### วิดีโคสาธิต

## รับชมขั้นตอนบน YouTube

# การเปลี่ยนไดรฟ์

ทำตามคำแนะนำในส่วนนี้เพื่อถอดหรือติดตั้งไดรฟ์

## <span id="page-114-0"></span>ถอดไดรฟ์แบบ Hot-swap

้ทำตามคำแนะนำในส่วนนี้เพื่อถอดไดรฟ์แบบ Hot-swap

#### เกี่ยวกับงานนี้

#### ข้อควรพิจารณา:

้อ่าน "คู่มือการติดตั้ง" บนหน้าที่ 55 และ "รายการตรวจสอบความปลอดภัย" บนหน้าที่ 57 เพื่อให้แน่ใจว่าคุณจะ ทำงานได้อย่างปลอดภัย

- ้ป้องกันการสัมผัสไฟฟ้าสถิตที่อาจทำให้ระบบหยุดการทำงานและสูญเสียข้อมูลได้ ด้วยการเก็บส่วนประกอบที่ไวต่อ ไฟฟ้าสถิตไว้ในบรรจุภัณฑ์แบบมีการป้องกันไฟฟ้าสถิตจนถึงเวลาทำการติดตั้ง และใช้งานอุปกรณ์เหล่านี้ด้วยสายรัด ข้อมือป้องกันการคายประจุไฟฟ้าสถิตหรือระบบเดินสายดินอื่นๆ
- ้เพื่อให้แน่ใจว่ามีการระบายความร้อนของระบบอย่างเพียงพอ อย่าใช้งานเซิร์ฟเวอร์นานมากกว่าสองนาทีโดยไม่มี  $\bullet$ ไดรฟ์หรือแผงครอบติดตั้งอยู่ในช่องใส่แต่ละช่อง
- หากจะต้องถอดไดรฟ์โซลิดสเทต NVMe ออกอย่างน้อยหนึ่งตัว ขอแนะนำให้ปิดใช้งานผ่านระบบปฏิบัติการก่อน
- ้ ก่อนจะถอดหรือเปลี่ยนไดรฟ์ ตัวควบคมไดรฟ์ รวมถึงตัวควบคมที่รวมอย่บนแผงโปรเซสเซอร์ด้านบน (CPU BD) หรือแผงโปรเซสเซอร์ด้านล่าง (MB), แบ็คเพลนไดรฟ์ หรือสายไดรฟ์ ให้สำรองข้อมูลที่สำคัญทั้งหมดที่เก็บอยู่บน ไดรฟ์ก่คน
- ี ก่อนที่จะถอดส่วนประกอบใดๆ ของอาร์เรย์ RAID (ไดรฟ์ การ์ด RAID ฯลฯ) ให้สำรองข้อมูลการกำหนดค่า RAID ทั้งหมด

### หมายเหตุ: ตรวจสอบให้แน่ใจว่าคุณมีแผงครอบช่องใส่ไดรฟ์ หากช่องใส่ไดรฟ์บางช่องต้องว่างเปล่าหลังการถอด

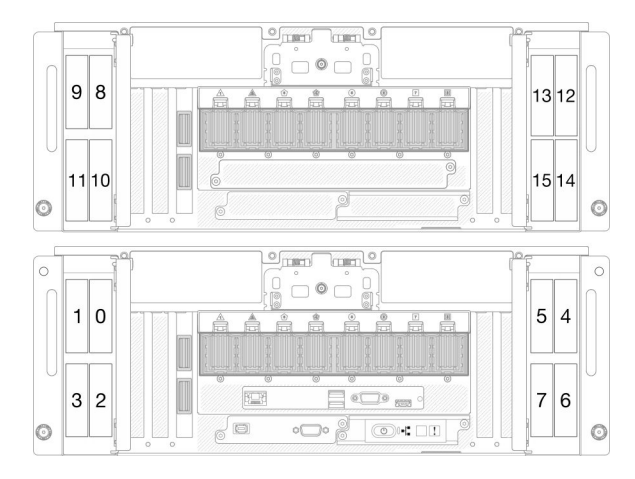

รูปภาพ 36. หมายเลขช่องใส่ไดรฟ์ขนาด 2.5 นิ้ว

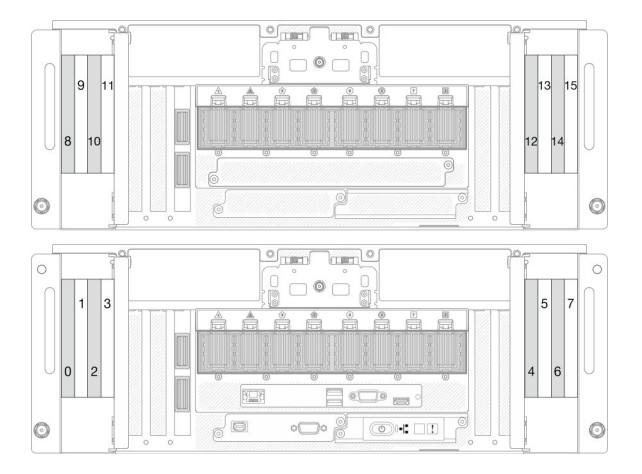

รูปภาพ 37. การกำหนดหมายเลขช่องใส่ไดรฟ์ E3.S

#### ขั้นตอน

ขั้นตอนที่ 1. เปิดฝาไดรฟ์

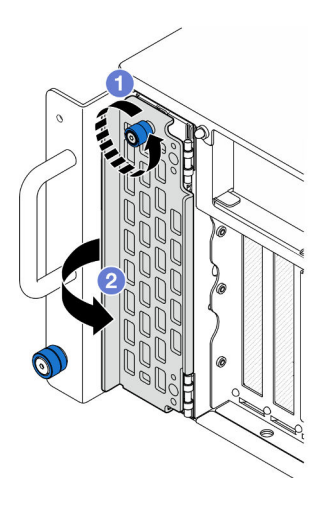

รูปภาพ 38. การเปิดฝาไดรฟ์

- 0 คลายตะปูควง หากจำเป็น ให้ใช้ไขควง a.
- b. อิจับตะปูควงแล้วเปิดฝาไดรฟ์

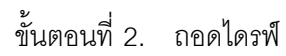

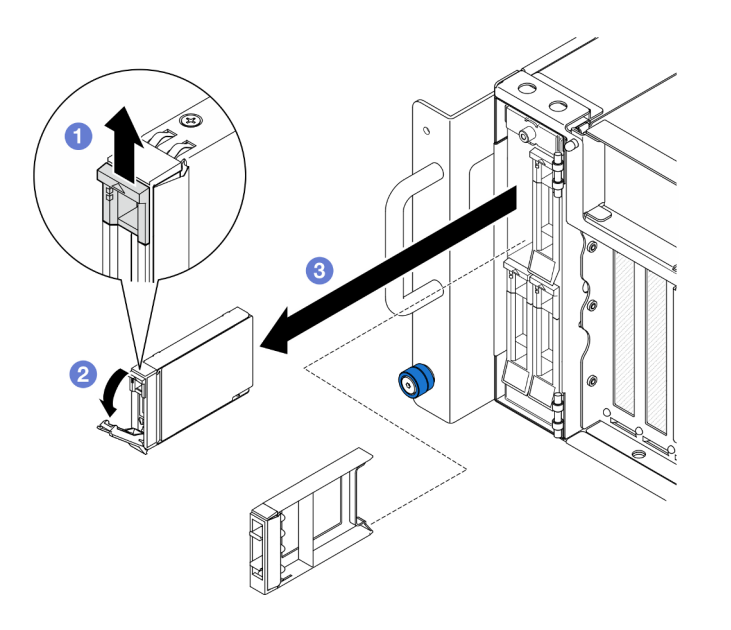

รูปภาพ 39. การถอดไดรฟ์ขนาด 2.5 นิ้ว

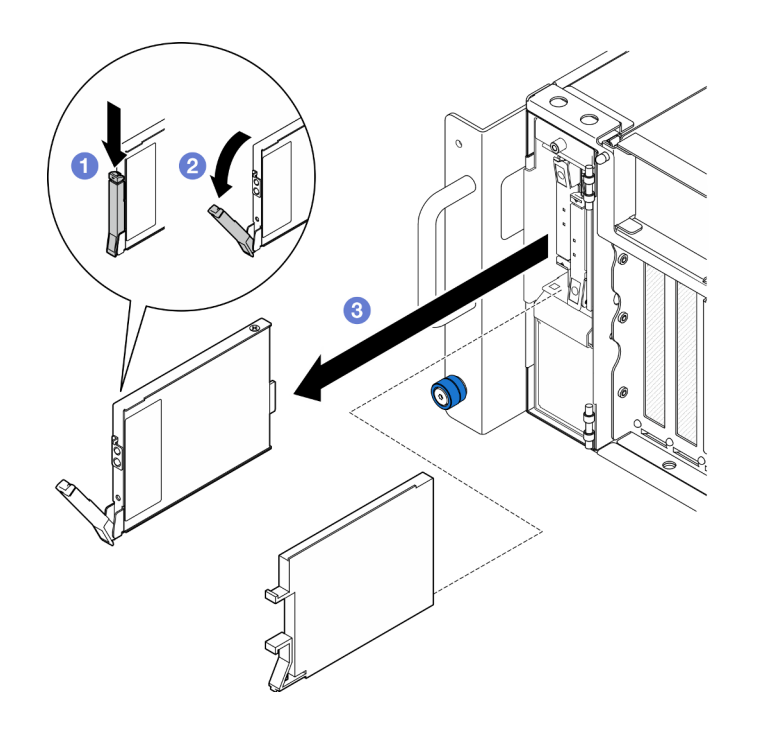

รูปภาพ 40. การถอดไดรฟ์ E3.S

หมายเหตุ: ที่จับถาดไดรฟ์ E3.S เปิดในทิศทางที่แตกต่างกัน ขึ้นอยู่กับตำแหน่งของไดรฟ์ E3.S

- 0 เลื่อนสลักปลดล็อคเพื่อเปิดที่จับถาด a.
- อ ที่จับถาดจัดเก็บจะเปิดออกโดยอัตโนมัติ  $b.$
- 0 จับและดึงที่จับขึ้นเพื่อถอดไดรฟ์ออกจากช่องใส่ไดรฟ์  $\overline{C}$ .

#### หลังจากดำเนินการเสร็จ

- 1. ติดตั้งชิ้นส่วนที่เปลี่ยนทดแทนหรือแผงครอบ ดู "ติดตั้งไดรฟ์แบบ Hot-swap" บนหน้าที่ 108
- 2. หากคุณได้รับคำแนะนำให้ส่งคืนส่วนประกอบหรืออุปกรณ์เสริม ให้ปฏิบัติตามคำแนะนำที่มาพร้อมบรรจุภัณฑ์ ้ทั้งหมด และให้ใช้บรรจุภัณฑ์ใดๆ ที่ส่งมอบให้กับคุณเพื่อการจัดส่ง

### วิดีโคสาธิต

## รับชมขั้นตอนบน YouTube

# <span id="page-117-0"></span>ติดตั้งไดรฟ์แบบ Hot-swap

ทำตามคำแนะนำในส่วนนี้เพื่อติดตั้งไดรฟ์แบบ Hot-swap

#### เกี่ยวกับงานนี้

## ข้อควรพิจารณา∙

- ้อ่าน "คู่มือการติดตั้ง" บนหน้าที่ 55 และ "รายการตรวจสอบความปลอดภัย" บนหน้าที่ 57 เพื่อให้แน่ใจว่าคุณจะ ทำงานได้อย่างปลอดภัย
- ้ป้องกันการสัมผัสไฟฟ้าสถิตที่อาจทำให้ระบบหยุดการทำงานและสูญเสียข้อมูลได้ ด้วยการเก็บส่วนประกอบที่ไวต่อ ้ไฟฟ้าสถิตไว้ในบรรจุภัณฑ์แบบมีการป้องกันไฟฟ้าสถิตจนถึงเวลาทำการติดตั้ง และใช้งานอุปกรณ์เหล่านี้ด้วยสายรัด ข้อมือป้องกันการคายประจุไฟฟ้าสถิตหรือระบบเดินสายดินอื่นๆ
- ้ เพื่อให้แน่ใจว่ามีการระบายความร้อนของระบบอย่างเพียงพอ อย่าใช้งานเซิร์ฟเวอร์นานกว่าสองนาทีโดยไม่มีไดรฟ์ หรือแผงครอบช่องใส่ไดรฟ์ติดตั้งอยู่ในช่องใส่แต่ละช่อง
- ้ ก่อนจะถอดหรือเปลี่ยนไดรฟ์ ตัวควบคุมไดรฟ์ รวมถึงตัวควบคุมที่รวมอยู่บนแผงโปรเซสเซอร์ด้านบน (CPU BD) หรือแผงโปรเซสเซอร์ด้านล่าง (MB), แบ็คเพลนไดรฟ์ หรือสายไดรฟ์ ให้สำรองข้อมูลที่สำคัญทั้งหมดที่เก็บอยู่บน ไดรฟ์ก่คน
- ี ก่อนที่จะถอดส่วนประกอบใดๆ ของอาร์เรย์ RAID (ไดรฟ์ การ์ด RAID ฯลฯ) ให้สำรองข้อมูลการกำหนดค่า RAID ทั้งหมด

หมายเหตุ: ลำหรับรายชื่ออุปกรณ์เสริมที่รองรับลำหรับเซิร์ฟเวอร์นี้ ดูที่ https://serverproven.lenovo.com

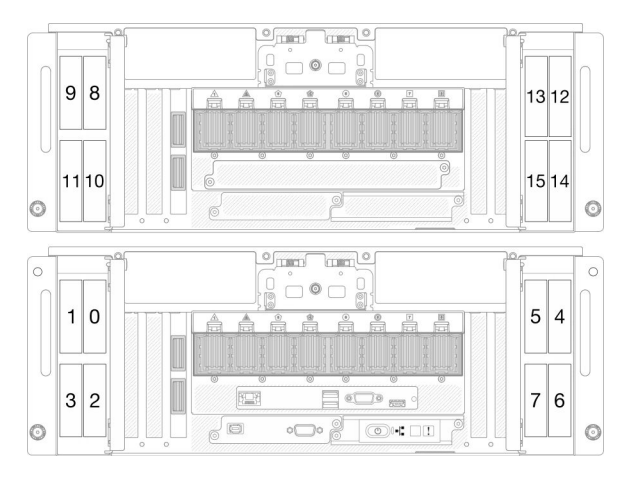

รูปภาพ 41. หมายเลขช่องใส่ไดรฟ์ขนาด 2.5 นิ้ว

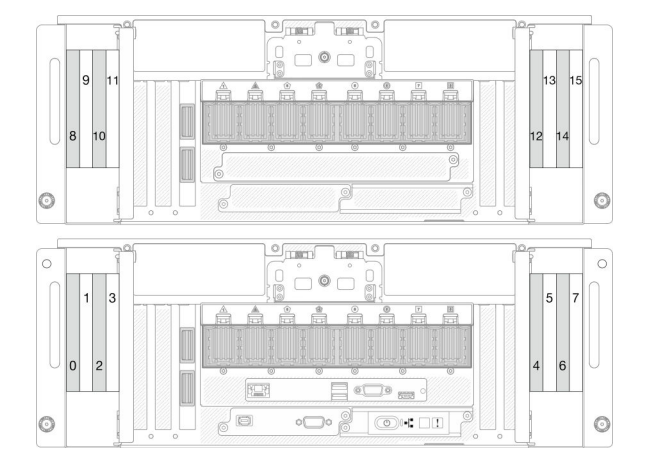

รูปภาพ 42. การกำหนดหมายเลขช่องใส่ไดรฟ์ E3.S

## **การดาวน์โหลดเฟิร์มแวร์และไดรเวอร์**: คุณอาจต้องอัปเดตเฟิร์มแวร์หรือไดรเวอร์หลังจากเปลี่ยนส่วนประกอบ

- ไปที่ https://datacentersupport.lenovo.com/products/servers/thinksystem/sr950v3/7dc4/downloads/driver-list/ เพื่อดูข้อมูลการอัปเดตเฟิร์มแวร์และไดรเวอร์ล่าสุดของเซิร์ฟเวอร์คุณ
- ไปที่ "ปรับปรุงเฟิร์มแวร์" บนหน้าที่ 343 สำหรับข้อมูลเพิ่มเติมเกี่ยวกับเครื่องมืออัปเดตเฟิร์มแวร์

### ขั้นตอน

- ขั้นตอนที่ 1. นำบรรจุภัณฑ์แบบมีการป้องกันไฟฟ้าสถิตที่มีชิ้นส่วนใหม่ไปแตะที่พื้นผิวโลหะที่ไม่ทาสีที่ด้านนอกของ เซิร์ฟเวอร์ แล้วจึงนำชิ้นส่วนใหม่ออกจากบรรจุภัณฑ์ และวางลงบนพื้นผิวป้องกันไฟฟ้าสถิต
- ์ขั้นตอนที่ 2. หากมีการติดตั้งแผงครอบในช่องใส่ไดรฟ์ ให้ถอดออก
- ขั้นตอนที่ 3. ติดตั้งไดรฟ์

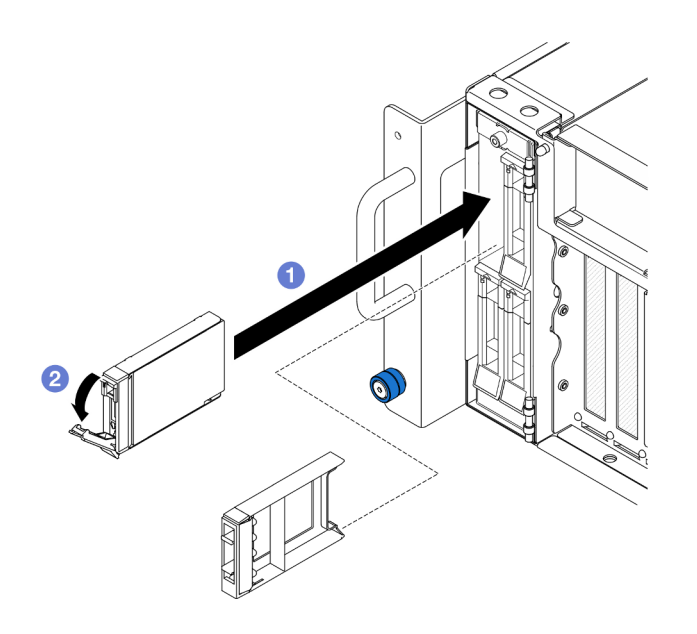

รูปภาพ 43. การติดตั้งใดรฟ์ขนาด 2.5 นิ้ว

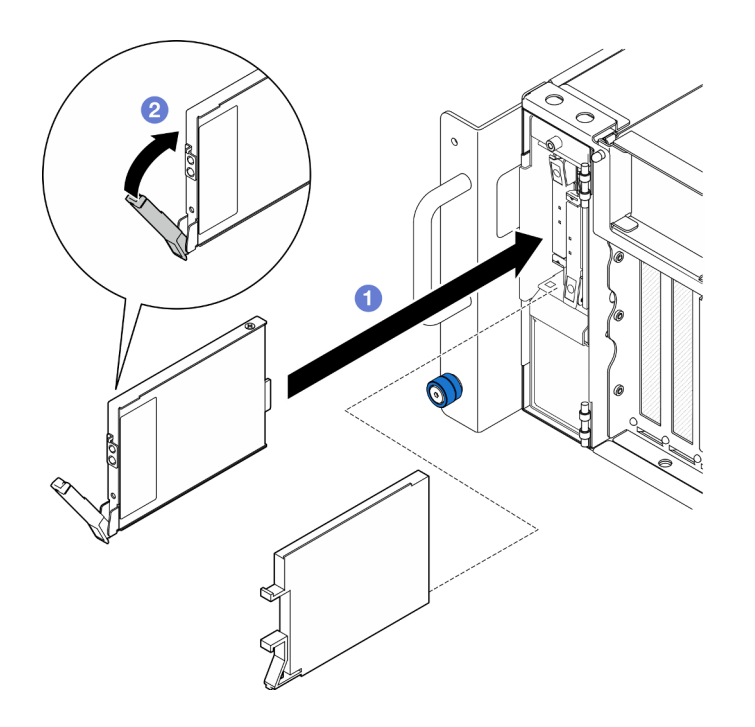

รูปภาพ 44. การติดตั้งไดรฟ์ E3.S

หมายเหตุ: ที่จับถาดไดรฟ์ E3.S เปิดในทิศทางที่แตกต่างกัน ขึ้นอยู่กับตำแหน่งของไดรฟ์ E3.S

- ❶ ตรวจสอบให้แน่ใจว่าที่จับถาดอยู่ในตำแหน่งเปิด เลื่อนไดรฟ์เข้าในช่องใส่ไดรฟ์ และดันจนกว่า a. ไดรฟ์จะหยุด
- b. Ө หมุนที่จับกลับไปที่ตำแหน่งล็อค
- ขั้นตอนที่ 4. ปิดฝาไดรฟ์

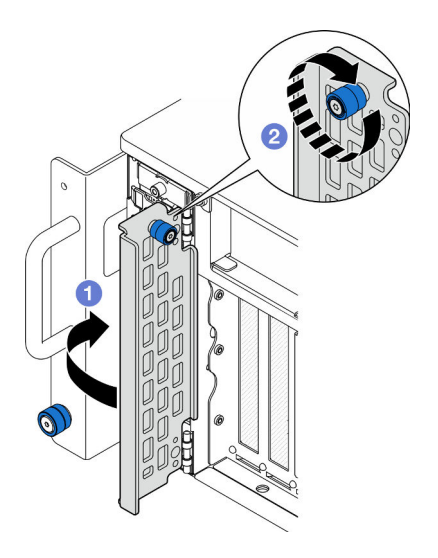

รูปภาพ 45. การปิดฝาไดรฟ์

- a. 0 จับตะปูควงแล้วปิดฝาไดรฟ์
- b. ขันตะปุควงที่ฝาไดรฟ์ หากจำเป็น ให้ใช้ไขควง

- 1. ตรวจดู LED แสดงสถานะไดรฟ์เพื่อตรวจสอบว่าไดรฟ์กำลังทำงานอย่างถูกต้อง
	- ่ หาก LED สีเหลืองติดสว่างอย่างต่อเนื่อง แสดงว่าไดรฟ์ทำงานผิดปกติ และต้องเปลี่ยน
	- หาก LED สีเขียวกะพริบ แสดงว่าไดรฟ์กำลังทำงานปกติ

หมายเหตุ: หากมีการกำหนดค่าเซิร์ฟเวอร์สำหรับการทำงานของ RAID ผ่านอะแดปเตอร์ ThinkSystem RAID คุณอาจต้องกำหนดค่าดิสก์อาร์เรย์ของคุณใหม่หลังจากติดตั้งไดรฟ์ โปรดดูเอกสารที่มาพร้อมกับอะแดปเตอร์ ThinkSystem RAID สำหรับข้อมูลเพิ่มเติมเกี่ยวกับการทำงานของ RAID และคำแนะนำฉบับสมบูรณ์สำหรับการ ใช้งานอะแดปเตอร์ ThinkSystem RAID

2. หากท่องใส่ไดรฟ์ใดว่าง ให้ใส่แผงครอบท่องใส่ไดรฟ์ลงไป

### วิดีโคสาธิต

## รับ เชมขั้นตอนบน YouTube

# การเปลี่ยนแบ็คเพลนไดรฟ์

ทำตาบคำแบะบำใบส่าบบี้เพื่อกอดหรือติดตั้งแบ็คเพลบไดรฟ์

# <span id="page-121-0"></span>ถอดแบ็คเพลนไดรฟ์

ทำตามคำแนะนำในส่วนนี้เพื่อกอดแบ็คเพลนไดรฟ์

### เกี่ยวกับงานนี้

## ข้อควรพิจารณา:

- อ่าน "คู่มือการติดตั้ง" บนหน้าที่ 55 และ "รายการตรวจสอบความปลอดภัย" บนหน้าที่ 57 เพื่อให้แน่ใจว่าคุณจะ ทำงานได้คย่างปลคดภัย
- ปิดเซิร์ฟเวอร์และอุปกรณ์ต่อพ่วง แล้วถอดสายไฟและสายภายนอกทั้งหมดออก ดู "ปิดเซิร์ฟเวอร์" บนหน้าที่ 67
- ป้องกันการสัมผัสไฟฟ้าสถิตที่อาจทำให้ระบบหยุดการทำงานและสูญเสียข้อมูลได้ ด้วยการเก็บส่วนประกอบที่ไวต่อ ไฟฟ้าสถิตไว้ในบรรจุภัณฑ์แบบมีการป้องกันไฟฟ้าสถิตจนถึงเวลาทำการติดตั้ง และใช้งานอุปกรณ์เหล่านี้ด้วยสายรัด ข้อมือป้องกันการคายประจุไฟฟ้าสถิตหรือระบบเดินสายดินอื่นๆ

หากเซิร์ฟเวอร์ติดตั้งอยู่ในแร็ค ให้ถอดเซิร์ฟเวอร์ออกจากแร็ค ดู "ถอดเซิร์ฟเวอร์ออกจากราง" บนหน้าที่ 68

#### ขั้นตอน

ขั้นตคนที่ 1 เตรียมการสำหรับงานนี้

- ิถอดฝาครอบด้านบนด้านหน้า ดู "ถอดฝาครอบด้านบนด้านหน้า" บนหน้าที่ 291 a.
- ิ ถอดไดรฟ์แบบ Hot-swap และแผงครอบไดรฟ์ทั้งหมด ดู "ถอดไดรฟ์แบบ Hot-swap" บนหน้าที่ b. 105
- c. จดบันทึกการเชื่อมต่อสายก่อน จากนั้นถอดสายไฟและสายสัญญาณออกจากแบ็คแพลน ดู "การ ้เดินสายแบ็คเพลนไดรฟ์ขนาด 2.5 นิ้ว" บนหน้าที่ 330 สำหรับข้อมูลเกี่ยวกับการเดินสายภายใน
- ขั้นตอนที่ 2. ถอดแบ็คเพลนไดรฟ์

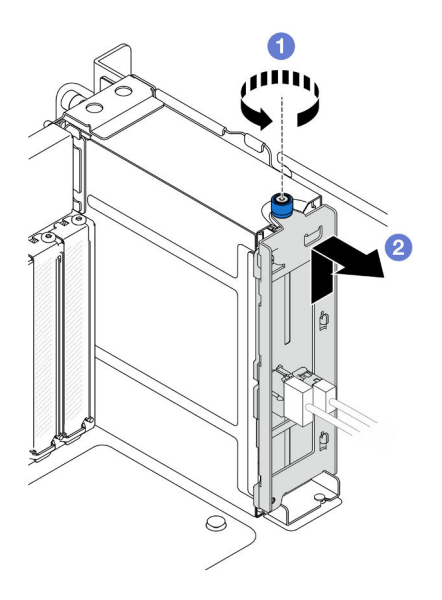

รูปภาพ 46. การถอดแบ็คเพลนไดรฟ์ขนาด 2.5 นิ้ว

- 0 คลายตะปูควง หากจำเป็น ให้ใช้ไขควง a.
- 2 ปลดแบ็คเพลนไดรฟ์แล้วถอดออกจากตัวเครื่อง  $b.$

#### หลังจากดำเบิบการเสร็จ

- 1. ติดตั้งชิ้นส่วนที่เปลี่ยนทดแทนหรือใส่ช่องใส่ไดรฟ์ที่เกี่ยวข้องด้วยแผงครอบไดรฟ์ ดู "ติดตั้งแบ็คเพลนไดรฟ์" บน หน้าที่ 114
- ่ 2. หากคุณได้รับคำแนะนำให้ส่งคืนส่วนประกอบหรืออุปกรณ์เสริม ให้ปฏิบัติตามคำแนะนำที่มาพร้อมบรรจุภัณฑ์ ้ทั้งหมด และให้ใช้บรรจุภัณฑ์ใดๆ ที่ส่งมอบให้กับคุณเพื่อการจัดส่ง
- 3. หากคุณวางแผนที่จะรีไซเคิลส่วนประกอบ
	- ถอดสกรูสองตัว และแยกแบ็คเพลนออกจากโครงยึด  $a.$

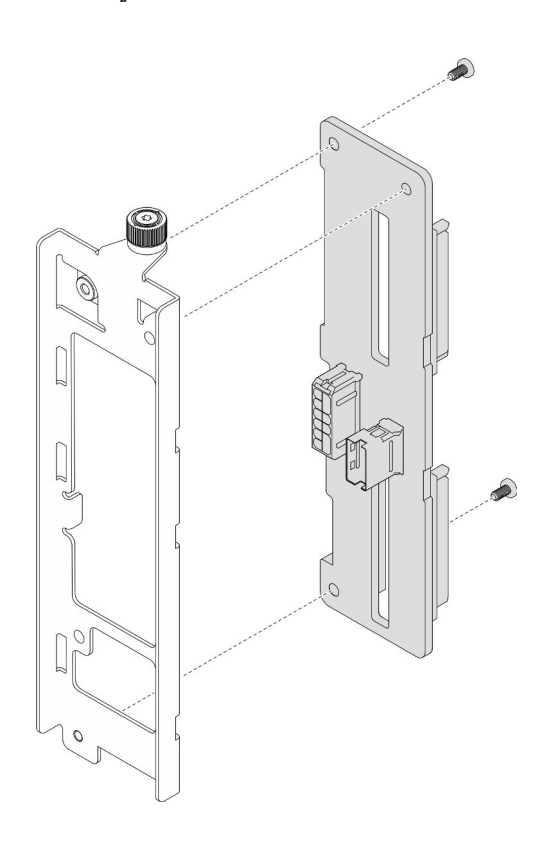

รูปภาพ 47. การแยกชิ้นส่วนแบ็คเพลนไดรฟ์

รีไซเคิลส่วนประกอบตามกฎข้อบังคับส่วนท้องถิ่น b.

#### วิดีโอสาธิต

## รับชมขั้นตอนบน YouTube

# <span id="page-123-0"></span>ติดตั้งแบ็คเพลนไดรฟ์

## ทำตามคำแนะนำในส่วนนี้เพื่อติดตั้งแบ็คเพลนไดรฟ์

## เกี่ยวกับงานนี้

### ข้อควรพิจารณา:

อ่าน "คู่มือการติดตั้ง" บนหน้าที่ 55 และ "รายการตรวจสอบความปลอดภัย" บนหน้าที่ 57 เพื่อให้แน่ใจว่าคุณจะ  $\ddot{\phantom{0}}$ ทำงานได้อย่างปลอดภัย

- ์ ปิดเซิร์ฟเวอร์และอุปกรณ์ต่อพ่วง แล้วถอดสายไฟและสายภายนอกทั้งหมดออก ดู "ปิดเซิร์ฟเวอร์" บนหน้าที่ 67
- ป้องกันการสัมผัสไฟฟ้าสถิตที่อาจทำให้ระบบหยุดการทำงานและสูญเสียข้อมูลได้ ด้วยการเก็บส่วนประกอบที่ไวต่อ ไฟฟ้าสถิตไว้ในบรรจุภัณฑ์แบบมีการป้องกันไฟฟ้าสถิตจนถึงเวลาทำการติดตั้ง และใช้งานอุปกรณ์เหล่านี้ด้วยสายรัด ข้อมือป้องกันการคายประจุไฟฟ้าสถิตหรือระบบเดินสายดินอื่นๆ
- ี่ หากเซิร์ฟเวอร์ติดตั้งอยู่ในแร็ค ให้ถอดเซิร์ฟเวอร์ออกจากแร็ค ดู "ถอดเซิร์ฟเวอร์ออกจากราง" บนหน้าที่ 68

## <mark>การดาวน์โหลดเฟิร์มแวร์และไดรเวอร์</mark>: คุณอาจต้องอัปเดตเฟิร์มแวร์หรือไดรเวอร์หลังจากเปลี่ยนส่วนประกอบ

- ใปที่ https://datacentersupport.lenovo.com/products/servers/thinksystem/sr950v3/7dc4/downloads/driver-list/ เพื่อดูข้อมูลการอัปเดตเฟิร์มแวร์และไดรเวอร์ล่าสุดของเซิร์ฟเวอร์คุณ
- ไปที่ "ปรับปรุงเฟิร์มแวร์" บนหน้าที่ 343 สำหรับข้อมูลเพิ่มเติมเกี่ยวกับเครื่องมืออัปเดตเฟิร์มแวร์

#### ขั้นตอน

ขั้นตอนที่ 1. ติดตั้งแบ็คเพลนไดรฟ์

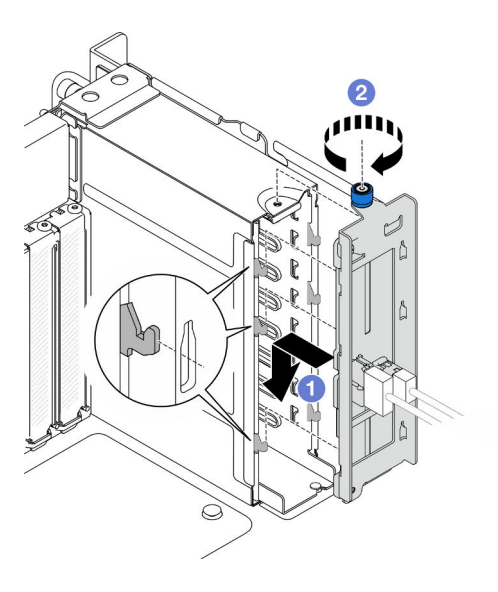

รูปภาพ 48. การติดตั้งแบ็คเพลนไดรฟ์ขนาด 2.5 นิ้ว

- เกี่ยวแบ็คเพลนไดรฟ์กับตัวครอบไดรฟ์กลาง  $\overline{a}$ .
- 2 ขันตะปุควงให้แน่น หากจำเป็น ให้ใช้ไขควง  $b<sub>1</sub>$

#### หลังจากดำเนินการเสร็จ

1. ต่อสายไฟและสายสัญญาณเข้ากับแบ็คเพลน ดู "การเดินสายแบ็คเพลนไดรฟ์ขนาด 2.5 นิ้ว" บนหน้าที่ 330 ้ สำหรับข้อมูลเกี่ยวกับการเดินสายภายใน

- 2. ติดตั้งไดรฟ์แบบ Hot-swap และแผงครอบไดรฟ์ทั้งหมดกลับเข้าที่ ดู "ติดตั้งไดรฟ์แบบ Hot-swap" บนหน้าที่ 108
- 3. ติดตั้งฝาครอบด้านบนด้านหน้ากลับเข้าที่ ดู "ติดตั้งฝาครอบด้านบนด้านหน้า" บนหน้าที่ 299
- 4. ดำเนินการเปลี่ยนชิ้นส่วนให้เสร็จสมบูรณ์ ดู "ดำเนินการเปลี่ยนชิ้นส่วนให้เสร็จสมบูรณ์" บนหน้าที่ 323

## วิดีโคสาธิต

รับชมขั้นตอนบน YouTube

# การเปลี่ยนตัวครอบไดรฟ์

ทำตามคำแนะนำในส่วนนี้เพื่อกอดหรือติดตั้งตัวครอบไดรฟ์

# ถอดตัวครอบไดรฟ์

ทำตามคำแนะนำในหัวข้อนี้เพื่อถอดตัวครอบไดรฟ์

## เกี่ยวกับงานนี้

## ข้อควรพิจารณา∙

- อ่าน "คู่มือการติดตั้ง" บนหน้าที่ 55 และ "รายการตรวจสอบความปลอดภัย" บนหน้าที่ 57 เพื่อให้แน่ใจว่าคุณจะ ทำงานได้อย่างปลอดภัย
- ปิดเซิร์ฟเวอร์และอุปกรณ์ต่อพ่วง แล้วถอดสายไฟและสายภายนอกทั้งหมดออก ดู "ปิดเซิร์ฟเวอร์" บนหน้าที่ 67
- ป้องกันการสัมผัสไฟฟ้าสถิตที่อาจทำให้ระบบหยุดการทำงานและสูญเสียข้อมูลได้ ด้วยการเก็บส่วนประกอบที่ไวต่อ ้ไฟฟ้าสถิตไว้ในบรรจุภัณฑ์แบบมีการป้องกันไฟฟ้าสถิตจนถึงเวลาทำการติดตั้ง และใช้งานอุปกรณ์เหล่านี้ด้วยสายรัด ข้อมือป้องกันการคายประจุไฟฟ้าสถิตหรือระบบเดินสายดินอื่นๆ
- ี หากเซิร์ฟเวอร์ติดตั้งอยู่ในแร็ค ให้ถอดเซิร์ฟเวอร์ออกจากแร็ค ดู "ถอดเซิร์ฟเวอร์ออกจากราง" บนหน้าที่ 68

## ขั้นตลบ

ขั้นตคนที่ 1. เตรียมการสำหรับงานนี้

- ิถอดฝาครอบด้านบนด้านหน้า ดู "ถอดฝาครอบด้านบนด้านหน้า" บนหน้าที่ 291  $\mathcal{A}$
- ิถอดไดรฟ์แบบ Hot-swap และแผงครอบไดรฟ์ทั้งหมด ดู "ถอดไดรฟ์แบบ Hot-swap" บนหน้าที่  $b<sub>1</sub>$ 105
- c. ถอดแบ็คเพลนไดรฟ์หรือส่วนประกอบสาย E3.S ดู "ถอดแบ็คเพลนไดรฟ์" บนหน้าที่ 112 หรือ "ถอดส่วนประกอบสาย E3.S" บนหน้าที่ 120

## ขั้นตอนที่ 2. ถอดตัวครอบไดรฟ์

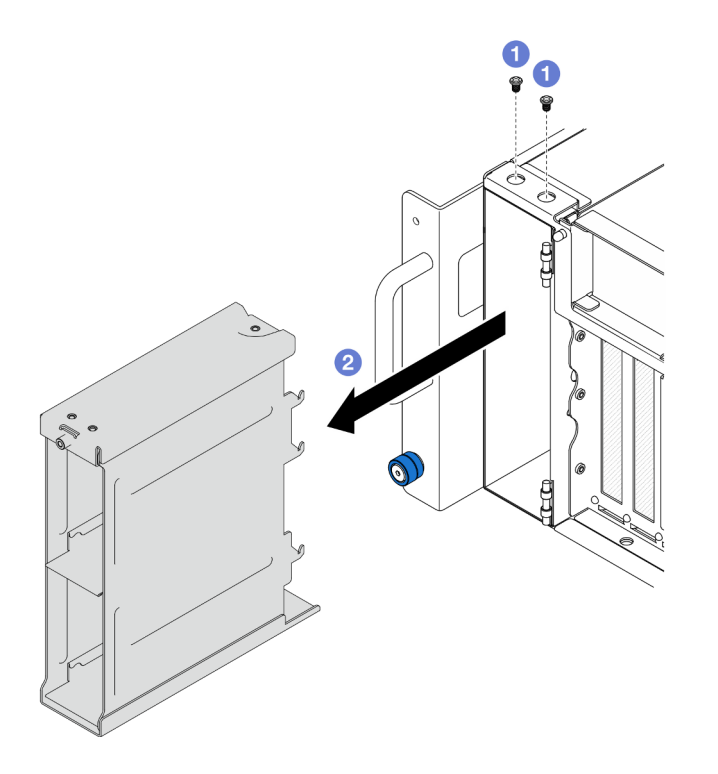

*รูปภาพ 49. การถอดตัวครอบไดรฟ์ ขนาด 2.5 นิ ้ว*

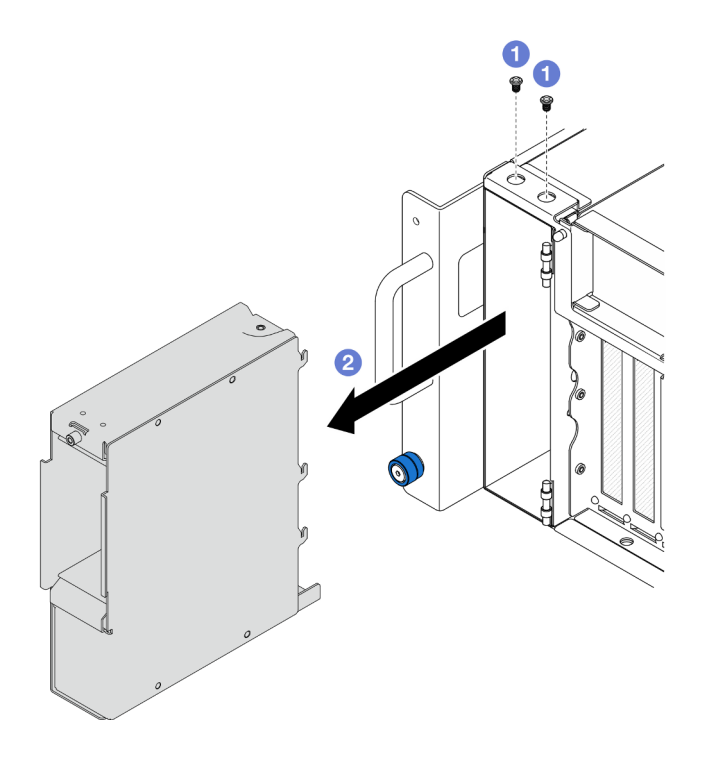

*รูปภาพ 50. การถอดตัวครอบไดรฟ์ E3.S*

- a. O ถอดสกรูสองตัว
- 2 เลื่อนตัวครอบไดรฟ์ออกจากตัวเครื่องและถอดออก  $h$

- 1. ติดตั้งขึ้นส่วนที่เปลี่ยนทดแทน ดู "ติดตั้งตัวครอบไดรฟ์" บนหน้าที่ 118
- ่ 2. หากคุณได้รับคำแนะนำให้ส่งคืนส่วนประกอบหรืออุปกรณ์เสริม ให้ปฏิบัติตามคำแนะนำที่มาพร้อมบรรจุภัณฑ์ ้ทั้งหมด และให้ใช้บรรจุภัณฑ์ใดๆ ที่ส่งมอบให้กับคุณเพื่อการจัดส่ง

### วิดีโคสาธิต

## รับชมขั้นตอนบน YouTube

# <span id="page-127-0"></span>ดิดตั้งตัวครอบไดรฟ์

## ทำตามคำแนะนำในส่วนนี้เพื่อติดตั้งตัวครอบไดรฟ์

#### เกี่ยวกับงานนี้

### ข้อควรพิจารณา:

- อ่าน "คู่มือการติดตั้ง" บนหน้าที่ 55 และ "รายการตรวจสอบความปลอดภัย" บนหน้าที่ 57 เพื่อให้แน่ใจว่าคุณจะ ทำงานได้คย่างปลคดภัย
- ปิดเซิร์ฟเวอร์และอุปกรณ์ต่อพ่วง แล้วถอดสายไฟและสายภายนอกทั้งหมดออก ดู "ปิดเซิร์ฟเวอร์" บนหน้าที่ 67  $\bullet$
- ป้องกันการสัมผัสไฟฟ้าสถิตที่อาจทำให้ระบบหยุดการทำงานและสูญเสียข้อมูลได้ ด้วยการเก็บส่วนประกอบที่ไวต่อ ้ไฟฟ้าสถิตไว้ในบรรจุภัณฑ์แบบมีการป้องกันไฟฟ้าสถิตจนถึงเวลาทำการติดตั้ง และใช้งานอุปกรณ์เหล่านี้ด้วยสายรัด ข้อมือป้องกันการคายประจุไฟฟ้าสถิตหรือระบบเดินสายดินอื่นๆ
- ี หากเซิร์ฟเวอร์ติดตั้งอยู่ในแร็ค ให้ถอดเซิร์ฟเวอร์ออกจากแร็ค ดู "ถอดเซิร์ฟเวอร์ออกจากราง" บนหน้าที่ 68

#### ขั้นตอน

ขั้นตอนที่ 1. ติดตั้งตัวครอบไดรฟ์

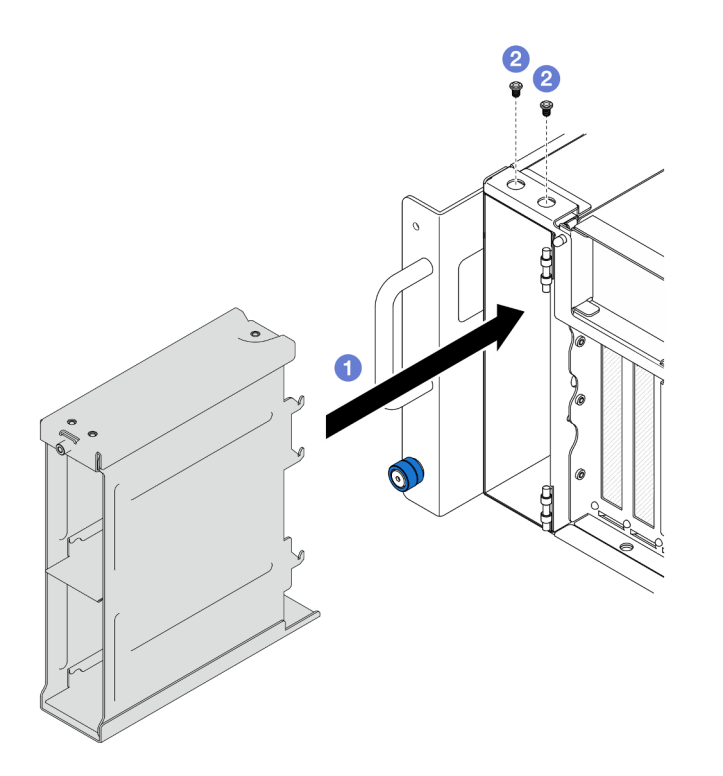

*รูปภาพ 51. การติดตั ้งตัวครอบไดรฟ์ ขนาด 2.5 นิ*

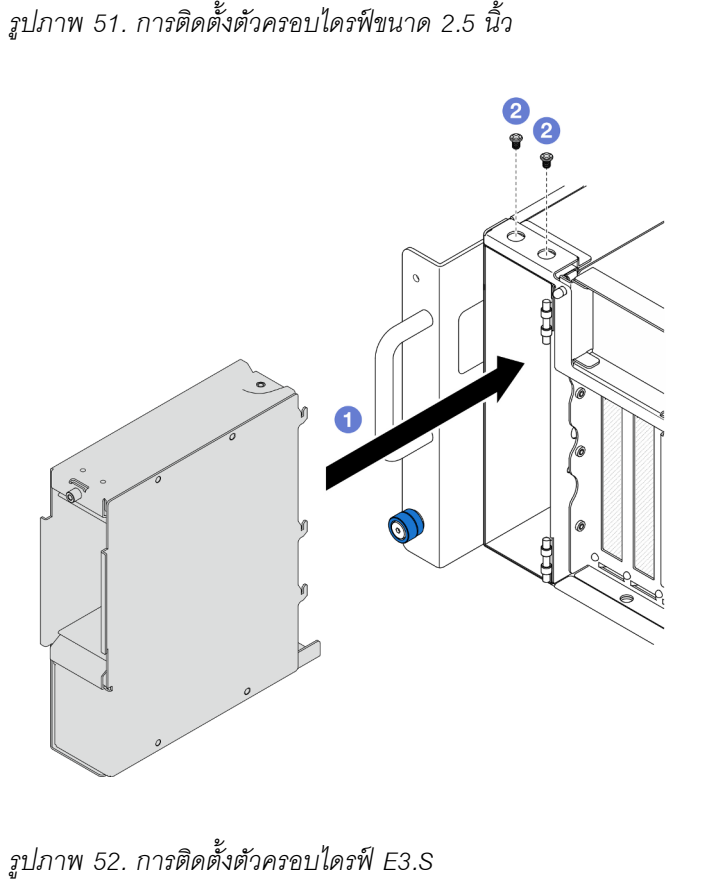

*้งตัวครอบไดรฟ์ E3.S*

a. เลื่อนตัวครอบไดรฟ�ลงในตัวเครื่อง

b. 2 ยึดตัวครอบไดรฟ์ด้วยสกรูสองตัว

#### หลังจากดำเนินการเสร็จ

- 1. ติดตั้งแบ็คเพลนไดรฟ์หรือส่วนประกอบสาย E3.S กลับเข้าที่ ดู "ติดตั้งแบ็คเพลนไดรฟ์" บนหน้าที่ 114 หรือ "ติด ์ตั้งส่วนประกอบสาย E3.S" บนหน้าที่ 121
- 2. ติดตั้งไดรฟ์แบบ Hot-swap และแผงครอบไดรฟ์ทั้งหมดกลับเข้าที่ ดู "ติดตั้งไดรฟ์แบบ Hot-swap" บนหน้าที่ 108
- ่ 3. ติดตั้งฝาครอบด้านบนด้านหน้ากลับเข้าที่ ดู "ติดตั้งฝาครอบด้านบนด้านหน้า" บนหน้าที่ 299
- 4. ดำเนินการเปลี่ยนชิ้นส่วนให้เสร็จสมบูรณ์ ดู "ดำเนินการเปลี่ยนชิ้นส่วนให้เสร็จสมบูรณ์" บนหน้าที่ 323

#### วิดีโคสาธิต

## รับชมขั้นตอนบน YouTube

# การเปลี่ยนส่วนประกอบสาย E3.S

ทำตามคำแนะนำในส่วนนี้เพื่อถอดหรือติดตั้งส่วนประกอบสาย F3 S

## <span id="page-129-0"></span>ถอดส่วนประกอบสาย E3.S

ทำตามคำแนะนำในหัวข้อนี้เพื่อกอดส่วนประกอบสาย F3 S

#### เกี่ยวกับงานนี้

### ข้อควรพิจารณา:

- อ่าน "คู่มือการติดตั้ง" บนหน้าที่ 55 และ "รายการตรวจสอบความปลอดภัย" บนหน้าที่ 57 เพื่อให้แน่ใจว่าคุณจะ ทำงานได้อย่างปลอดภัย
- ปิดเซิร์ฟเวอร์และอุปกรณ์ต่อพ่วง แล้วถอดสายไฟและสายภายนอกทั้งหมดออก ดู "ปิดเซิร์ฟเวอร์" บนหน้าที่ 67
- ป้องกันการสัมผัสไฟฟ้าสถิตที่อาจทำให้ระบบหยุดการทำงานและสูญเสียข้อมูลได้ ด้วยการเก็บส่วนประกอบที่ไวต่อ ไฟฟ้าสถิตไว้ในบรรจุภัณฑ์แบบมีการป้องกันไฟฟ้าสถิตจนถึงเวลาทำการติดตั้ง และใช้งานอุปกรณ์เหล่านี้ด้วยสายรัด ข้อมือป้องกันการคายประจุไฟฟ้าสถิตหรือระบบเดินสายดินอื่นๆ
- หากเซิร์ฟเวอร์ติดตั้งอยู่ในแร็ค ให้ถอดเซิร์ฟเวอร์ออกจากแร็ค ดู "ถอดเซิร์ฟเวอร์ออกจากราง" บนหน้าที่ 68  $\bullet$

#### ขั้นตคน

ขั้นตคนที่ 1. เตรียมการลำหรับงานนี้

- ิถอดฝาครอบด้านบนด้านหน้า ดู "ถอดฝาครอบด้านบนด้านหน้า" บนหน้าที่ 291 a.
- ิ ถอดไดรฟ์แบบ Hot-swap และแผงครอบไดรฟ์ทั้งหมด ดู "ถอดไดรฟ์แบบ Hot-swap" บนหน้าที่  $b<sub>1</sub>$  $10<sub>5</sub>$
- ิ จดบันทึกการเชื่อมต่อสายก่อน จากนั้นถอดสายไฟและสายสัญญาณออกจากการ์ดตัวยกและแผง  $C.$ โปรเซสเซอร์ด้านบน (CPU BD) ดู "การเดินสายส่วนประกอบสาย E3.S" บนหน้าที่ 333 สำหรับ ข้อมูลเกี่ยวกับการเดินสายภายใน
- ขั้นตอนที่ 2. ถอดส่วนประกอบสาย E3.S

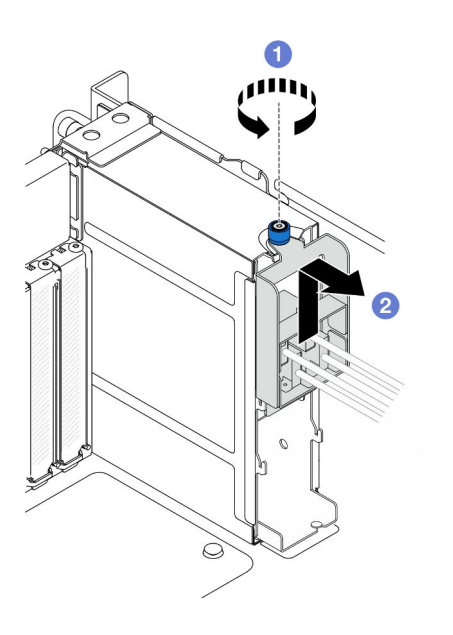

รูปภาพ 53. การถอดส่วนประกอบสาย E3.S

- 0 คลายตะปูควง หากจำเป็น ให้ใช้ไขควง a.
- ี 2 ปลดส่วนประกอบสาย E3.S และถอดออกจากตัวเครื่อง  $b.$

- 1. ติดตั้งชิ้นส่วนที่เปลี่ยนทดแทนหรือใส่ช่องใส่ไดรฟ์ที่เกี่ยวข้องด้วยแผงครอบไดรฟ์ ดู "ติดตั้งส่วนประกอบสาย E3. ์ S" บนหน้าที่ 121
- 2. หากคุณได้รับคำแนะนำให้ส่งคืนส่วนประกอบหรืออุปกรณ์เสริม ให้ปฏิบัติตามคำแนะนำที่มาพร้อมบรรจุภัณฑ์ ้ทั้งหมด และให้ใช้บรรจุภัณฑ์ใดๆ ที่ส่งมอบให้กับคุณเพื่อการจัดส่ง

# <span id="page-130-0"></span>ติดตั้งส่วนประกอบสาย E3.S

ทำตามคำแนะนำในส่วนนี้เพื่อติดตั้งส่วนประกอบสาย F3.S

### เกี่ยวกับงานนี้

## ข้อควรพิจารณา∙

- ้อ่าน "คู่มือการติดตั้ง" บนหน้าที่ 55 และ "รายการตรวจสอบความปลอดภัย" บนหน้าที่ 57 เพื่อให้แน่ใจว่าคุณจะ ทำงานได้อย่างปลอดภัย
- ์ ปิดเซิร์ฟเวอร์และอุปกรณ์ต่อพ่วง แล้วถอดสายไฟและสายภายนอกทั้งหมดออก ดู "ปิดเซิร์ฟเวอร์" บนหน้าที่ 67
- ป้องกันการสัมผัสไฟฟ้าสถิตที่อาจทำให้ระบบหยุดการทำงานและสูญเสียข้อมูลได้ ด้วยการเก็บส่วนประกอบที่ไวต่อ ้ไฟฟ้าสถิตไว้ในบรรจุภัณฑ์แบบมีการป้องกันไฟฟ้าสถิตจนถึงเวลาทำการติดตั้ง และใช้งานอุปกรณ์เหล่านี้ด้วยสายรัด ข้อมือป้องกันการคายประจุไฟฟ้าสถิตหรือระบบเดินสายดินอื่นๆ
- ี หากเซิร์ฟเวอร์ติดตั้งอยู่ในแร็ค ให้ถอดเซิร์ฟเวอร์ออกจากแร็ค ดู "ถอดเซิร์ฟเวอร์ออกจากราง" บนหน้าที่ 68

### ขั้นตคน

์ขั้นตอนที่ 1. ติดตั้งส่วนประกอบสาย E3.S

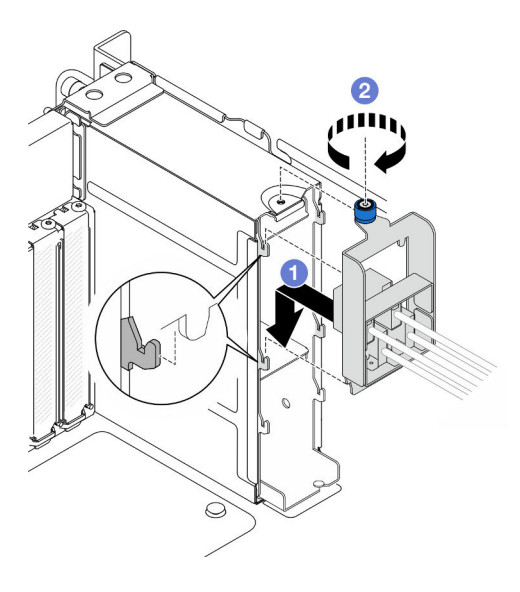

รูปภาพ 54. การติดตั้งส่วนประกอบสาย E3.S

- 0 เกี่ยวส่วนประกอบสาย E3.S กับตัวครอบไดรฟ์  $\overline{a}$
- 2 ขันตะปูควงให้แน่น หากจำเป็น ให้ใช้ไขควง b.

#### หลังจากดำเนินการเสร็จ

1. เชื่อมต่อสายไฟและสายสัญญาณเข้ากับการ์ดตัวยกและแผงโปรเซสเซอร์ด้านบน (CPU BD) ดู "การเดินสายส่วน <u>ิประกอบสาย E3.S" บนหน้าที่ 333 สำหรับข้อมู</u>ลเกี่ยวกับการเดินสายภายใน

- 2. ติดตั้งไดรฟ์แบบ Hot-swap และแผงครอบไดรฟ์ทั้งหมดกลับเข้าที่ ดู "ติดตั้งไดรฟ์แบบ Hot-swap" บนหน้าที่ 108
- 3. ติดตั้งฝาครอบด้านบนด้านหน้ากลับเข้าที่ ดู "ติดตั้งฝาครอบด้านบนด้านหน้า" บนหน้าที่ 299
- 4. ดำเนินการเปลี่ยนชิ้นส่วนให้เสร็จสมบูรณ์ ดู "ดำเนินการเปลี่ยนชิ้นส่วนให้เสร็จสมบูรณ์" บนหน้าที่ 323

# การเปลี่ยนปีก EIA

ทำตาบคำแบะบำใบส่าบนี้ สู่<br>ทำตาบคำแบะบำใบส่าบนี้เพื่อกอดหรือติดตั้งปีก FIA

## ถูกดูปีก FIA

์ ทำตามคำแนะนำในส่วนนี้เพื่อกอดปีก FIA

## เกี่ยวกับงานนี้

## ข้อควรพิจารณา:

- ้อ่าน "คู่มือการติดตั้ง" บนหน้าที่ 55 และ "รายการตรวจสอบความปลอดภัย" บนหน้าที่ 57 เพื่อให้แน่ใจว่าคุณจะ ทำงานได้คย่างปลคดภัย
- ้ ปิดเซิร์ฟเวอร์และอุปกรณ์ต่อพ่วง แล้วถอดสายไฟและสายภายนอกทั้งหมดออก ดู "ปิดเซิร์ฟเวอร์" บนหน้าที่ 67
- ่ ป้องกันการสัมผัสไฟฟ้าสถิตที่อาจทำให้ระบบหยุดการทำงานและสูญเสียข้อมูลได้ ด้วยการเก็บส่วนประกอบที่ไวต่อ ไฟฟ้าสถิตไว้ในบรรจุภัณฑ์แบบมีการป้องกันไฟฟ้าสถิตจนถึงเวลาทำการติดตั้ง และใช้งานอุปกรณ์เหล่านี้ด้วยสายรัด ข้อมือป้องกันการคายประจุไฟฟ้าสถิตหรือระบบเดินสายดินอื่นๆ
- ี หากเซิร์ฟเวอร์ติดตั้งอยู่ในแร็ค ให้ถอดเซิร์ฟเวอร์ออกจากแร็ค ดู "ถอดเซิร์ฟเวอร์ออกจากราง" บนหน้าที่ 68

## ขั้นตอน

- ์ขั้นตอนที่ 1. ถอดฝาครอบด้านบนด้านหน้า ดู "ถอดฝาครอบด้านบนด้านหน้า" บนหน้าที่ 291
- ขั้นตอนที่ 2. ถอดสกรูเก้าตัวและถอดปีก EIA ออกจากตัวเครื่อง

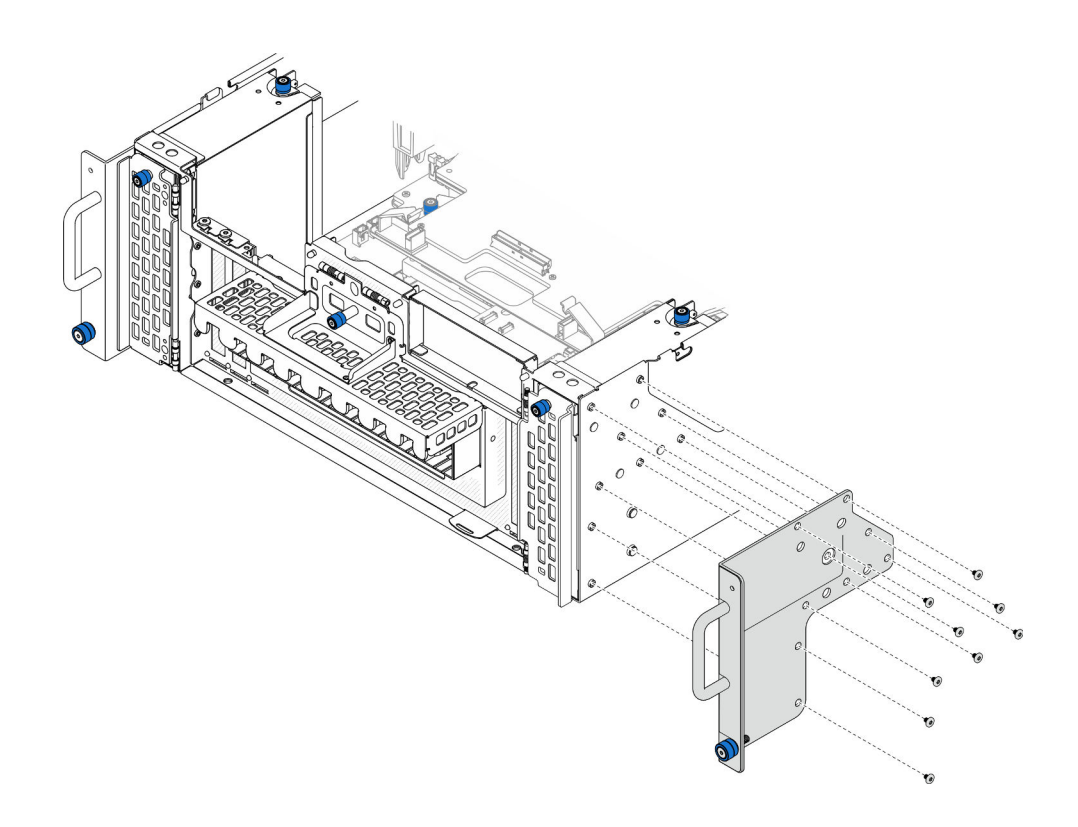

รูปภาพ 55. การถอดปีก EIA

#### หลังจากดำเนินการเสร็จ

- 1. ติดตั้งชิ้นส่วนที่เปลี่ยนทดแทน ดู "ติดตั้งปีก EIA" บนหน้าที่ 124
- 2. หากคุณได้รับคำแนะนำให้ส่งคืนส่วนประกอบหรืออุปกรณ์เสริม ให้ปฏิบัติตามคำแนะนำที่มาพร้อมบรรจุภัณฑ์ ้ทั้งหมด และให้ใช้บรรจุภัณฑ์ใดๆ ที่ส่งมอบให้กับคุณเพื่อการจัดส่ง

## วิดีโอสาธิต

## รับชมขั้นตอนบน YouTube

# <span id="page-133-0"></span>ติดตั้งปีก EIA

์ ทำตามคำแนะนำในส่วนนี้เพื่อติดตั้งปีก EIA

#### เกี่ยวกับงานนี้

## ข้อควรพิจารณา:

- ้อ่าน "คู่มือการติดตั้ง" บนหน้าที่ 55 และ "รายการตรวจสอบความปลอดภัย" บนหน้าที่ 57 เพื่อให้แน่ใจว่าคุณจะ ทำงานได้คย่างปลคดภัย
- ์ ปิดเซิร์ฟเวอร์และอุปกรณ์ต่อพ่วง แล้วถอดสายไฟและสายภายนอกทั้งหมดออก ดู "ปิดเซิร์ฟเวอร์" บนหน้าที่ 67
- ้ป้องกันการสัมผัสไฟฟ้าสถิตที่อาจทำให้ระบบหยุดการทำงานและสูญเสียข้อมูลได้ ด้วยการเก็บส่วนประกอบที่ไวต่อ ไฟฟ้าสถิตไว้ในบรรจุภัณฑ์แบบมีการป้องกันไฟฟ้าสถิตจนถึงเวลาทำการติดตั้ง และใช้งานอุปกรณ์เหล่านี้ด้วยสายรัด ข้อมือป้องกันการคายประจุไฟฟ้าสถิตหรือระบบเดินสายดินอื่นๆ
- หากเซิร์ฟเวอร์ติดตั้งอยู่ในแร็ค ให้ถอดเซิร์ฟเวอร์ออกจากแร็ค ดู "ถอดเซิร์ฟเวอร์ออกจากราง" บนหน้าที่ 68

### ขั้นตอน

ขั้นตอนที่ 1. จัดแนวและติดตั้งปีก EIA กับตัวเครื่อง แล้วยึดให้แน่นด้วยสกรูติดตั้งเก้าตัว

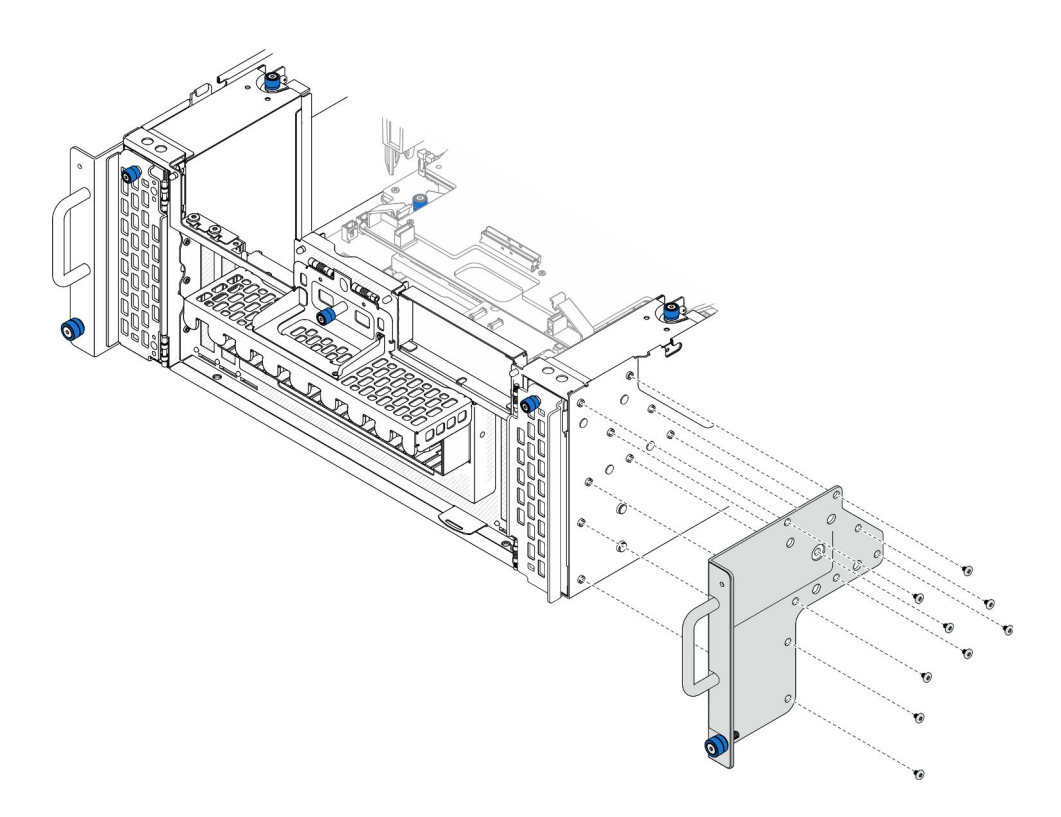

รูปภาพ 56. การติดตั้งปีก EIA

#### หลังจากดำเนินการเสร็จ

- 1. ติดตั้งฝาครอบด้านบนด้านหน้ากลับเข้าที่ ดู "ติดตั้งฝาครอบด้านบนด้านหน้า" บนหน้าที่ 299
- ่ 2. ดำเนินการเปลี่ยนชิ้นส่วนให้เสร็จสมบูรณ์ ดู "ดำเนินการเปลี่ยนชิ้นส่วนให้เสร็จสมบูรณ์" บนหน้าที่ 323

### วิดีโคสาธิต

## ้รับชมขั้นตคนบน YouTube

# การเปลี่ยนส่วนประกอบพอร์ตอีเทอร์เน็ต

ทำตามคำแนะนำในส่วนนี้เพื่อติดตั้งหรือถอดส่วนประกอบพอร์ตอีเทอร์เน็ต

# ถอดส่วนประกอบพอร์ตอีเทอร์เน็ต

ทำตามคำแนะนำในส่วนนี้เพื่อถอดส่วนประกอบพอร์ตอีเทอร์เน็ต

## เกี่ยวกับงานนี้

## ข้อควรพิจารณา:

- อ่าน "คู่มือการติดตั้ง" บนหน้าที่ 55 และ "รายการตรวจสอบความปลอดภัย" บนหน้าที่ 57 เพื่อให้แน่ใจว่าคุณจะ ทำงานได้คย่างปลคดภัย
- ้ ปิดเซิร์ฟเวอร์และอุปกรณ์ต่อพ่วง แล้วถอดสายไฟและสายภายนอกทั้งหมดออก ดู "ปิดเซิร์ฟเวอร์" บนหน้าที่ 67
- ป้องกันการสัมผัสไฟฟ้าสถิตที่อาจทำให้ระบบหยุดการทำงานและสูญเสียข้อมูลได้ ด้วยการเก็บส่วนประกอบที่ไวต่อ ไฟฟ้าสถิตไว้ในบรรจุภัณฑ์แบบมีการป้องกันไฟฟ้าสถิตจนถึงเวลาทำการติดตั้ง และใช้งานอุปกรณ์เหล่านี้ด้วยสายรัด ข้อมือป้องกันการคายประจุไฟฟ้าสถิตหรือระบบเดินสายดินอื่นๆ

## ขั้นตคน

- ์ขั้นตคนที่ 1 เตรียมการสำหรับงานนี้
	- ิถอดฝาครอบด้านบนด้านหน้า ดู "ถอดฝาครอบด้านบนด้านหน้า" บนหน้าที่ 291  $a<sub>z</sub>$
	- ิถอดฝาครอบด้านบนด้านหลัง ดู "ถอดฝาครอบด้านบนด้านหลัง" บนหน้าที่ 295 b.
	- หากคุณเปลี่ยนสายส่วนประกอบพอร์ตอีเทอร์เน็ต ให้ถอดแผ่นกั้นลมแผงโปรเซสเซอร์ด้านบน (CPU C. BD) และแผงโปรเซสเซอร์ด้านบน (CPU BD) ออก ดู "ถอดแผ่นกั้นลมแผงโปรเซสเซอร์ด้านบน (CPU BD)" บนหน้าที่ 91 และ "ถอดแผงโปรเซสเซอร์ด้านบน (CPU BD)" บนหน้าที่ 309
- ขั้นตอนที่ 2. ถอดสกรูที่ยึดส่วนประกอบพอร์ตอีเทอร์เน็ตออก จากนั้น จับส่วนประกอบพอร์ตอีเทอร์เน็ตแล้วดึงออกจาก ตัวเครื่องคะ่างระมัดระวัง

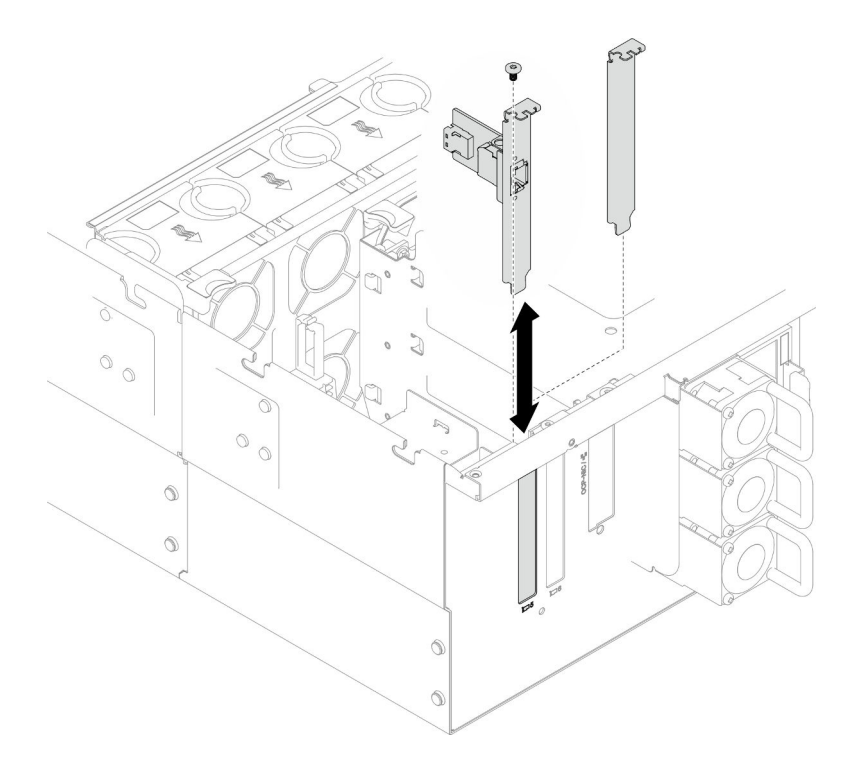

รูปภาพ 57. การถอดส่วนประกอบพอร์ตอีเทอร์เน็ต

- ขั้นตอนที่ 3. ถอดสายออกจากส่วนประกอบพอร์ตอีเทอร์เน็ตและแผงอินเทอร์โพเซอร์ ดู "การเดินสายส่วนประกอบ<br>พอร์ตอีเทอร์เน็ต" บนหน้าที่ 335
- ขั้นตอนที่ 4. หากจำเป็น ให้ถอดสกรูสองตัวออก และแยกการ์ดพอร์ตอีเทอร์เน็ตออกจากโครงยึด

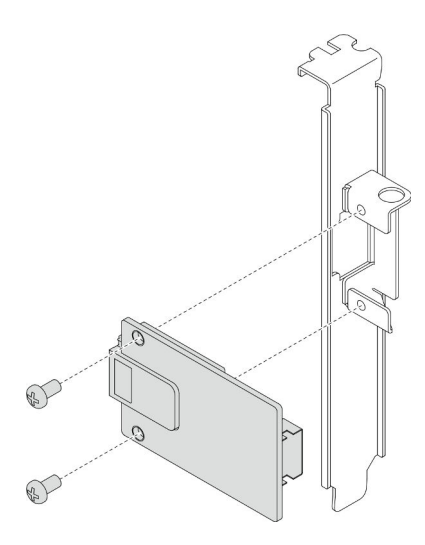

รูปภาพ 58. การถอดการ์ดพอร์ตอีเทอร์เน็ต

- 1. ติดตั้งชิ้นส่วนที่เปลี่ยนทดแทน ดู "ติดตั้งส่วนประกอบพอร์ตอีเทอร์เน็ต" บนหน้าที่ 128
- ่ 2. หากคุณได้รับคำแนะนำให้ส่งคืนส่วนประกอบหรืออุปกรณ์เสริม ให้ปฏิบัติตามคำแนะนำที่มาพร้อมบรรจุภัณฑ์ ้ทั้งหมด และให้ใช้บรรจุภัณฑ์ใดๆ ที่ส่งมอบให้กับคุณเพื่อการจัดส่ง

### วิดีโคสาธิต

## รับชมขั้นตอนบน YouTube

## <span id="page-137-0"></span>ติดตั้งส่วนประกอบพอร์ตอีเทอร์เน็ต

ทำตามคำแนะนำในส่วนนี้เพื่อติดตั้งส่วนประกอบพอร์ตอีเทอร์เน็ต

#### เกี่ยวกับงานนี้

### ข้อควรพิจารณา∙

- อ่าน "คู่มือการติดตั้ง" บนหน้าที่ 55 และ "รายการตรวจสอบความปลอดภัย" บนหน้าที่ 57 เพื่อให้แน่ใจว่าคุณจะ ทำงานได้คย่างปลคดภัย
- ปิดเซิร์ฟเวอร์และอุปกรณ์ต่อพ่วง แล้วถอดสายไฟและสายภายนอกทั้งหมดออก ดู "ปิดเซิร์ฟเวอร์" บนหน้าที่ 67
- ป้องกันการสัมผัสไฟฟ้าสถิตที่อาจทำให้ระบบหยุดการทำงานและสูญเสียข้อมูลได้ ด้วยการเก็บส่วนประกอบที่ไวต่อ ไฟฟ้าสถิตไว้ในบรรจุภัณฑ์แบบมีการป้องกันไฟฟ้าสถิตจนถึงเวลาทำการติดตั้ง และใช้งานอุปกรณ์เหล่านี้ด้วยสายรัด ข้อมือป้องกันการคายประจุไฟฟ้าสถิตหรือระบบเดินสายดินอื่นๆ

## **การดาวน์โหลดเฟิร์มแวร์และไดรเวอร์**: คุณอาจต้องอัปเดตเฟิร์มแวร์หรือไดรเวอร์หลังจากเปลี่ยนส่วนประกอบ

- ไปที่ https://datacentersupport.lenovo.com/products/servers/thinksystem/sr950v3/7dc4/downloads/driver-list/ เพื่อคูข้อมูลการอัปเดตเฟิร์มแวร์และไดรเวอร์ล่าสุดของเซิร์ฟเวอร์คุณ
- ไปที่ "ปรับปรุงเฟิร์มแวร์" บนหน้าที่ 343 สำหรับข้อมูลเพิ่มเติมเกี่ยวกับเครื่องมืออัปเดตเฟิร์มแวร์  $\ddot{\phantom{0}}$

#### ขั้นตลบ

ขั้นตอนที่ 1. หากจำเป็น ให้จัดตำแหน่งการ์ดพอร์ตอีเทอร์เน็ตเข้ากับโครงยึด และติดตั้งสกรูสองตัวเพื่อยึดให้แน่น

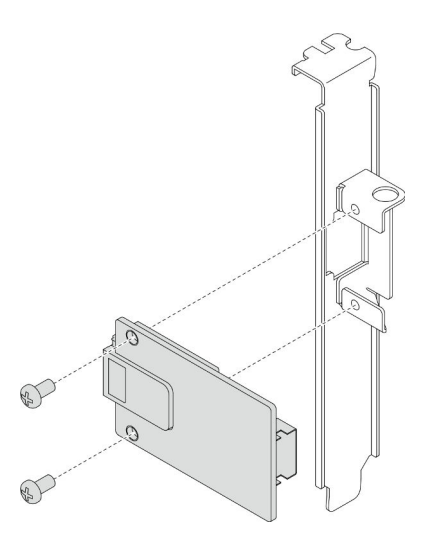

รูปภาพ 59. การติดตั้งการ์ดพอร์ตอีเทอร์เน็ต

- ขั้นตอนที่ 2. เชื่อมต่อสายเข้ากับส่วนประกอบพอร์ตอีเทอร์เน็ตและแผงอินเทอร์โพเซอร์ ดู "การเดินสายส่วนประกอบ พอร์ตอีเทอร์เน็ต" บนหน้าที่ 335
- ขั้นตอนที่ 3. จัดตำแหน่งและติดตั้งส่วนประกอบพอร์ตอีเทอร์เน็ตลงในตัวเครื่อง จากนั้นจึงขันสกรูเพื่อยึดส่วนประกอบ พอร์ตอีเทอร์เน็ต

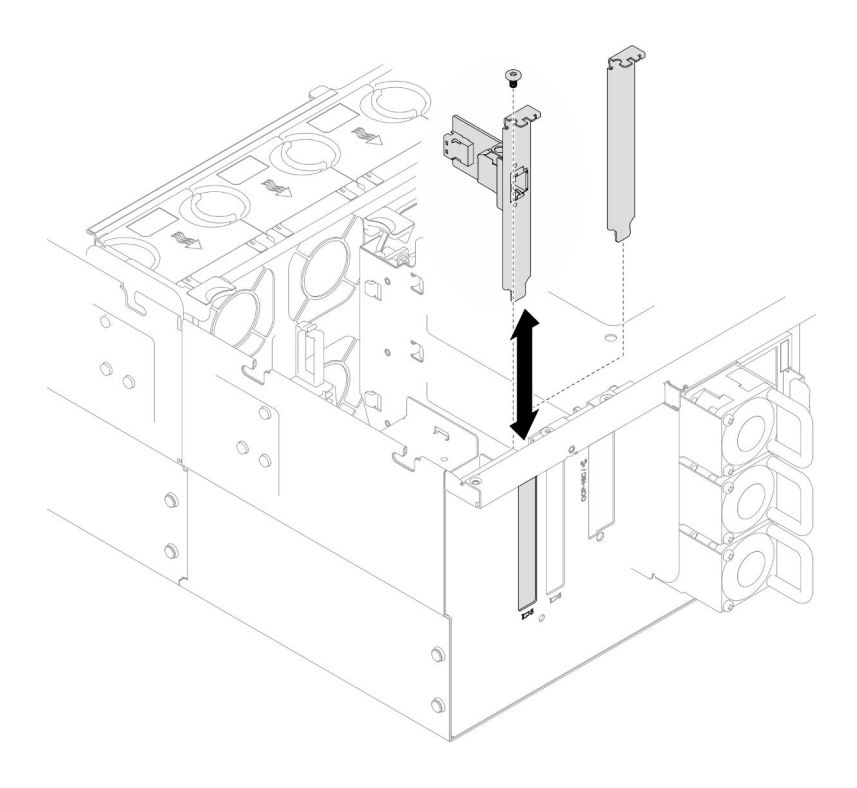

รูปภาพ 60. การติดตั้งส่วนประกอบพอร์ตอีเทอร์เน็ต

- 1. หากคุณเปลี่ยนสายส่วนประกอบพอร์ตอีเทอร์เน็ต ให้ติดตั้งแผงโปรเซสเซอร์ด้านบน (CPU BD) และแผ่นกั้นลม แผงโปรเซสเซอร์ด้านบน (CPU BD) กลับเข้าที่ ดู "ติดตั้งแผงโปรเซสเซอร์ด้านบน (CPU BD)" บนหน้าที่ 317 และ "ติดตั้งแผ่นกั้นลมแผงโปรเซสเซอร์ด้านบน (CPU BD)" บนหน้าที่ 93
- 2. ติดตั้งฝาครอบด้านบนด้านหลังกลับเข้าที่ ดู "ติดตั้งฝาครอบด้านบนด้านหลัง" บนหน้าที่ 297
- 3. ติดตั้งฝาครอบด้านบนด้านหน้ากลับเข้าที่ ดู "ติดตั้งฝาครอบด้านบนด้านหน้า" บนหน้าที่ 299
- 4. ดำเนินการเปลี่ยนชิ้นส่วนให้เสร็จสมบูรณ์ ดู "ดำเนินการเปลี่ยนชิ้นส่วนให้เสร็จสมบูรณ์" บนหน้าที่ 323

#### วิดีโคสาธิต

## ้รับชมขั้นตคนบน YouTube

## การเปลี่ยนพัดลมและตัวครอบพัดลม

ทำตามคำแนะนำในส่วนนี้เพื่อถอดและติดตั้งพัดลมและส่วนประกอบตัวครอบพัดลม

# <span id="page-139-0"></span>ถอดโมดูลพัดลม

ทำตามคำแนะนำในส่วนนี้เพื่อถอดโมคูลพัดลม

เกี่ยวกับงานนี้

S014

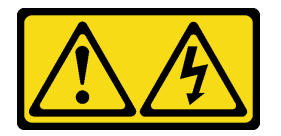

ข้อควรระวัง∙

้อาจมีระดับแรงดันไฟ กระแสไฟ และพลังงานที่เป็นอันตรายอยู่ เฉพาะช่างเทคนิคบริการที่ชำนาญการเท่านั้น จึงจะได้รับอนุญาตให้ถอดฝาครอบที่มีป้ายนี้

S017

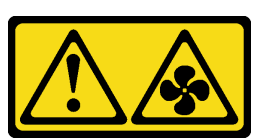

ข้อควรระวัง:

## มีใบพัดลมที่เคลื่อนไหวและเป็นอันตรายอยู่ใกล้เคียง ให้นิ้วและอวัยวะส่วนอื่นอยู่ห่างจากชิ้นส่วนต่าง ๆ เสมอ

S033

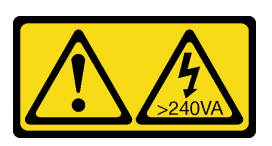

ข้อควรระวัง:

มีพลังงานที่เป็นอันตราย แรงดันไฟฟ้าที่มีพลังงานที่เป็นอันตรายอาจทำให้เกิดความร้อนเมื่อลัดวงจรกับโลหะ ซึ่งอาจทำให้เกิดการกระเด็นของเม็ดโลหะ การลวก หรือทั้งสองอย่าง

### ข้อควรพิจารณา:

- ้อ่าน "คู่มือการติดตั้ง" บนหน้าที่ 55 และ "รายการตรวจสอบความปลอดภัย" บนหน้าที่ 57 เพื่อให้แน่ใจว่าคุณจะ ทำงานได้อย่างปลอดภัย
- ้ ปิดเซิร์ฟเวอร์และอุปกรณ์ต่อพ่วง แล้วถอดสายไฟและสายภายนอกทั้งหมดออก ดู "ปิดเซิร์ฟเวอร์" บนหน้าที่ 67
- ป้องกันการสัมผัสไฟฟ้าสถิตที่อาจทำให้ระบบหยุดการทำงานและสูญเสียข้อมูลได้ ด้วยการเก็บส่วนประกอบที่ไวต่อ  $\bullet$ ้ไฟฟ้าสถิตไว้ในบรรจุภัณฑ์แบบมีการป้องกันไฟฟ้าสถิตจนถึงเวลาทำการติดตั้ง และใช้งานอุปกรณ์เหล่านี้ด้วยสายรัด ข้อมือป้องกันการคายประจุไฟฟ้าสถิตหรือระบบเดินสายดินอื่นๆ
- ี หากเซิร์ฟเวอร์ติดตั้งอยู่ในแร็ค ให้ถอดเซิร์ฟเวอร์ออกจากแร็ค ดู "ถอดเซิร์ฟเวอร์ออกจากราง" บนหน้าที่ 68  $\bullet$

#### ขั้นตลบ

์ขั้นตอนที่ 1. ถอดฝาครอบด้านบนด้านหน้า ดู "ถอดฝาครอบด้านบนด้านหน้า" บนหน้าที่ 291

ขั้นตอนที่ 2. ถอดโมดูลพัดลม

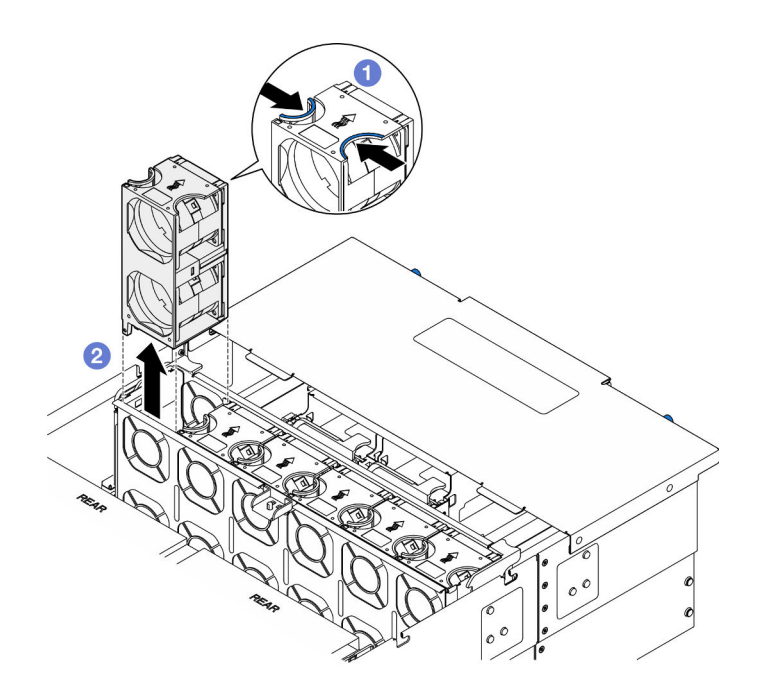

รูปภาพ 61. การถอดโมดูลพัดลม

- 0 หยิบและจับจุดสัมผัสด้านบนโมดูลพัดลม a.
- **อ** ยกโมดูลพัดลมขึ้นเพื่อถอดออก  $b$ .

- 1. ติดตั้งชิ้นส่วนที่เปลี่ยนทดแทน ดู "ติดตั้งโมดูลพัดลม" บนหน้าที่ 136 ตรวจสอบให้แน่ใจว่าชิ้นส่วนที่เปลี่ยน ทดแทนเป็นประเภทเดียวกับที่ถอดออก
- 2. หากคุณได้รับคำแนะนำให้ส่งคืนส่วนประกอบหรืออุปกรณ์เสริม ให้ปฏิบัติตามคำแนะนำที่มาพร้อมบรรจุภัณฑ์ ้ทั้งหมด และให้ใช้บรรจุภัณฑ์ใดๆ ที่ส่งมอบให้กับคุณเพื่อการจัดส่ง

#### วิดีโอสาธิต

## ้รับชมขั้นตคนบน YouTube

## ถอดตัวครอบพัดลม

ทำตามคำแนะนำในส่วนนี้เพื่อถอดตัวครอบพัดลม

เกี่ยวกับงานนี้

S002

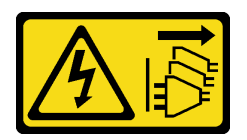

### ข้อควรระวัง:

ปุ่มควบคุมพลังงานบนอุปกรณ์และสวิตช์เปิดเครื่องบนแหล่งจ่ายไฟไม่ได้ตัดกระแสไฟฟ้าที่จ่ายให้กับอุปกรณ์ ้อุปกรณ์อาจมีสายไฟมากกว่าหนึ่งเส้น หากต้องการตัดกระแสไฟฟ้าจากอุปกรณ์ โปรดตรวจสอบให้แน่ใจว่าได้ ถคดสายไฟทั้งหมดออกจากแหล่งพลังงานแล้ว

S017

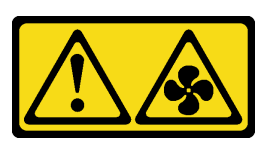

## ข้อควรระวัง:

มีใบพัดลมที่เคลื่อนไหวและเป็นอันตรายอยู่ใกล้เคียง ให้นิ้วและอวัยวะส่วนอื่นอยู่ห่างจากชิ้นส่วนต่าง ๆ เสมอ

## ข้อคารพิจารกเา∙

- ้อ่าน "คู่มือการติดตั้ง" บนหน้าที่ 55 และ "รายการตรวจสอบความปลอดภัย" บนหน้าที่ 57 เพื่อให้แน่ใจว่าคุณจะ ทำงานได้คย่างปลคดภัย
- ้ ปิดเซิร์ฟเวอร์และอุปกรณ์ต่อพ่วง แล้วถอดสายไฟและสายภายนอกทั้งหมดออก ดู "ปิดเซิร์ฟเวอร์" บนหน้าที่ 67
- ่ ป้องกันการสัมผัสไฟฟ้าสถิตที่อาจทำให้ระบบหยุดการทำงานและสูญเสียข้อมูลได้ ด้วยการเก็บส่วนประกอบที่ไวต่อ ้ไฟฟ้าสถิตไว้ในบรรจุภัณฑ์แบบมีการป้องกันไฟฟ้าสถิตจนถึงเวลาทำการติดตั้ง และใช้งานอุปกรณ์เหล่านี้ด้วยสายรัด ข้อมือป้องกันการคายประจุไฟฟ้าสถิตหรือระบบเดินสายดินอื่นๆ
- ี หากเซิร์ฟเวอร์ติดตั้งอยู่ในแร็ค ให้ถอดเซิร์ฟเวอร์ออกจากแร็ค ดู "ถอดเซิร์ฟเวอร์ออกจากราง" บนหน้าที่ 68

### ขั้นตคน

ขั้นตอนที่ 1. เตรียมการลำหรับงานนี้

- ิถอดฝาครอบด้านบนด้านหน้า ดู "ถอดฝาครอบด้านบนด้านหน้า" บนหน้าที่ 291 a.
- ิถอดโมดูลพัดลมทั้งหมด ดู "ถอดโมดูลพัดลม" บนหน้าที่ 130  $b<sub>1</sub>$
- ขั้นตอนที่ 2. ถอดตัวครอบพัดลม

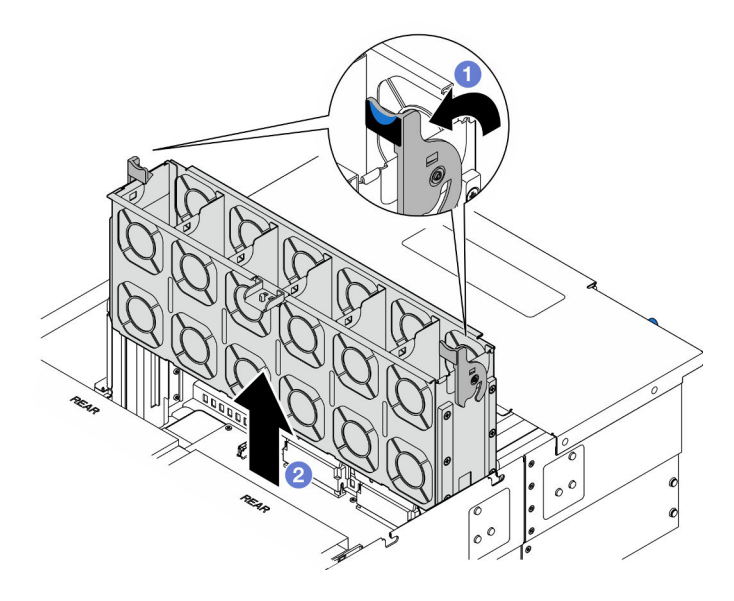

รูปภาพ 62. การถอดตัวครอบพัดลม

- ยกและหมุนสลักปลดล็อคของตัวครอบพัดลมเพื่อปลดตัวครอบพัดลมออกจากตัวเครื่อง a.
- 2 ยกตัวครอบพัดลมขึ้นเพื่อถอดออก  $b.$

- 1. ติดตั้งชิ้นส่วนที่เปลี่ยนทดแทน ดู "ติดตั้งตัวครอบพัดลม" บนหน้าที่ 134
- 2. หากคุณได้รับคำแนะนำให้ส่งคืนส่วนประกอบหรืออุปกรณ์เสริม ให้ปฏิบัติตามคำแนะนำที่มาพร้อมบรรจุภัณฑ์ ้ทั้งหมด และให้ใช้บรรจุภัณฑ์ใดๆ ที่ส่งมอบให้กับคุณเพื่อการจัดส่ง

### วิดีโคสาธิต

## รับชมขั้นตอนบน YouTube

# <span id="page-143-0"></span>ติดตั้งตัวครอบพัดลม

ทำตามคำแนะนำในส่วนนี้เพื่อติดตั้งตัวครอบพัดลม

### เกี่ยวกับงานนี้

### S002
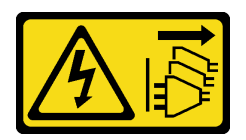

### ข้อควรระวัง:

ปุ่มควบคุมพลังงานบนอุปกรณ์และสวิตช์เปิดเครื่องบนแหล่งจ่ายไฟไม่ได้ตัดกระแสไฟฟ้าที่จ่ายให้กับอุปกรณ์ ้อุปกรณ์อาจมีสายไฟมากกว่าหนึ่งเส้น หากต้องการตัดกระแสไฟฟ้าจากอุปกรณ์ โปรดตรวจสอบให้แน่ใจว่าได้ ถอดสายไฟทั้งหมดออกจากแหล่งพลังงานแล้ว

S017

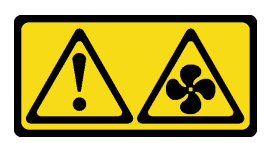

## ข้อควรระวัง:

มีใบพัดลมที่เคลื่อนไหวและเป็นอันตรายอยู่ใกล้เคียง ให้นิ้วและอวัยวะส่วนอื่นอยู่ห่างจากชิ้นส่วนต่าง ๆ เสมอ

## ข้อควรพิจารณา:

- ้อ่าน "คู่มือการติดตั้ง" บนหน้าที่ 55 และ "รายการตรวจสอบความปลอดภัย" บนหน้าที่ 57 เพื่อให้แน่ใจว่าคุณจะ ทำงานได้อย่างปลอดภัย
- ้ ปิดเซิร์ฟเวอร์และอุปกรณ์ต่อพ่วง แล้วถอดสายไฟและสายภายนอกทั้งหมดออก ดู "ปิดเซิร์ฟเวอร์" บนหน้าที่ 67
- ้ป้องกันการสัมผัสไฟฟ้าสถิตที่อาจทำให้ระบบหยุดการทำงานและสูญเสียข้อมูลได้ ด้วยการเก็บส่วนประกอบที่ไวต่อ ้ไฟฟ้าสถิตไว้ในบรรจุภัณฑ์แบบมีการป้องกันไฟฟ้าสถิตจนถึงเวลาทำการติดตั้ง และใช้งานอุปกรณ์เหล่านี้ด้วยสายรัด ข้อมือป้องกันการคายประจุไฟฟ้าสถิตหรือระบบเดินสายดินอื่นๆ
- ี หากเซิร์ฟเวอร์ติดตั้งอยู่ในแร็ค ให้ถอดเซิร์ฟเวอร์ออกจากแร็ค ดู "ถอดเซิร์ฟเวอร์ออกจากราง" บนหน้าที่ 68

ขั้นตอนที่ 1. ติดตั้งตัวครอบพัดลม

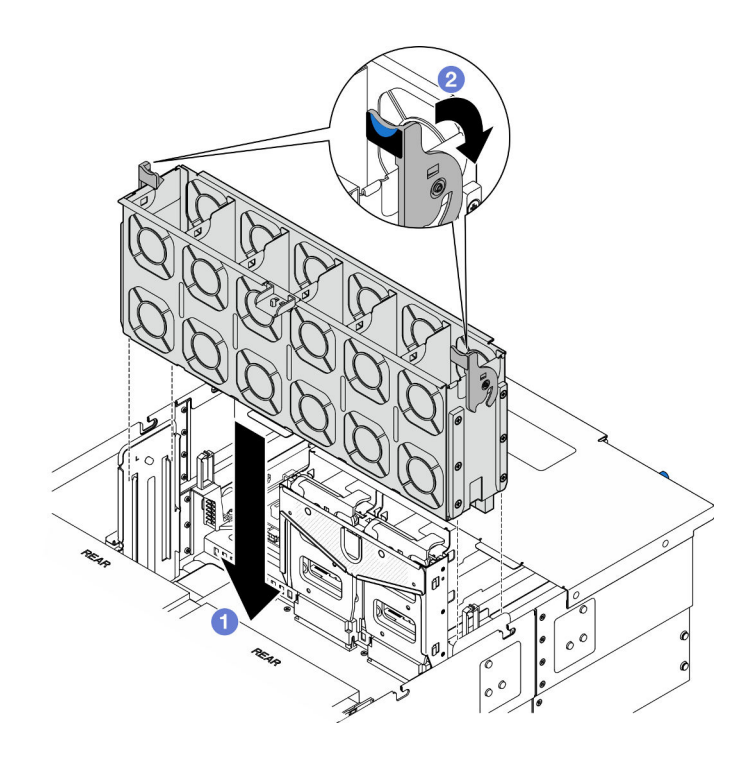

รูปภาพ 63. การติดตั้งตัวครอบพัดลม

- ู จัดตำแหน่งตัวครอบพัดลมให้ตรงกับช่องนำร่องบนทั้งสองด้านของตัวเครื่อง แล้ววางเข้าไปในตัว  $\overline{a}$ . เครื่อง
- 2 หมุนสลักปลดล็อคตัวครอบพัดลมลงไปจนกว่าจะสุด  $b.$

#### หลังจากดำเนินการเสร็จ

- 1. ติดตั้งโมดูลพัดลมทั้งหมดกลับเข้าที่ ดู "ติดตั้งโมดูลพัดลม" บนหน้าที่ 136
- 2. ติดตั้งฝาครอบด้านบนด้านหน้ากลับเข้าที่ ดู "ติดตั้งฝาครอบด้านบนด้านหน้า" บนหน้าที่ 299
- 3. ดำเนินการเปลี่ยนชิ้นส่วนให้เสร็จสมบูรณ์ ดู "ดำเนินการเปลี่ยนชิ้นส่วนให้เสร็จสมบูรณ์" บนหน้าที่ 323

#### วิดีโคสาธิต

## รับชมขั้นตอนบน YouTube

# <span id="page-145-0"></span>ติดตั้งโมดูลพัดลม

ทำตามคำแนะนำในส่วนนี้เพื่อติดตั้งพัดลมแบบ Hot-swap

#### เกี่ยวกับงานนี้

S014

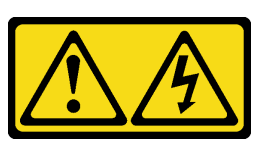

ข้อควรระวัง∙

อาจมีระดับแรงดันไฟ กระแสไฟ และพลังงานที่เป็นอันตรายอยู่ เฉพาะช่างเทคนิคบริการที่ชำนาญการเท่านั้น จึงจะได้รับอนุญาตให้ถอดฝาครอบที่มีป้ายนี้

S017

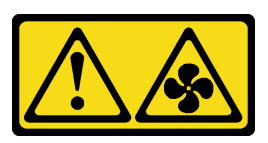

ข้อควรระวัง:

มีใบพัดลมที่เคลื่อนไหวและเป็นอันตรายอยู่ใกล้เคียง ให้นิ้วและอวัยวะส่วนอื่นอยู่ห่างจากชิ้นส่วนต่างๆ เสมอ

S033

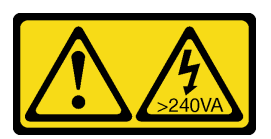

ข้อควรระวัง∙

มีพลังงานที่เป็นอันตราย แรงดันไฟฟ้าที่มีพลังงานที่เป็นอันตรายอาจทำให้เกิดความร้อนเมื่อลัดวงจรกับโลหะ ซึ่งอาจทำให้เกิดการกระเด็นของเม็ดโลหะ การลวก หรือทั้งสองอย่าง

## ข้อควรพิจารณา:

- ้อ่าน "คู่มือการติดตั้ง" บนหน้าที่ 55 และ "รายการตรวจสอบความปลอดภัย" บนหน้าที่ 57 เพื่อให้แน่ใจว่าคุณจะ ทำงานได้อย่างปลอดภัย
- ์ ปิดเซิร์ฟเวอร์และอุปกรณ์ต่อพ่วง แล้วถอดสายไฟและสายภายนอกทั้งหมดออก ดู "ปิดเซิร์ฟเวอร์" บนหน้าที่ 67
- ้ป้องกันการสัมผัสไฟฟ้าสถิตที่อาจทำให้ระบบหยุดการทำงานและสูญเสียข้อมูลได้ ด้วยการเก็บส่วนประกอบที่ไวต่อ ไฟฟ้าสถิตไว้ในบรรจุภัณฑ์แบบมีการป้องกันไฟฟ้าสถิตจนถึงเวลาทำการติดตั้ง และใช้งานอุปกรณ์เหล่านี้ด้วยสายรัด ข้อมือป้องกันการคายประจุไฟฟ้าสถิตหรือระบบเดินสายดินอื่นๆ
- ี หากเซิร์ฟเวอร์ติดตั้งอยู่ในแร็ค ให้ถอดเซิร์ฟเวอร์ออกจากแร็ค ดู "ถอดเซิร์ฟเวอร์ออกจากราง" บนหน้าที่ 68

ขั้นตอน

์ ขั้นตอนที่ 1. จัดแนวโมดูลพัดลมบนช่องเสียบพัดลมในส่วนประกอบตัวครอบพัดลม แล้วใส่โมดูลพัดลมเข้าไปในส่วน ประกอบตัวครอบพัดลมและกดจนกว่าจะเข้าที่พอดี

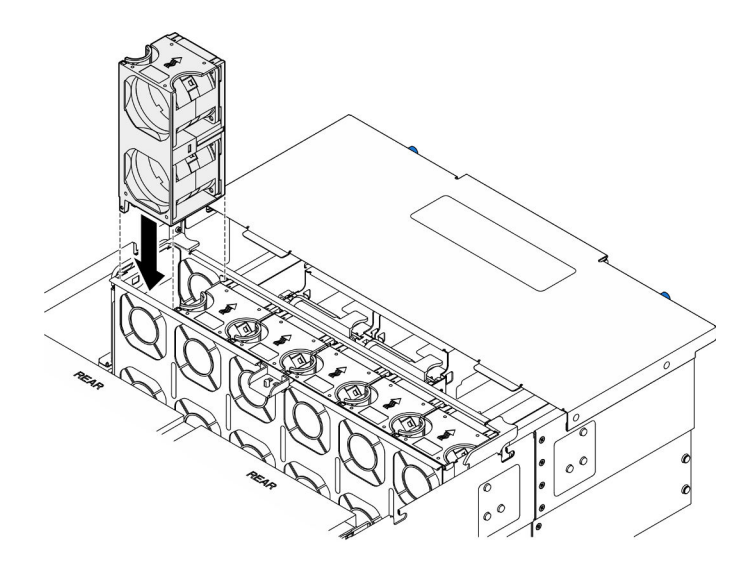

รูปภาพ 64. การติดตั้งโมดูลพัดลม

### หลังจากดำเนินการเสร็จ

- 1. ติดตั้งฝาครอบด้านบนด้านหน้ากลับเข้าที่ ดู "ติดตั้งฝาครอบด้านบนด้านหน้า" บนหน้าที่ 299
- 2. ดำเนินการเปลี่ยนชิ้นส่วนให้เสร็จสมบูรณ์ ดู "ดำเนินการเปลี่ยนชิ้นส่วนให้เสร็จสมบูรณ์" บนหน้าที่ 323

## วิดีโคสาธิต

## ้รับชมขั้นตคนบน YouTube

## การเปลี่ยนโมดูลพลังงานแบบแฟลช

ทำตามคำแนะนำในส่วนนี้เพื่อถอดและติดตั้งโมดูลพลังงานแบบแฟลช

## ถอดช่องใส่โมดูลพลังงานแบบแฟลช

ทำตามคำแนะนำในส่วนนี้เพื่อถอดโมคูลพลังงานแบบแฟลช

เกี่ยวกับงานนี้

S002

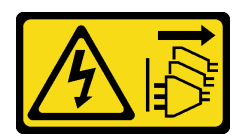

### ข้อควรระวัง:

ปุ่มควบคุมพลังงานบนอุปกรณ์และสวิตช์เปิดเครื่องบนแหล่งจ่ายไฟไม่ได้ตัดกระแสไฟฟ้าที่จ่ายให้กับอุปกรณ์ ้อุปกรณ์อาจมีสายไฟมากกว่าหนึ่งเส้น หากต้องการตัดกระแสไฟฟ้าจากอุปกรณ์ โปรดตรวจสอบให้แน่ใจว่าได้ ถคดสายไฟทั้งหมดออกจากแหล่งพลังงานแล้ว

## ข้อควรพิจารณา∙

- ้อ่าน "คู่มือการติดตั้ง" บนหน้าที่ 55 และ "รายการตรวจสอบความปลอดภัย" บนหน้าที่ 57 เพื่อให้แน่ใจว่าคุณจะ ทำงานได้คย่างปลคดภัย
- ์ ปิดเซิร์ฟเวอร์และอุปกรณ์ต่อพ่วง แล้วถอดสายไฟและสายภายนอกทั้งหมดออก ดู "ปิดเซิร์ฟเวอร์" บนหน้าที่ 67
- ้ป้องกันการสัมผัสไฟฟ้าสถิตที่อาจทำให้ระบบหยุดการทำงานและสูญเสียข้อมูลได้ ด้วยการเก็บส่วนประกอบที่ไวต่อ ไฟฟ้าสถิตไว้ในบรรจุภัณฑ์แบบมีการป้องกันไฟฟ้าสถิตจนถึงเวลาทำการติดตั้ง และใช้งานอุปกรณ์เหล่านี้ด้วยสายรัด ข้อมือป้องกันการคายประจุไฟฟ้าสถิตหรือระบบเดินสายดินอื่นๆ
- ี หากเซิร์ฟเวอร์ติดตั้งอยู่ในแร็ค ให้ถอดเซิร์ฟเวอร์ออกจากแร็ค ดู "ถอดเซิร์ฟเวอร์ออกจากราง" บนหน้าที่ 68

#### ขั้นตอน

- ขั้นตอนที่ 1. ถอดฝาครอบด้านบนด้านหน้า ดู "ถอดฝาครอบด้านบนด้านหน้า" บนหน้าที่ 291
- ขั้นตอนที่ 2. ค้นหาช่องเสียบโมดูลพลังงานแบบแฟลชบนแผ่นกั้นลมแผงโปรเซสเซอร์ด้านบน (CPU BD)

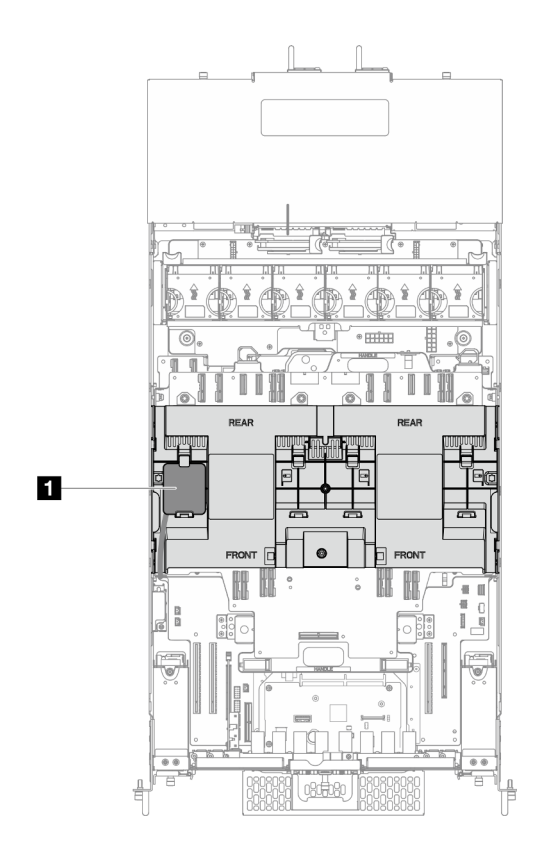

*รูปภาพ 65. ตำแหน่งโมดูลพลังงานแบบแฟลช*

**่⊓** ตำแหน่งโมดูลพลังงานแบบแฟลช

ขั้นตอนที่ 3. ถอดสายโมดูลพลังงานแบบแฟลชของ RAID ออกจากสายต่อขยาย

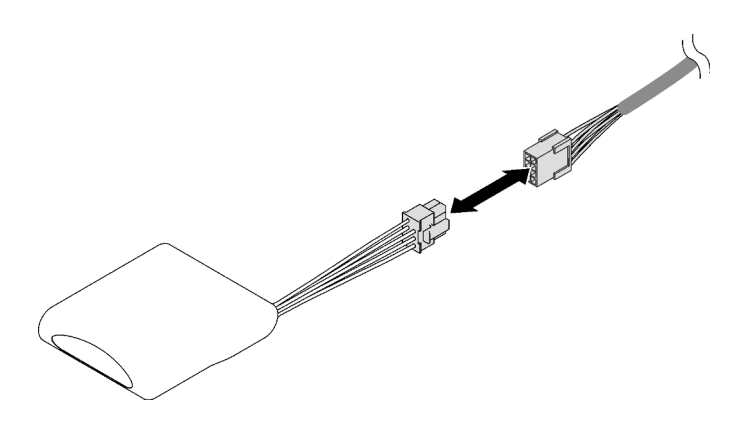

*รูปภาพ 66. การถอดสายออกจากโมดูลพลังงานแบบแฟลช*

ขั้นตอนที่ 4. ถอดโมดูลพลังงานแบบแฟลช

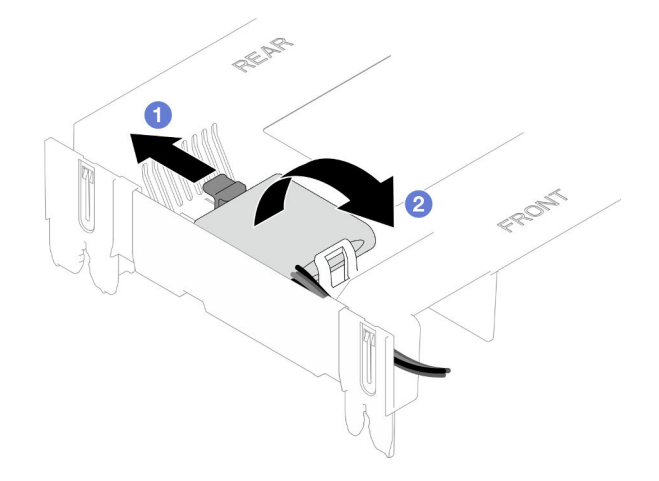

รูปภาพ 67. การถอดโมดูลพลังงานแบบแฟลช

- 0 ค่อยๆ หมุนคลิปยึดตามภาพ a.
- ❷ ยกโมดูลพลังงานแบบแฟลชขึ้นและนำออกจากช่องใส่ b.

#### หลังจากดำเนินการเสร็จ

- 1. ติดตั้งชิ้นส่วนที่เปลี่ยนทดแทน ดู "ติดตั้งโมดูลพลังงานแบบแฟลช" บนหน้าที่ 141
- 2. หากคุณได้รับคำแนะนำให้ส่งคืนส่วนประกอบหรืออุปกรณ์เสริม ให้ปฏิบัติตามคำแนะนำที่มาพร้อมบรรจุภัณฑ์ ้ทั้งหมด และให้ใช้บรรจุภัณฑ์ใดๆ ที่ส่งมอบให้กับคุณเพื่อการจัดส่ง

## วิดีโคสาธิต

## รับชมขั้นตอนบน YouTube

# <span id="page-150-0"></span>ติดตั้งโมดูลพลังงานแบบแฟลช

ทำตามคำแนะนำในส่วนนี้เพื่อติดตั้งโมดูลพลังงานแบบแฟลช

เกี่ยวกับงานนี้

S002

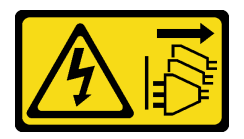

ข้อควรระวัง:

้ปุ่มควบคุมพลังงานบนอุปกรณ์และสวิตช์เปิดเครื่องบนแหล่งจ่ายไฟไม่ได้ตัดกระแสไฟฟ้าที่จ่ายให้กับอุปกรณ์ ้อุปกรณ์อาจมีสายไฟมากกว่าหนึ่งเส้น หากต้องการตัดกระแสไฟฟ้าจากอุปกรณ์ โปรดตรวจสอบให้แน่ใจว่าได้ ถอดสายไฟทั้งหมดออกจากแหล่งพลังงานแล้ว

## ข้อควรพิจารณา:

- ้อ่าน "คู่มือการติดตั้ง" บนหน้าที่ 55 และ "รายการตรวจสอบความปลอดภัย" บนหน้าที่ 57 เพื่อให้แน่ใจว่าคุณจะ ทำงานได้อย่างปลอดภัย
- ี ปิดเซิร์ฟเวอร์และอุปกรณ์ต่อพ่วง แล้วถอดสายไฟและสายภายนอกทั้งหมดออก ดู "ปิดเซิร์ฟเวอร์" บนหน้าที่ 67
- ้ ป้องกันการสัมผัสไฟฟ้าสถิตที่อาจทำให้ระบบหยุดการทำงานและสูญเสียข้อมูลได้ ด้วยการเก็บส่วนประกอบที่ไวต่อ  $\bullet$ ไฟฟ้าสถิตไว้ในบรรจุภัณฑ์แบบมีการป้องกันไฟฟ้าสถิตจนถึงเวลาทำการติดตั้ง และใช้งานอุปกรณ์เหล่านี้ด้วยสายรัด ข้อมือป้องกันการคายประจุไฟฟ้าสถิตหรือระบบเดินสายดินอื่นๆ
- หากเซิร์ฟเวอร์ติดตั้งอยู่ในแร็ค ให้ถอดเซิร์ฟเวอร์ออกจากแร็ค ดู "ถอดเซิร์ฟเวอร์ออกจากราง" บนหน้าที่ 68

## ดับตอน

- ขั้นตอนที่ 1. นำบรรจุภัณฑ์แบบมีการป้องกันไฟฟ้าสถิตที่มีชิ้นส่วนใหม่ไปแตะที่พื้นผิวโลหะที่ไม่ทาสีที่ด้านนอกของ เซิร์ฟเวอร์ แล้วจึงนำชิ้นส่วนใหม่ออกจากบรรจุภัณฑ์ และวางลงบนพื้นผิวป้องกันไฟฟ้าสถิต
- ขั้นตอนที่ 2. ติดตั้งโมดูลพลังงานแบบแฟลช

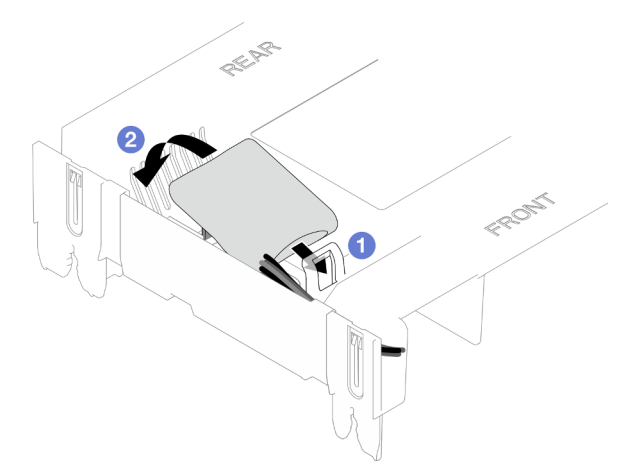

รูปภาพ 68. การติดตั้งโมดูลพลังงานแบบแฟลช

- สังเกตการจัดแนวของโมดูลพลังงานแบบแฟลช แล้วค่อยๆ เสียบโมดูลพลังงานแบบแฟลชลงใน a. คลิปยึดที่ด้านหนึ่งตามภาพ
- ื่ กดโมดูลพลังงานแบบแฟลชอีกด้านหนึ่งลงไปจนกว่าจะยึดเข้าที่  $b<sub>1</sub>$
- ขั้นตอนที่ 3. เชื่อมต่อสายโมดูลพลังงานแบบแฟลชของ RAID เข้ากับสายต่อขยาย

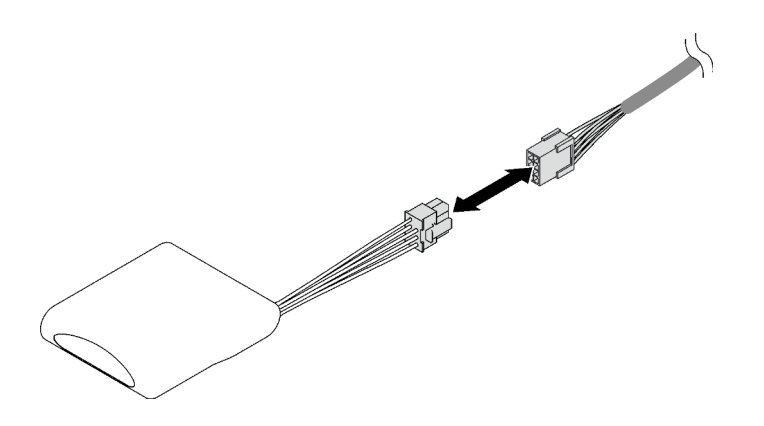

รูปภาพ 69. การเชื่อมต่อสายเข้ากับโมดูลพลังงานแบบแฟลช

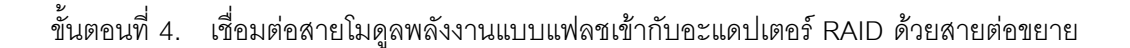

#### หลังจากดำเนินการเสร็จ

- 1. ติดตั้งฝาครอบด้านบนด้านหน้ากลับเข้าที่ ดู "ติดตั้งฝาครอบด้านบนด้านหน้า" บนหน้าที่ 299
- 2. ดำเนินการเปลี่ยนชิ้นส่วนให้เสร็จสมบูรณ์ ดู "ดำเนินการเปลี่ยนชิ้นส่วนให้เสร็จสมบูรณ์" บนหน้าที่ 323

## วิดีโอสาธิต

## รับชมขั้นตอนบน YouTube

# การเปลี่ยนแผงตัวดำเนินการด้านหน้า

ทำตามคำแนะนำในส่วนนี้เพื่อถอดและติดตั้งโมดูลแผงตัวดำเนินการด้านหน้า

## <span id="page-152-0"></span>ถอดแผงตัวดำเนินการด้านหน้า

ทำตามคำแนะนำในส่วนนี้เพื่อถอดแผงตัวดำเนินการด้านหน้า

## เกี่ยวกับงานนี้

## ข้อควรพิจารณา:

- ้อ่าน "คู่มือการติดตั้ง" บนหน้าที่ 55 และ "รายการตรวจสอบความปลอดภัย" บนหน้าที่ 57 เพื่อให้แน่ใจว่าคุณจะ  $\bullet$ ทำงานได้อย่างปลอดภัย
- ้ ปิดเซิร์ฟเวอร์และอุปกรณ์ต่อพ่วง แล้วถอดสายไฟและสายภายนอกทั้งหมดออก ดู "ปิดเซิร์ฟเวอร์" บนหน้าที่ 67
- ้ป้องกันการสัมผัสไฟฟ้าสถิตที่อาจทำให้ระบบหยุดการทำงานและสูญเสียข้อมูลได้ ด้วยการเก็บส่วนประกอบที่ไวต่อ ไฟฟ้าสถิตไว้ในบรรจุภัณฑ์แบบมีการป้องกันไฟฟ้าสถิตจนถึงเวลาทำการติดตั้ง และใช้งานอุปกรณ์เหล่านี้ด้วยสายรัด ข้อมือป้องกันการคายประจุไฟฟ้าสถิตหรือระบบเดินสายดินอื่นๆ
- ี หากเซิร์ฟเวอร์ติดตั้งอยู่ในแร็ค ให้ถอดเซิร์ฟเวอร์ออกจากแร็ค ดู "ถอดเซิร์ฟเวอร์ออกจากราง" บนหน้าที่ 68

#### ขั้นตลบ

 $\ddot{\phantom{0}}$ 

ขั้นตอนที่ 1. เตรียมการสำหรับงานนี้

- ี ถอดฝาครอบด้านบนด้านหน้า ดู "ถอดฝาครอบด้านบนด้านหน้า" บนหน้าที่ 291 a.
- ถอดแผ่นกั้นลมแผงโปรเซสเซอร์ด้านบน (CPU BD) ดู "ถอดแผ่นกั้นลมแผงโปรเซสเซอร์ด้านบน  $b<sub>1</sub>$ (CPU BD)" บนหน้าที่ 91
- ิถอดแผงโปรเซสเซอร์ด้านบน (CPU BD) ดู "ถอดแผงโปรเซสเซอร์ด้านบน (CPU BD)" บนหน้าที่  $C.$ 309
- d. เฉพาะตัวเครื่องหลักเท่านั้น ให้ถอดโครงยึดรองรับ ดู "ถอดโครงยึดรองรับ" บนหน้าที่ 265
- เฉพาะตัวเครื่องหลักเท่านั้น ให้ถอดแผง I/O ระบบและส่วนประกอบอินเทอร์โพเซอร์ ดู "ถอดแผง e. ระบบ I/O และแผงอินเทอร์โพเซอร์" บนหน้าที่ 274
- ขั้นตคนที่ 2 ถคดแผงตัวดำเนินการด้านหน้า

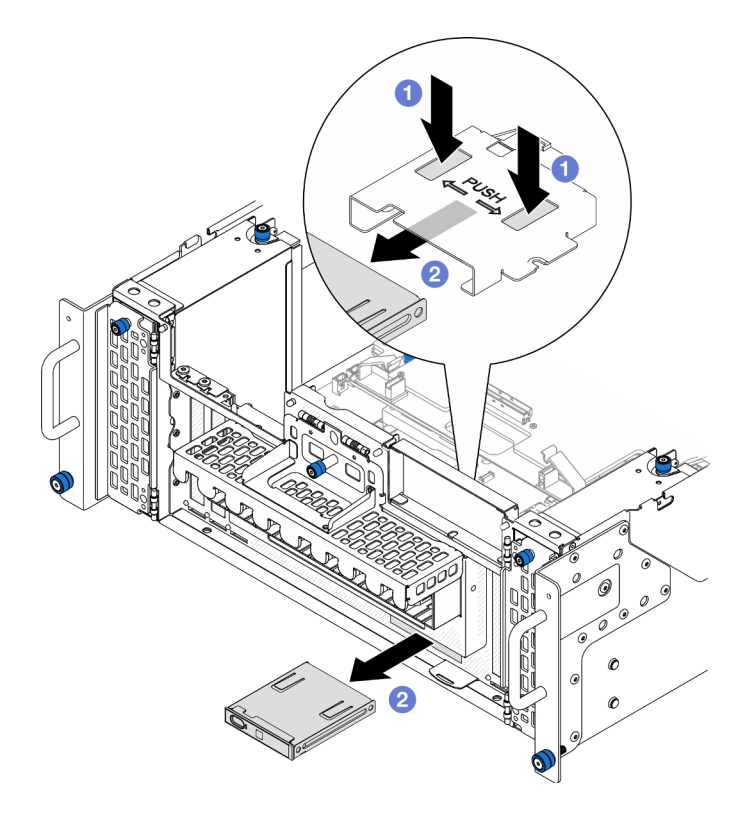

รูปภาพ 70. การถอดแผงตัวดำเนินการด้านหน้า

- กดบนแถบปลดสองแถบที่ด้านบนของตัวครอบแผงตัวดำเนินการด้านหน้าค้างไว้ a.
- ี่ ⊘ิ ดันส่วนประกอบแผงตัวดำเนินการด้านหน้าออกจากด้านในของตัวเครื่องเพื่อถอดออก  $b<sub>1</sub>$

์ขั้นตอนที่ 3. หากจำเป็น ให้ถอดสกรูสองตัวและถอดตัวครอบแผงตัวดำเนินการด้านหน้า

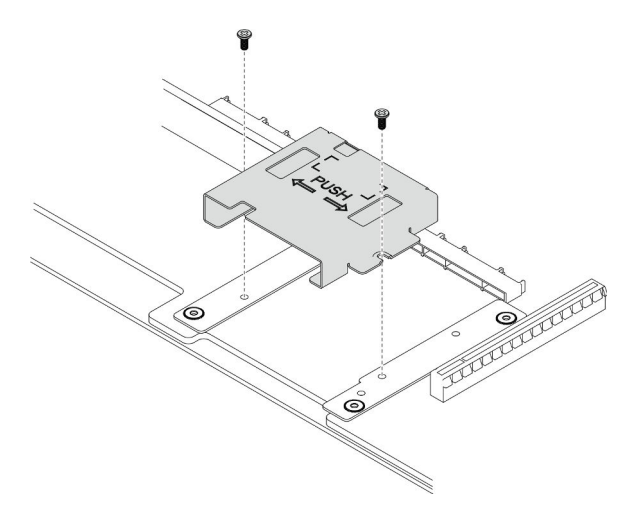

รูปภาพ 71. การถอดครอบแผงตัวดำเนินการด้านหน้า

์ขั้นตอนที่ 4. หากจำเป็น ให้ถอดสกรูสองตัวและถอดโครงยึดแผงตัวดำเนินการด้านหน้า

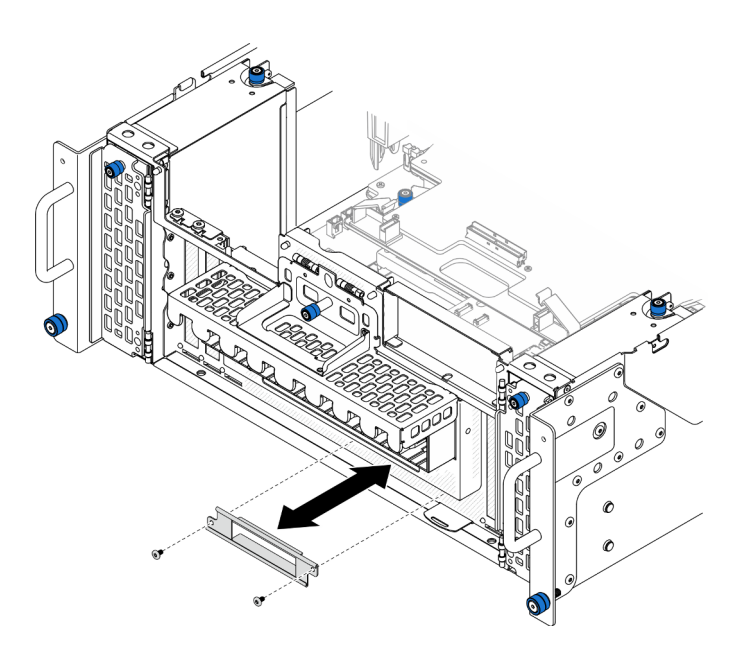

รูปภาพ 72. การถอดโครงยึดแผงตัวดำเนินการด้านหน้า

หลังจากดำเนินการเสร็จ

- 1. ติดตั้งชิ้นส่วนที่เปลี่ยนทดแทน ดู "ติดตั้งแผงตัวดำเนินการด้านหน้า" บนหน้าที่ 146
- ่ 2. หากคุณได้รับคำแนะนำให้ส่งคืนส่วนประกอบหรืออุปกรณ์เสริม ให้ปฏิบัติตามคำแนะนำที่มาพร้อมบรรจุภัณฑ์ ้ทั้งหมด และให้ใช้บรรจุภัณฑ์ใดๆ ที่ส่งมอบให้กับคุณเพื่อการจัดส่ง

## วิดีโคสาธิต

## ้รับชมขั้นตอนบน YouTube

## <span id="page-155-0"></span>ติดตั้งแผงตัวดำเนินการด้านหน้า

ทำตามคำแนะนำในส่วนนี้เพื่อติดตั้งแผงตัวดำเนินการด้านหน้า

#### เกี่ยวกับงานนี้

### ข้อควรพิจารณา:

- ้ อ่าน "คู่มือการติดตั้ง" บนหน้าที่ 55 และ "รายการตรวจสอบความปลอดภัย" บนหน้าที่ 57 เพื่อให้แน่ใจว่าคุณจะ ทำงานได้อย่างปลอดภัย
- ้ ปิดเซิร์ฟเวอร์และอุปกรณ์ต่อพ่วง แล้วถอดสายไฟและสายภายนอกทั้งหมดออก ดู "ปิดเซิร์ฟเวอร์" บนหน้าที่ 67
- ป้องกันการสัมผัสไฟฟ้าสถิตที่อาจทำให้ระบบหยุดการทำงานและสูญเสียข้อมูลได้ ด้วยการเก็บส่วนประกอบที่ไวต่อ ้ไฟฟ้าสถิตไว้ในบรรจุภัณฑ์แบบมีการป้องกันไฟฟ้าสถิตจนถึงเวลาทำการติดตั้ง และใช้งานอุปกรณ์เหล่านี้ด้วยสายรัด ข้อมือป้องกันการคายประจุไฟฟ้าสถิตหรือระบบเดินสายดินอื่นๆ
- ี หากเซิร์ฟเวอร์ติดตั้งอยู่ในแร็ค ให้ถอดเซิร์ฟเวอร์ออกจากแร็ค ดู "ถอดเซิร์ฟเวอร์ออกจากราง" บนหน้าที่ 68

## ิ **การดาวน์โหลดเฟิร์มแวร์และไดรเวอร์**: คุณอาจต้องอัปเดตเฟิร์มแวร์หรือไดรเวอร์หลังจากเปลี่ยนส่วนประกอบ

- ใปที่ https://datacentersupport.lenovo.com/products/servers/thinksystem/sr950v3/7dc4/downloads/driver-list/ เพื่อดูข้อมูลการอัปเดตเฟิร์มแวร์และไดรเวอร์ล่าสุดของเซิร์ฟเวอร์คุณ
	- ไปที่ "ปรับปรุงเฟิร์มแวร์" บนหน้าที่ 343 สำหรับข้อมูลเพิ่มเติมเกี่ยวกับเครื่องมืออัปเดตเฟิร์มแวร์

## ขั้นตลบ

ขั้นตอนที่ 1. หากจำเป็น ให้ติดตั้งโครงยึดแผงตัวดำเนินการด้านหน้าเข้ากับตัวเครื่องและยึดให้แน่นด้วยสกรูสองตัว

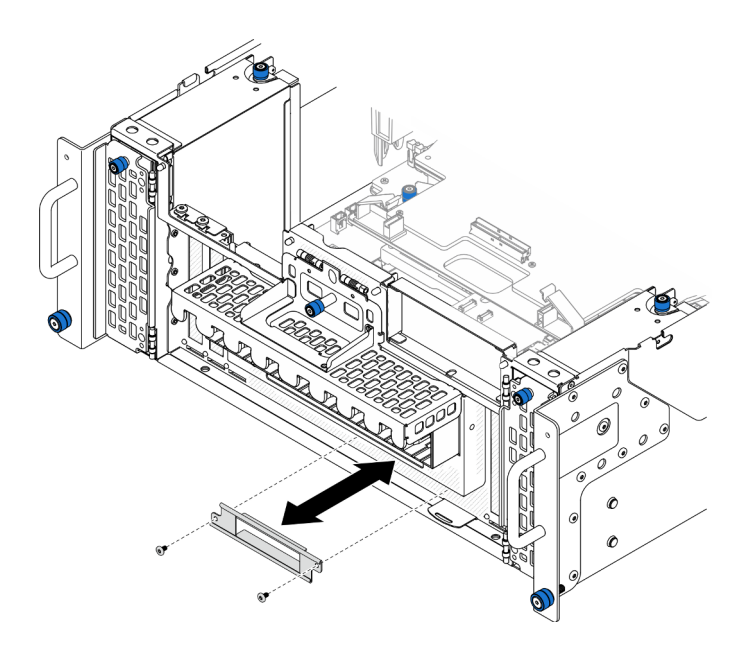

รูปภาพ 73. การติดตั้งโครงยึดแผงตัวดำเนินการด้านหน้า

์ขั้นตอนที่ 2. หากจำเป็น ให้ติดตั้งตัวครอบแผงตัวดำเนินการด้านหน้าเข้ากับแผงโปรเซสเซอร์ด้านล่าง (MB) และยึดให้ แน่นด้วยสกรูสองตัว

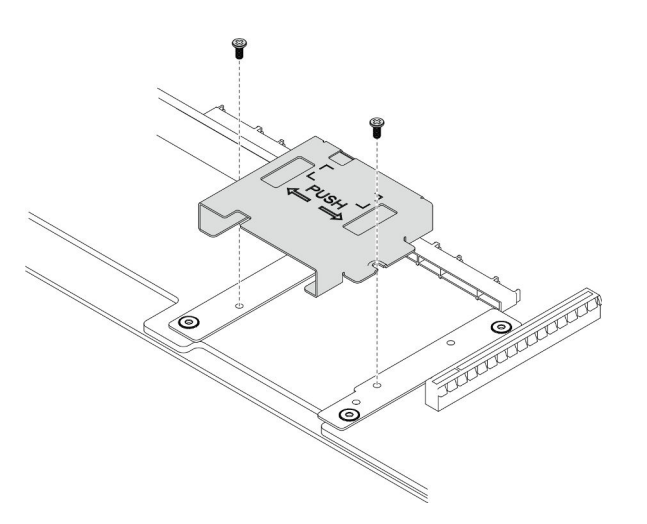

รูปภาพ 74. การติดตั้งตัวครอบแผงตัวดำเนินการด้านหน้า

์ขั้นตอนที่ 3. จัดตำแหน่งและติดตั้งแผงตัวดำเนินการด้านหน้าลงในช่องเสียบที่ด้านหน้าของตัวเครื่อง

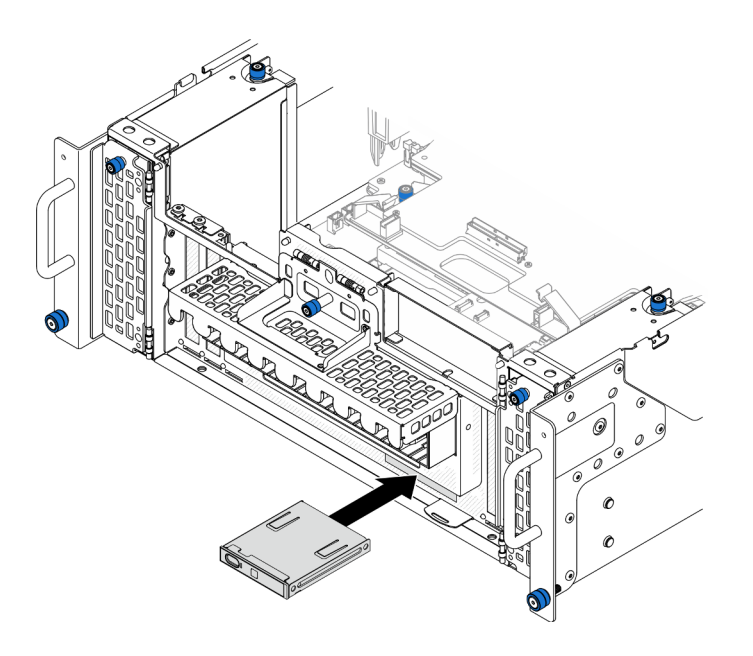

รูปภาพ 75. การติดตั้งแผงตัวดำเนินการด้านหน้า

#### หลังจากดำเนินการเสร็จ

- 1. เฉพาะตัวเครื่องหลักเท่านั้น ให้ติดตั้งแผง I/O ระบบและส่วนประกอบอินเทอร์โพเซอร์กลับเข้าที่ ดู "ติดตั้งแผง ระบบ I/O และแผงอินเทอร์โพเซอร์" บนหน้าที่ 280
- 2. เฉพาะตัวเครื่องหลักเท่านั้น ให้ติดตั้งโครงยึดรองรับกลับเข้าที่ ดู "ติดตั้งโครงยึดรองรับ" บนหน้าที่ 267
- 3. ติดตั้งแผงโปรเซสเซอร์ด้านบน (CPU BD) ดู "ติดตั้งแผงโปรเซสเซอร์ด้านบน (CPU BD)" บนหน้าที่ 317
- 4. ติดตั้งแผ่นกั้นลมแผงโปรเซสเซอร์ด้านบน (CPU BD) ดู "ติดตั้งแผ่นกั้นลมแผงโปรเซสเซอร์ด้านบน (CPU BD)" บนหน้าที่ 93
- 5. ติดตั้งฝาครอบด้านบนด้านหน้ากลับเข้าที่ ดู "ติดตั้งฝาครอบด้านบนด้านหน้า" บนหน้าที่ 299

## วิดีโคสาธิต

## รับชมขั้นตอนบน YouTube

## การเปลี่ยนสวิตช์ป้องกันการบุกรุก

ทำตามคำแนะนำในส่วนนี้เพื่อถอดหรือติดตั้งสวิตช์ป้องกันการบุกรุก

## ิถอดสวิตช์ป้องกันการบุกรุกฝาครอบด้านบน

ทำตามคำแนะนำในส่วนนี้เพื่อถอดสวิตช์ป้องกันการบุกรุกฝาครอบด้านบน

#### เกี่ยวกับงานนี้

S002

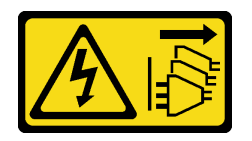

ข้อควรระวัง∙

ปุ่มควบคุมพลังงานบนอุปกรณ์และสวิตช์เปิดเครื่องบนแหล่งจ่ายไฟไม่ได้ตัดกระแสไฟฟ้าที่จ่ายให้กับอุปกรณ์ ้อุปกรณ์อาจมีสายไฟมากกว่าหนึ่งเส้น หากต้องการตัดกระแสไฟฟ้าจากอุปกรณ์ โปรดตรวจสอบให้แน่ใจว่าได้ ถอดสายไฟทั้งหมดออกจากแหล่งพลังงานแล้ว

## ข้อควรพิจารณา:

- ้อ่าน "คู่มือการติดตั้ง" บนหน้าที่ 55 และ "รายการตรวจสอบความปลอดภัย" บนหน้าที่ 57 เพื่อให้แน่ใจว่าคุณจะ ทำงานได้คย่างปลคดภัย
- ์ ปิดเซิร์ฟเวอร์และอุปกรณ์ต่อพ่วง แล้วถอดสายไฟและสายภายนอกทั้งหมดออก ดู "ปิดเซิร์ฟเวอร์" บนหน้าที่ 67
- ้ป้องกันการสัมผัสไฟฟ้าสถิตที่อาจทำให้ระบบหยุดการทำงานและสูญเสียข้อมูลได้ ด้วยการเก็บส่วนประกอบที่ไวต่อ ้ไฟฟ้าสถิตไว้ในบรรจุภัณฑ์แบบมีการป้องกันไฟฟ้าสถิตจนถึงเวลาทำการติดตั้ง และใช้งานอุปกรณ์เหล่านี้ด้วยสายรัด ข้อมือป้องกันการคายประจุไฟฟ้าสถิตหรือระบบเดินสายดินอื่นๆ
- หากเซิร์ฟเวอร์ติดตั้งอยู่ในแร็ค ให้ถอดเซิร์ฟเวอร์ออกจากแร็ค ดู "ถอดเซิร์ฟเวอร์ออกจากราง" บนหน้าที่ 68

### ขั้นตอน

ขั้นตอนที่ 1. ถอดฝาครอบด้านบนด้านหน้า ดู "ถอดฝาครอบด้านบนด้านหน้า" บนหน้าที่ 291

ขั้นตอนที่ 2. ถอดสายสวิตช์ป้องกันการบุกรุกออกจากแผงโปรเซสเซอร์ด้านล่าง (MB)

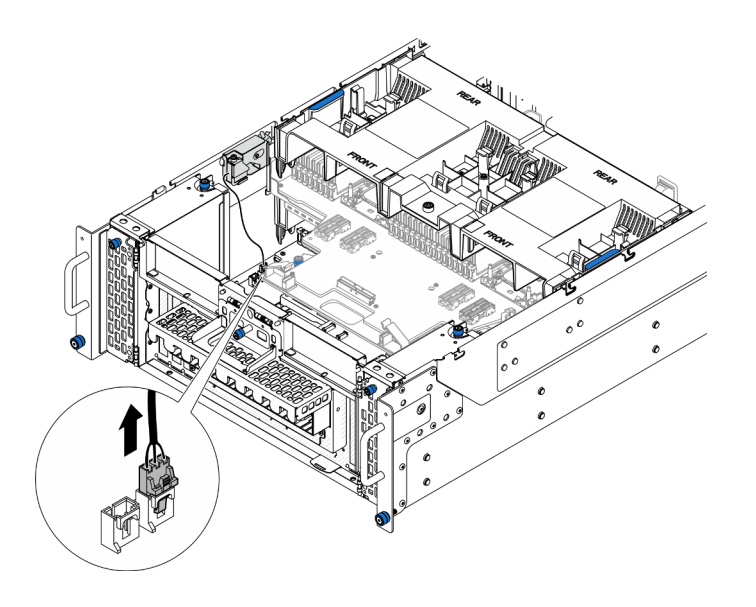

รูปภาพ 76. การถอดสวิตช์ป้องกันการบุกรุก

ขั้นตอนที่ 3. ถอดสวิตช์ป้องกันการบุกรุกฝาครอบด้านบน

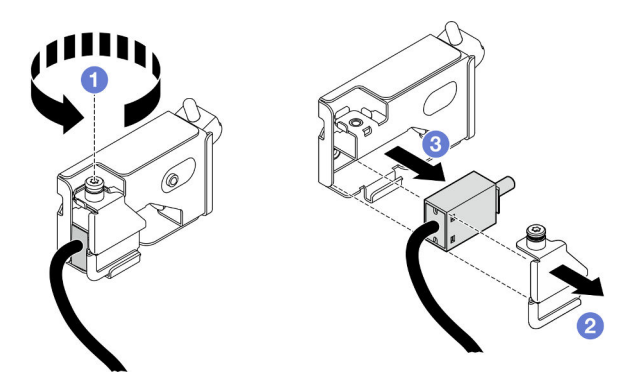

รูปภาพ 77. การถอดสวิตช์ป้องกันการบุกรุกฝาครอบด้านบน

- 0 คลายสกรูยึด a.
- 2 ถอดฝาครอบสวิตช์ป้องกันการบุกรุก b.
- 0 ถอดสวิตช์ป้องกันการบุกรุกออกจากตัวเครื่อง C.

#### หลังจากดำเนินการเสร็จ

- 1. ติดตั้งชิ้นส่วนที่เปลี่ยนทดแทน ดู "ติดตั้งสวิตช์ป้องกันการบุกรุกฝาครอบด้านบน" บนหน้าที่ 151
- 2. หากคุณได้รับคำแนะนำให้ส่งคืนส่วนประกอบหรืออุปกรณ์เสริม ให้ปฏิบัติตามคำแนะนำที่มาพร้อมบรรจุภัณฑ์ ้ทั้งหมด และให้ใช้บรรจุภัณฑ์ใดๆ ที่ส่งมอบให้กับคุณเพื่อการจัดส่ง

## วิดีโคสาธิต

## รับชมขั้นตอนบน YouTube

# <span id="page-160-0"></span>ติดตั้งสวิตช์ป้องกันการบุกรุกฝาครอบด้านบน

ทำตามคำแนะนำในส่วนนี้เพื่อติดตั้งสวิตช์ป้องกันการบุกรุกฝาครอบด้านบน

## เกี่ยวกับงานนี้

## ข้อควรพิจารณา∙

- ้อ่าน "คู่มือการติดตั้ง" บนหน้าที่ 55 และ "รายการตรวจสอบความปลอดภัย" บนหน้าที่ 57 เพื่อให้แน่ใจว่าคุณจะ ทำงานได้คย่างปลคดภัย
- ์ ปิดเซิร์ฟเวอร์และอุปกรณ์ต่อพ่วง แล้วถอดสายไฟและสายภายนอกทั้งหมดออก ดู "ปิดเซิร์ฟเวอร์" บนหน้าที่ 67
- ้ป้องกันการสัมผัสไฟฟ้าสถิตที่อาจทำให้ระบบหยุดการทำงานและสูญเสียข้อมูลได้ ด้วยการเก็บส่วนประกอบที่ไวต่อ ไฟฟ้าสถิตไว้ในบรรจุภัณฑ์แบบมีการป้องกันไฟฟ้าสถิตจนถึงเวลาทำการติดตั้ง และใช้งานอุปกรณ์เหล่านี้ด้วยสายรัด ข้อมือป้องกันการคายประจุไฟฟ้าสถิตหรือระบบเดินสายดินอื่นๆ
- หากเซิร์ฟเวอร์ติดตั้งอยู่ในแร็ค ให้ถอดเซิร์ฟเวอร์ออกจากแร็ค ดู "ถอดเซิร์ฟเวอร์ออกจากราง" บนหน้าที่ 68

#### ขั้นตอน

ขั้นตอนที่ 1. ติดตั้งสวิตช์ป้องกันการบุกรุกฝาครอบด้านบน

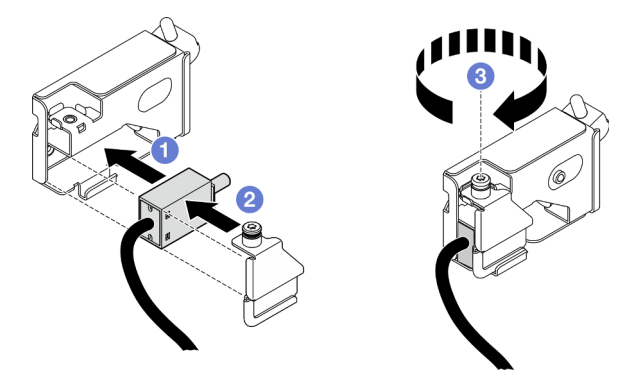

รูปภาพ 78. การติดตั้งสวิตช์ป้องกันการบุกรุกฝาครอบด้านบน

- 0 จัดตำแหน่งสวิตช์ป้องกันการบุกรุกให้ตรงกับช่องเสียบในตัวเครื่อง แล้วดันเข้า a.
- ี **⊘** จัดแนวและติดตั้งฝาครอบสวิตช์ป้องกันการบุกรุก  $b<sub>1</sub>$
- 0 ขันสกรูยึดเพื่อยึดฝาครอบสวิตช์ป้องกันการบุกรุก C.

์ขั้นตอนที่ 2. ต่อสายสวิตช์ป้องกันการบุกรุกเข้ากับแผงโปรเซสเซอร์ด้านล่าง (MB)

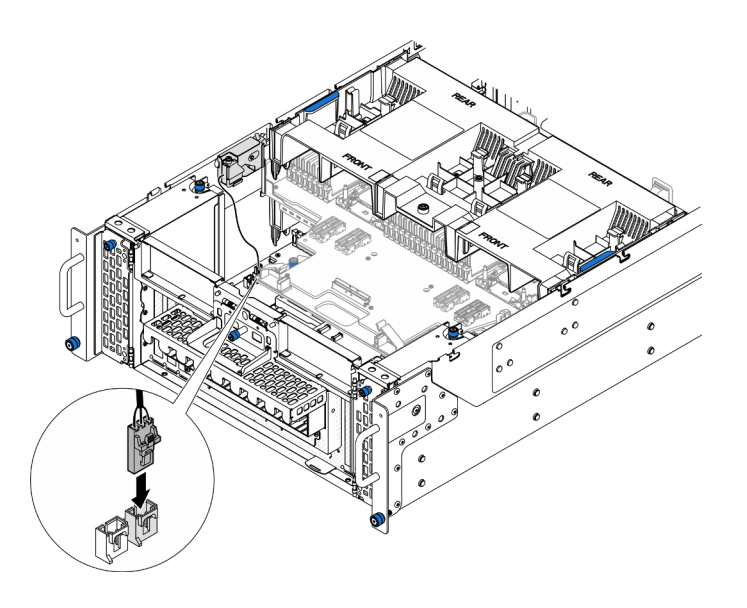

รูปภาพ 79. การเชื่อมต่อสวิตช์ป้องกันการบุกรุก

### หลังจากดำเนินการเสร็จ

- 1. ติดตั้งฝาครอบด้านบนด้านหน้ากลับเข้าที่ ดู "ติดตั้งฝาครอบด้านบนด้านหน้า" บนหน้าที่ 299
- 2. ดำเนินการเปลี่ยนชิ้นส่วนให้เสร็จสมบูรณ์ ดู "ดำเนินการเปลี่ยนชิ้นส่วนให้เสร็จสมบูรณ์" บนหน้าที่ 323

## วิดีโคสาธิต

## รับชมขั้นตอนบน YouTube

# ถอดสวิตช์ป้องกันการบุกรุกด้านหน้า

ทำตามคำแนะนำในส่วนนี้เพื่อถอดสวิตช์ป้องกันการบุกรุกด้านหน้า

เกี่ยวกับงานนี้

S002

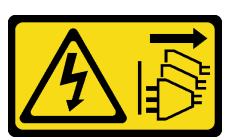

ข้อควรระวัง:

ปุ่มควบคุมพลังงานบนอุปกรณ์และสวิตช์เปิดเครื่องบนแหล่งจ่ายไฟไม่ได้ตัดกระแสไฟฟ้าที่จ่ายให้กับอุปกรณ์ ้อุปกรณ์อาจมีสายไฟมากกว่าหนึ่งเส้น หากต้องการตัดกระแสไฟฟ้าจากอุปกรณ์ โปรดตรวจสอบให้แน่ใจว่าได้ ถอดสายไฟทั้งหมดออกจากแหล่งพลังงานแล้ว

### ข้อควรพิจารณา:

- ้อ่าน "คู่มือการติดตั้ง" บนหน้าที่ 55 และ "รายการตรวจสอบความปลอดภัย" บนหน้าที่ 57 เพื่อให้แน่ใจว่าคุณจะ ทำงานได้อย่างปลอดภัย
- ้ ปิดเซิร์ฟเวอร์และอุปกรณ์ต่อพ่วง แล้วถอดสายไฟและสายภายนอกทั้งหมดออก ดู "ปิดเซิร์ฟเวอร์" บนหน้าที่ 67
- ป้องกันการสัมผัสไฟฟ้าสถิตที่อาจทำให้ระบบหยุดการทำงานและสูญเสียข้อมูลได้ ด้วยการเก็บส่วนประกอบที่ไวต่อ ้ไฟฟ้าสถิตไว้ในบรรจุภัณฑ์แบบมีการป้องกันไฟฟ้าสถิตจนถึงเวลาทำการติดตั้ง และใช้งานอุปกรณ์เหล่านี้ด้วยสายรัด ข้อมือป้องกันการคายประจุไฟฟ้าสถิตหรือระบบเดินสายดินอื่นๆ
- ี หากเซิร์ฟเวอร์ติดตั้งอยู่ในแร็ค ให้ถอดเซิร์ฟเวอร์ออกจากแร็ค ดู "ถอดเซิร์ฟเวอร์ออกจากราง" บนหน้าที่ 68

#### ขั้นตลบ

- ขั้นตกนที่ 1. เตรียมการสำหรับงานนี้
	- ิถอดฝาครอบด้านบนด้านหน้า ดู "ถอดฝาครอบด้านบนด้านหน้า" บนหน้าที่ 291 a.
	- ิถอดการ์ด Sideband ดู "ถอดการ์ด Sideband" บนหน้าที่ 259 b.
- ขั้นตอนที่ 2. ถอดสวิตช์ป้องกันการบุกรุก

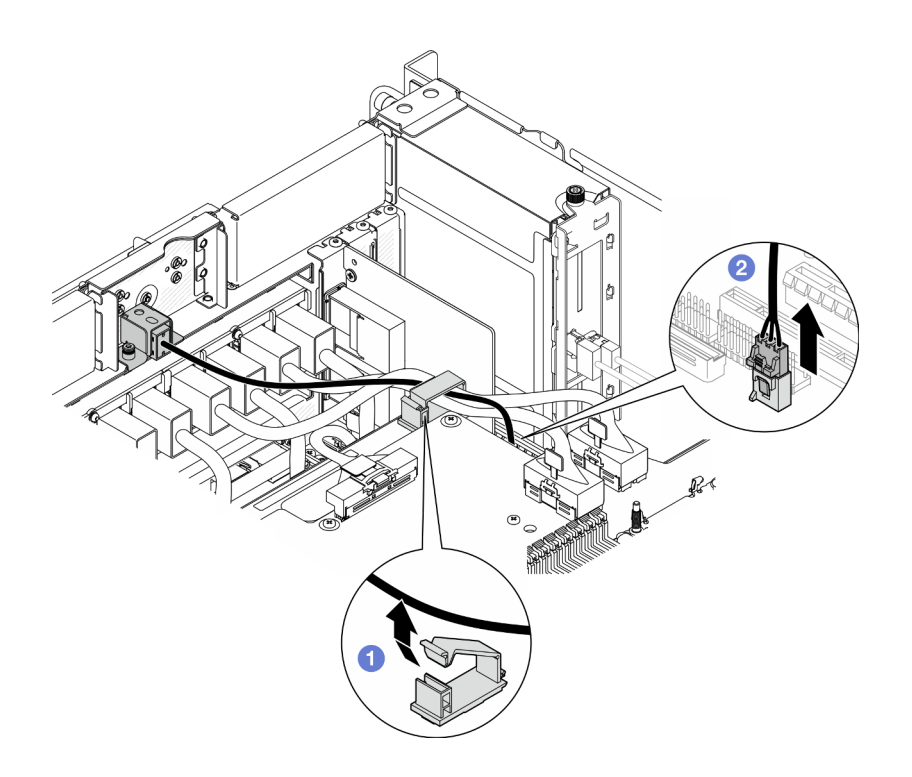

รูปภาพ 80. การถอดสวิตช์ป้องกันการบุกรุก

- 0 เปิดคลิปยึดสายและปลดสายสวิตช์ป้องกันการบุกรุก a.
- 2 ถอดสายสวิตช์ป้องกันการบุกรุกออกจากแผงโปรเซสเซอร์ด้านล่าง (MB) b.
- ขั้นตอนที่ 3. ถอดส่วนประกอบสวิตช์ป้องกันการบุกรุกด้านหน้า

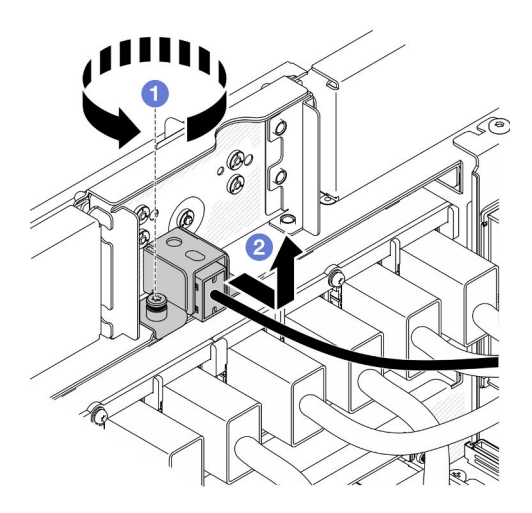

รูปภาพ 81. การถอดส่วนประกอบสวิตช์ป้องกันการบุกรุกด้านหน้า

0 คลายสกรูยึด a.

● เลื่อนส่วนประกอบสวิตช์ป้องกันการบุกรุกออกจากด้านหน้าของตัวเครื่อง และถอดออก b.

ขั้นตอนที่ 4. จับสวิตช์และดึง และถอดออกจากโครงยึด

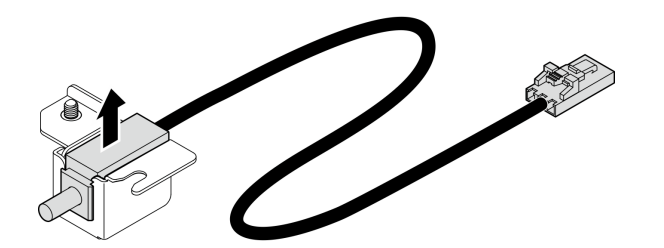

รูปภาพ 82. การถอดสวิตช์ป้องกันการบุกรุก

### หลังจากดำเนินการเสร็จ

- 1. ติดตั้งชิ้นส่วนที่เปลี่ยนทดแทน ดู "ติดตั้งสวิตช์ป้องกันการบุกรุกด้านหน้า" บนหน้าที่ 155
- 2. หากคุณได้รับคำแนะนำให้ส่งคืนส่วนประกอบหรืออุปกรณ์เสริม ให้ปฏิบัติตามคำแนะนำที่มาพร้อมบรรจุภัณฑ์ ้ทั้งหมด และให้ใช้บรรจุภัณฑ์ใดๆ ที่ส่งมอบให้กับคุณเพื่อการจัดส่ง

## วิดีโคสาธิต

## รับ เชมขั้นตอนบน YouTube

# <span id="page-164-0"></span>ติดตั้งสวิตช์ป้องกันการบุกรุกด้านหน้า

ทำตามคำแนะนำในส่วนนี้เพื่อติดตั้งสวิตช์ป้องกันการบุกรุกด้านหน้า

## เกี่ยวกับงานนี้

## ข้อควรพิจารณา:

- ้อ่าน "คู่มือการติดตั้ง" บนหน้าที่ 55 และ "รายการตรวจสอบความปลอดภัย" บนหน้าที่ 57 เพื่อให้แน่ใจว่าคุณจะ ทำงานได้อย่างปลอดภัย
- ์ ปิดเซิร์ฟเวอร์และอุปกรณ์ต่อพ่วง แล้วถอดสายไฟและสายภายนอกทั้งหมดออก ดู "ปิดเซิร์ฟเวอร์" บนหน้าที่ 67
- ป้องกันการสัมผัสไฟฟ้าสถิตที่อาจทำให้ระบบหยุดการทำงานและสูญเสียข้อมูลได้ ด้วยการเก็บส่วนประกอบที่ไวต่อ ไฟฟ้าสถิตไว้ในบรรจุภัณฑ์แบบมีการป้องกันไฟฟ้าสถิตจนถึงเวลาทำการติดตั้ง และใช้งานอุปกรณ์เหล่านี้ด้วยสายรัด ข้อมือป้องกันการคายประจุไฟฟ้าสถิตหรือระบบเดินสายดินอื่นๆ
- ี หากเซิร์ฟเวอร์ติดตั้งอยู่ในแร็ค ให้ถอดเซิร์ฟเวอร์ออกจากแร็ค ดู "ถอดเซิร์ฟเวอร์ออกจากราง" บนหน้าที่ 68

#### ขั้นตลบ

ขั้นตอนที่ 1. จัดตำแหน่งสวิตช์ป้องกันการบุกรุกให้ตรงกับโครงยึด แล้วดันเข้า

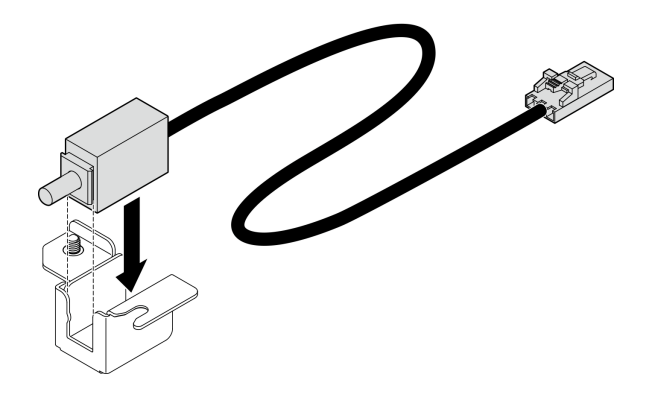

รูปภาพ 83. การติดตั้งสวิตช์ป้องกันการบุกรุก

ขั้นตอนที่ 2. ติดตั้งส่วนประกอบสวิตข์ป้องกันการบุกรุกด้านหน้า

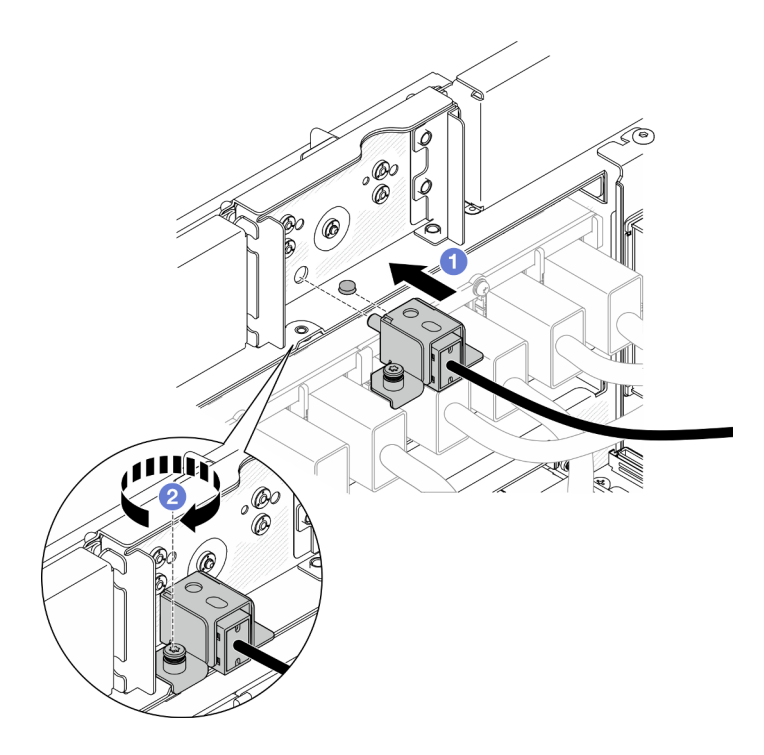

รูปภาพ 84. การติดตั้งส่วนประกอบสวิตช์ป้องกันการบุกรุกด้านหน้า

- จัดแนวและติดตั้งส่วนประกอบสวิตข์ป้องกันการบุกรุกลงในตัวเครื่อง a.
- ❷ ขันสกรูยึดเพื่อยึดส่วนประกอบสวิตช์ป้องกันการบุกรุก b.
- ขั้นตอนที่ 3. เชื่อมต่อสวิตช์ป้องกันการบุกรุก

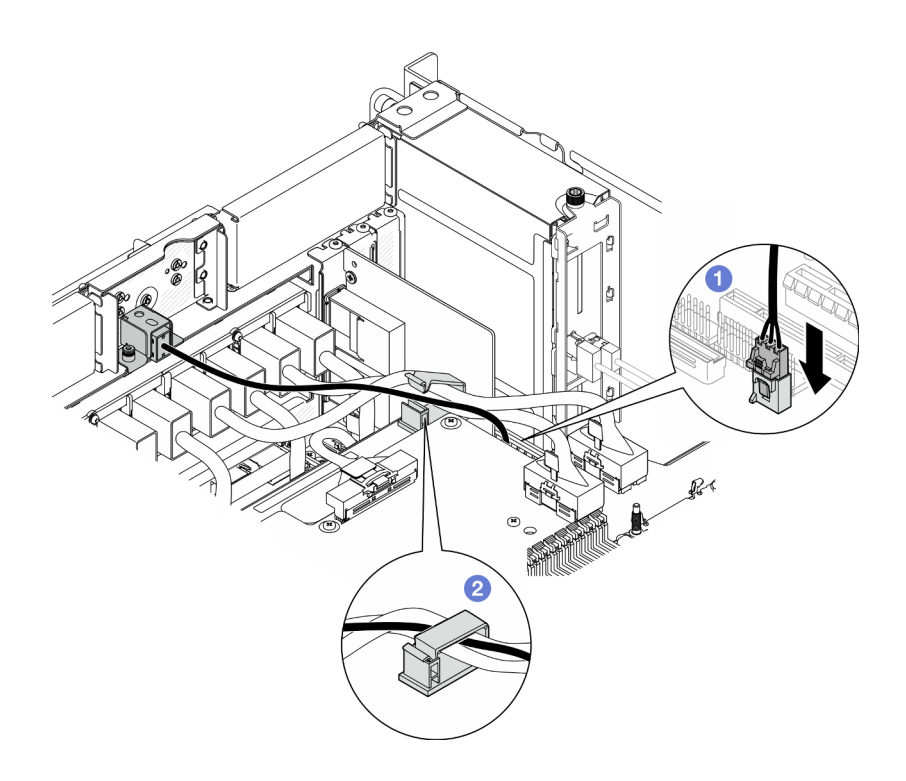

รูปภาพ 85. การเชื่อมต่อสวิตช์ป้องกันการบุกรุก

- 0 ต่อสายสวิตข์ป้องกันการบุกรุกเข้ากับแผงโปรเซสเซอร์ด้านล่าง (MB) a.
- **อ** เดินสายผ่านคลิปยึดสาย แล้วปิด  $b<sub>1</sub>$

#### หลังจากดำเนินการเสร็จ

- 1. ติดตั้งการ์ด Sideband กลับเข้าที่ ดู "ติดตั้งการ์ด Sideband" บนหน้าที่ 262
- 2. ติดตั้งฝาครอบด้านบนด้านหน้ากลับเข้าที่ ดู "ติดตั้งฝาครอบด้านบนด้านหน้า" บนหน้าที่ 299
- 3. ดำเนินการเปลี่ยนชิ้นส่วนให้เสร็จสมบูรณ์ ดู "ดำเนินการเปลี่ยนชิ้นส่วนให้เสร็จสมบูรณ์" บนหน้าที่ 323

### วิดีโคสาธิต

## รับชมขั้นตอนบน YouTube

## การเปลี่ยนแผงโปรเซสเซอร์ด้านล่าง (MB) (เฉพาะช่างเทคนิคที่ได้รับการอบรม เท่านั้น)

ทำตามคำแนะนำในส่วนนี้เพื่อถอดและติดตั้งแผงโปรเซสเซอร์ด้านล่าง (MB)

**ข้อสำคัญ**: งานนี้ต้องดำเนินการโดยช่างเทคนิคผู้ผ่านการฝึกอบรมที่ได้รับการรับรองโดย Lenovo Service ห้ามพยายาม ถอดหรือติดตั้งส่วนประกอบโดยไม่ได้รับการฝึกอบรมอย่างเหมาะสมหรือขาดคุณสมบัติ

# ถอดแผงโปรเซสเซอร์ด้านล่าง (MB)

ทำตามคำแนะนำในส่วนนี้เพื่อถอดแผงโปรเซสเซอร์ด้านล่าง (MB)

## เกี่ยวกับงานนี้

S002

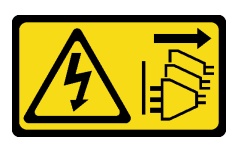

ข้อคารระฺาั้ง∙

้ปุ่มควบคุมพลังงานบนอุปกรณ์และสวิตช์เปิดเครื่องบนแหล่งจ่ายไฟไม่ได้ตัดกระแสไฟฟ้าที่จ่ายให้กับอุปกรณ์ ้อุปกรณ์อาจมีสายไฟมากกว่าหนึ่งเส้น หากต้องการตัดกระแสไฟฟ้าจากอุปกรณ์ โปรดตรวจสอบให้แน่ใจว่าได้ ถอดสายไฟทั้งหมดออกจากแหล่งพลังงานแล้ว

## ข้อสำคัญ:

- ึ่งานนี้ต้องดำเนินการโดยช่างเทคนิคผู้ผ่านการฝึกอบรมที่ได้รับการรับรองโดย Lenovo Service ห้ามพยายามถอด หรือติดตั้งส่วนประกอบโดยไม่ได้รับการฝึกอบรมอย่างเหมาะสมหรือขาดคุณสมบัติ
- เมื่อจะเปลี่ยนแผงโปรเซสเซอร์ด้านล่าง (MB) ต้องอัปเดตเซิร์ฟเวอร์เป็นเฟิร์มแวร์รุ่นล่าสุดหรือคืนค่าเฟิร์มแวร์ที่มีอยู่ เดิมเสมอ ตรวจสอบให้แน่ใจว่าคุณมีเฟิร์มแวร์ล่าสุดหรือสำเนาของเฟิร์มแวร์ที่มีอยู่เดิมก่อนที่คุณจะดำเนินการต่อ
- ้ เมื่อถอดโมดูลหน่วยความจำ ให้ติดป้ายหมายเลขช่องเสียบบนโมดูลหน่วยความจำแต่ละโมดูล แล้วถอดโมดูลหน่วย ี ความจำทั้งหมดออกจากแผงโปรเซสเซอร์ด้านล่าง (MB) แล้ววางไว้ด้านข้างพื้นผิวที่มีการป้องกันไฟฟ้าสถิต เพื่อรอ การติดตั้งกลับ
- ้เมื่อถอดสาย ให้ทำรายการของสายแต่ละสาย แล้วบันทึกขั้วต่อที่ต่อสายนั้น และใช้บันทึกดังกล่าวเป็น รายการตรวจสอบการเดินสายหลังจากติดตั้งแผงโปรเซสเซอร์ด้านล่าง (MB) ใหม่แล้ว

## ข้อควรพิจารณา:

- อ่าน "คู่มือการติดตั้ง" บนหน้าที่ 55 และ "รายการตรวจสอบความปลอดภัย" บนหน้าที่ 57 เพื่อให้แน่ใจว่าคุณจะ ทำงานได้อย่างปลอดภัย
- ปิดเซิร์ฟเวอร์และอุปกรณ์ต่อพ่วง แล้วถอดสายไฟและสายภายนอกทั้งหมดออก ดู "ปิดเซิร์ฟเวอร์" บนหน้าที่ 67
- ้ป้องกันการสัมผัสไฟฟ้าสถิตที่อาจทำให้ระบบหยุดการทำงานและสูญเสียข้อมูลได้ ด้วยการเก็บส่วนประกอบที่ไวต่อ ไฟฟ้าสถิตไว้ในบรรจุภัณฑ์แบบมีการป้องกันไฟฟ้าสถิตจนถึงเวลาทำการติดตั้ง และใช้งานอุปกรณ์เหล่านี้ด้วยสายรัด ข้อมือป้องกันการคายประจุไฟฟ้าสถิตหรือระบบเดินสายดินอื่นๆ
- ี หากเซิร์ฟเวอร์ติดตั้งอยู่ในแร็ค ให้ถอดเซิร์ฟเวอร์ออกจากแร็ค ดู "ถอดเซิร์ฟเวอร์ออกจากราง" บนหน้าที่ 68

### ขั้นตลบ

- ์ขั้นตกนที่ 1. เตรียมการสำหรับงานนี้
	- ้ค่อยๆ ดึงและปลดชุดแหล่งจ่ายไฟที่ติดตั้งไว้ทุกตัว ดู "ถอดอุปกรณ์แหล่งจ่ายไฟแบบ Hot-swap" a. <u> บนหน้าที่ 231</u>
	- ิถอดฝาครอบด้านบนด้านหน้า ดู "ถอดฝาครอบด้านบนด้านหน้า" บนหน้าที่ 291 b.
	- ิถอดตัวครอบพัดลม คู "ถอดตัวครอบพัดลม" บนหน้าที่ 132  $C<sub>1</sub>$
	- ิถอดแผงอินเทอร์โพเซอร์ไฟทั้งคู่ ดู "ถอดแผงอินเทอร์โพเซอร์ไฟ" บนหน้าที่ 227  $\mathsf{d}_{\mathsf{L}}$
	- ถอดแผงจ่ายไฟ ดู "ถอดแผงจ่ายไฟ" บนหน้าที่ 220  $e<sub>1</sub>$
	- ถอดแผ่นกั้นลมแผงโปรเซสเซอร์ด้านบน (CPU BD) ดู "ถอดแผ่นกั้นลมแผงโปรเซสเซอร์ด้านบน  $f$ (CPU BD)" บนหน้าที่ 91
	- ถอดแผงโปรเซสเซอร์ด้านบน (CPU BD) ดู "ถอดแผงโปรเซสเซอร์ด้านบน (CPU BD)" บนหน้าที่ g. 309
	- ิถอดโครงยึดรองรับ ดู "ถอดโครงยึดรองรับ" บนหน้าที่ 265 h.
	- เฉพาะตัวเครื่องหลักเท่านั้น ให้ถอดแผง I/O ระบบและส่วนประกอบอินเทอร์โพเซอร์ ดู "ถอดแผง í. วะบบ I/O และแผงอินเทอร์โพเซอร์" บนหน้าที่ 274
	- ิถอดแผ่นกั้นลมแผงโปรเซสเซอร์ส่วนล่าง (MB) ดู "ถอดแผ่นกั้นลมแผงโปรเซสเซอร์ส่วนล่าง (MB)"  $\mathbf{i}$ . <u>ำ</u><br>เนหน้าที่ 96
	- ้ เฉพาะตัวเครื่องหลักเท่านั้น ให้ถอดแผงตัวดำเนินการด้านหน้าและตัวครอบแผงตัวดำเนินการด้าน k. หน้า ดู "ถอดแผงตัวดำเนินการด้านหน้า" บนหน้าที่ 143
	- ิถอด PHM ดู "ถอดโปรเซสเซอร์และตัวระบายความร้อน" บนหน้าที่ 235 Ī.
	- ิถอดโมดูลหน่วยความจำ ดู "ถอดโมดูลหน่วยความจำ" บนหน้าที่ 184 m.
	- ิถอดการ์ด Sideband ดู "ถอดการ์ด Sideband" บนหน้าที่ 259 n.
	- ิถอดการ์ด MicroSD ดู "ถอดการ์ด MicroSD" บนหน้าที่ 190  $\circ$ .
	- ิถอดไดรฟ์ M.2 ทั้งหมดออกจากแผงโปรเซสเซอร์ด้านล่าง (MB) ดู "ถอดไดรฟ์ M.2" บนหน้าที่ 169 p.
	- ิถอดอะแดปเตอร์ PCIe ทั้งหมดบนแผงโปรเซสเซอร์ด้านล่าง (MB) ดู "ถอดอะแดปเตอร์ PCIe" บน q. หน้าที่ 202
- ขั้นตอนที่ 2. ถอดสายโมดูล UPI

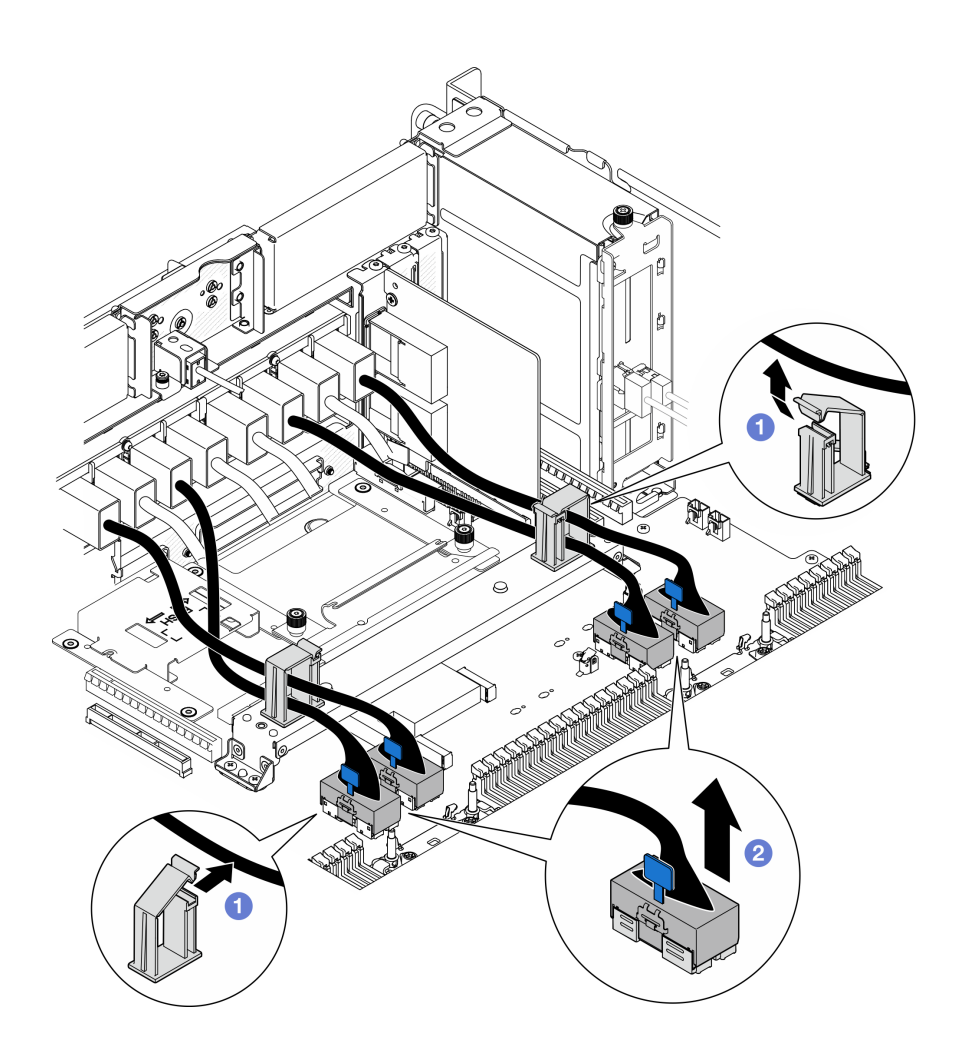

รูปภาพ 86. การถอดสายโมดูล UPI

- 0 เปิดคลิปยึดสายและปลดสายโมดูล UPI a.
- 0 ถอดสายโมดูล UPI ออกจากแผงโปรเซสเซอร์ด้านล่าง (MB) b.
- ขั้นตอนที่ 3. ถอดสาย UPI ภายในออกจากแผงโปรเซสเซอร์ด้านล่าง (MB)

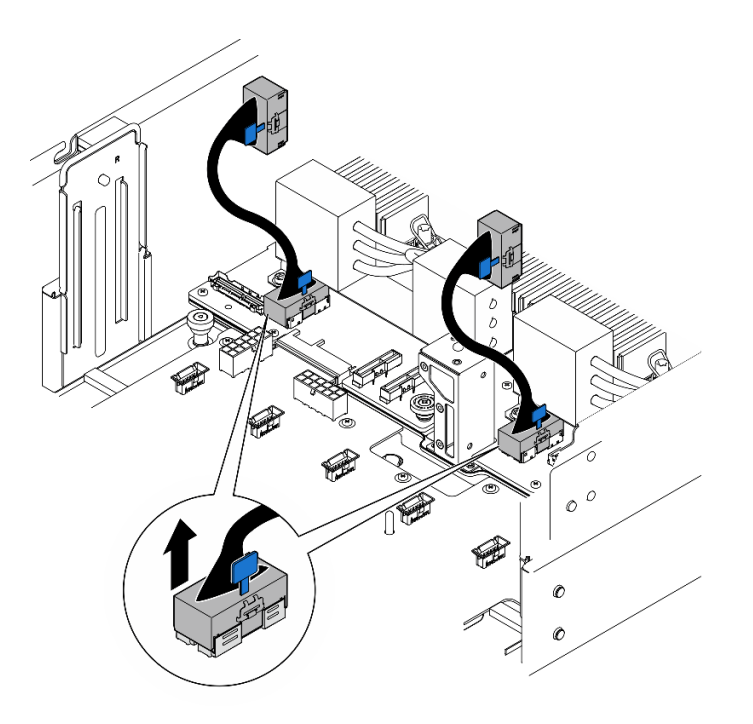

*รูปภาพ 87. การถอดสาย UPI ภายใน*

ขั้นตอนที่ 4. เฉพาะตัวเครื่องหลักเท่านั้น ให้ถอดสาย SCM

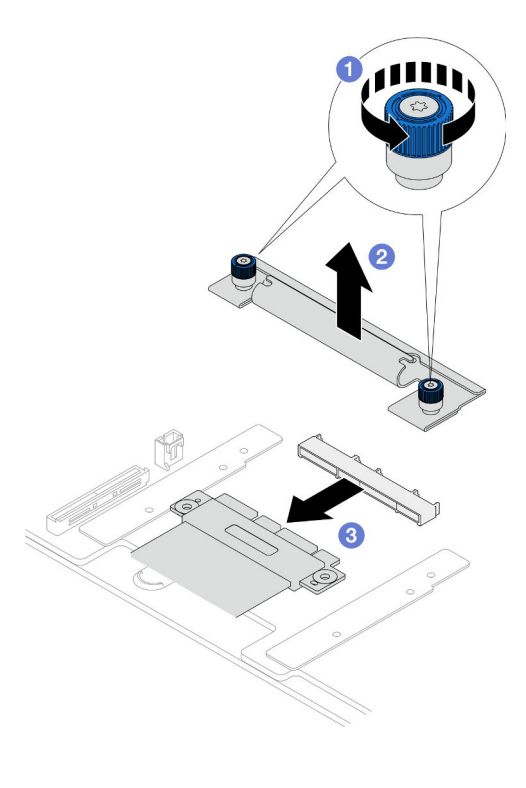

*รูปภาพ 88. การถอดสาย SCM*

- 0 คลายตะปูควงสองตัวบนโครงยึด SCM หากจำเป็น ให้ใช้ไขควง  $a<sub>z</sub>$
- 2 ถูกดโครงยึด SCM  $h$
- 2 ถอดสาย SCM ออกจากแผงโปรเซสเซอร์ด้านล่าง (MB)  $C_{\cdot}$
- ขั้นตอนที่ 5. จัดทำรายการสายทั้งหมดที่เชื่อมต่อกับแผงโปรเซสเซอร์ด้านล่าง (MB) จากนั้นให้ถอดสายทั้งหมดออก ดู ิบทที่ 6 "การเดินสายภายใน" บนหน้าที่ 325
- ขั้นตอนที่ 6. ถอดแผงโปรเซสเซอร์ด้านล่าง (MB)

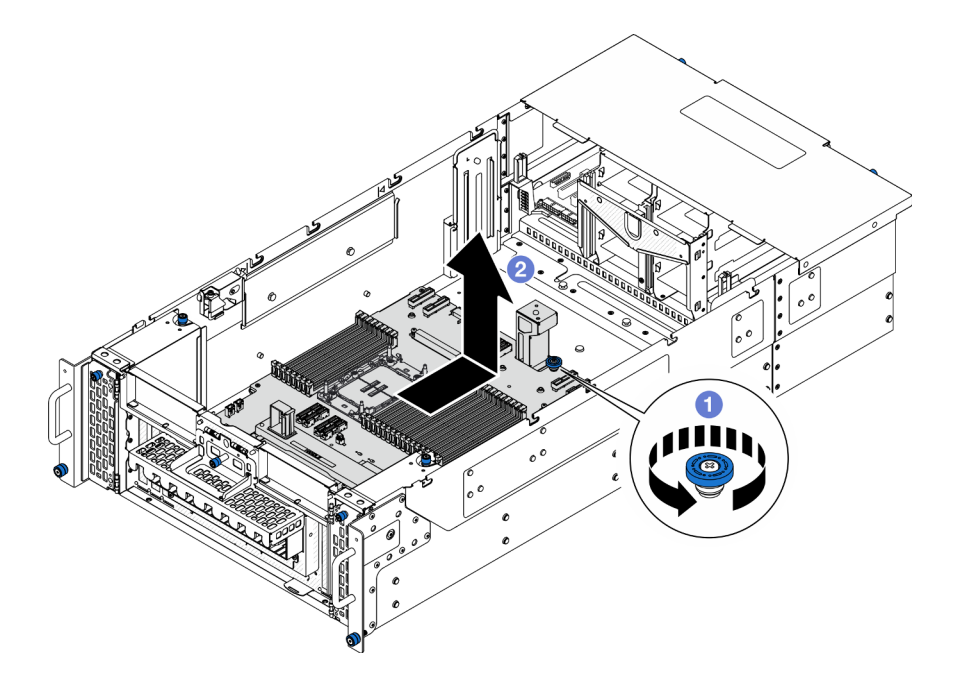

รูปภาพ 89. การถอดแผงโปรเซสเซอร์ด้านล่าง (MB)

**หมายเหตุ**: ที่จับแผงโปรเซสเซอร์ด้านล่าง (MB) นี้ใช้เพื่อจุดประสงค์ในการถอดแผงโปรเซสเซอร์ด้านล่าง (MB) เท่านั้น อย่าพยายามยกตัวเครื่องทั้งเครื่อง

- 0 คลายตะปูควงที่ยึดแผงโปรเซสเซอร์ด้านล่าง (MB) หากจำเป็น ให้ใช้ไขควง a.
- ี ⊘ิ จับตะปูควงและที่จับแผงโปรเซสเซอร์ด้านล่าง (MB) จากนั้น เลื่อนแผงโปรเซสเซอร์ด้านล่าง  $b<sub>1</sub>$ (MB) ไปทางด้านหลังของตัวเครื่องเล็กน้อยเพื่อปลดและถอดออก

#### หลังจากดำเนินการเสร็จ

- 1. ติดตั้งชิ้นส่วนที่เปลี่ยนทดแทน ดู "ติดตั้งแผงโปรเซสเซอร์ด้านล่าง (MB)" บนหน้าที่ 163
- 2. หากคุณได้รับคำแนะนำให้ส่งคืนส่วนประกอบหรืออุปกรณ์เสริม ให้ปฏิบัติตามคำแนะนำที่มาพร้อมบรรจุภัณฑ์ ้ทั้งหมด และให้ใช้บรรจุภัณฑ์ใดๆ ที่ส่งมอบให้กับคุณเพื่อการจัดส่ง

**ข้อสำคัญ**: ก่อนที่จะส่งคืนแผงโปรเซสเซอร์ด้านล่าง (MB) ตรวจสอบให้แน่ใจว่า คุณติดตั้งฝาครอบช่อง โปรเซสเซอร์จากแผงโปรเซสเซอร์ด้านล่าง (MB) วิธีเปลี่ยนฝาครอบช่องเสียบโปรเซสเซอร์:

- ถคดฝาครคบช่องเสียบจากส่วนประกอบของช่องเสียบโปรเซสเซอร์บนแผงโปรเซสเซอร์ด้านล่าง (MB) ใหม่  $\overline{a}$ และจัดวางให้ถูกต้องเหนือส่วนประกอบของช่องเสียบโปรเซสเซอร์บนแผงโปรเซสเซอร์ด้านล่าง (MB) ที่ถอด คคก
- b. ค่อยๆ กดขาฝาครอบช่องเสียบเข้าส่วนประกอบช่องเสียบโปรเซสเซอร์ โดยกดที่บริเวณขอบด้านบนเพื่อ ้ป้องกันไม่ให้เกิดความเสียหายกับพินในช่องเสียบ คุณอาจได้ยินเสียงคลิกเมื่อฝาครอบช่องเสียบติดตั้งแน่น ์ ดีแล้ว
- c. ตรวจสอบ ว่าฝาครอบช่องเสียบยึดเข้ากับส่วนประกอบช่องเสียบโปรเซสเซอร์แน่นดีแล้ว
- ่ 3. หากคุณวางแผนที่จะรีไซเคิลส่วนประกอบ โปรดดู "แยกชิ้นส่วนแผงโปรเซสเซอร์ด้านล่าง (MB) เพื่อรีไซเคิล" บน หน้าที่ 408

## วิดีโคสาธิต

## รับชมขั้นตอนบน YouTube

# <span id="page-172-0"></span>ติดตั้งแผงโปรเซสเซอร์ด้านล่าง (MB)

ทำตามคำแนะนำในส่วนนี้เพื่อติดตั้งแผงโปรเซสเซอร์ด้านล่าง (MB)

## เกี่ยวกับงานนี้

**ข้อสำคัญ**: งานนี้ต้องดำเนินการโดยช่างเทคนิคผู้ผ่านการฝึกอบรมที่ได้รับการรับรองโดย Lenovo Service ห้ามพยายาม ถอดหรือติดตั้งส่วนประกอบโดยไม่ได้รับการฝึกอบรมอย่างเหมาะสมหรือขาดคุณสมบัติ

## ข้อควรพิจารณา:

- ้อ่าน "คู่มือการติดตั้ง" บนหน้าที่ 55 และ "รายการตรวจสอบความปลอดภัย" บนหน้าที่ 57 เพื่อให้แน่ใจว่าคุณจะ ทำงานได้อย่างปลอดภัย
- ์ ปิดเซิร์ฟเวอร์และอุปกรณ์ต่อพ่วง แล้วถอดสายไฟและสายภายนอกทั้งหมดออก ดู "ปิดเซิร์ฟเวอร์" บนหน้าที่ 67
- ่ ป้องกันการสัมผัสไฟฟ้าสถิตที่อาจทำให้ระบบหยุดการทำงานและสูญเสียข้อมูลได้ ด้วยการเก็บส่วนประกอบที่ไวต่อ ไฟฟ้าสถิตไว้ในบรรจุภัณฑ์แบบมีการป้องกันไฟฟ้าสถิตจนถึงเวลาทำการติดตั้ง และใช้งานอุปกรณ์เหล่านี้ด้วยสายรัด ข้อมือป้องกันการคายประจุไฟฟ้าสถิตหรือระบบเดินสายดินอื่นๆ
- หลังจากเปลี่ยนแผงโปรเซสเซอร์ด้านล่าง (MB) ต้องอัปเดตเซิร์ฟเวอร์เป็นเฟิร์มแวร์รุ่นล่าสุดหรือคืนค่าเฟิร์มแวร์ที่มีอยู่ เดิมเสมค

**การดาวน์โหลดเฟิร์มแวร์และไดรเวอร์**: คุณอาจต้องอัปเดตเฟิร์มแวร์หรือไดรเวอร์หลังจากเปลี่ยนส่วนประกอบ

- ใปที่ https://datacentersupport.lenovo.com/products/servers/thinksystem/sr950v3/7dc4/downloads/driver-list/ เพื่อดูข้อมูลการอัปเดตเฟิร์มแวร์และไดรเวอร์ล่าสุดของเซิร์ฟเวอร์คุณ
- ไปที่ "ปรับปรุงเฟิร์มแวร์" บนหน้าที่ 343 สำหรับข้อมูลเพิ่มเติมเกี่ยวกับเครื่องมืออัปเดตเฟิร์มแวร์

## ขั้นตอน

- ขั้นตอนที่ 1. นำบรรจุภัณฑ์แบบมีการป้องกันไฟฟ้าสถิตที่มีชิ้นส่วนใหม่ไปแตะที่พื้นผิวโลหะที่ไม่ทาสีที่ด้านนอกของ เซิร์ฟเวอร์ แล้วจึงนำชิ้นส่วนใหม่ออกจากบรรจุภัณฑ์ และวางลงบนพื้นผิวป้องกันไฟฟ้าสถิต
- ์<br>ขั้นตอนที่ 2. ติดตั้งแผงโปรเซสเซอร์ด้านล่าง (MB)

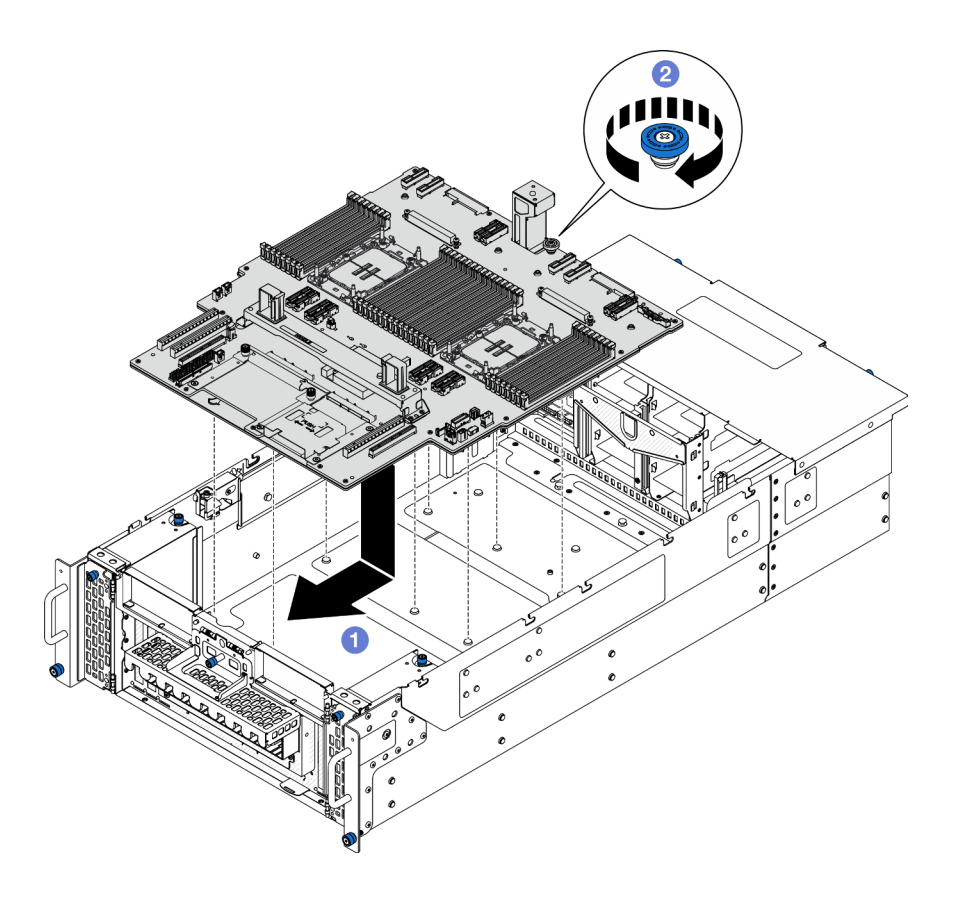

รูปภาพ 90. การติดตั้งแผงโปรเซสเซอร์ด้านล่าง (MB)

- 0 จับตะปูควงและที่จับแผงโปรเซสเซอร์ด้านล่าง (MB) จากนั้น วางแผงโปรเซสเซอร์ด้านล่าง (MB)  $a.$ ้ลงในตัวเครื่อง แล้วเลื่อนไปทางด้านหน้าของตัวเครื่อง
- ี ❷ ขันตะปุควงให้แน่นเพื่อยึดแผงโปรเซสเซอร์ด้านล่าง (MB) หากจำเป็น ให้ใช้ไขควง  $b.$
- ์ขั้นตอนที่ 3. เฉพาะตัวเครื่องหลักเท่านั้น หากจำเป็น ให้ถอด **π** แถบยางออกจากสาย SCM

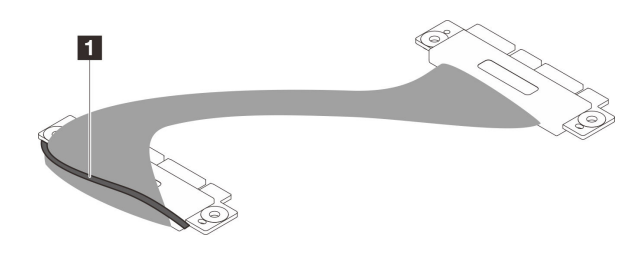

รูปภาพ 91. การแกะบรรจุภัณฑ์สาย SCM

์ขั้นตอนที่ 4. เฉพาะตัวเครื่องหลักเท่านั้น ให้ต่อสาย SCM

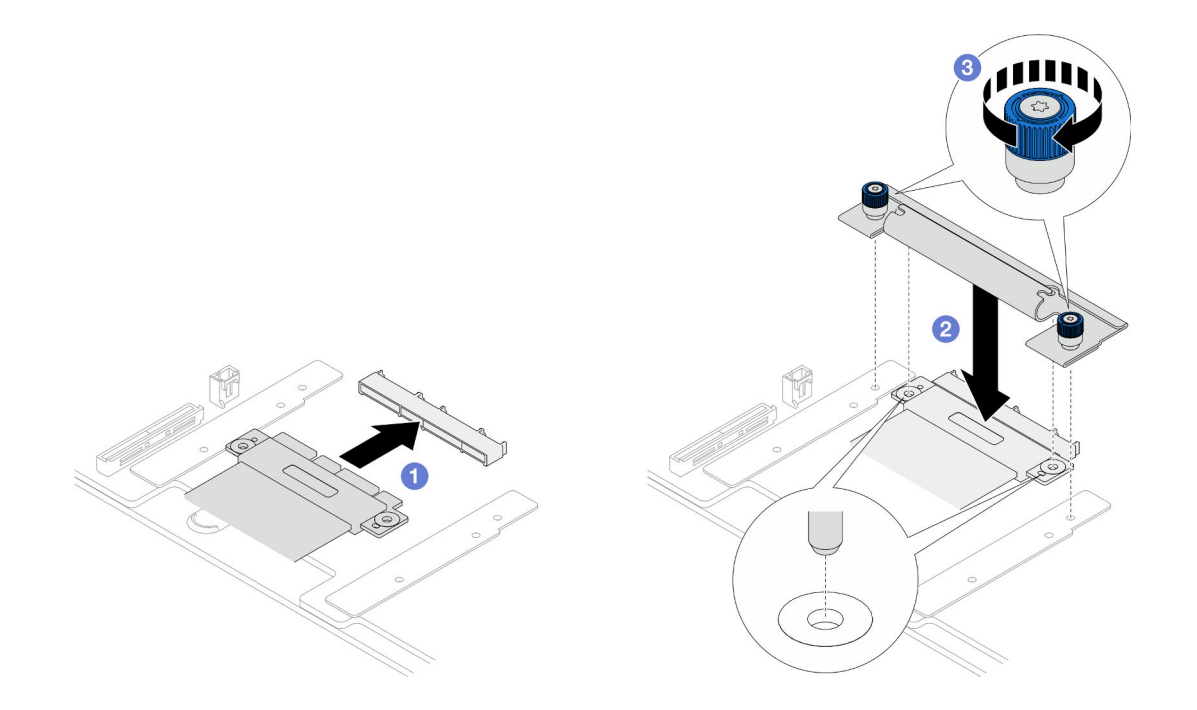

รูปภาพ 92. การเชื่อมต่อสาย SCM

- 0 เชื่อมต่อสาย SCM เข้ากับแผงโปรเซสเซอร์ด้านล่าง (MB) a.
- 2 จัดแนวหมุดบนโครงยึด SCM ให้ตรงกับช่องเปิดบนสาย SCM จากนั้นวางโครงยึด SCM ลงบน b. สาย SCM
- 2 ขันตะปูควงสองตัวให้แน่นเพื่อยึดสาย SCM หากจำเป็น ให้ใช้ไขควง  $C.$
- ขั้นตอนที่ 5. เชื่อมต่อสาย UPI ภายในเข้ากับแผงโปรเซสเซอร์ด้านล่าง (MB)

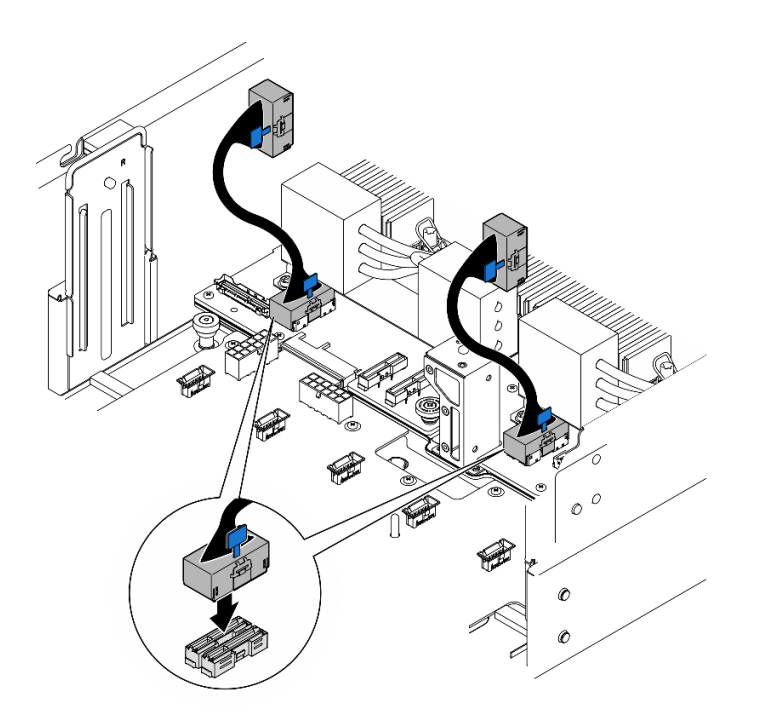

*รูปภาพ 93. การต่อสาย UPI ภายใน*

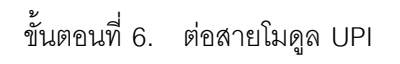

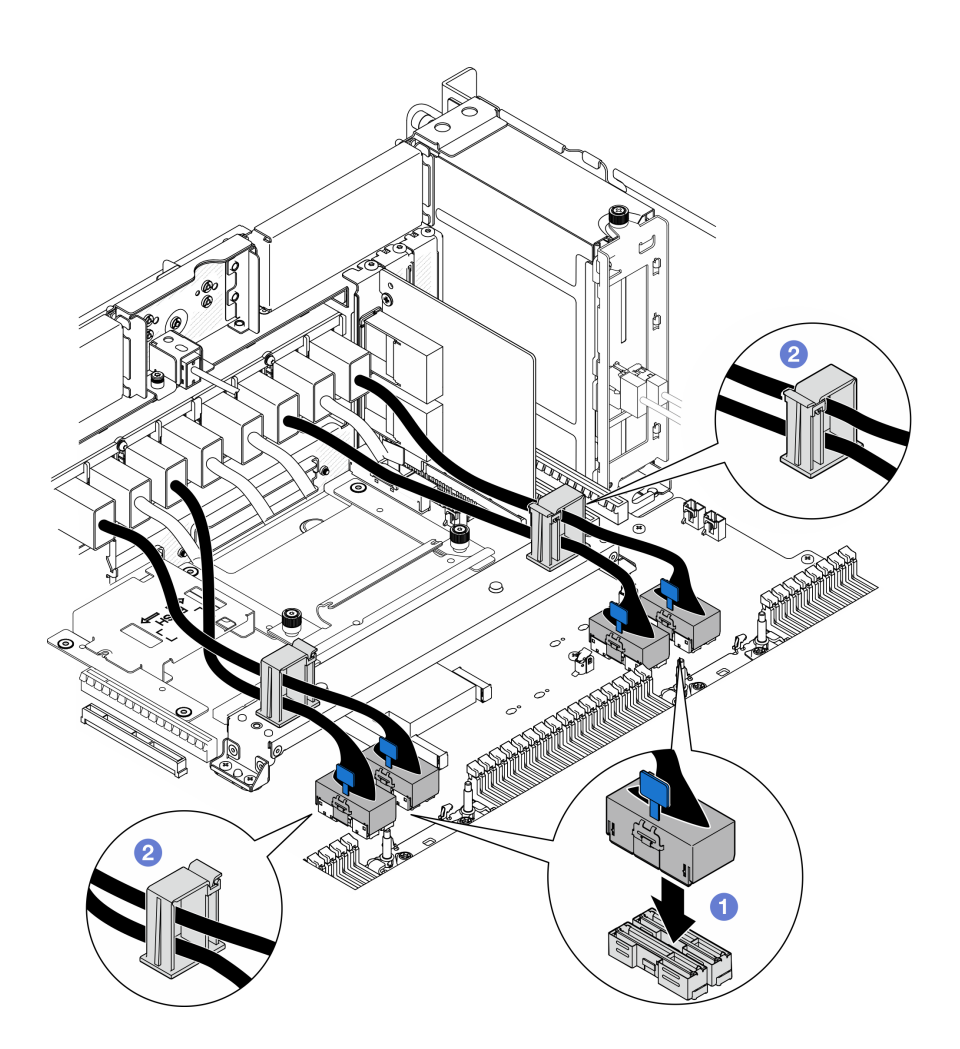

รูปภาพ 94. การต่อสายโมดูล UPI

- 0 เชื่อมต่อสายโมดูล UPI เข้ากับแผงโปรเซสเซอร์ด้านล่าง (MB) a.
- b. *อิ* เดินสายโมดูล UPI ผ่านคลิปยึดสาย แล้วปิด
- ขั้นตอนที่ 7. เชื่อมต่อสายทั้งหมดเข้ากับแผงโปรเซสเซอร์ด้านล่าง (MB) อีกครั้ง ดู บทที่ 6 "การเดินสายภายใน" บน หน้าที่ 325

#### หลังจากดำเนินการเสร็จ

- 1. ติดตั้งอะแดปเตอร์ PCIe ทั้งหมดบนแผงโปรเซสเซอร์ด้านล่าง (MB) กลับเข้าที่ ดู "ติดตั้งอะแดปเตอร์ PCIe" บน หน้าที่ 206
- 2. ติดตั้งไดรฟ์ M.2 ทั้งหมดบนแผงโปรเซสเซอร์ด้านล่าง (MB) กลับเข้าที่ ดู "ติดตั้งไดรฟ์ M.2" บนหน้าที่ 179
- 3. ติดตั้งการ์ด MicroSD ดู "ติดตั้งการ์ด MicroSD" บนหน้าที่ 191
- 4. ติดตั้งการ์ด Sideband ดู "ติดตั้งการ์ด Sideband" บนหน้าที่ 262
- 5. ติดตั้งโมดูลหน่วยความจำกลับเข้าที่ ดู "ติดตั้งโมดูลหน่วยความจำ" บนหน้าที่ 186
- 6. ติดตั้ง PHM กลับเข้าที่ ดู "ติดตั้งโปรเซสเซอร์และตัวระบายความร้อน" บนหน้าที่ 242
- 7. เฉพาะตัวเครื่องหลักเท่านั้น ให้ติดตั้งแผง I/O ระบบและส่วนประกอบอินเทอร์โพเซอร์กลับเข้าที่ ดู "ติดตั้งแผง ้ระบบ I/O และแผงอินเทอร์โพเซอร์" บนหน้าที่ 280
- 8. ติดตั้งโครงยึดรองรับกลับเข้าที่ ดู "ติดตั้งโครงยึดรองรับ" บนหน้าที่ 267
- ่ 9. เฉพาะตัวเครื่องหลักเท่านั้น ให้ติดตั้งแผงตัวดำเนินการด้านหน้าและตัวครอบแผงตัวดำเนินการด้านหน้ากลับเข้าที่ ดู "ติดตั้งแผงตัวดำเนินการด้านหน้า" บนหน้าที่ 146
- 10. ติดตั้งแผ่นกั้นลมแผงโปรเซสเซอร์ส่วนล่าง (MB) ดู "ติดตั้งแผ่นกั้นลมแผงโปรเซสเซอร์ส่วนล่าง (MB)" บนหน้าที่ 97
- 11. ติดตั้งแผงโปรเซสเซอร์ด้านบน (CPU BD) ดู "ติดตั้งแผงโปรเซสเซอร์ด้านบน (CPU BD)" บนหน้าที่ 317
- 12. ติดตั้งแผ่นกั้นลมแผงโปรเซสเซอร์ด้านบน (CPU BD) ดู "ติดตั้งแผ่นกั้นลมแผงโปรเซสเซอร์ด้านบน (CPU BD)" ้บนหน้าที่ 93
- 13. ติดตั้งแผงจ่ายไฟอีกครั้ง ดู "ติดตั้งแผงจ่ายไฟ" บนหน้าที่ 224
- 14. ติดตั้งแผงอินเทอร์โพเซอร์ไฟทั้งคู่กลับเข้าที่ ดู "ติดตั้งแผงอินเทอร์โพเซอร์ไฟ" บนหน้าที่ 229
- 15. ติดตั้งตัวครอบพัดลมกลับเข้าที่ ดู "ติดตั้งตัวครอบพัดลม" บนหน้าที่ 134
- 16. ติดตั้งฝาครอบด้านบนด้านหน้ากลับเข้าที่ ดู "ติดตั้งฝาครอบด้านบนด้านหน้า" บนหน้าที่ 299
- 17. ติดตั้งชุดแหล่งจ่ายไฟทั้งหมดกลับเข้าที่ ดู "ติดตั้งอุปกรณ์แหล่งจ่ายไฟแบบ Hot-swap" บนหน้าที่ 233
- 18. ตรวจดูให้แน่ใจว่าส่วนประกอบทั้งหมดประกอบใหม่อย่างถูกต้อง และไม่มีเครื่องมือหรือสกรูที่หลวมหลงเหลืออยู่ ภายในเซิร์ฟเวคร์
- 19. เชื่อมต่อสายไฟและสายเคเบิลที่คุณถอดออกกลับเข้าที่
- ่ 20. เปิดเซิร์ฟเวอร์และอุปกรณ์ต่อพ่วงใดๆ ดู "เปิดเซิร์ฟเวอร์" บนหน้าที่ 67
- ่ 21. ดำเนินการเปลี่ยนชิ้นส่วนให้เสร็จสมบูรณ์ ดู "ดำเนินการเปลี่ยนชิ้นส่วนให้เสร็จสมบูรณ์" บนหน้าที่ 323

## วิดีโคสาธิต

## รับชมขั้นตอนบน YouTube

# การเปลี่ยนไดรฟ์ M.2 และอะแดปเตอร์บูต M.2

ทำตามคำแนะนำในส่วนนี้เพื่อถอดหรือติดตั้งไดรฟ์ M.2 และอะแดปเตอร์บูต M.2

## <span id="page-178-0"></span>ถอดไดรฟ์ M.2

ทำตามคำแนะนำในส่วนนี้เพื่อถอดไดรฟ์ M.2

## เกี่ยวกับงานนี้

## ข้อควรพิจารณา:

- ้อ่าน "คู่มือการติดตั้ง" บนหน้าที่ 55 และ "รายการตรวจสอบความปลอดภัย" บนหน้าที่ 57 เพื่อให้แน่ใจว่าคุณจะ ทำงานได้คย่างปลคดภัย
- ์ ปิดเซิร์ฟเวอร์และอุปกรณ์ต่อพ่วง แล้วถอดสายไฟและสายภายนอกทั้งหมดออก ดู "ปิดเซิร์ฟเวอร์" บนหน้าที่ 67
- ้ป้องกันการสัมผัสไฟฟ้าสถิตที่อาจทำให้ระบบหยุดการทำงานและสูญเสียข้อมูลได้ ด้วยการเก็บส่วนประกอบที่ไวต่อ ไฟฟ้าสถิตไว้ในบรรจุภัณฑ์แบบมีการป้องกันไฟฟ้าสถิตจนถึงเวลาทำการติดตั้ง และใช้งานอุปกรณ์เหล่านี้ด้วยสายรัด ข้อมือป้องกันการคายประจุไฟฟ้าสถิตหรือระบบเดินสายดินอื่นๆ
- หากเซิร์ฟเวอร์ติดตั้งอยู่ในแร็ค ให้ถอดเซิร์ฟเวอร์ออกจากแร็ค ดู "ถอดเซิร์ฟเวอร์ออกจากราง" บนหน้าที่ 68

ปฏิบัติตามขั้นตอนที่สอดคล้องกันด้านล่างเพื่อดูขั้นตอนการถอดที่เหมาะสม ทั้งนี้ขึ้นอยู่กับการกำหนดค่า

- "ถอดไดรฟ์ M.2 ออกจากอะแดปเตอร์บูต M.2" บนหน้าที่ 169
- "ถอดไดรฟ์ M.2 ออกจากแผงโปรเซสเซอร์ด้านล่าง (MB)" บนหน้าที่ 170

## <span id="page-178-1"></span>ิถอดไดรฟ์ M.2 ออกจากอะแดปเตอร์บูต M.2

## ขั้นตลบ

์ขั้นตอนที่ 1. ถอดฝาครอบด้านบนด้านหน้า ดู "ถอดฝาครอบด้านบนด้านหน้า" บนหน้าที่ 291

ขั้นตกนที่ 2 กคดไดรฟ์ M 2

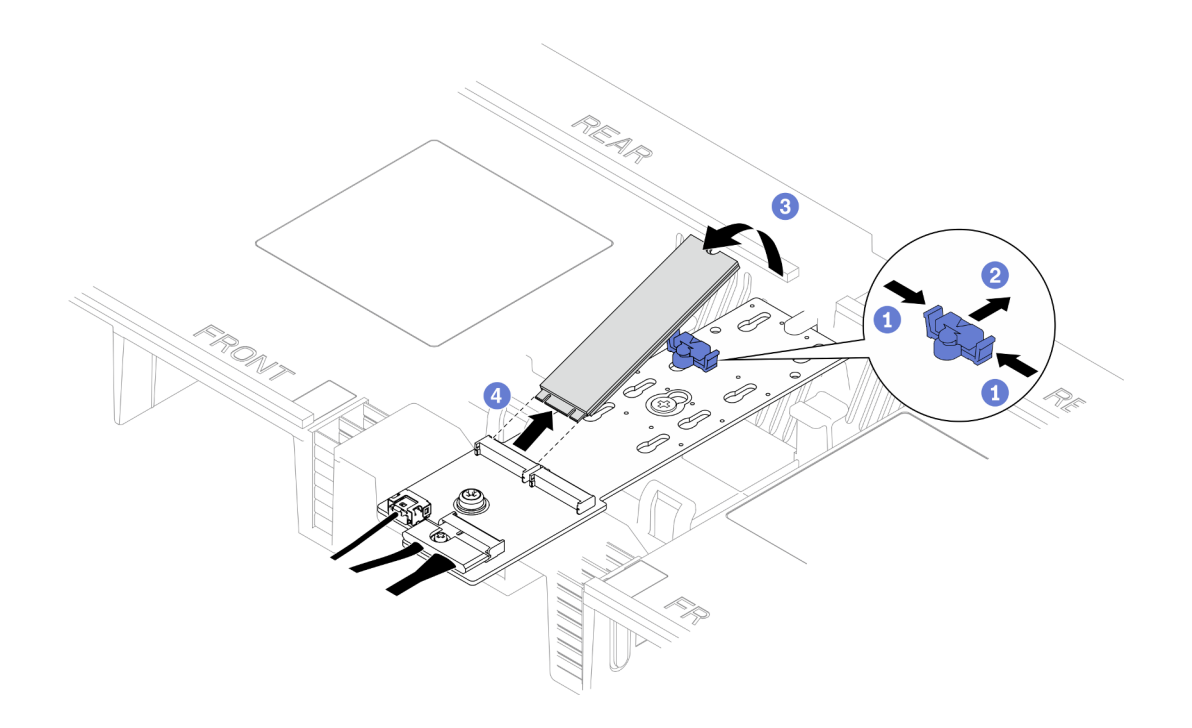

รูปภาพ 95. การถอดไดรฟ์ M.2

- **อ**บีบคลิปยึดค้างไว้  $\mathcal{A}$
- ี 2 เลื่อนส่วนยึดไปด้านหลังเพื่อปลดล็อคไดรฟ์ M.2 ออกจากอะแดปเตอร์บูต M.2  $b<sub>1</sub>$
- 3 หมุนด้านหลังของไดรฟ์ M.2 ออกจากอะแดปเตอร์บูต M.2 C.
- ดึงไดรฟ์ M.2 ออกจากช่องเสียบโดยทำมุมประมาณ 30 องศา  $d_{\cdot}$

## <span id="page-179-0"></span>ถอดไดรฟ์ M.2 ออกจากแผงโปรเซสเซอร์ด้านล่าง (MB)

#### ม้<br>ขับตลบ

ขั้นตอนที่ 1. เตรียมการสำหรับงานนี้

- ิถอดฝาครอบด้านบนด้านหน้า ดู "ถอดฝาครอบด้านบนด้านหน้า" บนหน้าที่ 291 a.
- ถอดแผ่นกั้นลมแผงโปรเซสเซอร์ด้านบน (CPU BD) ดู "ถอดแผ่นกั้นลมแผงโปรเซสเซอร์ด้านบน  $h$ (CPU BD)" บนหน้าที่ 91
- c. ถอดแผงโปรเซสเซอร์ด้านบน (CPU BD) ดู "ถอดแผงโปรเซสเซอร์ด้านบน (CPU BD)" บนหน้าที่ 309
- d. เฉพาะตัวเครื่องหลักเท่านั้น ให้ถอดโครงยึดรองรับ ดู "ถอดโครงยึดรองรับ" บนหน้าที่ 265
- เฉพาะตัวเครื่องหลักเท่านั้น ให้ถอดแผง I/O ระบบและส่วนประกอบอินเทอร์โพเซอร์ ดู "ถอดแผง e. ้ระบบ I/O และแผงอินเทอร์โพเซอร์" บนหน้าที่ 274

ขั้นตอนที่ 2. ถอดไดรฟ์ M.2
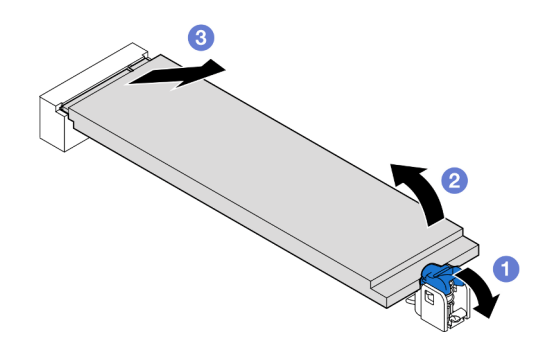

รูปภาพ 96. การถอดไดรฟ์ M.2

- 0 กดคลิปยึด M.2 สีน้ำเงิน  $\overline{a}$ .
- 0 ไดรฟ์ M.2 จะยกออกจากแผงโปรเซสเซอร์ด้านล่าง (MB) เล็กน้อย  $b<sub>1</sub>$
- ี่ 0 จับขอบของไดรฟ์ M.2 เพื่อดึงออกจากช่องเสียบไดรฟ์ M.2 โดยทำมุมประมาณ 15 องศา  $C<sub>1</sub>$

#### หลังจากดำเนินการเสร็จ

- 1. ปรับส่วนยึดบนอะแดปเตอร์บูต M.2 ให้รองรับขนาดเฉพาะของไดรฟ์ M.2 ที่คุณต้องการติดตั้ง ดู "ปรับส่วนยึด M.2" บนหน้าที่ 176
- 2. ติดตั้งชิ้นส่วนที่เปลี่ยนทดแทน ดู "ติดตั้งไดรฟ์ M.2" บนหน้าที่ 179
- 3. หากคุณได้รับคำแนะนำให้ส่งคืนส่วนประกอบหรืออุปกรณ์เสริม ให้ปฏิบัติตามคำแนะนำที่มาพร้อมบรรจุภัณฑ์ ้ทั้งหมด และให้ใช้บรรจุภัณฑ์ใดๆ ที่ส่งมอบให้กับคุณเพื่อการจัดส่ง

#### วิดีโคสาธิต

## รับชมขั้นตอนบน YouTube

## ิถอดอะแดปเตอร์บูต M.2

ทำตามคำแนะนำในส่วนนี้เพื่อถอดอะแดปเตอร์บูต M.2

#### เกี่ยวกับงานนี้

#### ข้อควรพิจารณา:

- ้อ่าน "คู่มือการติดตั้ง" บนหน้าที่ 55 และ "รายการตรวจสอบความปลอดภัย" บนหน้าที่ 57 เพื่อให้แน่ใจว่าคุณจะ ทำงานได้อย่างปลอดภัย
- ์ ปิดเซิร์ฟเวอร์และอุปกรณ์ต่อพ่วง แล้วถอดสายไฟและสายภายนอกทั้งหมดออก ดู "ปิดเซิร์ฟเวอร์" บนหน้าที่ 67

้ป้องกันการสัมผัสไฟฟ้าสถิตที่อาจทำให้ระบบหยุดการทำงานและสูญเสียข้อมูลได้ ด้วยการเก็บส่วนประกอบที่ไวต่อ ไฟฟ้าสถิตไว้ในบรรจุภัณฑ์แบบมีการป้องกันไฟฟ้าสถิตจนถึงเวลาทำการติดตั้ง และใช้งานอุปกรณ์เหล่านี้ด้วยสายรัด ข้อมือป้องกันการคายประจุไฟฟ้าสถิตหรือระบบเดินสายดินอื่นๆ

#### ขั้นตคน

์<br>ขั้นตคนที่ 1 เตรียมการสำหรับงานนี้

- ิถอดฝาครอบด้านบนด้านหน้า ดู "ถอดฝาครอบด้านบนด้านหน้า" บนหน้าที่ 291 a.
- ิถอดไดรฟ์ M.2 ทั้งหมดออกจากอะแดปเตอร์บูต M.2 ดู "ถอดไดรฟ์ M.2" บนหน้าที่ 169  $b.$
- ขั้นตอนที่ 2. ถอดสายออกจากอะแดปเตอร์บูต M.2

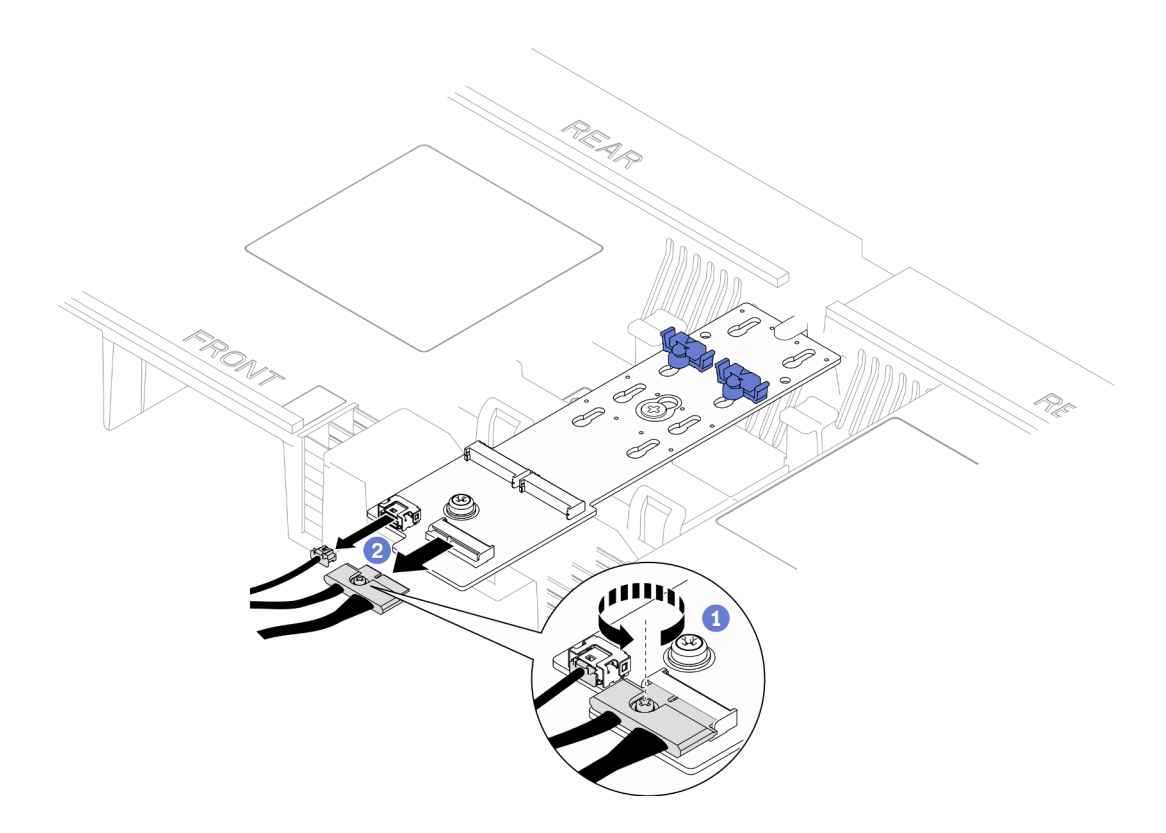

รูปภาพ 97. การถอดสายออกจากอะแดปเตอร์บูต M.2

- 0 คลายสกรูยึดที่ยึดสายด้วยไขควง a.
- 2 ถอดสายออกจากอะแดปเตอร์บูต M.2  $b.$
- ขั้นตอนที่ 3. ถอดอะแดปเตอร์บูต M.2

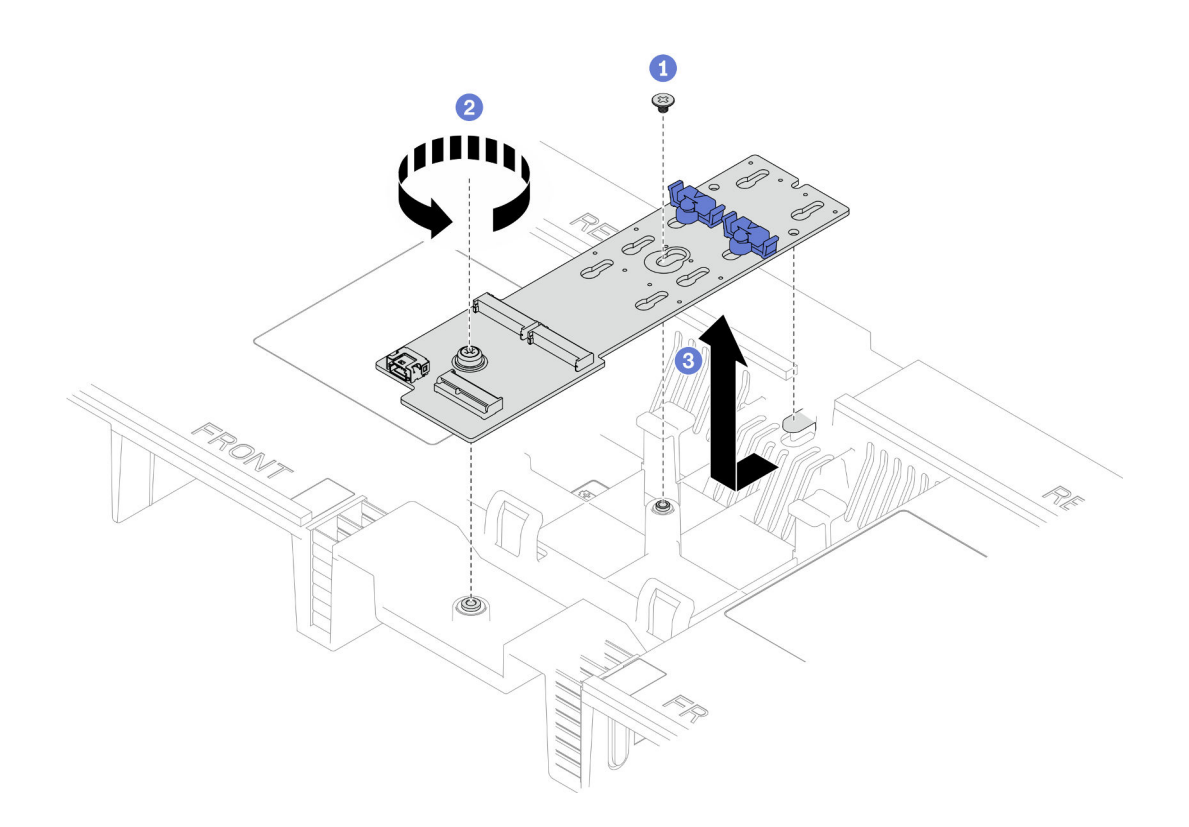

รูปภาพ 98. การถอดอะแดปเตอร์บูต M.2

- 0 คลายสกรูที่ยึดส่วนกลางของอะแดปเตอร์บูต M.2 เข้ากับแผ่นกั้นลมแผงโปรเซสเซอร์ด้านบน a. (CPU BD)
- b. 2 คลายสกรูที่ยึดปลายอะแดปเตอร์บูต M.2 เข้ากับแผ่นกั้นลมแผงโปรเซสเซอร์ด้านบน (CPU BD)
- c. เลื่อนอะแดปเตอร์บูต M.2 ไปทางด้านหน้าของตัวเครื่อง และยกออกจากแผ่นกั้นลมแผง โปรเซสเซอร์ด้านบน (CPU BD)

ขั้นตอนที่ 4. หากจำเป็น ให้ถอดสายอะแดปเตอร์บูต M.2 ออกจากแผงโปรเซสเซอร์ด้านล่าง (MB)

#### หลังจากดำเนินการเสร็จ

- 1. ติดตั้งชิ้นส่วนที่เปลี่ยนทดแทน ดู "ติดตั้งอะแดปเตอร์บูต M.2" บนหน้าที่ 174
- 2. หากคุณได้รับคำแนะนำให้ส่งคืนส่วนประกอบหรืออุปกรณ์เสริม ให้ปฏิบัติตามคำแนะนำที่มาพร้อมบรรจุภัณฑ์ ้ทั้งหมด และให้ใช้บรรจุภัณฑ์ใดๆ ที่ส่งมอบให้กับคุณเพื่อการจัดส่ง

#### วิดีโคสาธิต

## รับชมขั้นตอนบน YouTube

# <span id="page-183-0"></span>์ติดตั้งอะแดปเตอร์บูต M.2

## ทำตามคำแนะนำในส่วนนี้เพื่อติดตั้งอะแดปเตอร์บูต M.2

### เกี่ยวกับงานนี้

## ข้อควรพิจารณา:

- อ่าน "คู่มือการติดตั้ง" บนหน้าที่ 55 และ "รายการตรวจสอบความปลอดภัย" บนหน้าที่ 57 เพื่อให้แน่ใจว่าคุณจะ ทำงานได้คะ่างปลคดภัย
- ปิดเซิร์ฟเวอร์และอุปกรณ์ต่อพ่วง แล้วถอดสายไฟและสายภายนอกทั้งหมดออก ดู "ปิดเซิร์ฟเวอร์" บนหน้าที่ 67  $\bullet$
- ป้องกันการสัมผัสไฟฟ้าสถิตที่อาจทำให้ระบบหยุดการทำงานและสูญเสียข้อมูลได้ ด้วยการเก็บส่วนประกอบที่ไวต่อ ไฟฟ้าสถิตไว้ในบรรจุภัณฑ์แบบมีการป้องกันไฟฟ้าสถิตจนถึงเวลาทำการติดตั้ง และใช้งานอุปกรณ์เหล่านี้ด้วยสายรัด ข้อมือป้องกันการคายประจุไฟฟ้าสถิตหรือระบบเดินสายดินอื่นๆ

## **การดาวน์โหลดเฟิร์มแวร์และไดรเวอร์**: คุณอาจต้องอัปเดตเฟิร์มแวร์หรือไดรเวอร์หลังจากเปลี่ยนส่วนประกอบ

- ใปที่ https://datacentersupport.lenovo.com/products/servers/thinksystem/sr950v3/7dc4/downloads/driver-list/ เพื่อดูข้อมูลการอัปเดตเฟิร์มแวร์และไดรเวอร์ล่าสุดของเซิร์ฟเวอร์คุณ
- ไปที่ "ปรับปรุงเฟิร์มแวร์" บนหน้าที่ 343 สำหรับข้อมูลเพิ่มเติมเกี่ยวกับเครื่องมืออัปเดตเฟิร์มแวร์  $\ddot{\phantom{0}}$

### ขั้นตคน

- ขั้นตอนที่ 1. หากจำเป็น ให้ต่อสายอะแดปเตอร์บูต M.2 เข้ากับแผงโปรเซสเซอร์ด้านล่าง (MB)
- ขั้นตอนที่ 2. ติดตั้งอะแดปเตอร์บูต M.2

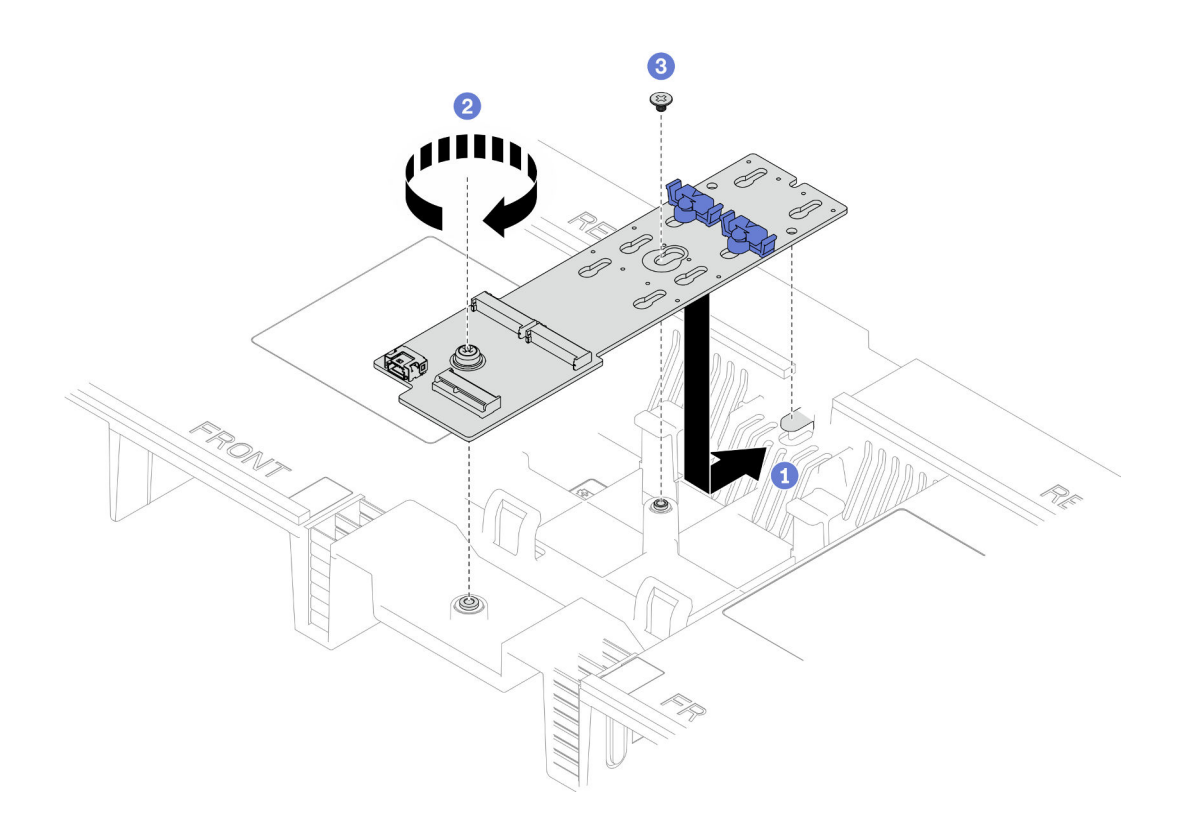

รูปภาพ 99. การติดตั้งอะแดปเตอร์บูต M.2

- 0 วางอะแดปเตอร์บูต M.2 ลงในแผ่นกั้นลมแผงโปรเซสเซอร์ด้านบน (CPU BD) จากนั้น เลื่อนอะ a. แดปเตอร์บูต M.2 ไปทางด้านหลังของตัวเครื่องจนกระทั่งเข้าที่
- b. ขึ้นสกรูที่ยึดปลายอะแดปเตอร์บูต M.2 เข้ากับแผ่นกั้นลมแผงโปรเซสเซอร์ด้านบน (CPU BD)
- C. BD)
- ขั้นตอนที่ 3. เชื่อมต่อสายเข้ากับอะแดปเตอร์บูต M.2

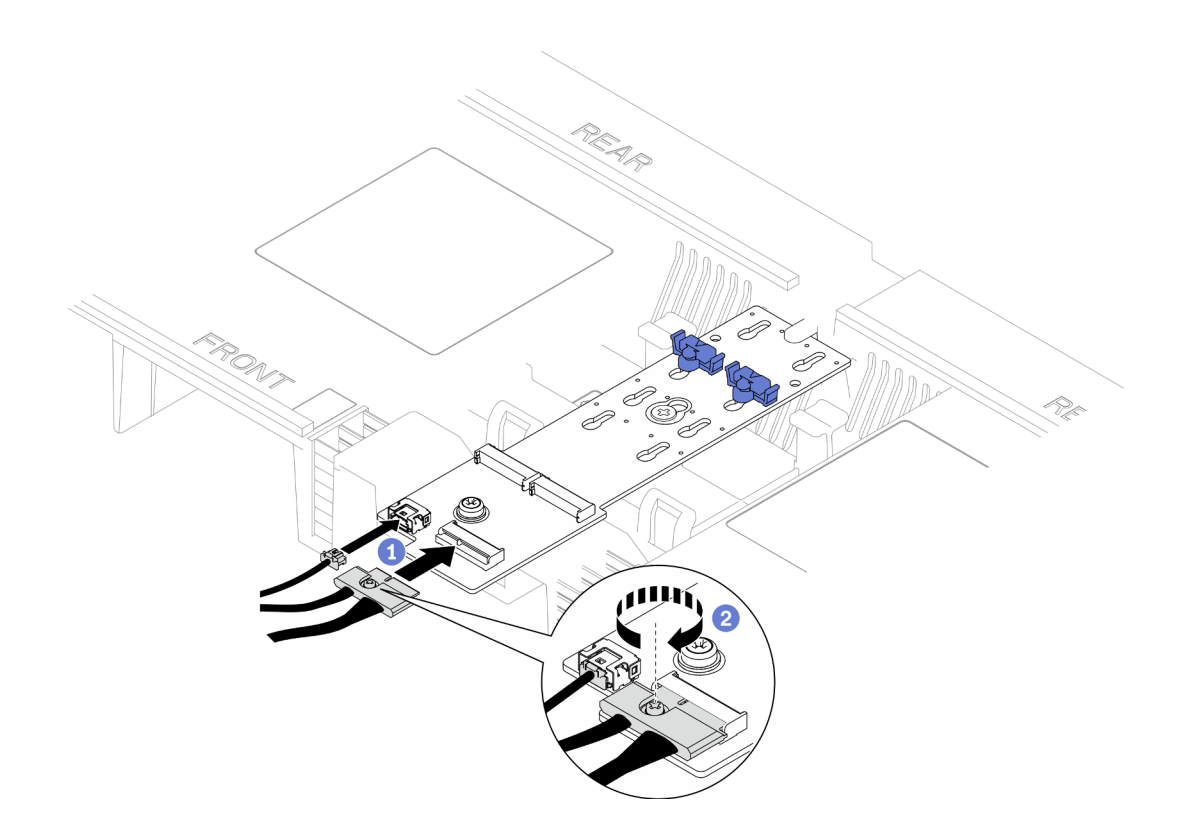

รูปภาพ 100. การเชื่อมต่อสายเข้ากับอะแดปเตอร์บูต M.2

- 1. เชื่อมต่อสายเข้ากับอะแดปเตอร์บูต M.2
- 2. อิขันสกรูยึดให้แน่นด้วยไขควงเพื่อยึดสายเข้ากับอะแดปเตอร์บูต M.2

#### หลังจากดำเนินการเสร็จ

- 1. ติดตั้งไดรฟ์ M.2 ทั้งหมดกลับเข้าไปยังอะแดปเตอร์บูต M.2 ดู "ติดตั้งไดรฟ์ M.2" บนหน้าที่ 179
- 2. ติดตั้งฝาครอบด้านบนด้านหน้ากลับเข้าที่ ดู "ติดตั้งฝาครอบด้านบนด้านหน้า" บนหน้าที่ 299
- 3. ดำเนินการเปลี่ยนชิ้นส่วนให้เสร็จสมบูรณ์ ดู "ดำเนินการเปลี่ยนชิ้นส่วนให้เสร็จสมบูรณ์" บนหน้าที่ 323

### วิดีโอสาธิต

## รับชมขั้นตอนบน YouTube

## <span id="page-185-0"></span>ปรับส่วนยึด M 2

ใช้ข้อมูลนี้ในการปรับตำแหน่งของตัวยึด M.2

#### เกี่ยวกับงานนี้

บางครั้งคุณจำเป็นต้องปรับตัวยึดไดรฟ์ M.2 เพื่อระบุตำแหน่งรูสลักที่สามารถรองรับไดรฟ์ M.2 ที่มีขนาดเฉพาะตามที่คุณ ต้คงการติดตั้ง

ปฏิบัติตามขั้นตอนที่สอดคล้องกันด้านล่างเพื่อดูขั้นตอนการถอดที่เหมาะสม ทั้งนี้ขึ้นอยู่กับการกำหนดค่า

- "ปรับตัวยึด M.2 บนอะแดปเตอร์บูต M.2" บนหน้าที่ 177
- "ปรับตัวยึด M.2 บนแผงโปรเซสเซอร์ด้านล่าง (MB)" บนหน้าที่ 178

## <span id="page-186-0"></span>ปรับตัวยึด M.2 บนอะแดปเตอร์บูต M.2

#### ขั้นตอน

ขั้นตคนที่ 1. ปรับส่วนยึด M.2

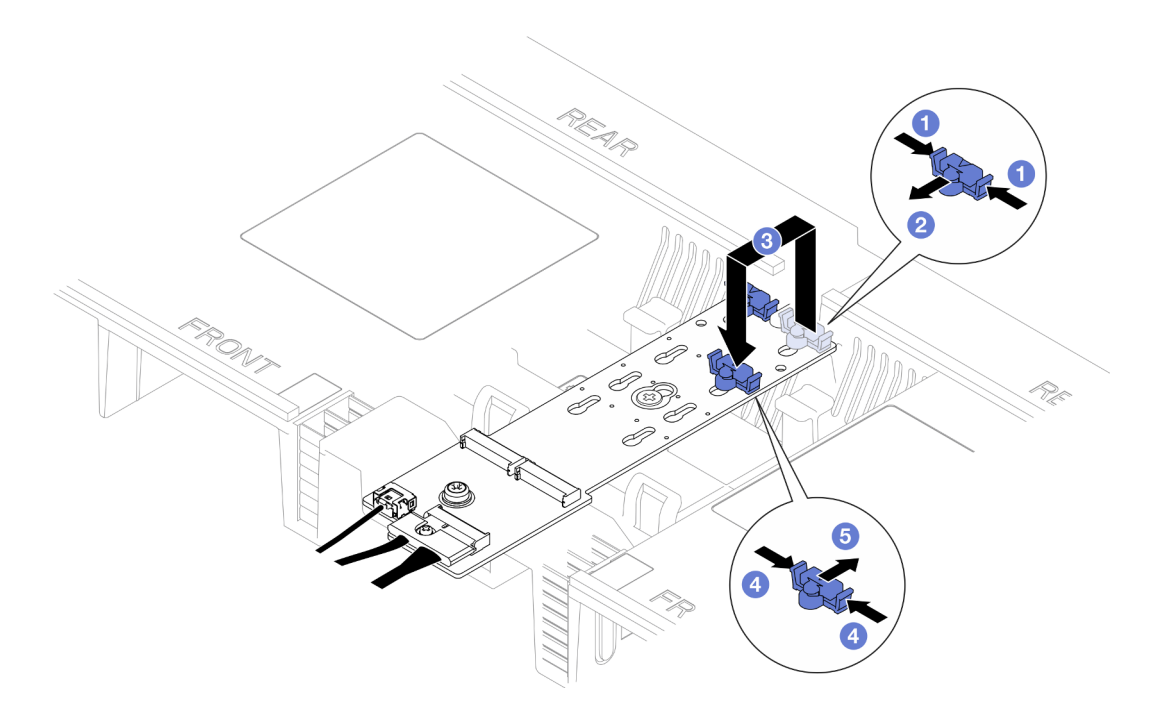

รูปภาพ 101. การปรับส่วนยึด M.2

- 0 กดทั้งสองข้างของส่วนยึด a.
- ๏ ขยับส่วนยึดไปข้างหน้าจนกว่าจะอยู่ในช่องเปิดกว้างของรูสลัก b.
- ถอดตัวยึดออกจากรูกุญแจ แล้วเสียบตัวยึดเข้าไปในรูกุญแจที่ถูกต้อง C.
- 0 กดทั้งสองข้างของส่วนยึด  $d.$
- 6 เลื่อนส่วนยึดไปด้านหลัง (ไปทางช่องเสียบรูสลัก) จนกระทั่งยึดเข้าที่ е.

## <span id="page-187-0"></span>ปรับตัวยึด M.2 บนแผงโปรเซสเซอร์ด้านล่าง (MB)

**ขั้นตอน**

ขั้นตอนที่ 1. ถอดตัวยึด M.2

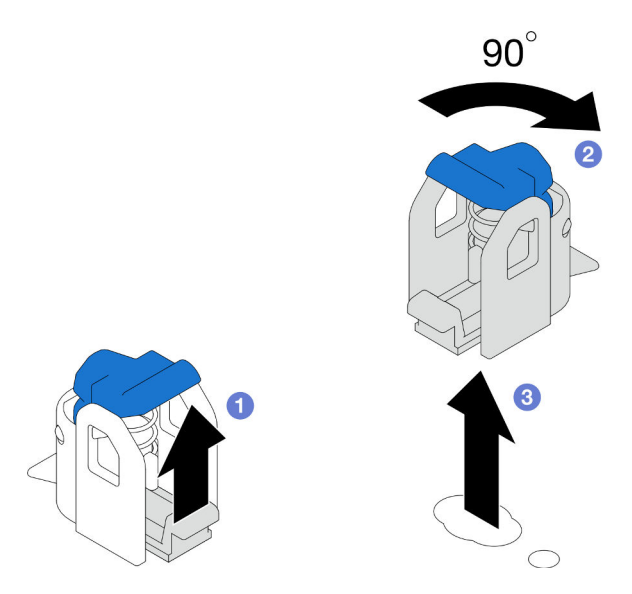

*รูปภาพ 102. การถอดตัวยึด M.2*

- a. ยกสลักปลดล็อคบนตัวยึดขึ้นและจับไว้
- b. �� หมุนตัวยึด 90 องศาไปยังตำแหน่งปลดล็อค
- c. <sup>3</sup> ยกตัวยึดออกจากแผงโปรเซสเซอร์ด้านล่าง (MB)
- ขั้นตอนที่ 2. ติดตั้งตัวยึด M.2

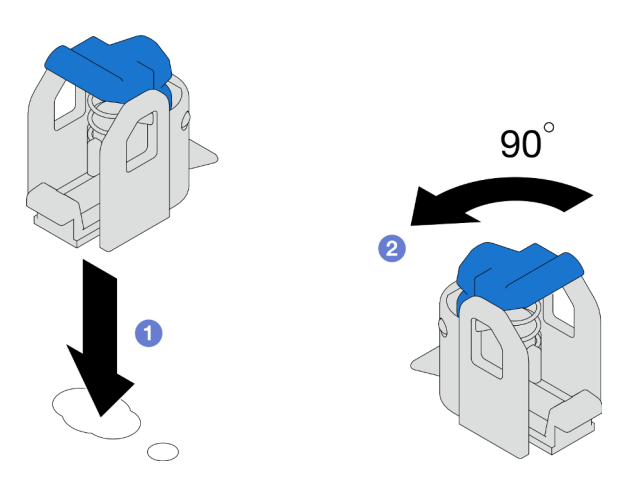

*รูปภาพ 103. การติดตั ้งตัวยึด M.2*

- ค้นหารูสลักที่ถูกต้องสำหรับติดตั้งตัวยึด จากนั้นเสียบตัวยึดเข้าไปในรูสลัก โดยหันไปทาง a. ตำแหน่งปลดล็คค
- ❷ หมุนตัวยึด 90 องศาไปยังตำแหน่งล็อค  $b<sub>1</sub>$

#### หลังจากดำเนินการเสร็จ

- 1. ติดตั้งไดรฟ์ M.2 ดู "ติดตั้งไดรฟ์ M.2" บนหน้าที่ 179
- 2. หากคุณได้รับคำแนะนำให้ส่งคืนส่วนประกอบหรืออุปกรณ์เสริม ให้ปฏิบัติตามคำแนะนำที่มาพร้อมบรรจุภัณฑ์ ้ทั้งหมด และให้ใช้บรรจุภัณฑ์ใดๆ ที่ส่งมอบให้กับคุณเพื่อการจัดส่ง

## วิดีโอสาธิต

## รับ เชมขั้นตคนบน YouTube

# <span id="page-188-0"></span>ติดตั้งไดรฟ์ M.2

ทำตามคำแนะนำในส่วนนี้เพื่อติดตั้งไดรฟ์ M 2

### เกี่ยวกับงานนี้

### ข้อควรพิจารณา:

- ้อ่าน "คู่มือการติดตั้ง" บนหน้าที่ 55 และ "รายการตรวจสอบความปลอดภัย" บนหน้าที่ 57 เพื่อให้แน่ใจว่าคุณจะ ทำงานได้อย่างปลอดภัย
- ้ ปิดเซิร์ฟเวอร์และอุปกรณ์ต่อพ่วง แล้วถอดสายไฟและสายภายนอกทั้งหมดออก ดู "ปิดเซิร์ฟเวอร์" บนหน้าที่ 67
- ้ป้องกันการสัมผัสไฟฟ้าสถิตที่อาจทำให้ระบบหยุดการทำงานและสูญเสียข้อมูลได้ ด้วยการเก็บส่วนประกอบที่ไวต่อ ้ไฟฟ้าสถิตไว้ในบรรจุภัณฑ์แบบมีการป้องกันไฟฟ้าสถิตจนถึงเวลาทำการติดตั้ง และใช้งานอุปกรณ์เหล่านี้ด้วยสายรัด ข้อมือป้องกันการคายประจุไฟฟ้าสถิตหรือระบบเดินสายดินอื่นๆ
- ี หากเซิร์ฟเวอร์ติดตั้งอยู่ในแร็ค ให้ถอดเซิร์ฟเวอร์ออกจากแร็ค ดู "ถอดเซิร์ฟเวอร์ออกจากราง" บนหน้าที่ 68

## **การดาวน์โหลดเฟิร์มแวร์และไดรเวอร์**: คุณอาจต้องอัปเดตเฟิร์มแวร์หรือไดรเวอร์หลังจากเปลี่ยนส่วนประกอบ

- ไปที่ https://datacentersupport.lenovo.com/products/servers/thinksystem/sr950v3/7dc4/downloads/driver-list/ เพื่อดูข้อมูลการอัปเดตเฟิร์มแวร์และไดรเวอร์ล่าสุดของเซิร์ฟเวอร์คุณ
- ้ไปที่ "ปรับปรุงเฟิร์มแวร์" บนหน้าที่ 343 สำหรับข้อมูลเพิ่มเติมเกี่ยวกับเครื่องมืออัปเดตเฟิร์มแวร์

ปฏิบัติตามขั้นตอนที่สอดคล้องกันด้านล่างเพื่อดูขั้นตอนการถอดที่เหมาะสม ทั้งนี้ขึ้นอยู่กับการกำหนดค่า

- "ติดตั้งไดรฟ์ M.2 ไปยังอะแดปเตอร์บูต M.2" บนหน้าที่ 180
- "ติดตั้งไดรฟ์ M.2 ไปยังแผงโปรเซสเซอร์ด้านล่าง (MB)" บนหน้าที่ 181

## <span id="page-189-0"></span>ติดตั้งไดรฟ์ M.2 ไปยังอะแดปเตอร์บูต M.2

#### ขั้นตคน

- ้ขั้นตอนที่ 1. นำบรรจภัณฑ์แบบมีการป้องกันไฟฟ้าสถิตที่มีชิ้นส่วนใหม่ไปแตะที่พื้นผิวโลหะที่ไม่ทาสีที่ด้านนอกของ เซิร์ฟเวอร์ แล้วจึงนำชิ้นส่วนใหม่ออกจากบรรจุภัณฑ์ และวางลงบนพื้นผิวป้องกันไฟฟ้าสถิต
- ขั้นตอนที่ 2. (ขั้นตอนเสริม) ปรับส่วนยึดบนอะแดปเตอร์บูต M.2 ให้รองรับขนาดเฉพาะของไดรฟ์ M.2 ที่คุณต้องการ ติดตั้ง ดู "ปรับส่วนยึด M.2" บนหน้าที่ 176
- ขั้นตอนที่ 3. ค้นหาขั้วต่อบนอะแดปเตอร์บูต M.2

#### หมายเหตุ:

- อะแดปเตอร์บูต M.2 ของคุณอาจดูแตกต่างจากภาพประกอบต่อไปนี้ แต่มีวิธีติดตั้งนั้นเหมือนกัน
- ่ อะแดปเตอร์บูต M.2 บางตัวรองรับไดรฟ์ M.2 ที่เหมือนกันสองตัว ติดตั้งไดรฟ์ M.2 ในช่องเสียบ 0 ก่คน

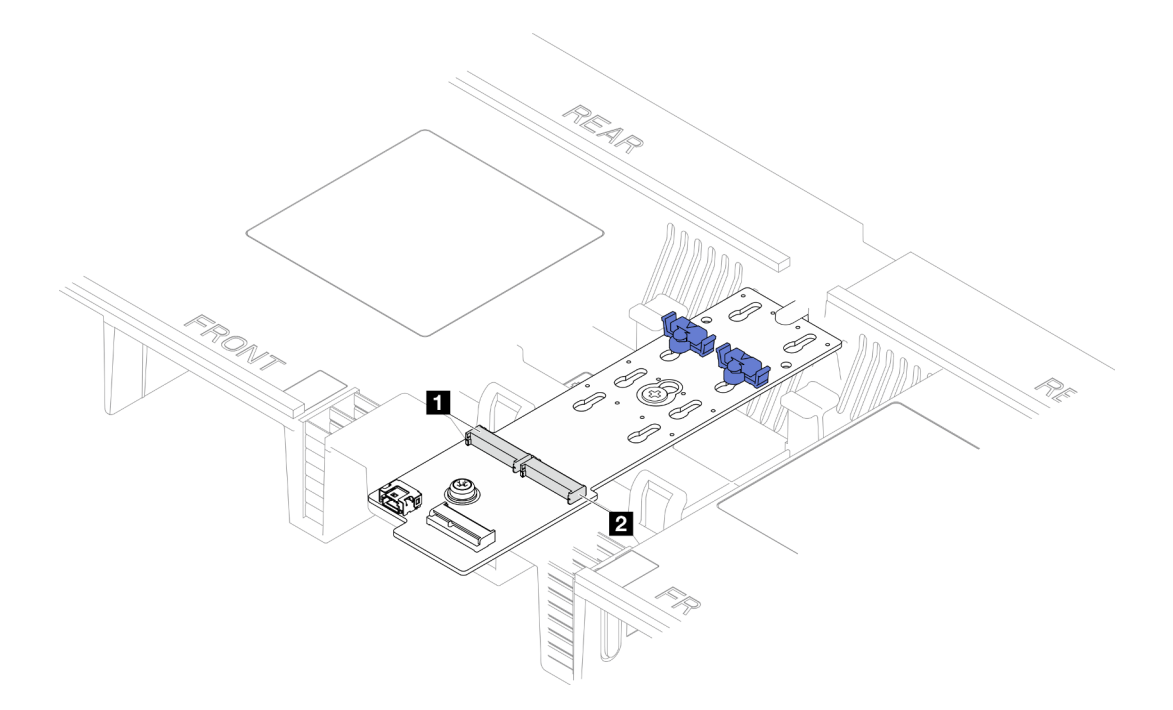

#### รูปภาพ 104. ช่องใส่ไดรฟ์ M.2

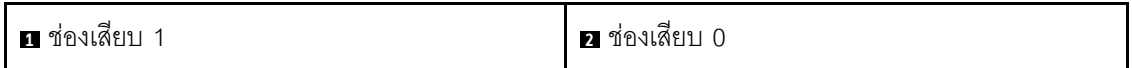

ขั้นตอนที่ 4. ติดตั้งไดรฟ์ M.2 ลงในอะแดปเตอร์บูต M.2

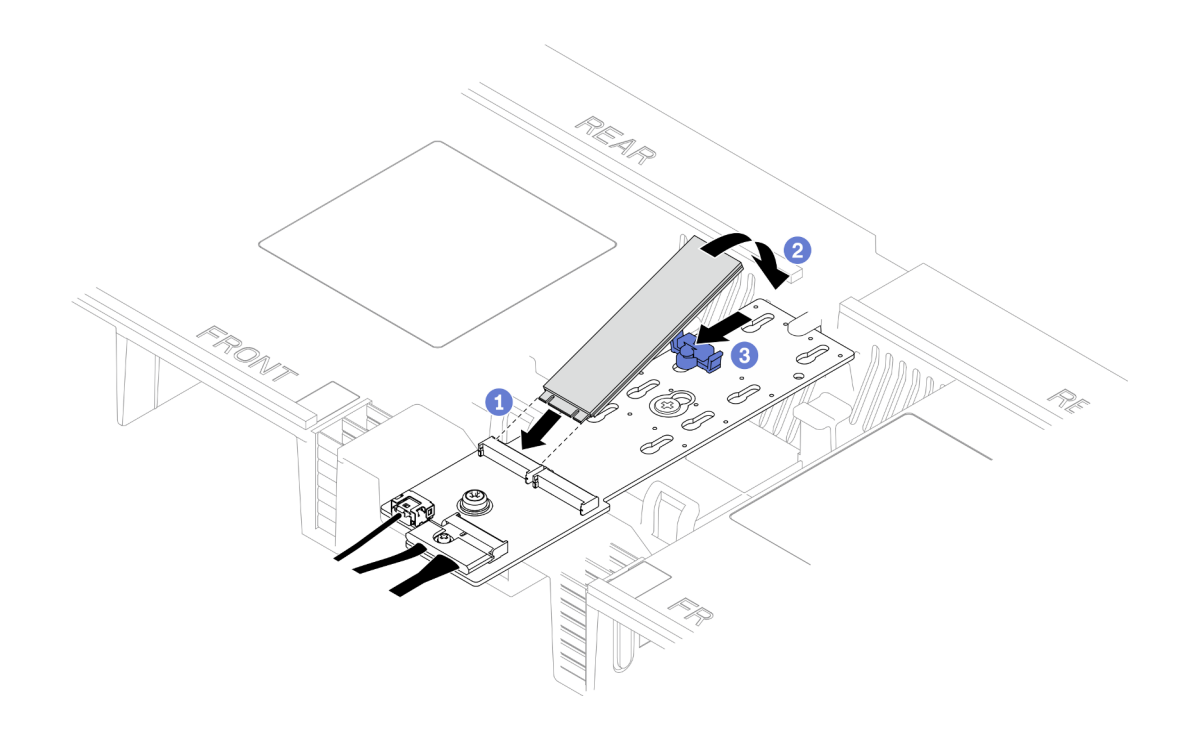

รูปภาพ 105. การติดตั้งใดรฟ์ M.2

- 0 เสียบไดรฟ์ M.2 ลงในช่องเสียบโดยทำมุมประมาณ 30 องศา a.
- ู 8 หมุนไดรฟ์ M.2 ลงจนกว่าร่องที่ปลายของไดรฟ์ M.2 จะติดกับขอบของตัวยึด  $b<sub>1</sub>$
- 0 เลื่อนคลิปยึดไปด้านหน้าเพื่อยึดไดรฟ์ M.2 กับอะแดปเตอร์บูต M.2  $\mathsf{c}.$

## <span id="page-190-0"></span>ติดตั้งไดรฟ์ M.2 ไปยังแผงโปรเซสเซอร์ด้านล่าง (MB)

ขั้นตอน

- ขั้นตอนที่ 1. นำบรรจุภัณฑ์แบบมีการป้องกันไฟฟ้าสถิตที่มีชิ้นส่วนใหม่ไปแตะที่พื้นผิวโลหะที่ไม่ทาสีที่ด้านนอกของ เซิร์ฟเวอร์ แล้วจึงนำชิ้นส่วนใหม่ออกจากบรรจุภัณฑ์ และวางลงบนพื้นผิวป้องกันไฟฟ้าสถิต
- ขั้นตอนที่ 2. ค้นหาช่องเสียบไดรฟ์ M.2 บนแผงโปรเซสเซอร์ด้านล่าง (MB)

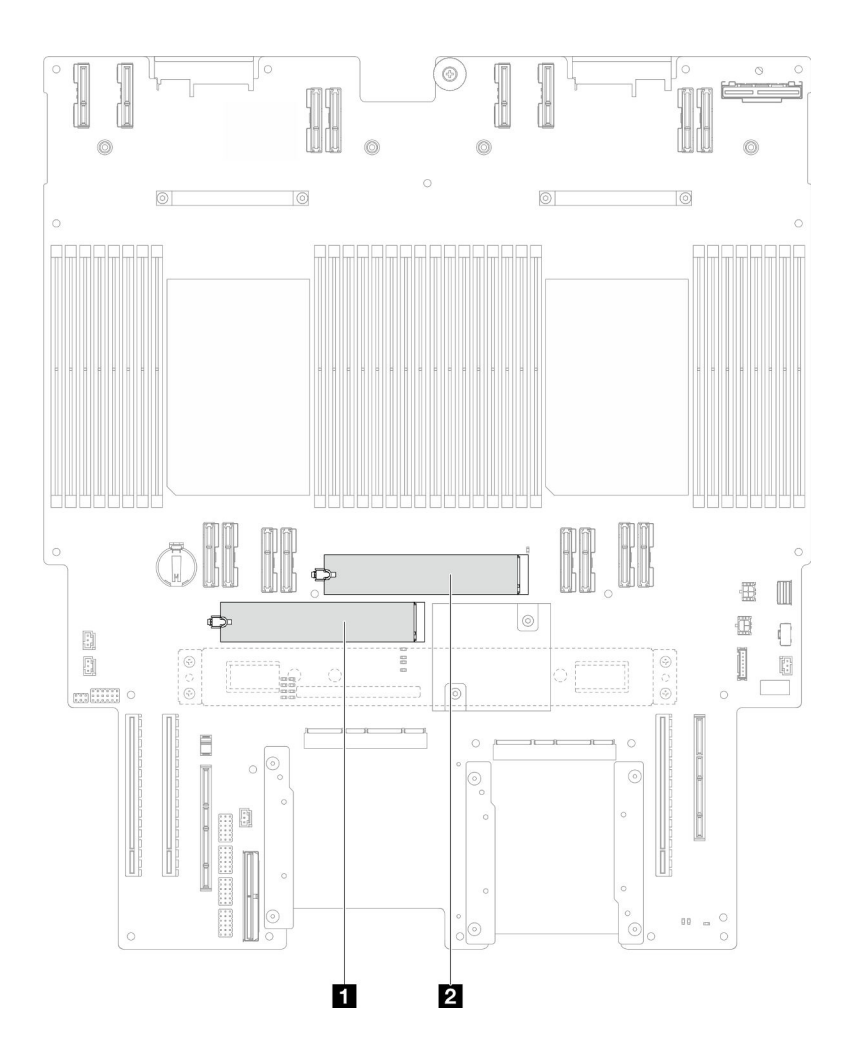

รูปภาพ 106. ช่องใส่ไดรฟ์ M.2

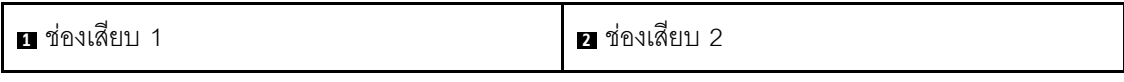

- ขั้นตอนที่ 3. (ขั้นตอนเสริม) ปรับส่วนยึดบนอะแดปเตอร์บูต M.2 ให้รองรับขนาดเฉพาะของไดรฟ์ M.2 ที่คุณต้องการ ์ติดตั้ง ดู "ปรับส่วนยึด M.2" บนหน้าที่ 176
- ขั้นตอนที่ 4. ติดตั้งไดรฟ์ M.2

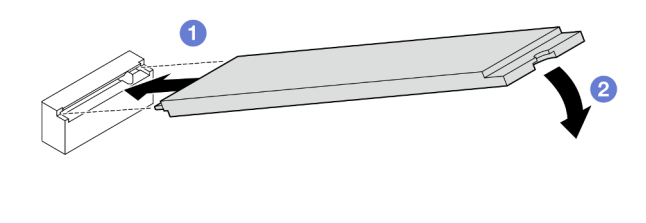

รูปภาพ 107. การติดตั้งไดรฟ์ M.2

- 0 เสียบไดรฟ์ M.2 ลงในช่องเสียบไดรฟ์ M.2 โดยทำมุมประมาณ 15 องศา a.
- ี 2 หมุนปลายอีกด้านของไดรฟ์ M.2 ลงจนกว่าคลิปยึดจะยึดเข้าที่  $b.$

#### หลังจากดำเนินการเสร็จ

- 1. หากคุณเปลี่ยนไดรฟ์ M.2 บนอะแดปเตอร์บูต M.2 ให้ติดตั้งฝาครอบด้านบนด้านหน้ากลับเข้าที่ ดู "ติดตั้งฝา ้ครอบด้านบนด้านหน้า" บนหน้าที่ 299
- 2. หากคุณเปลี่ยนไดรฟ์ M.2 บนแผงโปรเซสเซอร์ด้านล่าง (MB) ให้ติดตั้งส่วนต่อไปนี้กลับเข้าที่:
	- เฉพาะตัวเครื่องหลักเท่านั้น ให้ติดตั้งแผง I/O ระบบและส่วนประกอบอินเทอร์โพเซอร์กลับเข้าที่ ดู "ติดตั้ง  $a.$ แผงระบบ I/O และแผงอินเทอร์โพเซอร์" บนหน้าที่ 280
	- b. เฉพาะตัวเครื่องหลักเท่านั้น ให้ติดตั้งโครงยึดรองรับกลับเข้าที่ ดู "ติดตั้งโครงยึดรองรับ" บนหน้าที่ 267
	- c. ติดตั้งแผงโปรเซสเซอร์ด้านบน (CPU BD) ดู "ติดตั้งแผงโปรเซสเซอร์ด้านบน (CPU BD)" บนหน้าที่ 317
	- d. ติดตั้งแผ่นกั้นลมแผงโปรเซสเซอร์ด้านบน (CPU BD) ดู "ติดตั้งแผ่นกั้นลมแผงโปรเซสเซอร์ด้านบน (CPU BD)" บนหน้าที่ 93
	- ์ ติดตั้งฝาครอบด้านบนด้านหน้ากลับเข้าที่ ดู "ติดตั้งฝาครอบด้านบนด้านหน้า" บนหน้าที่ 299  $e<sub>1</sub>$
- 3. ดำเนินการเปลี่ยนชิ้นส่วนให้เสร็จสมบูรณ์ ดู "ดำเนินการเปลี่ยนชิ้นส่วนให้เสร็จสมบูรณ์" บนหน้าที่ 323

#### วิดีโดสาธิต

รับชมขั้นตอนบน YouTube

# การเปลี่ยนโมดูลหน่วยความจำ

ใช้ขั้นตอนต่อไปนี้ในการถอดและติดตั้งโมดูลหน่วยความจำ

# ิถอดโมดูลหน่วยความจำ

ใช้ข้อมูลนี้เพื่อถอดโมดูลหน่วยความจำ

### เกี่ยวกับงานนี้

S002

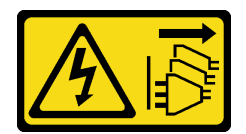

## ข้อควรระวัง:

้ปุ่มควบคุมพลังงานบนอุปกรณ์และสวิตช์เปิดเครื่องบนแหล่งจ่ายไฟไม่ได้ตัดกระแสไฟฟ้าที่จ่ายให้กับอุปกรณ์ ้อุปกรณ์อาจมีสายไฟมากกว่าหนึ่งเส้น หากต้องการตัดกระแสไฟฟ้าจากอุปกรณ์ โปรดตรวจสอบให้แน่ใจว่าได้ ถคดสายไฟทั้งหมดออกจากแหล่งพลังงานแล้ว

## ข้อควรพิจารณา:

- อ่าน "คู่มือการติดตั้ง" บนหน้าที่ 55 และ "รายการตรวจสอบความปลอดภัย" บนหน้าที่ 57 เพื่อให้แน่ใจว่าคุณจะ ทำงานได้คย่างปลคดภัย
- ์ ปิดเซิร์ฟเวอร์และอุปกรณ์ต่อพ่วง แล้วถอดสายไฟและสายภายนอกทั้งหมดออก ดู "ปิดเซิร์ฟเวอร์" บนหน้าที่ 67
- ้ตรวจสอบให้แน่ใจว่าได้ถอดหรือติดตั้งโมดูลหน่วยความจำ 20 วินาทีหลังจากถอดสายไฟออกจากระบบแล้ว วิธีนี้  $\bullet$ ช่วยให้ระบบสามารถคายประจุไฟฟ้าได้จดหมดและเป็นวิธีที่ปลอดภัยในการจัดการกับโมดูลหน่วยความจำ
- ี่ หากเซิร์ฟเวอร์ติดตั้งอยู่ในแร็ค ให้ถอดเซิร์ฟเวอร์ออกจากแร็ค ดู "ถอดเซิร์ฟเวอร์ออกจากราง" บนหน้าที่ 68
- หากคุณไม่ได้ติดตั้งโมดูลหน่วยความจำเปลี่ยนทดแทนในช่องเสียบเดิม ตรวจสอบให้แน่ใจว่าคุณมีแผงครอบโมดูล หน่วยความจำ
- โมดูลหน่วยความจำไวต่อการคายประจุไฟฟ้าสถิต และต้องดูแลจัดการเป็นพิเศษ โปรดดูคำแนะนำมาตรฐานสำหรับ "การใช้งานอุปกรณ์ที่ไวต่อไฟฟ้าสถิต" บนหน้าที่ 59
	- สวมใส่สายรัดป้องกันการคายประจุไฟฟ้าสถิตทุกครั้งเมื่อต้องถอดหรือติดตั้งโมดูลหน่วยความจำ ถุงมือป้องกัน  $\equiv$ การคายประจุไฟฟ้าสถิตก็ใช้ได้เช่นกัน
	- ้ อย่าถือโมดูลหน่วยความจำสองชิ้นหรือมากกว่าในขณะเดียวกันเพื่อไม่ให้สัมผัสกัน อย่าวางโมดูลหน่วยความจำ ช้อนกันโดยตรงในการจัดเก็บ
	- ้ อย่าสัมผัสขั้วต่อหน่วยความจำสีทอง และอย่าให้บริเวณพื้นผิวนี้สัมผัสถูกด้านนอกของกรอบขั้วต่อโมดูลหน่วย ความจำ
	- หยิบจับโมดูลหน่วยความจำด้วยความระมัดระวัง อย่าบิด งอ หรือทำโมดูลหน่วยความจำตก
- อย่าใช้เครื่องมือโลหะใดๆ (เช่น จิ๊กหรือคีบหนีบ) เพื่อจับโมดูลหน่วยความจำเนื่องจากโลหะแข็งอาจทำให้โมดูล หน่วยความจำเสียหายได้
- อย่าเสียบโมดูลหน่วยความจำขณะที่ถือแพคเกจหรือส่วนประกอบ เพราะอาจทำให้แพคเกจแตกร้าวหรือหลุด คคกจากส่วนประกอบจากแรงเสียบ
- ในกรณีของการเปลี่ยนแผงโปรเซสเซอร์ด้านบน (CPU BD) หรือแผงโปรเซสเซอร์ด้านล่าง (MB) ให้จดบันทึกช่อง เสียบที่ติดตั้งโมดูลไว้ และตรวจสอบให้แน่ใจว่าได้ติดตั้งกลับไปยังช่องเสียบเดิมหลังจากเปลี่ยนแผงโปรเซสเซอร์ด้าน บน (CPU BD) หรือแผงโปรเซสเซอร์ด้านล่าง (MB)

**ข้อสำคัญ**: ถอดหรือติดตั้งโมดูลหน่วยความจำสำหรับโปรเซสเซอร์ครั้งละหนึ่งตัวเท่านั้น

#### ม้าเตลบ

**ข้อควรพิจารณา**: ตรวจสอบให้แน่ใจว่าได้ถอดหรือติดตั้งโมดูลหน่วยความจำ 20 วินาทีหลังจากถอดสายไฟออกจาก ระบบแล้ว วิธีนี้ช่วยให้ระบบสามารถคายประจุไฟฟ้าได้จดหมดและเป็นวิธีที่ปลอดภัยในการจัดการกับโมดูลหน่วยความ ຈຳ

์ขั้นตคนที่ 1 เตรียมการสำหรับงานนี้

- หากต้องการเปลี่ยนโมดูลหน่วยความจำบนแผงโปรเซสเซอร์ด้านบน (CPU BD) ให้ถอดส่วนต่อไปนี้: a.
	- 1. ถอดฝาครอบด้านบนด้านหน้า ดู "ถอดฝาครอบด้านบนด้านหน้า" บนหน้าที่ 291
	- 2. ถอดแผ่นกั้นลมแผงโปรเซสเซอร์ด้านบน (CPU BD) ดู "ถอดแผ่นกั้นลมแผงโปรเซสเซอร์ด้าน บน (CPU BD)" บนหน้าที่ 91
- b. หากต้องการเปลี่ยนโมดูลหน่วยความจำบนแผงโปรเซสเซอร์ด้านล่าง (MB) ให้ถอดส่วนต่อไปนี้:
	- 1. ถอดฝาครอบด้านบนด้านหน้า ดู "ถอดฝาครอบด้านบนด้านหน้า" บนหน้าที่ 291
	- 2. ถอดแผ่นกั้นลมแผงโปรเซสเซอร์ด้านบน (CPU BD) ดู "ถอดแผ่นกั้นลมแผงโปรเซสเซอร์ด้าน ับน (CPU BD)" บนหน้าที่ 91
	- 3. ถอดแผงโปรเซสเซอร์ด้านบน (CPU BD) ดู "ถอดแผงโปรเซสเซอร์ด้านบน (CPU BD)" บน หน้าที่ 309
	- 4. ถอดแผ่นกั้นลมแผงโปรเซสเซอร์ส่วนล่าง (MB) ดู "ถอดแผ่นกั้นลมแผงโปรเซสเซอร์ส่วนล่าง (MB)" บนหน้าที่ 96
- ขั้นตอนที่ 2. ถอดโมดูลหน่วยความจำออกจากช่องเสียบ

**ข้อควรพิจารณา**: เพื่อหลีกเลี่ยงการทำให้คลิปยึดชำรุดหรือช่องเสียบโมดูลหน่วยความจำเสียหาย ให้จับ คลิปอย่างนุ่มนวล

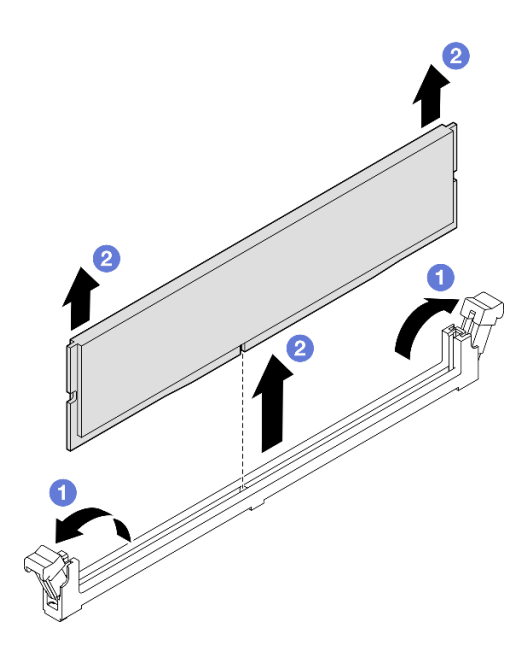

รูปภาพ 108. การถอดโมดูลหน่วยความจำ

- ●เปิดคลิปยึดที่ปลายของช่องเสียบโมดูลหน่วยความจำแต่ละด้านอย่างระมัดระวัง  $\overline{a}$ .
- ี่ ❷ จับโมดูลหน่วยความจำที่ปลายทั้งสองด้านและค่อยๆ ยกออกจากช่องใส่  $b.$

#### หลังจากดำเนินการเสร็จ

- 1. ติดตั้งโมดูลหน่วยความจำหรือแผงครอบโมดูลหน่วยความจำ โปรดดู "ติดตั้งโมดูลหน่วยความจำ" บนหน้าที่ 186 **หมายเหต**ุ: ต้องติดตั้งช่องเสียบโมดูลหน่วยความจำด้วยโมดูลหน่วยความจำหรือแผงครอบโมดูลหน่วยความจำ
- 2. หากคุณได้รับคำแนะนำให้ส่งคืนส่วนประกอบหรืออุปกรณ์เสริม ให้ปฏิบัติตามคำแนะนำที่มาพร้อมบรรจุภัณฑ์ ้ทั้งหมด และให้ใช้บรรจุภัณฑ์ใดๆ ที่ส่งมอบให้กับคุณเพื่อการจัดส่ง

#### วิดีโอสาธิต

## รับชมขั้นตอนบน YouTube

# <span id="page-195-0"></span>ติดตั้งโมดูลหน่วยความจำ

ทำตามคำแนะนำในส่วนนี้เพื่อติดตั้งโมดูลหน่วยความจำ

#### เกี่ยวกับงานนี้

#### S002

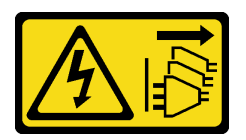

#### ข้อควรระวัง:

ปุ่มควบคุมพลังงานบนอุปกรณ์และสวิตช์เปิดเครื่องบนแหล่งจ่ายไฟไม่ได้ตัดกระแสไฟฟ้าที่จ่ายให้กับอุปกรณ์ ้อุปกรณ์อาจมีสายไฟมากกว่าหนึ่งเส้น หากต้องการตัดกระแสไฟฟ้าจากอุปกรณ์ โปรดตรวจสอบให้แน่ใจว่าได้ ถคดสายไฟทั้งหมดออกจากแหล่งพลังงานแล้ว

ดู "กฎและลำดับการติดตั้งโมดูลหน่วยความจำ" บนหน้าที่ 60 สำหรับข้อมูลโดยละเอียดเกี่ยวกับการกำหนดค่าและการ ตั้งค่าหน่วยความจำ

#### ข้อควรพิจารณา:

- ้ อ่าน "คู่มือการติดตั้ง" บนหน้าที่ 55 และ "รายการตรวจสอบความปลอดภัย" บนหน้าที่ 57 เพื่อให้แน่ใจว่าคุณจะ ทำงานได้คย่างปลคดภัย
- ี ปิดเซิร์ฟเวอร์และอุปกรณ์ต่อพ่วง แล้วถอดสายไฟและสายภายนอกทั้งหมดออก ดู "ปิดเซิร์ฟเวอร์" บนหน้าที่ 67
- ิตรวจสอบให้แน่ใจว่าได้ถอดหรือติดตั้งโมดูลหน่วยความจำ 20 วินาทีหลังจากถอดสายไฟออกจากระบบแล้ว วิธีนี้ ช่วยให้ระบบสามารถคายประจุไฟฟ้าได้จดหมดและเป็นวิธีที่ปลอดภัยในการจัดการกับโมดูลหน่วยความจำ
- หากเซิร์ฟเวอร์ติดตั้งอยู่ในแร็ค ให้ถอดเซิร์ฟเวอร์ออกจากแร็ค ดู "ถอดเซิร์ฟเวอร์ออกจากราง" บนหน้าที่ 68
- ้ ตรวจสอบให้แน่ใจว่าได้ใช้การกำหนดค่าที่รองรับซึ่งระบุอยู่ใน "กฎและลำดับการติดตั้งโมดูลหน่วยความจำ" บน หน้าที่ 60
- ์ โมดูลหน่วยความจำไวต่อการคายประจุไฟฟ้าสถิต และต้องดูแลจัดการเป็นพิเศษ โปรดดูคำแนะนำมาตรฐานที่ "การ ใช้งานอุปกรณ์ที่ไวต่อไฟฟ้าสถิต" บนหน้าที่ 59
	- ้สวมใส่สายรัดป้องกันการคายประจุไฟฟ้าสถิตทุกครั้งเมื่อต้องถอดหรือติดตั้งโมดูลหน่วยความจำ ถุงมือป้องกัน การคายประจุไฟฟ้าสถิตก็ใช้ได้เช่นกัน
	- ้ อย่าถือโมดูลหน่วยความจำสองชิ้นหรือมากกว่าในขณะเดียวกันเพื่อไม่ให้สัมผัสกัน อย่าวางโมดูลหน่วยความจำ ช้อนกันโดยตรงในการจัดเก็บ
	- ้อย่าสัมผัสขั้วต่อหน่วยความจำสีทอง และอย่าให้บริเวณพื้นผิวนี้สัมผัสถูกด้านนอกของกรอบขั้วต่อโมดูลหน่วย ความจำ
	- หยิบจับโมดูลหน่วยความจำด้วยความระมัดระวัง อย่าบิด งอ หรือทำโมดูลหน่วยความจำตก
	- ้อย่าใช้เครื่องมือโลหะใดๆ (เช่น จิ๊กหรือคีบหนีบ) เพื่อจับโมดูลหน่วยความจำเนื่องจากโลหะแข็งอาจทำให้โมดูล หน่วยความจำเสียหายได้
	- ่ อย่าเสียบโมดูลหน่วยความจำขณะที่ถือแพคเกจหรือส่วนประกอบ เพราะอาจทำให้แพคเกจแตกร้าวหรือหลุด คคกจากส่วนประกอบจากแรงเสียบ

**ข้อสำคัญ**: ถอดหรือติดตั้งโมดูลหน่วยความจำสำหรับโปรเซสเซอร์ครั้งละหนึ่งตัวเท่านั้น

<mark>การดาวน์โหลดเฟิร์มแวร์และไดรเวอร์</mark>: คุณอาจต้องอัปเดตเฟิร์มแวร์หรือไดรเวอร์หลังจากเปลี่ยนส่วนประกอบ

- ใปที่ https://datacentersupport.lenovo.com/products/servers/thinksystem/sr950v3/7dc4/downloads/driver-list/ เพื่อดูข้อมูลการอัปเดตเฟิร์มแวร์และไดรเวอร์ล่าสุดของเซิร์ฟเวอร์คุณ
- ้ไปที่ "ปรับปรุงเฟิร์มแวร์" บนหน้าที่ 343 สำหรับข้อมูลเพิ่มเติมเกี่ยวกับเครื่องมืออัปเดตเฟิร์มแวร์

#### ขั้นตอน

**ข้อควรพิจารณา**: ตรวจสอบให้แน่ใจว่าได้ถอดหรือติดตั้งโมดูลหน่วยความจำ 20 วินาทีหลังจากถอดสายไฟออกจาก ้ระบบแล้ว วิธีนี้ช่วยให้ระบบสามารถคายประจุไฟฟ้าได้จดหมดและเป็นวิธีที่ปลอดภัยในการจัดการกับโมดูลหน่วยความ ຈຳ

ขั้นตอนที่ 1. หาตำแหน่งช่องเสียบโมดูลหน่วยความจำที่ต้องการบนแผงโปรเซสเซอร์ด้านบน (CPU BD) และแผง โปรเซสเซอร์ด้านล่าง (MB)

#### หมายเหตุ:

- ิ ถอดหรือติดตั้งโมดูลหน่วยความจำสำหรับโปรเซสเซอร์ครั้งละหนึ่งตัวเท่านั้น
- ิตรวจสอบให้แน่ใจว่าคุณปฏิบัติตามกฎและลำดับการติดตั้งใน "กฎและลำดับการติดตั้งโมดูลหน่วย ิความจำ" บนหน้าที่ 60
- ขั้นตอนที่ 2. ให้นำหีบห่อป้องกันไฟฟ้าสถิตที่บรรจุโมดูลหน่วยความจำไปสัมผัสกับพื้นผิวที่ไม่มีการทาสีด้านนอกของ เซิร์ฟเวอร์ จากนั้น นำโมดูลหน่วยความจำออกจากบรรจุภัณฑ์แล้ววางบนพื้นผิวที่มีการป้องกันไฟฟ้าสถิต
- ขั้นตอนที่ 3. ติดตั้งโมดูลหน่วยความจำลงในช่องเสียบ

#### ข้อควรพิจารณา∙

- ้เพื่อหลีกเลี่ยงการทำให้คลิปยึดชำรุดหรือช่องเสียบโมดูลหน่วยความจำเสียหาย ให้เปิดและปิดคลิป อย่างนุ่มนวล
- หากมีช่องว่างระหว่างโมดูลหน่วยความจำกับคลิปยึด แสดงว่าคุณเสียบโมดูลหน่วยความจำผิดวิธี ใน ้กรณีนี้ ให้เปิดคลิปยึด ถอดโมดูลหน่วยความจำออก แล้วเสียบกลับเข้าไปใหม่

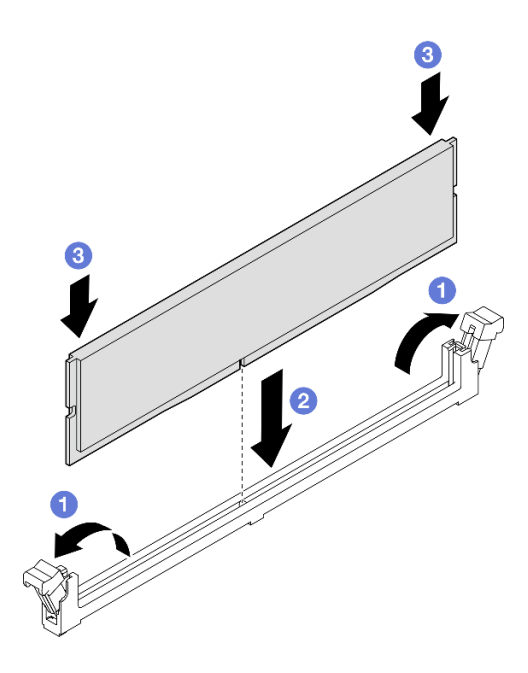

รูปภาพ 109. การติดตั้งโมดูลหน่วยความจำ

- ื่ 0เปิดคลิปยึดที่ปลายของช่องเสียบโมดูลหน่วยความจำแต่ละด้านอย่างระมัดระวัง a.
- ี่ ❷ จัดแนวโมดูลหน่วยความจำให้ตรงกับช่องเสียบและค่อยๆ วางโมดูลหน่วยความจำบนช่องเสียบ  $b<sub>1</sub>$ ด้วยมีคทั้งสคงข้าง
- กดปลายทั้งสองด้านของโมดูลหน่วยความจำลงไปตรงๆ ในช่องเสียบให้แน่นจนกว่าคลิปยึดจะเข้า C. ตำแหน่งล็อค

#### หลังจากดำเนินการเสร็จ

- 1. หากคุณเปลี่ยนโมดูลหน่วยความจำบนแผงโปรเซสเซอร์ด้านบน (CPU BD) ให้ติดตั้งส่วนต่อไปนี้กลับเข้าที่:
	- ์ ติดตั้งแผ่นกั้นลมแผงโปรเซสเซอร์ด้านบน (CPU BD) ดู "ติดตั้งแผ่นกั้นลมแผงโปรเซสเซอร์ด้านบน (CPU a. BD)" บนหน้าที่ 93
	- ติดตั้งฝาครอบด้านบนด้านหน้ากลับเข้าที่ ดู "ติดตั้งฝาครอบด้านบนด้านหน้า" บนหน้าที่ 299 b.
- 2. หากคุณเปลี่ยนโมคูลหน่วยความจำบนแผงโปรเซสเซอร์ด้านล่าง (MB) ให้ติดตั้งส่วนต่อไปนี้กลับเข้าที่:
	- ์ ติดตั้งแผ่นกั้นลมแผงโปรเซสเซอร์ส่วนล่าง (MB) ดู "ติดตั้งแผ่นกั้นลมแผงโปรเซสเซอร์ส่วนล่าง (MB)" บน a. หน้าที่ 97
	- ์ ติดตั้งแผงโปรเซสเซอร์ด้านบน (CPU BD) ดู "ติดตั้งแผงโปรเซสเซอร์ด้านบน (CPU BD)" บนหน้าที่ 317  $b.$
	- ์ ติดตั้งแผ่นกั้นลมแผงโปรเซสเซอร์ด้านบน (CPU BD) ดู "ติดตั้งแผ่นกั้นลมแผงโปรเซสเซอร์ด้านบน (CPU C. BD)" บนหน้าที่ 93
	- ์ ติดตั้งฝาครอบด้านบนด้านหน้ากลับเข้าที่ ดู "ติดตั้งฝาครอบด้านบนด้านหน้า" บนหน้าที่ 299  $\overline{d}$

่ 3. ดำเนินการเปลี่ยนชิ้นส่วนให้เสร็จสมบูรณ์ ดู "ดำเนินการเปลี่ยนชิ้นส่วนให้เสร็จสมบูรณ์" บนหน้าที่ 323

#### วิดีโอสาธิต

## รับ เชมขั้นตคนบน YouTube

# การเปลี่ยนการ์ด MicroSD

ทำตามคำแนะนำในส่วนนี้เพื่อถอดและติดตั้งการ์ด MicroSD

## ถอดการ์ด MicroSD

ทำตาบคำแบะบำใบหักข้อบี้เพื่อกอดการ์ด MicroSD

#### เกี่ยวกับงานนี้

### ข้อควรพิจารณา:

- ้อ่าน "คู่มือการติดตั้ง" บนหน้าที่ 55 และ "รายการตรวจสอบความปลอดภัย" บนหน้าที่ 57 เพื่อให้แน่ใจว่าคุณจะ ทำงานได้อย่างปลอดภัย
- ี ปิดเซิร์ฟเวอร์และอุปกรณ์ต่อพ่วง แล้วถอดสายไฟและสายภายนอกทั้งหมดออก ดู "ปิดเซิร์ฟเวอร์" บนหน้าที่ 67
- ป้องกันการสัมผัสไฟฟ้าสถิตที่อาจทำให้ระบบหยุดการทำงานและสูญเสียข้อมูลได้ ด้วยการเก็บส่วนประกอบที่ไวต่อ ้ไฟฟ้าสถิตไว้ในบรรจุภัณฑ์แบบมีการป้องกันไฟฟ้าสถิตจนถึงเวลาทำการติดตั้ง และใช้งานอุปกรณ์เหล่านี้ด้วยสายรัด ข้อมือป้องกันการคายประจุไฟฟ้าสถิตหรือระบบเดินสายดินอื่นๆ
- หากเซิร์ฟเวอร์ติดตั้งอยู่ในแร็ค ให้ถอดเซิร์ฟเวอร์ออกจากแร็ค ดู "ถอดเซิร์ฟเวอร์ออกจากราง" บนหน้าที่ 68

#### &<br>ขั้งเตลงเ

- ์ขั้นตอนที่ 1. เตรียมการลำหรับงานนี้
	- ิถอดฝาครอบด้านบนด้านหน้า ดู "ถอดฝาครอบด้านบนด้านหน้า" บนหน้าที่ 291 a.
	- b. ถอดแผ่นกั้นลมแผงโปรเซสเซอร์ด้านบน (CPU BD) ดู "ถอดแผ่นกั้นลมแผงโปรเซสเซอร์ด้านบน (CPU BD)" บนหน้าที่ 91
	- c. ถอดแผงโปรเซสเซอร์ด้านบน (CPU BD) ดู "ถอดแผงโปรเซสเซอร์ด้านบน (CPU BD)" บนหน้าที่ 309
	- d. ถอดโครงยึดรองรับ ดู "ถอดโครงยึดรองรับ" บนหน้าที่ 265
	- e. แฉพาะตัวเครื่องหลักเท่านั้น ให้ถอดแผง I/O ระบบและส่วนประกอบอินเทอร์โพเซอร์ ดู "ถอดแผง ระบบ I/O และแผงอินเทอร์โพเศคร์" บนหน้าที่ 274

## ขั้นตอนที่ 2. ถอดการ์ด MicroSD

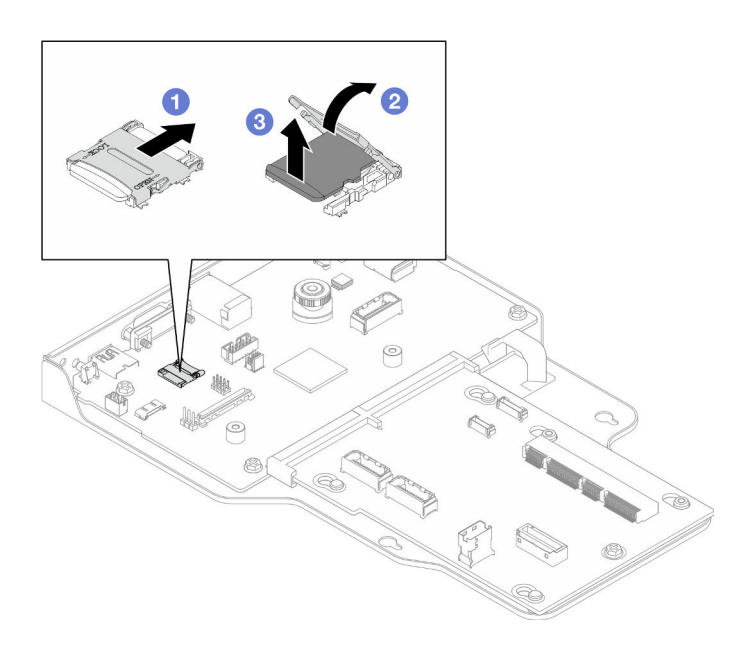

รูปภาพ 110. การถอดการ์ด MicroSD

- 0 เลื่อนฝาปิดช่องเสียบไปยังตำแหน่งเปิด  $\overline{a}$
- 2 ยกฝาปิดท่องเสียบออก  $b<sub>1</sub>$
- 0 ถอดการ์ด MicroSD ออกจากช่องเสียบ  $\mathsf{C}.$

#### หลังจากดำเนินการเสร็จ

- 1. ติดตั้งชิ้นส่วนที่เปลี่ยนทดแทน ดู "ติดตั้งการ์ด MicroSD" บนหน้าที่ 191
- 2. หากคุณได้รับคำแนะนำให้ส่งคืนส่วนประกอบหรืออุปกรณ์เสริม ให้ปฏิบัติตามคำแนะนำที่มาพร้อมบรรจุภัณฑ์ ้ทั้งหมด และให้ใช้บรรจุภัณฑ์ใดๆ ที่ส่งมอบให้กับคุณเพื่อการจัดส่ง

#### วิดีโอสาธิต

## รับชมขั้นตอนบน YouTube

# <span id="page-200-0"></span>ติดตั้งการ์ด MicroSD

## ทำตามคำแนะนำในหัวข้อนี้เพื่อติดตั้งการ์ด MicroSD

### เกี่ยวกับงานนี้

### ข้อควรพิจารณา:

- ้อ่าน "คู่มือการติดตั้ง" บนหน้าที่ 55 และ "รายการตรวจสอบความปลอดภัย" บนหน้าที่ 57 เพื่อให้แน่ใจว่าคุณจะ  $\bullet$ ทำงานได้อย่างปลอดภัย
- ์ ปิดเซิร์ฟเวอร์และอุปกรณ์ต่อพ่วง แล้วถอดสายไฟและสายภายนอกทั้งหมดออก ดู "ปิดเซิร์ฟเวอร์" บนหน้าที่ 67
- ้ป้องกันการสัมผัสไฟฟ้าสถิตที่อาจทำให้ระบบหยุดการทำงานและสูญเสียข้อมูลได้ ด้วยการเก็บส่วนประกอบที่ไวต่อ  $\bullet$ ้ไฟฟ้าสถิตไว้ในบรรจุภัณฑ์แบบมีการป้องกันไฟฟ้าสถิตจนถึงเวลาทำการติดตั้ง และใช้งานอุปกรณ์เหล่านี้ด้วยสายรัด ข้อมือป้องกันการคายประจุไฟฟ้าสถิตหรือระบบเดินสายดินอื่นๆ
- ี หากเซิร์ฟเวอร์ติดตั้งอยู่ในแร็ค ให้ถอดเซิร์ฟเวอร์ออกจากแร็ค ดู "ถอดเซิร์ฟเวอร์ออกจากราง" บนหน้าที่ 68

#### ขั้นตลบ

ขั้นตอนที่ 1. ติดตั้งการ์ด MicroSD

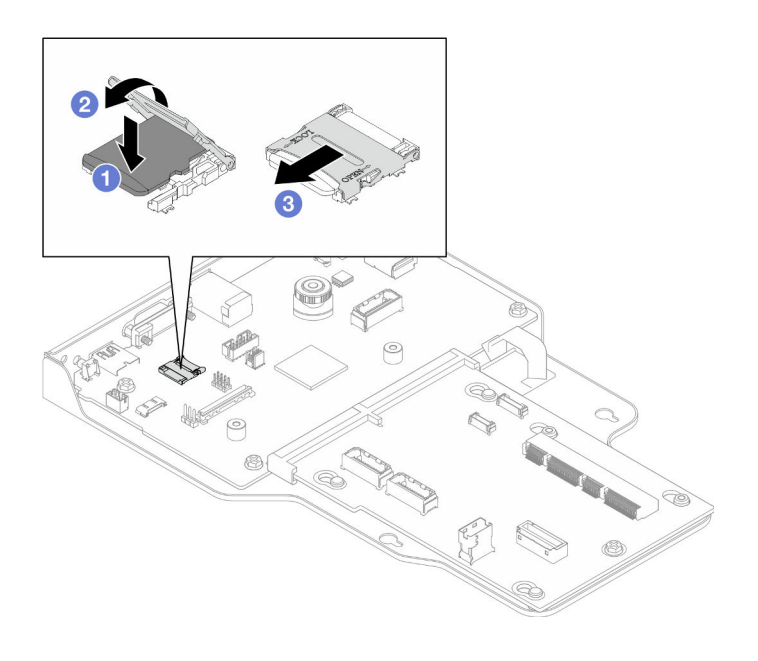

รูปภาพ 111. การติดตั้งการ์ด MicroSD

- 0 วางการ์ด MicroSD ลงในช่องเสียบ  $\overline{a}$
- 2 ปิดฝาปิดช่องเสียบ  $b<sub>1</sub>$
- 3 เลื่อนฝาปิดช่องเสียบไปยังตำแหน่งล็อค  $\overline{C}$

#### หลังจากดำเนินการเสร็จ

- 1. เฉพาะตัวเครื่องหลักเท่านั้น ให้ติดตั้งแผง I/O ระบบและส่วนประกอบอินเทอร์โพเซอร์กลับเข้าที่ ดู "ติดตั้งแผง ระบบ I/O และแผงอินเทอร์โพเซอร์" บนหน้าที่ 280
- 2. ติดตั้งโครงยึดรองรับกลับเข้าที่ ดู "ติดตั้งโครงยึดรองรับ" บนหน้าที่ 267
- 3. ติดตั้งแผงโปรเซสเซอร์ด้านบน (CPU BD) ดู "ติดตั้งแผงโปรเซสเซอร์ด้านบน (CPU BD)" บนหน้าที่ 317
- 4. ติดตั้งแผ่นกั้นลมแผงโปรเซสเซอร์ด้านบน (CPU BD) ดู "ติดตั้งแผ่นกั้นลมแผงโปรเซสเซอร์ด้านบน (CPU BD)" บนหน้าที่ 93
- ี 5. ติดตั้งฝาครอบด้านบนด้านหน้ากลับเข้าที่ ดู "ติดตั้งฝาครอบด้านบนด้านหน้า" บนหน้าที่ 299
- ่ 6. ดำเนินการเปลี่ยนชิ้นส่วนให้เสร็จสมบูรณ์ ดู "ดำเนินการเปลี่ยนชิ้นส่วนให้เสร็จสมบูรณ์" บนหน้าที่ 323

## วิดีโดสาธิต

## รับชมขั้นตอนบน YouTube

# การเปลี่ยนโมดูลและตัวครอบ OCP

ทำตามคำแนะนำในส่วนนี้เพื่อถอดหรือติดตั้งโมดูล OCP และตัวครอบ

# <span id="page-202-0"></span>ถอดโมดูล OCP

ทำตามคำแนะนำในส่วนนี้เพื่อถอดโมดูล OCP

### เกี่ยวกับงานนี้

## ข้อควรพิจารณา∙

- ้อ่าน "คู่มือการติดตั้ง" บนหน้าที่ 55 และ "รายการตรวจสอบความปลอดภัย" บนหน้าที่ 57 เพื่อให้แน่ใจว่าคุณจะ ทำงานได้อย่างปลอดภัย
- ์ ปิดเซิร์ฟเวอร์และอุปกรณ์ต่อพ่วง แล้วถอดสายไฟและสายภายนอกทั้งหมดออก ดู "ปิดเซิร์ฟเวอร์" บนหน้าที่ 67
- ป้องกันการสัมผัสไฟฟ้าสถิตที่อาจทำให้ระบบหยุดการทำงานและสูญเสียข้อมูลได้ ด้วยการเก็บส่วนประกอบที่ไวต่อ ไฟฟ้าสถิตไว้ในบรรจุภัณฑ์แบบมีการป้องกันไฟฟ้าสถิตจนถึงเวลาทำการติดตั้ง และใช้งานอุปกรณ์เหล่านี้ด้วยสายรัด ข้อมือป้องกันการคายประจุไฟฟ้าสถิตหรือระบบเดินสายดินอื่นๆ

ขั้นตลบ

ขั้นตอนที่ 1. ถอดโมดูล OCP

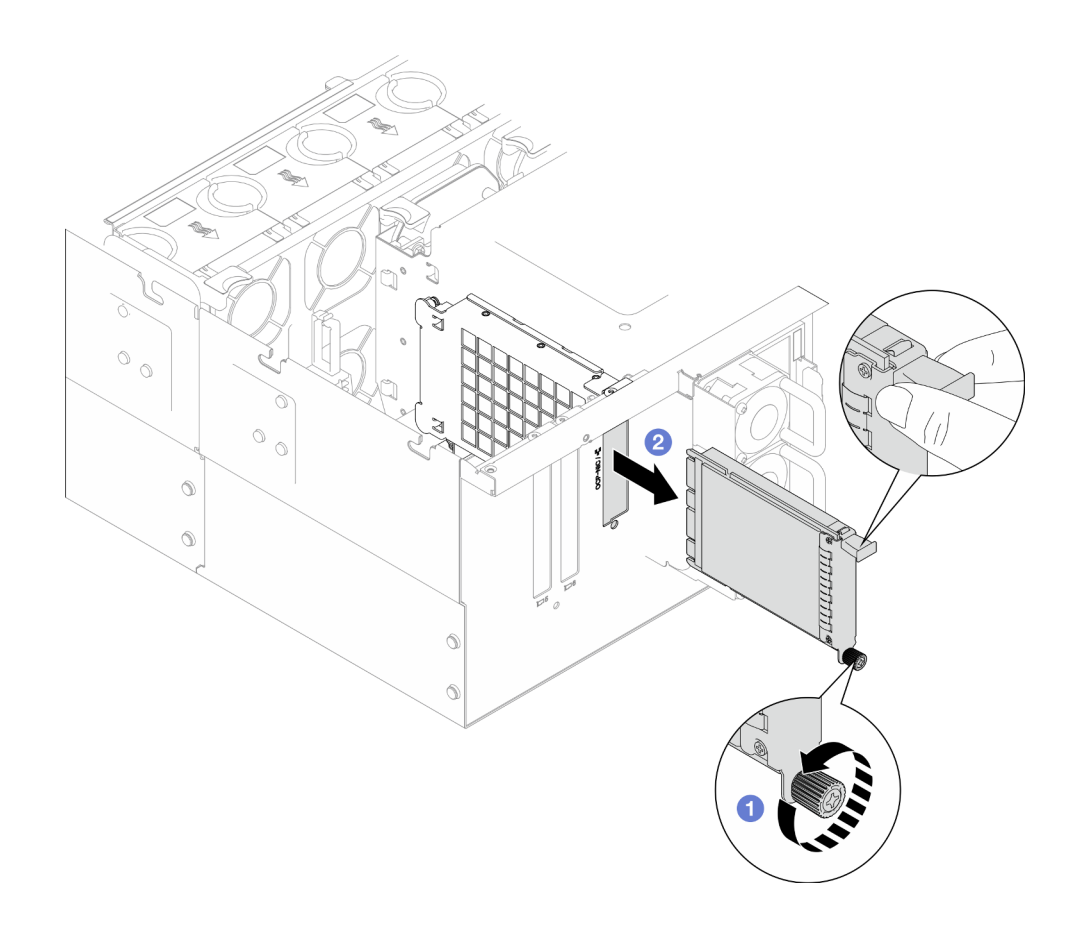

#### รูปภาพ 112. การถอดโมดูล OCP

- 0 ลายน็อตที่ยึดโมดูล OCP ใช้ไขควงหากจำเป็น หากจำเป็น ให้ใช้ไขควง  $a<sub>1</sub>$
- อ จับที่จับและเลื่อนโมดูล OCP ออก  $b.$

#### หลังจากดำเนินการเสร็จ

- 1. ติดตั้งชิ้นส่วนที่เปลี่ยนทดแทนหรือแผงครอบ ดู "ติดตั้งโมดูล OCP" บนหน้าที่ 200
- 2. หากคุณได้รับคำแนะนำให้ส่งคืนส่วนประกอบหรืออุปกรณ์เสริม ให้ปฏิบัติตามคำแนะนำที่มาพร้อมบรรจุภัณฑ์ ้ทั้งหมด และให้ใช้บรรจุภัณฑ์ใดๆ ที่ส่งมอบให้กับคุณเพื่อการจัดส่ง

#### วิดีโคสาธิต

### ้รับชมขั้นตอนบน YouTube

## ถอดตัวครอบ OCP

ทำตามคำแนะนำในส่วนนี้เพื่อถอดตัวครอบ OCP

#### เกี่ยวกับงานนี้

### ข้อควรพิจารณา:

- ้อ่าน "คู่มือการติดตั้ง" บนหน้าที่ 55 และ "รายการตรวจสอบความปลอดภัย" บนหน้าที่ 57 เพื่อให้แน่ใจว่าคุณจะ ทำงานได้อย่างปลอดภัย
- ์ ปิดเซิร์ฟเวอร์และอุปกรณ์ต่อพ่วง แล้วถอดสายไฟและสายภายนอกทั้งหมดออก ดู "ปิดเซิร์ฟเวอร์" บนหน้าที่ 67
- ป้องกันการสัมผัสไฟฟ้าสถิตที่อาจทำให้ระบบหยุดการทำงานและสูญเสียข้อมูลได้ ด้วยการเก็บส่วนประกอบที่ไวต่อ ้ไฟฟ้าสถิตไว้ในบรรจุภัณฑ์แบบมีการป้องกันไฟฟ้าสถิตจนถึงเวลาทำการติดตั้ง และใช้งานอุปกรณ์เหล่านี้ด้วยสายรัด ข้อมือป้องกันการคายประจุไฟฟ้าสถิตหรือระบบเดินสายดินอื่นๆ

#### ขั้นตอน

- ์ขั้นตคนที่ 1 เตรียมการสำหรับงานนี้
	- ิถอดโมดูล OCP ดู "ถอดโมดูล OCP" บนหน้าที่ 193 a.
	- ี ถอดฝาครอบด้านบนด้านหน้า ดู "ถอดฝาครอบด้านบนด้านหน้า" บนหน้าที่ 291 b.
	- ถอดฝาครอบด้านบนด้านหลัง ดู "ถอดฝาครอบด้านบนด้านหลัง" บนหน้าที่ 295  $C<sub>1</sub>$
	- d. หากคุณเปลี่ยนสาย OCP ให้ถอดแผงโปรเซสเซอร์ด้านบน (CPU BD) และแผ่นกั้นลมแผง โปรเซสเซอร์ด้านบน (CPU BD) ออก ดู "ถอดแผ่นกั้นลมแผงโปรเซสเซอร์ด้านบน (CPU BD)" บน หน้าที่ 91 และ "ถอดแผงโปรเซสเซอร์ด้านบน (CPU BD)" บนหน้าที่ 309

ขั้นตอนที่ 2. ถอดตัวครอบโมดูล OCP

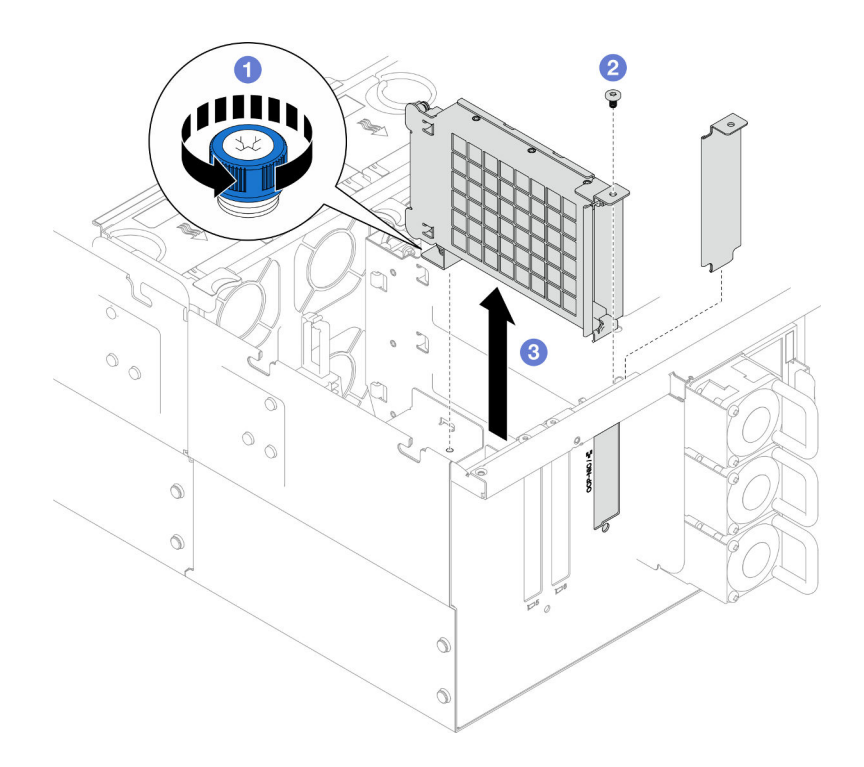

รูปภาพ 113. การถอดตัวครอบโมดูล OCP

- 0 คลายตะปูควงบนตัวครอบโมดูล OCP ให้แน่น หากจำเป็น ให้ใช้ไขควง a.
- $\bullet$  ถอดสกรูที่ยึดตัวครอบโมดูล OCP b.
- ❶ จับตัวครอบโมดูล OCP แล้วค่อยๆ ดึงออกจากตัวเครื่อง  $\mathsf{C}.$
- ขั้นตอนที่ 3. หากจำเป็น ให้ถอดสกรูสองตัวเพื่อถอดสาย OCP

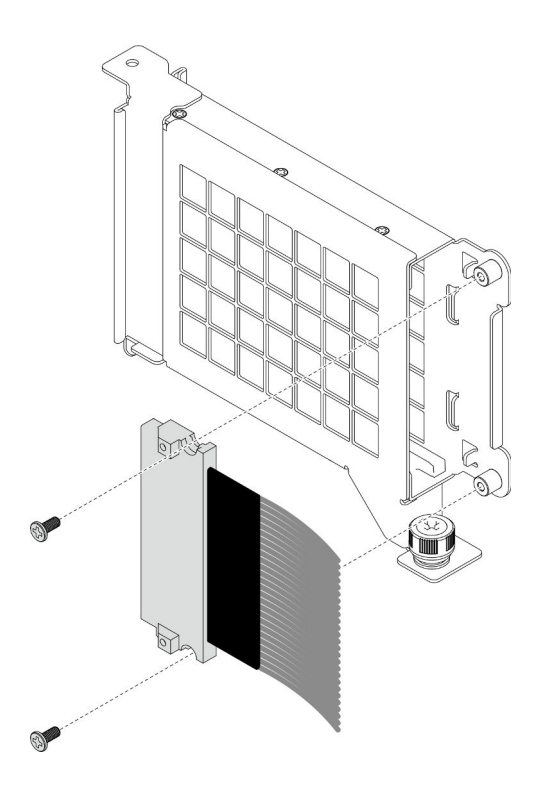

รูปภาพ 114. การถอดสาย OCP

ขั้นตอนที่ 4. หากจำเป็น ให้ถอดสาย OCP ออกจากแผงโปรเซสเซอร์ด้านล่าง (MB) และแผงอินเทอร์โพเซอร์ ดู "การ เดินสาย OCP" บนหน้าที่ 336

#### หลังจากดำเนินการเสร็จ

- 1. ติดตั้งชิ้นส่วนที่เปลี่ยนทดแทน ดู "ติดตั้งตัวครอบ OCP" บนหน้าที่ 197
- 2. หากคุณได้รับคำแนะนำให้ส่งคืนส่วนประกอบหรืออุปกรณ์เสริม ให้ปฏิบัติตามคำแนะนำที่มาพร้อมบรรจุภัณฑ์ ้ทั้งหมด และให้ใช้บรรจุภัณฑ์ใดๆ ที่ส่งมอบให้กับคุณเพื่อการจัดส่ง

#### วิดีโคสาธิต

## รับชมขั้นตอนบน YouTube

# <span id="page-206-0"></span>ติดตั้งตัวครอบ OCP

ทำตามคำแนะนำในส่วนนี้เพื่อติดตั้งตัวคร<sub>ั</sub>คบ OCP

เกี่ยวกับงานนี้

### ข้อควรพิจารณา:

- ้อ่าน "คู่มือการติดตั้ง" บนหน้าที่ 55 และ "รายการตรวจสอบความปลอดภัย" บนหน้าที่ 57 เพื่อให้แน่ใจว่าคุณจะ  $\bullet$ ทำงานได้อย่างปลอดภัย
- ปิดเซิร์ฟเวอร์และอุปกรณ์ต่อพ่วง แล้วถอดสายไฟและสายภายนอกทั้งหมดออก ดู "ปิดเซิร์ฟเวอร์" บนหน้าที่ 67
- ป้องกันการสัมผัสไฟฟ้าสถิตที่อาจทำให้ระบบหยุดการทำงานและสูญเสียข้อมูลได้ ด้วยการเก็บส่วนประกอบที่ไวต่อ  $\bullet$ ้ไฟฟ้าสถิตไว้ในบรรจุภัณฑ์แบบมีการป้องกันไฟฟ้าสถิตจนถึงเวลาทำการติดตั้ง และใช้งานอุปกรณ์เหล่านี้ด้วยสายรัด ข้อมือป้องกันการคายประจุไฟฟ้าสถิตหรือระบบเดินสายดินอื่นๆ

### <mark>การดาวน์โหลดเฟิร์มแวร์และไดรเวอร์</mark>: คุณอาจต้องอัปเดตเฟิร์มแวร์หรือไดรเวอร์หลังจากเปลี่ยนส่วนประกอบ

- ใปที่ https://datacentersupport.lenovo.com/products/servers/thinksystem/sr950v3/7dc4/downloads/driver-list/ เพื่อดูข้อมูลการอัปเดตเฟิร์มแวร์และไดรเวอร์ล่าสุดของเซิร์ฟเวอร์คุณ
- ไปที่ "ปรับปรุงเฟิร์มแวร์" บนหน้าที่ 343 สำหรับข้อมูลเพิ่มเติมเกี่ยวกับเครื่องมืออัปเดตเฟิร์มแวร์

#### ขั้นตคน

 $\ddot{\phantom{0}}$ 

- ขั้นตอนที่ 1. หากจำเป็น ให้ต่อสาย OCP เข้ากับแผงโปรเซสเซอร์ด้านล่าง (MB) และแผงอินเทอร์โพเซอร์ ดู "การเดิน สาย OCP" บนหน้าที่ 336
- ขั้นตอนที่ 2. หากจำเป็น ให้ติดตั้งสาย OCP และยึดเข้ากับตัวครอบโมดูล OCP ด้วยสกรูสองตัว

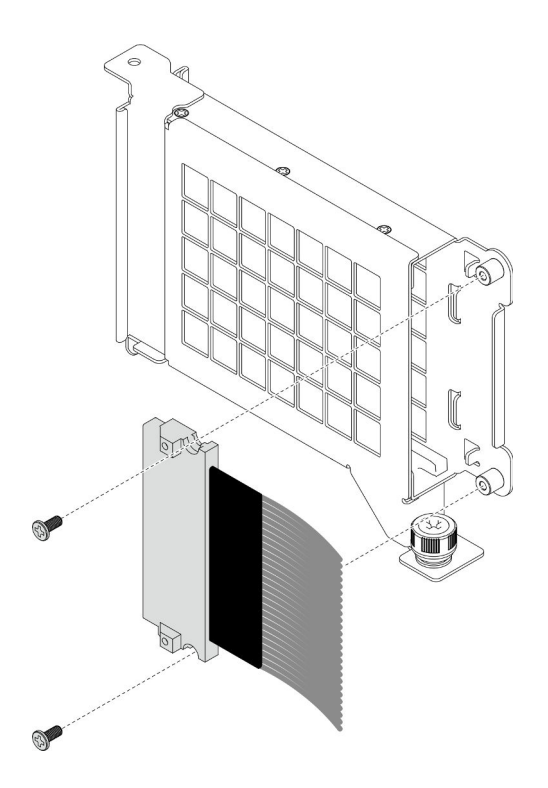

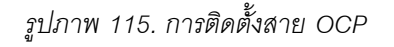

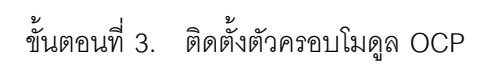

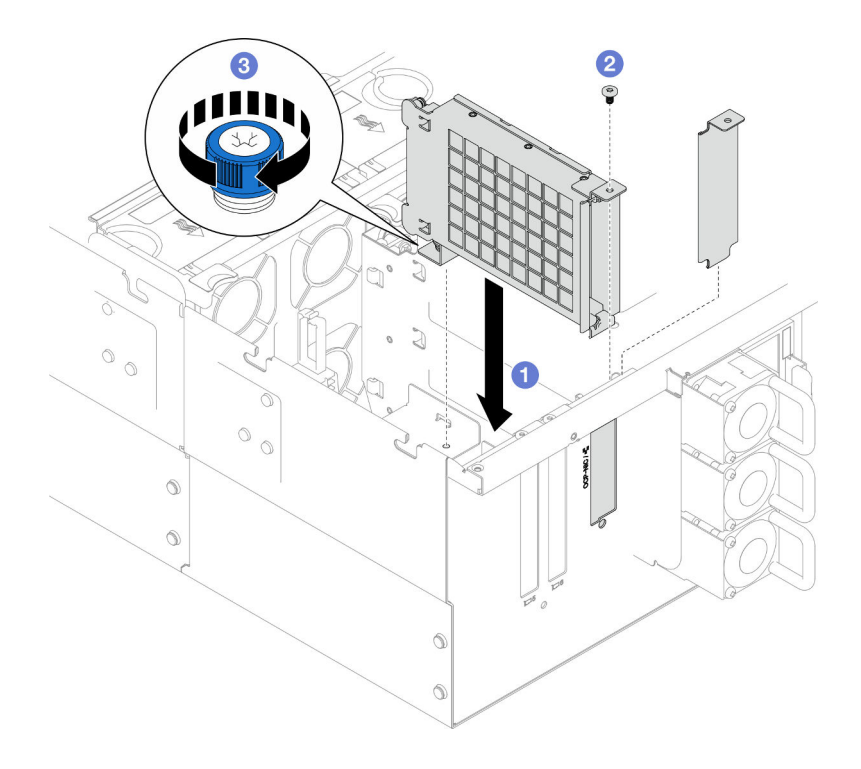

*รูปภาพ 116. การติดตั ้งตัวครอบโมดูล OCP*

- 0 จัดแนวและติดตั้งตัวครอบโมคูล OCP ลงในตัวเครื่อง  $\mathsf{a}$
- อ ขันสกรูเพื่อยึดตัวครอบโมดูล OCP ให้แน่น  $b$ .
- 2 ขันตะปูควงบนตัวครอบโมดูล OCP ให้แน่น หากจำเป็น ให้ใช้ไขควง C.

#### หลังจากดำเนินการเสร็จ

- 1. หากคุณเปลี่ยนสาย OCP ให้ติดตั้งแผงโปรเซสเซอร์ด้านบน (CPU BD) และแผ่นกั้นลมแผงโปรเซสเซอร์ด้านบน (CPU BD) กลับเข้าที่ ดู "ติดตั้งแผงโปรเซสเซอร์ด้านบน (CPU BD)" บนหน้าที่ 317 และ "ติดตั้งแผ่นกั้นลมแผง โปรเซสเซอร์ด้านบน (CPU BD)" บนหน้าที่ 93
- 2. ติดตั้งฝาครอบด้านบนด้านหลังกลับเข้าที่ ดู "ติดตั้งฝาครอบด้านบนด้านหลัง" บนหน้าที่ 297
- 3. ติดตั้งฝาครอบด้านบนด้านหน้ากลับเข้าที่ ดู "ติดตั้งฝาครอบด้านบนด้านหน้า" บนหน้าที่ 299
- 4. ติดตั้งโมดูล OCP กลับเข้าที่ ดู "ติดตั้งโมดูล OCP" บนหน้าที่ 200
- 5. ดำเนินการเปลี่ยนชิ้นส่วนให้เสร็จสมบูรณ์ ดู "ดำเนินการเปลี่ยนชิ้นส่วนให้เสร็จสมบูรณ์" บนหน้าที่ 323

#### วิดีโอสาธิต

## รับชมขั้นตอนบน YouTube

# <span id="page-209-0"></span>ติดตั้งโมดูล OCP

ทำตามคำแนะนำในส่วนนี้เพื่อติดตั้งโมดูล OCP

#### เกี่ยวกับงานนี้

#### ข้อควรพิจารณา:

- ้อ่าน "คู่มือการติดตั้ง" บนหน้าที่ 55 และ "รายการตรวจสอบความปลอดภัย" บนหน้าที่ 57 เพื่อให้แน่ใจว่าคุณจะ ทำงานได้คย่างปลคดภัย
- ์ ปิดเซิร์ฟเวอร์และอุปกรณ์ต่อพ่วง แล้วถอดสายไฟและสายภายนอกทั้งหมดออก ดู "ปิดเซิร์ฟเวอร์" บนหน้าที่ 67
- ป้องกันการสัมผัสไฟฟ้าสถิตที่อาจทำให้ระบบหยุดการทำงานและสูญเสียข้อมูลได้ ด้วยการเก็บส่วนประกอบที่ไวต่อ ้ไฟฟ้าสถิตไว้ในบรรจุภัณฑ์แบบมีการป้องกันไฟฟ้าสถิตจนถึงเวลาทำการติดตั้ง และใช้งานอุปกรณ์เหล่านี้ด้วยสายรัด ข้อมือป้องกันการคายประจุไฟฟ้าสถิตหรือระบบเดินสายดินอื่นๆ

**การดาวน์โหลดเฟิร์มแวร์และไดรเวอร์**: คุณอาจต้องอัปเดตเฟิร์มแวร์หรือไดรเวอร์หลังจากเปลี่ยนส่วนประกอบ

ไปที่ https://datacentersupport.lenovo.com/products/servers/thinksystem/sr950v3/7dc4/downloads/driver-list/ เพื่อดูข้อมูลการอัปเดตเฟิร์มแวร์และไดรเวอร์ล่าสุดของเซิร์ฟเวอร์คุณ

ไปที่ "ปรับปรุงเฟิร์มแวร์" บนหน้าที่ 343 ลำหรับข้อมูลเพิ่มเติมเกี่ยวกับเครื่องมืออัปเดตเฟิร์มแวร์  $\ddot{\phantom{0}}$ 

#### ขั้นตอน

- ์ขั้นตอนที่ 1. หากมีการติดตั้งแผงครอบ ให้ถอดออก
- ขั้นตอนที่ 2. ติดตั้งโมดูล OCP

**หมายเหตุ**: ตรวจสอบว่าเสียบโมดูลเข้าที่และและขันตะปูควงแน่นดีแล้ว มิฉะนั้น โมดูล OCP จะไม่ได้รับ การเชื่อมต่อแบบเต็มและอาจไม่ทำงาน

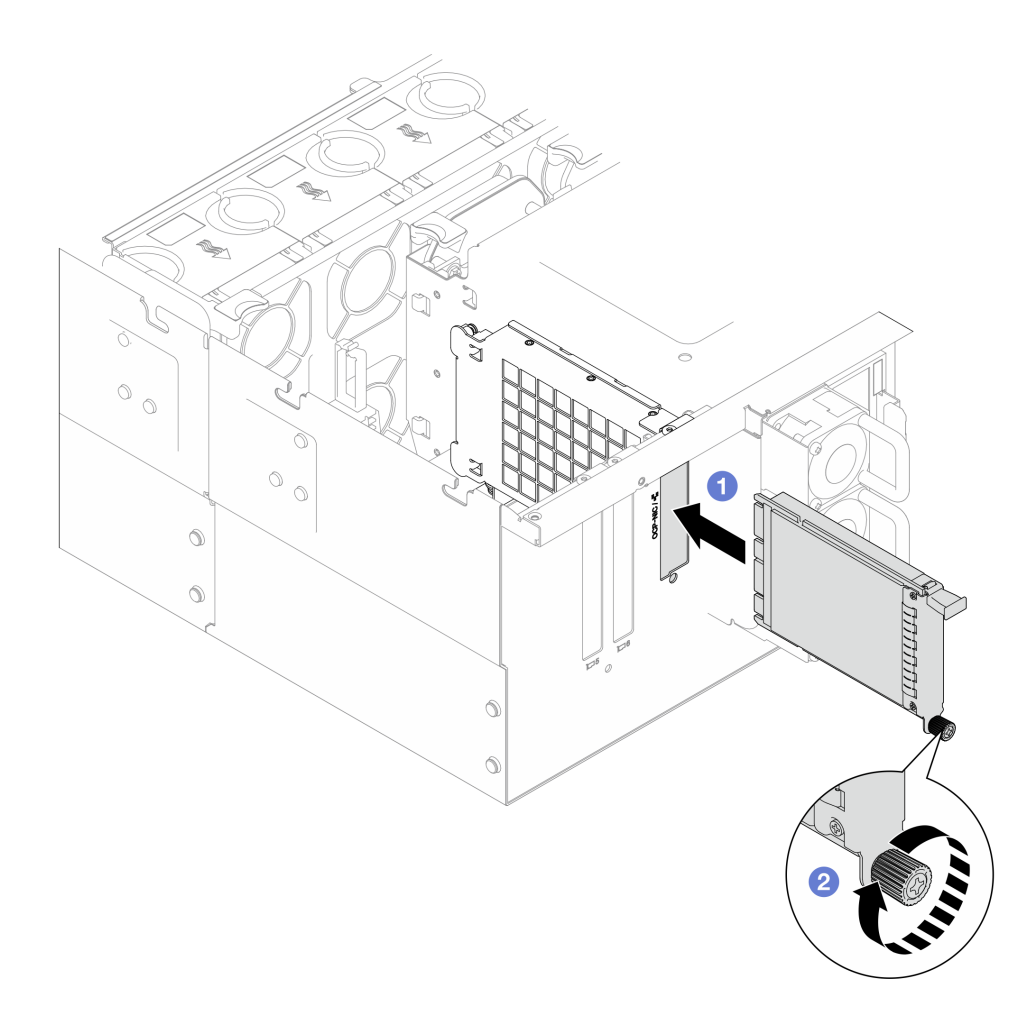

### รูปภาพ 117. การติดตั้งโมดูล OCP

- 0 เลื่อนโมคูล OCP ลงในช่องเสียบจนกว่าจะเข้าที่พอดี a.
- 2 ขันตะปูควงให้แน่นเพื่อยึดโมดูล OCP ใช้ไขควงหากจำเป็น b.

#### หลังจากดำเนินการเสร็จ

## ้ดำเนินการเปลี่ยนชิ้นส่วนให้เสร็จสมบูรณ์ ดู "ดำเนินการเปลี่ยนชิ้นส่วนให้เสร็จสมบูรณ์" บนหน้าที่ 323

#### วิดีโอสาธิต

รับ เศมขั้นตคนบน YouTube

# การเปลี่ยนอะแดปเตอร์ PCIe

ทำตามคำแนะนำในส่วนนี้เพื่อถอดและติดตั้งคะแดง แตอร์ PCIe

## ถอดอะแดปเตอร์ PCIe

ทำตาบคำแบะบำใบส่าบบี้เพื่อกอดคะแดปเตอร์ PCIe

#### เกี่ยวกับงานนี้

S002

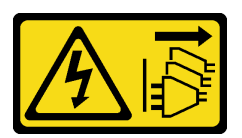

ข้อควรระวัง:

้ปุ่มควบคุมพลังงานบนอุปกรณ์และสวิตช์เปิดเครื่องบนแหล่งจ่ายไฟไม่ได้ตัดกระแสไฟฟ้าที่จ่ายให้กับอุปกรณ์ ้อุปกรณ์อาจมีสายไฟมากกว่าหนึ่งเส้น หากต้องการตัดกระแสไฟฟ้าจากอุปกรณ์ โปรดตรวจสอบให้แน่ใจว่าได้ ถอดสายไฟทั้งหมดออกจากแหล่งพลังงานแล้ว

### ข้อควรพิจารณา:

- อ่าน "คู่มือการติดตั้ง" บนหน้าที่ 55 และ "รายการตรวจสอบความปลอดภัย" บนหน้าที่ 57 เพื่อให้แน่ใจว่าคุณจะ ทำงานได้คย่างปลคดภัย
- ปิดเซิร์ฟเวอร์และอุปกรณ์ต่อพ่วง แล้วถอดสายไฟและสายภายนอกทั้งหมดออก ดู "ปิดเซิร์ฟเวอร์" บนหน้าที่ 67
- ป้องกันการสัมผัสไฟฟ้าสถิตที่อาจทำให้ระบบหยุดการทำงานและสูญเสียข้อมูลได้ ด้วยการเก็บส่วนประกอบที่ไวต่อ ้ไฟฟ้าสถิตไว้ในบรรจุภัณฑ์แบบมีการป้องกันไฟฟ้าสถิตจนถึงเวลาทำการติดตั้ง และใช้งานอุปกรณ์เหล่านี้ด้วยสายรัด ข้อมือป้องกันการคายประจุไฟฟ้าสถิตหรือระบบเดินสายดินอื่นๆ
- ี หากเซิร์ฟเวอร์ติดตั้งอยู่ในแร็ค ให้ถอดเซิร์ฟเวอร์ออกจากแร็ค ดู "ถอดเซิร์ฟเวอร์ออกจากราง" บนหน้าที่ 68  $\ddot{\phantom{0}}$

#### หมายเหตุ:

- ดูรายการอะแดปเตอร์ PCIe ที่รองรับได้ที่ https://serverproven.lenovo.com
- ิตรวจสอบให้แน่ใจว่าคุณติดตั้งอะแดปเตอร์ PCIe ตามลำดับด้านล่าง:
	- 1. อะแดปเตอร์ RAID: P1, S1
	- 2. อะแดปเตอร์เครือข่าย: P7, P8, P5, P6, S7, S8, S5, S6, P1, P2, P3, S1, S2, S3

ปฏิบัติตามขั้นตอนที่สอดคล้องกันด้านล่างเพื่อดูขั้นตอนการถอดที่เหมาะสม ทั้งนี้ขึ้นอยู่กับการกำหนดค่า

- "ถอดอะแดปเตอร์ PCIe ออกจากแผงโปรเซสเซอร์ด้านล่าง (MB)" บนหน้าที่ 203
- "ถอดอะแดปเตอร์ PCIe ออกจากการ์ดตัวยกด้านหลัง" บนหน้าที่ 205

## <span id="page-212-0"></span>ถอดอะแดปเตอร์ PCIe ออกจากแผงโปรเซสเซอร์ด้านล่าง (MB)

**หมายเหตุ**: ช่องเสียบ PCIe P2 แสดงไว้ด้านล่างเป็นตัวอย่าง ขั้นตอนการเปลี่ยนช่องเสียบ PCIe อื่นๆ จะคล้ายกัน

#### ขั้นตคน

- ขั้นตอนที่ 1. ถอดฝาครอบด้านบนด้านหน้า ดู "ถอดฝาครอบด้านบนด้านหน้า" บนหน้าที่ 291
- ขั้นตอนที่ 2. ถอดแผงครอบ PCIe ด้านซ้ายออกจากตัวเครื่อง

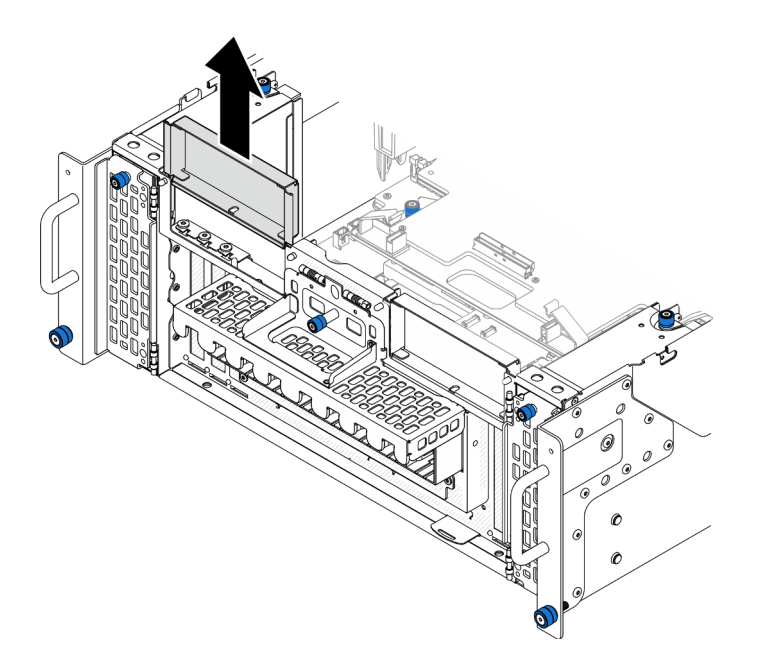

รูปภาพ 118. การถอดแผงครอบ PCIe ด้านซ้าย

- ์ขั้นตอนที่ 3. จดบันทึกการเชื่อมต่อสายก่อน แล้วถอดสายทั้งหมดออกจากอะแดปเตอร์ PCIe
- ขั้นตอนที่ 4. ถอดอะแดปเตอร์ PCIe

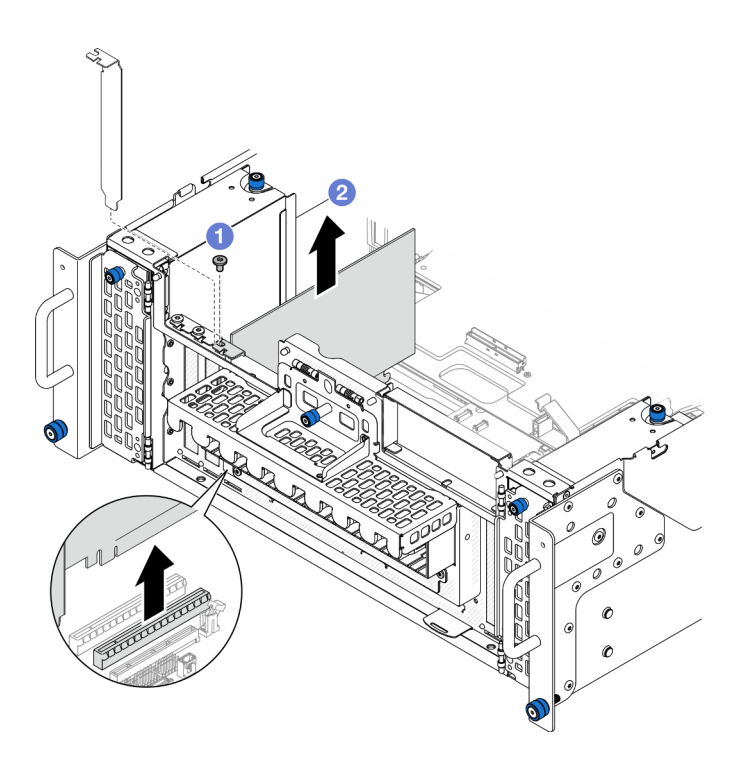

รูปภาพ 119. การถอดอะแดปเตอร์ PCIe

- $\bullet$  ถอดสกรูที่ยึดอะแดปเตอร์ PCIe a.
- อ จับที่ขอบของอะแดปเตอร์ PCIe และค่อยๆ ดึงออกจากช่องเสียบ PCIe b.
- ขั้นตอนที่ 5. หากจำเป็น ให้ติดตั้งแผงครอบ PCIe ด้านซ้าย

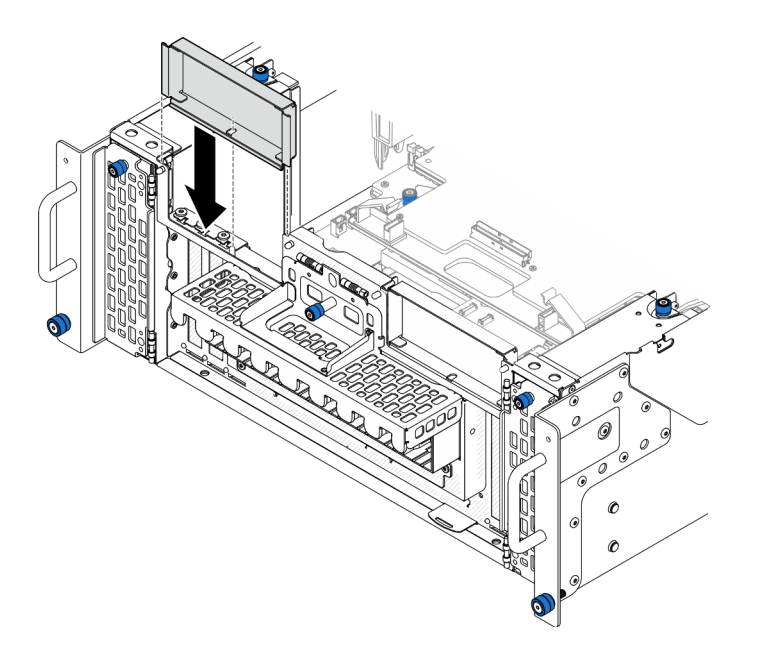

รูปภาพ 120. การติดตั้งแผงครอบ PCIe ด้านซ้าย

## <span id="page-214-0"></span>ถอดอะแดปเตอร์ PCIe ออกจากการ์ดตัวยกด้านหลัง

**หมายเหต**ุ: ช่องเสียบ PCIe P8 แสดงไว้ด้านล่างเป็นตัวอย่าง ขั้นตอนการเปลี่ยนช่องเสียบ PCIe อื่นๆ จะคล้ายกัน

#### ะ<br>ขั้งเตลงเ

- ์ขั้นตคนที่ 1 เตรียมการสำหรับงานนี้
	- ิถอดฝาครอบด้านบนด้านหน้า ดู "ถอดฝาครอบด้านบนด้านหน้า" บนหน้าที่ 291 a.
	- ิถอดฝาครอบด้านบนด้านหลัง ดู "ถอดฝาครอบด้านบนด้านหลัง" บนหน้าที่ 295 b.
- ิ จดบันทึกการเชื่อมต่อสายก่อน แล้วถอดสายทั้งหมดออกจากอะแดปเตอร์ PCIe ขั้นตคนที่ 2.
- ขั้นตคนที่ 3 ถอดคะแดปเตอร์ PCIe

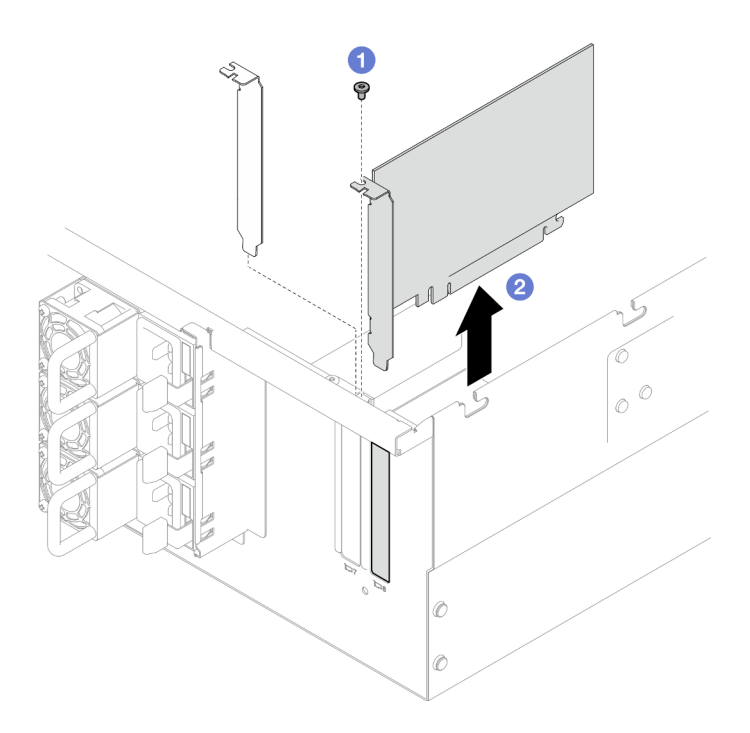

รูปภาพ 121. การถอดอะแดปเตอร์ PCIe

- O ถอดสกรูที่ยึดอะแดปเตอร์ PCIe a.
- ู2 จับที่ขอบของอะแดปเตอร์ PCIe และค่อยๆ ดึงออกจากช่องเสียบ PCIe b.

#### หลังจากดำเนินการเสร็จ

- 1. ติดตั้งชิ้นส่วนที่เปลี่ยนทดแทนหรือแผงครอบ ดู "ติดตั้งอะแดปเตอร์ PCIe" บนหน้าที่ 206
- 2. หากคุณได้รับคำแนะนำให้ส่งคืนส่วนประกอบหรืออุปกรณ์เสริม ให้ปฏิบัติตามคำแนะนำที่มาพร้อมบรรจุภัณฑ์ ้ทั้งหมด และให้ใช้บรรจุภัณฑ์ใดๆ ที่ส่งมอบให้กับคุณเพื่อการจัดส่ง

#### วิดีโอสาธิต

## รับชมขั้นตอนบน YouTube

# <span id="page-215-0"></span>ติดตั้งอะแดปเตอร์ PCIe

ทำตามคำแนะนำในส่วนนี้เพื่อติดตั้งอะแดปเตอร์ PCIe

เกี่ยวกับงานนี้

S002

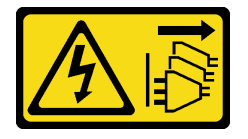

ข้อควรระวัง∙

้ปุ่มควบคุมพลังงานบนอุปกรณ์และสวิตช์เปิดเครื่องบนแหล่งจ่ายไฟไม่ได้ตัดกระแสไฟฟ้าที่จ่ายให้กับอุปกรณ์ ้อุปกรณ์อาจมีสายไฟมากกว่าหนึ่งเส้น หากต้องการตัดกระแสไฟฟ้าจากอุปกรณ์ โปรดตรวจสอบให้แน่ใจว่าได้ ถอดสายไฟทั้งหมดออกจากแหล่งพลังงานแล้ว

#### ข้อควรพิจารณา:

- ้อ่าน "คู่มือการติดตั้ง" บนหน้าที่ 55 และ "รายการตรวจสอบความปลอดภัย" บนหน้าที่ 57 เพื่อให้แน่ใจว่าคุณจะ  $\bullet$ ทำงานได้อย่างปลอดภัย
- ี ปิดเซิร์ฟเวอร์และอุปกรณ์ต่อพ่วง แล้วถอดสายไฟและสายภายนอกทั้งหมดออก ดู "ปิดเซิร์ฟเวอร์" บนหน้าที่ 67
- ป้องกันการสัมผัสไฟฟ้าสถิตที่อาจทำให้ระบบหยุดการทำงานและสูญเสียข้อมูลได้ ด้วยการเก็บส่วนประกอบที่ไวต่อ  $\bullet$ ไฟฟ้าสถิตไว้ในบรรจุภัณฑ์แบบมีการป้องกันไฟฟ้าสถิตจนถึงเวลาทำการติดตั้ง และใช้งานอุปกรณ์เหล่านี้ด้วยสายรัด ข้อมือป้องกันการคายประจุไฟฟ้าสถิตหรือระบบเดินสายดินอื่นๆ

#### หมายเหตุ:

- ดูรายการอะแดปเตอร์ PCIe ที่รองรับได้ที่ https://serverproven.lenovo.com
- ตรวจสอบให้แน่ใจว่าคุณติดตั้งอะแดปเตอร์ PCIe ตามลำดับด้านล่าง:
	- 1. อะแดปเตอร์ RAID: P1, S1
	- 2. อะแดปเตอร์เครือข่าย: P7, P8, P5, P6, S7, S8, S5, S6, P1, P2, P3, S1, S2, S3

ปฏิบัติตามขั้นตอนที่สอดคล้องกันด้านล่างเพื่อดูขั้นตอนการติดตั้งที่เหมาะสม ทั้งนี้ขึ้นอยู่กับการกำหนดค่า
- "ติดตั้งอะแดปเตอร์ PCIe ไปยังแผงโปรเซสเซอร์ด้านล่าง (MB)" บนหน้าที่ 207
- "ติดตั้งคะแดงใเตคร์ PCIe เข้ากับการ์ดตัวยกด้านหลัง" บนหน้าที่ 209

**การดาวน์โหลดเฟิร์มแวร์และไดรเวอร์**: คุณอาจต้องอัปเดตเฟิร์มแวร์หรือไดรเวอร์หลังจากเปลี่ยนส่วนประกอบ

- ใปที่ https://datacentersupport.lenovo.com/products/servers/thinksystem/sr950v3/7dc4/downloads/driver-list/ เพื่อดูข้อมูลการอัปเดตเฟิร์มแวร์และไดรเวอร์ล่าสุดของเซิร์ฟเวอร์คุณ
- ไปที่ "ปรับปรุงเฟิร์มแวร์" บนหน้าที่ 343 สำหรับข้อมูลเพิ่มเติมเกี่ยวกับเครื่องมืออัปเดตเฟิร์มแวร์

# <span id="page-216-0"></span>ติดตั้งอะแดปเตอร์ PCIe ไปยังแผงโปรเซสเซอร์ด้านล่าง (MB)

**หมายเหตุ**: ช่องเสียบ PCIe P2 แสดงไว้ด้านล่างเป็นตัวอย่าง ขั้นตอนการเปลี่ยนช่องเสียบ PCIe อื่นๆ จะคล้ายกัน

#### ขั้นตคน

์<br>ขั้นตอนที่ 1. หากมีการติดตั้งแผงครอบ PCIe ด้านซ้าย ให้ถอดออก

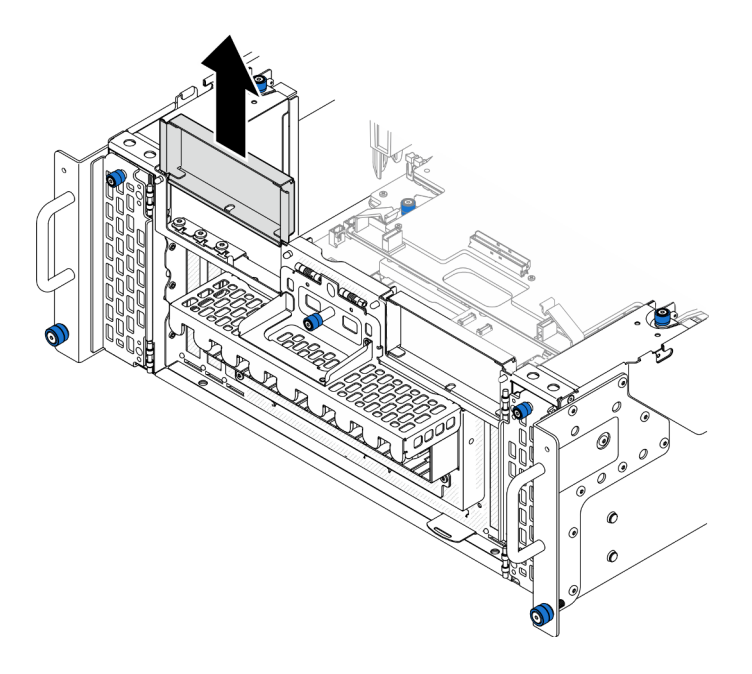

รูปภาพ 122. การถอดแผงครอบ PCIe ด้านซ้าย

ขั้นตคนที่ 2 ติดตั้งคะแดงใเตคร์ PCIe

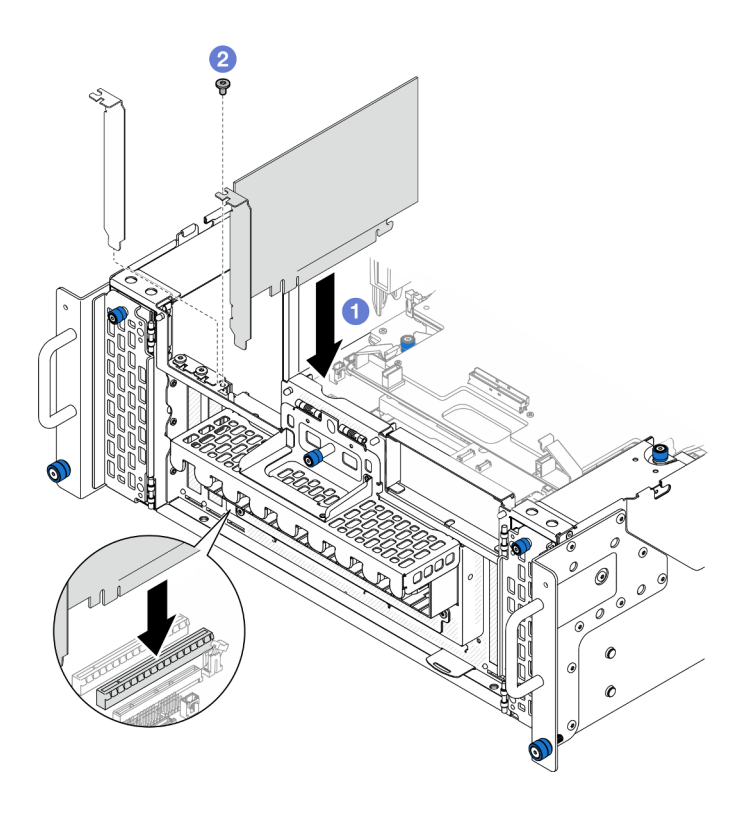

รูปภาพ 123. การติดตั้งอะแดปเตอร์ PCIe

- 0 จัดแนวอะแดปเตอร์ PCIe ให้ตรงกับขั้วต่อบนช่องเสียบ PCIe จากนั้น ค่อยๆ กดอะแดปเตอร์ a. PCIe ลงไปในช่องเสียบตรงๆ จนกว่าจะเข้าที่แน่นดี และโครงยึดถูกยึด
- 2 ยึดอะแดปเตอร์ PCIe ด้วยสกรูหนึ่งตัว b.
- ์ขั้นตอนที่ 3. เชื่อมต่อสายทั้งหมดเข้ากับอะแดปเตอร์ PCIe
- ขั้นตอนที่ 4. ติดตั้งแผงครอบ PCIe ด้านซ้าย

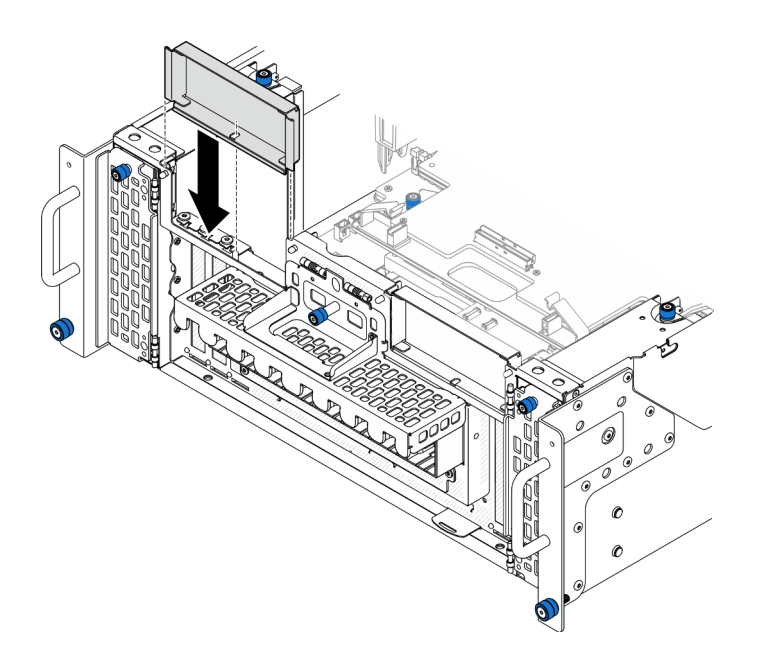

รูปภาพ 124. การติดตั้งแผงครอบ PCIe ด้านซ้าย

#### หลังจากดำเนินการเสร็จ

- 1. ติดตั้งฝาครอบด้านบนด้านหน้ากลับเข้าที่ ดู "ติดตั้งฝาครอบด้านบนด้านหน้า" บนหน้าที่ 299
- 2. ดำเนินการเปลี่ยนชิ้นส่วนให้เสร็จสมบูรณ์ ดู "ดำเนินการเปลี่ยนชิ้นส่วนให้เสร็จสมบูรณ์" บนหน้าที่ 323

### วิดีโอสาธิต

# รับชมขั้นตอนบน YouTube

# <span id="page-218-0"></span>ติดตั้งอะแดปเตอร์ PCIe เข้ากับการ์ดตัวยกด้านหลัง

**หมายเหตุ**: ช่องเสียบ PCIe P8 แสดงไว้ด้านล่างเป็นตัวอย่าง ขั้นตอนการเปลี่ยนช่องเสียบ PCIe อื่นๆ จะคล้ายกัน

#### ขั้นตอน

ขั้นตอนที่ 1. ติดตั้งอะแดปเตอร์ PCIe

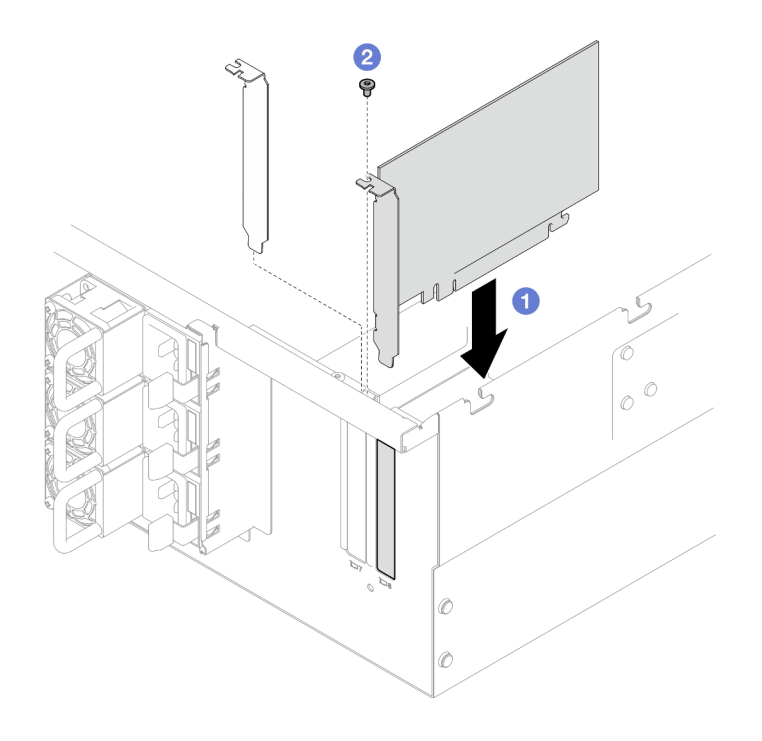

รูปภาพ 125. การติดตั้งอะแดปเตอร์ PCIe

- 0 จัดแนวอะแดปเตอร์ PCIe ให้ตรงกับขั้วต่อบนช่องเสียบ PCIe จากนั้น ค่อยๆ กดอะแดปเตอร์  $\overline{a}$ PCIe ลงไปในช่องเสียบตรงๆ จนกว่าจะเข้าที่แน่นดี และโครงยึดถูกยึด
- อ ยึดอะแดปเตอร์ PCIe ด้วยสกรูหนึ่งตัว b.
- ์ขั้นตอนที่ 2. เชื่อมต่อสายทั้งหมดเข้ากับอะแดปเตอร์ PCIe

#### หลังจากดำเนินการเสร็จ

- 1. ติดตั้งฝาครอบด้านบนด้านหลังกลับเข้าที่ ดู "ติดตั้งฝาครอบด้านบนด้านหลัง" บนหน้าที่ 297
- 2. ติดตั้งฝาครอบด้านบนด้านหน้ากลับเข้าที่ ดู "ติดตั้งฝาครอบด้านบนด้านหน้า" บนหน้าที่ 299
- 3. ดำเนินการเปลี่ยนชิ้นส่วนให้เสร็จสมบูรณ์ ดู "ดำเนินการเปลี่ยนชิ้นส่วนให้เสร็จสมบูรณ์" บนหน้าที่ 323

#### วิดีโคสาธิต

### ้รับชมขั้นตคนบน YouTube

# การเปลี่ยนการ์ดตัวยก PCIe

ทำตามคำแนะนำในส่วนนี้เพื่อถอดและติดตั้งการ์ดตัวยก PCIe

# ถอดการ์ดตัวยก PCIe

ทำตามคำแนะนำในส่วนนี้เพื่อถอดการ์ดตัวยก PCIe

### เกี่ยวกับงานนี้

## ข้อควรพิจารณา:

- ้อ่าน "คู่มือการติดตั้ง" บนหน้าที่ 55 และ "รายการตรวจสอบความปลอดภัย" บนหน้าที่ 57 เพื่อให้แน่ใจว่าคุณจะ ทำงานได้คย่างปลคดภัย
- ์ ปิดเซิร์ฟเวอร์และอุปกรณ์ต่อพ่วง แล้วถอดสายไฟและสายภายนอกทั้งหมดออก ดู "ปิดเซิร์ฟเวอร์" บนหน้าที่ 67
- ้ป้องกันการสัมผัสไฟฟ้าสถิตที่อาจทำให้ระบบหยุดการทำงานและสูญเสียข้อมูลได้ ด้วยการเก็บส่วนประกอบที่ไวต่อ ไฟฟ้าสถิตไว้ในบรรจุภัณฑ์แบบมีการป้องกันไฟฟ้าสถิตจนถึงเวลาทำการติดตั้ง และใช้งานอุปกรณ์เหล่านี้ด้วยสายรัด ข้อมือป้องกันการคายประจุไฟฟ้าสถิตหรือระบบเดินสายดินอื่นๆ
- ี หากเซิร์ฟเวอร์ติดตั้งอยู่ในแร็ค ให้ถอดเซิร์ฟเวอร์ออกจากแร็ค ดู "ถอดเซิร์ฟเวอร์ออกจากราง" บนหน้าที่ 68

#### หมายเหตุ:

- ิ การ์ดตัวยก PCIe ด้านซ้ายแสดงไว้ด้านล่างเป็นตัวอย่าง ขั้นตอนการเปลี่ยนการ์ดตัวยก PCIe ด้านขวาจะคล้ายกัน
- ิตรวจสอบให้แน่ใจว่าคุณติดตั้งการ์ดตัวยก PCIe ตามลำดับด้านล่าง:
	- 1. การ์ดตัวยกด้านซ้ายของตัวเครื่องหลัก
	- ่ 2 การ์ดตัวยกด้านขวาของตัวเครื่องหลัก
	- 3. การ์ดตัวยกด้านซ้ายของตัวเครื่องรอง
	- 4. การ์ดตัวยกด้านขวาของตัวเครื่องรอง

#### คั้งเตลง

- ขั้นตคนที่ 1 เตรียมการสำหรับงานนี้
	- ิถอดฝาครอบด้านบนด้านหน้า ดู "ถอดฝาครอบด้านบนด้านหน้า" บนหน้าที่ 291  $a<sub>z</sub>$
	- ี ถอดฝาครอบด้านบนด้านหลัง ดู "ถอดฝาครอบด้านบนด้านหลัง" บนหน้าที่ 295  $b<sub>1</sub>$
	- ิ ถอดอะแดปเตอร์ PCIe ทั้งหมด ดู "ถอดอะแดปเตอร์ PCIe" บนหน้าที่ 202  $\mathsf{C}$ .
	- หากคุณเปลี่ยนสายตัวยก PCIe ให้ถอดแผ่นกั้นลมแผงโปรเซสเซอร์ด้านบน (CPU BD) และแผง d. โปรเซสเซอร์ด้านบน (CPU BD) ออก ดู "ถอดแผ่นกั้นลมแผงโปรเซสเซอร์ด้านบน (CPU BD)" บน หน้าที่ 91 และ "ถอดแผงโปรเซสเซอร์ด้านบน (CPU BD)" บนหน้าที่ 309

์ <sup>ดั</sup>บตคนที่ 2 ถคดสายไฟคคกจากการ์ดตัวยก PCIe

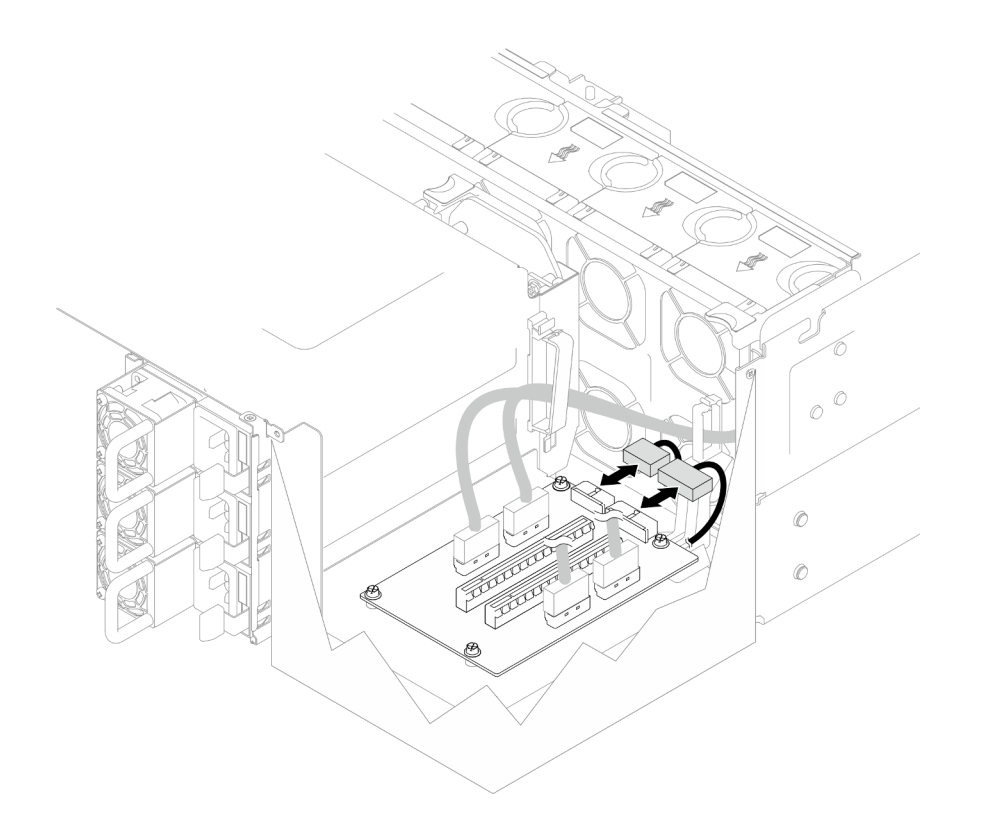

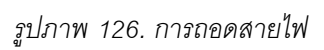

ขั้นตอนที่ 3.  $\,$  ถอดสายตัวยก PCIe ออกจากการ์ดตัวยก PCIe

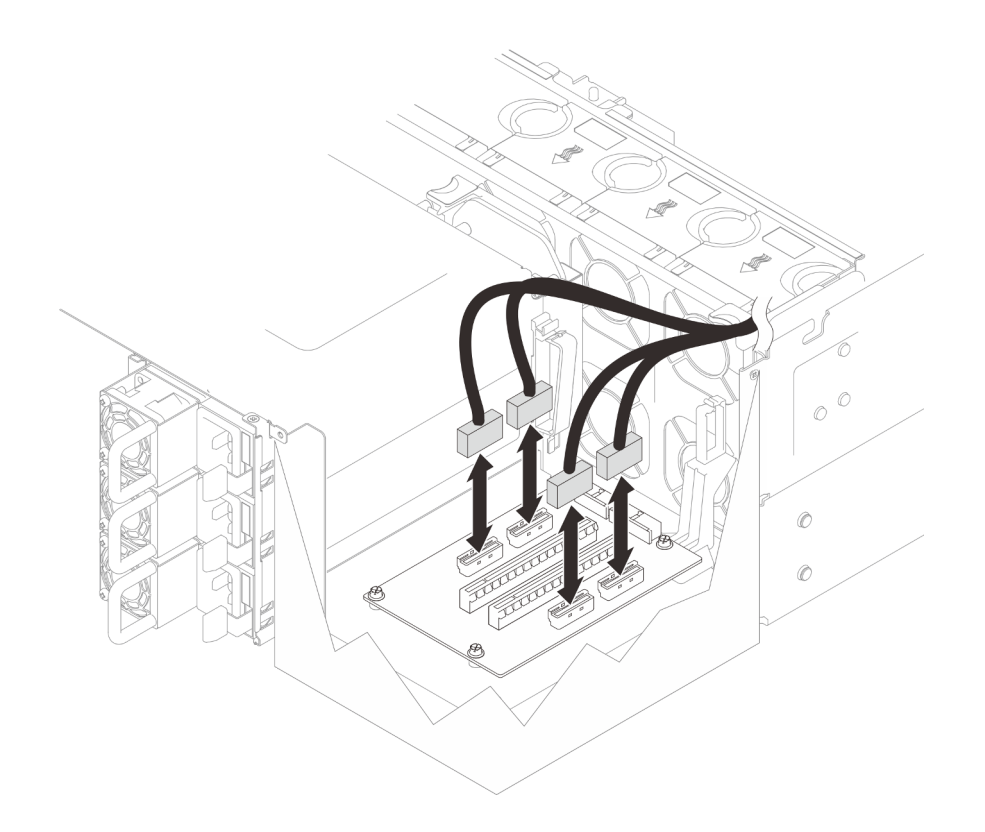

*รูปภาพ 127. การถอดสายตัวยก PCIe*

# ขั้นตอนที่ 4. ถอดสกรูสี่ตัวที่ยึดการ์ดตัวยก PCIe แล้วถอดการ์ดตัวยก PCIe ออกจากตัวเครื่อง

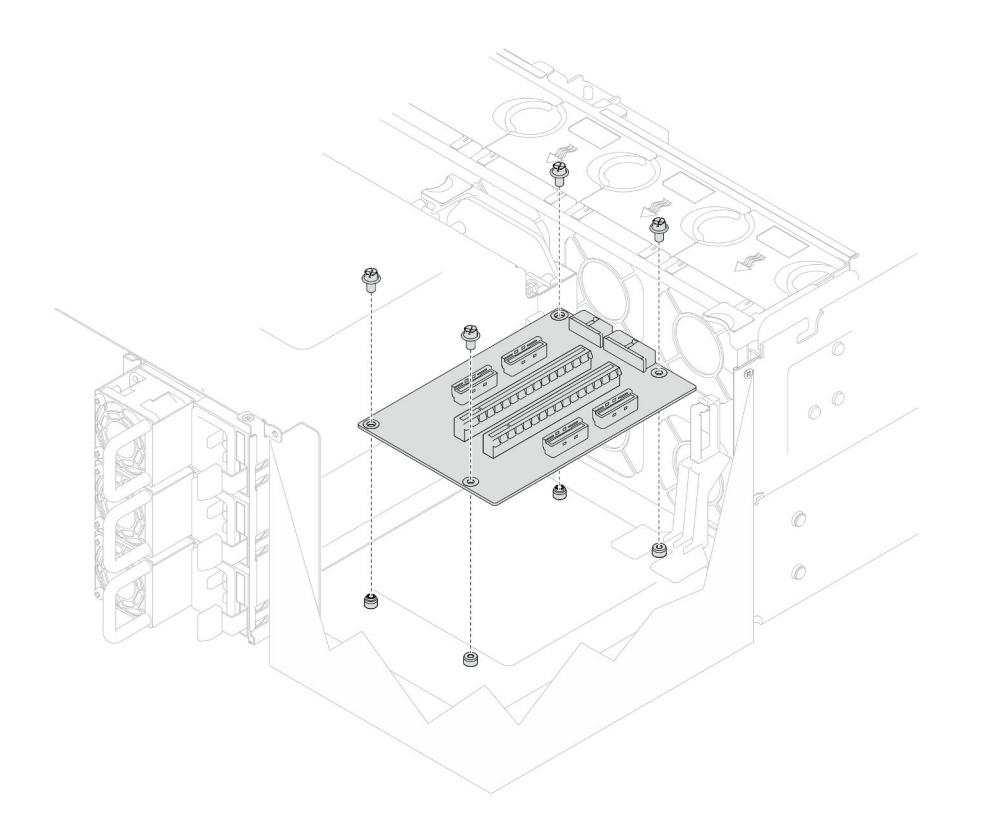

รูปภาพ 128. การถอดการ์ดตัวยก PCIe

์ขั้นตอนที่ 5. หากจำเป็น ให้ถอดสายตัวยก PCIe ออกจากแผงโปรเซสเซอร์ด้านล่าง (MB) และสายไฟออกจาก PDB ดู "การเดินสายสำหรับการ์ดตัวยก" บนหน้าที่ 337

#### หลังจากดำเนินการเสร็จ

- 1. ติดตั้งชิ้นส่วนที่เปลี่ยนทดแทน ดู "ติดตั้งการ์ดตัวยก PCIe" บนหน้าที่ 214
- 2. หากคุณได้รับคำแนะนำให้ส่งคืนส่วนประกอบหรืออุปกรณ์เสริม ให้ปฏิบัติตามคำแนะนำที่มาพร้อมบรรจุภัณฑ์ ้ทั้งหมด และให้ใช้บรรจุภัณฑ์ใดๆ ที่ส่งมอบให้กับคุณเพื่อการจัดส่ง

#### วิดีโอสาธิต

## รับชมขั้นตอนบน YouTube

# <span id="page-223-0"></span>ติดตั้งการ์ดตัวยก PCIe

ทำตามคำแนะนำในส่วนนี้เพื่อติดตั้งการ์ดตัวยก PCIe

#### เกี่ยวกับงานนี้

## ข้อควรพิจารณา∙

- ้อ่าน "คู่มือการติดตั้ง" บนหน้าที่ 55 และ "รายการตรวจสอบความปลอดภัย" บนหน้าที่ 57 เพื่อให้แน่ใจว่าคุณจะ ทำงานได้อย่างปลอดภัย
- ์ ปิดเซิร์ฟเวอร์และอุปกรณ์ต่อพ่วง แล้วถอดสายไฟและสายภายนอกทั้งหมดออก ดู "ปิดเซิร์ฟเวอร์" บนหน้าที่ 67
- ้ ป้องกันการสัมผัสไฟฟ้าสถิตที่อาจทำให้ระบบหยุดการทำงานและสูญเสียข้อมูลได้ ด้วยการเก็บส่วนประกอบที่ไวต่อ ้ไฟฟ้าสถิตไว้ในบรรจุภัณฑ์แบบมีการป้องกันไฟฟ้าสถิตจนถึงเวลาทำการติดตั้ง และใช้งานอุปกรณ์เหล่านี้ด้วยสายรัด ข้อมือป้องกันการคายประจุไฟฟ้าสถิตหรือระบบเดินสายดินอื่นๆ

#### หมายเหตุ:

- ิ การ์ดตัวยก PCIe ด้านซ้ายแสดงไว้ด้านล่างเป็นตัวอย่าง ขั้นตอนการเปลี่ยนการ์ดตัวยก PCIe ด้านขวาจะคล้ายกัน
- ิตรวจสอบให้แน่ใจว่าคุณติดตั้งการ์ดตัวยก PCIe ตามลำดับด้านล่าง:
	- 1. การ์ดตัวยกด้านซ้ายของตัวเครื่องหลัก
	- ่ 2 การ์ดตัวยกด้านขวาของตัวเครื่องหลัก
	- 3. การ์ดตัวยกด้านซ้ายของตัวเครื่องรอง
	- 4. การ์ดตัวยกด้านขวาของตัวเครื่องรอง

# **การดาวน์โหลดเฟิร์มแวร์และไดรเวอร์**: คุณอาจต้องอัปเดตเฟิร์มแวร์หรือไดรเวอร์หลังจากเปลี่ยนส่วนประกอบ

- ใปที่ https://datacentersupport.lenovo.com/products/servers/thinksystem/sr950v3/7dc4/downloads/driver-list/ เพื่อดูข้อมูลการอัปเดตเฟิร์มแวร์และไดรเวอร์ล่าสุดของเซิร์ฟเวอร์คุณ
- ไปที่ "ปรับปรุงเฟิร์มแวร์" บนหน้าที่ 343 สำหรับข้อมูลเพิ่มเติมเกี่ยวกับเครื่องมืออัปเดตเฟิร์มแวร์

### ขั้นตคน

ขั้นตอนที่ 1. หากคุณกำลังติดตั้งการ์ดตัวยก PCIe ในตำแหน่งการ์ดตัวยกด้านซ้าย ให้จัดแนวและติดตั้งช่องร้อยสาย กับตัวเครื่อง

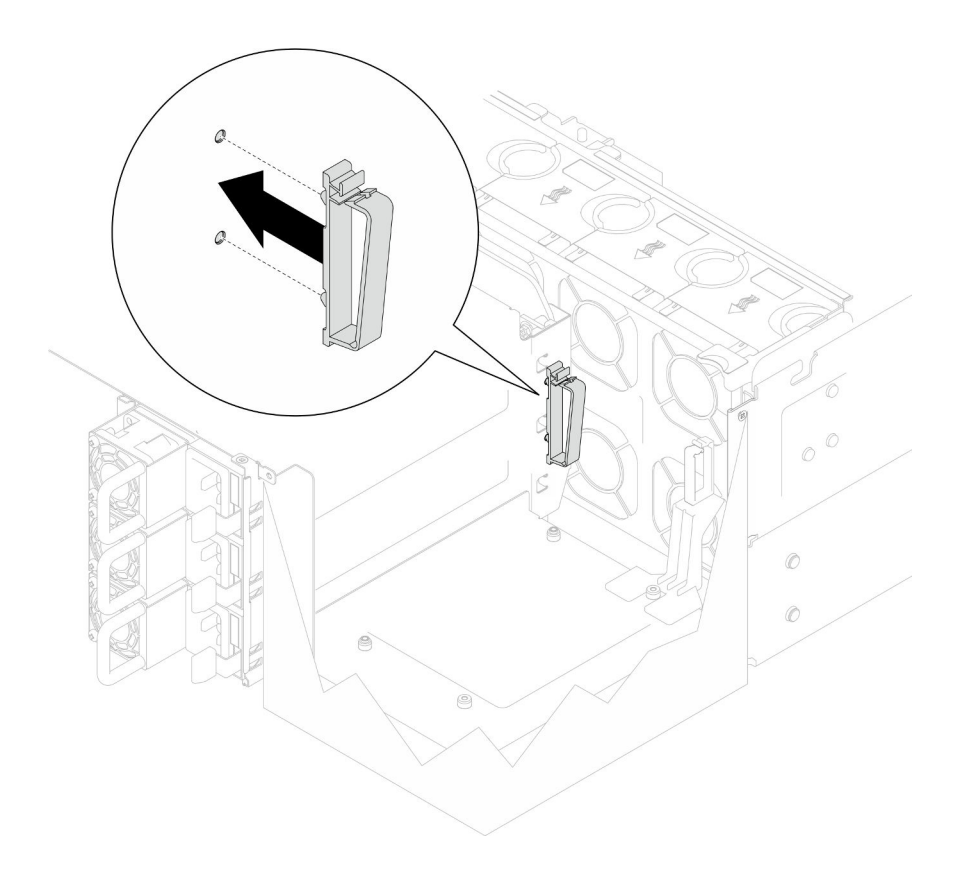

รูปภาพ 129. การติดตั้งช่องร้อยสาย

- ขั้นตอนที่ 2. หากจำเป็น ให้ต่อสายตัวยก PCIe เข้ากับแผงโปรเซสเซอร์ด้านล่าง (MB) และสายไฟเข้ากับ PDB ดู "การเดินสายสำหรับการ์ดตัวยก" บนหน้าที่ 337
- ขั้นตอนที่ 3. จัดแนวรูสกรูในการ์ดตัวยก PCIe ให้ตรงกับรูสกรูในตัวเครื่องจากนั้น ติดตั้งสกรูสี่ตัวเพื่อยึดการ์ดตัวยก PCle

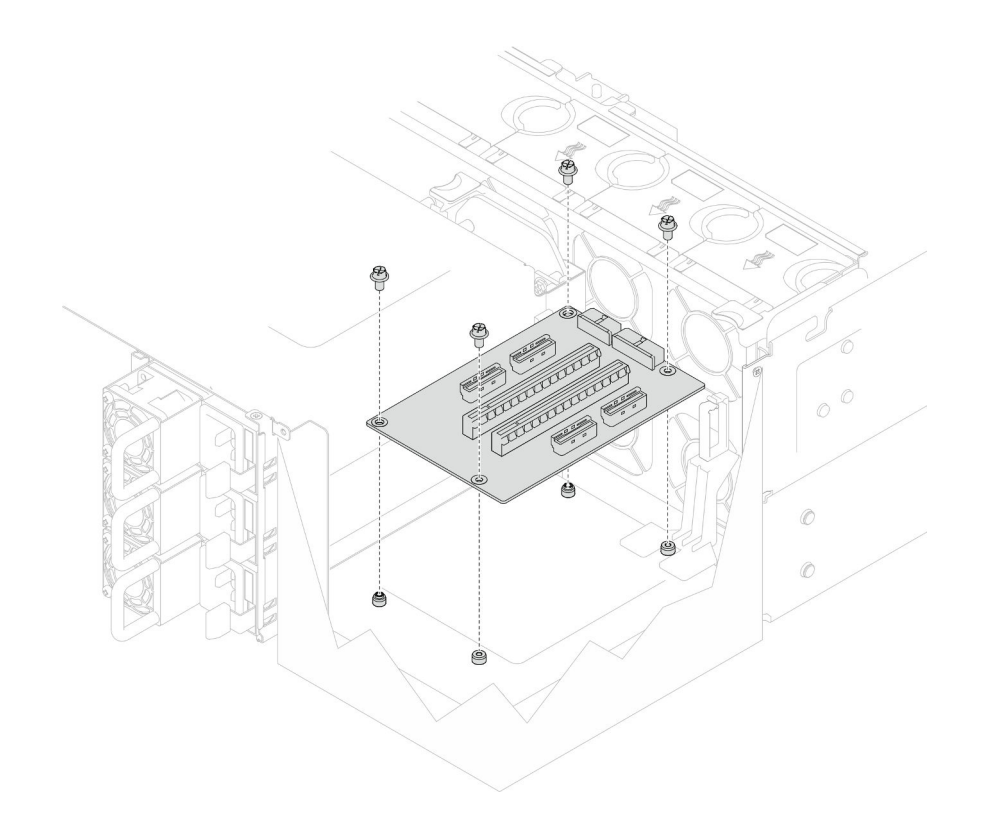

รูปภาพ 130. การติดตั้งการ์ดตัวยก PCIe

์ขั้นตอนที่ 4. เชื่อมต่อสายตัวยก PCIe เข้ากับขั้วต่อที่ตรงกันบนการ์ดตัวยก PCIe

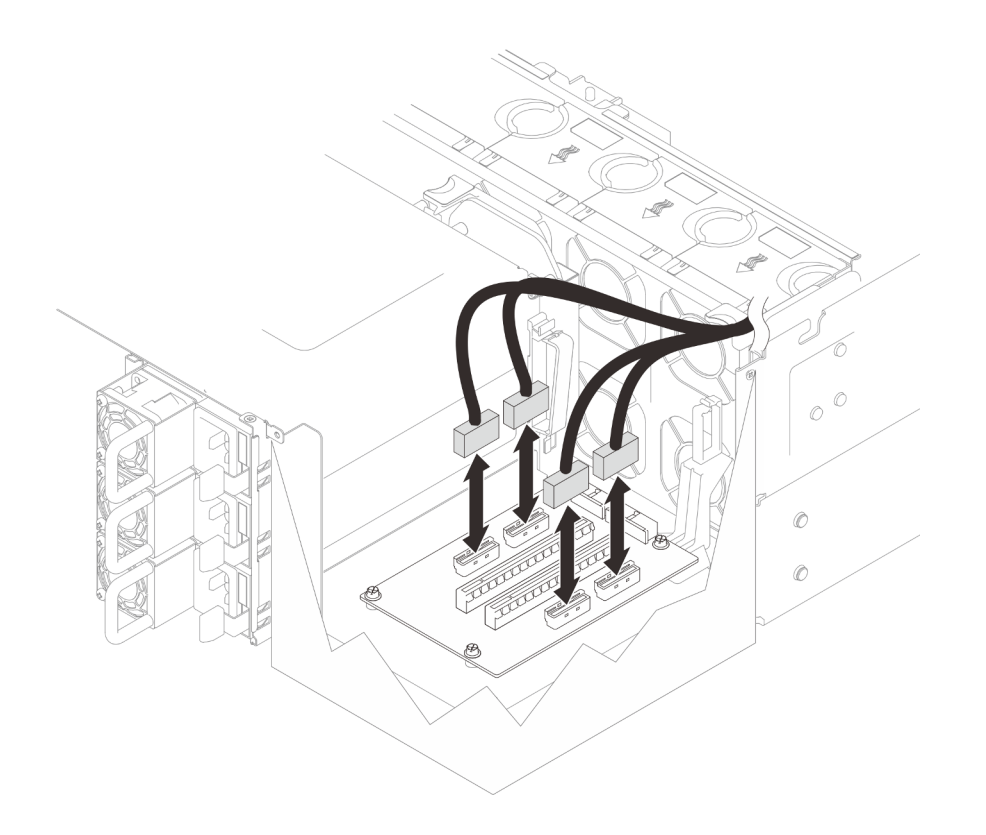

รูปภาพ 131. การต่อสายตัวยก PCIe

์ขั้นตอนที่ 5. เชื่อมต่อสายไฟเข้ากับขั้วต่อที่ตรงกันบนการ์ดตัวยก PCIe

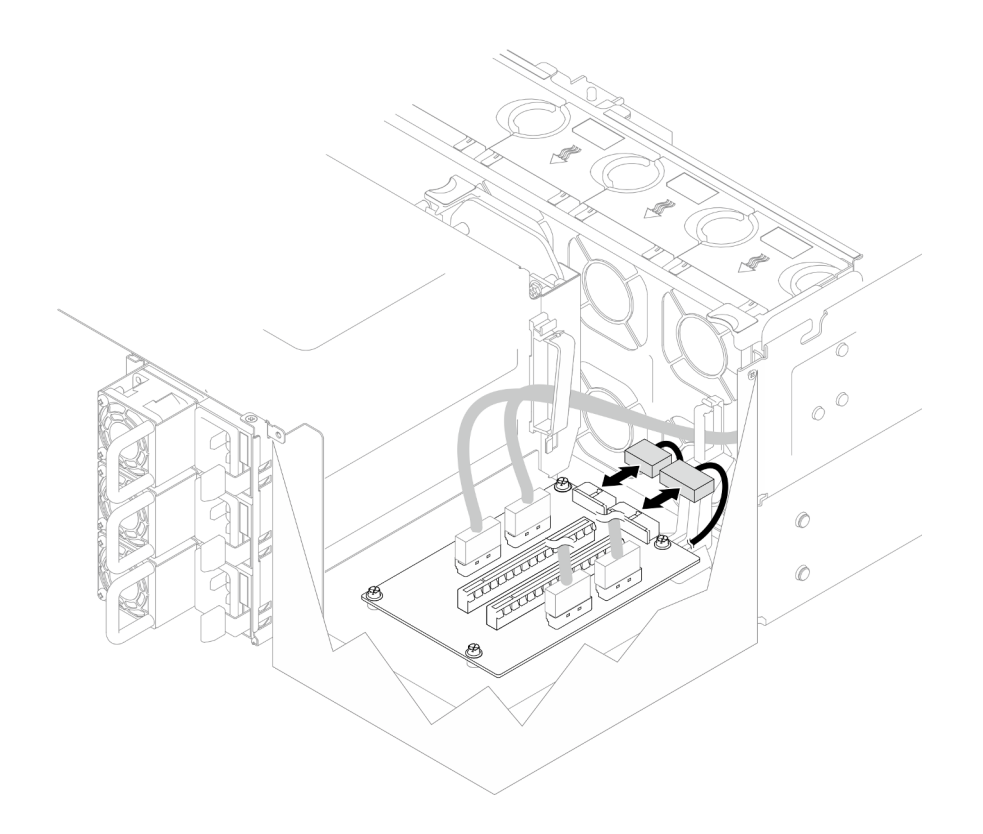

รูปภาพ 132. การเชื่อมต่อสายไฟ

หมายเหตุ: ตรวจสอบให้แน่ใจว่าได้เดินสายอย่างถูกต้องผ่านคลิปยึดสาย และไม่ได้สัมผัสกับพัดลมหรือ จี้นส่วนที่เป็นโลหะของตัวเครื่อง

#### หลังจากดำเนินการเสร็จ

- 1. หากคุณเปลี่ยนสายตัวยก PCIe ให้ติดตั้งแผ่นกั้นลมแผงโปรเซสเซอร์ด้านบน (CPU BD) และแผงโปรเซสเซอร์ ์ ด้านบน (CPU BD) กลับเข้าที่ ดู "ติดตั้งแผงโปรเซสเซอร์ด้านบน (CPU BD)" บนหน้าที่ 317 และ "ติดตั้งแผ่น ้กั้นลมแผงโปรเซสเซอร์ด้านบน (CPU BD)" บนหน้าที่ 93
- 2. ติดตั้งอะแดปเตอร์ PCIe กลับเข้าที่ ดู "ติดตั้งอะแดปเตอร์ PCIe" บนหน้าที่ 206
- 3. ติดตั้งฝาครอบด้านบนด้านหลังกลับเข้าที่ ดู "ติดตั้งฝาครอบด้านบนด้านหลัง" บนหน้าที่ 297
- 4. ติดตั้งฝาครอบด้านบนด้านหน้ากลับเข้าที่ ดู "ติดตั้งฝาครอบด้านบนด้านหน้า" บนหน้าที่ 299
- 5. ดำเนินการเปลี่ยนชิ้นส่วนให้เสร็จสมบูรณ์ ดู "ดำเนินการเปลี่ยนชิ้นส่วนให้เสร็จสมบูรณ์" บนหน้าที่ 323

### วิดีโคสาธิต

# รับชมขั้นตอนบน YouTube

# การเปลี่ยนแผงจ่ายไฟ

ทำตามคำแนะนำในส่วนนี้เพื่อถอดหรือติดตั้งแผงอินเทอร์โพเซอร์ไฟ

# ถอดแผงจ่ายไฟ

ทำตามคำแนะนำในส่วนนี้เพื่อถอดแผงจ่ายไฟ

เกี่ยวกับงานนี้

S002

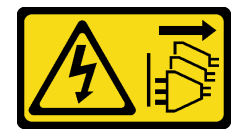

ข้อควรระวัง:

้ปุ่มควบคุมพลังงานบนอุปกรณ์และสวิตช์เปิดเครื่องบนแหล่งจ่ายไฟไม่ได้ตัดกระแสไฟฟ้าที่จ่ายให้กับอุปกรณ์ ้อุปกรณ์อาจมีสายไฟมากกว่าหนึ่งเส้น หากต้องการตัดกระแสไฟฟ้าจากอุปกรณ์ โปรดตรวจสอบให้แน่ใจว่าได้ ถอดสายไฟทั้งหมดออกจากแหล่งพลังงานแล้ว

S035

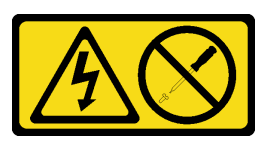

ข้อควรระวัง:

้ห้ามถอดฝาครอบบนแหล่งจ่ายไฟ หรือชิ้นส่วนใดๆ ที่มีป้ายนี้ติดอยู่ ระดับแรงดันไฟ กระแสไฟ และพลังงานที่ เป็นอันตรายมีอยู่ในชิ้นส่วนที่มีป้ายนี้ติดอยู่ ไม่มีชิ้นส่วนใดภายในส่วนต่างๆ เหล่านี้ที่สามารถซ่อมบำรุงได้ หากคุณสงสัยว่าชิ้นส่วนเหล่านี้อาจมีปัญหา กรุณาติดต่อช่างเทคนิคบริการ

# ข้อควรพิจารณา∙

- ้อ่าน "คู่มือการติดตั้ง" บนหน้าที่ 55 และ "รายการตรวจสอบความปลอดภัย" บนหน้าที่ 57 เพื่อให้แน่ใจว่าคุณจะ  $\bullet$ ทำงานได้อย่างปลอดภัย
- ์ ปิดเซิร์ฟเวอร์และอุปกรณ์ต่อพ่วง แล้วถอดสายไฟและสายภายนอกทั้งหมดออก ดู "ปิดเซิร์ฟเวอร์" บนหน้าที่ 67  $\bullet$
- ป้องกันการสัมผัสไฟฟ้าสถิตที่อาจทำให้ระบบหยุดการทำงานและสูญเสียข้อมูลได้ ด้วยการเก็บส่วนประกอบที่ไวต่อ ไฟฟ้าสถิตไว้ในบรรจุภัณฑ์แบบมีการป้องกันไฟฟ้าสถิตจนถึงเวลาทำการติดตั้ง และใช้งานอุปกรณ์เหล่านี้ด้วยสายรัด ข้อมือป้องกันการคายประจุไฟฟ้าสถิตหรือระบบเดินสายดินอื่นๆ
- ี หากเซิร์ฟเวอร์ติดตั้งอยู่ในแร็ค ให้ถอดเซิร์ฟเวอร์ออกจากแร็ค ดู "ถอดเซิร์ฟเวอร์ออกจากราง" บนหน้าที่ 68

#### ขั้นตอน

- ขั้นตอนที่ 1. เตรียมการลำหรับงานนี้
	- ้ ค่อยๆ ดึงและปลดชุดแหล่งจ่ายไฟที่ติดตั้งไว้ทุกตัว ดู "ถอดอุปกรณ์แหล่งจ่ายไฟแบบ Hot-swap" a. บนหน้าที่ 231
	- ิ ถอดฝาครอบด้านบนด้านหน้า ดู "ถอดฝาครอบด้านบนด้านหน้า" บนหน้าที่ 291  $b.$
	- ถอดแผงอินเทอร์โพเซอร์ไฟทั้งคู่ ดู "ถอดแผงอินเทอร์โพเซอร์ไฟ" บนหน้าที่ 227 C.
	- d. ถอดตัวครอบพัดลม ดู "ถอดตัวครอบพัดลม" บนหน้าที่ 132
- ขั้นตอนที่ 2. ถอดสายไฟออกจากแผงจ่ายไฟ

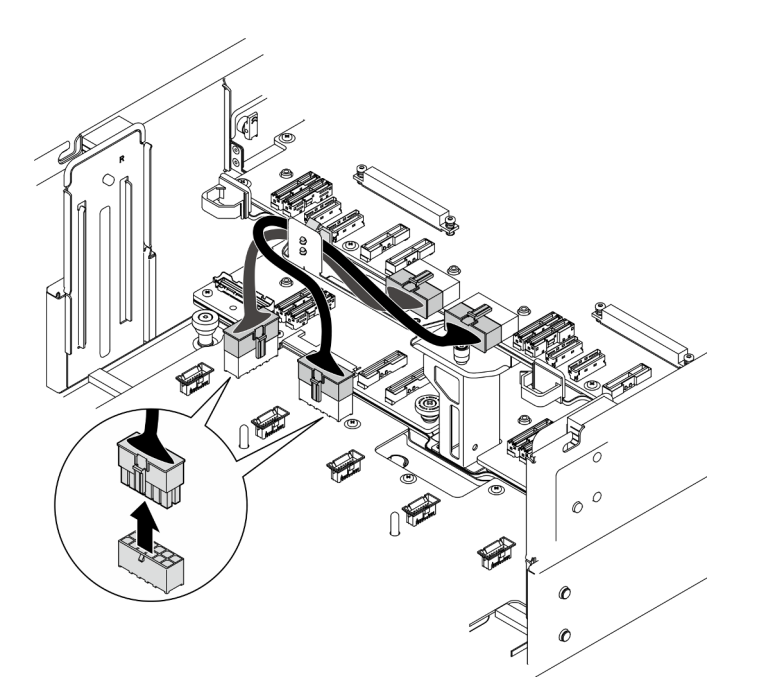

รูปภาพ 133. การถอดสายแผงจ่ายไฟ

ขั้นตอนที่ 3. ปลดแผงจ่ายไฟ

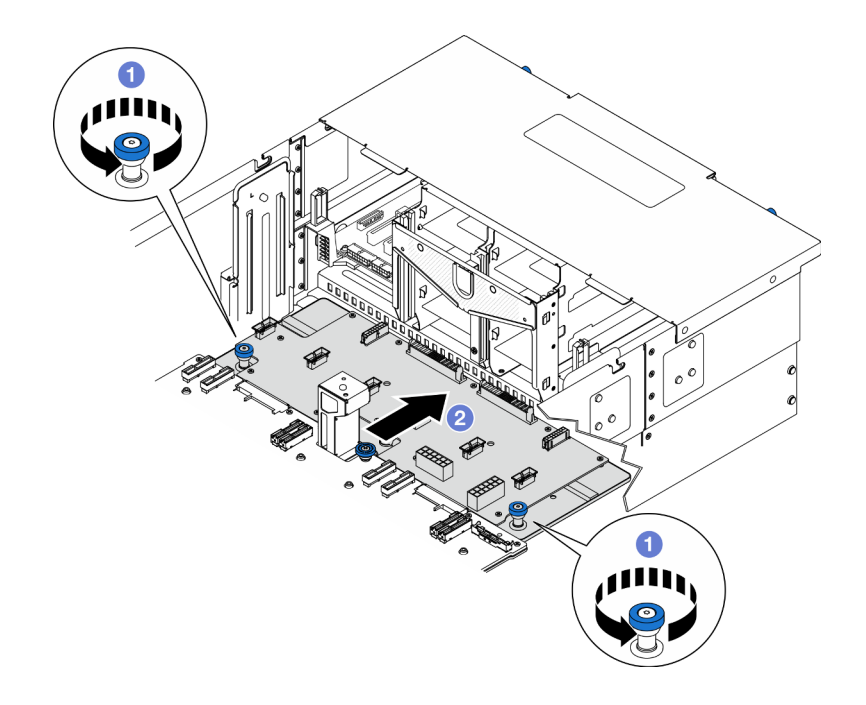

รูปภาพ 134. การปลดแผงจ่ายไฟ

- 
- ด้านล่าง (MB)

ขั้นตอนที่ 4. ถอดแผงจ่ายไฟ

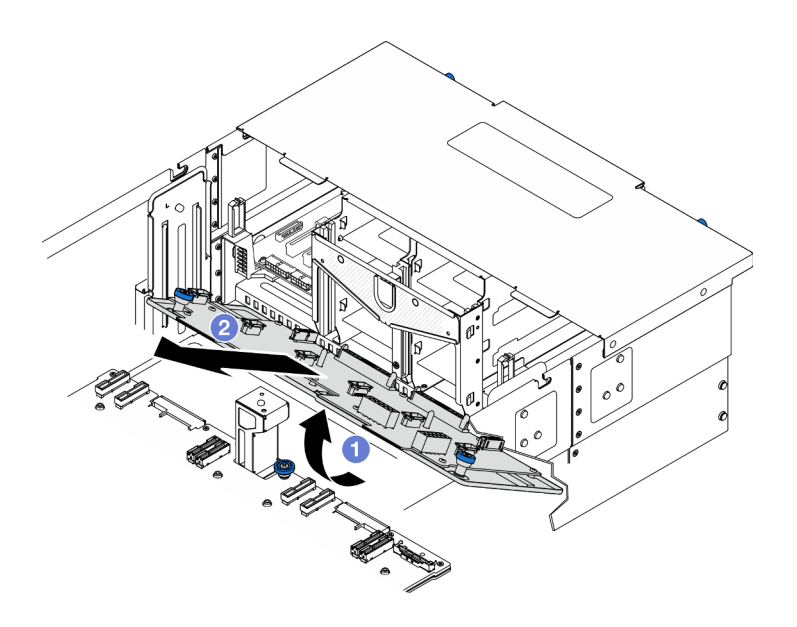

รูปภาพ 135. การถอดแผงจ่ายไฟ

- 0 ยกปลายขั้วต่อของแผงจ่ายไฟขึ้น  $\overline{a}$ .
- 0 ถอดแผงจ่ายไฟออกจากตัวเครื่อง  $h$

#### หลังจากดำเนินการเสร็จ

- 1. ติดตั้งชิ้นส่วนที่เปลี่ยนทดแทน ดู "ติดตั้งแผงจ่ายไฟ" บนหน้าที่ 224
- 2. หากคุณได้รับคำแนะนำให้ส่งคืนส่วนประกอบหรืออุปกรณ์เสริม ให้ปฏิบัติตามคำแนะนำที่มาพร้อมบรรจุภัณฑ์ ้ทั้งหมด และให้ใช้บรรจุภัณฑ์ใดๆ ที่ส่งมอบให้กับคุณเพื่อการจัดส่ง
- 3. หากคุณวางแผนที่จะรีไซเคิลส่วนประกอบ
	- ถอดสกรูสิบเอ็ดตัว และแยกแผงจ่ายไฟออกจากโครงยึด a.

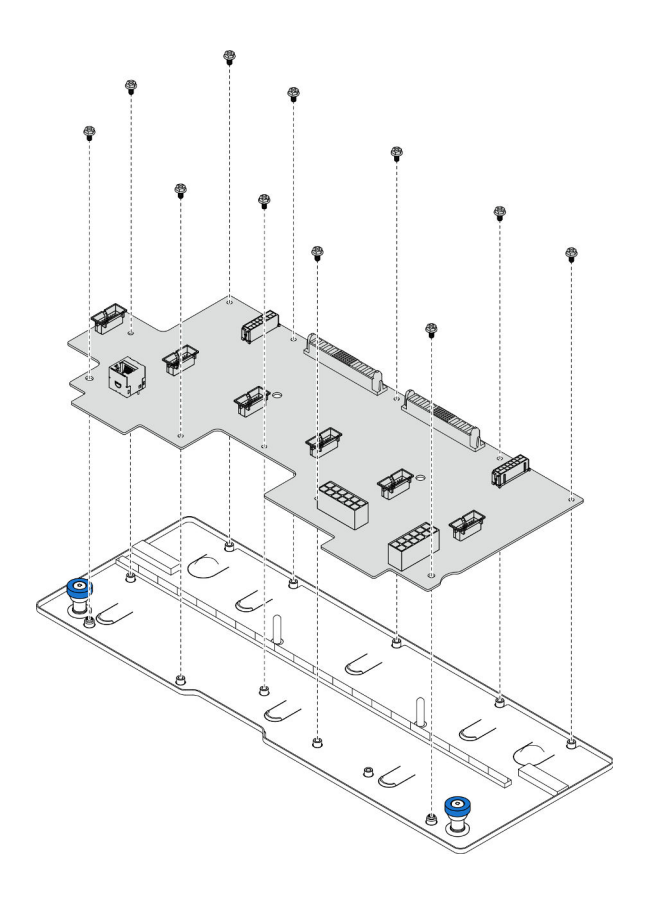

รูปภาพ 136. การแยกชิ้นส่วนแผงจ่ายไฟ

วีไซเคิลส่วนประกอบตามกฎข้อบังคับส่วนท้องถิ่น b.

### วิดีโอสาธิต

้รับชมขั้นตคนบน YouTube

# <span id="page-233-0"></span>ติดตั้งแผงจ่ายไฟ

ทำตามคำแนะนำในส่วนนี้เพื่อติดตั้งแผงจ่ายไฟ

### เกี่ยวกับงานนี้

# ข้อควรพิจารณา∙

- อ่าน "คู่มือการติดตั้ง" บนหน้าที่ 55 และ "รายการตรวจสอบความปลอดภัย" บนหน้าที่ 57 เพื่อให้แน่ใจว่าคุณจะ ทำงานได้คย่างปลคดภัย
- ปิดเซิร์ฟเวอร์และอุปกรณ์ต่อพ่วง แล้วถอดสายไฟและสายภายนอกทั้งหมดออก ดู "ปิดเซิร์ฟเวอร์" บนหน้าที่ 67
- ป้องกันการสัมผัสไฟฟ้าสถิตที่อาจทำให้ระบบหยุดการทำงานและสูญเสียข้อมูลได้ ด้วยการเก็บส่วนประกอบที่ไวต่อ ไฟฟ้าสถิตไว้ในบรรจุภัณฑ์แบบมีการป้องกันไฟฟ้าสถิตจนถึงเวลาทำการติดตั้ง และใช้งานอุปกรณ์เหล่านี้ด้วยสายรัด ข้อมือป้องกันการคายประจุไฟฟ้าสถิตหรือระบบเดินสายดินอื่นๆ
- ี หากเซิร์ฟเวอร์ติดตั้งอยู่ในแร็ค ให้ถอดเซิร์ฟเวอร์ออกจากแร็ค ดู "ถอดเซิร์ฟเวอร์ออกจากราง" บนหน้าที่ 68  $\bullet$

## **การดาวน์โหลดเฟิร์มแวร์และไดรเวอร์**: คุณอาจต้องอัปเดตเฟิร์มแวร์หรือไดรเวอร์หลังจากเปลี่ยนส่วนประกอบ

- ใปที่ https://datacentersupport.lenovo.com/products/servers/thinksystem/sr950v3/7dc4/downloads/driver-list/ เพื่อดูข้อมูลการอัปเดตเฟิร์มแวร์และไดรเวอร์ล่าสุดของเซิร์ฟเวอร์คุณ
- ไปที่ "ปรับปรุงเฟิร์มแวร์" บนหน้าที่ 343 สำหรับข้อมูลเพิ่มเติมเกี่ยวกับเครื่องมืออัปเดตเฟิร์มแวร์

### ม้าตลบ

ขั้งบดคบที่ 1 ติดตั้งแผงจ่ายไฟ

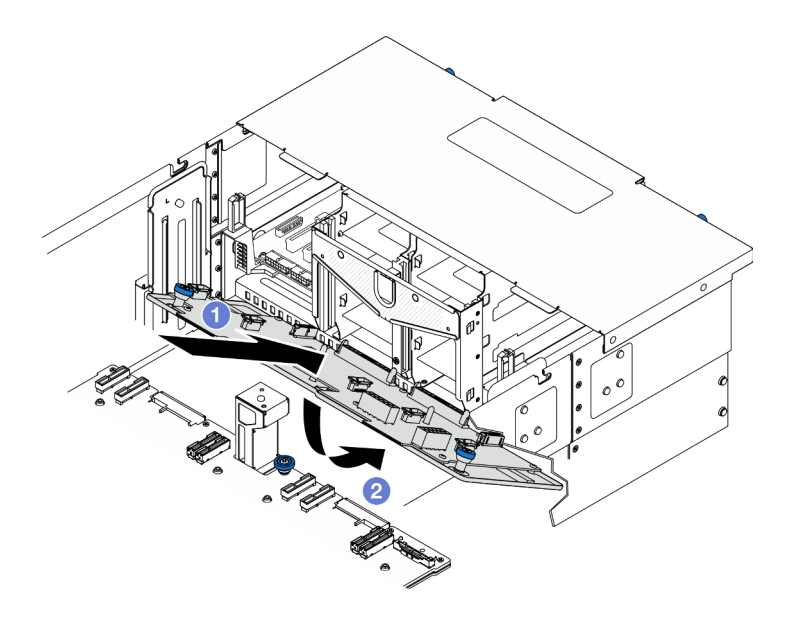

*รูปภาพ 137. การติดตั ้งแผงจ่ายไฟ*

- a. ติดตั้งแผงจ่ายไฟในตัวเครื่องโดยเอียงตามภาพ
- b. 2 วางปลายขั้วต่อของแผงจ่ายไฟลงบนตัวเครื่อง
- ขั้นตอนที่ 2. ยึดแผงจ่ายไฟ

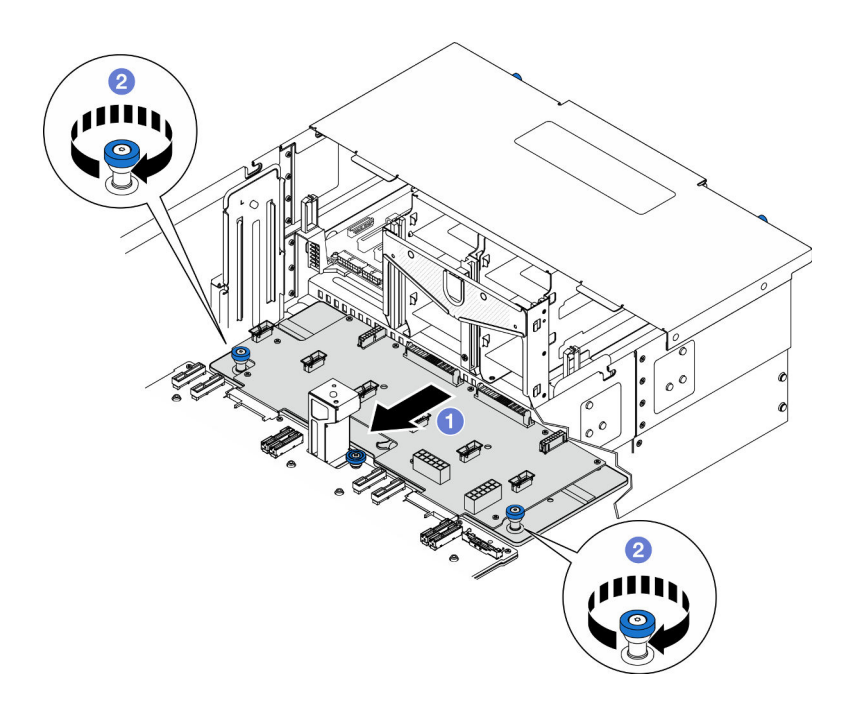

*รูปภาพ 138. การยึดแผงจ่ายไฟ*

- จับตะปูควงและเลื่อนแผงจ่ายไฟไปทางด้านหน้าของตัวเครื่องเพื่อยึดเข้ากับแผงโปรเซสเซอร์ด้าน a. ล่าง (MB)
- b. ขี้นตะปูควงทั้งสองตัวให้แน่น หากจำเป็น ให้ใช้ไขควง
- ขั้นตอนที่ 3. ต่อสายไฟเข้ากับแผงจ่ายไฟ

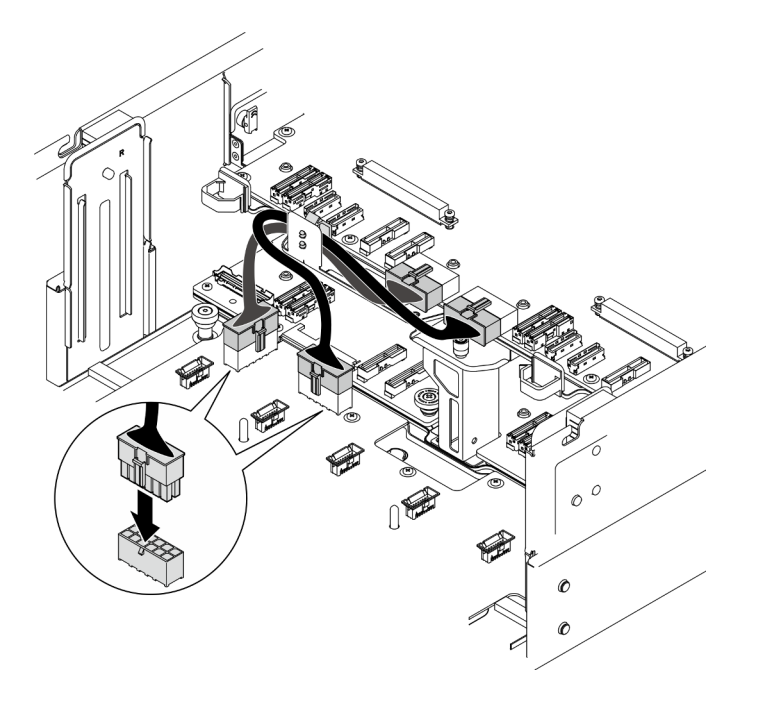

รูปภาพ 139. การต่อสายแผงจ่ายไฟ

#### หลังจากดำเนินการเสร็จ

- 1. ติดตั้งตัวครอบพัดลมกลับเข้าที่ ดู "ติดตั้งตัวครอบพัดลม" บนหน้าที่ 134
- 2. ติดตั้งแผงอินเทอร์โพเซอร์ไฟทั้งคู่กลับเข้าที่ ดู "ติดตั้งแผงอินเทอร์โพเซอร์ไฟ" บนหน้าที่ 229
- 3. ติดตั้งฝาครอบด้านบนด้านหน้ากลับเข้าที่ ดู "ติดตั้งฝาครอบด้านบนด้านหน้า" บนหน้าที่ 299
- 4. ติดตั้งชุดแหล่งจ่ายไฟทั้งหมดกลับเข้าที่ ดู "ติดตั้งอุปกรณ์แหล่งจ่ายไฟแบบ Hot-swap" บนหน้าที่ 233
- 5. ดำเนินการเปลี่ยนชิ้นส่วนให้เสร็จสมบูรณ์ ดู "ดำเนินการเปลี่ยนชิ้นส่วนให้เสร็จสมบูรณ์" บนหน้าที่ 323

#### วิดีโคสาธิต

### รับชมขั้นตอนบน YouTube

# การเปลี่ยนแผงอินเทอร์โพเซอร์ไฟ

ทำตามคำแนะนำในส่วนนี้เพื่อถอดหรือติดตั้งแผงอินเทอร์โพเซอร์ไฟ

# <span id="page-236-0"></span>ถอดแผงอินเทอร์โพเซอร์ไฟ

ทำตามคำแนะนำในหัวข้อนี้เพื่อถอดแผงอินเทอร์โพเซอร์ไฟ

เกี่ยวกับงานนี้

S002

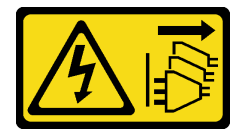

ข้อควรระวัง:

ปุ่มควบคุมพลังงานบนอุปกรณ์และสวิตช์เปิดเครื่องบนแหล่งจ่ายไฟไม่ได้ตัดกระแสไฟฟ้าที่จ่ายให้กับอุปกรณ์ ้อุปกรณ์อาจมีสายไฟมากกว่าหนึ่งเส้น หากต้องการตัดกระแสไฟฟ้าจากอุปกรณ์ โปรดตรวจสอบให้แน่ใจว่าได้ ถอดสายไฟทั้งหมดออกจากแหล่งพลังงานแล้ว

S035

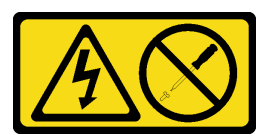

ข้อควรระวัง:

ห้ามถอดฝาครอบบนแหล่งจ่ายไฟ หรือชิ้นส่วนใดๆ ที่มีป้ายนี้ติดอยู่ ระดับแรงดันไฟ กระแสไฟ และพลังงานที่ เป็นอันตรายมีอยู่ในชิ้นส่วนที่มีป้ายนี้ติดอยู่ ไม่มีชิ้นส่วนใดภายในส่วนต่างๆ เหล่านี้ที่สามารถซ่อมบำรุงได้ หากคุณสงสัยว่าชิ้นส่วนเหล่านี้อาจมีปัญหา กรุณาติดต่อช่างเทคนิคบริการ

# ข้อควรพิจารณา∙

- ้อ่าน "คู่มือการติดตั้ง" บนหน้าที่ 55 และ "รายการตรวจสอบความปลอดภัย" บนหน้าที่ 57 เพื่อให้แน่ใจว่าคุณจะ ทำงานได้คย่างปลคดภัย
- ์ ปิดเซิร์ฟเวอร์และอุปกรณ์ต่อพ่วง แล้วถอดสายไฟและสายภายนอกทั้งหมดออก ดู "ปิดเซิร์ฟเวอร์" บนหน้าที่ 67
- ้ป้องกันการสัมผัสไฟฟ้าสถิตที่อาจทำให้ระบบหยุดการทำงานและสูญเสียข้อมูลได้ ด้วยการเก็บส่วนประกอบที่ไวต่อ ้ไฟฟ้าสถิตไว้ในบรรจุภัณฑ์แบบมีการป้องกันไฟฟ้าสถิตจนถึงเวลาทำการติดตั้ง และใช้งานอุปกรณ์เหล่านี้ด้วยสายรัด ข้อมือป้องกันการคายประจุไฟฟ้าสถิตหรือระบบเดินสายดินอื่นๆ
- ี หากเซิร์ฟเวอร์ติดตั้งอยู่ในแร็ค ให้ถอดเซิร์ฟเวอร์ออกจากแร็ค ดู "ถอดเซิร์ฟเวอร์ออกจากราง" บนหน้าที่ 68

#### ขั้นตลบ

 $\ddot{\phantom{0}}$ 

- ขั้นตอนที่ 1. เตรียมการลำหรับงานนี้
	- ์ ค่อยๆ ดึงและปลดชุดแหล่งจ่ายไฟที่ติดตั้งไว้ทุกตัว ดู "ถอดอุปกรณ์แหล่งจ่ายไฟแบบ Hot-swap"  $a.$ ำเนหน้าที่ 231
	- b. ถอดฝาครอบด้านบนด้านหน้า ดู "ถอดฝาครอบด้านบนด้านหน้า" บนหน้าที่ 291
- ขั้นตคนที่ 2. ถอดแผงคินเทคร์โพเซคร์ไฟ

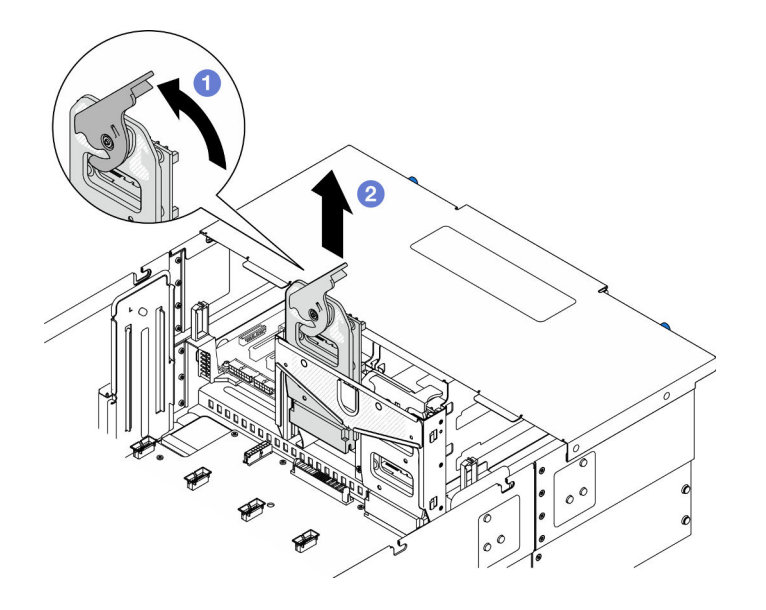

รูปภาพ 140. การถอดแผงอินเทอร์โพเซอร์ไฟ

- ยกและหมุนสลักปลดแผงอินเทอร์โพเซอร์ไฟเพื่อปลดแผงอินเทอร์โพเซอร์ไฟออกจากตัวเครื่อง  $\mathcal{A}$
- 2 ยกแผงคินเทคร์โพเซคร์ไฟคคกเพื่อถอด  $h$

#### หลังจากดำเนินการเสร็จ

- 1. ติดตั้งชิ้นส่วนที่เปลี่ยนทดแทน ดู "ติดตั้งแผงอินเทอร์โพเซอร์ไฟ" บนหน้าที่ 229
- 2. หากคุณได้รับคำแนะนำให้ส่งคืนส่วนประกอบหรืออุปกรณ์เสริม ให้ปฏิบัติตามคำแนะนำที่มาพร้อมบรรจุภัณฑ์ ้ทั้งหมด และให้ใช้บรรจุภัณฑ์ใดๆ ที่ส่งมอบให้กับคุณเพื่อการจัดส่ง
- 3. หากคุณวางแผนที่จะรีไซเคิลส่วนประกอบ
	- ้ถอดสกรูหกตัว และแยกแผงอินเทอร์โพเซอร์ไฟออกจากโครงยึด a.

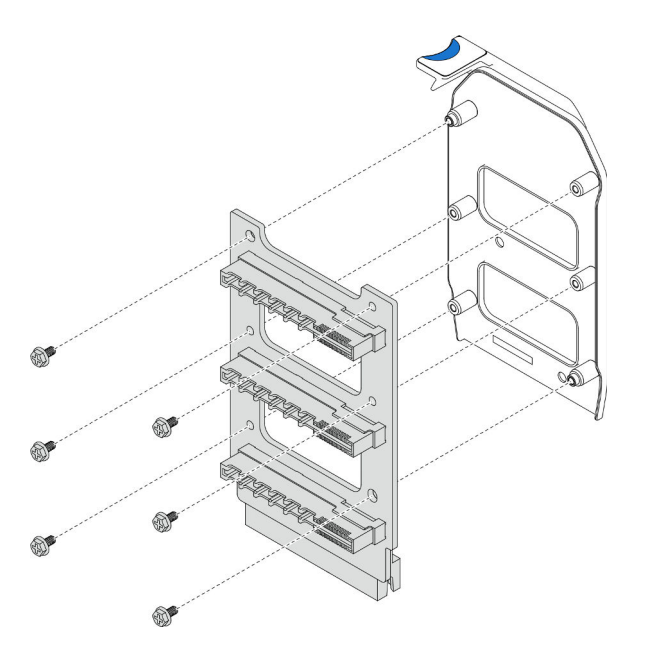

รูปภาพ 141. การแยกชิ้นส่วนแผงอินเทอร์โพเซอร์ไฟ

รีไซเคิลส่วนประกอบตามกฎข้อบังคับส่วนท้องถิ่น  $b.$ 

### วิดีโอสาธิต

# รับชมขั้นตอนบน YouTube

# <span id="page-238-0"></span>ติดตั้งแผงอินเทอร์โพเซอร์ไฟ

ทำตามคำแนะนำในส่วนนี้เพื่อติดตั้งแผงอินเทอร์โพเซอร์ไฟ

## เกี่ยวกับงานนี้

### ข้อควรพิจารณา:

- ้อ่าน "คู่มือการติดตั้ง" บนหน้าที่ 55 และ "รายการตรวจสอบความปลอดภัย" บนหน้าที่ 57 เพื่อให้แน่ใจว่าคุณจะ ทำงานได้อย่างปลอดภัย
- ์ ปิดเซิร์ฟเวอร์และอุปกรณ์ต่อพ่วง แล้วถอดสายไฟและสายภายนอกทั้งหมดออก ดู "ปิดเซิร์ฟเวอร์" บนหน้าที่ 67  $\bullet$
- ้ป้องกันการสัมผัสไฟฟ้าสถิตที่อาจทำให้ระบบหยุดการทำงานและสูญเสียข้อมูลได้ ด้วยการเก็บส่วนประกอบที่ไวต่อ ้ไฟฟ้าสถิตไว้ในบรรจุภัณฑ์แบบมีการป้องกันไฟฟ้าสถิตจนถึงเวลาทำการติดตั้ง และใช้งานอุปกรณ์เหล่านี้ด้วยสายรัด ข้อมือป้องกันการคายประจุไฟฟ้าสถิตหรือระบบเดินสายดินอื่นๆ
- ี หากเซิร์ฟเวอร์ติดตั้งอยู่ในแร็ค ให้ถอดเซิร์ฟเวอร์ออกจากแร็ค ดู "ถอดเซิร์ฟเวอร์ออกจากราง" บนหน้าที่ 68

# **การดาวน์โหลดเฟิร์มแวร์และไดรเวอร์**: คุณอาจต้องอัปเดตเฟิร์มแวร์หรือไดรเวอร์หลังจากเปลี่ยนส่วนประกอบ

- ใปที่ https://datacentersupport.lenovo.com/products/servers/thinksystem/sr950v3/7dc4/downloads/driver-list/ เพื่อดูข้อมูลการอัปเดตเฟิร์มแวร์และไดรเวอร์ล่าสุดของเซิร์ฟเวอร์คุณ
- ไปที่ "ปรับปรุงเฟิร์มแวร์" บนหน้าที่ 343 สำหรับข้อมูลเพิ่มเติมเกี่ยวกับเครื่องมืออัปเดตเฟิร์มแวร์

#### ขั้นตอน

 $\bullet$ 

# ์ขั้นตอนที่ 1. ติดตั้งแผงอินเทอร์โพเซอร์ไฟ

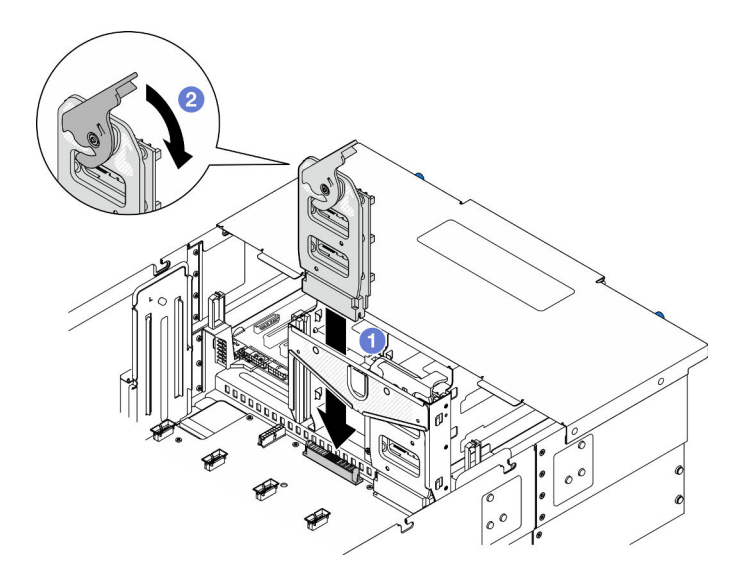

รูปภาพ 142. การติดตั้งแผงอินเทอร์โพเซอร์ไฟฟ้า

- จัดตำแหน่งและวางแผงอินเทอร์โพเซอร์ไฟลงในตัวเครื่อง  $\overline{a}$
- 2 หมุนสลักปลดล็อคแผงอินเทอร์โพเซอร์ไฟลงไปจนกว่าจะสุด  $b.$

#### หลังจากดำเนินการเสร็จ

- 1. ติดตั้งฝาครอบด้านบนด้านหน้ากลับเข้าที่ ดู "ติดตั้งฝาครอบด้านบนด้านหน้า" บนหน้าที่ 299
- 2. ติดตั้งชุดแหล่งจ่ายไฟทั้งหมดกลับเข้าที่ ดู "ติดตั้งอุปกรณ์แหล่งจ่ายไฟแบบ Hot-swap" บนหน้าที่ 233
- ่ 3. ดำเนินการเปลี่ยนชิ้นส่วนให้เสร็จสมบูรณ์ ดู "ดำเนินการเปลี่ยนชิ้นส่วนให้เสร็จสมบูรณ์" บนหน้าที่ 323

### วิดีโคสาธิต

รับชมขั้นตอนบน YouTube

# การเปลี่ยนอุปกรณ์แหล่งพลังงาน

ทำตามคำแนะนำในส่วนนี้เพื่อติดตั้งหรือถอดชุดแหล่งจ่ายไฟ

# <span id="page-240-0"></span>ิถอดอุปกรณ์แหล่งจ่ายไฟแบบ Hot-swap

ทำตามคำแนะนำในหัวข้อนี้เพื่อถอดชุดแหล่งจ่ายไฟแบบ Hot-swap

#### เกี่ยวกับงานนี้

S002

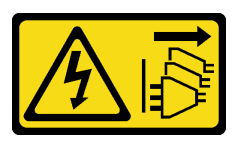

ข้อควรระวัง:

ปุ่มควบคุมพลังงานบนอุปกรณ์และสวิตช์เปิดเครื่องบนแหล่งจ่ายไฟไม่ได้ตัดกระแสไฟฟ้าที่จ่ายให้กับอุปกรณ์ ้อุปกรณ์อาจมีสายไฟมากกว่าหนึ่งเส้น หากต้องการตัดกระแสไฟฟ้าจากอุปกรณ์ โปรดตรวจสอบให้แน่ใจว่าได้ ถอดสายไฟทั้งหมดออกจากแหล่งพลังงานแล้ว

S035

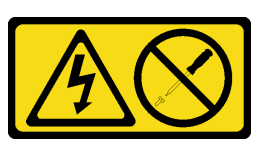

ข้อควรระวัง∙

ห้ามถอดฝาครอบบนแหล่งจ่ายไฟ หรือชิ้นส่วนใดๆ ที่มีป้ายนี้ติดอยู่ ระดับแรงดันไฟ กระแสไฟ และพลังงานที่ เป็นอันตรายมีอยู่ในชิ้นส่วนที่มีป้ายนี้ติดอยู่ ไม่มีชิ้นส่วนใดภายในส่วนต่างๆ เหล่านี้ที่สามารถซ่อมบำรุงได้ หากคุณสงสัยว่าชิ้นส่วนเหล่านี้อาจมีปัญหา กรุณาติดต่อช่างเทคนิคบริการ

**ข้อควรพิจารณา**: อ่าน "คู่มือการติดตั้ง" บนหน้าที่ 55 และ "รายการตรวจสอบความปลอดภัย" บนหน้าที่ 57 เพื่อให้ แน่ใจว่าคุณจะทำงานได้อย่างปลอดภัย

ขั้นตอน

์ขั้นตอนที่ 1. ถอดปลายทั้งสองด้านของสายไฟและเก็บไว้ในตำแหน่งที่ปลอด ESD

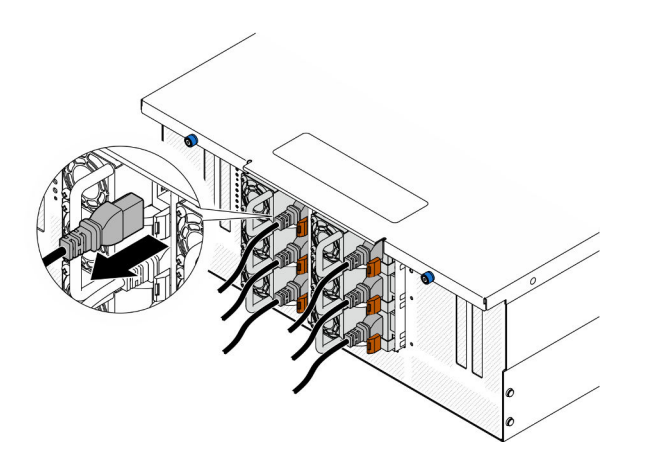

รูปภาพ 143. การถอดสายไฟ

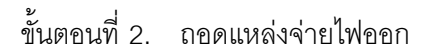

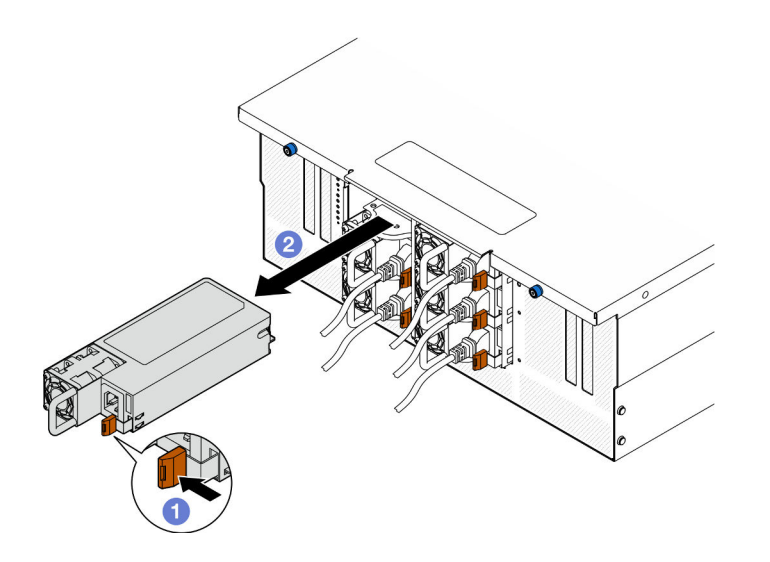

รูปภาพ 144. การถอดแหล่งจ่ายไฟ

- **O**กดค้างที่แท็บปล่อยสีส้ม a.
- **อ** จับที่จับและเลื่อนชุดแหล่งจ่ายไฟออกจากตัวเครื่อง b.

#### หลังจากดำเนินการเสร็จ

1. ติดตั้งชิ้นส่วนที่เปลี่ยนทดแทนหรือแผงครอบ ดู "ติดตั้งอุปกรณ์แหล่งจ่ายไฟแบบ Hot-swap" บนหน้าที่ 233

่ 2. หากคุณได้รับคำแนะนำให้ส่งคืนส่วนประกอบหรืออุปกรณ์เสริม ให้ปฏิบัติตามคำแนะนำที่มาพร้อมบรรจุภัณฑ์ ้ทั้งหมด และให้ใช้บรรจุภัณฑ์ใดๆ ที่ส่งมอบให้กับคุณเพื่อการจัดส่ง

## วิดีโอสาธิต

# รับชมขั้นตคนบน YouTube

# <span id="page-242-0"></span>ติดตั้งอุปกรณ์แหล่งจ่ายไฟแบบ Hot-swap

ทำตามคำแนะนำในหัวข้อนี้เพื่อติดตั้งอุปกรณ์แหล่งจ่ายไฟแบบ Hot-swap

เกี่ยวกับงานนี้

S002

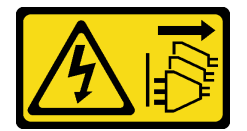

ข้อควรระวัง:

ปุ่มควบคุมพลังงานบนอุปกรณ์และสวิตช์เปิดเครื่องบนแหล่งจ่ายไฟไม่ได้ตัดกระแสไฟฟ้าที่จ่ายให้กับอุปกรณ์ ้อุปกรณ์อาจมีสายไฟมากกว่าหนึ่งเส้น หากต้องการตัดกระแสไฟฟ้าจากอุปกรณ์ โปรดตรวจสอบให้แน่ใจว่าได้ ถอดสายไฟทั้งหมดออกจากแหล่งพลังงานแล้ว

S035

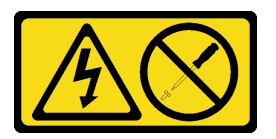

ข้อควรระวัง:

ห้ามถอดฝาครอบบนแหล่งจ่ายไฟ หรือชิ้นส่วนใดๆ ที่มีป้ายนี้ติดอยู่ ระดับแรงดันไฟ กระแสไฟ และพลังงานที่ เป็นอันตรายมีอยู่ในชิ้นส่วนที่มีป้ายนี้ติดอยู่ ไม่มีชิ้นส่วนใดภายในส่วนต่างๆ เหล่านี้ที่สามารถซ่อมบำรุงได้ หากคุณสงสัยว่าชิ้นส่วนเหล่านี้อาจมีปัญหา กรุณาติดต่อช่างเทคนิคบริการ

**ข้อควรพิจารณา**: อ่าน "คู่มือการติดตั้ง" บนหน้าที่ 55 และ "รายการตรวจสอบความปลอดภัย" บนหน้าที่ 57 เพื่อให้ แน่ใจว่าคุณจะทำงานได้อย่างปลอดภัย

### คับตลบ

ขั้นตคนที่ 1 เตรียมการสำหรับงานนี้

- ตรวจสอบให้แน่ใจว่าชุดแหล่งจ่ายไฟที่จะติดตั้งมีกำลังไฟฟ้าเท่ากันกับชุดที่ติดตั้ง a.
- หากติดตั้งแหล่งพลังงานในช่องที่ว่างเปล่า ให้ถอดแผงครอบแหล่งพลังงานออกจากช่องใส่แหล่ง  $h$ พลังงาน
- c. หากต้องการติดตั้งมากกว่าหนึ่งชุด ให้ติดตั้งแหล่งจ่ายไฟตามลำดับที่แสดงด้านล่าง
	- 1. สำหรับการกำหนดค่าที่มีแหล่งจ่ายไฟแปดชุด ให้ติดตั้งในช่องใส่ PSU P1, P2, P4, P5, S1, S2, S4 และ S5
	- 2. สำหรับการกำหนดค่าที่มีแหล่งจ่ายไฟสิบสองชุด ให้ติดตั้งในช่องใส่ PSU ทั้งหมด
- ์ขั้นตอนที่ 2. จับที่จับบริเวณด้านหลังของแหล่งพลังงาน และเลื่อนแหล่งพลังงานเข้าไปในช่องใส่แหล่งพลังงานจนกว่า จะคลิกเข้าที่

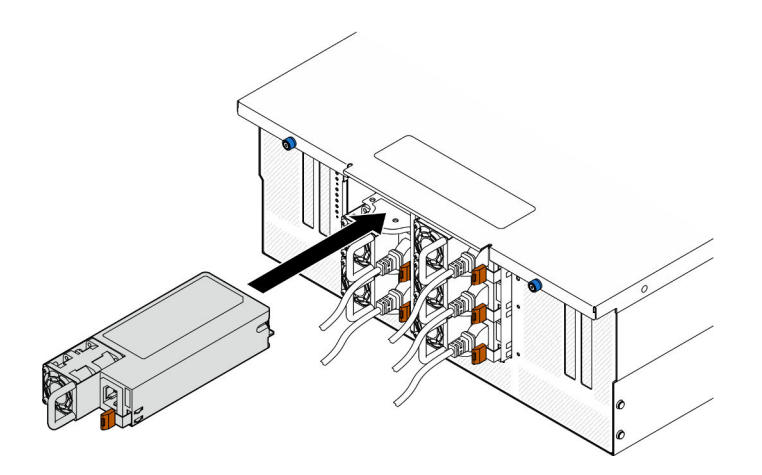

รูปภาพ 145. การติดตั้งชุดแหล่งจ่ายไฟ

์ ขั้นตอนที่ 3. เชื่อมต่อสายไฟกับชุดแหล่งจ่ายไฟ จากนั้นตรวจสอบให้แน่ใจว่าสายเชื่อมต่อกับระบบพลังงานอย่างเหมาะ สมแล้ว

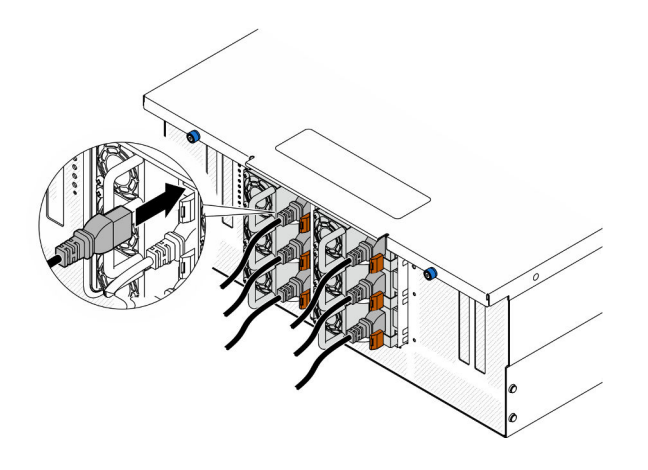

รูปภาพ 146. การต่อสายไฟ

#### หลังจากดำเนินการเสร็จ

- 1. ดึงที่จับเพื่อดูว่าติดตั้งอุปกรณ์แหล่งพลังงานเรียบร้อยดีหรือไม่ ถ้าอุปกรณ์เลื่อนออก ให้ติดตั้งใหม่
- 2. หากเซิร์ฟเวอร์ปิดอยู่ ให้เปิดเซิร์ฟเวอร์ ตรวจสอบให้แน่ใจว่าทั้ง LED ของไฟขาเข้าและ LED ของไฟขาออกบน แหล่งจ่ายไฟติดสว่าง ซึ่งแสดงว่าแหล่งจ่ายไฟทำงานอย่างถูกต้อง

### วิดีโคสาธิต

# รับชมขั้นตอนบน YouTube

# การเปลี่ยนโปรเซสเซอร์และตัวระบายความร้อน (เฉพาะช่างเทคนิคที่ได้รับการ อบรมเท่านั้น)

้ ทำตามคำแนะนำในส่วนนี้เพื่อเปลี่ยนโปรเซสเซอร์และตัวระบายความร้อนที่ประกอบ ที่เรียกว่าโมดูลตัวระบายความร้อน โปรเซสเซอร์ (PHM), โปรเซสเซอร์ หรือตัวระบายความร้อน

**ข้อควรพิจารณา**: ก่อนนำโปรเซสเซอร์หรือตัวระบายความร้อนกลับมาใช้ใหม่ ตรวจสอบให้แน่ใจว่าคุณใช้แผ่นทำความ สะอาดที่มีแอลกอฮอล์และครีมระบายความร้อนที่ได้รับการพิสูจน์แล้วของ Lenovo

# ถอดโปรเซสเซอร์และตัวระบายความร้อน

งานนี้มีคำแนะนำสำหรับการถอดโปรเซสเซอร์และตัวระบายความร้อนที่ประกอบ ที่เรียกว่าโมคูลตัวระบายความร้อน ์ โปรเซสเซอร์ (PHM) งานนี้ต้องใช้ไขควงหกเหลี่ยม T30 ขั้นตอนนี้ต้องดำเนินการโดยช่างเทคนิคที่ได้รับการอบรม

### เกี่ยวกับงานนี้

#### S002

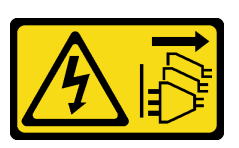

#### ข้อควรระวัง:

้ปุ่มควบคุมพลังงานบนอุปกรณ์และสวิตช์เปิดเครื่องบนแหล่งจ่ายไฟไม่ได้ตัดกระแสไฟฟ้าที่จ่ายให้กับอุปกรณ์ ้อุปกรณ์อาจมีสายไฟมากกว่าหนึ่งเส้น หากต้องการตัดกระแสไฟฟ้าจากอุปกรณ์ โปรดตรวจสอบให้แน่ใจว่าได้ ถอดสายไฟทั้งหมดออกจากแหล่งพลังงานแล้ว

### ข้อควรพิจารณา:

- อ่าน "คู่มือการติดตั้ง" บนหน้าที่ 55 และ "รายการตรวจสอบความปลอดภัย" บนหน้าที่ 57 เพื่อให้แน่ใจว่าคุณจะ ทำงานได้คย่างปลคดภัย
- ี ปิดเซิร์ฟเวอร์และอุปกรณ์ต่อพ่วง แล้วถอดสายไฟและสายภายนอกทั้งหมดออก ดู "ปิดเซิร์ฟเวอร์" บนหน้าที่ 67
- ป้องกันการสัมผัสไฟฟ้าสถิตที่อาจทำให้ระบบหยุดการทำงานและสูญเสียข้อมูลได้ ด้วยการเก็บส่วนประกอบที่ไวต่อ ไฟฟ้าสถิตไว้ในบรรจุภัณฑ์แบบมีการป้องกันไฟฟ้าสถิตจนถึงเวลาทำการติดตั้ง และใช้งานอุปกรณ์เหล่านี้ด้วยสายรัด ข้อมือป้องกันการคายประจุไฟฟ้าสถิตหรือระบบเดินสายดินอื่นๆ
- ช่องเสียบโปรเซสเซอร์แต่ละช่องต้องมีฝาครอบหรือ PHM เสมอ เมื่อถอดหรือติดตั้ง PHM ให้ป้องกันช่องเสียบ โปรเซสเซคร์ที่ว่างเปล่าด้วยฝาครคบ
- อย่าสัมผัสตรงบริเวณช่องเสียบโปรเซสเซอร์หรือหน้าสัมผัสของโปรเซสเซอร์ หน้าสัมผัสของช่องเสียบโปรเซสเซอร์นั้น ้เปราะบางมากและเสียหายได้ง่าย สิ่งปนเปื้อนบนหน้าส้มผัสของโปรเซสเซอร์ เช่น น้ำมันจากผิวหนัง อาจทำให้การ เที่คมต่คล้มเหลว
- อย่าให้ครีมระบายความร้อนบนโปรเซสเซอร์หรือตัวระบายความร้อนสัมผัสกับสิ่งใด การสัมผัสกับพื้นผิวใดๆ อาจลด ิทอนประสิทธิภาพของครีมระบายความร้อน ครีมระบายความร้อนอาจทำให้ส่วนประกอบเสียหาย เช่น ขั้วต่อไฟฟ้า ในท่องเลียบโปรเตสเตอร์
- ถอดและติดตั้ง PHM ครั้งละหนึ่งตัวเท่านั้น หากระบบรองรับโปรเซสเซอร์หลายตัว ให้ติดตั้ง PHM โดยเริ่มต้นด้วย ช่องเสียบโปรเซสเซอร์ช่องแรก

**หมายเหต**ุ: ตัวระบายความร้อน โปรเซสเซอร์ และตัวนำโปรเซสเซอร์ลำหรับระบบของคุณอาจแตกต่างจากที่แสดงใน ภาพประกอบ

ภาพประกอบต่อไปนี้แสดงส่วนประกอบของ PHM

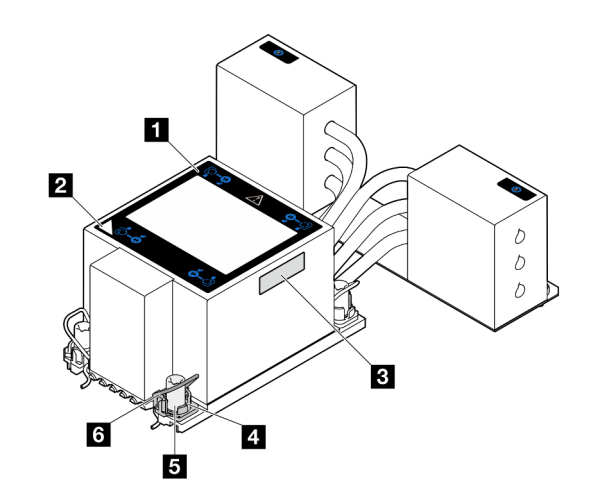

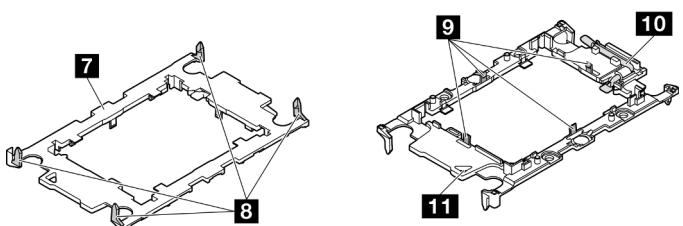

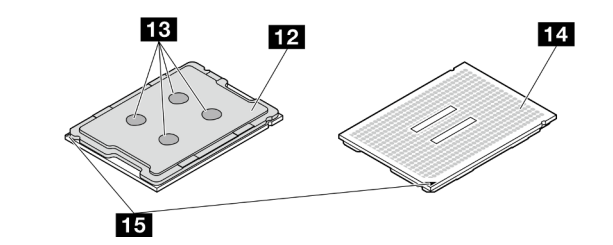

*รูปภาพ 147. ส่วนประกอบของ PHM*

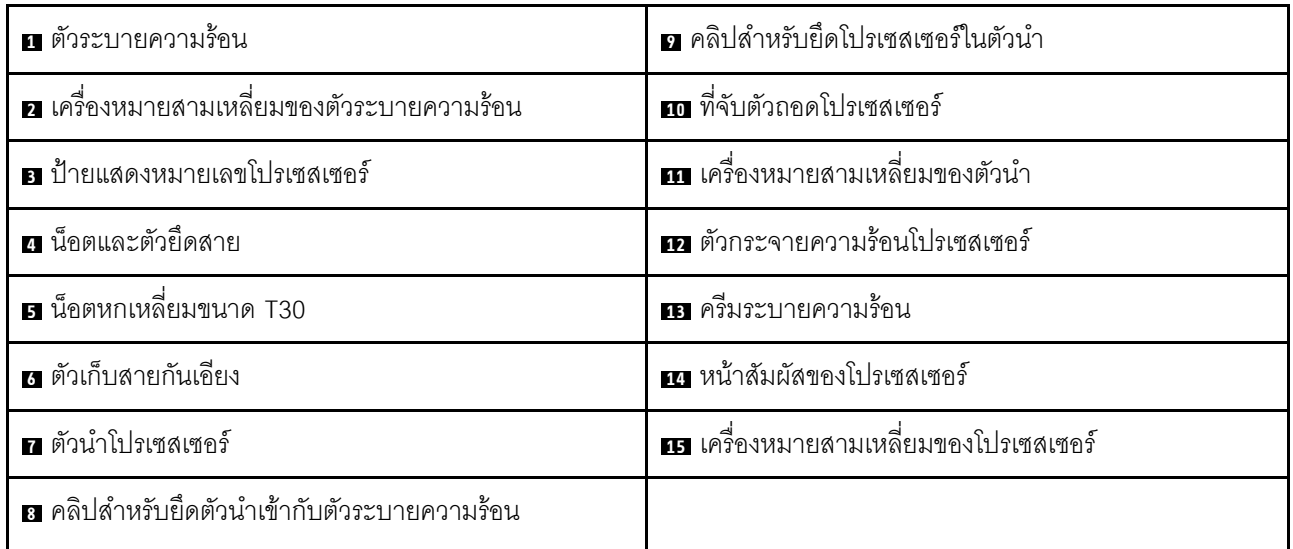

**ขั้นตอน**

- ์<br>ขั้นตคนที่ 1 เตรียมการสำหรับงานนี้
	- หากต้องการเปลี่ยน PHM บนแผงโปรเซสเซอร์ด้านบน (CPU BD) ให้ถอดส่วนต่อไปนี้:  $a^{\dagger}$ 
		- 1. ถอดฝาครอบด้านบนด้านหน้า ดู "ถอดฝาครอบด้านบนด้านหน้า" บนหน้าที่ 291
		- 2. ถอดแผ่นกั้นลมแผงโปรเซสเซอร์ด้านบน (CPU BD) ดู "ถอดแผ่นกั้นลมแผงโปรเซสเซอร์ด้าน บน (CPU BD)" บนหน้าที่ 91
	- หากต้องการเปลี่ยน PHM บนแผงโปรเซสเซอร์ด้านล่าง (MB) ให้ถอดส่วนต่อไปนี้:  $b<sub>1</sub>$ 
		- 1. ถอดฝาครอบด้านบนด้านหน้า ดู "ถอดฝาครอบด้านบนด้านหน้า" บนหน้าที่ 291
		- 2. ถอดแผ่นกั้นลมแผงโปรเซสเซอร์ด้านบน (CPU BD) ดู "ถอดแผ่นกั้นลมแผงโปรเซสเซอร์ด้าน บน (CPU BD)" บนหน้าที่ 91
		- 3. ถอดแผงโปรเซสเซอร์ด้านบน (CPU BD) ดู "ถอดแผงโปรเซสเซอร์ด้านบน (CPU BD)" บน หน้าที่ 309
		- 4. ถอดแผ่นกั้นลมแผงโปรเซสเซอร์ส่วนล่าง (MB) ดู "ถอดแผ่นกั้นลมแผงโปรเซสเซอร์ส่วนล่าง (MB)" บนหน้าที่ 96
- ขั้นตอนที่ 2. ถอด PHM ออกจากแผงโปรเซสเซอร์ด้านบน (CPU BD) และแผงโปรเซสเซอร์ด้านล่าง (MB)

#### หมายเหตุ:

- ้ คย่าสัมผัสหน้าสัมผัสทางด้านล่างของโปรเซสเซคร์
- ้ รักษาความสะอาดช่องเสียบโปรเซสเซอร์ไม่ให้มีวัตถุใดๆ อยู่เสมอเพื่อป้องกันความเสียหายที่อาจเกิด ขึ้นได้

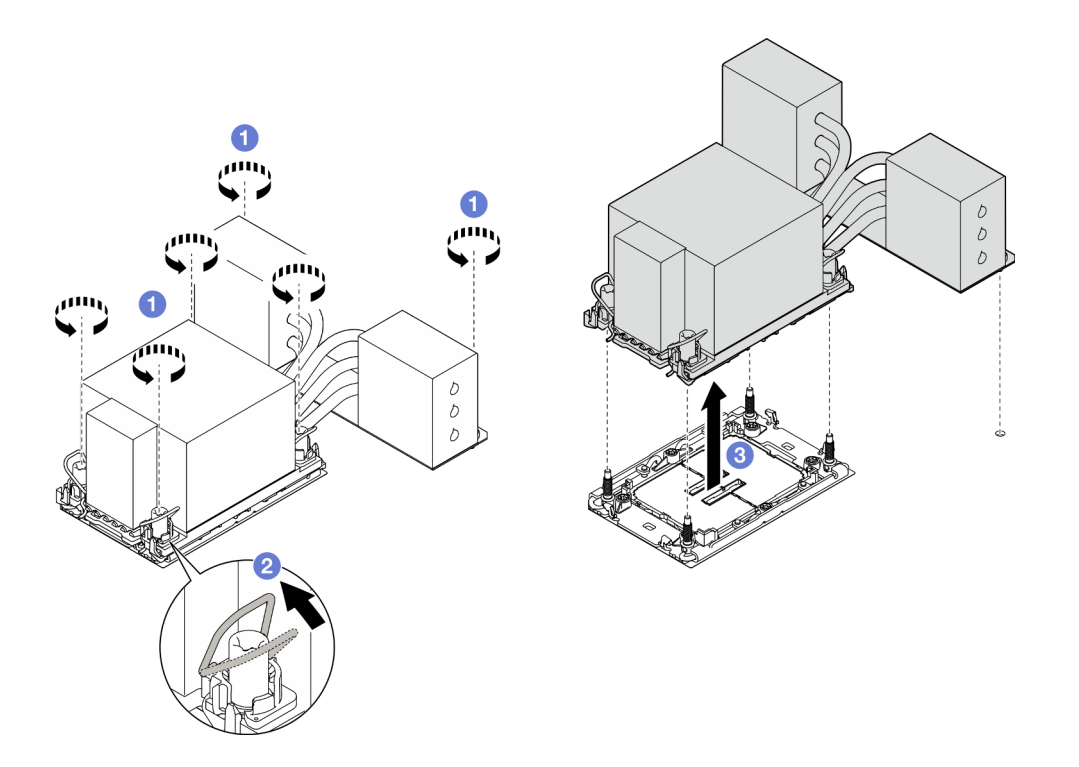

รูปภาพ 148. การถอด 3U PHM

- 0 คลายน็อตหกเหลี่ยม T30 บน PHM **จนสุดตามลำดับการถอดที่ระบุไว้**บนป้ายตัวระบายความ  $a<sub>z</sub>$ ร้อน
- b. <sup>อ</sup> หมุนตัวเก็บสายกันเอียงเข้าด้านใน
- c. 8 ยก PHM ออกจากช่องเสียบโปรเซสเซอร์อย่างระมัดระวัง หากไม่สามารถยก PHM ออกจากช่อง เสียบได้จนสุด ให้คลายน็อตหกเหลี่ยม T30 เพิ่มเติม แล้วลองยก PHM อีกครั้ง

#### หลังจากดำเนินการเสร็จ

- 1. ช่องเสียบโปรเซสเซอร์แต่ละช่องต้องมีฝาครอบหรือ PHM เสมอ ป้องกันช่องเสียบโปรเซสเซอร์ที่ว่างเปล่าด้วยฝา ครอบหรือติดตั้ง PHM ใหม่
- 2. หากคุณกำลังถอด PHM โดยเป็นส่วนหนึ่งของการเปลี่ยนแผงโปรเซสเซอร์ส่วนบน (CPU BD) หรือแผง โปรเซสเซอร์ด้านล่าง (MB) ให้วาง PHM ไว้ข้างๆ
- 3. หากคุณกำลังใช้ซ้ำโปรเซสเซอร์หรือตัวระบายความร้อน ให้แยกโปรเซสเซอร์ออกจากส่วนยึด ดู "แยกโปรเซสเซอร์ ี ออกจากตัวยึดและตัวระบายความร้อน" บนหน้าที่ 240
- ่ 4. หากคุณได้รับคำแนะนำให้ส่งคืนส่วนประกอบหรืออุปกรณ์เสริม ให้ปฏิบัติตามคำแนะนำที่มาพร้อมบรรจุภัณฑ์ ้ทั้งหมด และให้ใช้บรรจุภัณฑ์ใดๆ ที่ส่งมอบให้กับคุณเพื่อการจัดส่ง

### วิดีโคสาธิต

# ้รับชมขั้นตคนบน YouTube

# <span id="page-249-0"></span>แยกโปรเซสเซคร์ออกจากตัวยึดและตัวระบายความร้อน

ึงานนี้มีคำแนะนำสำหรับการแยกโปรเซสเซอร์และตัวนำออกจากโปรเซสเซอร์และตัวระบายความร้อนที่ประกอบ ที่เรียกว่า โมดูลตัวระบายความร้อนโปรเซสเซอร์ (PHM) ขั้นตอนนี้ต้องดำเนินการโดยช่างเทคนิคที่ได้รับการอบรม

#### เกี่ยวกับงานนี้

### ข้อควรพิจารณา:

- อ่าน "คู่มือการติดตั้ง" บนหน้าที่ 55 และ "รายการตรวจสอบความปลอดภัย" บนหน้าที่ 57 เพื่อให้แน่ใจว่าคุณจะ ทำงานได้คย่างปลคดภัย
- ี ปิดเซิร์ฟเวอร์และอุปกรณ์ต่อพ่วง แล้วถอดสายไฟและสายภายนอกทั้งหมดออก ดู "ปิดเซิร์ฟเวอร์" บนหน้าที่ 67  $\bullet$
- ป้องกันการสัมผัสไฟฟ้าสถิตที่อาจทำให้ระบบหยุดการทำงานและสูญเสียข้อมูลได้ ด้วยการเก็บส่วนประกอบที่ไวต่อ  $\bullet$ ไฟฟ้าสถิตไว้ในบรรจุภัณฑ์แบบมีการป้องกันไฟฟ้าสถิตจนถึงเวลาทำการติดตั้ง และใช้งานอุปกรณ์เหล่านี้ด้วยสายรัด ข้อมือป้องกันการคายประจุไฟฟ้าสถิตหรือระบบเดินสายดินอื่นๆ
- อย่าส้มผัสหน้าส้มผัสของโปรเซสเซอร์ สิ่งปนเปื้อนบนหน้าส้มผัสของโปรเซสเซอร์ เช่น น้ำมันจากผิวหนัง อาจทำให้ การเชื่อมต่อล้มเหลว
- อย่าให้ครีมระบายความร้อนบนโปรเซสเซอร์หรือตัวระบายความร้อนสัมผัสกับสิ่งใด การสัมผัสกับพื้นผิวใดๆ อาจลด ้ ทอนประสิทธิภาพของครีมระบายความร้อน ครีมระบายความร้อนอาจทำให้ส่วนประกอบเสียหาย เช่น ขั้วต่อไฟฟ้า ในช่องเสียบโปรเซสเซอร์

**หมายเหต**ุ: ตัวระบายความร้อน โปรเซสเซอร์ และตัวนำโปรเซสเซอร์สำหรับระบบของคุณอาจแตกต่างจากที่แสดงใน ภาพประกคบ

#### &<br>ขั้งเตลงเ

้ขั้นตอนที่ 1. แยกโปรเซสเซอร์ออกจากตัวนำและตัวระบายความร้อน

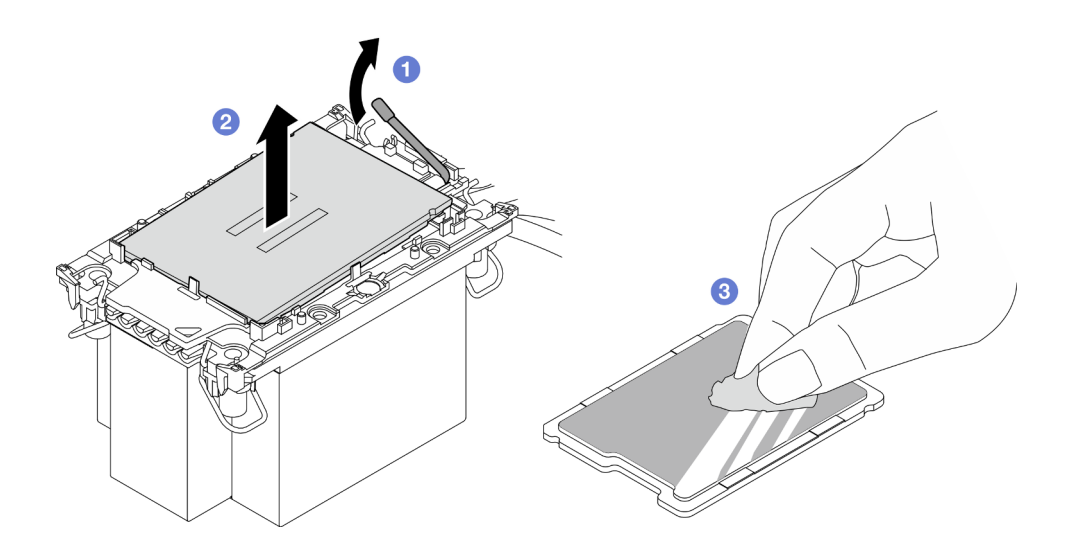

รูปภาพ 149. การแยกโปรเซสเซอร์ออกจากตัวนำและตัวระบายความร้อน

หมายเหตุ: อย่าส้มผัสหน้าส้มผัสบนโปรเซสเซอร์

- 0 ยกที่จับเพื่อปลดโปรเซสเซอร์ออกจากตัวนำ  $a<sub>1</sub>$
- ❷ จับโปรเซสเซอร์ที่ขอบ จากนั้นยกโปรเซสเซอร์ออกจากตัวระบายความร้อนและตัวนำ  $b<sub>1</sub>$
- c. 6 โดยไม่ต้องวางโปรเซสเซอร์ลง ให้เช็ดครีมระบายความร้อนจากด้านบนของโปรเซสเซอร์ด้วยแผ่น ทำความสะอาดที่มีแอลกอฮอล์ จากนั้นวางโปรเซสเซอร์บนพื้นผิวป้องกันไฟฟ้าสถิตโดยให้ด้านสัมผัส <u> ขคงโปรเซสเซคร์หันขึ้น</u>

์ ขั้นตอนที่ 2. แยกตัวนำโปรเซสเซอร์ออกจากตัวระบายความร้อน

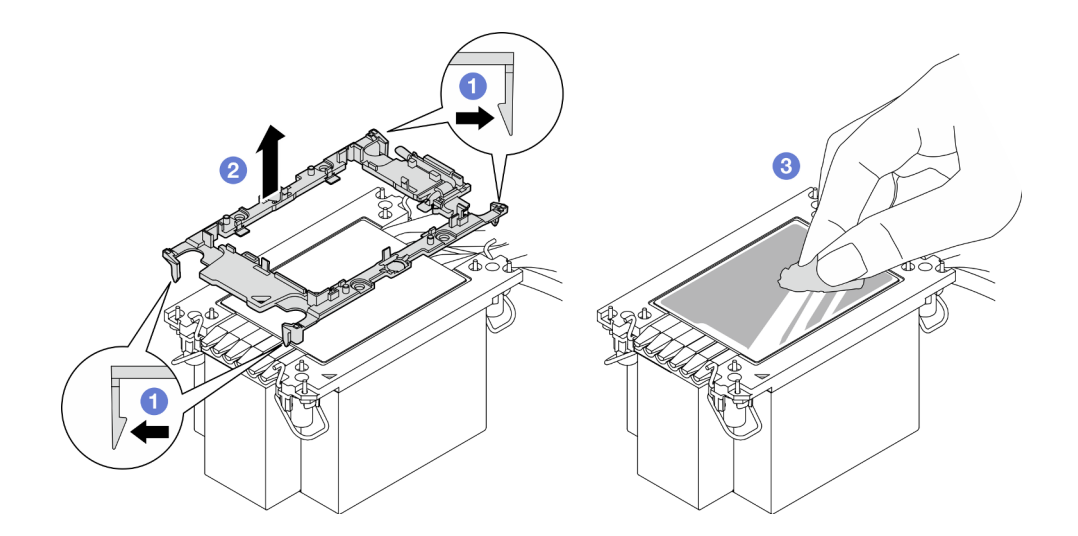

รูปภาพ 150. การแยกตัวนำโปรเซสเซอร์ออกจากตัวระบายความร้อน

**หมายเหตุ**: ตัวนำโปรเซสเซอร์จะถูกทิ้งและแทนที่ด้วยตัวใหม่

- 
- b 2 ยกตัวนำโปรเซสเซคร์ขึ้นจากตัวระบายความร้อน
- ี่ 8 เช็ดครีมระบายความร้อนออกจากด้านล่างของตัวระบายความร้อนด้วยแผ่นทำความสะอาดที่มี  $\sim$ แคลกคสคล์

#### หลังจากดำเนินการเสร็จ

- 1. ติดตั้ง PHM ดู "ติดตั้งโปรเซสเซอร์และตัวระบายความร้อน" บนหน้าที่ 242
- ่ 2. หากคุณได้รับคำแนะนำให้ส่งคืนส่วนประกอบหรืออุปกรณ์เสริม ให้ปฏิบัติตามคำแนะนำที่มาพร้อมบรรจุภัณฑ์ ้ทั้งหมด และให้ใช้บรรจุภัณฑ์ใดๆ ที่ส่งมอบให้กับคุณเพื่อการจัดส่ง

#### วิดีโดสาธิต

### รับชมขั้นตอนบน YouTube

# <span id="page-251-0"></span>ติดตั้งโปรเซสเซอร์และตัวระบายความร้อน

งานนี้มีคำแนะนำสำหรับการติดตั้งโปรเซสเซอร์และตัวระบายความร้อนที่ประกอบ ที่เรียกว่าโมดูลตัวระบายความร้อน ้<br>โปรเซสเซอร์ (PHM) งานนี้ต้องใช้ไขควงหกเหลี่ยม T30 ขั้นตอนนี้ต้องดำเนินการโดยช่างเทคนิคที่ได้รับการอบรม

### เกี่ยวกับงานนี้

### ข้อควรพิจารณา:

- ้อ่าน "คู่มือการติดตั้ง" บนหน้าที่ 55 และ "รายการตรวจสอบความปลอดภัย" บนหน้าที่ 57 เพื่อให้แน่ใจว่าคุณจะ  $\bullet$ ทำงานได้อย่างปลอดภัย
- ้ ปิดเซิร์ฟเวอร์และอุปกรณ์ต่อพ่วง แล้วถอดสายไฟและสายภายนอกทั้งหมดออก ดู "ปิดเซิร์ฟเวอร์" บนหน้าที่ 67
- ป้องกันการสัมผัสไฟฟ้าสถิตที่อาจทำให้ระบบหยุดการทำงานและสูญเสียข้อมูลได้ ด้วยการเก็บส่วนประกอบที่ไวต่อ  $\bullet$ ไฟฟ้าสถิตไว้ในบรรจุภัณฑ์แบบมีการป้องกันไฟฟ้าสถิตจนถึงเวลาทำการติดตั้ง และใช้งานอุปกรณ์เหล่านี้ด้วยสายรัด ข้อมือป้องกันการคายประจุไฟฟ้าสถิตหรือระบบเดินสายดินอื่นๆ
- ช่องเสียบโปรเซสเซอร์แต่ละช่องต้องมีฝาครอบหรือ PHM เสมอ เมื่อถอดหรือติดตั้ง PHM ให้ป้องกันช่องเสียบ โปรเซสเซคร์ที่ว่างเปล่าด้วยฝาครคบ
- อย่าสัมผัสตรงบริเวณช่องเสียบโปรเซสเซอร์หรือหน้าสัมผัสของโปรเซสเซอร์ หน้าสัมผัสของช่องเสียบโปรเซสเซอร์นั้น ้เปราะบางมากและเสียหายได้ง่าย สิ่งปนเปื้อนบนหน้าส้มผัสของโปรเซสเซอร์ เช่น น้ำมันจากผิวหนัง อาจทำให้การ เชื่อมต่อล้มเหลว
- อย่าให้ครีมระบายความร้อนบนโปรเซสเซอร์หรือตัวระบายความร้อนส้มผัสกับสิ่งใด การส้มผัสกับพื้นผิวใดๆ อาจลด ิทอนประสิทธิภาพของครีมระบายความร้อน ครีมระบายความร้อนอาจทำให้ส่วนประกอบเสียหาย เช่น ขั้วต่อไฟฟ้า ในช่องเสียบโปรเซสเซอร์
- ถอดและติดตั้ง PHM ครั้งละหนึ่งตัวเท่านั้น หากระบบรองรับโปรเซสเซอร์หลายตัว ให้ติดตั้ง PHM โดยเริ่มต้นด้วย ช่องเสียบโปรเซสเซอร์ช่องแรก

#### หมายเหตุ:

- ตัวระบายความร้อน โปรเซสเซอร์ และตัวนำโปรเซสเซอร์สำหรับระบบของคุณอาจแตกต่างจากที่แสดงในภาพ ประกอบ
- PHM ถูกกำหนดช่องเสียบที่สามารถติดตั้ง PHM และการจัดแนวของ PHM ในช่องเสียบ
- ดูรายการโปรเซสเซอร์ที่ได้รับการรองรับสำหรับเซิร์ฟเวอร์ของคุณได้ที่ https://serverproven.lenovo.com ์<br>โปรเซสเซอร์ทั้งหมดต้องมีความเร็ว จำนวนแกนประมวลผล และความถี่เดียวกัน
- ก่อนที่คุณจะติดตั้ง PHM ตัวใหม่ หรือโปรเซสเซอร์สำหรับเปลี่ยนทดแทน ให้อัปเดตเฟิร์มแวร์ของระบบให้เป็นระดับ ล่าสุด ดู "ปรับปรุงเฟิร์มแวร์" บนหน้าที่ 343

ภาพประกอบต่อไปนี้แสดงส่วนประกอบของ PHM

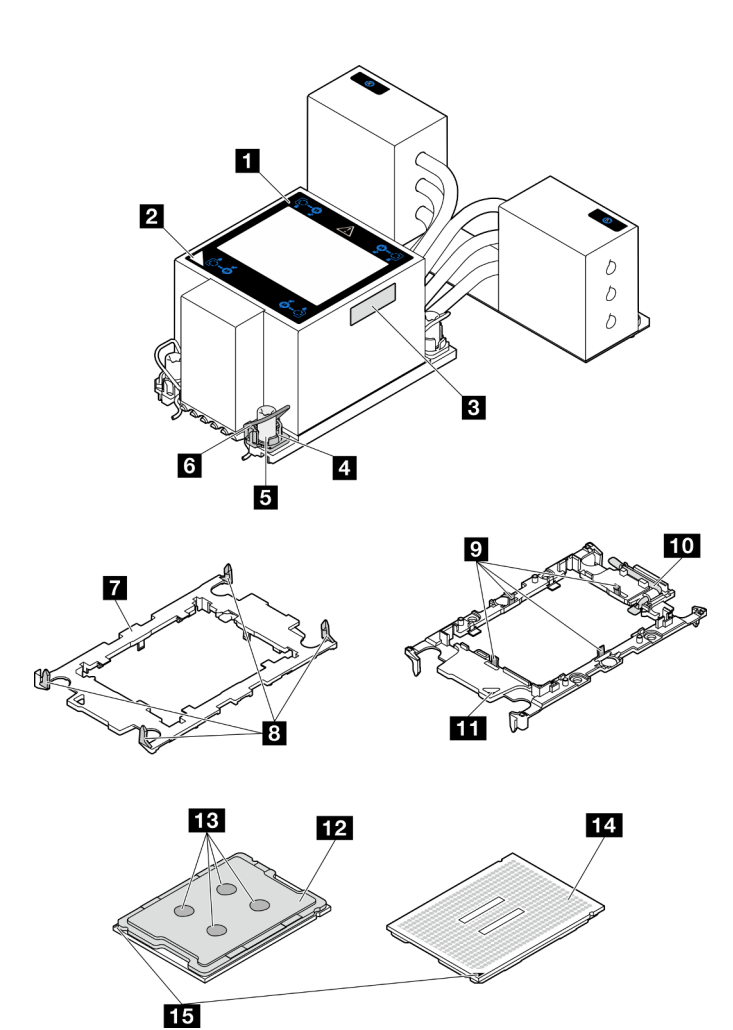

รูปภาพ 151. ส่วนประกอบของ PHM

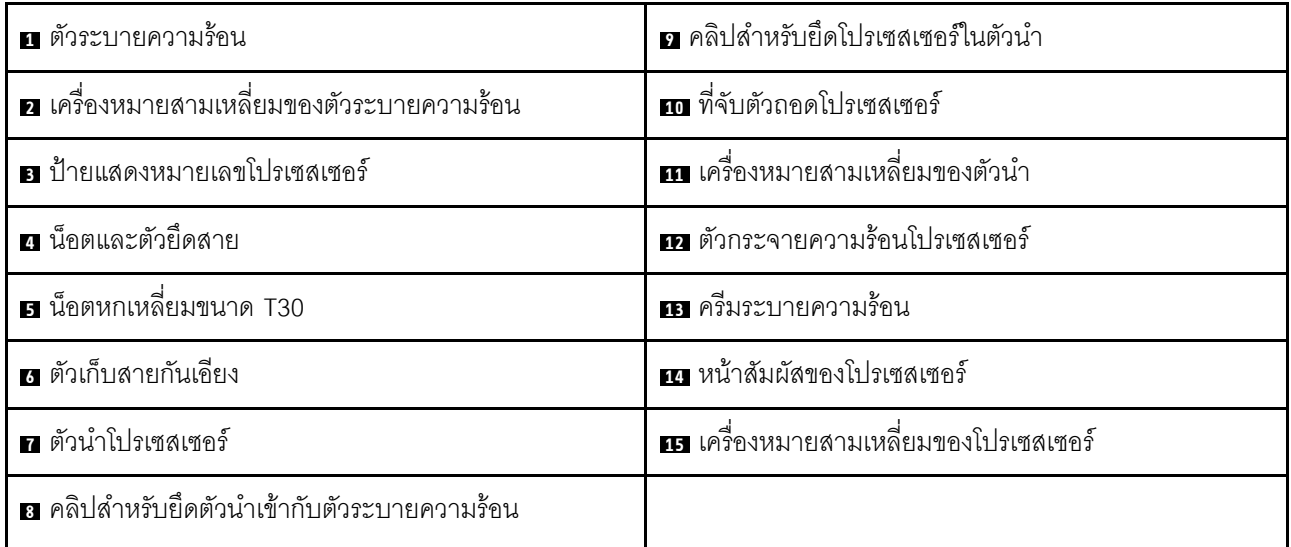

<mark>การดาวน์โหลดเฟิร์มแวร์และไดรเวอร์</mark>: คุณอาจต้องอัปเดตเฟิร์มแวร์หรือไดรเวอร์หลังจากเปลี่ยนส่วนประกอบ

- นที่ https://datacentersupport.lenovo.com/products/servers/thinksystem/sr950v3/7dc4/downloads/driver-list/ เพื่อดูข้อมูลการอัปเดตเฟิร์มแวร์และไดรเวอร์ล่าสุดของเซิร์ฟเวอร์คุณ
- ไปที่ "ปรับปรุงเฟิร์มแวร์" บนหน้าที่ 343 สำหรับข้อมูลเพิ่มเติมเกี่ยวกับเครื่องมืออัปเดตเฟิร์มแวร์

#### ขั้นตอน

ขั้นตอนที่ 1. จดบันทึกป้ายแสดงหมายเลขโปรเซสเซอร์

- หากคุณเปลี่ยนโปรเซสเซอร์และเก็บตัวระบายความร้อนไว้ใช้ซ้ำ ให้ถอดป้ายแสดงหมายเลข โปรเซสเซอร์ออกจากตัวระบายความร้อน และเปลี่ยนด้วยป้ายใหม่ที่มาพร้อมโปรเซสเซอร์ทดแทน
- หากคุณต้องการเปลี่ยนตัวระบายความร้อนและเก็บโปรเซสเซอร์ไว้ใช้ช้ำ ให้ถอดป้ายแสดงหมายเลข โปรเซสเซอร์ออกจากตัวระบายความร้อนอันเก่า แล้ววางบนตัวระบายความร้อนอันใหม่ที่ตำแหน่งเดิม

หมายเหตุ: หากคุณไม่สามารถถอดป้ายและติดบนตัวระบายความร้อนอันใหม่ได้ หรือหากป้ายชำรุด ้ระหว่างการเปลี่ยน ให้คัดลอกหมายเลขประจำเครื่องของโปรเซสเซอร์จากป้ายแสดงหมายเลข โปรเซสเซคร์ และเขียนลงบนตัวระบายความร้อนด้วยปากกามาร์กเกอร์แบบถาวรในตำแหน่งเดียวกัน กับที่คุณจะวางป้าย

์<br>ขั้นตอนที่ 2. ติดตั้งโปรเซสเซอร์ลงในตัวนำใหม่

#### หมายเหตุ:

- หากคุณกำลังเปลี่ยนโปรเซสเซอร์และนำตัวระบายความร้อนกลับมาใช้ใหม่ ให้ใช้ตัวรองรับใหม่ที่มา พร้อมกับโปรเซสเซอร์ใหม่
- หากคุณกำลังเปลี่ยนตัวระบายความร้อนและนำโปรเซสเซอร์กลับมาใช้ใหม่ และหากตัวระบายความ ร้อนใหม่มาพร้อมกับตัวรองรับโปรเซสเซอร์สองตัว ต้องใช้ตัวรองรับประเภทเดียวกันกับตัวที่คุณทิ้งไป

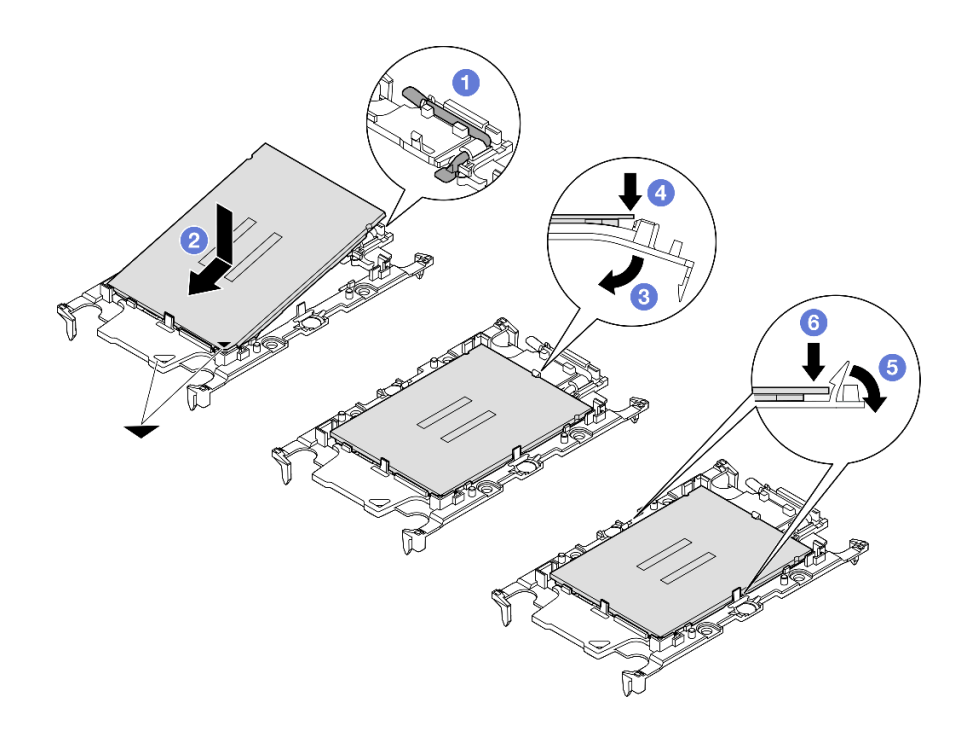

รูปภาพ 152. การติดตั้งตัวยึดโปรเซสเซอร์

- 1. ตรวจสอบให้แน่ใจว่าที่จับบนตัวยึดอยู่ในตำแหน่งปิด
- 2. ❷ จัดตำแหน่งโปรเซสเซอร์บนตัวยึดใหม่เพื่อให้เครื่องหมายสามเหลี่ยมอยู่ในแนวเดียวกัน จากนั้น เสียบส่วนปลายที่มีเครื่องหมายของโปรเซสเซอร์เข้าไปในตัวยึด
- 3. ● จับปลายที่เสียบของโปรเซสเซอร์ให้เข้าที่ จากนั้นหมุนปลายด้านที่ไม่มีเครื่องหมายของตัวนำลง และออกจากโปรเซสเซอร์
- 4. © กดโปรเซสเซอร์และยึดปลายที่ไม่มีเครื่องหมายไว้ใต้คลิปบนตัวนำ
- 5. อิ ค่อยๆ หมุนด้านข้างของตัวนำลงและออกจากโปรเซสเซอร์
- 6. กดโปรเซสเซอร์และยึดด้านข้างไว้ใต้คลิปบนตัวนำ

หมายเหตุ: เพื่อป้องกันไม่ให้โปรเซสเซอร์หลุดออกจากตัวนำ ให้นำหน้าสัมผัสของโปรเซสเซอร์ หงายขึ้นแล้วจับส่วนประกอบตัวนำโปรเซสเซอร์ที่ด้านข้างของตัวนำ

## ขั้นตอนที่ 3. ทาครีมระบายความร้อน

หากคณกำลังเปลี่ยนตัวระบายความร้อนและนำโปรเซสเซอร์กลับมาใช้ใหม่ ตัวระบายความร้อนตัว ใหม่จะมาพร้อมกับซิลิโคนระบายความร้อน และคุณไม่จำเป็นต้องทาซิลิโคนระบายความร้อนใหม่

หมายเหตุ: เพื่อให้ได้รับประสิทธิภาพที่ดีที่สุด ให้ตรวจสอบวันที่ผลิตบนตัวระบายความร้อนใหม่และ ตรวจสอบให้แน่ใจว่าไม่เกินสองปี หรือให้เช็ดครีมระบายความร้อนเดิมออก แล้วทาครีมใหม่ลงไป

- หากคุณเปลี่ยนโปรเซสเซอร์และเก็บตัวระบายความร้อนไว้ใช้ซ้ำ ให้ทำตามขั้นตอนต่อไปนี้เพื่อทาครีม ระบายความร้อน:
	- 1. หากมีครีมระบายความร้อนเก่าบนตัวระบายความร้อน ให้เช็ดครีมระบายความร้อนออกด้วย แผ่นทำความสะอาดที่มีแอลกอฮอล์
	- ่ 2. วางโปรเซสเซอร์และตัวนำลงบนถาดสำหรับจัดส่งอย่างระมัดระวังโดยให้ด้านที่มีหน้าส้มผัส ีของโปรเซสเซอร์คว่ำลง ตรวจสอบให้แน่ใจว่าเครื่องหมายสามเหลี่ยมบนตัวรองรับหันไปทาง ถาดลำหรับจัดส่ง ตามที่แสดงด้านล่าง
	- 3. ใช้ไซริงค์หยอดครีมระบายความร้อนลงบนโปรเซสเซอร์ให้เป็นสี่หยดซึ่งห่างเท่าๆ กัน โดย แต่ละหยดมีครีมระบายความร้อนประมาณ 0.1 มล.

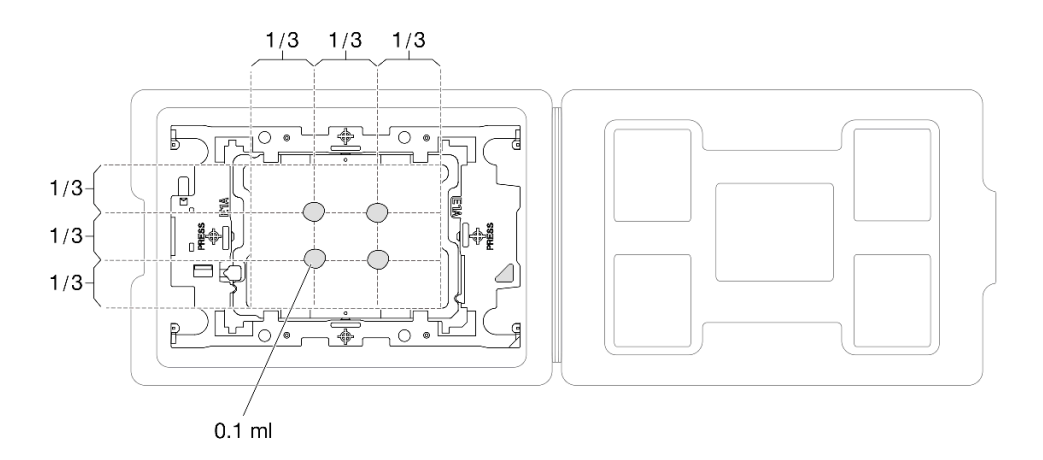

รูปภาพ 153. การทาครีมระบายความร้อนให้กับโปรเซสเซอร์ในถาดสำหรับจัดส่ง

ขั้นตอนที่ 4. ประกอบโปรเซสเซอร์และตัวระบายความร้อน

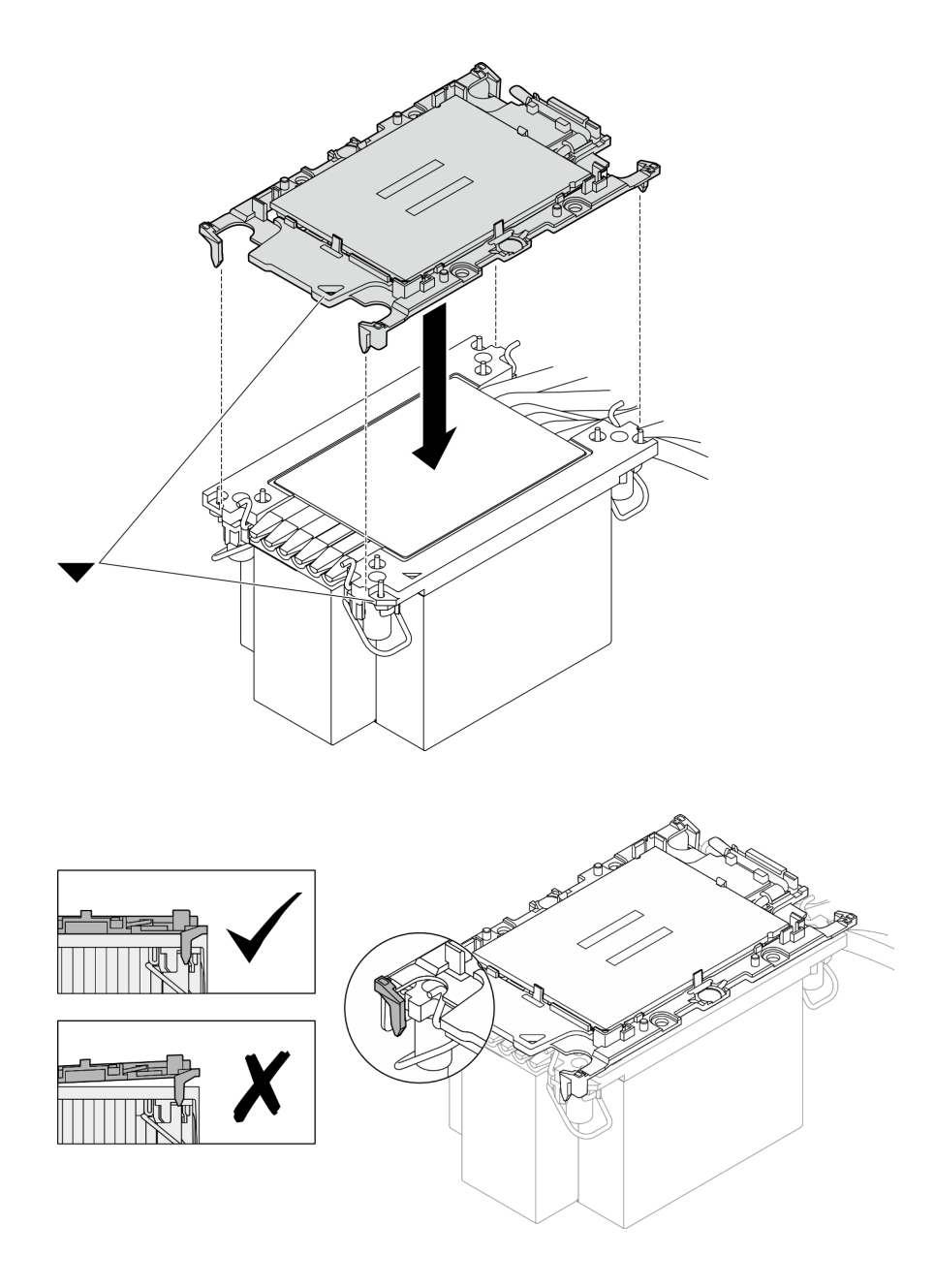

รูปภาพ 154. การประกอบ PHM พร้อมโปรเซสเซอร์ในถาดสำหรับจัดส่ง

- จัดแนวเครื่องหมายสามเหลี่ยมบนป้ายตัวระบายความร้อนให้ตรงกับเครื่องหมายสามเหลี่ยมบน a. ตัวนำโปรเซสเซอร์และโปรเซสเซอร์
- b. ติดตั้งตัวระบายความร้อนลงบนตัวนำไมโครโปรเซสเซอร์
- c. กดตัวนำให้เข้าตำแหน่งจนกว่าคลิปจะยึดเข้าที่ทั้งสี่มุม ตรวจสอบด้วยสายตาเพื่อให้แน่ใจว่าไม่มีช่อง ว่างระหว่างตัวรองรับโปรเซสเซอร์และตัวระบายความร้อน
- ขั้นตอนที่ 5. ติดตั้งโมดูลตัวระบายความร้อนโปรเซสเซอร์ลงในช่องเสียบโปรเซสเซอร์

#### หมายเหตุ:

- คย่าสัมผัสหน้าสัมผัสทางด้านล่างของโปรเซสเซคร์
- รักษาความสะอาดช่องเสียบโปรเซสเซอร์ไม่ให้มีวัตถุใดๆ อยู่เสมอเพื่อป้องกันความเสียหายที่อาจเกิด จี้บได้

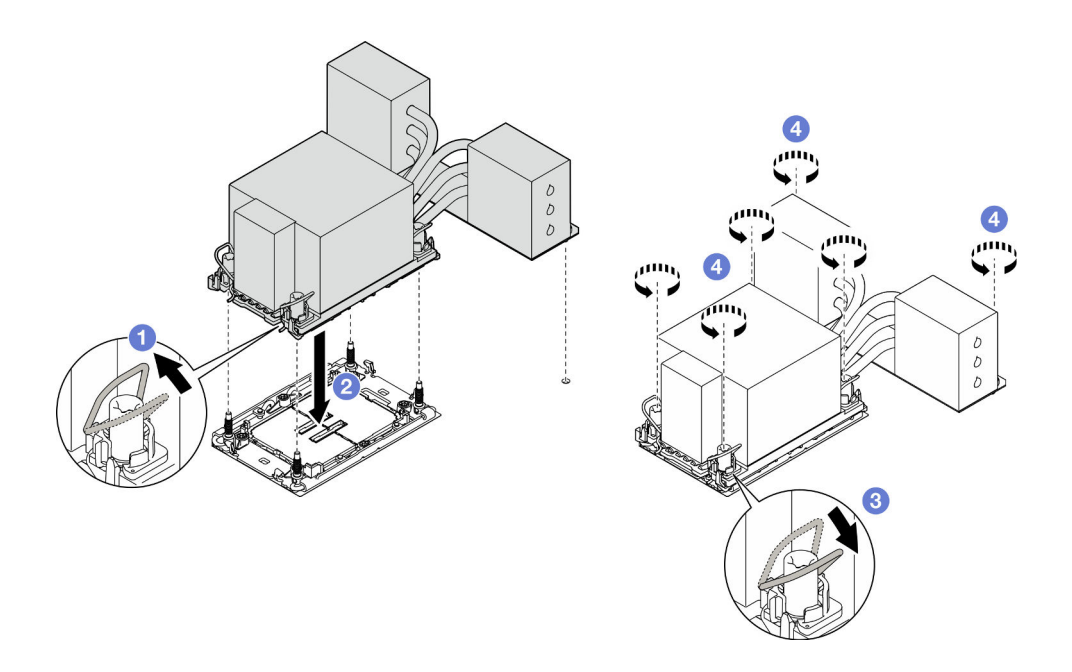

รูปภาพ 155. การติดตั้ง 3U PHM

- 0 หมุนตัวเก็บสายกันเอียงเข้าด้านใน a.
- ี ❷ จัดแนวเครื่องหมายสามเหลี่ยมและน็อตหกเหลี่ยม T30 สี่ตัวบน PHM ให้ตรงกับเครื่องหมาย  $b.$ สามเหลี่ยมและสกรูแท่งเกลียวของช่องเสียบโปรเซสเซอร์ จากนั้นใส่ PHM ลงในช่องเสียบ โปรเซสเซอร์
- c. 0 หมุนตัวเก็บสายกันเอียงออกด้านนอกจนกว่าจะเข้ากับขอเกี่ยวในช่องเสียบ
- d. �� ขันน็อตหกเหลี่ยม T30 **ให้แน่นสนิทตามลำดับการติดตั้งที่แสดง**บนป้ายตัวระบายความร้อน ขันสกรูจนแน่น จากนั้นตรวจสอบด้วยสายตาเพื่อดูให้แน่ใจว่าไม่มีช่องว่างระหว่างหัวสกรูที่อยู่ใต้ตัว ระบายความร้อนและช่องเสียบตัวประมวลผล (ข้อควรทราบ แรงบิดที่ต้องใช้ในการขันให้แน่นคือ 0.9 นิวตันเมตร หรือ 8 ปอนด์นิ้ว)

- 1. หากคุณเปลี่ยน PHM บนแผงโปรเซสเซอร์ด้านบน (CPU BD) ให้ติดตั้งส่วนต่อไปนี้กลับเข้าที่:
	- a. ติดตั้งแผ่นกั้นลมแผงโปรเซสเซอร์ด้านบน (CPU BD) ดู "ติดตั้งแผ่นกั้นลมแผงโปรเซสเซอร์ด้านบน (CPU BD)" บนหน้าที่ 93
- ์ ติดตั้งฝาครอบด้านบนด้านหน้ากลับเข้าที่ ดู "ติดตั้งฝาครอบด้านบนด้านหน้า" บนหน้าที่ 299 b.
- 2. หากคณเปลี่ยน PHM บนแผงโปรเซสเซอร์ด้านล่าง (MB) ให้ติดตั้งส่วนต่อไปนี้กลับเข้าที่:
	- ์ ติดตั้งแผ่นกั้นลมแผงโปรเซสเซอร์ส่วนล่าง (MB) ดู "ติดตั้งแผ่นกั้นลมแผงโปรเซสเซอร์ส่วนล่าง (MB)" บน a. หน้าที่ 97
	- b. ติดตั้งแผงโปรเซสเซอร์ด้านบน (CPU BD) ดู "ติดตั้งแผงโปรเซสเซอร์ด้านบน (CPU BD)" บนหน้าที่ 317
	- ์ ติดตั้งแผ่นกั้นลมแผงโปรเซสเซอร์ด้านบน (CPU BD) ดู "ติดตั้งแผ่นกั้นลมแผงโปรเซสเซอร์ด้านบน (CPU C. BD)" บนหน้าที่ 93
	- ์ติดตั้งฝาครอบด้านบนด้านหน้ากลับเข้าที่ ดู "ติดตั้งฝาครอบด้านบนด้านหน้า" บนหน้าที่ 299 d.
- 3. ดำเนินการเปลี่ยนชิ้นส่วนให้เสร็จสมบูรณ์ ดู "ดำเนินการเปลี่ยนชิ้นส่วนให้เสร็จสมบูรณ์" บนหน้าที่ 323

## วิดีโคสาธิต

## รับชมขั้นตอนบน YouTube

# การเปลี่ยนฝานิรภัย

ทำตามคำแนะนำในส่วนนี้เพื่อติดตั้งและถอดฝานิรภัย

## ถอดฝานิรภัย

ทำตามคำแนะนำในหัวข้อนี้เพื่อถอดฝานิรภัย

## เกี่ยวกับงานนี้

## ข้อควรพิจารณา∙

- อ่าน "คู่มือการติดตั้ง" บนหน้าที่ 55 และ "รายการตรวจสอบความปลอดภัย" บนหน้าที่ 57 เพื่อให้แน่ใจว่าคุณจะ ทำงานได้อย่างปลอดภัย
- ป้องกันการสัมผัสไฟฟ้าสถิตที่อาจทำให้ระบบหยุดการทำงานและสูญเสียข้อมูลได้ ด้วยการเก็บส่วนประกอบที่ไวต่อ ้ไฟฟ้าสถิตไว้ในบรรจุภัณฑ์แบบมีการป้องกันไฟฟ้าสถิตจนถึงเวลาทำการติดตั้ง และใช้งานอุปกรณ์เหล่านี้ด้วยสายรัด ข้อมือป้องกันการคายประจุไฟฟ้าสถิตหรือระบบเดินสายดินอื่นๆ

## ขั้นตคน

ขั้นตอนที่ 1. หากฝานิรภัยล็อคอยู่ ให้ปลดล็อคด้วยกุญแจ

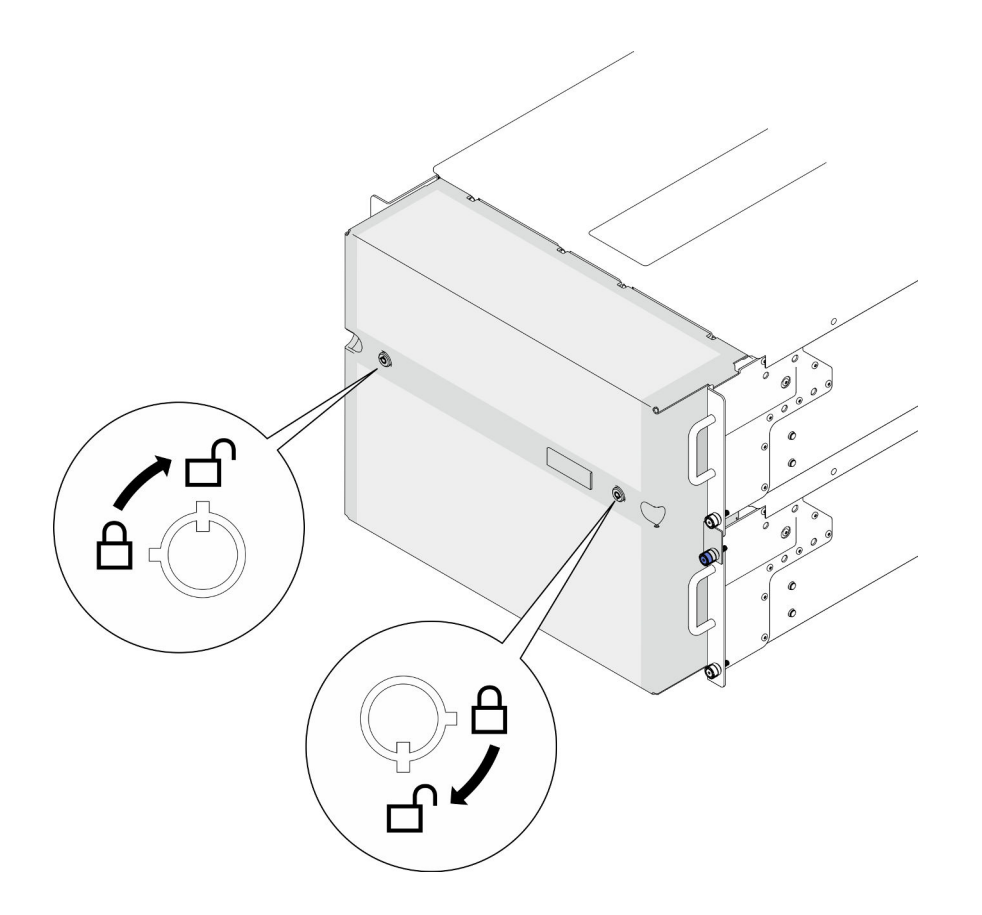

รูปภาพ 156. การปลดล็อคฝานิรภัย

## ขั้นตอนที่ 2. ถอดฝานิรภัย

- 0 คลายตะปูควง หากจำเป็น ให้ใช้ไขควง a.
- 2 ยกฝานิรภัยออกจากหน้าแปลนของแร็คเพื่อถอดออก b.

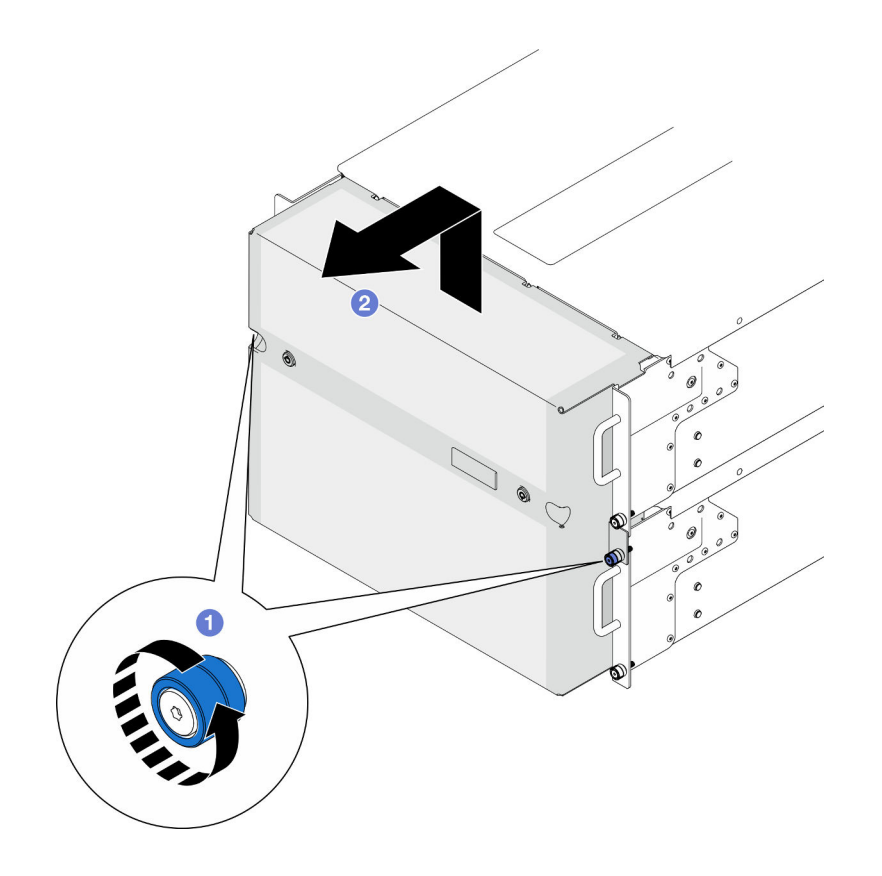

รูปภาพ 157. การถอดฝานิรภัย

- 1. ติดตั้งขึ้นส่วนที่เปลี่ยนทดแทน ดู "ติดตั้งฝานิรภัย" บนหน้าที่ 252
- 2. หากคุณได้รับคำแนะนำให้ส่งคืนส่วนประกอบหรืออุปกรณ์เสริม ให้ปฏิบัติตามคำแนะนำที่มาพร้อมบรรจุภัณฑ์ ้ทั้งหมด และให้ใช้บรรจุภัณฑ์ใดๆ ที่ส่งมอบให้กับคุณเพื่อการจัดส่ง

### วิดีโอสาธิต

## รับชมขั้นตอนบน YouTube

# <span id="page-261-0"></span>ติดตั้งฝานิรภัย

ทำตามคำแนะนำในส่วนนี้เพื่อติดตั้งฝานิรภัย

เกี่ยวกับงานนี้

ข้อควรพิจารณา∙

- ้อ่าน "คู่มือการติดตั้ง" บนหน้าที่ 55 และ "รายการตรวจสอบความปลอดภัย" บนหน้าที่ 57 เพื่อให้แน่ใจว่าคุณจะ  $\bullet$ ทำงานได้อย่างปลอดภัย
- ้ป้องกันการสัมผัสไฟฟ้าสถิตที่อาจทำให้ระบบหยุดการทำงานและสูญเสียข้อมูลได้ ด้วยการเก็บส่วนประกอบที่ไวต่อ ไฟฟ้าสถิตไว้ในบรรจุภัณฑ์แบบมีการป้องกันไฟฟ้าสถิตจนถึงเวลาทำการติดตั้ง และใช้งานอุปกรณ์เหล่านี้ด้วยสายรัด ข้อมือป้องกันการคายประจุไฟฟ้าสถิตหรือระบบเดินสายดินอื่นๆ

#### ขั้นตลบ

ขั้นตอนที่ 1. หากกุญแจอยู่ภายในฝานิรภัย ให้ถอดออกจากฝานิรภัย

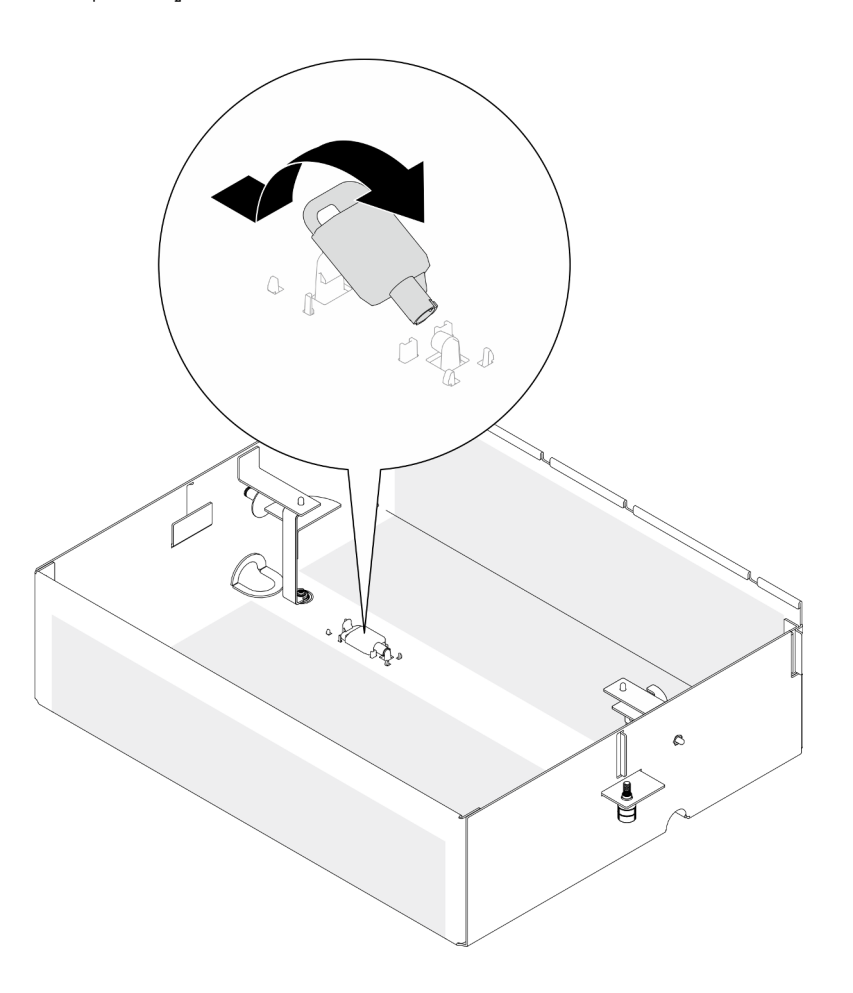

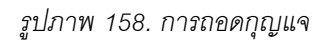

- ขั้นตอนที่ 2. ติดตั้งฝานิรภัย
	- จัดตำแหน่งและติดตั้งฝานิรภัยบนหน้าแปลนของแร็ค  $a.$
	- 2 ขันตะปูควงบนฝานิรภัยให้แน่น หากจำเป็น ให้ใช้ไขควง  $b.$

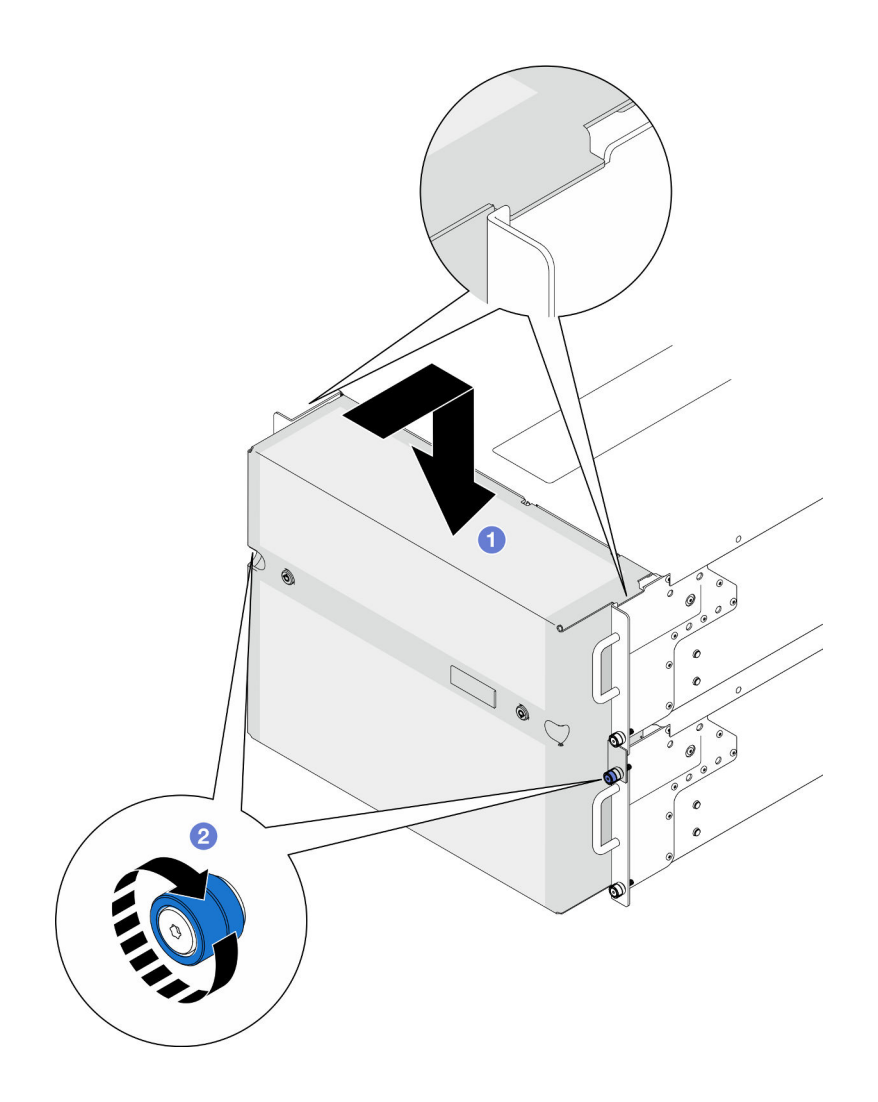

*รูปภาพ 159. การติดตั ้งฝานิรภัย*

ขั้นตอนที่ 3. (ขั้นตอนเสริม) ล็อคฝานิรภัยด้วยกุญแจ

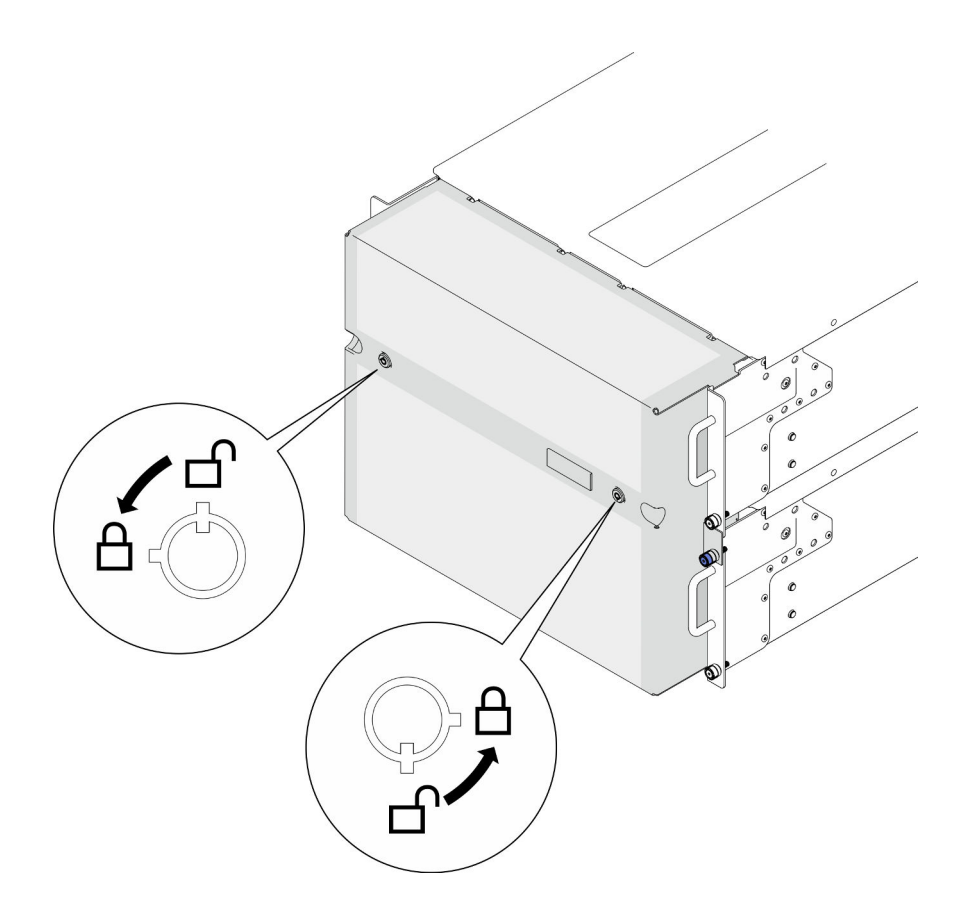

รูปภาพ 160. การล็อคฝานิรภัย

ดำเนินการเปลี่ยนชิ้นส่วนให้เสร็จสมบูรณ์ ดู "ดำเนินการเปลี่ยนชิ้นส่วนให้เสร็จสมบูรณ์" บนหน้าที่ 323

#### วิดีโอสาธิต

รับชมขั้นตอนบน YouTube

# การเปลี่ยนส่วนประกอบพอร์ตอนุกรม

ทำตามคำแนะนำในส่วนนี้เพื่อติดตั้งหรือถอดส่วนประกอบพอร์ตอนุกรม

## ถอดส่วนประกอบพอร์ตอนุกรม

ทำตามคำแนะนำในส่วนนี้เพื่อถอดส่วนประกอบพอร์ตอนุกรม

#### เกี่ยวกับงานนี้

## ข้อควรพิจารณา∙

- อ่าน "คู่มือการติดตั้ง" บนหน้าที่ 55 และ "รายการตรวจสอบความปลอดภัย" บนหน้าที่ 57 เพื่อให้แน่ใจว่าคุณจะ ทำงานได้อย่างปลอดภัย
- ้ ปิดเซิร์ฟเวอร์และอุปกรณ์ต่อพ่วง แล้วถอดสายไฟและสายภายนอกทั้งหมดออก ดู "ปิดเซิร์ฟเวอร์" บนหน้าที่ 67
- ป้องกันการสัมผัสไฟฟ้าสถิตที่อาจทำให้ระบบหยุดการทำงานและสูญเสียข้อมูลได้ ด้วยการเก็บส่วนประกอบที่ไวต่อ ไฟฟ้าสถิตไว้ในบรรจุภัณฑ์แบบมีการป้องกันไฟฟ้าสถิตจนถึงเวลาทำการติดตั้ง และใช้งานอุปกรณ์เหล่านี้ด้วยสายรัด ข้อมือป้องกันการคายประจุไฟฟ้าสถิตหรือระบบเดินสายดินอื่นๆ
- หากเซิร์ฟเวอร์ติดตั้งอยู่ในแร็ค ให้ถอดเซิร์ฟเวอร์ออกจากแร็ค ดู "ถอดเซิร์ฟเวอร์ออกจากราง" บนหน้าที่ 68

#### ขั้นตลบ

- ขั้นตอนที่ 1. เตรียมการลำหรับงานนี้
	- ิถอดฝาครอบด้านบนด้านหน้า ดู "ถอดฝาครอบด้านบนด้านหน้า" บนหน้าที่ 291  $a.$
	- b. ถอดแผ่นกั้นลมแผงโปรเซสเซอร์ด้านบน (CPU BD) ดู "ถอดแผ่นกั้นลมแผงโปรเซสเซอร์ด้านบน (CPU BD)" บนหน้าที่ 91
	- c. ถอดแผงโปรเซสเซอร์ด้านบน (CPU BD) ดู "ถอดแผงโปรเซสเซอร์ด้านบน (CPU BD)" บนหน้าที่ 309
	- d. เฉพาะตัวเครื่องหลักเท่านั้น ให้ถอดโครงยึดรองรับ ดู "ถอดโครงยึดรองรับ" บนหน้าที่ 265
	- e. เฉพาะตัวเครื่องหลักเท่านั้น ให้ถอดแผง I/O ระบบและส่วนประกอบอินเทอร์โพเซอร์ ดู "ถอดแผง ้ระบบ I/O และแผงอินเทอร์โพเซอร์" บนหน้าที่ 274
- ขั้นตอนที่ 2. ถอดสกรูสองตัวที่ยึดส่วนประกอบพอร์ตอนุกรมและถอดออกจากตัวเครื่อง

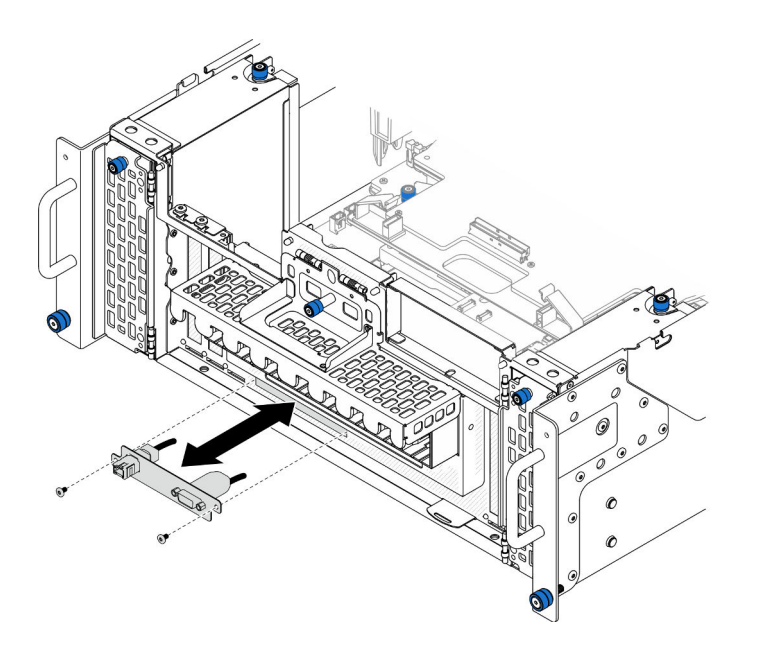

รูปภาพ 161. การถอดส่วนประกอบพอร์ตอนุกรม

- 1. ติดตั้งชิ้นส่วนที่เปลี่ยนทดแทน ดู "ติดตั้งส่วนประกอบพอร์ตอนุกรม" บนหน้าที่ 257
- 2. หากคุณได้รับคำแนะนำให้ส่งคืนส่วนประกอบหรืออุปกรณ์เสริม ให้ปฏิบัติตามคำแนะนำที่มาพร้อมบรรจุภัณฑ์ ้ทั้งหมด และให้ใช้บรรจุภัณฑ์ใดๆ ที่ส่งมอบให้กับคุณเพื่อการจัดส่ง

# <span id="page-266-0"></span>ติดตั้งส่วนประกอบพอร์ตอนุกรม

ทำตามคำแนะนำในส่วนนี้เพื่อติดตั้งส่วนประกอบพอร์ตอนกรม

#### เกี่ยวกับงานนี้

## ข้อควรพิจารณา:

- ้อ่าน "คู่มือการติดตั้ง" บนหน้าที่ 55 และ "รายการตรวจสอบความปลอดภัย" บนหน้าที่ 57 เพื่อให้แน่ใจว่าคุณจะ ทำงานได้คย่างปลคดภัย
- ้ ปิดเซิร์ฟเวอร์และอุปกรณ์ต่อพ่วง แล้วถอดสายไฟและสายภายนอกทั้งหมดออก ดู "ปิดเซิร์ฟเวอร์" บนหน้าที่ 67
- ้ป้องกันการสัมผัสไฟฟ้าสถิตที่อาจทำให้ระบบหยุดการทำงานและสูญเสียข้อมูลได้ ด้วยการเก็บส่วนประกอบที่ไวต่อ ้ไฟฟ้าสถิตไว้ในบรรจุภัณฑ์แบบมีการป้องกันไฟฟ้าสถิตจนถึงเวลาทำการติดตั้ง และใช้งานอุปกรณ์เหล่านี้ด้วยสายรัด ข้อมือป้องกันการคายประจุไฟฟ้าสถิตหรือระบบเดินสายดินอื่นๆ
- หากเซิร์ฟเวอร์ติดตั้งอยู่ในแร็ค ให้ถอดเซิร์ฟเวอร์ออกจากแร็ค ดู "ถอดเซิร์ฟเวอร์ออกจากราง" บนหน้าที่ 68

## **การดาวน์โหลดเฟิร์มแวร์และไดรเวอร์**: คุณอาจต้องอัปเดตเฟิร์มแวร์หรือไดรเวอร์หลังจากเปลี่ยนส่วนประกอบ

- ใปที่ https://datacentersupport.lenovo.com/products/servers/thinksystem/sr950v3/7dc4/downloads/driver-list/ เพื่อคูข้อมูลการอัปเดตเฟิร์มแวร์และไดรเวอร์ล่าสุดของเซิร์ฟเวอร์คุณ
- ไปที่ "ปรับปรุงเฟิร์มแวร์" บนหน้าที่ 343 สำหรับข้อมูลเพิ่มเติมเกี่ยวกับเครื่องมืออัปเดตเฟิร์มแวร์

#### ดับตอน

ขั้นตอนที่ 1. จัดแนวและติดตั้งส่วนประกอบพอร์ตอนุกรมลงในช่องเสียบที่ด้านหน้าของตัวเครื่อง แล้วยึดให้แน่นด้วยสก รูสองตัว

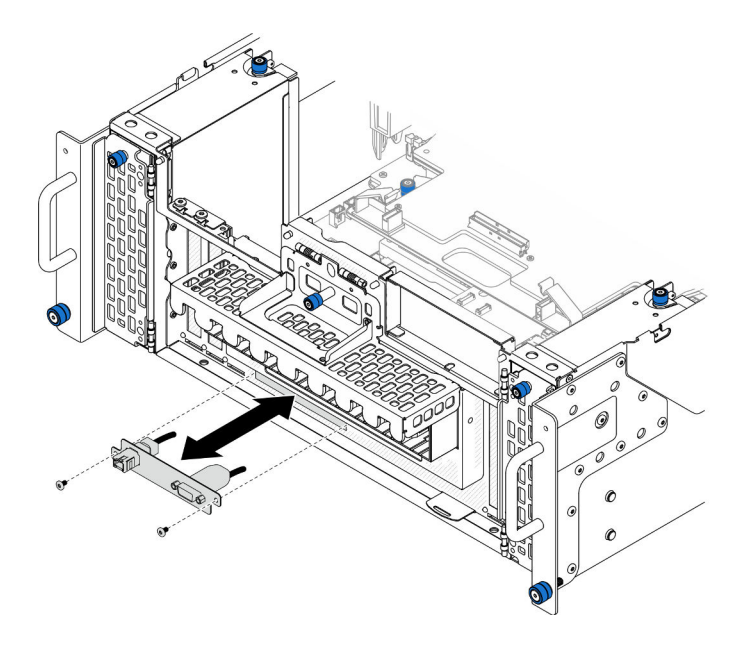

รูปภาพ 162. การติดตั้งส่วนประกอบพอร์ตอนุกรม

#### หลังจากดำเนินการเสร็จ

- 1. เฉพาะตัวเครื่องหลักเท่านั้น ให้ติดตั้งแผง I/O ระบบและส่วนประกอบอินเทอร์โพเซอร์กลับเข้าที่ ดู "ติดตั้งแผง ระบบ I/O และแผงอินเทอร์โพเซอร์" บนหน้าที่ 280
- 2. เฉพาะตัวเครื่องหลักเท่านั้น ให้ติดตั้งโครงยึดรองรับกลับเข้าที่ ดู "ติดตั้งโครงยึดรองรับ" บนหน้าที่ 267
- 3. ติดตั้งแผงโปรเซสเซอร์ด้านบน (CPU BD) ดู "ติดตั้งแผงโปรเซสเซอร์ด้านบน (CPU BD)" บนหน้าที่ 317
- 4. ติดตั้งแผ่นกั้นลมแผงโปรเซสเซอร์ด้านบน (CPU BD) ดู "ติดตั้งแผ่นกั้นลมแผงโปรเซสเซอร์ด้านบน (CPU BD)" ำเนหน้าที่ 93
- 5. ติดตั้งฝาครอบด้านบนด้านหน้ากลับเข้าที่ ดู "ติดตั้งฝาครอบด้านบนด้านหน้า" บนหน้าที่ 299
- 6. ดำเนินการเปลี่ยนชิ้นส่วนให้เสร็จสมบูรณ์ ดู "ดำเนินการเปลี่ยนชิ้นส่วนให้เสร็จสมบูรณ์" บนหน้าที่ 323

7. ในการเปิดใช้งานโมดูลพอร์ตอนุกรมบน Linux หรือ Microsoft Windows ให้ทำอย่างใดอย่างหนึ่งต่อไปนี้โดยขึ้น อยู่กับระบบปฏิบัติการที่ติดตั้งไว้:

หมายเหตุ: หากเปิดใช้งานคุณลักษณะ Serial over LAN (SOL) หรือ Emergency Management Services (EMS) พอร์ตอนุกรมจะถูกซ่อนเอาไว้บน Linux และ Microsoft Windows ดังนั้น คุณจึงจำเป็นต้องปิดใช้งาน SOL และ EMS เพื่อใช้พอร์ตอนุกรมในระบบปฏิบัติการของอุปกรณ์อนุกรม

สำหรับ Linux:

เปิด ipmitool และป้อนคำสั่งต่อไปนี้เพื่อปิดการใช้งานคุณสมบัติ Serial-Over-LAN (SOL): -I lanplus -H IP -U USERID -P PASSWORD sol deactivate

- ิ สำหรับ Microsoft Windows:
	- เปิด ipmitool และป้อนคำสั่งต่อไปนี้เพื่อปิดการใช้งานคุณสมบัติ SOL:  $a.$ -I lanplus -H IP -U USERID -P PASSWORD sol deactivate
	- b. เปิด Windows PowerShell และป้อนคำสั่งต่อไปนี้เพื่อปิดการใช้งานคุณสมบัติ Emergency Management Services (EMS): Bcdedit /ems off
	- c. รีสตาร์ทเซิร์ฟเวอร์เพื่อให้แน่ใจว่าการตั้งค่า EMS มีผล

# การเปลี่ยนการ์ด Sideband

ทำตามคำแนะนำในส่วนนี้เพื่อถอดและติดตั้งการ์ด Sideband

## ถอดการ์ด Sideband

ทำตามคำแนะนำในหัวข้อนี้เพื่อถอดการ์ด Sideband

## เกี่ยวกับงานนี้

## ข้อควรพิจารณา:

- ้ อ่าน "คู่มือการติดตั้ง" บนหน้าที่ 55 และ "รายการตรวจสอบความปลอดภัย" บนหน้าที่ 57 เพื่อให้แน่ใจว่าคุณจะ ทำงานได้อย่างปลอดภัย
- ้ ปิดเซิร์ฟเวอร์และอุปกรณ์ต่อพ่วง แล้วถอดสายไฟและสายภายนอกทั้งหมดออก ดู "ปิดเซิร์ฟเวอร์" บนหน้าที่ 67
- ้ป้องกันการสัมผัสไฟฟ้าสถิตที่อาจทำให้ระบบหยุดการทำงานและสูญเสียข้อมูลได้ ด้วยการเก็บส่วนประกอบที่ไวต่อ ้ไฟฟ้าสถิตไว้ในบรรจุภัณฑ์แบบมีการป้องกันไฟฟ้าสถิตจนถึงเวลาทำการติดตั้ง และใช้งานอุปกรณ์เหล่านี้ด้วยสายรัด ข้อมือป้องกันการคายประจุไฟฟ้าสถิตหรือระบบเดินสายดินอื่นๆ
- ี หากเซิร์ฟเวอร์ติดตั้งอยู่ในแร็ค ให้ถอดเซิร์ฟเวอร์ออกจากแร็ค ดู "ถอดเซิร์ฟเวอร์ออกจากราง" บนหน้าที่ 68

#### ขั้นตอน

ขั้นตอนที่ 1. ถอดฝาครอบด้านบนด้านหน้า ดู "ถอดฝาครอบด้านบนด้านหน้า" บนหน้าที่ 291

ขั้นตอนที่ 2. ถอดแผงครอบ PCIe ด้านซ้ายออกจากตัวเครื่อง

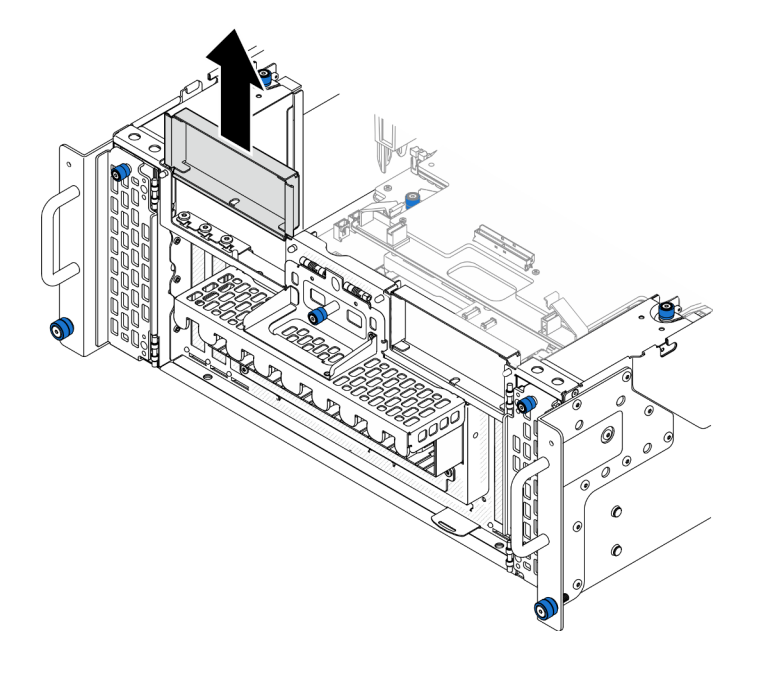

รูปภาพ 163. การถอดแผงครอบ PCIe ด้านซ้าย

ขั้นตอนที่ 3. ถอดการ์ด Sideband

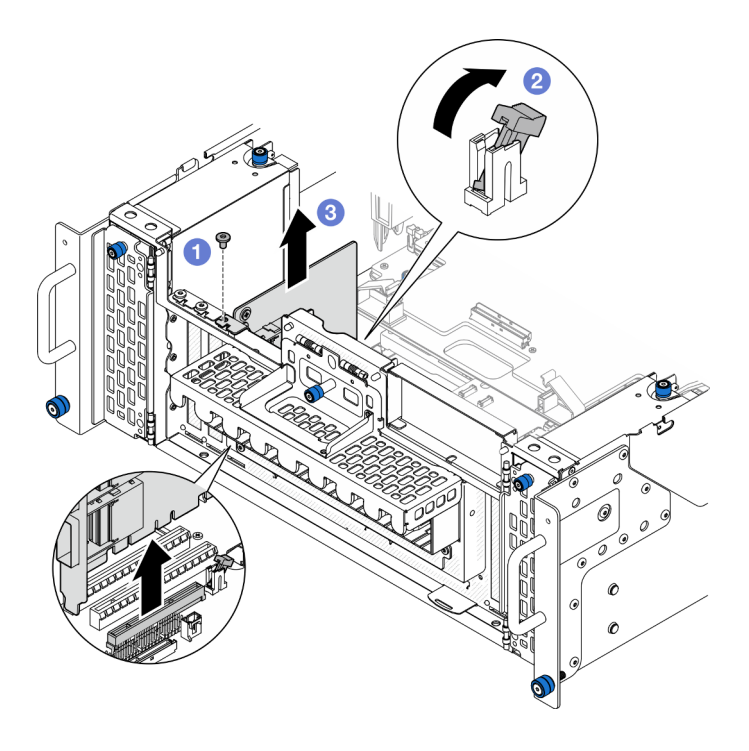

รูปภาพ 164. การถอดการ์ด Sideband

- $\bullet$  ถอดสกรูที่ยึดการ์ด Sideband a.
- 2 กดสลักเพื่อปลดการ์ด Sideband ออกจากช่องเสียบ PCIe b.
- จับที่ขอบของการ์ด Sideband และค่อยๆ ดึงออกจากช่องเสียบ PCIe  $\mathsf{C}.$
- ์ขั้นตอนที่ 4. หากจำเป็น ให้ติดตั้งแผงครอบ PCIe ด้านซ้าย

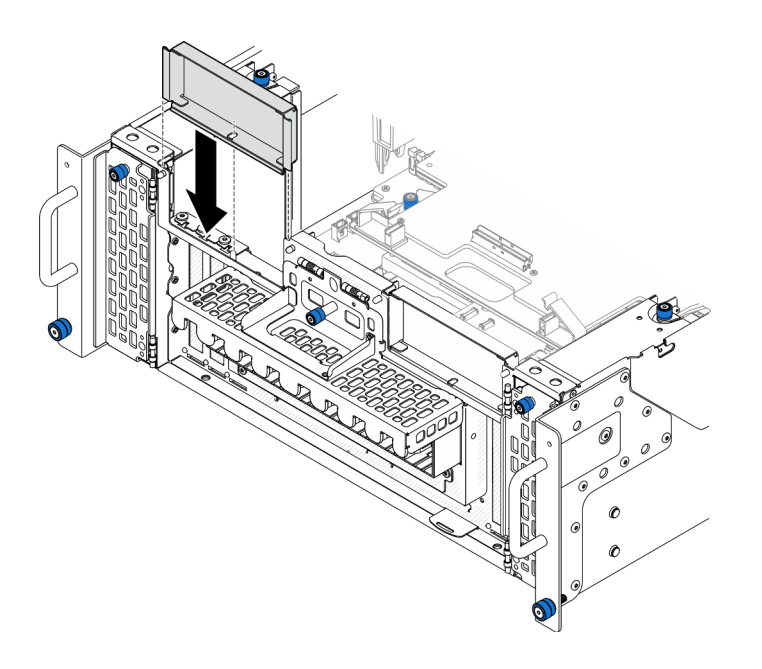

รูปภาพ 165. การติดตั้งแผงครอบ PCIe ด้านซ้าย

- 1. ติดตั้งชิ้นส่วนที่เปลี่ยนทดแทน ดู "ติดตั้งการ์ด Sideband" บนหน้าที่ 262
- 2. หากคุณได้รับคำแนะนำให้ส่งคืนส่วนประกอบหรืออุปกรณ์เสริม ให้ปฏิบัติตามคำแนะนำที่มาพร้อมบรรจุภัณฑ์ ้ทั้งหมด และให้ใช้บรรจุภัณฑ์ใดๆ ที่ส่งมอบให้กับคุณเพื่อการจัดส่ง

#### วิดีโคสาธิต

## ้รับชมขั้นตคนบน YouTube

# <span id="page-271-0"></span>ติดตั้งการ์ด Sideband

ทำตามคำแนะนำในหัวข้อนี้เพื่อติดตั้งการ์ด Sideband

#### เกี่ยวกับงานนี้

#### ข้อควรพิจารณา:

- ้อ่าน "คู่มือการติดตั้ง" บนหน้าที่ 55 และ "รายการตรวจสอบความปลอดภัย" บนหน้าที่ 57 เพื่อให้แน่ใจว่าคุณจะ  $\ddot{\phantom{0}}$ ทำงานได้อย่างปลอดภัย
- ์ ปิดเซิร์ฟเวอร์และอุปกรณ์ต่อพ่วง แล้วถอดสายไฟและสายภายนอกทั้งหมดออก ดู "ปิดเซิร์ฟเวอร์" บนหน้าที่ 67  $\bullet$
- ้ป้องกันการสัมผัสไฟฟ้าสถิตที่อาจทำให้ระบบหยุดการทำงานและสูญเสียข้อมูลได้ ด้วยการเก็บส่วนประกอบที่ไวต่อ ไฟฟ้าสถิตไว้ในบรรจุภัณฑ์แบบมีการป้องกันไฟฟ้าสถิตจนถึงเวลาทำการติดตั้ง และใช้งานอุปกรณ์เหล่านี้ด้วยสายรัด ข้อมือป้องกันการคายประจุไฟฟ้าสถิตหรือระบบเดินสายดินอื่นๆ
- ี หากเซิร์ฟเวอร์ติดตั้งอยู่ในแร็ค ให้ถอดเซิร์ฟเวอร์ออกจากแร็ค ดู "ถอดเซิร์ฟเวอร์ออกจากราง" บนหน้าที่ 68

<mark>การดาวน์โหลดเฟิร์มแวร์และไดรเวอร์</mark>: คุณอาจต้องอัปเดตเฟิร์มแวร์หรือไดรเวอร์หลังจากเปลี่ยนส่วนประกอบ

- ใปที่ https://datacentersupport.lenovo.com/products/servers/thinksystem/sr950v3/7dc4/downloads/driver-list/ เพื่อดูข้อมูลการอัปเดตเฟิร์มแวร์และไดรเวอร์ล่าสุดของเซิร์ฟเวอร์คุณ
- ไปที่ "ปรับปรุงเฟิร์มแวร์" บนหน้าที่ 343 สำหรับข้อมูลเพิ่มเติมเกี่ยวกับเครื่องมืออัปเดตเฟิร์มแวร์

#### ขั้นตอน

ขั้นตอนที่ 1. หากมีการติดตั้งแผงครอบ PCIe ด้านซ้าย ให้ถอดออก

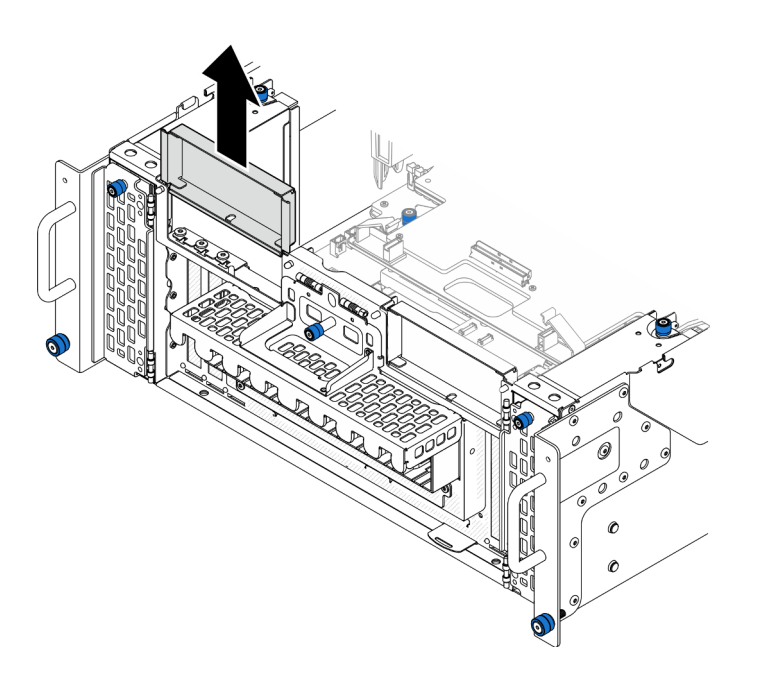

รูปภาพ 166. การถอดแผงครอบ PCIe ด้านซ้าย

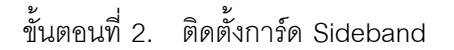

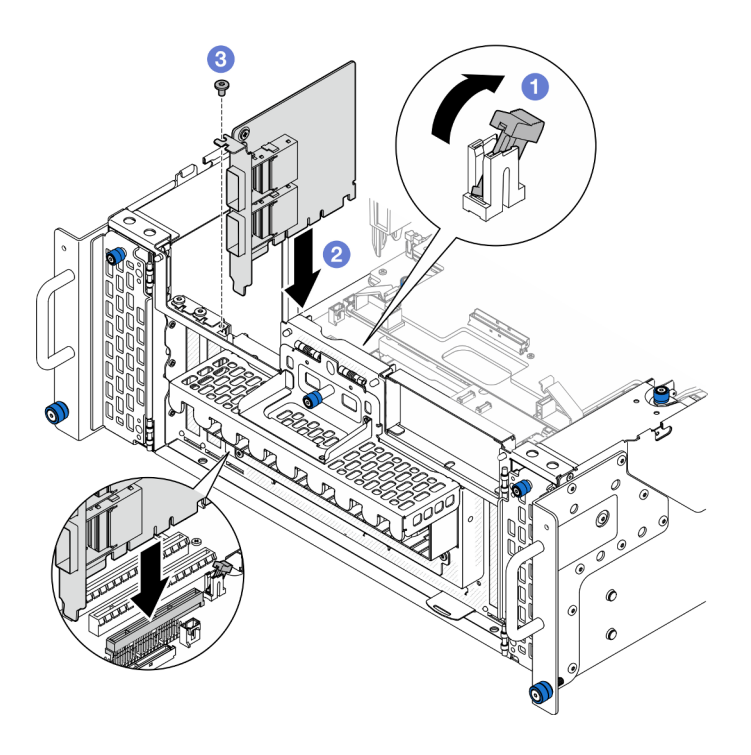

รูปภาพ 167. การติดตั้งการ์ด Sideband

- O ตรวจสอบให้แน่ใจว่าสลักบนช่องเสียบ PCIe อยู่ในตำแหน่งปลดล็อค a.
- 8 จัดแนวการ์ด Sideband ให้ตรงกับขั้วต่อบนช่องเสียบ PCIe จากนั้น ค่อยๆ กดการ์ด Sideband b. ลงไปในช่องเสียบตรงๆ จนกว่าจะเข้าที่แน่นดี และโครงยึดถูกยึด
- 8 ยึดการ์ด Sideband ให้แน่นด้วยสกรู  $\mathsf{C}.$
- ขั้นตอนที่ 3. ติดตั้งแผงครอบ PCIe ด้านซ้าย

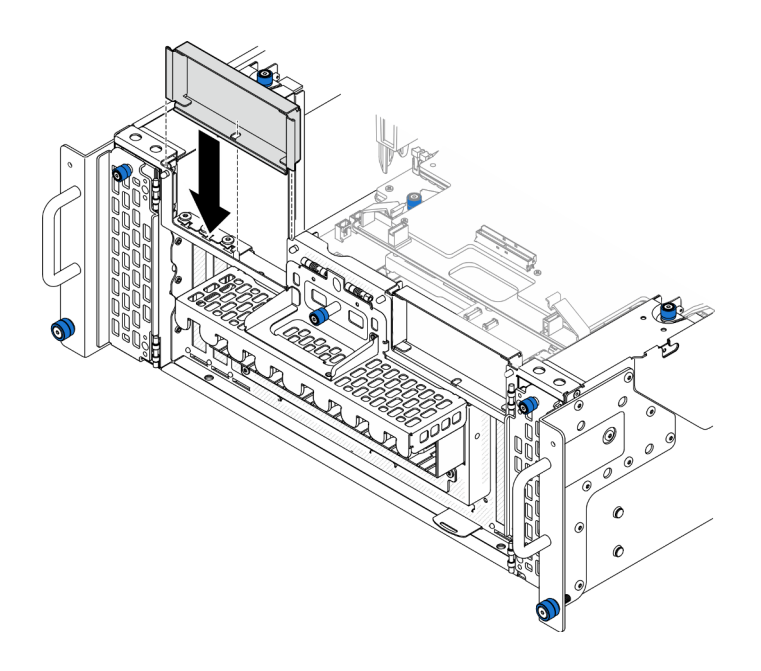

รูปภาพ 168. การติดตั้งแผงครอบ PCIe ด้านซ้าย

- 1. ติดตั้งฝาครอบด้านบนด้านหน้ากลับเข้าที่ ดู "ติดตั้งฝาครอบด้านบนด้านหน้า" บนหน้าที่ 299
- 2. ดำเนินการเปลี่ยนชิ้นส่วนให้เสร็จสมบูรณ์ ดู "ดำเนินการเปลี่ยนชิ้นส่วนให้เสร็จสมบูรณ์" บนหน้าที่ 323

#### วิดีโอสาธิต

## รับชมขั้นตอนบน YouTube

# การเปลี่ยนโครงยึดรองรับ

ทำตามคำแนะนำในส่วนนี้เพื่อถอดและติดตั้งโครงยึดรองรับ

## <span id="page-274-0"></span>ถอดโครงยึดรองรับ

ทำตามคำแนะนำในส่วนนี้เพื่อถอดโครงยึดรองรับ

เกี่ยวกับงานนี้

## ข้อควรพิจารณา:

- ่ อ่าน "คู่มือการติดตั้ง" บนหน้าที่ 55 และ "รายการตรวจสอบความปลอดภัย" บนหน้าที่ 57 เพื่อให้แน่ใจว่าคุณจะ  $\ddot{\phantom{0}}$ ทำงานได้คย่างปลคดภัย
- ปิดเซิร์ฟเวอร์และอุปกรณ์ต่อพ่วง แล้วถอดสายไฟและสายภายนอกทั้งหมดออก ดู "ปิดเซิร์ฟเวอร์" บนหน้าที่ 67
- ป้องกันการสัมผัสไฟฟ้าสถิตที่อาจทำให้ระบบหยุดการทำงานและสูญเสียข้อมูลได้ ด้วยการเก็บส่วนประกอบที่ไวต่อ ไฟฟ้าสถิตไว้ในบรรจุภัณฑ์แบบมีการป้องกันไฟฟ้าสถิตจนถึงเวลาทำการติดตั้ง และใช้งานอุปกรณ์เหล่านี้ด้วยสายรัด ข้อมือป้องกันการคายประจุไฟฟ้าสถิตหรือระบบเดินสายดินอื่นๆ
- ี หากเซิร์ฟเวอร์ติดตั้งอยู่ในแร็ค ให้ถอดเซิร์ฟเวอร์ออกจากแร็ค ดู "ถอดเซิร์ฟเวอร์ออกจากราง" บนหน้าที่ 68  $\bullet$

#### ขั้นตอน

ขั้นตอนที่ 1. เตรียมการลำหรับงานนี้

- ้ถอดฝาครอบด้านบนด้านหน้า ดู "ถอดฝาครอบด้านบนด้านหน้า" บนหน้าที่ 291 a.
- ิถอดแผ่นกั้นลมแผงโปรเซสเซอร์ด้านบน (CPU BD) ดู "ถอดแผ่นกั้นลมแผงโปรเซสเซอร์ด้านบน  $h_{\cdot}$ (CPU BD)" บนหน้าที่ 91
- ถอดแผงโปรเซสเซอร์ด้านบน (CPU BD) ดู "ถอดแผงโปรเซสเซอร์ด้านบน (CPU BD)" บนหน้าที่ C. 309
- ขั้นตคนที่ 2 ถคดโครงยึดรองรับ

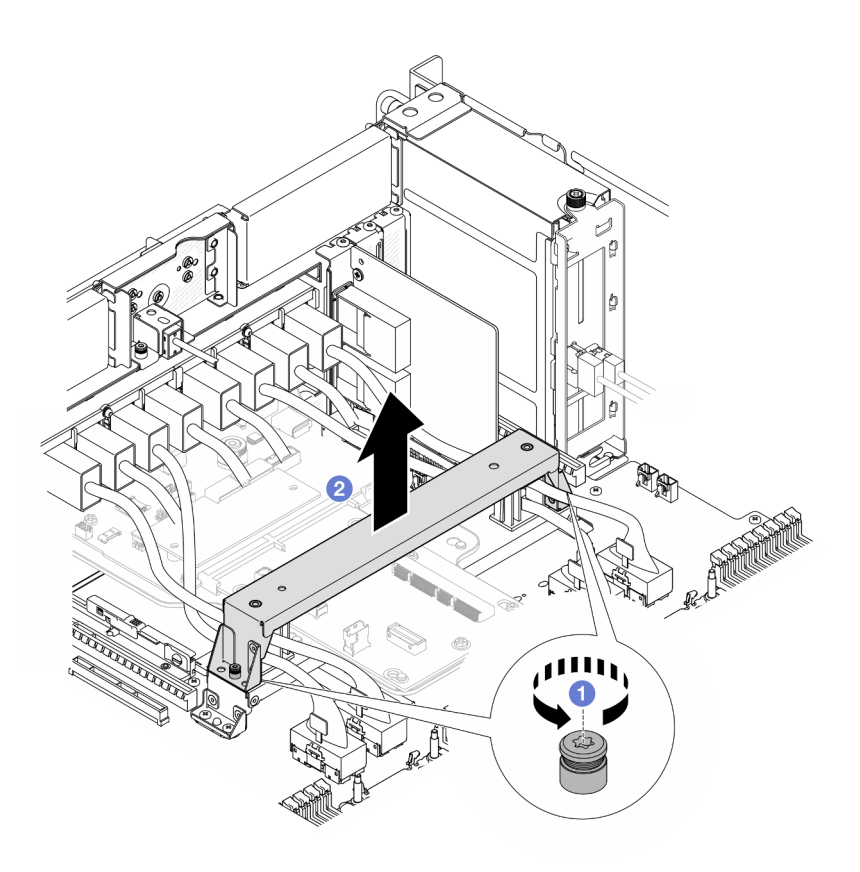

รูปภาพ 169. การถอดโครงยึดรองรับ

- 0 คลายสกรูสองตัวที่ยึดโครงยึดรองรับ a.
- ี 2 จับโครงยึดสนับสนุนและถอดออกจากที่จับของแผงโปรเซสเซอร์ด้านล่าง (MB) b.

- 1. ติดตั้งชิ้นส่วนที่เปลี่ยนทดแทน ดู "ติดตั้งโครงยึดรองรับ" บนหน้าที่ 267
- 2. หากคุณได้รับคำแนะนำให้ส่งคืนส่วนประกอบหรืออุปกรณ์เสริม ให้ปฏิบัติตามคำแนะนำที่มาพร้อมบรรจุภัณฑ์ ้ทั้งหมด และให้ใช้บรรจุภัณฑ์ใดๆ ที่ส่งมอบให้กับคุณเพื่อการจัดส่ง

#### วิดีโอสาธิต

## ้<br>รับชมขั้นตคนบน YouTube

# <span id="page-276-0"></span>ติดตั้งโครงยึดรองรับ

## ทำตามคำแนะนำในส่วนนี้เพื่อติดตั้งโครงยึดรองรับ

#### เกี่ยวกับงานนี้

### ข้อควรพิจารณา:

- ้อ่าน "คู่มือการติดตั้ง" บนหน้าที่ 55 และ "รายการตรวจสอบความปลอดภัย" บนหน้าที่ 57 เพื่อให้แน่ใจว่าคุณจะ  $\bullet$ ทำงานได้อย่างปลอดภัย
- ์ ปิดเซิร์ฟเวอร์และอุปกรณ์ต่อพ่วง แล้วถอดสายไฟและสายภายนอกทั้งหมดออก ดู "ปิดเซิร์ฟเวอร์" บนหน้าที่ 67  $\bullet$
- ้ป้องกันการสัมผัสไฟฟ้าสถิตที่อาจทำให้ระบบหยุดการทำงานและสูญเสียข้อมูลได้ ด้วยการเก็บส่วนประกอบที่ไวต่อ  $\bullet$ ้ไฟฟ้าสถิตไว้ในบรรจุภัณฑ์แบบมีการป้องกันไฟฟ้าสถิตจนถึงเวลาทำการติดตั้ง และใช้งานอุปกรณ์เหล่านี้ด้วยสายรัด ข้อมือป้องกันการคายประจุไฟฟ้าสถิตหรือระบบเดินสายดินอื่นๆ
- ี่ หากเซิร์ฟเวอร์ติดตั้งอยู่ในแร็ค ให้ถอดเซิร์ฟเวอร์ออกจากแร็ค ดู "ถอดเซิร์ฟเวอร์ออกจากราง" บนหน้าที่ 68

#### ดับตอน

ขั้นตคนที่ 1. ติดตั้งโครงยึดรคงรับ

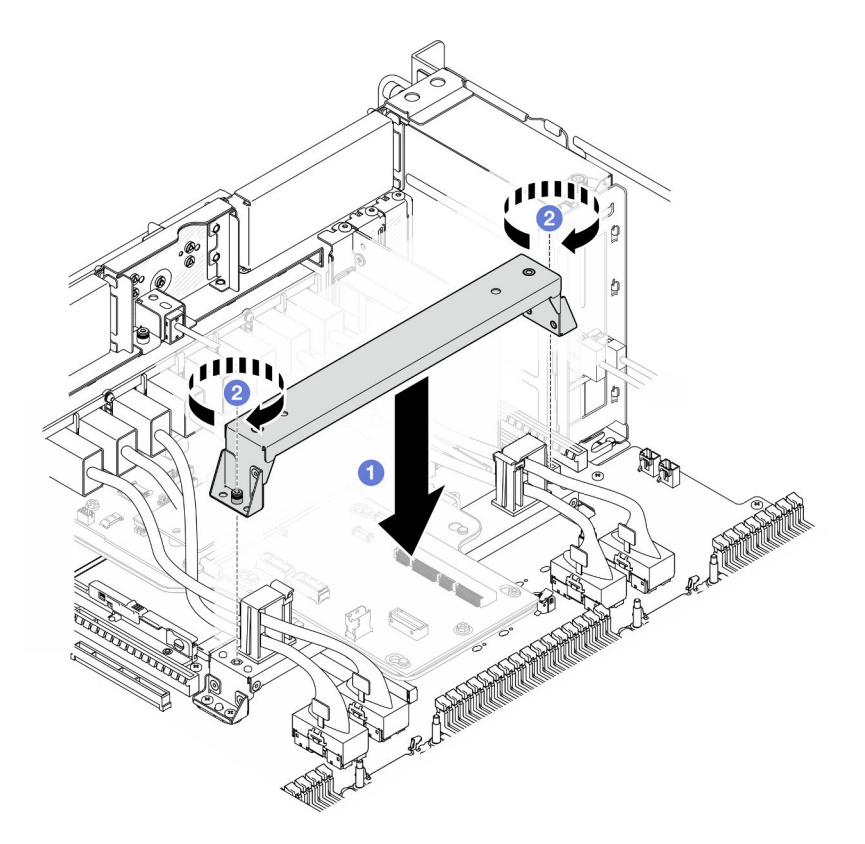

รูปภาพ 170. การติดตั้งโครงยึดรองรับ

0 วางโครงยึดรองรับลงบนที่จับแผงโปรเซสเซอร์ด้านล่าง (MB) a.

**อ** ขันสกรูสองตัวเพื่อยึดโครงยึดรองรับ b.

#### หลังจากดำเนินการเสร็จ

- 1. ติดตั้งแผงโปรเซสเซอร์ด้านบน (CPU BD) ดู "ติดตั้งแผงโปรเซสเซอร์ด้านบน (CPU BD)" บนหน้าที่ 317
- 2. ติดตั้งแผ่นกั้นลมแผงโปรเซสเซอร์ด้านบน (CPU BD) ดู "ติดตั้งแผ่นกั้นลมแผงโปรเซสเซอร์ด้านบน (CPU BD)" บนหน้าที่ 93
- 3. ติดตั้งฝาครอบด้านบนด้านหน้ากลับเข้าที่ ดู "ติดตั้งฝาครอบด้านบนด้านหน้า" บนหน้าที่ 299
- 4. ดำเนินการเปลี่ยนชิ้นส่วนให้เสร็จสมบูรณ์ ดู "ดำเนินการเปลี่ยนชิ้นส่วนให้เสร็จสมบูรณ์" บนหน้าที่ 323

### วิดีโคสาธิต

## รับชมขั้นตคนบน YouTube

## การเปลี่ยนแผงระบบ I/O และแผงอินเทอร์โพเซอร์ (ช่างเทคนิคที่ได้รับการฝึก อบรมเท่านั้น)

ทำตามคำแนะนำในส่วนนี้เพื่อถอดและติดตั้งแผงระบบ I/O และแผงอินเทอร์โพเซอร์

**ข้อสำคัญ**: งานนี้ต้องดำเนินการโดยช่างเทคนิคผู้ผ่านการฝึกอบรมที่ได้รับการรับรองโดย Lenovo Service ห้ามพยายาม ถอดหรือติดตั้งส่วนประกอบโดยไม่ได้รับการฝึกอบรมอย่างเหมาะสมหรือขาดคุณสมบัติ

## <span id="page-278-0"></span>ถอดโมดูลนิรภัยของเฟิร์มแวร์และ RoT

ทำตามคำแนะนำในส่วนนี้เพื่อถอด ThinkSystem V3 Firmware and Root of Trust Security Module (Firmware and RoT Security Module)

#### เกี่ยวกับงานนี้

S002

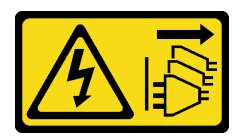

์<br>ข<sup>ั</sup>ดควรระวัง

## ้ปุ่มควบคุมพลังงานบนอุปกรณ์และสวิตช์เปิดเครื่องบนแหล่งจ่ายไฟไม่ได้ตัดกระแสไฟฟ้าที่จ่ายให้กับอุปกรณ์ ้อุปกรณ์อาจมีสายไฟมากกว่าหนึ่งเส้น หากต้องการตัดกระแสไฟฟ้าจากอุปกรณ์ โปรดตรวจสอบให้แน่ใจว่าได้ ถอดสายไฟทั้งหมดออกจากแหล่งพลังงานแล้ว

**ข้อสำคัญ**: งานนี้ต้องดำเนินการโดยช่างเทคนิคผู้ผ่านการฝึกอบรมที่ได้รับการรับรองโดย Lenovo Service ห้ามพยายาม ถอดหรือติดตั้งส่วนประกอบโดยไม่ได้รับการฝึกอบรมอย่างเหมาะสมหรือขาดคุณสมบัติ

## ข้อควรพิจารณา:

- อ่าน "คู่มือการติดตั้ง" บนหน้าที่ 55 และ "รายการตรวจสอบความปลอดภัย" บนหน้าที่ 57 เพื่อให้แน่ใจว่าคุณจะ ทำงานได้คย่างปลคดภัย
- ์ ปิดเซิร์ฟเวอร์และอุปกรณ์ต่อพ่วง แล้วถอดสายไฟและสายภายนอกทั้งหมดออก ดู "ปิดเซิร์ฟเวอร์" บนหน้าที่ 67
- ป้องกันการสัมผัสไฟฟ้าสถิตที่อาจทำให้ระบบหยุดการทำงานและสูญเสียข้อมูลได้ ด้วยการเก็บส่วนประกอบที่ไวต่อ ไฟฟ้าสถิตไว้ในบรรจุภัณฑ์แบบมีการป้องกันไฟฟ้าสถิตจนถึงเวลาทำการติดตั้ง และใช้งานอุปกรณ์เหล่านี้ด้วยสายรัด ข้อมือป้องกันการคายประจุไฟฟ้าสถิตหรือระบบเดินสายดินอื่นๆ
- หลังจากเปลี่ยน Firmware and RoT Security Module ให้อัปเดตเฟิร์มแวร์เป็นเวอร์ชันเฉพาะที่เซิร์ฟเวอร์รองรับ ตรวจสอบให้แน่ใจว่าคุณมีเฟิร์มแวร์ที่กำหนดหรือสำเนาของเฟิร์มแวร์ที่มีอยู่เดิมก่อนที่คุณจะดำเนินการต่อ
- ี หากเซิร์ฟเวอร์ติดตั้งอยู่ในแร็ค ให้ถอดเซิร์ฟเวอร์ออกจากแร็ค ดู "ถอดเซิร์ฟเวอร์ออกจากราง" บนหน้าที่ 68

#### ม้าเตลบ

- ์<br>ขั้นตอนที่ 1. เตรียมการสำหรับงานนี้
	- ใช้คำสั่ง OneCLI ในการสำรองข้อมูลการตั้งค่า UEFI ดู https://pubs.lenovo.com/lxce-onecli/ onecli r save command
	- b. ใช้ทั้งคำสั่ง OneCLI และการดำเนินการ XCC ในการสำรองข้อมูลการตั้งค่า XCC ดู https:// pubs.lenovo.com/lxce-onecli/onecli\_r\_save\_command LIA<sup>\*</sup> https://pubs.lenovo.com/xcc2/ NN1ia\_c\_backupthexcc.html
	- ิถอดฝาครอบด้านบนด้านหน้า ดู "ถอดฝาครอบด้านบนด้านหน้า" บนหน้าที่ 291 C.
	- ิถอดแผ่นกั้นลมแผงโปรเซสเซอร์ด้านบน (CPU BD) ดู "ถอดแผ่นกั้นลมแผงโปรเซสเซอร์ด้านบน  $d_{\cdot}$ (CPU BD)" บนหน้าที่ 91
	- ิถอดแผงโปรเซสเซอร์ด้านบน (CPU BD) ดู "ถอดแผงโปรเซสเซอร์ด้านบน (CPU BD)" บนหน้าที่  $e_{i}$ 309
	- ิถอดโครงยึดรองรับ ดู "ถอดโครงยึดรองรับ" บนหน้าที่ 265  $f$
	- เฉพาะตัวเครื่องหลักเท่านั้น ให้ถอดแผง I/O ระบบและส่วนประกอบอินเทอร์โพเซอร์ ดู "ถอดแผง  $\alpha$ . ระบบ I/O และแผงอินเทอร์โพเซอร์" บนหน้าที่ 274
- ขั้นตอนที่ 2. ถอด Firmware and RoT Security Module

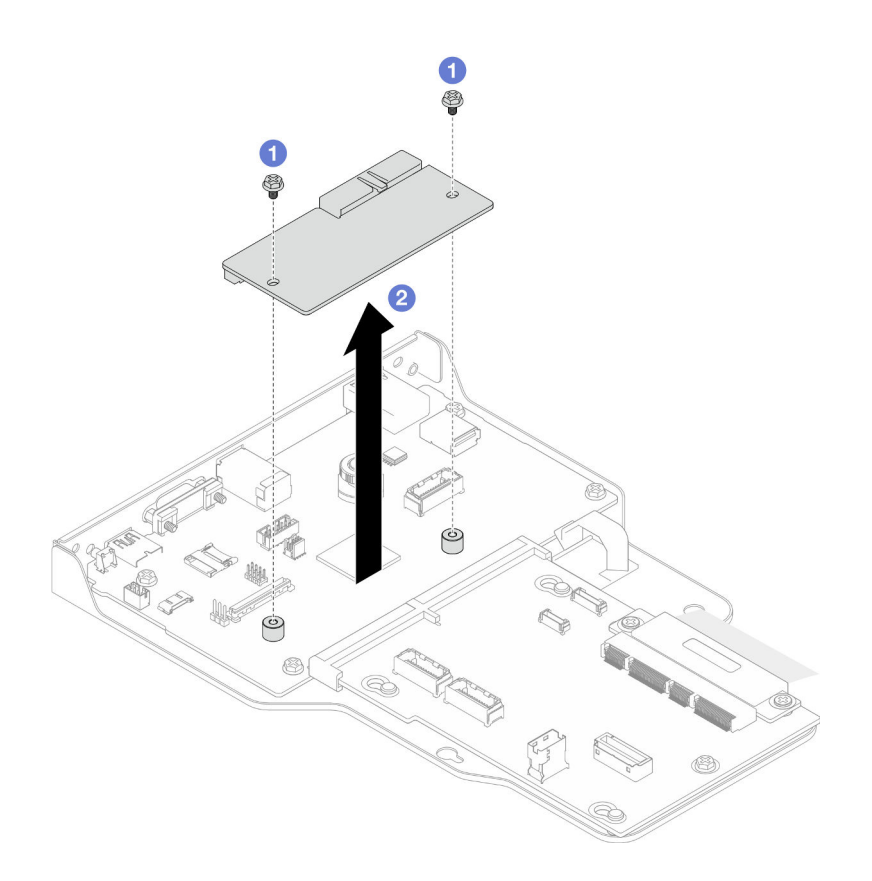

รูปภาพ 171. การถอดโมดูลนิรภัยของเฟิร์มแวร์และ RoT

- **O** คลายสกรูสองตัวบน Firmware and RoT Security Module a.
- 2 ยก Firmware and RoT Security Module ออกจากตัวเครื่อง b.

- 1. ติดตั้งชิ้นส่วนที่เปลี่ยนทดแทน ดู "ติดตั้งโมดูลนิรภัยของเฟิร์มแวร์และ RoT" บนหน้าที่ 271
- 2. หากคุณได้รับคำแนะนำให้ส่งคืนส่วนประกอบหรืออุปกรณ์เสริม ให้ปฏิบัติตามคำแนะนำที่มาพร้อมบรรจุภัณฑ์ ้ทั้งหมด และให้ใช้บรรจุภัณฑ์ใดๆ ที่ส่งมอบให้กับคุณเพื่อการจัดส่ง

#### วิดีโอสาธิต

## รับชมขั้นตอนบน YouTube

# <span id="page-280-0"></span>ติดตั้งโมดูลนิรภัยของเฟิร์มแวร์และ RoT

ทำตามคำแนะนำในส่วนนี้เพื่อติดตั้ง ThinkSystem V3 Firmware and Root of Trust Security Module (Firmware and RoT Security Module)

#### เกี่ยวกับงานนี้

**ข้อสำคัญ**: งานนี้ต้องดำเนินการโดยช่างเทคนิคผู้ผ่านการฝึกอบรมที่ได้รับการรับรองโดย Lenovo Service ห้ามพยายาม ถอดหรือติดตั้งส่วนประกอบโดยไม่ได้รับการฝึกอบรมอย่างเหมาะสมหรือขาดคุณสมบัติ

(ช่างเทคนิคของ Lenovo ที่ผ่านการอบรมเท่านั้น) หลังจากเปลี่ยน Firmware and RoT Security Module ให้อัป เดตเฟิร์มแวร์ UEFI, XCC และ LXPM เป็นเวอร์ชันเฉพาะที่เซิร์ฟเวอร์รองรับ สำหรับข้อมูลโดยละเอียดเกี่ยวกับวิธีกา รอัปเดตเฟิร์มแวร์ โปรดดู https://glosse4lenovo.lenovo.com/wiki/glosse4lenovo/view/How%20To/ System%20related/

How%20to%20do%20RoT%20Module%20FW%20update%20on%20ThinkSystem%20V3%20machines/

#### ข้อควรพิจารณา:

- อ่าน "คู่มือการติดตั้ง" บนหน้าที่ 55 และ "รายการตรวจสอบความปลอดภัย" บนหน้าที่ 57 เพื่อให้แน่ใจว่าคุณจะ ทำงานได้คย่างปลคดภัย
- ้ ปิดเซิร์ฟเวอร์และอุปกรณ์ต่อพ่วง แล้วถอดสายไฟและสายภายนอกทั้งหมดออก ดู "ปิดเซิร์ฟเวอร์" บนหน้าที่ 67  $\bullet$
- ป้องกันการสัมผัสไฟฟ้าสถิตที่อาจทำให้ระบบหยุดการทำงานและสูญเสียข้อมูลได้ ด้วยการเก็บส่วนประกอบที่ไวต่อ ไฟฟ้าสถิตไว้ในบรรจุภัณฑ์แบบมีการป้องกันไฟฟ้าสถิตจนถึงเวลาทำการติดตั้ง และใช้งานอุปกรณ์เหล่านี้ด้วยสายรัด ข้อมือป้องกันการคายประจุไฟฟ้าสถิตหรือระบบเดินสายดินอื่นๆ
- หลังจากเปลี่ยน Firmware and RoT Security Module ให้อัปเดตเฟิร์มแวร์เป็นเวอร์ชันเฉพาะที่เซิร์ฟเวอร์รองรับ  $\ddot{\phantom{0}}$ ตรวจสอบให้แน่ใจว่าคุณมีเฟิร์มแวร์ที่กำหนดหรือสำเนาของเฟิร์มแวร์ที่มีอยู่เดิมก่อนที่คุณจะดำเนินการต่อ
- หากเซิร์ฟเวอร์ติดตั้งอยู่ในแร็ค ให้ถอดเซิร์ฟเวอร์ออกจากแร็ค ดู "ถอดเซิร์ฟเวอร์ออกจากราง" บนหน้าที่ 68

## <mark>การดาวน์โหลดเฟิร์มแวร์และไดรเวอร์</mark>: คุณอาจต้องอัปเดตเฟิร์มแวร์หรือไดรเวอร์หลังจากเปลี่ยนส่วนประกอบ

- ใปที่ https://datacentersupport.lenovo.com/products/servers/thinksystem/sr950v3/7dc4/downloads/driver-list/ เพื่อดูข้อมูลการอัปเดตเฟิร์มแวร์และไดรเวอร์ล่าสุดของเซิร์ฟเวอร์คุณ
- ไปที่ "ปรับปรุงเฟิร์มแวร์" บนหน้าที่ 343 สำหรับข้อมูลเพิ่มเติมเกี่ยวกับเครื่องมืออัปเดตเฟิร์มแวร์

#### ขั้นตลบ

- ขั้นตอนที่ 1. นำบรรจุภัณฑ์แบบมีการป้องกันไฟฟ้าสถิตที่มีชิ้นส่วนใหม่ไปแตะที่พื้นผิวโลหะที่ไม่ทาสีที่ด้านนอกของ เซิร์ฟเวอร์ แล้วจึงนำชิ้นส่วนใหม่ออกจากบรรจุภัณฑ์ และวางลงบนพื้นผิวป้องกันไฟฟ้าสถิต
- ขั้นตอนที่ 2. ติดตั้ง Firmware and RoT Security Module

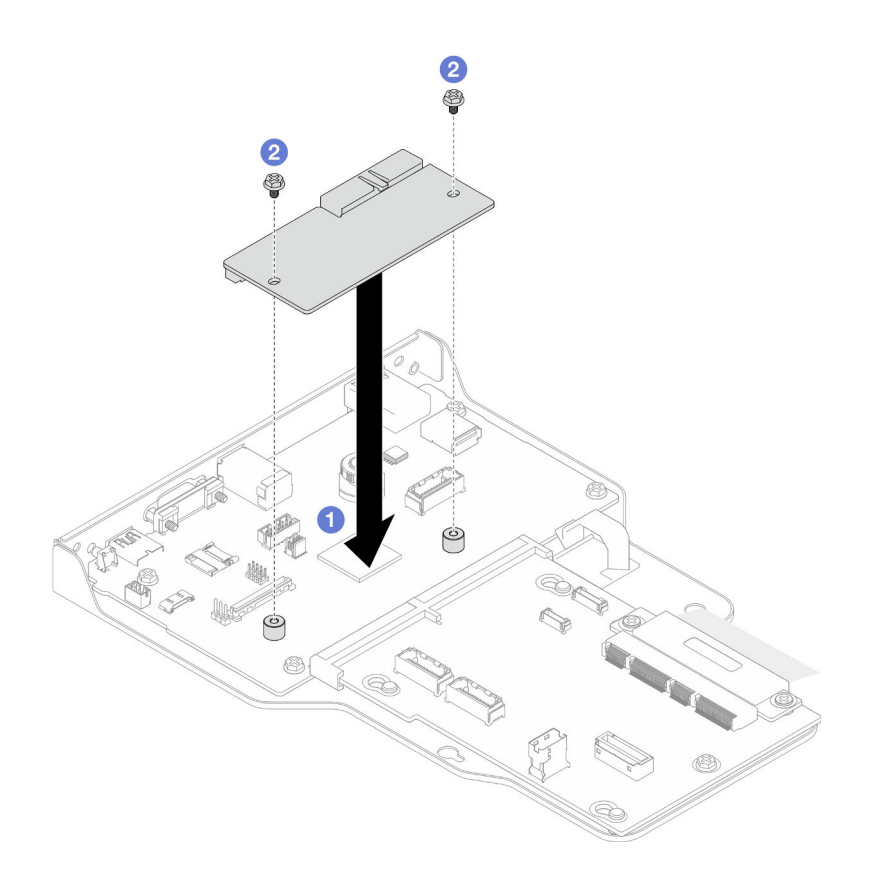

รูปภาพ 172. การติดตั้งโมดูลนิรภัยของเฟิร์มแวร์และ RoT

- 0 วาง Firmware and RoT Security Module ลงบนแผง I/O ระบบ และตรวจดูให้แน่ใจว่าขั้วต่อ a. บนโมดูลเสียบเข้ากับช่องเสียบบนแผง I/O ระบบอย่างถูกต้อง
- ี ข ขันสกรูสองตัวเพื่อยึด Firmware and RoT Security Module ให้เข้าที่ b.

- 1. เฉพาะตัวเครื่องหลักเท่านั้น ให้ติดตั้งแผง I/O ระบบและส่วนประกอบอินเทอร์โพเซอร์กลับเข้าที่ ดู "ติดตั้งแผง ระบบ I/O และแผงอินเทอร์โพเซอร์" บนหน้าที่ 280
- 2. ติดตั้งโครงยึดรองรับกลับเข้าที่ ดู "ติดตั้งโครงยึดรองรับ" บนหน้าที่ 267
- 3. ติดตั้งแผงโปรเซสเซอร์ด้านบน (CPU BD) ดู "ติดตั้งแผงโปรเซสเซอร์ด้านบน (CPU BD)" บนหน้าที่ 317
- 4. ติดตั้งแผ่นกั้นลมแผงโปรเซสเซอร์ด้านบน (CPU BD) ดู "ติดตั้งแผ่นกั้นลมแผงโปรเซสเซอร์ด้านบน (CPU BD)" ำเนหน้าที่ 93
- 5. ติดตั้งฝาครอบด้านบนด้านหน้ากลับเข้าที่ ดู "ติดตั้งฝาครอบด้านบนด้านหน้า" บนหน้าที่ 299
- 6. ดำเนินการเปลี่ยนชิ้นส่วนให้เสร็จสมบูรณ์ ดู "ดำเนินการเปลี่ยนชิ้นส่วนให้เสร็จสมบูรณ์" บนหน้าที่ 323
- 7. อัปเดตเฟิร์มแวร์ UEFI, XCC และ LXPM เป็นเวอร์ชันเฉพาะที่เซิร์ฟเวอร์รองรับ ดู https:// glosse4lenovo.lenovo.com/wiki/glosse4lenovo/view/How%20To/System%20related/ How%20to%20do%20RoT%20Module%20FW%20update%20on%20ThinkSystem%20V3%20machines/
- 8. ใช้คำสั่ง OneCLI ในการกู้คืนข้อมูลการตั้งค่า UEFI ดู https://pubs.lenovo.com/lxce-onecli/onecli\_r\_restore\_ command
- 9. ใช้ทั้งคำสั่ง OneCLI และการดำเนินการ XCC ในการกู้คืนข้อมูลการตั้งค่า XCC ดู https://pubs.lenovo.com/ lxce-onecli/onecli\_r\_restore\_command และ https://pubs.lenovo.com/xcc2/NN1ia\_c\_restorethexcc.html
- 10. หากมีคีย์ซอฟต์แวร์ (SW) ตัวอย่างเช่น คีย์ XCC FoD ติดตั้งอยู่ในระบบ ให้ใช้คีย์นั้นอีกครั้งเพื่อให้แน่ใจว่าคีย์ ทำงานอย่างถูกต้อง โปรดดู https://lenovopress.lenovo.com/redp4895.pdf

หมายเหตุ: หากคุณต้องเปลี่ยนแผงโปรเซสเซอร์ด้านล่าง (MB) หรือแผงโปรเซสเซอร์ด้านบน (CPU BD) พร้อม กับ Firmware and RoT Security Module ให้อัปเดต VPD ก่อนใช้คีย์ ดู อัปเดตข้อมูลสำคัญของผลิตภัณฑ์  $(VPD)$ 

- 11. หรือทำตามขั้นตอนต่อไปนี้หากจำเป็น
	- ช่อน TPM ดู "ช่อน/สังเกต TPM" บนหน้าที่ 288
	- ์ อัปเดตเฟิร์มแวร์ TPM ดู "อัปเดตเฟิร์มแวร์ TPM" บนหน้าที่ 289
	- ้เปิดใช้งานการบูทที่ปลอดภัยของ UEFI ดู "เปิดใช้งานการบูทที่ปลอดภัยของ UEFI" บนหน้าที่ 290

#### วิดีโดสาธิต

## ้<br>รับชมขั้นตคนบน YouTube

## <span id="page-283-0"></span>ถอดแผงระบบ I/O และแผงอินเทอร์โพเซอร์

ี ทำตามคำแนะนำในส่วนนี้เพื่อถอดแผงระบบ I/O และแผงอินเทอร์โพเซอร์

#### เกี่ยวกับงานนี้

S002

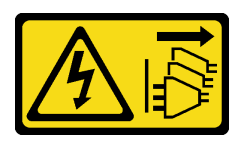

ข้อควรระวัง:

ปุ่มควบคุมพลังงานบนอุปกรณ์และสวิตช์เปิดเครื่องบนแหล่งจ่ายไฟไม่ได้ตัดกระแสไฟฟ้าที่จ่ายให้กับอุปกรณ์ ้อุปกรณ์อาจมีสายไฟมากกว่าหนึ่งเส้น หากต้องการตัดกระแสไฟฟ้าจากอุปกรณ์ โปรดตรวจสอบให้แน่ใจว่าได้ ถอดสายไฟทั้งหมดออกจากแหล่งพลังงานแล้ว

### ข้อสำคัญ:

- งานนี้ต้องดำเนินการโดยช่างเทคนิคผู้ผ่านการฝึกอบรมที่ได้รับการรับรองโดย Lenovo Service ห้ามพยายามถอด หรือติดตั้งส่วนประกอบโดยไม่ได้รับการฝึกอบรมอย่างเหมาะสมหรือขาดคุณสมบัติ
- ู้เมื่อจะเปลี่ยนแผง I/O ระบบ ต้องอัปเดตเซิร์ฟเวอร์เป็นเฟิร์มแวร์รุ่นล่าสุดหรือคืนค่าเฟิร์มแวร์ที่มีอยู่เดิมเสมอ ตรวจ สอบให้แน่ใจว่าคุณมีเฟิร์มแวร์ล่าสุดหรือสำเนาของเฟิร์มแวร์ที่มีอยู่เดิมก่อนที่คุณจะดำเนินการต่อ
- ้เมื่อถอดสาย ให้ทำรายการของสายแต่ละสาย แล้วบันทึกขั้วต่อที่ต่อสายนั้น และใช้บันทึกดังกล่าวเป็น รายการตรวจสอบการเดินสายหลังจากติดตั้งแผงระบบ I/O และแผงอินเทอร์โพเซอร์ใหม่แล้ว

## ข้อควรพิจารณา:

- ้ อ่าน "คู่มือการติดตั้ง" บนหน้าที่ 55 และ "รายการตรวจสอบความปลอดภัย" บนหน้าที่ 57 เพื่อให้แน่ใจว่าคุณจะ ทำงานได้อย่างปลอดภัย
- ์ ปิดเซิร์ฟเวอร์และอุปกรณ์ต่อพ่วง แล้วถอดสายไฟและสายภายนอกทั้งหมดออก ดู "ปิดเซิร์ฟเวอร์" บนหน้าที่ 67
- ป้องกันการสัมผัสไฟฟ้าสถิตที่อาจทำให้ระบบหยุดการทำงานและสูญเสียข้อมูลได้ ด้วยการเก็บส่วนประกอบที่ไวต่อ ้ไฟฟ้าสถิตไว้ในบรรจุภัณฑ์แบบมีการป้องกันไฟฟ้าสถิตจนถึงเวลาทำการติดตั้ง และใช้งานอุปกรณ์เหล่านี้ด้วยสายรัด ข้อมือป้องกันการคายประจุไฟฟ้าสถิตหรือระบบเดินสายดินอื่นๆ
- ี หากเซิร์ฟเวอร์ติดตั้งอยู่ในแร็ค ให้ถอดเซิร์ฟเวอร์ออกจากแร็ค ดู "ถอดเซิร์ฟเวอร์ออกจากราง" บนหน้าที่ 68

**ข้อสำคัญ**: เมื่อถอดสาย ให้ทำรายการของสายแต่ละสาย แล้วบันทึกขั้วต่อที่ต่อสายนั้น และใช้บันทึกดังกล่าวเป็น รายการตรวจสอบการเดินสายหลังจากติดตั้งแผงระบบ I/O และแผงอินเทคร์โพเซคร์ใหม่แล้ว

#### ขั้นตอน

- ขั้นตอนที่ 1. เตรียมการลำหรับงานนี้
	- ิ บันทึกข้อมูลการกำหนดค่าระบบทั้งหมด เช่น ที่อยู่ IP ของ Lenovo XClarity Controller, ข้อมูล a. ้ผลิตภัณฑ์ที่สำคัญ และประเภทเครื่อง, หมายเลขรุ่น, หมายเลขประจำเครื่อง, ตัวระบุที่ไม่ซ้ำแบบ สากล และแอสเซทแท็กของเซิร์ฟเวอร์
	- b. บันทึกการกำหนดค่าระบบไปยังอุปกรณ์ภายนอกด้วย Lenovo XClarity Essentials
	- บันทึกระบบบันทึกเหตุการณ์ไปยังสื่อภายนอก  $C<sub>1</sub>$
	- ี ถอดฝาครอบด้านบนด้านหน้า ดู "ถอดฝาครอบด้านบนด้านหน้า" บนหน้าที่ 291 d.
	- ถอดแผ่นกั้นลมแผงโปรเซสเซอร์ด้านบน (CPU BD) ดู "ถอดแผ่นกั้นลมแผงโปรเซสเซอร์ด้านบน e. (CPU BD)" บนหน้าที่ 91
- ิถอดแผงโปรเซสเซอร์ด้านบน (CPU BD) ดู "ถอดแผงโปรเซสเซอร์ด้านบน (CPU BD)" บนหน้าที่  $f_{\star}$ 309
- เฉพาะตัวเครื่องหลักเท่านั้น ให้ถอดโครงยึดรองรับ ดู "ถอดโครงยึดรองรับ" บนหน้าที่ 265 g.
- ขั้นตอนที่ 2. ถอดสาย SCM

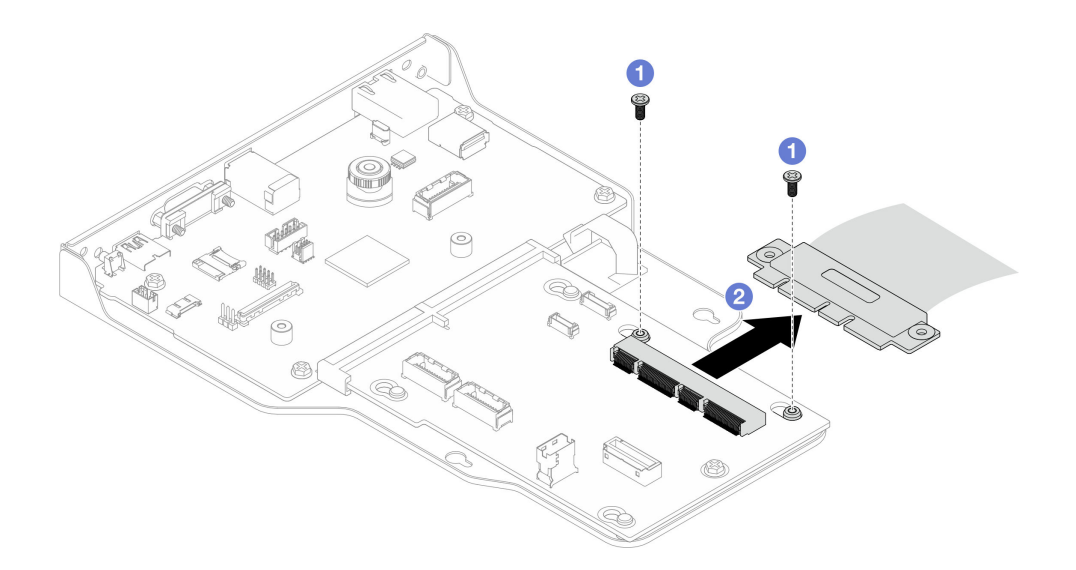

รูปภาพ 173. การถอดสาย SCM

- $\bullet$  ถอดสกรูสองตัวที่ยึดสาย SCM a.
- 0 ถอดสาย SCM ออกจากแผงอินเทอร์โพเซอร์  $b<sub>1</sub>$
- ์ขั้นตอนที่ 3. หากจำเป็น ให้จัดทำรายการสายที่เหลือแต่ละเส้นและบันทึกขั้วต่อที่สายเชื่อมต่ออยู่ จากนั้น ถอดสายที่ เหลือทั้งหมดบนแผงระบบ I/O และแผงอินเทอร์โพเซอร์
- ขั้นตอนที่ 4. ถอดสกรูสองตัวออกจากด้านหน้าของตัวเครื่อง

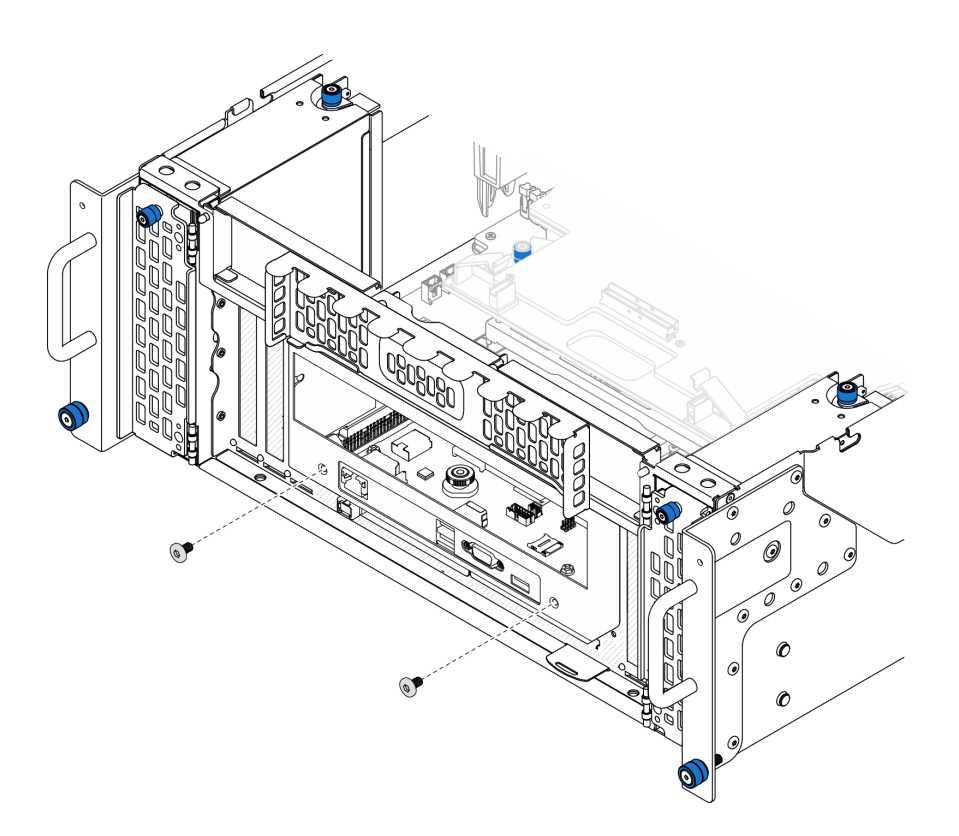

รูปภาพ 174. การคลายสกรูแผง I/O ระบบและส่วนประกอบอินเทอร์โพเซอร์

์ขั้นตอนที่ 5. เลื่อนแผง I/O ระบบและส่วนประกอบอินเทอร์โพเซอร์ไปทางด้านหลังของตัวเครื่องเพื่อถอดออก

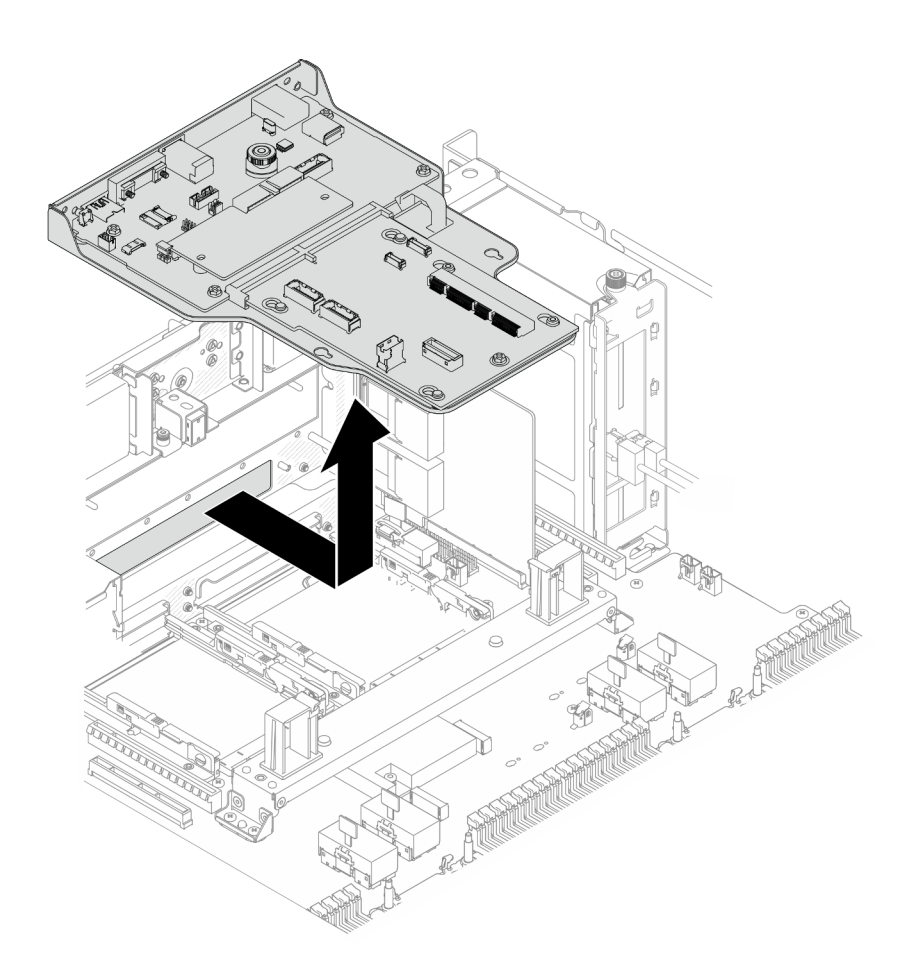

รูปภาพ 175. การถอดแผง I/O ระบบและส่วนประกอบอินเทอร์โพเซอร์

- ขั้นตอนที่ 6. (ขั้นตอนเสริม) หากคุณกำลังจะเปลี่ยนแผง I/O ระบบ ให้ถอด Firmware and RoT Security Module ี ออกจากแผง I/O ระบบ ดู "ถอดโมดูลนิรภัยของเฟิร์มแวร์และ RoT" บนหน้าที่ 269 หากคุณกำลังจะ เปลี่ยนแผงโปรเซสเซอร์ด้านล่าง (MB) ให้ข้ามไปยังขั้นตอนถัดไป
- ขั้นตอนที่ 7. ถอดแผงอินเทอร์โพเซอร์
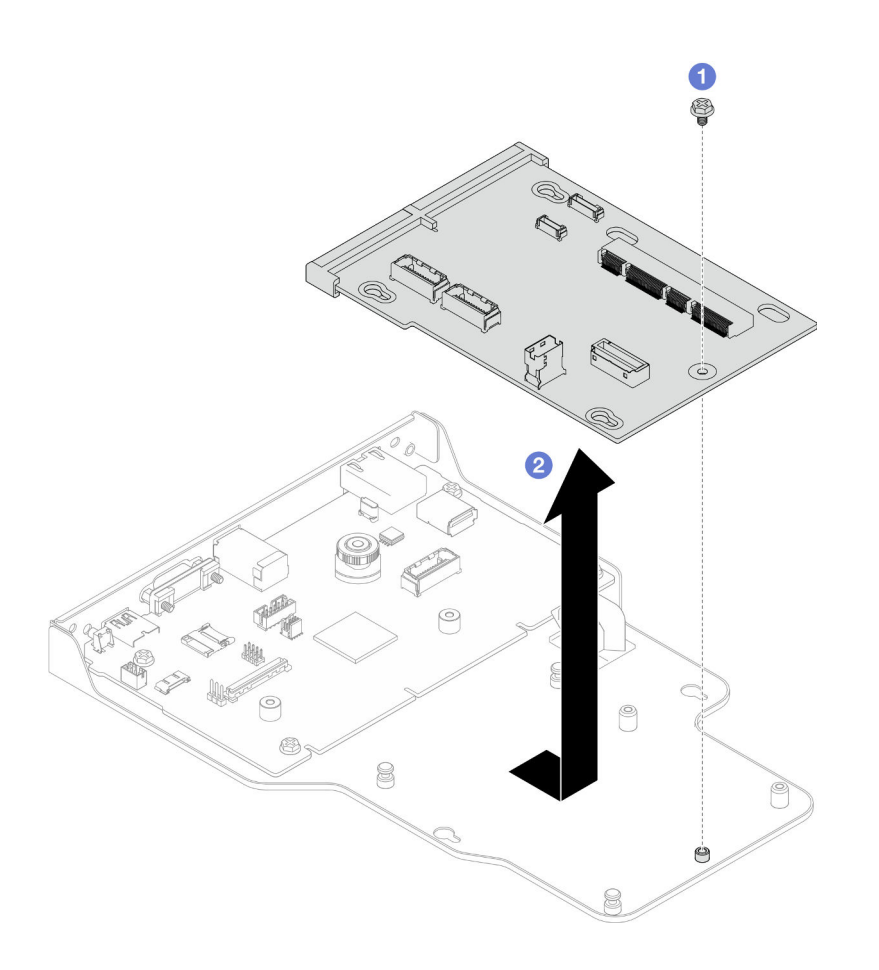

รูปภาพ 176. การถอดแผงอินเทอร์โพเซอร์

- 0 ถอดสกรูที่ยึดแผงอินเทอร์โพเซอร์ a.
- 2 จับแผงอินเทอร์โพเซอร์ที่ขอบ และเลื่อนออกจากแผง I/O ระบบเพื่อถอดออก  $b.$
- ขั้นตอนที่ 8. ถอดแผง I/O ระบบออกจากโครงยึด

**หมายเหตุ**: เพื่อป้องกันไม่ให้ส่วนสัมผัสของแผง I/O ของระบบเกิดความเสียหาย บีบและยกพลันเจอร์บน แผง I/O ระบบขึ้นเล็กน้อย และดึงแผง I/O ระบบออก ระหว่างการดึง ตรวจสอบให้แน่ใจว่าแผง I/O ของ ระบบยังอยู่ในแนวนอนที่สุด

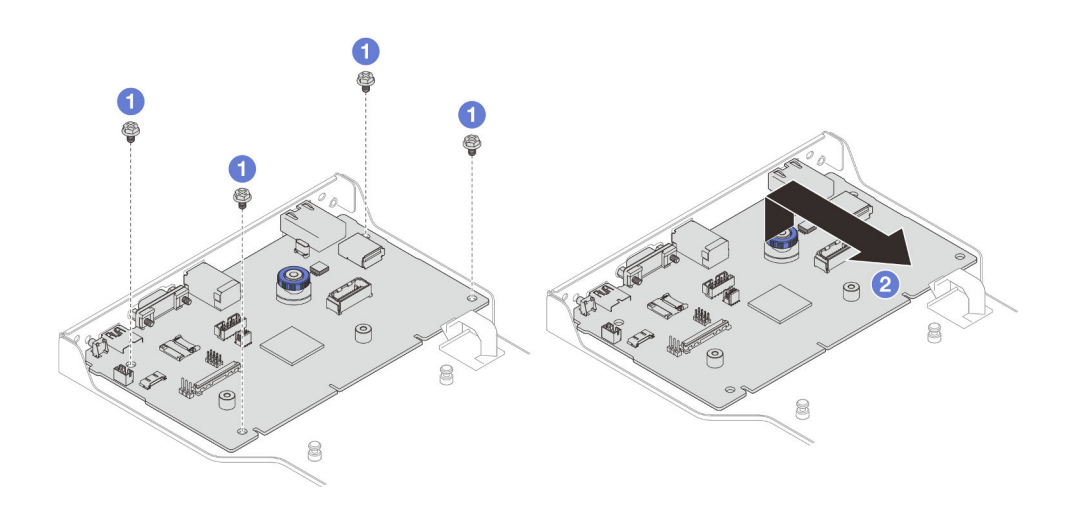

รูปภาพ 177. การถอดแผง I/O ระบบออกจากโครงยึด

- 0 ถอดสกรูสี่ตัวที่ยึดแผง I/O ระบบ  $a<sub>z</sub>$
- 0 ยกพลันเจอร์ขึ้นและจับไว้ แล้วเลื่อนแผง I/O ระบบออกจากโครงยึดเพื่อถอด  $h$

#### หลังจากดำเนินการเสร็จ

- 1. ติดตั้งชิ้นส่วนที่เปลี่ยนทดแทน ดู "ติดตั้งแผงระบบ I/O และแผงอินเทอร์โพเซอร์" บนหน้าที่ 280
- 2. หากคุณได้รับคำแนะนำให้ส่งคืนส่วนประกอบหรืออุปกรณ์เสริม ให้ปฏิบัติตามคำแนะนำที่มาพร้อมบรรจุภัณฑ์ ้ทั้งหมด และให้ใช้บรรจุภัณฑ์ใดๆ ที่ส่งมอบให้กับคุณเพื่อการจัดส่ง

### วิดีโอสาธิต

# ้<br>รับชมขั้นตคนบน YouTube

# <span id="page-289-0"></span>ติดตั้งแผงระบบ I/O และแผงอินเทอร์โพเซอร์

ทำตามคำแนะนำในส่วนนี้เพื่อติดตั้งแผงระบบ I/O และแผงอินเทอร์โพเซอร์

#### เกี่ยวกับงานนี้

**ข้อสำคัญ**: งานนี้ต้องดำเนินการโดยช่างเทคนิคผู้ผ่านการฝึกอบรมที่ได้รับการรับรองโดย Lenovo Service ห้ามพยายาม ถอดหรือติดตั้งส่วนประกอบโดยไม่ได้รับการฝึกอบรมอย่างเหมาะสมหรือขาดคุณสมบัติ

# ข้อควรพิจารณา:

• อ่าน "คู่มือการติดตั้ง" บนหน้าที่ 55 และ "รายการตรวจสอบความปลอดภัย" บนหน้าที่ 57 เพื่อให้แน่ใจว่าคุณจะ ทำงานได้อย่างปลอดภัย

- ้ ปิดเซิร์ฟเวอร์และอุปกรณ์ต่อพ่วง แล้วถอดสายไฟและสายภายนอกทั้งหมดออก ดู "ปิดเซิร์ฟเวอร์" บนหน้าที่ 67
- ้ป้องกันการสัมผัสไฟฟ้าสถิตที่อาจทำให้ระบบหยุดการทำงานและสูญเสียข้อมูลได้ ด้วยการเก็บส่วนประกอบที่ไวต่อ ้ไฟฟ้าสถิตไว้ในบรรจุภัณฑ์แบบมีการป้องกันไฟฟ้าสถิตจนถึงเวลาทำการติดตั้ง และใช้งานอุปกรณ์เหล่านี้ด้วยสายรัด ข้อมือป้องกันการคายประจุไฟฟ้าสถิตหรือระบบเดินสายดินอื่นๆ
- หลังเปลี่ยนแผง I/O ระบบหรือแผงโปรเซสเซอร์ด้านล่าง (MB) ต้องอัปเดตเซิร์ฟเวอร์เป็นเฟิร์มแวร์รุ่นล่าสุดหรือคืนค่า เฟิร์มแวร์ที่มีอยู่เดิมเสมอ

# **การดาวน์โหลดเฟิร์มแวร์และไดรเวอร์**: คุณอาจต้องอัปเดตเฟิร์มแวร์หรือไดรเวอร์หลังจากเปลี่ยนส่วนประกอบ

- ใปที่ https://datacentersupport.lenovo.com/products/servers/thinksystem/sr950v3/7dc4/downloads/driver-list/ เพื่อดูข้อมูลการอัปเดตเฟิร์มแวร์และไดรเวอร์ล่าสุดของเซิร์ฟเวอร์คุณ
- ไปที่ "ปรับปรุงเฟิร์มแวร์" บนหน้าที่ 343 สำหรับข้อมูลเพิ่มเติมเกี่ยวกับเครื่องมืออัปเดตเฟิร์มแวร์

#### ขั้นตอน

- นำบรรจุภัณฑ์แบบมีการป้องกันไฟฟ้าสถิตที่มีชิ้นส่วนใหม่ไปแตะที่พื้นผิวโลหะที่ไม่ทาสีที่ด้านนอกของ ขั้นตอนที่ 1. เซิร์ฟเวอร์ แล้วจึงนำชิ้นส่วนใหม่ออกจากบรรจภัณฑ์ และวางลงบนพื้นผิวป้องกันไฟฟ้าสถิต
- ขั้นตอนที่ 2. ติดตั้งแผง I/O ระบบเข้ากับโครงยึด

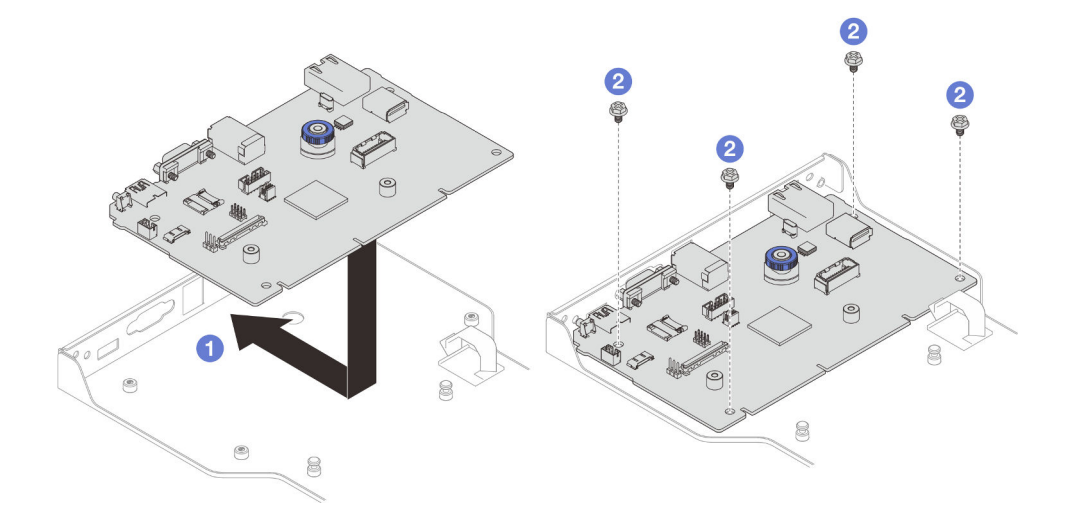

รูปภาพ 178. การติดตั้งแผง I/O ระบบเข้ากับโครงยึด

- 0 วางแผงบอร์ด I/O ระบบลงบนโครงยึด และเลื่อนไปทางช่องเปิดบนโครงยึด ตรวจสอบให้แน่ใจว่า a. พลันเจคร์ยึดกับโครงยึด
- 2 ขันสกรูสี่ตัวเพื่อยึดแผง I/O ระบบให้เข้าที่  $b.$
- ขั้นตคนที่ 3 ติดตั้งแผงคินเทคร์โพเศคร์

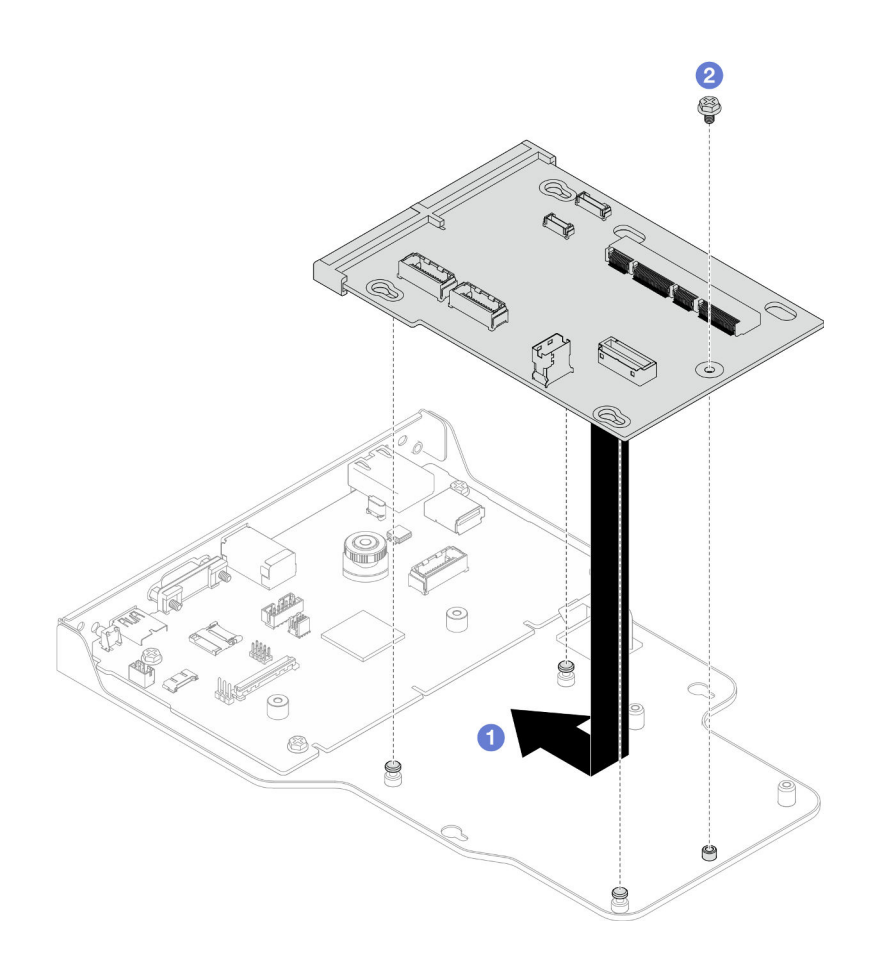

รูปภาพ 179. การติดตั้งแผงอินเทอร์โพเซอร์

• จัดแนวรูในแผงอินเทอร์โพเซอร์ให้ตรงกับหมุดบนโครงยึด จากนั้น วางแผงอินเทอร์โพเซอร์ลงบน a. ์<br>ครงยึด และใช้มือทั้งสองข้างดันแผงอินเทอร์โพเซอร์ที่ขอบลงในหน้าส้มผัสบนแผง I/O ระบบ

หมายเหตุ: เพื่อป้องกันไม่ให้ส่วนสัมผัสของแผง I/O ของระบบเกิดความเสียหาย ตรวจสอบให้แน่ใจ ว่าแผงอินเทอร์โพเซอร์อยู่ในแนวเดียวกับหน้าสัมผัสบนแผง I/O ระบบอย่างถูกต้อง และยังอยู่ในแนว นอนที่สุดระหว่างการเสียบ

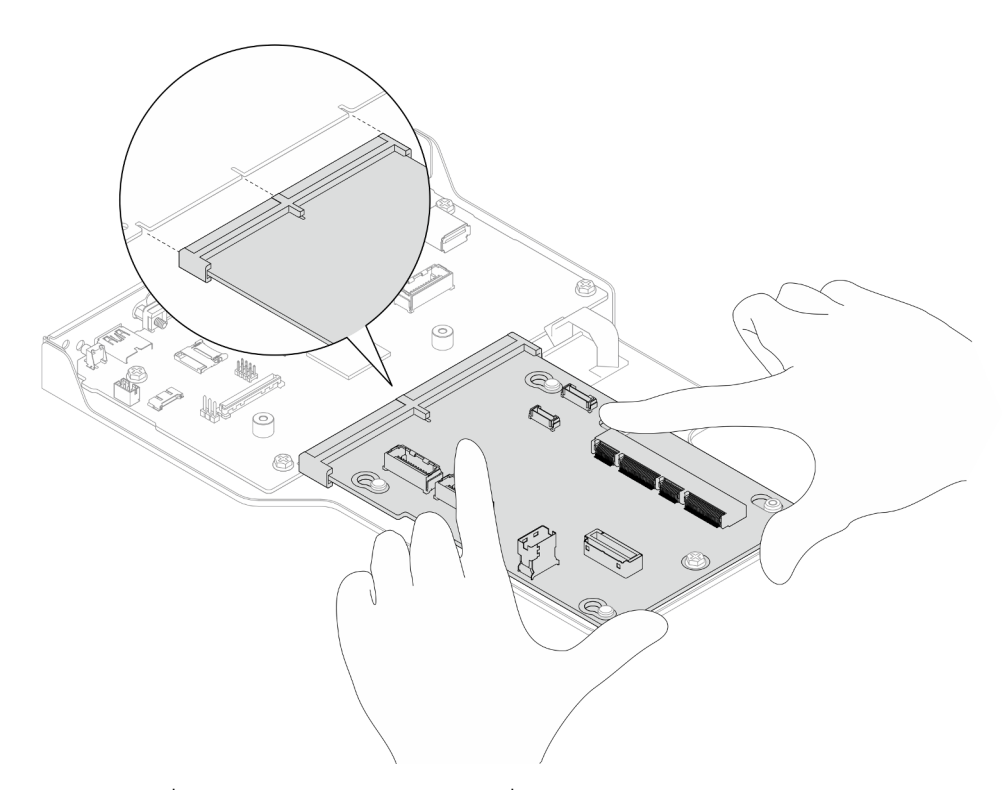

- b. • ขันสกรูเพื่อยึดแผงอินเทอร์โพเซอร์ให้เข้าที่
- ขั้นตอนที่ 4. (ขั้นตอนเสริม) หากคุณเปลี่ยนแผง I/O ระบบ ให้ติดตั้ง Firmware and RoT Security Module ที่ถอด ี ออกจากแผง I/O ระบบเก่าลงบนแผง I/O ระบบใหม่ ดู "ติดตั้งโมดูลนิรภัยของเฟิร์มแวร์และ RoT" บน หน้าที่ 271
- ์ขั้นตอนที่ 5. จัดตำแหน่งแผง I/O ระบบและส่วนประกอบแผงอินเทอร์โพเซอร์ให้ตรงกับหมุดบนโครงยึดรองรับ จากนั้น เลื่อนไปทางด้านหน้าของตัวเครื่องเพื่อติดตั้ง

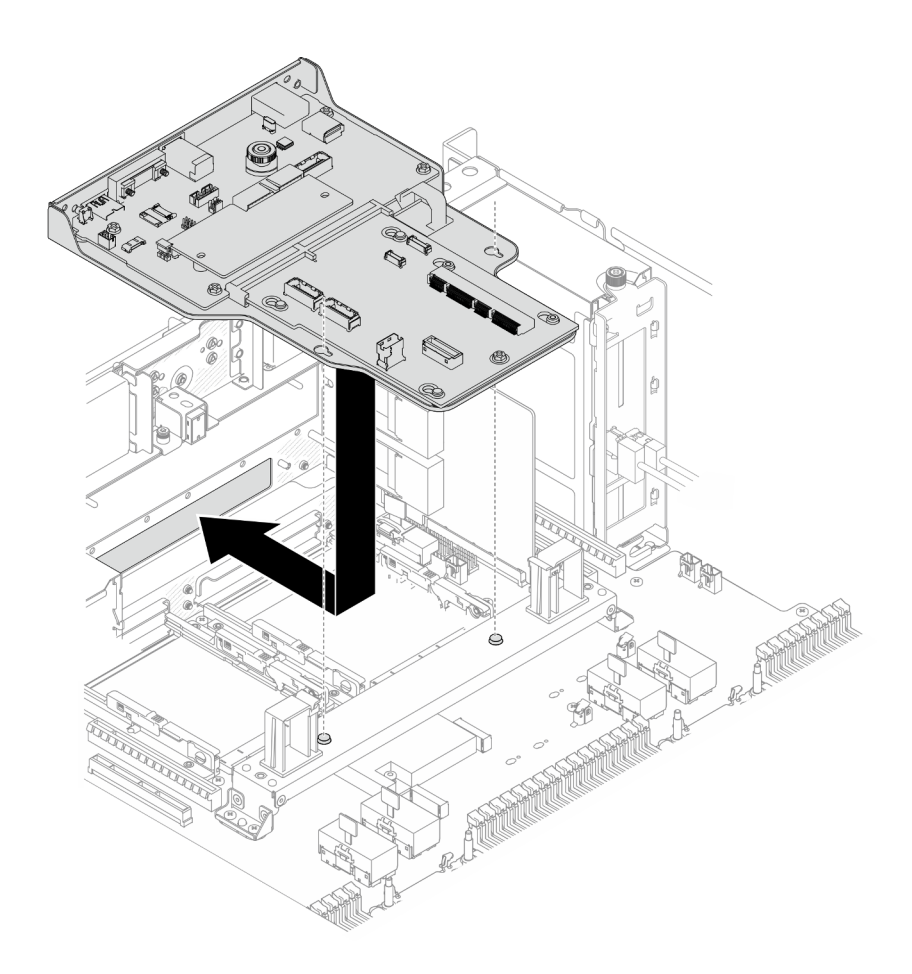

รูปภาพ 180. การติดตั้งแผง I/O ระบบและส่วนประกอบอินเทอร์โพเซอร์

ขั้นตอนที่ 6. ขันสกรูสองตัวที่ด้านหน้าของตัวเครื่องเพื่อยึดแผง I/O ระบบและส่วนประกอบอินเทอร์โพเซอร์

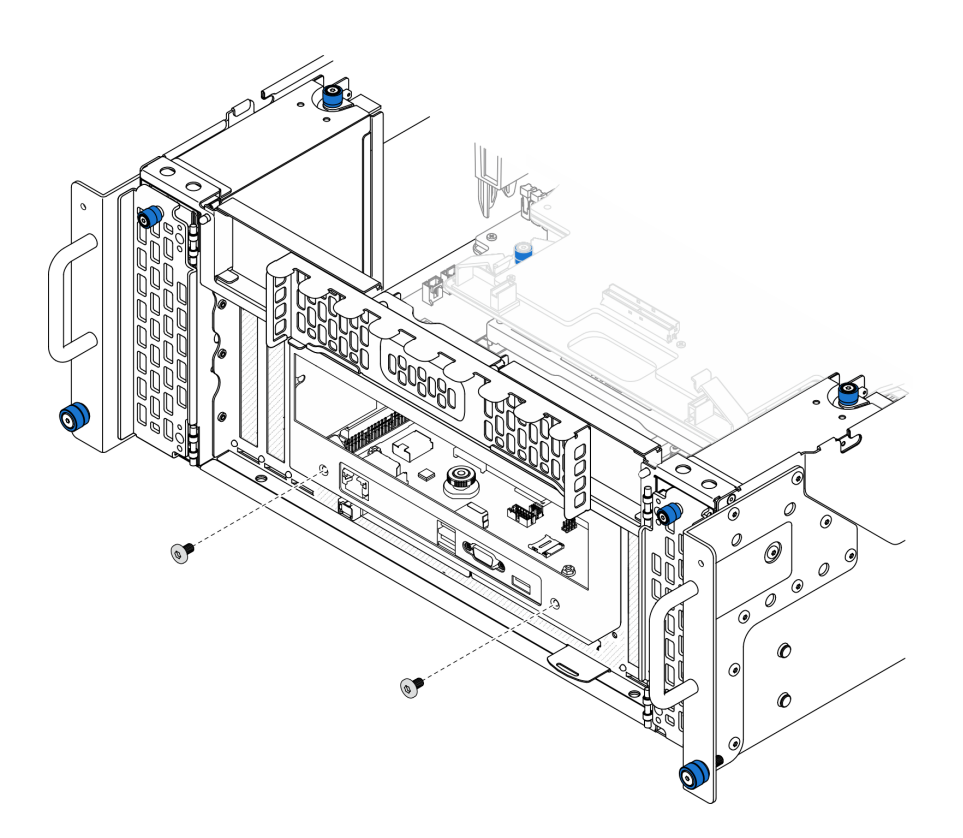

รูปภาพ 181. การยึดแผง I/O ระบบและส่วนประกอบอินเทอร์โพเซอร์

ขั้นตอนที่ 7. เชื่อมต่อสาย SCM

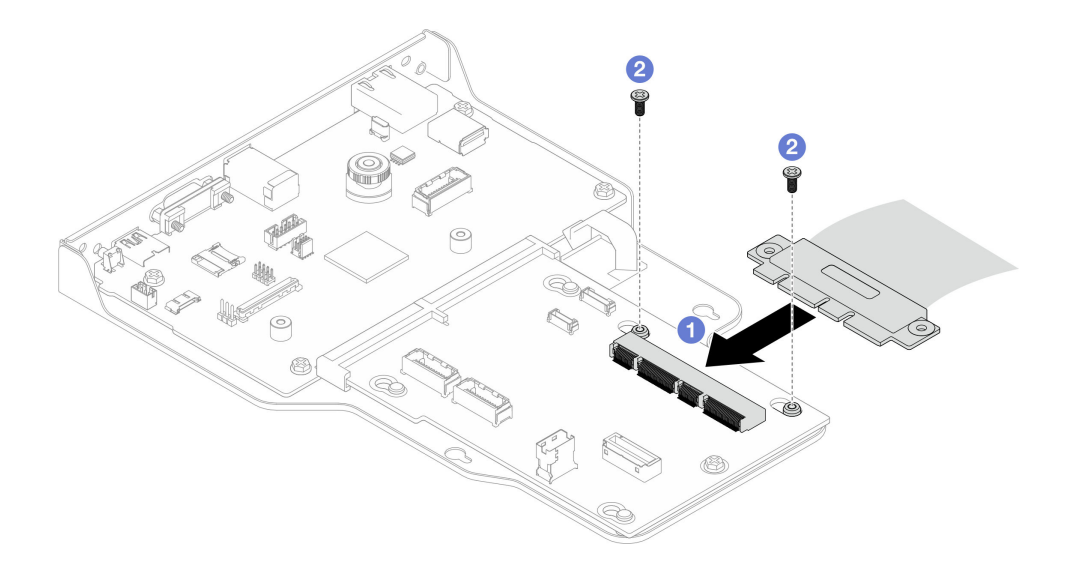

รูปภาพ 182. การเชื่อมต่อสาย SCM

0 เชื่อมต่อสาย SCM เข้ากับแผงอินเทอร์โพเซอร์ a.

# b. <sup>อ</sup>ี ขันสกรูสองตัวเพื่อยึดสาย SCM ให้แน่น

# ์ขั้นตอนที่ 8. หากจำเป็น ให้ต่อสายทั้งหมดที่ถอดออกก่อนหน้านี้

#### หลังจากดำเนินการเสร็จ

- 1. เฉพาะตัวเครื่องหลักเท่านั้น ให้ติดตั้งโครงยึดรองรับกลับเข้าที่ ดู "ติดตั้งโครงยึดรองรับ" บนหน้าที่ 267
- 2. ติดตั้งแผงโปรเซสเซอร์ด้านบน (CPU BD) ดู "ติดตั้งแผงโปรเซสเซอร์ด้านบน (CPU BD)" บนหน้าที่ 317
- 3. ติดตั้งแผ่นกั้นลมแผงโปรเซสเซอร์ด้านบน (CPU BD) ดู "ติดตั้งแผ่นกั้นลมแผงโปรเซสเซอร์ด้านบน (CPU BD)" ึบนหน้าที่ 93
- 4. ติดตั้งฝาครอบด้านบนด้านหน้ากลับเข้าที่ ดู "ติดตั้งฝาครอบด้านบนด้านหน้า" บนหน้าที่ 299
- 5. ดำเนินการเปลี่ยนชิ้นส่วนให้เสร็จสมบูรณ์ ดู "ดำเนินการเปลี่ยนชิ้นส่วนให้เสร็จสมบูรณ์" บนหน้าที่ 323
- 6. อัปเดตข้อมูลสำคัญของผลิตภัณฑ์ (VPD) ดู "อัปเดตข้อมูลสำคัญของผลิตภัณฑ์ (VPD)" บนหน้าที่ 286 หมายเลขประเภทเครื่องและหมายเลขประจำเครื่องสามารถดูได้บนป้าย ID โปรดดู "ระบุเซิร์ฟเวอร์และเข้าถึง Lenovo XClarity Controller" บนหน้าที่ 49
- 7. หากจำเป็นต้องซ่อน TPM หรืออัปเดตเฟิร์มแวร์ TPM โปรดดู "ซ่อน/สังเกต TPM" บนหน้าที่ 288 หรือ "อัป เดตเฟิร์มแวร์ TPM" บนหน้าที่ 289
- 8. หรือเปิดใช้งานการบูต UEFI ที่ปลอดภัย ดู "เปิดใช้งานการบูทที่ปลอดภัยของ UEFI" บนหน้าที่ 290
- 9. ดาวน์โหลดและติดตั้งไดรเวอร์อุปกรณ์ล่าสุด: https://datacentersupport.lenovo.com/products/servers/ thinksystem/sr950v3/7dc4/downloads/driver-list/
- 10. อัปเดตระบบและเฟิร์มแวร์ของอุปกรณ์ ดู "ปรับปรุงเฟิร์มแวร์" บนหน้าที่ 343

**หมายเหต**ุ: (ช่างเทคนิค Lenovo ที่ผ่านการอบรมเท่านั้น) หากคุณเปลี่ยน Firmware and RoT Security Module ให้อัปเดตเฟิร์มแวร์เป็นเวอร์ชันเฉพาะที่เซิร์ฟเวอร์รองรับ ดู https://glosse4lenovo.lenovo.com/wiki/ glosse4lenovo/view/How%20To/System%20related/

How%20to%20do%20RoT%20Module%20FW%20update%20on%20ThinkSystem%20V3%20machines/

### วิดีโคสาธิต

# รับชมขั้นตอนบน YouTube

# <span id="page-295-0"></span>อัปเดตข้อมูลสำคัญของผลิตภัณฑ์ (VPD)

ใช้หัวข้อนี้ในการอัปเดตข้อมูลสำคัญของผลิตภัณฑ์ (VPD)

(**บังคับ**) ประเภทเครื่อง

- **(บังคับ)** หมายเลขประจำเครื่อง
- (ไม�บังคับ) แอสเซทแท็ก
- (ไม�บังคับ) UUID

# **เครื่องมือที่แนะนํา:**

- Lenovo XClarity Provisioning Manager
- คำสั่ง Lenovo XClarity Essentials OneCLI

#### **การใช� Lenovo XClarity Provisioning Manager**

# **ขั้นตอน:**

- 1. เริ่มเซิร์ฟเวอร์และกดปุ่มตามคำแนะนำบนหน้าจอ อินเทอร์เฟซ Lenovo XClarity Provisioning Manager จะ แสดงตามค่าเริ่มต้น
- 2. เลือก System Summary หน้าแถบ "ข้อมูลสรุปของระบบ" จะปรากฏขึ้น
- 3. คลิก **Update VPD** แล้วทำตามคำแนะนำบนหน้าจอเพื่ออัปเดต VPD

## **การใช�คำสั่ง Lenovo XClarity Essentials OneCLI**

- การอัปเดต**ประเภทเครื่อง** onecli config set SYSTEM\_PROD\_DATA.SysInfoProdName <m/t\_model> [access\_method]
- การอัปเดต**หมายเลขประจำเครื่อง** onecli config set SYSTEM\_PROD\_DATA.SysInfoSerialNum <s/n> [access\_method]
- การอัปเดต**รุ�นระบบ** onecli config set SYSTEM\_PROD\_DATA.SysInfoProdIdentifier <system model> [access\_method] onecli config set SYSTEM\_PROD\_DATA.SysInfoProdIdentifierEx <system model> --override [access\_method]
- การอัปเดต**แอสเซทแท็ก** onecli config set SYSTEM\_PROD\_DATA.SysEncloseAssetTag <asset\_tag> [access\_method]
- การอัปเดต **UUID** onecli config createuuid SYSTEM\_PROD\_DATA.SysInfoUUID [access\_method]

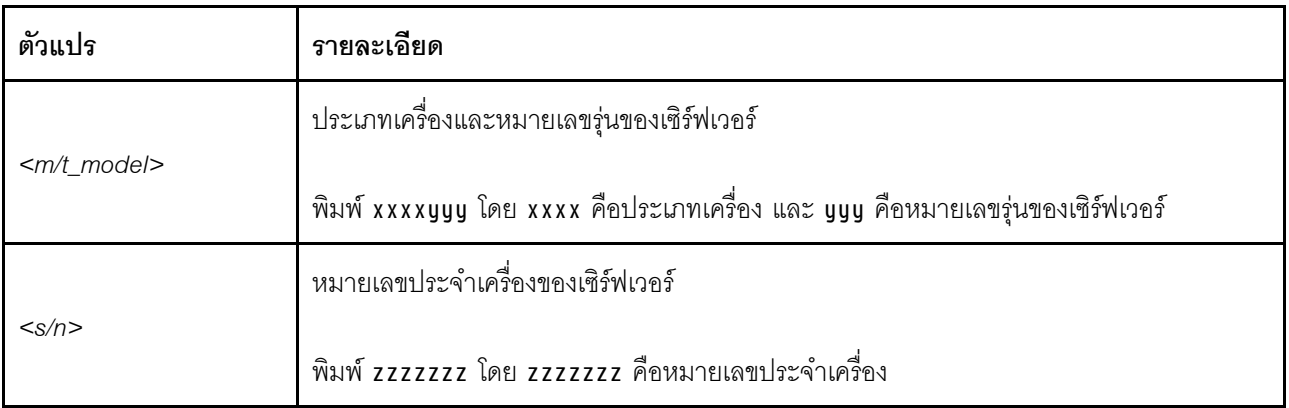

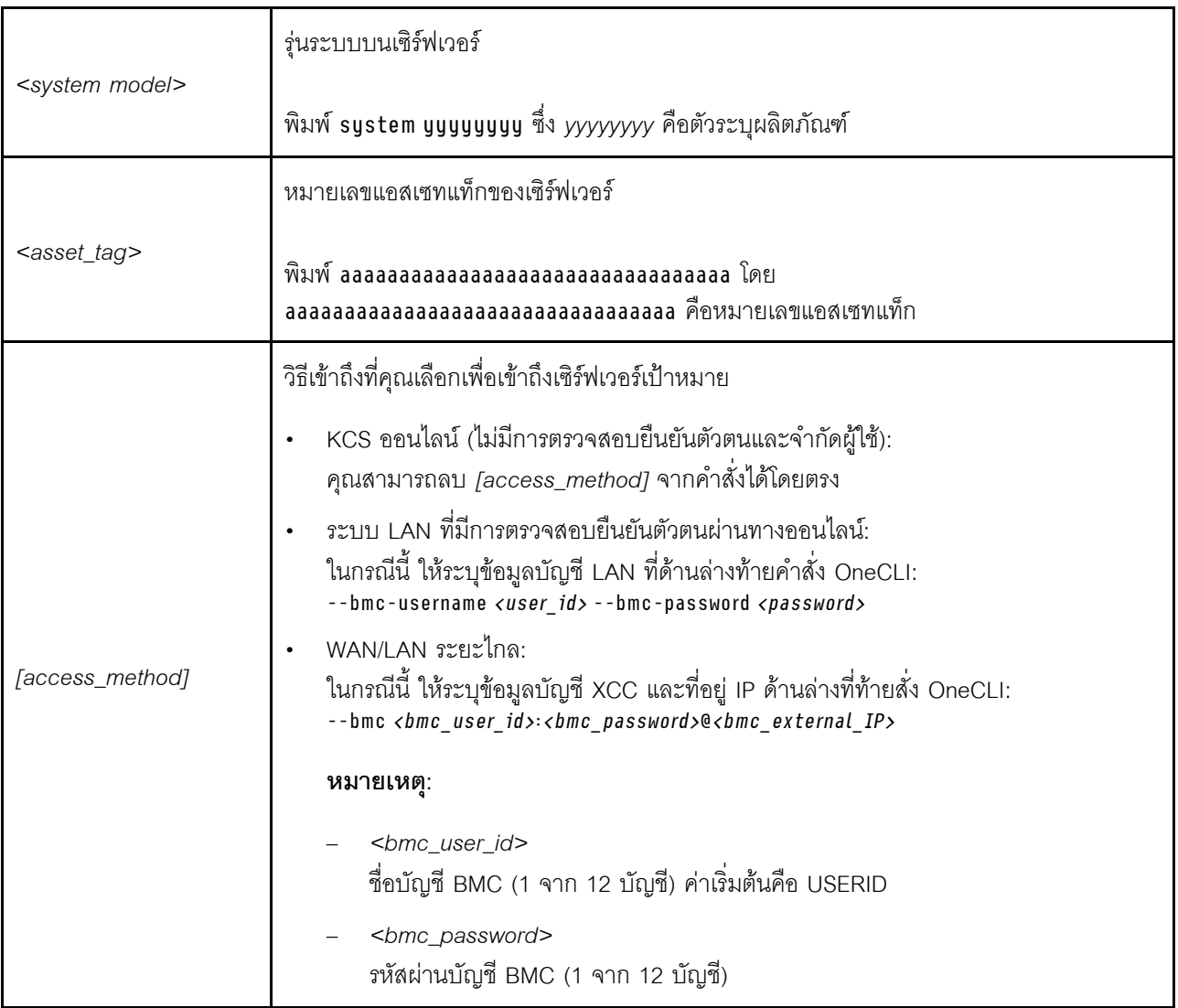

# <span id="page-297-0"></span>ซ่อน/สังเกต TPM

TPM เปิดใช้งานตามค่าเริ่มต้นเพื่อเข้ารหัสการถ่ายโอนข้อมูลในการดำเนินการของระบบ หรือคุณสามารถปิดใช้งาน TPM โดยใช้ Lenovo XClarity Essentials OneCLI

ในการปิดใช้งาน TPM ให้ทำตามขั้นตอนต่อไปนี้:

1. ดาวน์โหลดและติดตั้ง Lenovo XClarity Essentials OneCLI

ในการดาวน์โหลด Lenovo XClarity Essentials OneCLI ไปที่เว็บไซต์ต่อไปนี้:

https://datacentersupport.lenovo.com/solutions/HT116433

2. เรียกใช้คำสั่งต่อไปนี้:

```
OneCli.exe config set TrustedComputingGroup.HideTPMfromOS "Yes" --imm <userid>:<password>@<ip address>
--override
```
ที่ซึ่ง:

- <userid>:<password> คือข้อมูลประจำตัวที่ใช้ในการเข้าถึง BMC (อินเทอร์เฟซ Lenovo XClarity Controller) สำหรับเซิร์ฟเวอร์ของคุณ ID ผู้ใช้ตามค่าเริ่มต้นคือ USERID และรหัสผ่านตามค่าเริ่มต้นคือ PASSWORD (เลขศูนย์ ไม่ใช่ตัว o พิมพ์ใหญ่)
- <ip\_address> คือที่อยู่ IP ของ BMC  $\bullet$

ตัวอย่าง:

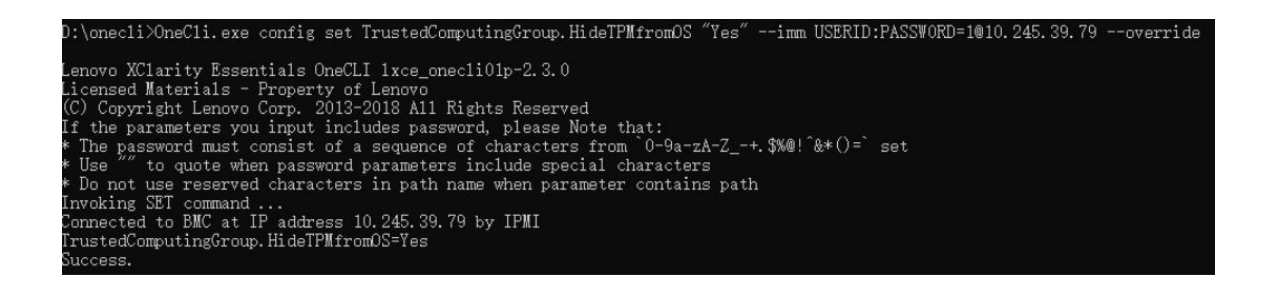

### 3 เริ่มระบบใหม่

หากคุณต้องการเปิดใช้งาน TPM อีกครั้ง ให้เรียกใช้คำสั่งต่อไปนี้และรีบูตระบบ: OneCli.exe config set TrustedComputingGroup.HideTPMfromOS "No" --imm <userid>:<password>@<ip\_address> --override

ตัวคะ|่าง·

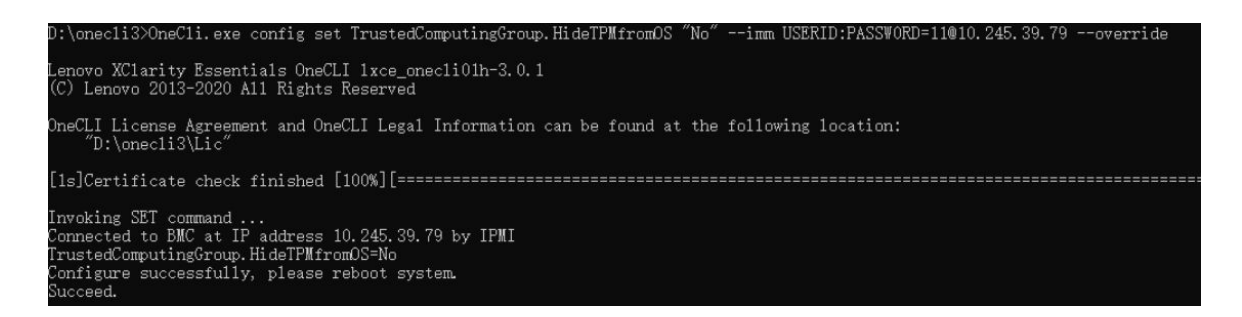

# <span id="page-298-0"></span>อัปเดตเฟิร์มแวร์ TPM

หรือคุณสามารถอัปเดตเฟิร์มแวร์ TPM โดยใช้ Lenovo XClarity Essentials OneCLI

หมายเหตุ: การอัปเดตเฟิร์มแวร์ TPM จะไม่สามารถย้อนกลับได้ หลังจากอัปเดตแล้ว เฟิร์มแวร์ TPM จะไม่สามารถ ดาวน์เกรดเป็นเวอร์ชันก่อนหน้าได้

### เวคร์ชันเฟิร์มแวร์ TPM

ทำตามขั้นตอนด้านล่างเพื่อดูเวอร์ชันเฟิร์มแวร์ TPM:

จาก Lenovo XClarity Provisioning Manager

- 1. เริ่มเซิร์ฟเวอร์และกดปุ่มที่ระบุในคำแนะนำบนหน้าจอเพื่อแสดงอินเทอร์เฟซ Lenovo XClarity Provisioning Manager (ดูข้อมูลเพิ่มเติมได้ที่ส่วน "เริ่มต้นระบบ" ใน LXPM เอกสารที่เข้ากันได้กับเซิร์ฟเวอร์ของคุณที่ https:// pubs.lenovo.com/lxpm-overview/)
- 2. หากจำเป็นต้องใช้รหัสผ่านผู้ดูแลระบบในการเปิดเครื่อง ให้ป้อนรหัสผ่าน
- 3. จากหน้าการตั้งค่า UEFI ให้คลิก System Settings → Security → Trusted Platform Module → TPM  $2.0 \rightarrow TPM$  Firmware Version

#### จับโดตเฟิร์มแวร์ TPM

ในการอัปเดตเฟิร์มแวร์ TPM ให้ทำตามขั้นตอนต่อไปนี้:

1. ดาวน์โหลดและติดตั้ง Lenovo XClarity Essentials OneCLI

ในการดาวน์โหลด Lenovo XClarity Essentials OneCLI ไปที่เว็บไซต์ต่อไปนี้:

https://datacentersupport.lenovo.com/solutions/HT116433

2. เรียกใช้คำสั่งต่อไปนี้:

```
OneCli.exe config set TrustedComputingGroup.DeviceOperation "Update to TPM 2.0 firmware version <x.x.x.x>"
--bmc <userid>:<password>@<ip address>
```
ที่ซึ่ง:

• <x x x x> คือเวอร์ชัน TPM เป้าหมาย

เช่น TPM 2.0 (7.2.1.0) -> TPM 2.0 (7.2.2.0):

OneCli.exe config set TrustedComputingGroup.DeviceOperation "Update to TPM 2.0 firmware version 7.2.2.0" --bmc <userid>:<password>@<ip address>

- <userid>:<password> คือข้อมูลประจำตัวที่ใช้ในการเข้าถึง BMC (อินเทอร์เฟซ Lenovo XClarity Controller) สำหรับเซิร์ฟเวอร์ของคุณ ID ผู้ใช้ตามค่าเริ่มต้นคือ USERID และรหัสผ่านตามค่าเริ่มต้นคือ PASSW0RD (เลขศูนย์ ไม่ใช่ตัว o พิมพ์ใหญ่)
- <*ip\_address> คื*อที่อยู่ IP ของ BMC

# <span id="page-299-0"></span>้เปิดใช้งานการบูทที่ปลอดภัยของ UEFI

หรือคุณสามารถเปิดใช้งานการบูตที่ปลอดภัยของ UEFI

มีวิธีการที่ใช้ได้สองวิธีในการเปิดใช้งานการบูตที่ปลอดภัยของ UEFI:

จาก Lenovo XClarity Provisioning Manager

ในการเปิดใช้งานการบูตที่ปลอดภัยของ UEFI จาก Lenovo XClarity Provisioning Manager:

- 1. เริ่มเซิร์ฟเวอร์และกดปุ่มที่ระบุในคำแนะนำบนหน้าจอเพื่อแสดงอินเทอร์เฟซ Lenovo XClarity Provisioning Manager (ดูข้อมูลเพิ่มเติมได้ที่ส่วน "เริ่มต้นระบบ" ใน LXPM เอกสารที่เข้ากันได้กับเซิร์ฟเวอร์ของคุณที่ https://pubs.lenovo.com/lxpm-overview/)
- 2. หากจำเป็นต้องใช้รหัสผ่านผู้ดูแลระบบในการเปิดเครื่อง ให้ป้อนรหัสผ่าน
- 3. จากหน้าการตั้งค่า UEFI ให้คลิก System Settings → Security → Secure Boot
- 4. เปิดใช้งานการบุตที่ปลอดภัยและบันทึกการตั้งค่า

**หมายเหต**ุ: หากจำเป็นต้องปิดใช้งานการบูตแบบปลอดภัยของ UEFI ให้เลือก ปิดใช้งาน ในขั้นตอนที่ 4

จาก Lenovo XClarity Essentials OneCLI

ในการเปิดใช้งานการบูตที่ปลอดภัยของ UEFI จาก Lenovo XClarity Essentials OneCLI:

1. ดาวน์โหลดและติดตั้ง Lenovo XClarity Essentials OneCLI

ในการดาวน์โหลด Lenovo XClarity Essentials OneCLI ไปที่เว็บไซต์ต่อไปนี้:

https://datacentersupport.lenovo.com/solutions/HT116433

- 2. เรียกใช้คำสั่งต่อไปนี้ เพื่อเปิดใช้งานการบูตแบบปลอดภัย: OneCli.exe config set SecureBootConfiguration.SecureBootSetting Enabled --bmc <userid>:<password>@<ip\_ address> ที่ซึ่ง·
	-
	- <userid>:<password> คือข้อมูลประจำตัวที่ใช้ในการเข้าถึง BMC (อินเทอร์เฟซ Lenovo XClarity Controller) สำหรับเซิร์ฟเวอร์ของคุณ ID ผู้ใช้ตามค่าเริ่มต้นคือ USERID และรหัสผ่านตามค่าเริ่มต้นคือ PASSWORD (เลขศูนย์ ไม่ใช่ตัว o พิมพ์ใหญ่)
	- <*ip\_address>* คือที่อยู่ IP ของ BMC

้ สำหรับข้อมูลเพิ่มเติมเกี่ยวกับคำสั่ง Lenovo XClarity Essentials OneCLIset ดูที่:

https://pubs.lenovo.com/lxce-onecli/onecli\_r\_set\_command

**หมายเหตุ**: หากจำเป็นต้องปิดใช้งานการบูตแบบปลอดภัยของ UEFI ให้เรียกใช้คำสั่งต่อไปนี้: OneCli.exe config set SecureBootConfiguration.SecureBootSetting Disabled --bmc <userid>:<password>@<ip  $address$ 

# การเปลี่ยนฝาครอบด้านบน

ทำตามคำแนะนำในส่วนนี้เพื่อถอดและติดตั้งฝาครอบด้านบน

# <span id="page-300-0"></span>ถอดฝาครอบด้านบนด้านหน้า

ทำตามคำแนะนำในหัวข้อนี้เพื่อถอดฝาครอบด้านบนด้านหน้า

#### เกี่ยวกับงานนี้

S014

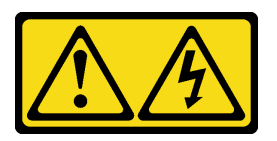

ข้อควรระวัง∙

้อาจมีระดับแรงดันไฟ กระแสไฟ และพลังงานที่เป็นอันตรายอยู่ เฉพาะช่างเทคนิคบริการที่ชำนาญการเท่านั้น จึงจะได้รับอนุญาตให้ถอดฝาครอบที่มีป้ายนี้

S033

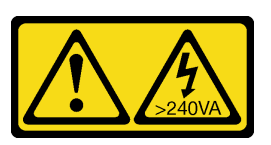

ข้อควรระวัง∙

มีพลังงานที่เป็นอันตราย แรงดันไฟฟ้าที่มีพลังงานที่เป็นอันตรายอาจทำให้เกิดความร้อนเมื่อลัดวงจรกับโลหะ ซึ่งอาจทำให้เกิดการกระเด็นของเม็ดโลหะ การลวก หรือทั้งสองอย่าง

### ข้อควรพิจารณา:

- อ่าน "คู่มือการติดตั้ง" บนหน้าที่ 55 และ "รายการตรวจสอบความปลอดภัย" บนหน้าที่ 57 เพื่อให้แน่ใจว่าคุณจะ  $\bullet$ ทำงานได้อย่างปลอดภัย
- ปิดเซิร์ฟเวอร์และอุปกรณ์ต่อพ่วง แล้วถอดสายไฟและสายภายนอกทั้งหมดออก ดู "ปิดเซิร์ฟเวอร์" บนหน้าที่ 67
- ป้องกันการสัมผัสไฟฟ้าสถิตที่อาจทำให้ระบบหยุดการทำงานและสูญเสียข้อมูลได้ ด้วยการเก็บส่วนประกอบที่ไวต่อ ้ไฟฟ้าสถิตไว้ในบรรจุภัณฑ์แบบมีการป้องกันไฟฟ้าสถิตจนถึงเวลาทำการติดตั้ง และใช้งานอุปกรณ์เหล่านี้ด้วยสายรัด ข้อมือป้องกันการคายประจุไฟฟ้าสถิตหรือระบบเดินสายดินอื่นๆ
- ี หากเซิร์ฟเวอร์ติดตั้งอยู่ในแร็ค ให้ถอดเซิร์ฟเวอร์ออกจากแร็ค ดู "ถอดเซิร์ฟเวอร์ออกจากราง" บนหน้าที่ 68

ขั้นตอน

์ขั้นตอนที่ 1. หากฝาครอบด้านบนด้านหน้าล็อคอยู่ ให้ปลดล็อคด้วยไขควง (ทิศทาง ∎)

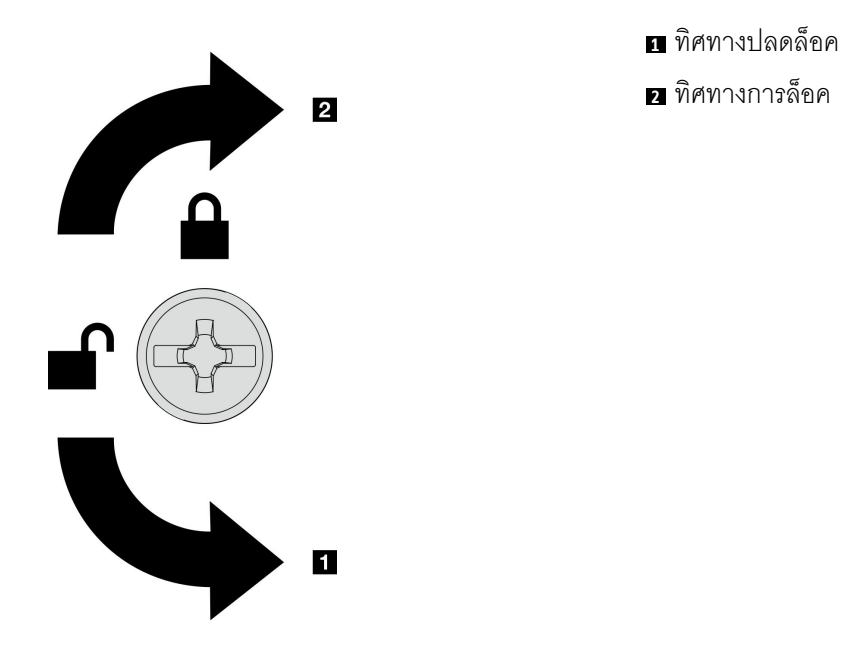

*รูปภาพ 183. ทิศทางการล็อค/ปลดล็อคฝาครอบด้าน บนด้านหน้า*

ขั้นตอนที่ 2. ถอดฝาครอบด้านบนด้านหน้าออกจากตัวเครื่อง

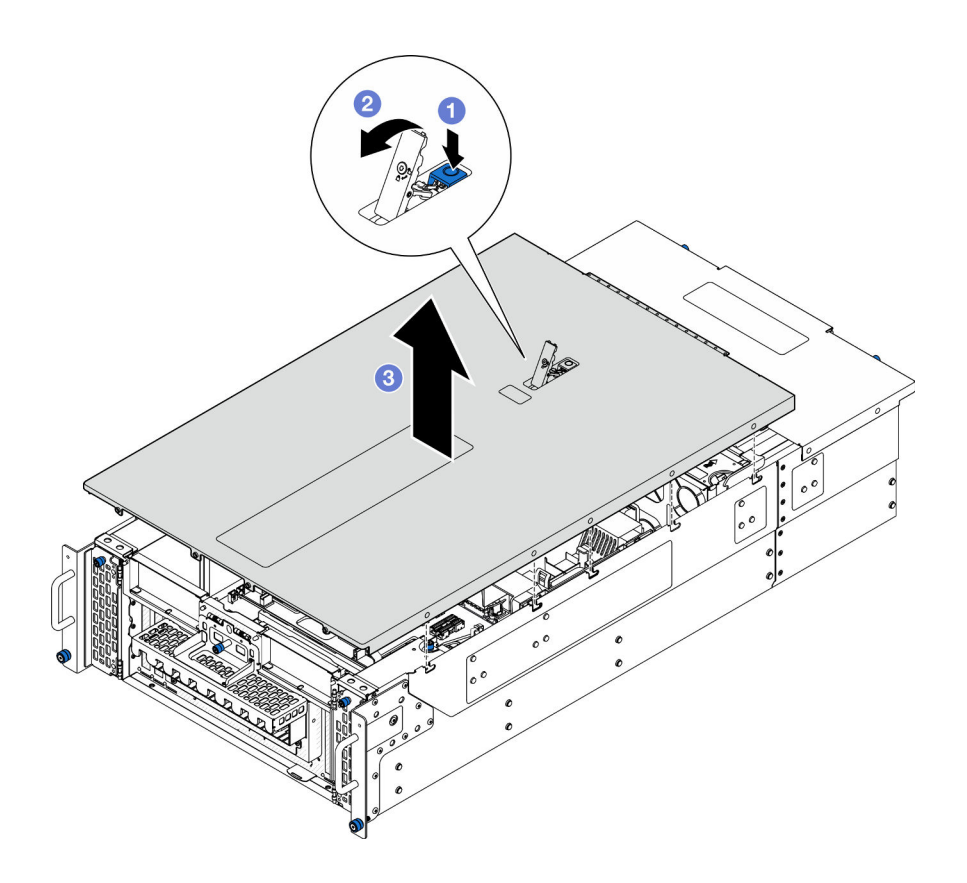

รูปภาพ 184. การถอดฝาครอบด้านบนด้านหน้า

### ข้อควรพิจารณา:

- ้ป้ายบริการจะอยู่ที่ด้านในของฝาครอบด้านบนด้านหน้า
- เพื่อการระบายความร้อนและการระบายอากาศที่เหมาะสม ให้ติดตั้งฝาครอบด้านบนด้านหน้าและ ้ด้านหลังก่อนเปิดเซิร์ฟเวอร์ การใช้งานเซิร์ฟเวอร์โดยที่ถอดฝาครอบด้านบนออกอาจทำให้ส่วน ประกอบของเซิร์ฟเวอร์เสียหาย
- 0 กดปุ่มสีน้ำเงินที่ด้านบนด้านหน้าสลักปลดล็อคฝาครอบ  $a.$
- **่ 2**หมุนปลายสลักขึ้นจนกระทั่งอยู่ในตำแหน่งแนวตั้ง  $b.$
- ยกฝาครอบด้านบนด้านหน้าขึ้นเพื่อถอดออก C.

#### หลังจากดำเนินการเสร็จ

- 1. ติดตั้งชิ้นส่วนที่เปลี่ยนทดแทน ดู "ติดตั้งฝาครอบด้านบนด้านหน้า" บนหน้าที่ 299
- 2. หากคุณได้รับคำแนะนำให้ส่งคืนส่วนประกอบหรืออุปกรณ์เสริม ให้ปฏิบัติตามคำแนะนำที่มาพร้อมบรรจุภัณฑ์ ้ทั้งหมด และให้ใช้บรรจุภัณฑ์ใดๆ ที่ส่งมอบให้กับคุณเพื่อการจัดส่ง

## วิดีโคสาธิต

รับชมขั้นตอนบน YouTube

# ถอดฝ่าครอบด้านบนด้านหลัง

ทำตามคำแนะนำในหัวข้อนี้เพื่อถอดฝาครอบด้านบนด้านหลัง

เกี่ยวกับงานนี้

S014

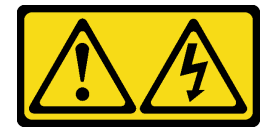

ข้อควรระวัง∙

อาจมีระดับแรงดันไฟ กระแสไฟ และพลังงานที่เป็นอันตรายอยู่ เฉพาะช่างเทคนิคบริการที่ชำนาญการเท่านั้น จึงจะได้รับอนุญาตให้ถอดฝาครอบที่มีป้ายนี้

S033

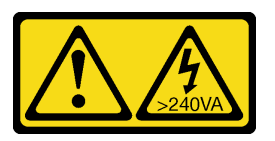

ข้อควรระวัง:

มีพลังงานที่เป็นอันตราย แรงดันไฟฟ้าที่มีพลังงานที่เป็นอันตรายอาจทำให้เกิดความร้อนเมื่อลัดวงจรกับโลหะ ซึ่งอาจทำให้เกิดการกระเด็นของเม็ดโลหะ การลวก หรือทั้งสองอย่าง

### ข้อควรพิจารณา:

- ้อ่าน "คู่มือการติดตั้ง" บนหน้าที่ 55 และ "รายการตรวจสอบความปลอดภัย" บนหน้าที่ 57 เพื่อให้แน่ใจว่าคุณจะ  $\bullet$ ทำงานได้คย่างปลคดภัย
- ์ ปิดเซิร์ฟเวอร์และอุปกรณ์ต่อพ่วง แล้วถอดสายไฟและสายภายนอกทั้งหมดออก ดู "ปิดเซิร์ฟเวอร์" บนหน้าที่ 67
- ี หากเซิร์ฟเวอร์ติดตั้งอยู่ในแร็ค ให้ถอดเซิร์ฟเวอร์ออกจากแร็ค ดู "ถอดเซิร์ฟเวอร์ออกจากราง" บนหน้าที่ 68

### &<br>ขั้งเตลงเ

- ขั้นตอนที่ 1. ถอดฝาครอบด้านบนด้านหน้า ดู "ถอดฝาครอบด้านบนด้านหน้า" บนหน้าที่ 291
- ขั้นตคนที่ 2. \_ ถคดฝาครคบด้านบนด้านหลังคอกจากตัวเครื่อง

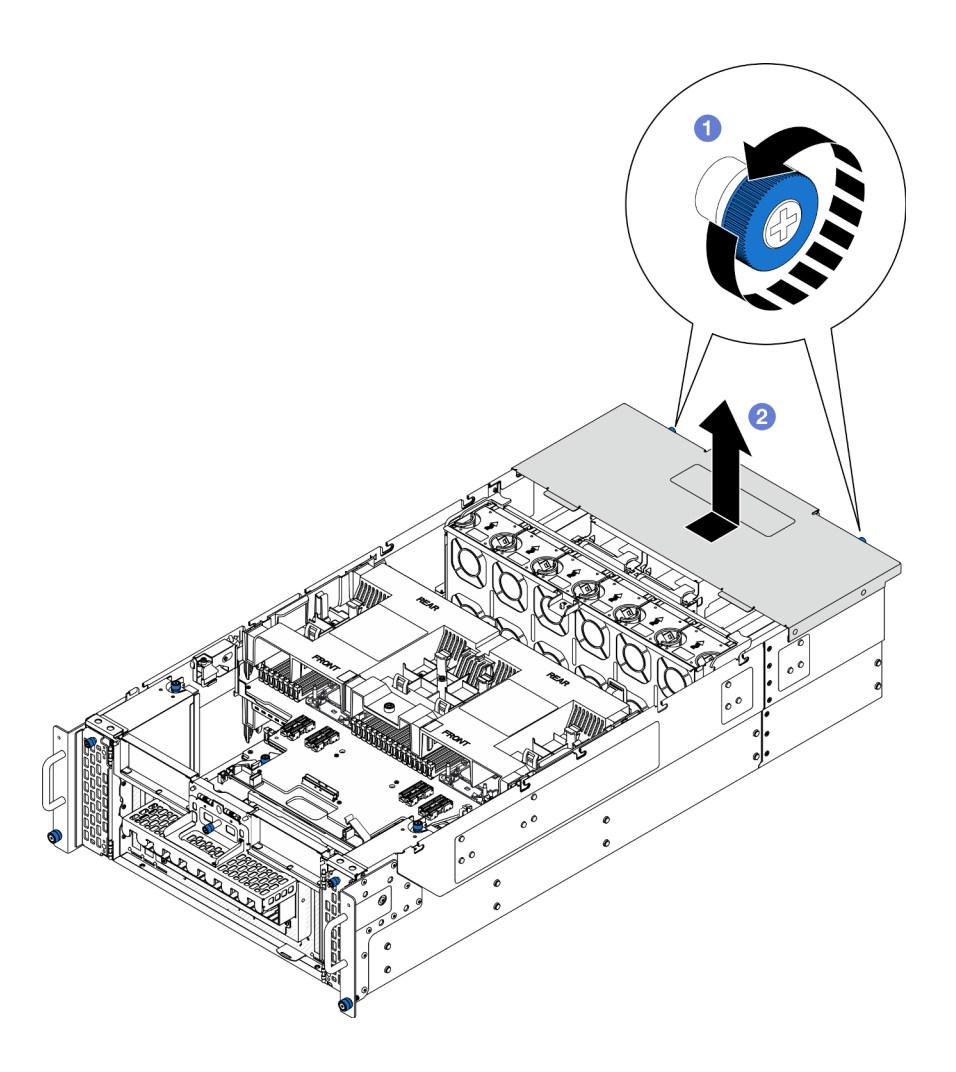

รูปภาพ 185. การถอดฝาครอบด้านบนด้านหลัง

- ❶ คลายน็อตยึดสองตัวที่อยู่ด้านหลังของตัวเครื่อง หากจำเป็น ให้ใช้ไขควง a.
- ี 2 เลื่อนฝาครอบด้านบนด้านหลังไปทางด้านหลังของตัวเครื่อง และยกขึ้นเพื่อถอดออก  $b$ .

#### หลังจากดำเนินการเสร็จ

- 1. ติดตั้งชิ้นส่วนที่เปลี่ยนทดแทน ดู "ติดตั้งฝาครอบด้านบนด้านหลัง" บนหน้าที่ 297
- 2. หากคุณได้รับคำแนะนำให้ส่งคืนส่วนประกอบหรืออุปกรณ์เสริม ให้ปฏิบัติตามคำแนะนำที่มาพร้อมบรรจุภัณฑ์ ้ทั้งหมด และให้ใช้บรรจุภัณฑ์ใดๆ ที่ส่งมอบให้กับคุณเพื่อการจัดส่ง

#### วิดีโอสาธิต

# รับชมขั้นตอนบน YouTube

# <span id="page-306-0"></span>ติดตั้งฝาครอบด้านบนด้านหลัง

ทำตามคำแนะนำในส่วนนี้เพื่อติดตั้งฝาครอบด้านบนด้านหลัง

เกี่ยวกับงานนี้

S014

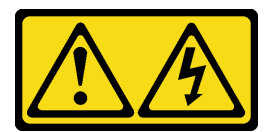

ข้อควรระวัง:

้อาจมีระดับแรงดันไฟ กระแสไฟ และพลังงานที่เป็นอันตรายอยู่ เฉพาะช่างเทคนิคบริการที่ชำนาญการเท่านั้น จึงจะได้รับอนุญาตให้ถอดฝาครอบที่มีป้ายนี้

S033

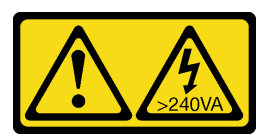

ข้อควรระวัง:

มีพลังงานที่เป็นอันตราย แรงดันไฟฟ้าที่มีพลังงานที่เป็นอันตรายอาจทำให้เกิดความร้อนเมื่อลัดวงจรกับโลหะ ซึ่งอาจทำให้เกิดการกระเด็นของเม็ดโลหะ การลวก หรือทั้งสองอย่าง

# ข้อควรพิจารณา∙

- ้อ่าน "คู่มือการติดตั้ง" บนหน้าที่ 55 และ "รายการตรวจสอบความปลอดภัย" บนหน้าที่ 57 เพื่อให้แน่ใจว่าคุณจะ ทำงานได้คย่างปลคดภัย
- ้ป้องกันการสัมผัสไฟฟ้าสถิตที่อาจทำให้ระบบหยุดการทำงานและสูญเสียข้อมูลได้ ด้วยการเก็บส่วนประกอบที่ไวต่อ ้ไฟฟ้าสถิตไว้ในบรรจุภัณฑ์แบบมีการป้องกันไฟฟ้าสถิตจนถึงเวลาทำการติดตั้ง และใช้งานอุปกรณ์เหล่านี้ด้วยสายรัด ข้อมือป้องกันการคายประจุไฟฟ้าสถิตหรือระบบเดินสายดินอื่นๆ
- ตรวจสอบให้แน่ใจว่าสายเคเบิล อะแดปเตอร์และส่วนประกอบอื่นๆ ทั้งหมดได้รับการติดตั้งและวางในตำแหน่งที่ถูก  $\bullet$ ้ต้อง และไม่มีเครื่องมือหรือชิ้นส่วนที่หลวมภายในเซิร์ฟเวอร์
- ี ตรวจสอบให้แน่ใจว่าเดินสายภายในทั้งหมดอย่างถูกต้องแล้ว โปรดดู บทที่ 6 "การเดินสายภายใน" บนหน้าที่ 325

# คับตลบ

ขั้นตคนที่ 1 ติดตั้งฝาครคบด้านบนด้านหลัง

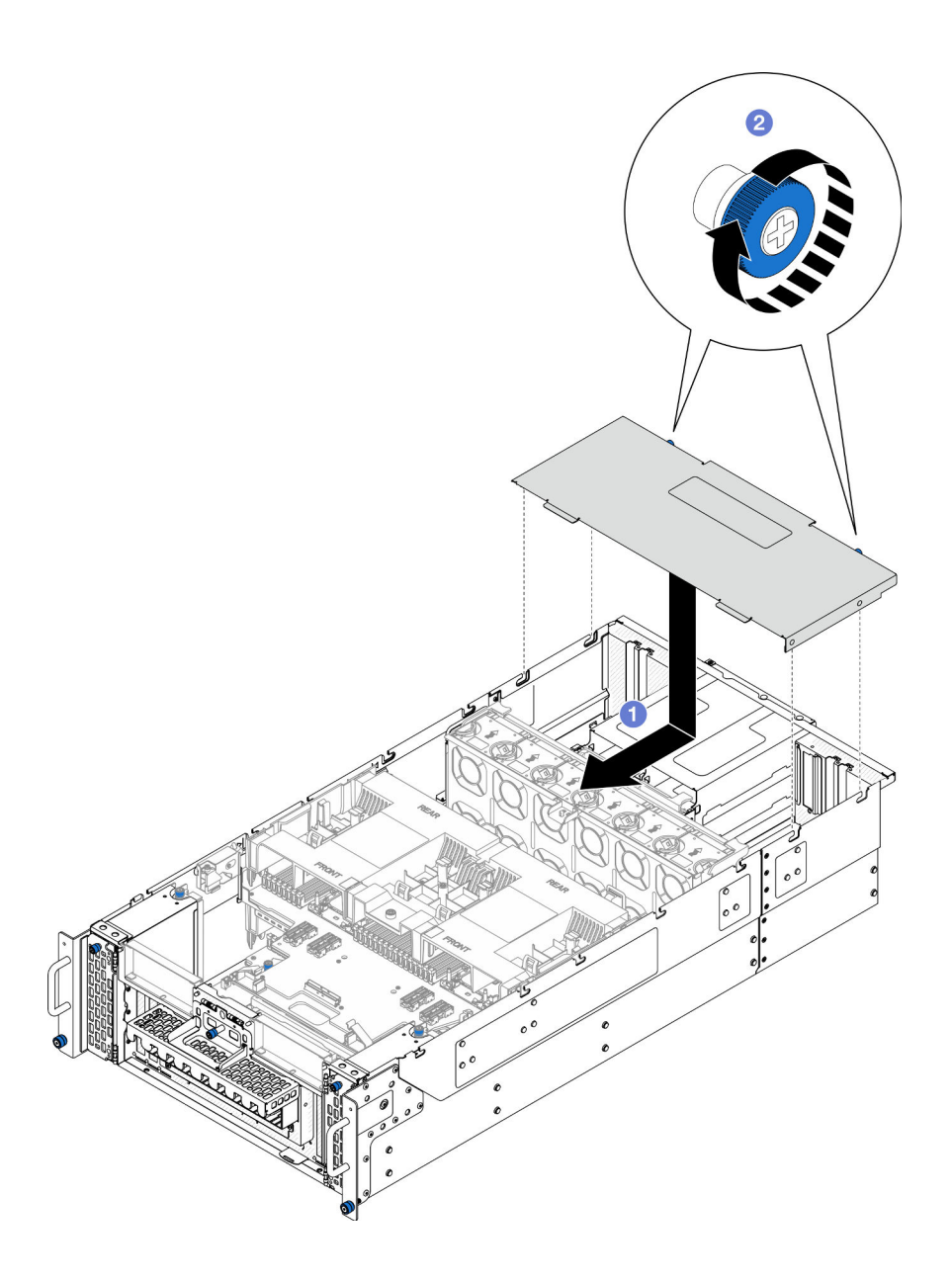

รูปภาพ 186. การติดตั้งฝาครอบด้านบนด้านหลัง

- จัดแนวหมุดนำร่องฝาครอบด้านบนด้านหลังให้ตรงกับรูบนตัวเครื่อง แล้ววางฝาครอบด้านบนด้าน a. หลังไว้ด้านบนของตัวเครื่อง และเลื่อนไปทางด้านหน้าของตัวเครื่องจนกว่าจะยึดเข้าที่
- ี่ 2 ขันน็อตยึดสองตัวที่อยู่ด้านหลังของตัวเครื่อง หากจำเป็น ให้ใช้ไขควง b.

#### หลังจากดำเนินการเสร็จ

- 1. ติดตั้งฝาครอบด้านบนด้านหน้ากลับเข้าที่ ดู "ติดตั้งฝาครอบด้านบนด้านหน้า" บนหน้าที่ 299
- 2. ดำเนินการเปลี่ยนชิ้นส่วนให้เสร็จสมบูรณ์ ดู "ดำเนินการเปลี่ยนชิ้นส่วนให้เสร็จสมบูรณ์" บนหน้าที่ 323

## วิดีโคสาธิต

รับชมขั้นตอนบน YouTube

# <span id="page-308-0"></span>ติดตั้งฝาครอบด้านบนด้านหน้า

ทำตามคำแนะนำในส่วนนี้เพื่อติดตั้งฝาครอบด้านบนด้านหน้า

เกี่ยวกับงานนี้

S014

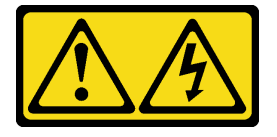

ข้อควรระวัง∙

อาจมีระดับแรงดันไฟ กระแสไฟ และพลังงานที่เป็นอันตรายอยู่ เฉพาะช่างเทคนิคบริการที่ชำนาญการเท่านั้น จึงจะได้รับอนุญาตให้ถอดฝาครอบที่มีป้ายนี้

S033

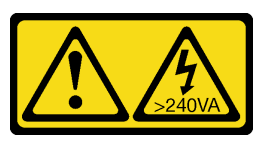

ข้อควรระวัง:

มีพลังงานที่เป็นอันตราย แรงดันไฟฟ้าที่มีพลังงานที่เป็นอันตรายอาจทำให้เกิดความร้อนเมื่อลัดวงจรกับโลหะ ซึ่งอาจทำให้เกิดการกระเด็นของเม็ดโลหะ การลวก หรือทั้งสองอย่าง

# ข้อควรพิจารณา:

- ้อ่าน "คู่มือการติดตั้ง" บนหน้าที่ 55 และ "รายการตรวจสอบความปลอดภัย" บนหน้าที่ 57 เพื่อให้แน่ใจว่าคุณจะ ทำงานได้อย่างปลอดภัย
- ่ ป้องกันการสัมผัสไฟฟ้าสถิตที่อาจทำให้ระบบหยุดการทำงานและสูญเสียข้อมูลได้ ด้วยการเก็บส่วนประกอบที่ไวต่อ ้ไฟฟ้าสถิตไว้ในบรรจุภัณฑ์แบบมีการป้องกันไฟฟ้าสถิตจนถึงเวลาทำการติดตั้ง และใช้งานอุปกรณ์เหล่านี้ด้วยสายรัด ข้อมือป้องกันการคายประจุไฟฟ้าสถิตหรือระบบเดินสายดินอื่นๆ
- ้ ตรวจสอบให้แน่ใจว่าสายเคเบิล อะแดปเตอร์และส่วนประกอบอื่นๆ ทั้งหมดได้รับการติดตั้งและวางในตำแหน่งที่ถูก ้ต้อง และไม่มีเครื่องมือหรือชิ้นส่วนที่หลวมภายในเซิร์ฟเวอร์
- ี ตรวจสอบให้แน่ใจว่าเดินสายภายในทั้งหมดอย่างถูกต้องแล้ว โปรดดู บทที่ 6 "การเดินสายภายใน" บนหน้าที่ 325

**หมายเหตุ**: หากคุณทำการติดตั้งฝาครอบด้านบนอันใหม่ ให้ติดป้ายเซิร์ฟเวอร์ที่ด้านในของฝาครอบด้านบนอันใหม่ ถ้า จำเป็น

#### ขั้นตอน

ขั้นตอนที่ 1. ติดตั้งฝาครอบด้านบนด้านหน้า

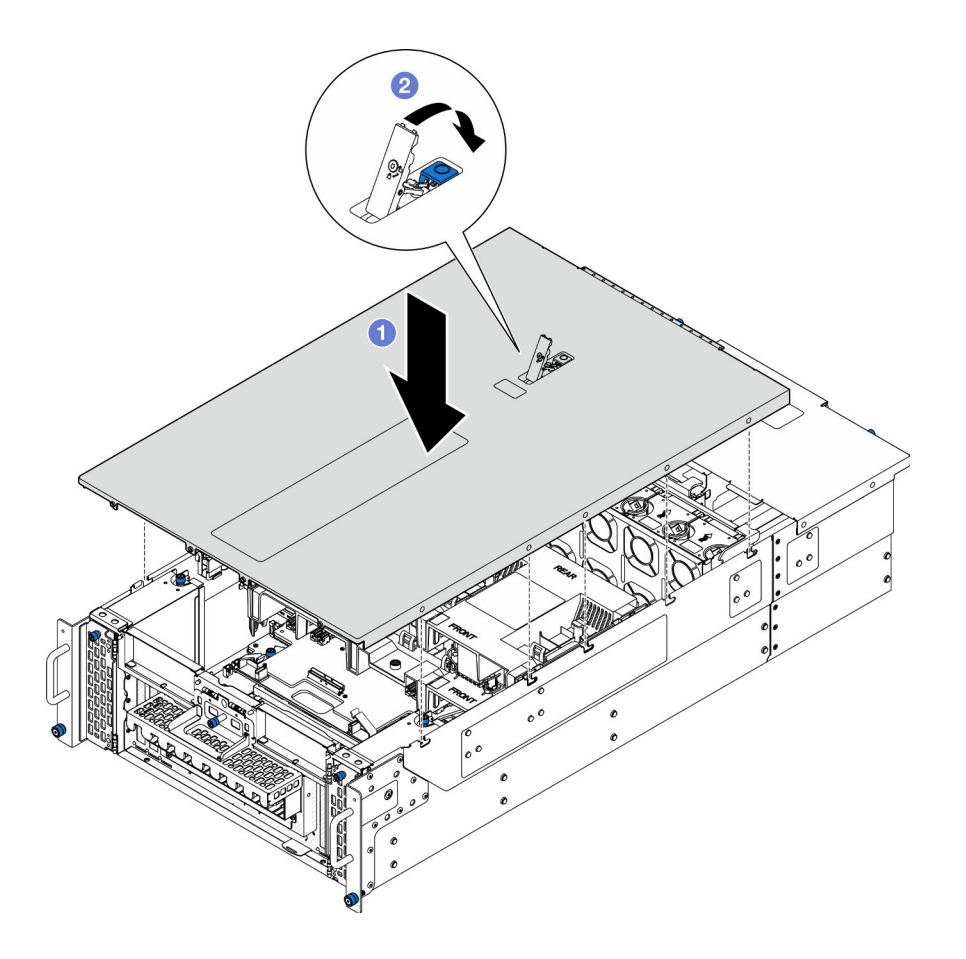

รูปภาพ 187. การติดตั้งฝาครอบด้านบนด้านหน้า

- จัดแนวหมุดนำร่องฝาครอบด้านหน้าด้านบนให้ตรงกับรูบนตัวเครื่อง แล้ววางฝาครอบด้านบนด้าน a. หน้าไว้ด้านบนของตัวเครื่องให้ทั้งสองด้านเท่ากัน
- b. **อ**หมุนสลักลงจนกว่าจะหยุด
- ์ขั้นตอนที่ 2. (ขั้นตอนเสริม) ล็อคฝาครอบด้านหน้าด้านบนด้วยไขควง (ทิศทาง **อ**)

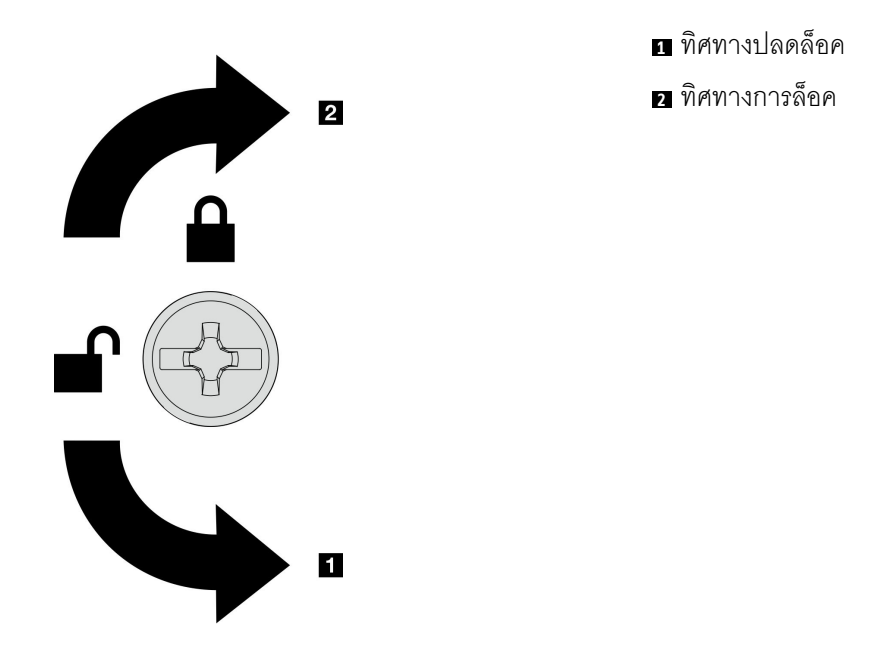

*รูปภาพ 188. ทิศทางการล็อค/ปลดล็อคฝาครอบด้าน บนด้านหน้า*

#### **หลังจากดำเนินการเสร็จ**

ดำเนินการเปลี่ยนชิ้นส่วนให้เสร็จสมบูรณ์ ดู "ดำเนินการเปลี่ยนชิ้นส่วนให้เสร็จสมบูรณ์" บนหน้าที่ 323

#### **วิดีโอสาธิต**

# [รับชมขั้นตอนบน YouTube](https://www.youtube.com/watch?v=tdEDlIufdco)

# **การเปลี่ยนโมดูล UPI**

ทำตามคำแนะนำในส�วนนี้เพื่อถอดหรือติดตั้งโมดูล UPI

# **ถอดโมดูล UPI**

ทำตามคำแนะนำในส�วนนี้เพื่อถอดโมดูล UPI

**เกี่ยวกับงานนี้**

**ข�อควรพิจารณา:**

- อ่าน "คู่มือการติดตั้ง" บนหน้าที่ 55 และ "รายการตรวจสอบความปลอดภัย" บนหน้าที่ 57 เพื่อให้แน่ใจว่าคุณจะ ทำงานได้คย่างปลคดภัย
- ปิดเซิร์ฟเวอร์และอุปกรณ์ต่อพ่วง แล้วถอดสายไฟและสายภายนอกทั้งหมดออก ดู "ปิดเซิร์ฟเวอร์" บนหน้าที่ 67
- หากเซิร์ฟเวอร์ติดตั้งอยู่ในแร็ค ให้ถอดเซิร์ฟเวอร์ออกจากแร็ค ดู "ถอดเซิร์ฟเวอร์ออกจากราง" บนหน้าที่ 68

#### ขั้นตอน

- ขั้นตอนที่ 1. เตรียมการลำหรับงานนี้
	- a. ถอดฝาครอบด้านบนด้านหน้า ดู "ถอดฝาครอบด้านบนด้านหน้า" บนหน้าที่ 291
	- b. ถอดแผ่นกั้นลมแผงโปรเซสเซอร์ด้านบน (CPU BD) ดู "ถอดแผ่นกั้นลมแผงโปรเซสเซอร์ด้านบน (CPU BD)" บนหน้าที่ 91
	- c. ถอดแผงโปรเซสเซอร์ด้านบน (CPU BD) ดู "ถอดแผงโปรเซสเซอร์ด้านบน (CPU BD)" บนหน้าที่ 309
	- d. ถอดโครงยึดรองรับ ดู "ถอดโครงยึดรองรับ" บนหน้าที่ 265
	- e. เฉพาะตัวเครื่องหลักเท่านั้น ให้ถอดแผง I/O ระบบและส่วนประกอบอินเทอร์โพเซอร์ ดู "ถอดแผง ้ระบบ I/O และแผงอินเทอร์โพเซอร์" บนหน้าที่ 274
- ขั้นตอนที่ 2. ถอดสายโมดุล UPI

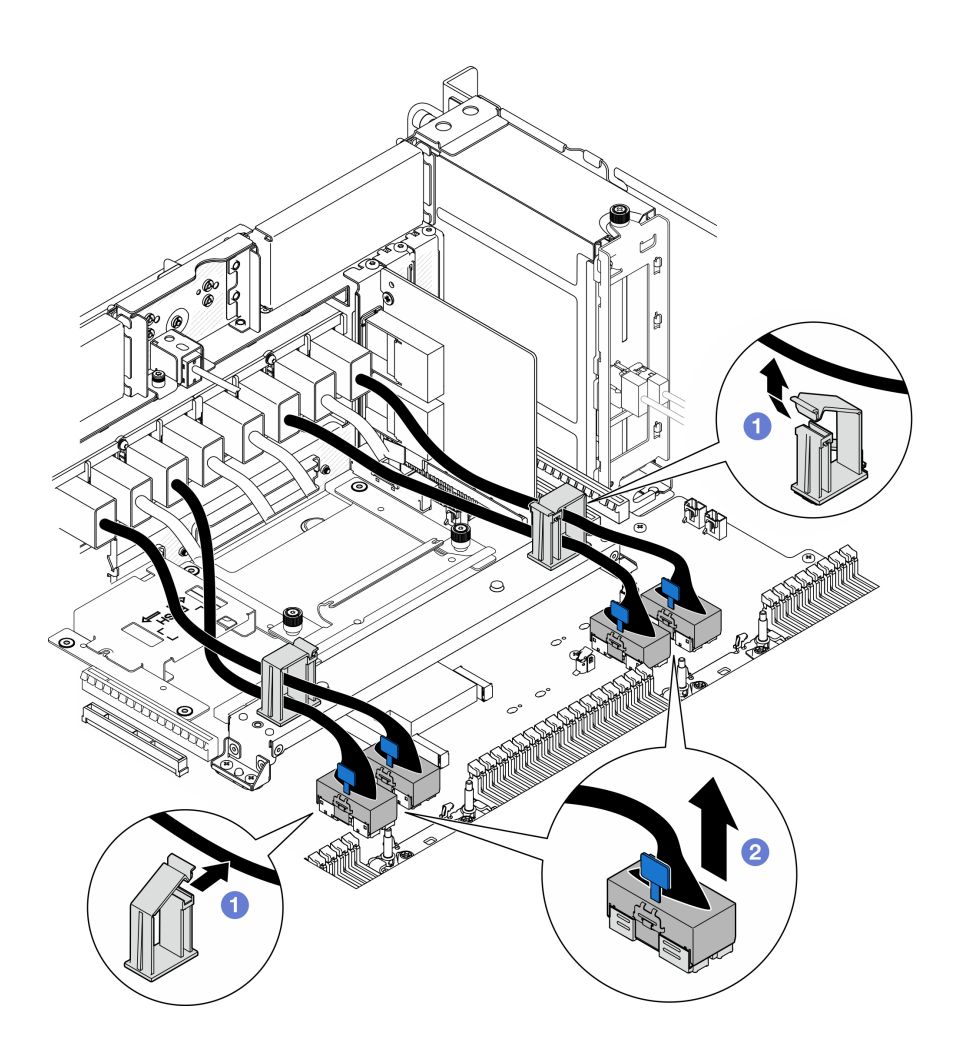

*รูปภาพ 189. การถอดสายโมดูล UPI*

- a. เป�ดคลิปยึดสายและปลดสายโมดูล UPI
- b.  $\bullet$  ถอดสายโมดูล UPI ออกจากแผงโปรเซสเซอร์ด้านล่าง (MB)
- ขั้นตอนที่ 3. ถอดสกรูแปดตัวที่ยึดโมดูล UPI

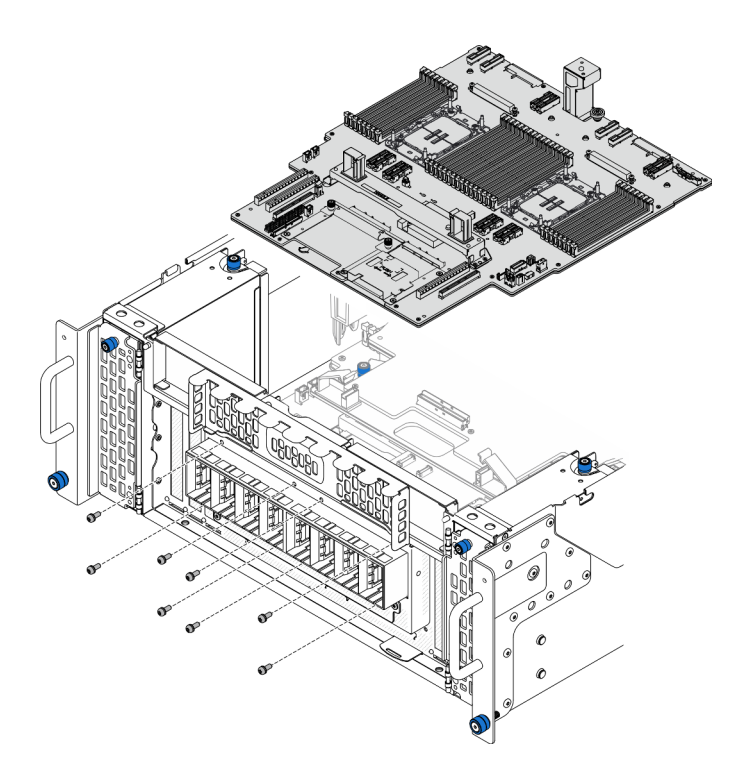

*รูปภาพ 190. การถอดสกรูโมดูล UPI*

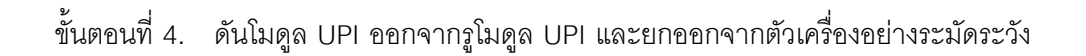

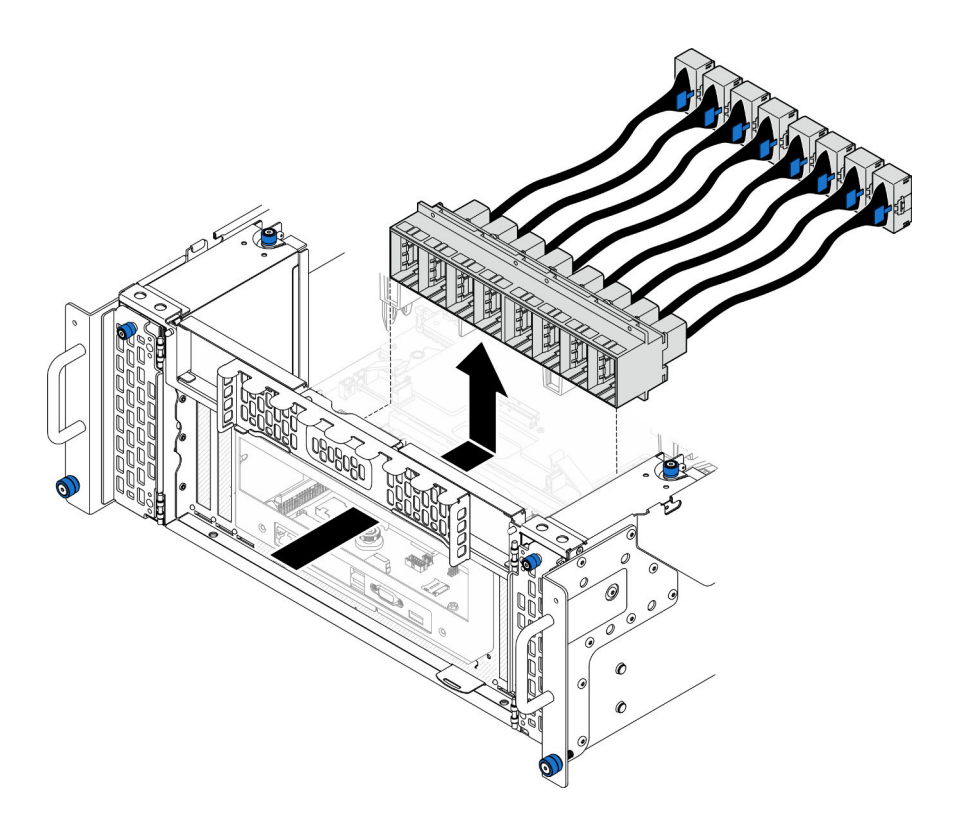

รูปภาพ 191. การถอดโมดูล UPI

#### หลังจากดำเนินการเสร็จ

- 1. ติดตั้งชิ้นส่วนที่เปลี่ยนทดแทน ดู "ติดตั้งโมดูล UPI" บนหน้าที่ 305
- 2. หากคุณได้รับคำแนะนำให้ส่งคืนส่วนประกอบหรืออุปกรณ์เสริม ให้ปฏิบัติตามคำแนะนำที่มาพร้อมบรรจุภัณฑ์ ้ทั้งหมด และให้ใช้บรรจุภัณฑ์ใดๆ ที่ส่งมอบให้กับคุณเพื่อการจัดส่ง

### วิดีโอสาธิต

# ้<br>รับชมขั้นตคนบน YouTube

# <span id="page-314-0"></span>ติดตั้งโมดูล UPI

ทำตามคำแนะนำในส่วนนี้เพื่อติดตั้งโมดูล UPI

เกี่ยวกับงานนี้

## ข้อควรพิจารณา:

- ้อ่าน "คู่มือการติดตั้ง" บนหน้าที่ 55 และ "รายการตรวจสอบความปลอดภัย" บนหน้าที่ 57 เพื่อให้แน่ใจว่าคุณจะ  $\ddot{\phantom{0}}$ ทำงานได้อย่างปลอดภัย
- ์ ปิดเซิร์ฟเวอร์และอุปกรณ์ต่อพ่วง แล้วถอดสายไฟและสายภายนอกทั้งหมดออก ดู "ปิดเซิร์ฟเวอร์" บนหน้าที่ 67  $\ddot{\phantom{0}}$
- หากเซิร์ฟเวอร์ติดตั้งอยู่ในแร็ค ให้ถอดเซิร์ฟเวอร์ออกจากแร็ค ดู "ถอดเซิร์ฟเวอร์ออกจากราง" บนหน้าที่ 68

#### ขั้นตคน

ขั้นตอนที่ 1. จัดแนวและติดตั้งโมดูล UPI ลงในรูโมดูล UPI จากด้านในของตัวเครื่อง

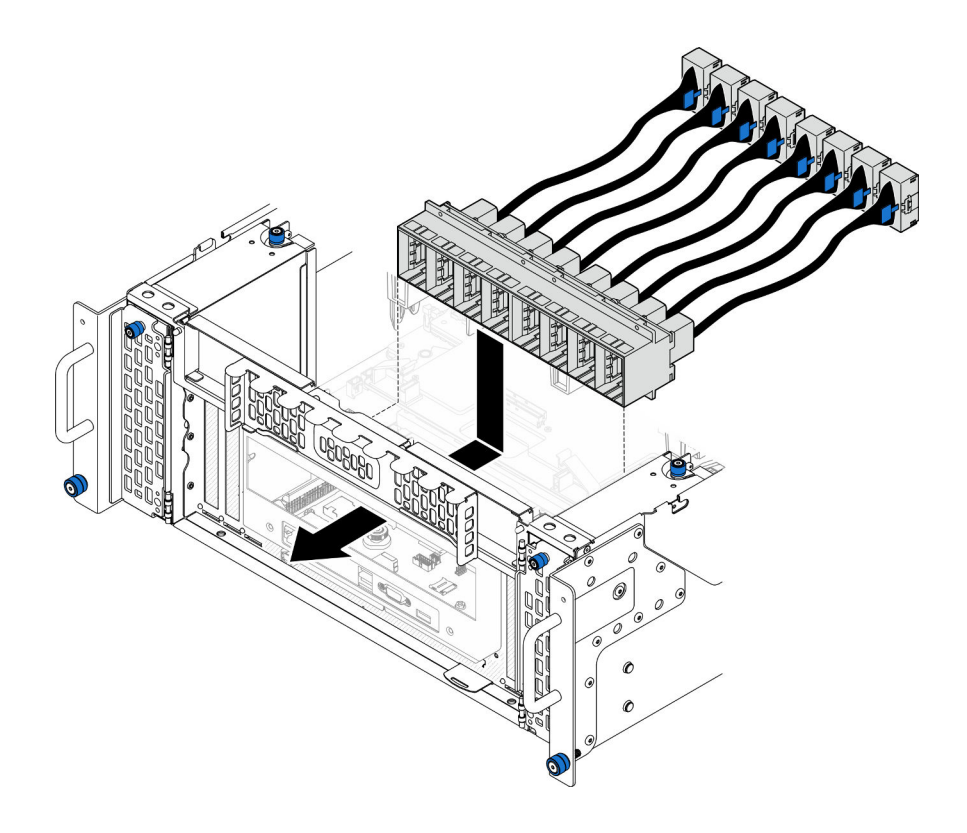

รูปภาพ 192. การติดตั้งโมคูล UPI

์ขั้นตอนที่ 2. ยึดโมดูล UPI ให้แน่นด้วยสกรูแปดตัว

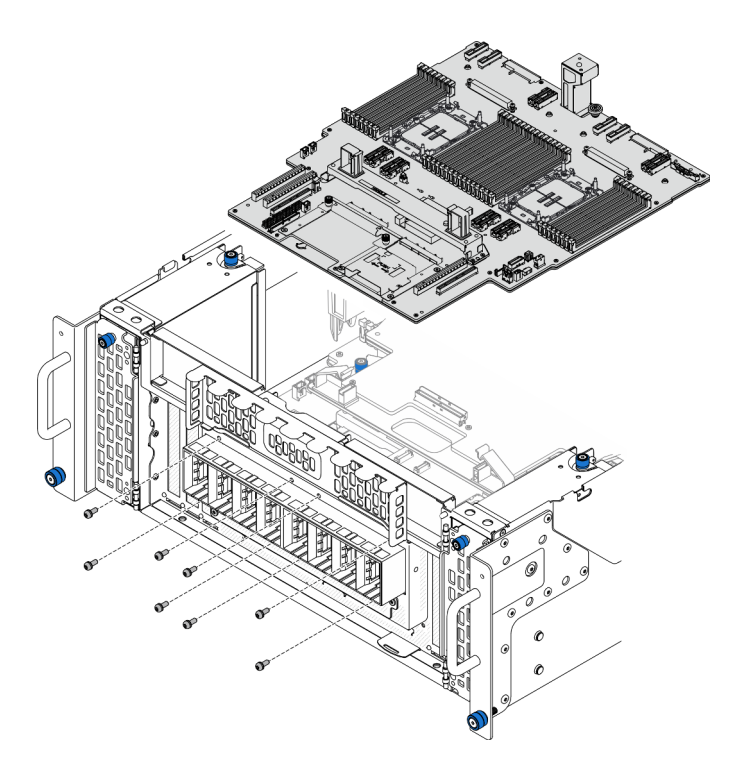

*รูปภาพ 193. การติดตั ้งสกรูโมดูล UPI*

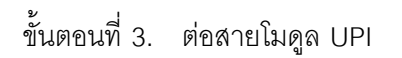

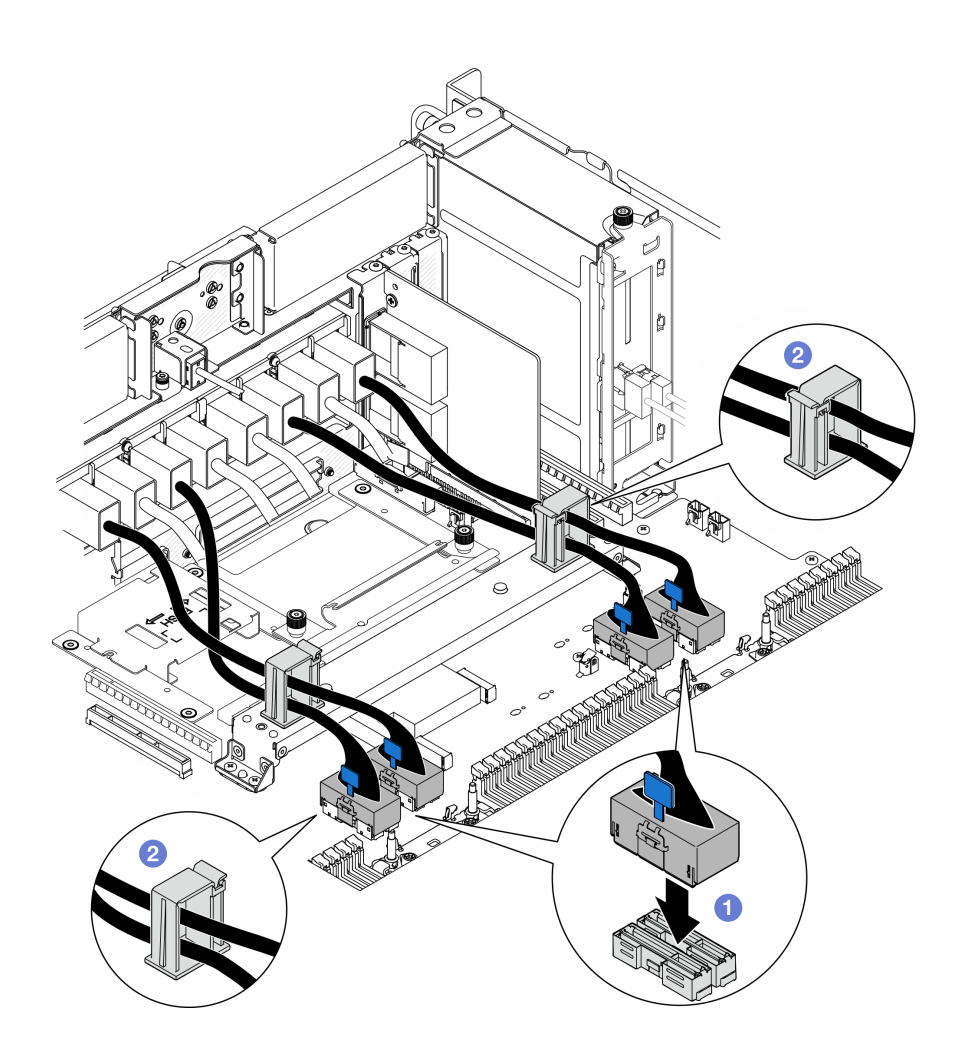

รูปภาพ 194. การต่อสายโมดูล UPI

- 0 เชื่อมต่อสายโมดูล UPI เข้ากับแผงโปรเซสเซอร์ด้านล่าง (MB)  $\mathsf{a}$ .
- 2 เดินสายโมดูล UPI ผ่านคลิปยึดสาย แล้วปิด b.

#### หลังจากดำเนินการเสร็จ

- 1. เฉพาะตัวเครื่องหลักเท่านั้น ให้ติดตั้งแผง I/O ระบบและส่วนประกอบอินเทอร์โพเซอร์กลับเข้าที่ ดู "ติดตั้งแผง ระบบ I/O และแผงอินเทอร์โพเซอร์" บนหน้าที่ 280
- 2. ติดตั้งโครงยึดรองรับกลับเข้าที่ ดู "ติดตั้งโครงยึดรองรับ" บนหน้าที่ 267
- 3. ติดตั้งแผงโปรเซสเซอร์ด้านบน (CPU BD) ดู "ติดตั้งแผงโปรเซสเซอร์ด้านบน (CPU BD)" บนหน้าที่ 317
- 4. ติดตั้งแผ่นกั้นลมแผงโปรเซสเซอร์ด้านบน (CPU BD) ดู "ติดตั้งแผ่นกั้นลมแผงโปรเซสเซอร์ด้านบน (CPU BD)" บนหน้าที่ 93
- 5. ติดตั้งฝาครอบด้านบนด้านหน้ากลับเข้าที่ ดู "ติดตั้งฝาครอบด้านบนด้านหน้า" บนหน้าที่ 299

่ 6. ดำเนินการเปลี่ยนชิ้นส่วนให้เสร็จสมบูรณ์ ดู "ดำเนินการเปลี่ยนชิ้นส่วนให้เสร็จสมบูรณ์" บนหน้าที่ 323

### วิดีโอสาธิต

รับ เชมขั้นตคนบน YouTube

# การเปลี่ยนแผงโปรเซสเซอร์ด้านบน (CPU BD)

ทำตามคำแนะนำในส่วนนี้เพื่อถอดและติดตั้งแผงโปรเซสเซอร์ด้านบน (CPU BD)

# <span id="page-318-0"></span>ถอดแผงโปรเซสเซอร์ด้านบน (CPU BD)

ทำตามคำแนะนำในส่วนนี้เพื่อถอดแผงโปรเซสเซอร์ด้านบน (CPU BD)

## เกี่ยวกับงานนี้

S002

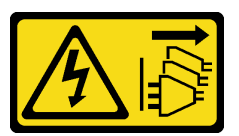

ข้อควรระวัง:

ปุ่มควบคุมพลังงานบนอุปกรณ์และสวิตช์เปิดเครื่องบนแหล่งจ่ายไฟไม่ได้ตัดกระแสไฟฟ้าที่จ่ายให้กับอุปกรณ์ อุปกรณ์อาจมีสายไฟมากกว่าหนึ่งเส้น หากต้องการตัดกระแสไฟฟ้าจากอุปกรณ์ โปรดตรวจสอบให้แน่ใจว่าได้ ถอดสายไฟทั้งหมดออกจากแหล่งพลังงานแล้ว

# ข้อสำคัญ:

- ้ เมื่อจะเปลี่ยนส่วนประกอบแผงโปรเซสเซอร์ด้านบน (CPU BD) ต้องอัปเดตเซิร์ฟเวอร์เป็นเฟิร์มแวร์รุ่นล่าสุดหรือคืน ค่าเฟิร์มแวร์ที่มีอยู่เดิมเสมอ ตรวจสอบให้แน่ใจว่าคุณมีเฟิร์มแวร์ล่าสุดหรือสำเนาของเฟิร์มแวร์ที่มีอยู่เดิมก่อนที่คุณ จะดำเนินการต่อ
- เมื่อถอดโมดูลหน่วยความจำ ให้ติดป้ายหมายเลขช่องเสียบบนโมดูลหน่วยความจำแต่ละโมดูล แล้วถอดโมดูลหน่วย ่ ความจำทั้งหมดออกจากแผงโปรเซสเซอร์ด้านบน (CPU BD) แล้ววางไว้ด้านข้างพื้นผิวที่มีการป้องกันไฟฟ้าสถิต เพื่อรอการติดตั้งกลับ
- ้ เมื่อถอดสาย ให้ทำรายการของสายแต่ละสาย แล้วบันทึกขั้วต่อที่ต่อสายนั้น และใช้บันทึกดังกล่าวเป็น รายการตรวจสอบการเดินสายหลังจากติดตั้งแผงโปรเซสเซอร์ด้านบน (CPU BD) ใหม่แล้ว

ข้อควรพิจารณา:

- ่ อ่าน "คู่มือการติดตั้ง" บนหน้าที่ 55 และ "รายการตรวจสอบความปลอดภัย" บนหน้าที่ 57 เพื่อให้แน่ใจว่าคุณจะ ทำงานได้คย่างปลคดภัย
- ปิดเซิร์ฟเวอร์และอุปกรณ์ต่อพ่วง แล้วถอดสายไฟและสายภายนอกทั้งหมดออก ดู "ปิดเซิร์ฟเวอร์" บนหน้าที่ 67
- ป้องกันการสัมผัสไฟฟ้าสถิตที่อาจทำให้ระบบหยุดการทำงานและสูญเสียข้อมูลได้ ด้วยการเก็บส่วนประกอบที่ไวต่อ ้ไฟฟ้าสถิตไว้ในบรรจุภัณฑ์แบบมีการป้องกันไฟฟ้าสถิตจนถึงเวลาทำการติดตั้ง และใช้งานอุปกรณ์เหล่านี้ด้วยสายรัด ข้อมือป้องกันการคายประจุไฟฟ้าสถิตหรือระบบเดินสายดินอื่นๆ
- ี หากเซิร์ฟเวอร์ติดตั้งอยู่ในแร็ค ให้ถอดเซิร์ฟเวอร์ออกจากแร็ค ดู "ถอดเซิร์ฟเวอร์ออกจากราง" บนหน้าที่ 68

#### พ้ันตลบ

ขั้นตคนที่ 1. เตรียมการสำหรับงานนี้

- ิถอดฝาครอบด้านบนด้านหน้า ดู "ถอดฝาครอบด้านบนด้านหน้า" บนหน้าที่ 291 a.
- ิถอดแผ่นกั้นลมแผงโปรเซสเซอร์ด้านบน (CPU BD) ดู "ถอดแผ่นกั้นลมแผงโปรเซสเซอร์ด้านบน  $b<sub>1</sub>$ (CPU BD)" บนหน้าที่ 91
- c. หากคุณกำลังเปลี่ยนแผงโปรเซสเซอร์ด้านบน (CPU BD) ให้ถอดโมดูลหน่วยความจำและ PHM ้ทั้งหมดออกจากแผงโปรเซสเซอร์ด้านบน (CPU BD) โปรดดู "ถอดโมดูลหน่วยความจำ" บนหน้าที่ 184 และ "ถอดโปรเซสเซอร์และตัวระบายความร้อน" บนหน้าที่ 235

**ข้อสำคัญ**: เพื่อไม่ให้ส่วนประกอบเสียหาย **ห้าม**ถอดหรือติดตั้งโมดูลหน่วยความจำหรือ PHM เมื่อ ิถอดแผงโปรเซสเซอร์ด้านบน (CPU BD) ออกจากตัวเครื่อง

ขั้นตอนที่ 2. ถอดสายโมดูล UPI ออกจากแผงโปรเซสเซอร์ด้านบน (CPU BD)

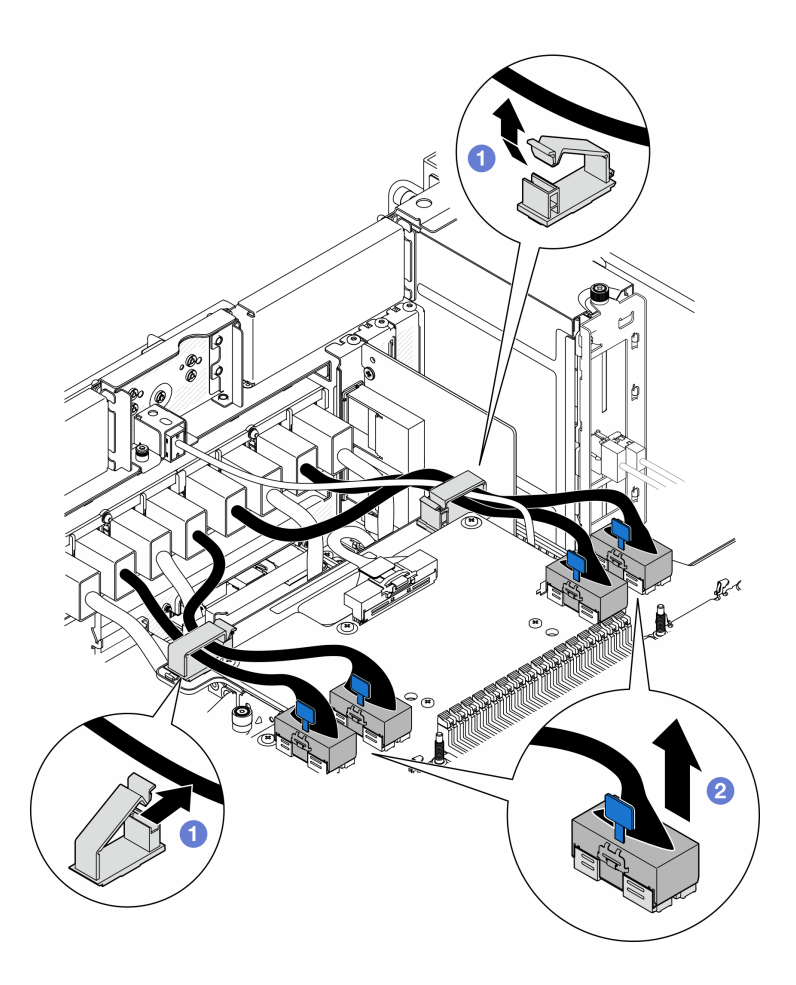

รูปภาพ 195. การถอดสายโมดูล UPI

- $\bullet$  เปิดคลิปยึดสายและปลดสายโมดูล UPI a.
- 2 ถอดสายโมดูล UPI ออกจากแผงโปรเซสเซอร์ด้านบน (CPU BD) b.
- ขั้นตอนที่ 3. ถอดสาย Sideband ภายในออกจากแผงโปรเซสเซอร์ด้านบน (CPU BD) และแผงโปรเซสเซอร์ด้านล่าง  $(MB)$

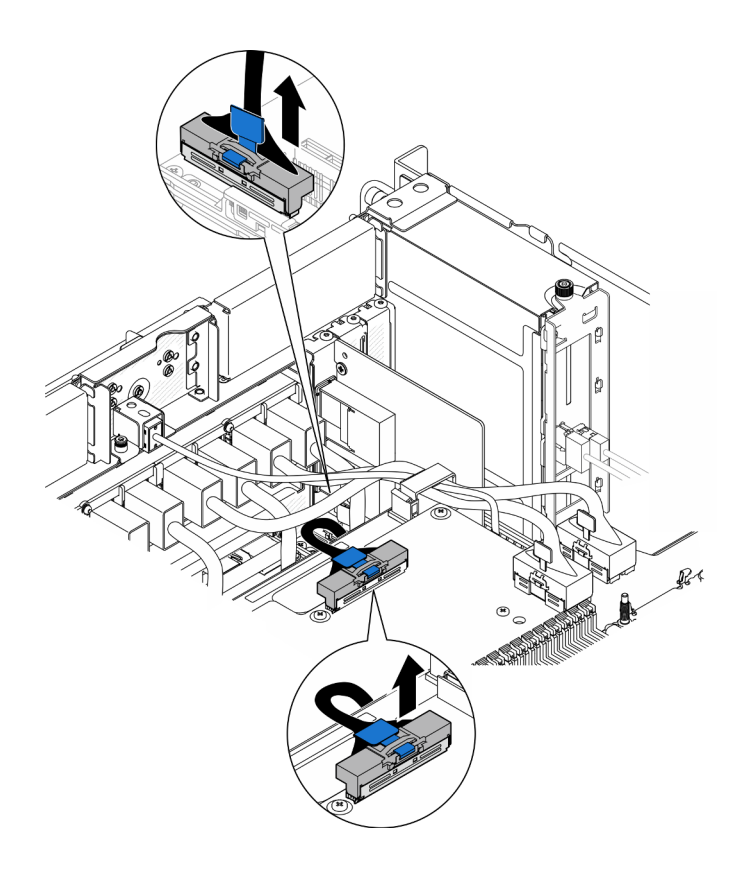

*รูปภาพ 196. การถอดสาย Sideband ภายใน*

ขั้นตอนที่ 4. ถอดสาย UPI ภายใน

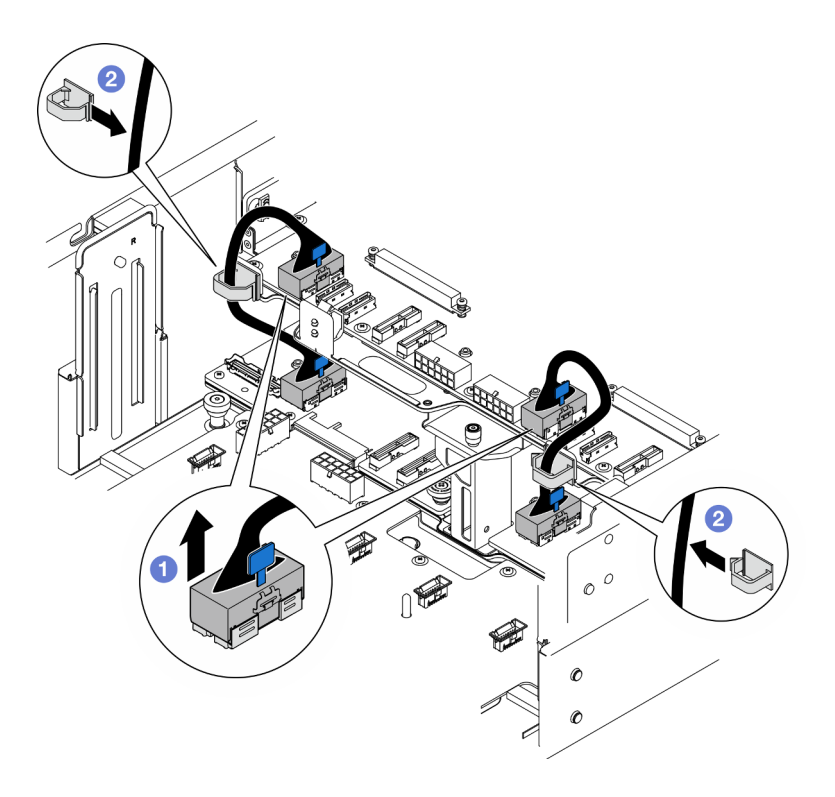

*รูปภาพ 197. การถอดสาย UPI ภายใน*

- a. C ถอดสาย UPI ภายในออกจากแผงโปรเซสเซอร์ด้านบน (CPU BD)
- b. ยกสาย UPI ภายในออกจากคลิปยึดสาย
- ขั้นตอนที่ 5. ถอดสายไฟ UPI ออกจากแผงโปรเซสเซอร์ด้านบน (CPU BD)

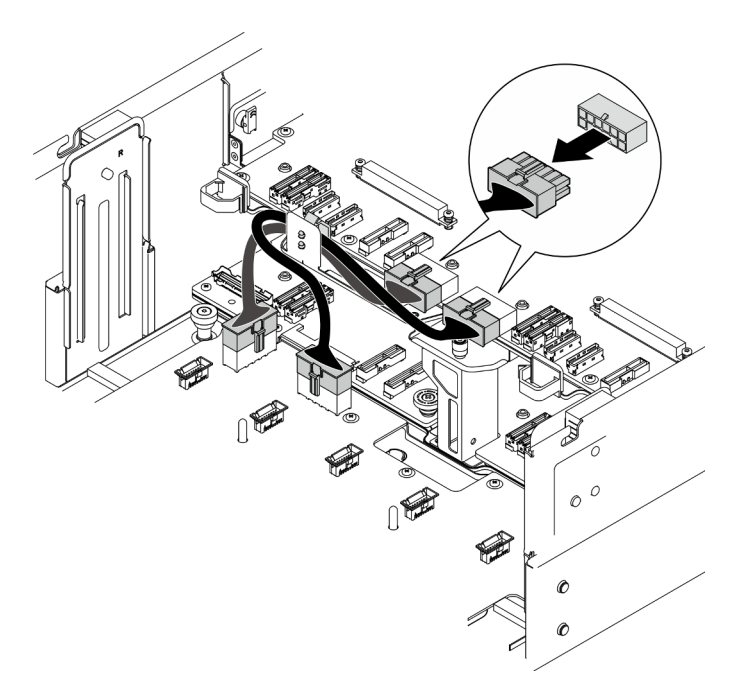

รูปภาพ 198. การถอดสายไฟแผงโปรเซสเซอร์ด้านบน (CPU BD)

- ขั้นตอนที่ 6. จัดทำรายการสายที่เหลือแต่ละเส้นและบันทึกขั้วต่อที่สายเชื่อมต่ออยู่ จากนั้น ถอดสายที่เหลือทั้งหมดบน แผงโปรเซสเซอร์ด้านบน (CPU BD)
- ขั้นตอนที่ 7. ปลดแผงโปรเซสเซอร์ด้านบน (CPU BD)
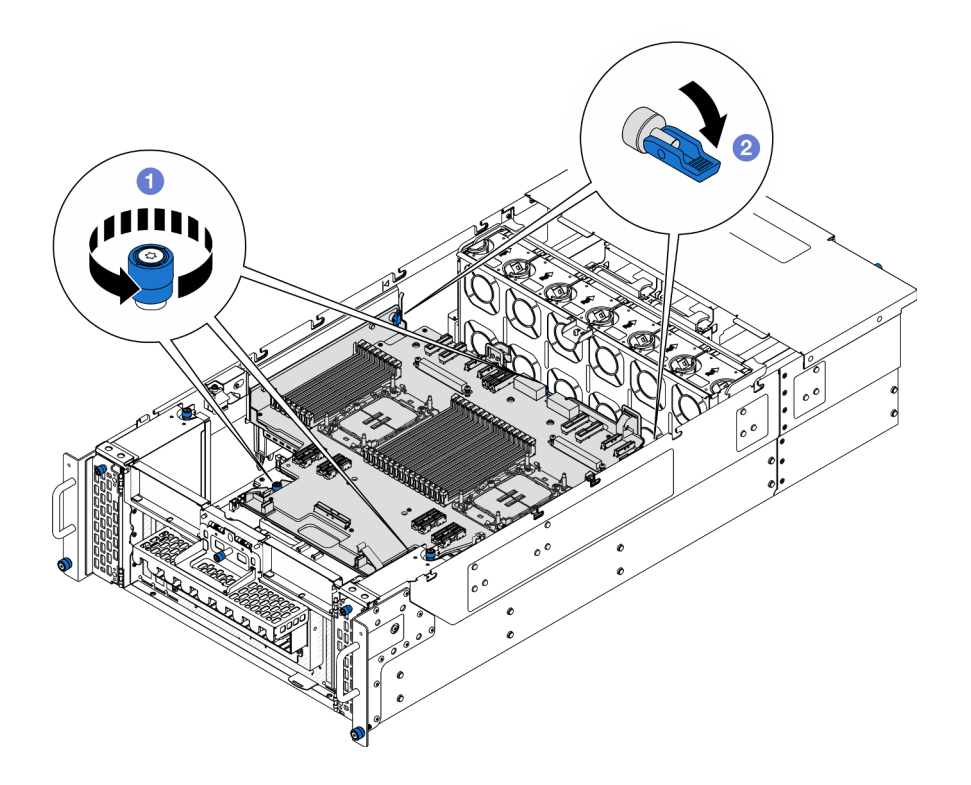

รูปภาพ 199. การปลดแผงโปรเซสเซอร์ด้านบน (CPU BD)

- 0 คลายตะปูควงสามตัว หากจำเป็น ให้ใช้ไขควง a.
- 2 เปิดพลันเจอร์ไปยังตำแหน่งปลดล็อค  $b.$
- ์ขั้นตอนที่ 8. จับที่จับสีน้ำเงินแล้วถอดแผงโปรเซสเซอร์ด้านบน (CPU BD)

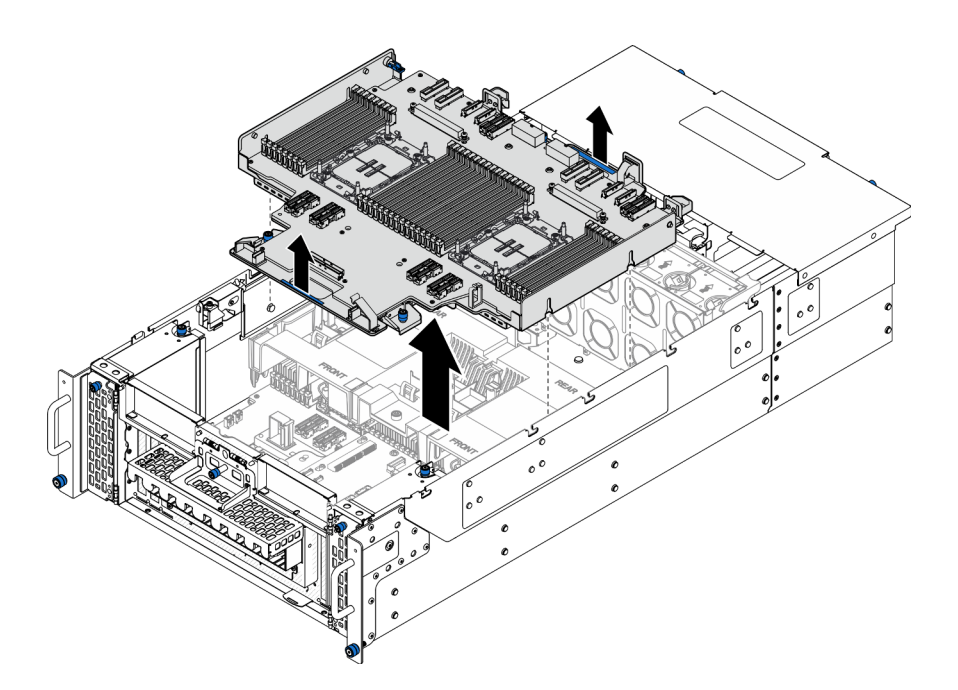

รูปภาพ 200. การถอดแผงโปรเซสเซอร์ด้านบน (CPU BD)

### หลังจากดำเนินการเสร็จ

- 1. ติดตั้งชิ้นส่วนที่เปลี่ยนทดแทน ดู "ติดตั้งแผงโปรเซสเซอร์ด้านบน (CPU BD)" บนหน้าที่ 317
- ่ 2. หากคุณได้รับคำแนะนำให้ส่งคืนส่วนประกอบหรืออุปกรณ์เสริม ให้ปฏิบัติตามคำแนะนำที่มาพร้อมบรรจุภัณฑ์ ้ทั้งหมด และให้ใช้บรรจุภัณฑ์ใดๆ ที่ส่งมอบให้กับคุณเพื่อการจัดส่ง

**ข้อสำคัญ**: ก่อนที่จะส่งคืนแผงโปรเซสเซอร์ด้านบน (CPU BD) ตรวจสอบให้แน่ใจว่า คุณติดตั้งฝาครอบช่อง โปรเซสเซอร์จากแผงโปรเซสเซอร์ด้านบน (CPU BD) ใหม่ วิธีเปลี่ยนฝาครอบช่องเสียบโปรเซสเซอร์:

- ถอดฝาครอบช่องเสียบจากส่วนประกอบของช่องเสียบโปรเซสเซอร์บนแผงโปรเซสเซอร์ด้านบน (CPU BD)  $a<sub>z</sub>$ ใหม่ และจัดวางให้ถูกต้องเหนือส่วนประกอบของช่องเสียบโปรเซสเซอร์บนแผงโปรเซสเซอร์ด้านบน (CPU BD) ที่ถอดออก
- b. ค่อยๆ กดขาฝาครอบช่องเสียบเข้าส่วนประกอบช่องเสียบโปรเซสเซอร์ โดยกดที่บริเวณขอบด้านบนเพื่อ ้ป้องกันไม่ให้เกิดความเสียหายกับพินในช่องเสียบ คุณอาจได้ยินเสียงคลิกเมื่อฝาครอบช่องเสียบติดตั้งแน่น ดีแล้า
- ตรวจสอบ ว่าฝาครอบช่องเสียบยึดเข้ากับส่วนประกอบช่องเสียบโปรเซสเซอร์แน่นดีแล้ว  $C<sub>1</sub>$
- 3. หากคุณวางแผนที่จะรีไซเคิลส่วนประกอบ โปรดดู "แยกชิ้นส่วนแผงโปรเซสเซอร์ด้านบน (CPU BD) เพื่อรีไซเคิล"

### วิดีโดสาธิต

### รับ เชมขั้นตอนบน YouTube

## <span id="page-326-0"></span>ติดตั้งแผงโปรเซสเซอร์ด้านบน (CPU BD)

ทำตามคำแนะนำในส่วนนี้เพื่อติดตั้งแผงโปรเซสเซอร์ด้านบน (CPU BD)

### เกี่ยวกับงานนี้

### ข้อควรพิจารณา:

- ้อ่าน "คู่มือการติดตั้ง" บนหน้าที่ 55 และ "รายการตรวจสอบความปลอดภัย" บนหน้าที่ 57 เพื่อให้แน่ใจว่าคุณจะ ทำงานได้คย่างปลคดภัย
- ้ ปิดเซิร์ฟเวอร์และอุปกรณ์ต่อพ่วง แล้วถอดสายไฟและสายภายนอกทั้งหมดออก ดู "ปิดเซิร์ฟเวอร์" บนหน้าที่ 67
- ้ป้องกันการสัมผัสไฟฟ้าสถิตที่อาจทำให้ระบบหยุดการทำงานและสูญเสียข้อมูลได้ ด้วยการเก็บส่วนประกอบที่ไวต่อ ้ไฟฟ้าสถิตไว้ในบรรจุภัณฑ์แบบมีการป้องกันไฟฟ้าสถิตจนถึงเวลาทำการติดตั้ง และใช้งานอุปกรณ์เหล่านี้ด้วยสายรัด ข้อมือป้องกันการคายประจุไฟฟ้าสถิตหรือระบบเดินสายดินอื่นๆ
- ี หากเซิร์ฟเวอร์ติดตั้งอยู่ในแร็ค ให้ถอดเซิร์ฟเวอร์ออกจากแร็ค ดู "ถอดเซิร์ฟเวอร์ออกจากราง" บนหน้าที่ 68
- หลังเปลี่ยนส่วนประกอบแผงโปรเซสเซอร์ด้านบน (CPU BD) ต้องอัปเดตเซิร์ฟเวอร์เป็นเฟิร์มแวร์รุ่นล่าสุดหรือคืนค่า เฟิร์มแวร์ที่มีอยู่เดิมเสมอ

### **การดาวน์โหลดเฟิร์มแวร์และไดรเวอร์**: คุณอาจต้องอัปเดตเฟิร์มแวร์หรือไดรเวอร์หลังจากเปลี่ยนส่วนประกอบ

- ไปที่ https://datacentersupport.lenovo.com/products/servers/thinksystem/sr950v3/7dc4/downloads/driver-list/ เพื่อดูข้อมูลการอัปเดตเฟิร์มแวร์และไดรเวอร์ล่าสุดของเซิร์ฟเวอร์คุณ
- ้ไปที่ "ปรับปรุงเฟิร์มแวร์" บนหน้าที่ 343 สำหรับข้อมูลเพิ่มเติมเกี่ยวกับเครื่องมืออัปเดตเฟิร์มแวร์

### ดับตอน

ขั้นตอนที่ 1. จับที่จับสีน้ำเงินแล้วกดแผงโปรเซสเซอร์ด้านบน (CPU BD) ลงในตัวเครื่องจนกระทั่งหมุด T ที่ด้านในของ ตัวเครื่องแนบกับแผงโปรเซสเซอร์ด้านบน (CPU BD)

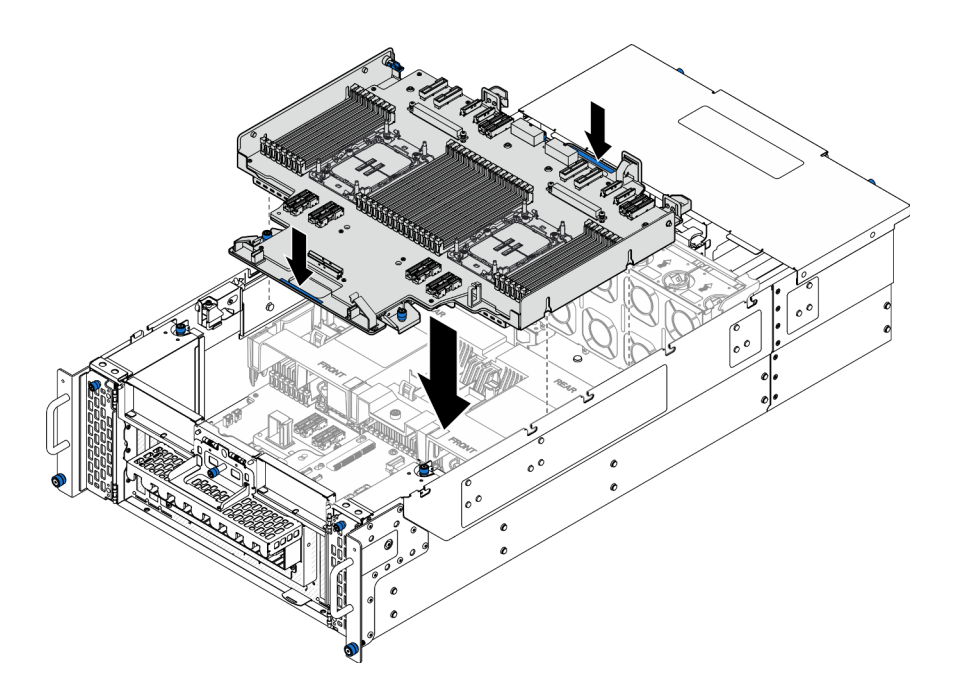

*รูปภาพ 201. การติดตั ้งแผงโปรเซสเซอร์ด้านบน (CPU BD)*

ขั้นตอนที่ 2. ยึดแผงโปรเซสเซอร์ด้านบน (CPU BD)

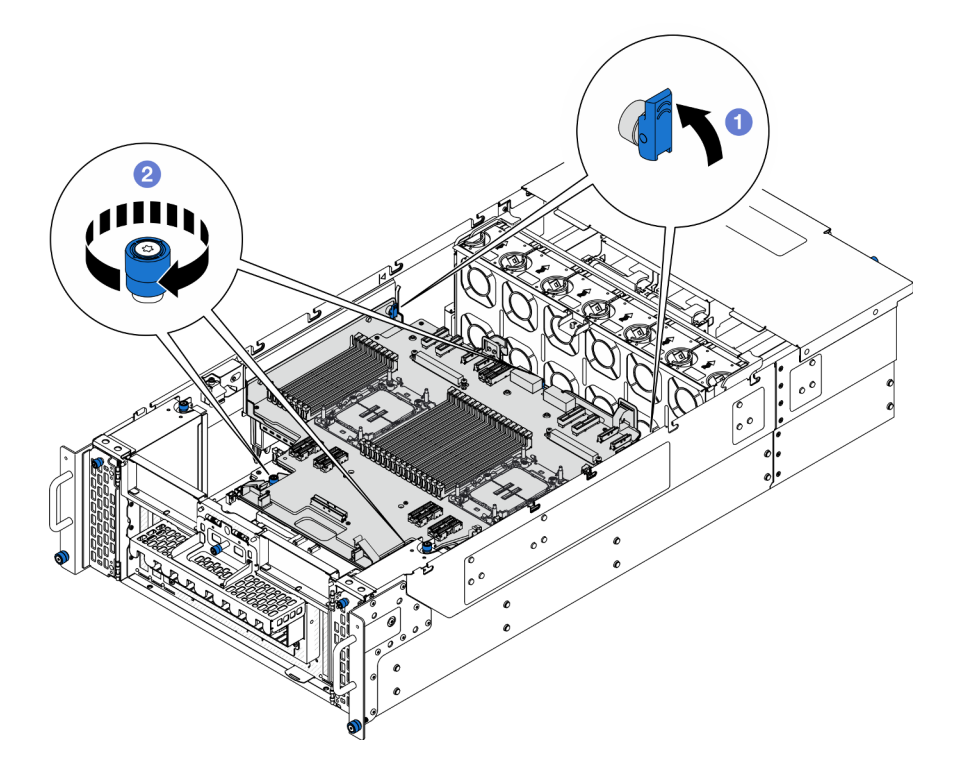

*รูปภาพ 202. การยึดแผงโปรเซสเซอร์ด้านบน (CPU BD)*

- a. ปิดพลันเจอร์ไปยังตำแหน่งล็อค
- b. ขันตะปูควงสามตัว หากจำเป็น ให้ใช้ไขควง

์ขั้นตอนที่ 3. ต่อสายไฟเข้ากับแผงโปรเซสเซอร์ด้านบน (CPU BD)

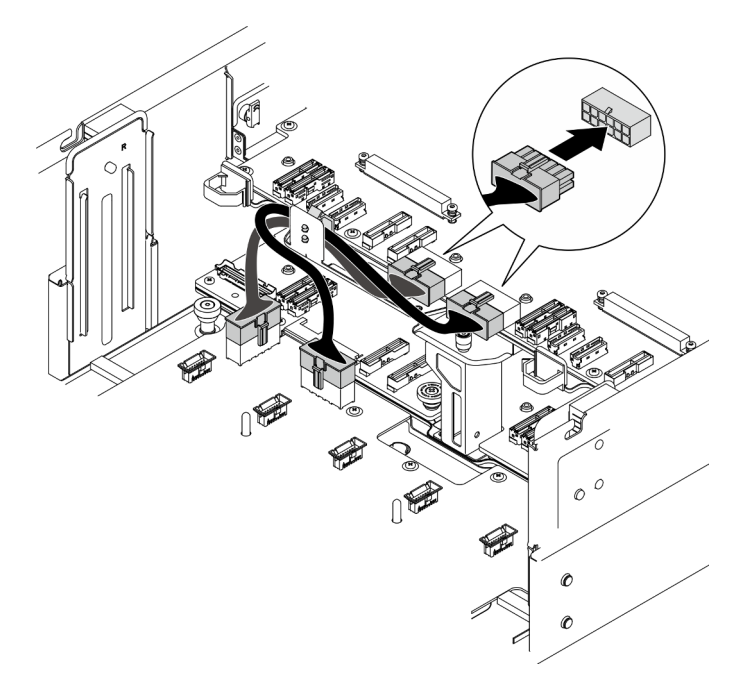

รูปภาพ 203. การต่อสายไฟแผงโปรเซสเซอร์ด้านบน (CPU BD)

ขั้นตอนที่ 4. ต่อสาย UPI ภายใน

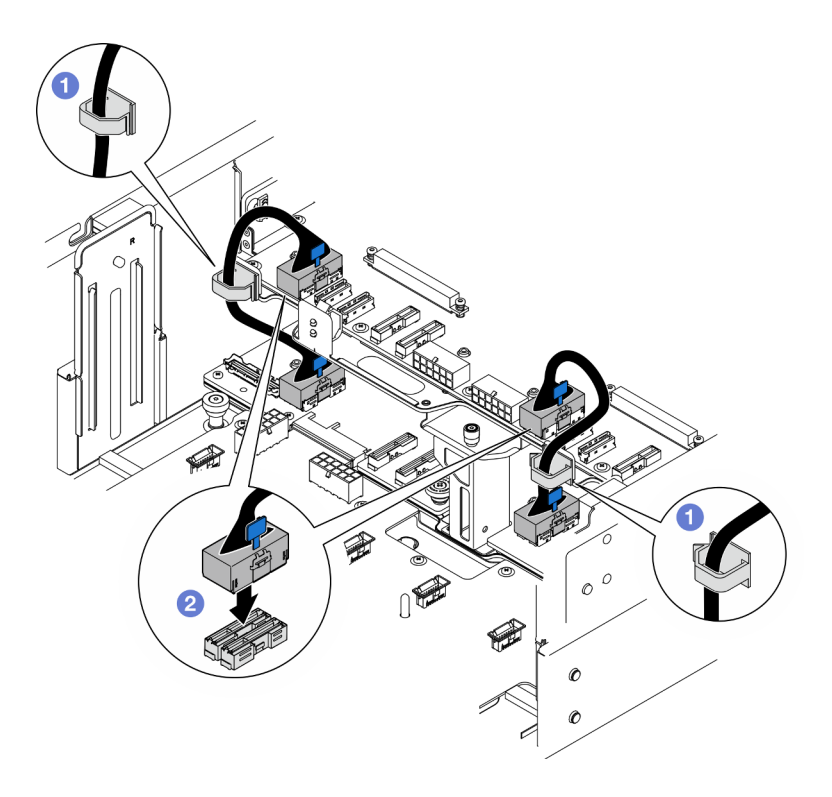

รูปภาพ 204. การต่อสาย UPI ภายใน

- 0 เดินสาย UPI ภายในผ่านคลิปยึดสาย a.
- 8 ต่อสาย UPI ภายในเข้ากับแผงโปรเซสเซอร์ด้านบน (CPU BD) b.
- ขั้นตอนที่ 5. ต่อสาย Sideband ภายในเข้ากับแผงโปรเซสเซอร์ด้านบน (CPU BD) และแผงโปรเซสเซอร์ด้านล่าง  $(MB)$

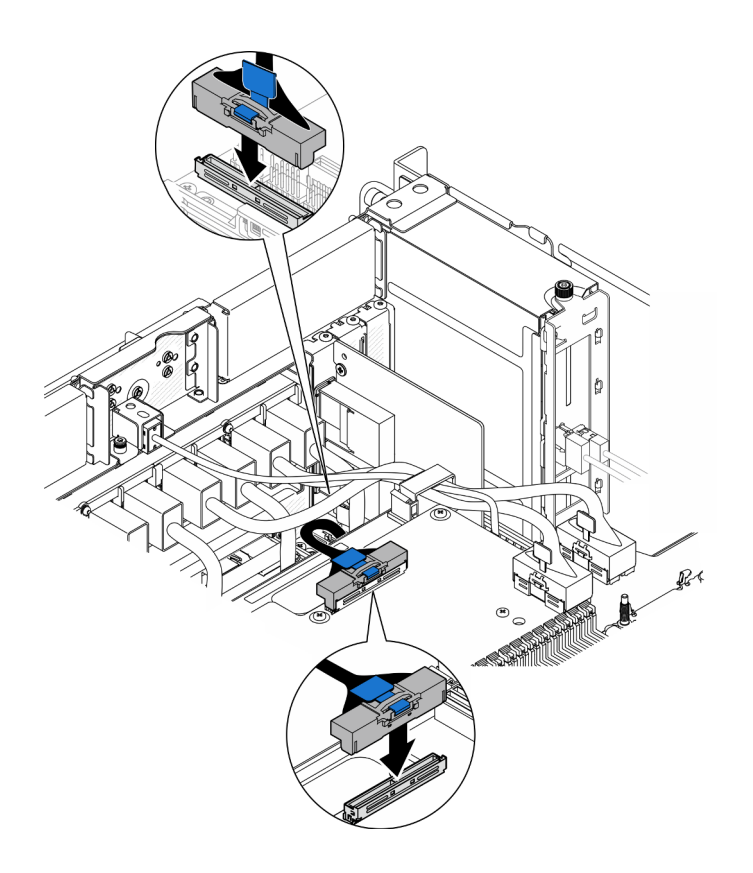

*รูปภาพ 205. การต่อสาย Sideband ภายใน*

ขั้นตอนที่ 6. ต่อสายโมดูล UPI

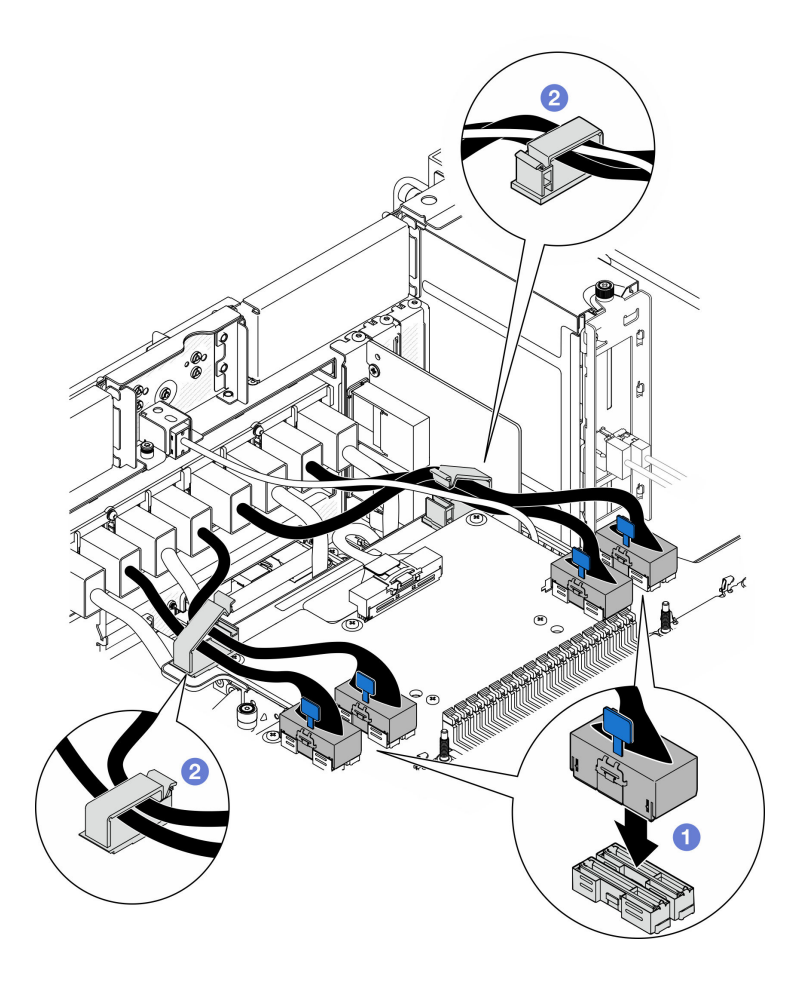

รูปภาพ 206. การต่อสายโมดูล UPI

- O ต่อสายโมดูล UPI เข้ากับแผงโปรเซสเซอร์ด้านบน (CPU BD) a.
- 2 เดินสายโมดูล UPI ผ่านคลิปยึดสาย แล้วปิด b.

ขั้นตอนที่ 7. ต่อสายทั้งหมดที่ถอดออกก่อนหน้านี้

### หลังจากดำเนินการเสร็จ

- 1. หากคุณเปลี่ยนโมดูลหน่วยความจำบนแผงโปรเซสเซอร์ด้านบน (CPU BD) ให้ติดตั้งโมดูลหน่วยความจำและ ้<br>PHM ทั้งหมดกลับเข้าที่ โปรดดู "ติดตั้งโมดูลหน่วยความจำ" บนหน้าที่ 186 และ "ติดตั้งโปรเซสเซอร์และตัว ระบายความร้อน" บนหน้าที่ 242
- 2. ติดตั้งแผ่นกั้นลมแผงโปรเซสเซอร์ด้านบน (CPU BD) ดู "ติดตั้งแผ่นกั้นลมแผงโปรเซสเซอร์ด้านบน (CPU BD)" บนหน้าที่ 93
- 3. ติดตั้งฝาครอบด้านบนด้านหน้ากลับเข้าที่ ดู "ติดตั้งฝาครอบด้านบนด้านหน้า" บนหน้าที่ 299
- 4. ดำเนินการเปลี่ยนชิ้นส่วนให้เสร็จสมบูรณ์ ดู "ดำเนินการเปลี่ยนชิ้นส่วนให้เสร็จสมบูรณ์" บนหน้าที่ 323

### วิดีโคสาธิต

<span id="page-332-0"></span>รับชมขั้นตอนบน YouTube

# ดำเนินการเปลี่ยนชิ้นส่วนให้เสร็จสมบูรณ์

ตรวจสอบรายการต่อไปนี้เพื่อดำเนินการเปลี่ยนชิ้นส่วนให้เสร็จสมบูรณ์

ในการดำเนินการเปลี่ยนชิ้นส่วนให้เสร็จสมบรณ์ ให้ดำเนินการดังนี้:

- 1. ตรวจดูให้แน่ใจว่าส่วนประกอบทั้งหมดประกอบใหม่อย่างถูกต้อง และไม่มีเครื่องมือหรือสกรูที่หลวมหลงเหลืออยู่ ภายในเซิร์ฟเวอร์ของคุณ
- 2. เดินสายและยึดสายในเซิร์ฟเวอร์อย่างถูกต้อง โปรดดูข้อมูลการเชื่อมต่อและเดินสายสำหรับแต่ละส่วนประกอบ
- 3. ติดตั้งแผ่นกั้นลมกลับเข้าที่ ดู "ติดตั้งแผ่นกั้นลมแผงโปรเซสเซอร์ด้านบน (CPU BD)" บนหน้าที่ 93 และ "ติดตั้ง ู้แผ่นกั้นลมแผงโปรเซสเซอร์ส่วนล่าง (MB)" บนหน้าที่ 97

**ข้อควรพิจารณา**: เพื่อการระบายความร้อนและการไหลเวียนของอากาศที่เหมาะสม ให้ติดตั้งแผงโปรเซสเซอร์ ้ด้านบน (CPU BD) และแผงโปรเซสเซอร์ด้านล่าง (MB) กลับเข้าที่ก่อนที่จะเปิดเซิร์ฟเวอร์ การใช้งานเซิร์ฟเวอร์ โดยที่ถอดแผ่นกั้นลมออกอาจทำให้ส่วนประกอบเซิร์ฟเวอร์เสียหาย

- 4. ติดตั้งฝาครอบด้านบนอีกครั้ง ดู "ติดตั้งฝาครอบด้านบนด้านหน้า" บนหน้าที่ 299 และ "ติดตั้งฝาครอบด้านบน ด้านหลัง" บนหน้าที่ 297
- 5. หากมีการติดตั้งเซิร์ฟเวอร์ไว้ในแร็คก่อนถอด ให้ติดตั้งเซิร์ฟเวอร์เข้าไปในแร็คอีกครั้ง ดู "ติดตั้งเซิร์ฟเวอร์ลงในราง" <u> บนหน้าที่</u> 77
- 6. เชื่อมต่อสายไฟและสายเคเบิลที่คุณถอดออกกลับเข้าที่
- 7. เปิดเซิร์ฟเวอร์และอุปกรณ์ต่อพ่วงใดๆ ดู "เปิดเซิร์ฟเวอร์" บนหน้าที่ 67
- 8. ปรับปรุงการกำหนดค่าเซิร์ฟเวอร์
	- ดาวน์โหลดและติดตั้งไดรเวอร์อุปกรณ์ล่าสุด: http://datacentersupport.lenovo.com
	- ้อัปเดตเฟิร์มแวร์ระบบ ดู "ปรับปรุงเฟิร์มแวร์" บนหน้าที่ 343
	- อัปเดตการกำหนดค่า UEFI ดู https://pubs.lenovo.com/uefi-overview/
	- ้ กำหนดค่าดิสก์อาร์เรย์ใหม่ หากคณติดตั้งหรือถอดไดรฟ์แบบ Hot-swap หรืออะแดปเตอร์ RAID ดเอกสาร https://pubs.lenovo.com/lxpm-overview/ ที่ใช้ได้กับเซิร์ฟเวอร์ของคุณที่ LXPM

# <span id="page-334-0"></span>บทที่ 6. การเดินสายภายใน

โปรดดูข้อมูลวิธีเดินสายเคเบิลสำหรับส่วนประกอบที่ระบุที่ส่วนนี้

**หมายเหตุ**: ปลดสลัก แถบปลดล็อค หรือตัวล็อคทั้งหมดบนขั้วต่อสายเคเบิลเมื่อคุณถอดสายออกจากแผงโปรเซสเซอร์ ด้านบน (CPU BD) หรือแผงโปรเซสเซอร์ด้านล่าง (MB) การไม่ปลดสิ่งเหล่านี้ก่อนถอดสายจะทำความเสียหายแก่ช่อง เสียบสายบนแผงโปรเซสเซอร์ด้านบน (CPU BD) หรือแผงโปรเซสเซอร์ด้านล่าง (MB) ซึ่งมีความเปราะบาง ช่องเสียบ สายที่ชำรุดเสียหายอาจทำให้ต้องเปลี่ยนแผงโปรเซสเซอร์ด้านบน (CPU BD) หรือแผงโปรเซสเซอร์ด้านล่าง (MB)

# การระบุขั้วต่อ

โปรดดูวิธีระบุและค้นหาตำแหน่งขั้วต่อบนแผงระบบไฟฟ้าที่ส่วนนี้

# ขั้วต่อไดรฟ์แบ็คเพลนขนาด 2.5 นิ้ว

ดูส่วนนี้เพื่อระบุตำแหน่งของขั้วต่อในแบ็คเพลนไดรฟ์ขนาด 2.5 นิ้ว

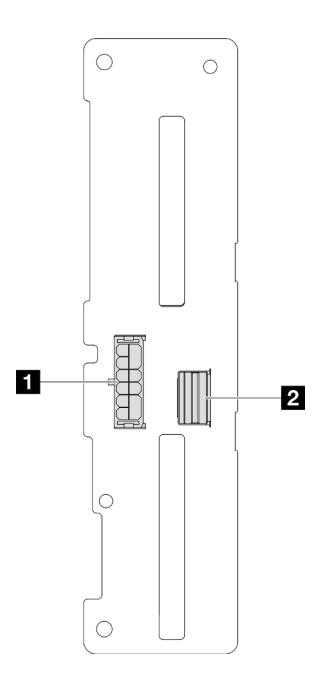

รูปภาพ 207. ขั้วต่อไดรฟ์แบ็คเพลนขนาด 2.5 นิ้ว

ตาราง 20. ขั้วต่อไดรฟ์แบ็คเพลนขนาด 2.5 นิ้ว

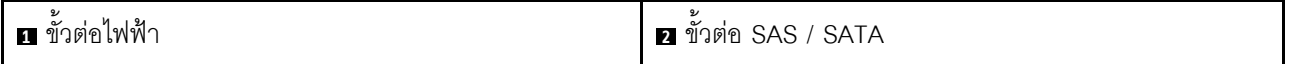

# ขั้วต่อแผงโปรเซสเซอร์ด้านบน (CPU BD) เพื่อการเดินสาย

ภาพประกอบต่อไปนี้แสดงขั้วต่อภายในที่อยู่บนแผงโปรเซสเซอร์ด้านบน (CPU BD) ที่ใช้เพื่อการเดินสายภายใน

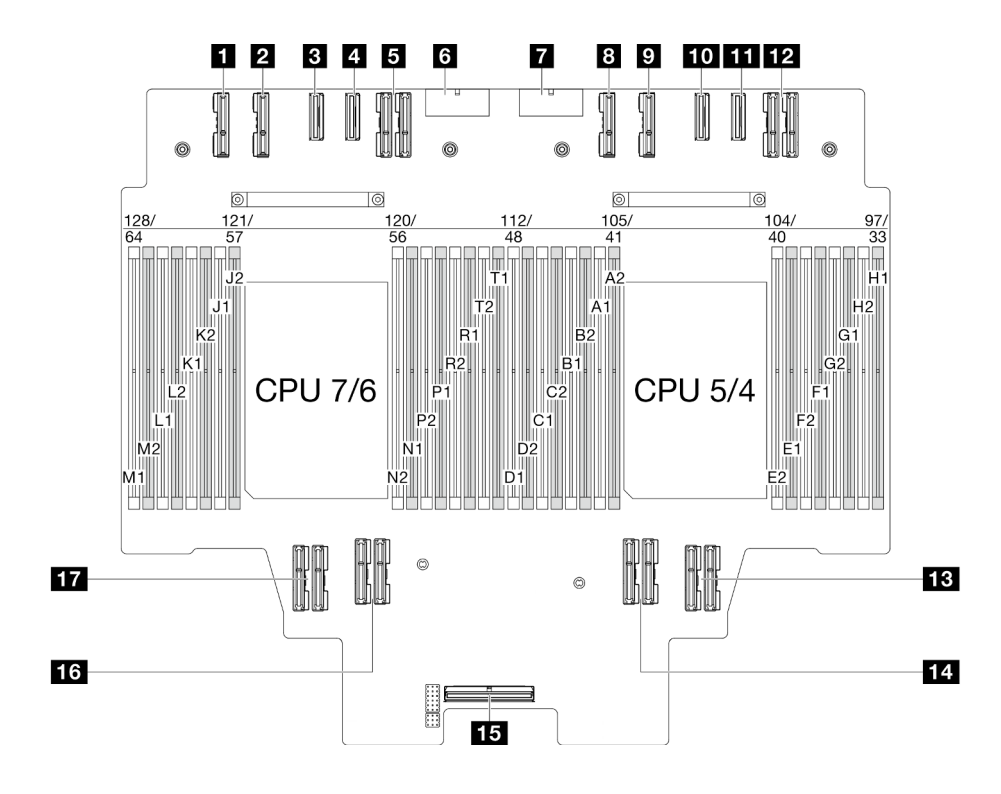

รูปภาพ 208. ขั้วต่อแผงโปรเชสเซอร์ด้านบน (CPU BD)

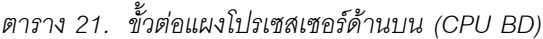

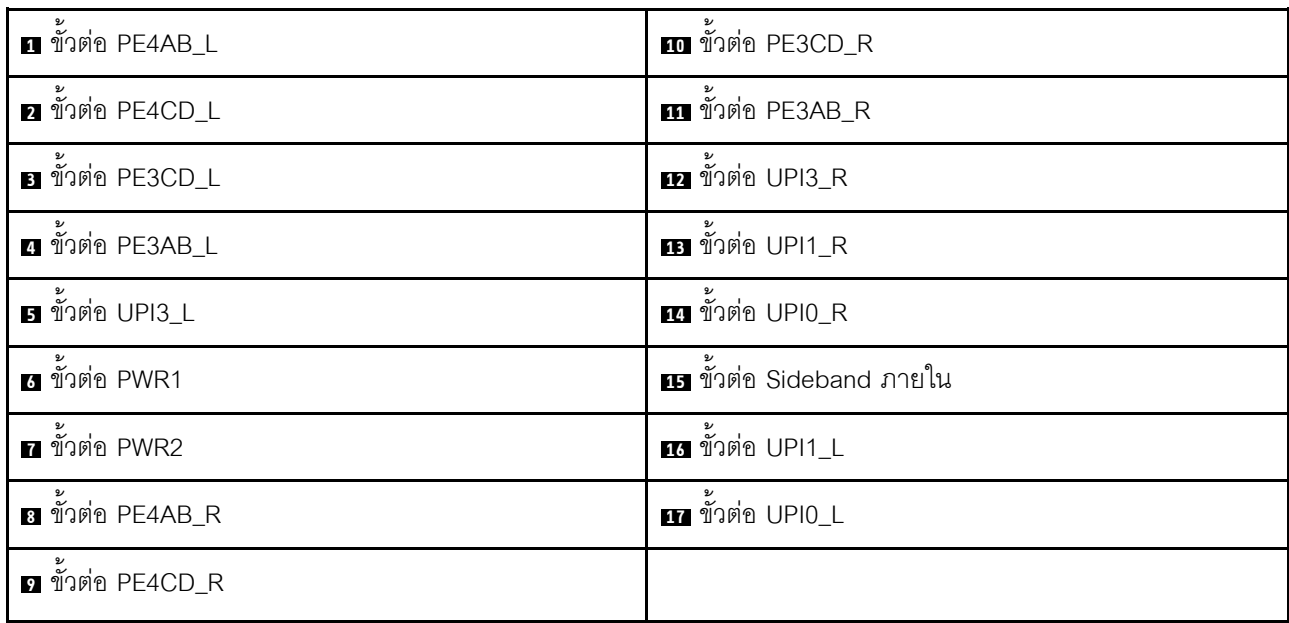

# ์ขั้วต่อแผง I/O ระบบและส่วนประกอบอินเทอร์โพเซอร์เพื่อการเดินสาย

ภาพประกอบต่อไปนี้แสดงขั้วต่อภายในที่อยู่บนแผง I/O ระบบและส่วนประกอบอินเทอร์โพเซอร์ที่ใช้เพื่อการเดินสาย ภายใน

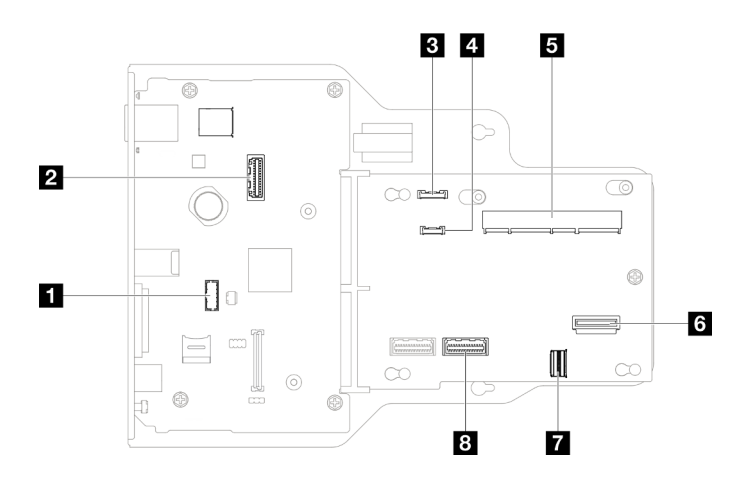

รูปภาพ 209. ขั้วต่อแผง I/O ระบบและส่วนประกอบอินเทอร์โพเซอร์

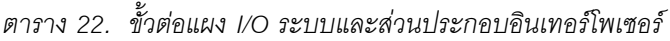

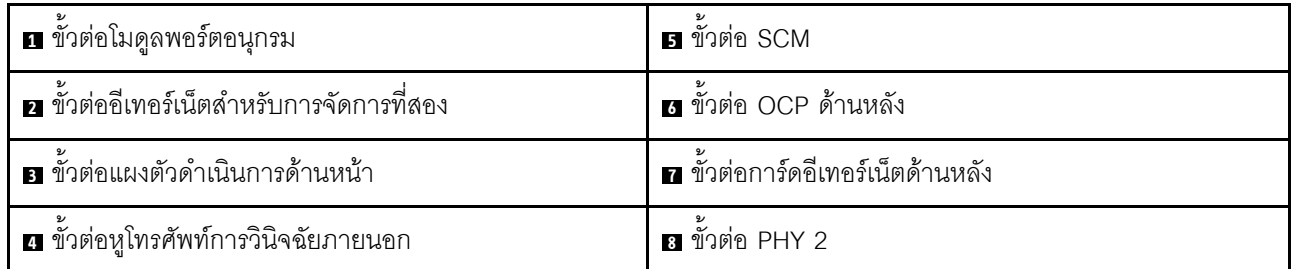

# ขั้วต่อแผงโปรเซสเซอร์ด้านล่าง (MB) เพื่อการเดินสาย

ภาพประกอบต่อไปนี้แสดงขั้วต่อภายในที่อยู่บนแผงโปรเซสเซอร์ด้านล่าง (MB) ที่ใช้เพื่อการเดินสายภายใน

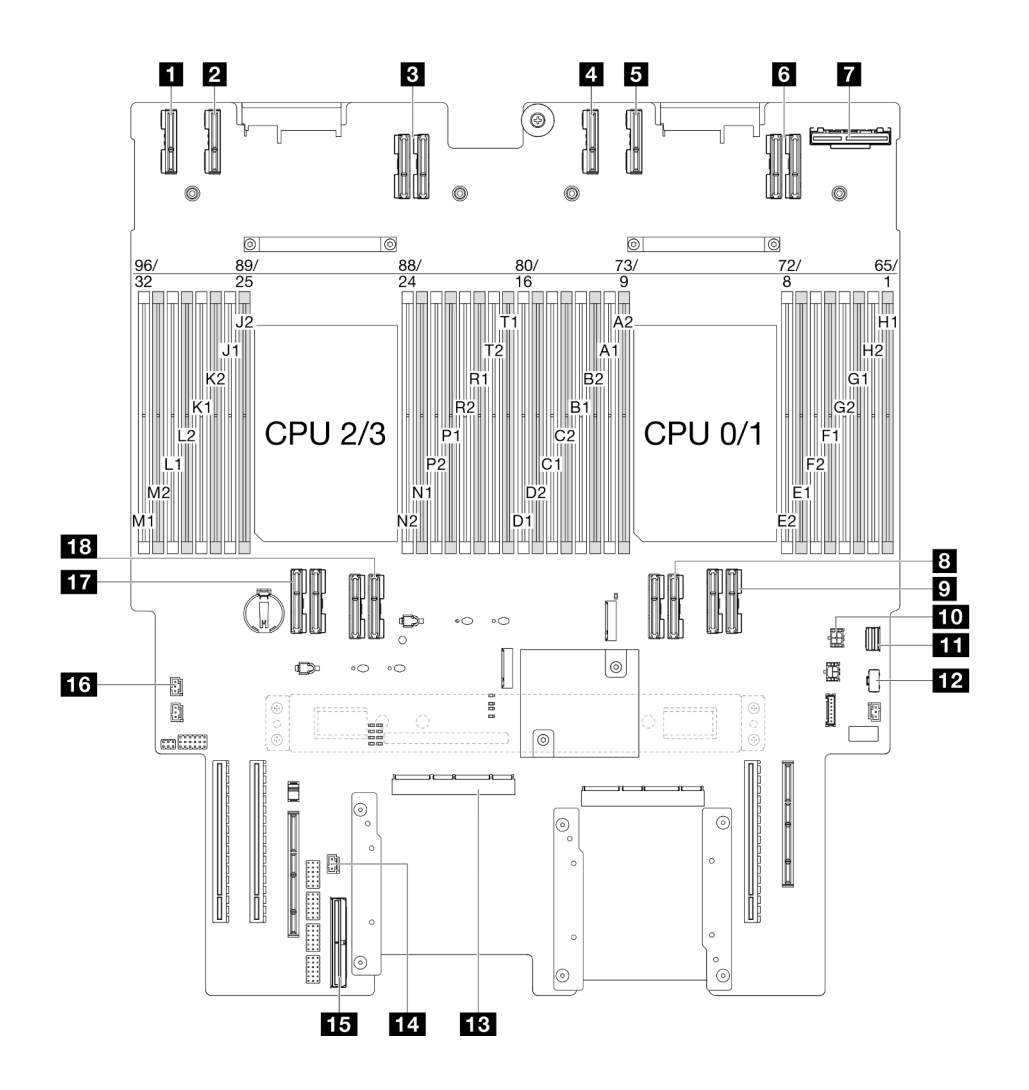

รูปภาพ 210. ขั้วต่อแผงโปรเซสเซอร์ด้านล่าง (MB)

ตาราง 23. ขั้วต่อแผงโปรเซสเซอร์ด้านล่าง (MB)

| ∎ ขั้วต่อ PE4AB_L                       | m ขั้วต่อไฟฟ้า OCP ด้านหลัง                   |
|-----------------------------------------|-----------------------------------------------|
| ี ขั้วต่อ PE4CD_L                       | m ขั้วต่อสายสัญญาณ M.2                        |
| <b>อ</b> ขั้วต่อ UPI3_L                 | <b>อา</b> ขั้วต่อไฟฟ้า M.2                    |
| <u>a</u> ขั้วต่อ PE4AB_R                | <b>B</b> ขั้วต่อ SCM                          |
| $\overline{\mathbf{B}}$ ขั้วต่อ PE4CD_R | m ขั้วต่อป้องกันการบุกรุก UPI                 |
| $\bullet$ ขั้วต่อ UPI3_R                | น ขั้วต่อ Sideband ภายใน                      |
| n ขั้วต่อ OCP ด้านหลัง                  | <b>นา</b> ขั้วต่อป้องกันการบุกรุกฝาครอบด้านบน |

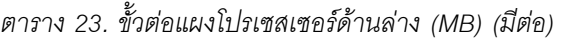

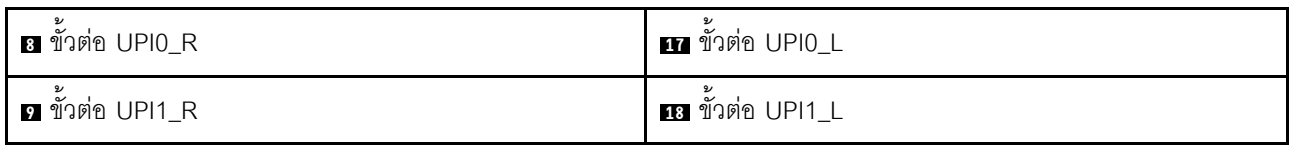

# ขั้วต่อแผงจ่ายไฟ

ดูส่วนนี้เพื่อค้นหาขั้วต่อในแผงอินเทอร์โพเซอร์ไฟ

## ขั้วต่อแผงจ่ายไฟ

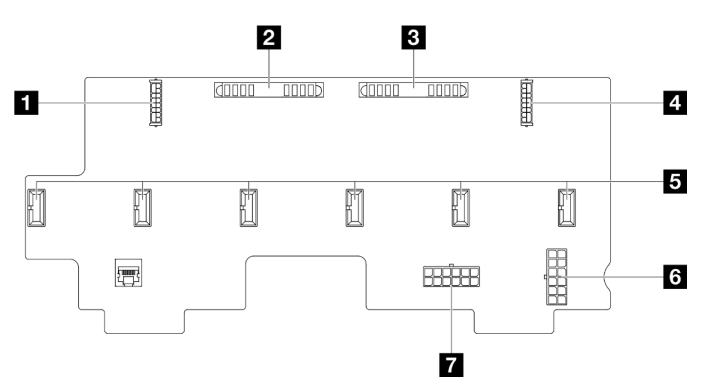

รูปภาพ 211. ขั้วต่อแผงจ่ายไฟ

ตาราง 24. ขั้วต่อแผงจ่ายไฟ

| ย ขั้วต่อไฟฟ้าตัวยก PCIe 1 ด้านหลัง | <b>ธ</b> ขัวต่อตัวนำพัดลม 1-6 |
|-------------------------------------|-------------------------------|
| <b>อ</b> ขั้วต่อ PIB1               | ี ขัวต่อ PWR2                 |
| ย ขั้วต่อ PIB2                      | <b>ก</b> ขัวต่อ PWR1          |
| . อ ขั้วต่อไฟฟ้า PCIe 2 ด้านหลัง    |                               |

# ขั้วต่อตัวยก PCIe

ดูส่วนนี้เพื่อค้นหาขั้วต่อในตัวยก PCIe

### ขั้วต่อตัวยก PCIe

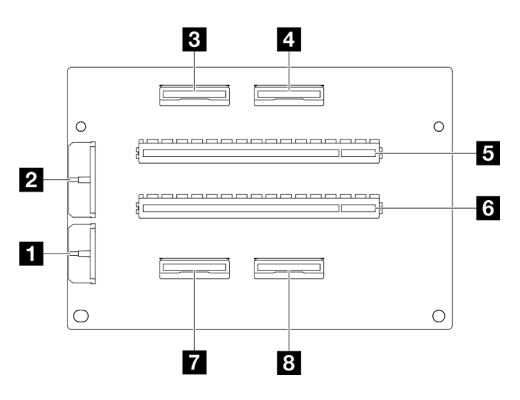

ตาราง 25. ขั้วต่อตัวยก PCIe

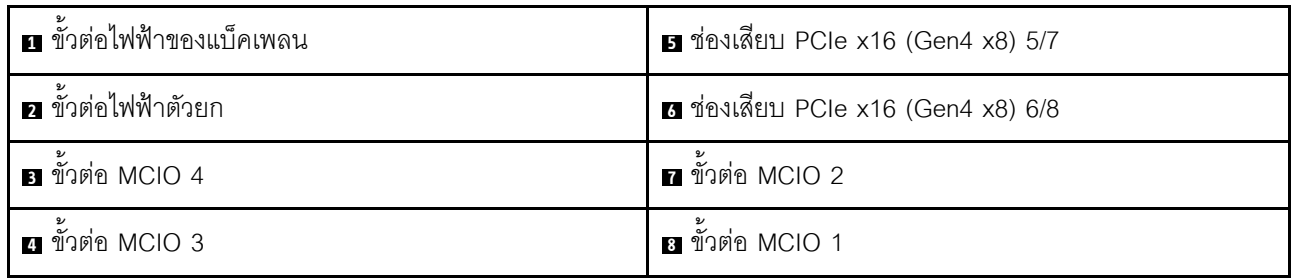

# การเดินสายแบ็คเพลนไดรฟ์ขนาด 2.5 นิ้ว

ใช้ส่วนนี้เพื่อทำความเข้าใจกับวิธีเดินสายแบ็คเพลนไดรฟ์ขนาด 2.5 นิ้ว

- การเชื่อมต่อระหว่างขั้วต่อ: ◘↔◘, ◘↔◘, □↔□, ... □↔□  $\ddot{\phantom{0}}$
- เมื่อเดินสาย ตรวจสอบให้แน่ใจว่าเดินสายทั้งหมดอย่างเหมาะสมผ่านช่องร้อยสาย  $\overline{a}$

## การเดินสายไฟแบ็คเพลนไดรฟ์ขนาด 2.5 นิ้ว

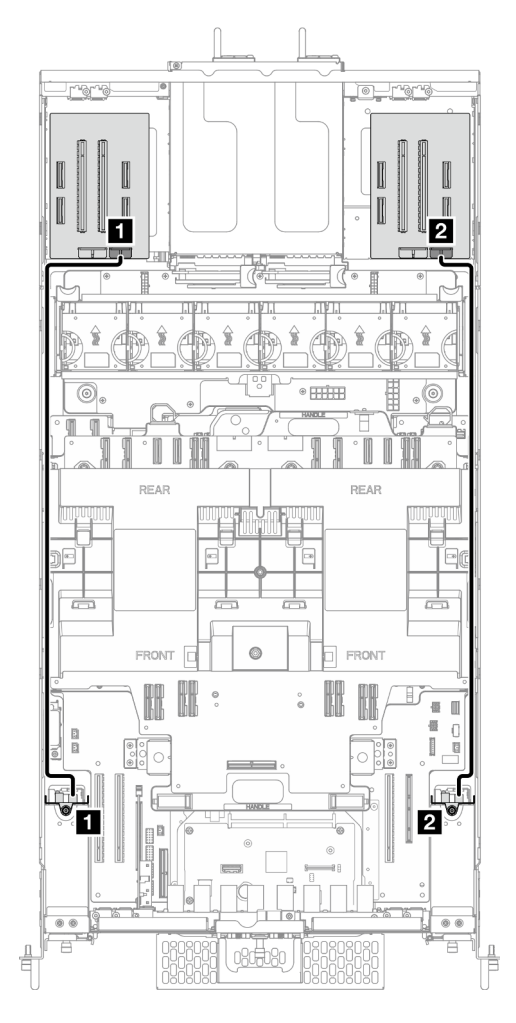

รูปภาพ 212. การเดินสายไฟแบ็คเพลนไดรฟ์ขนาด 2.5 นิ้ว

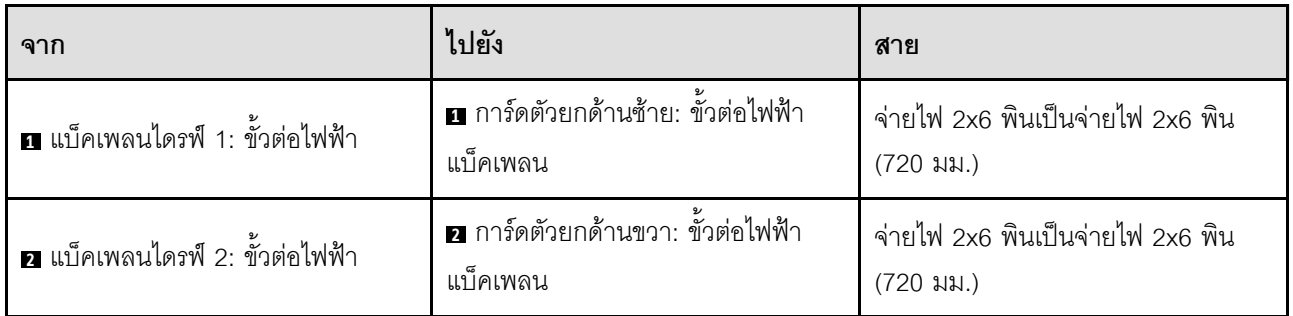

## การเดินสายแบ็คเพลนไดรฟ์ขนาด 2.5 นิ้ว หนึ่งชุด

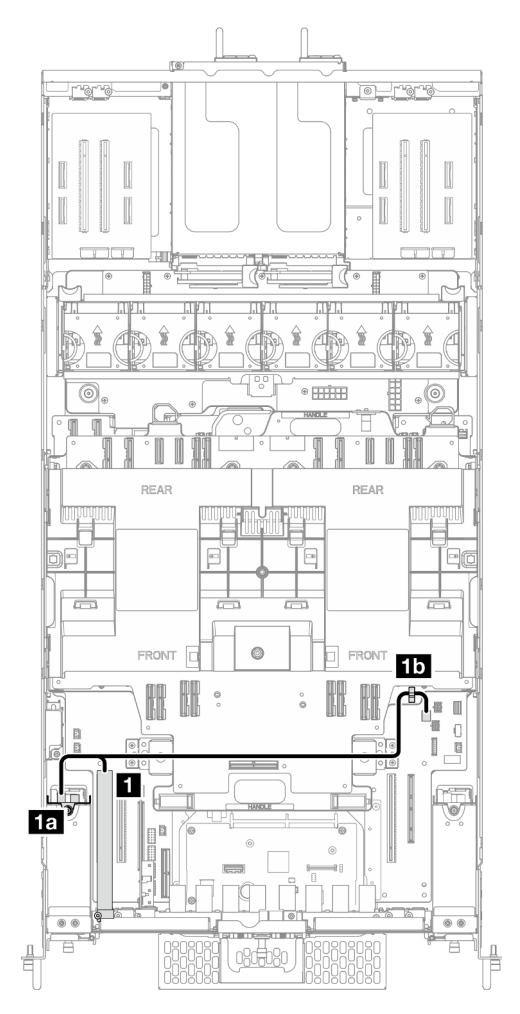

รูปภาพ 213. การเดินสายแบ็คเพลนไดรฟ์ขนาด 2.5 นิ้ว หนึ่งชุด

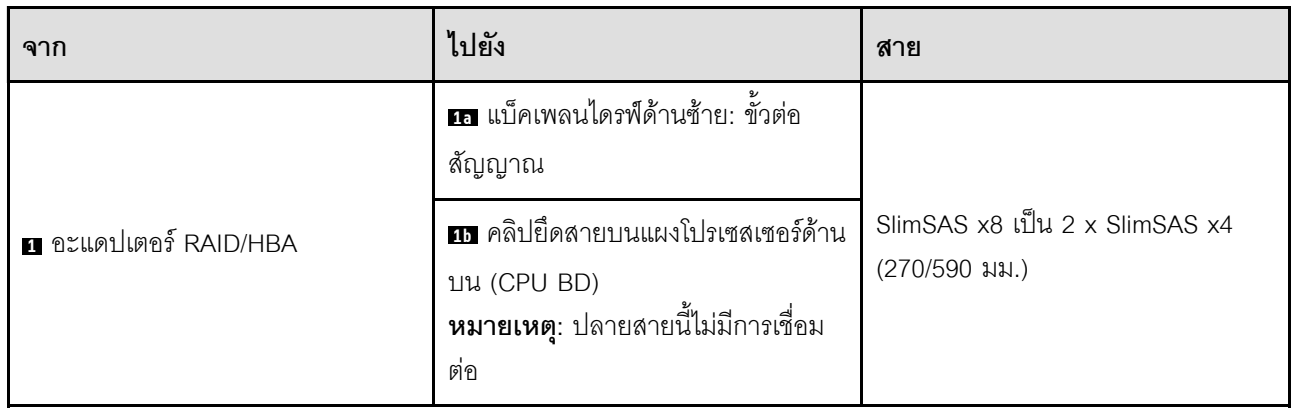

## การเดินสายแบ็คเพลนไดรฟ์ขนาด 2.5 นิ้ว สองชุด

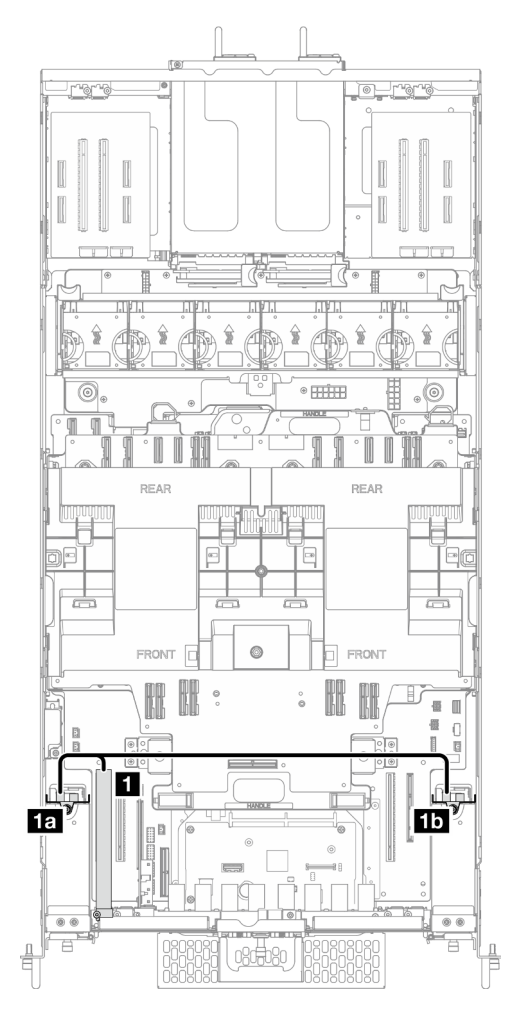

รูปภาพ 214. การเดินสายแบ็คเพลนไดรฟ์ขนาด 2.5 นิ้ว สองชุด

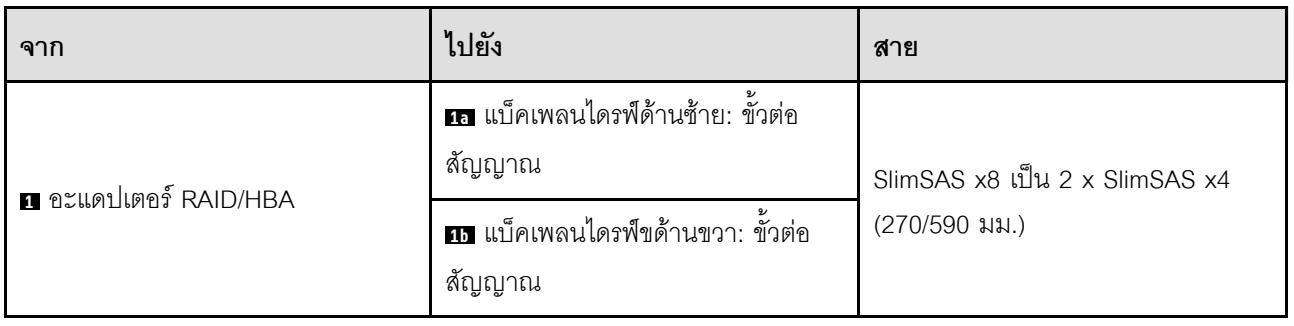

## การเดินสายส่วนประกอบสาย E3.S

ใช้ส่วนนี้เพื่อทำความเข้าใจกับวิธีเดินสายเคเบิลสำหรับส่วนประกอบสาย E3.S

- การเชื่อมต่อระหว่างขั้วต่อ: **ญ⇔ญ, ⊠⇔ย, อ⇔ย, ... ๗↔๗**  $\bullet$
- เมื่อเดินสาย ตรวจสอบให้แน่ใจว่าเดินสายทั้งหมดอย่างเหมาะสมผ่านช่องร้อยสาย  $\ddot{\phantom{0}}$

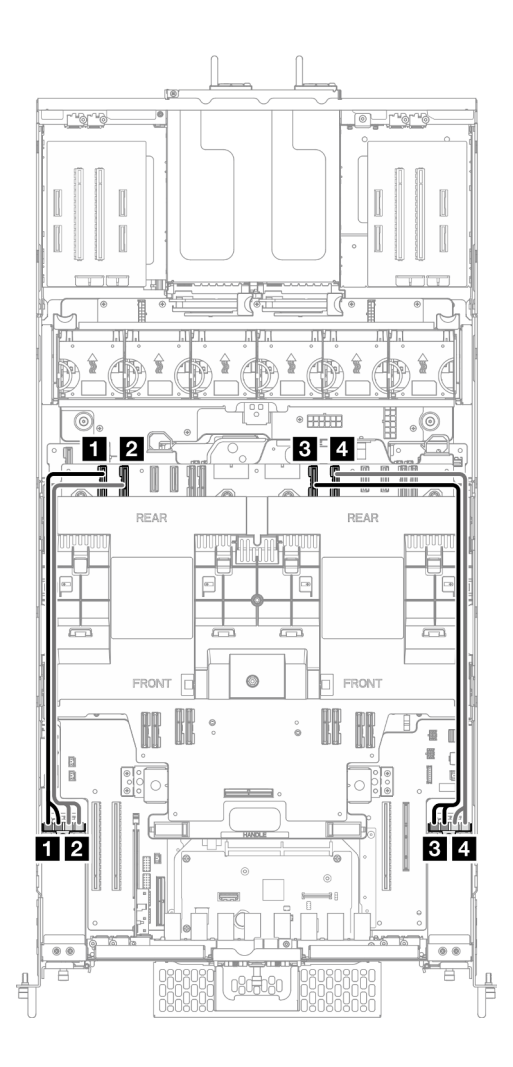

รูปภาพ 215. การเดินสายส่วนประกอบสาย E3.S

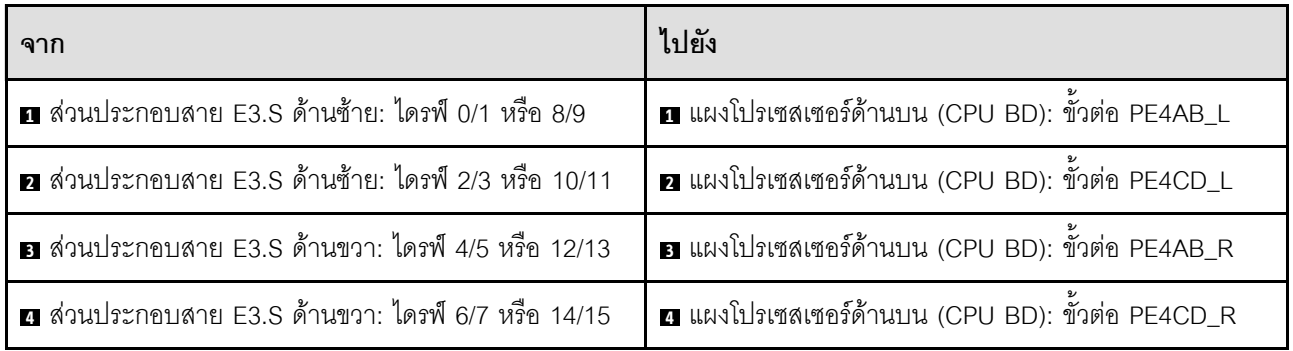

# การเดินสายส่วนประกอบพอร์ตอีเทอร์เน็ต

ใช้ส่วนนี้เพื่อทำความเข้าใจวิธีเดินสายเคเบิลสำหรับส่วนประกอบพอร์ตอีเทอร์เน็ต

- การเชื่อมต่อระหว่างขั้วต่อ: **ญ⇔ญ, д⇔д, ญ⇔ญ**, … ฌ↔ฌ
- เมื่อเดินสาย ตรวจสอบให้แน่ใจว่าเดินสายทั้งหมดอย่างเหมาะสมผ่านช่องร้อยสาย

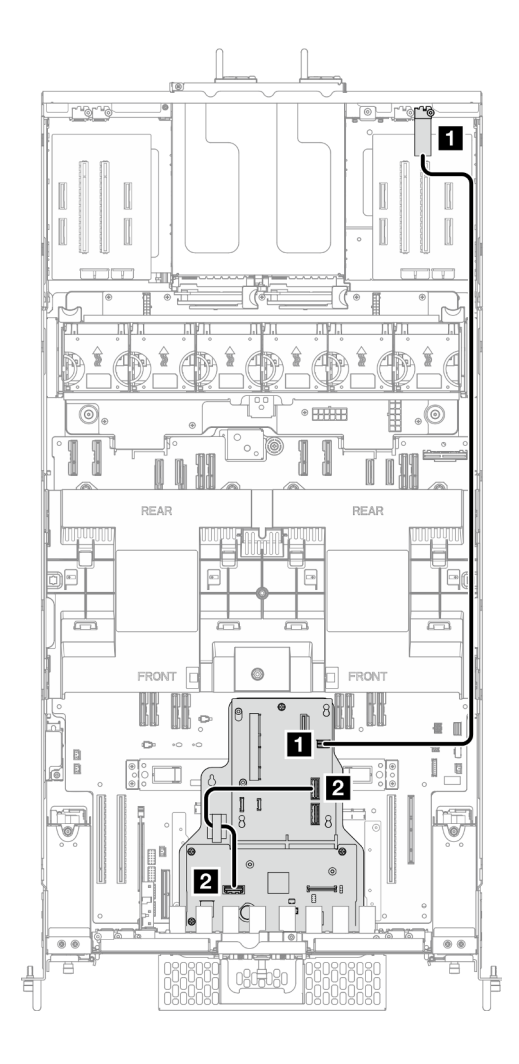

รูปภาพ 216. การเดินสายส่วนประกอบพอร์ตอีเทอร์เน็ต

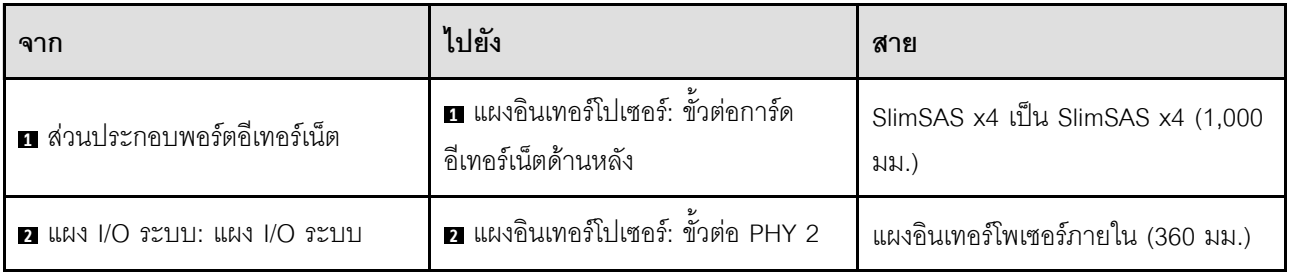

## การเดินสาย OCP

ใช้ส่วนนี้เพื่อทำความเข้าใจวิธีเดินสายโมดูล OCP

- การเชื่อมต่อระหว่างขั้วต่อ: **u⇔u, a⇔u, a⇔u, … n↔n**
- เมื่อเดินสาย ตรวจสอบให้แน่ใจว่าเดินสายทั้งหมดอย่างเหมาะสมผ่านช่องร้อยสาย  $\ddot{\phantom{0}}$

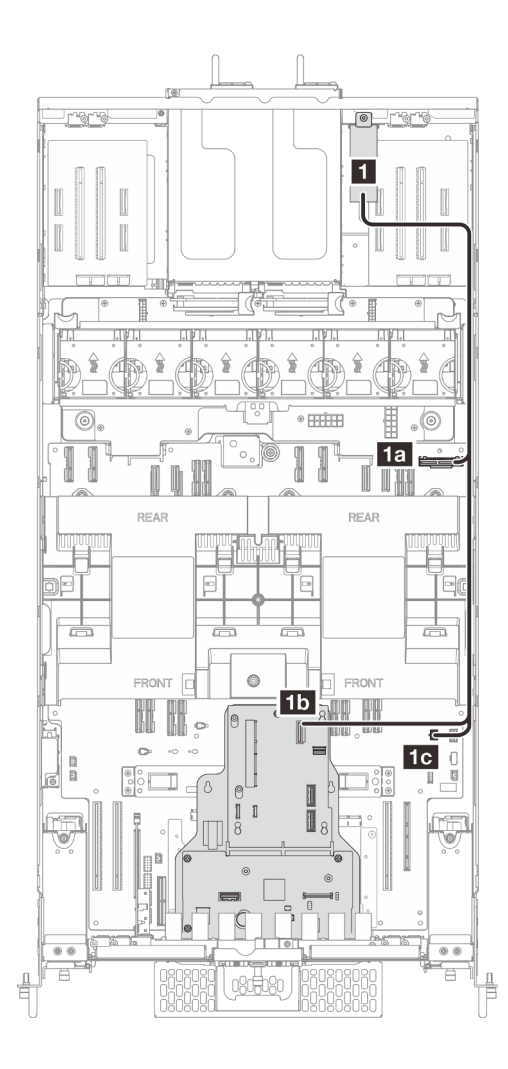

รูปภาพ 217. การเดินสาย OCP

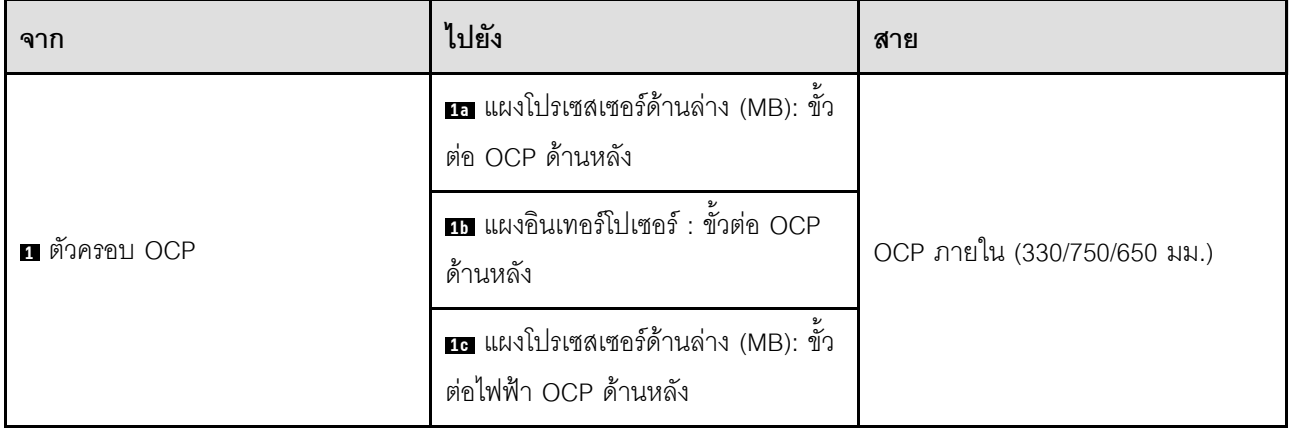

# การเดินสายสำหรับการ์ดตัวยก

ใช้ส่วนนี้เพื่อทำความเข้าใจกับวิธีเดินสายการ์ดตัวยก

### หมายเหตุ:

- การเชื่อมต่อระหว่างขั้วต่อ: ◘↔◘, ◘↔◘, □◆□, □◆□  $\bullet$
- เมื่อเดินสาย ตรวจสอบให้แน่ใจว่าเดินสายทั้งหมดอย่างเหมาะสมผ่านช่องร้อยสาย  $\bullet$

### การเดินสายไฟการ์ดตัวยก

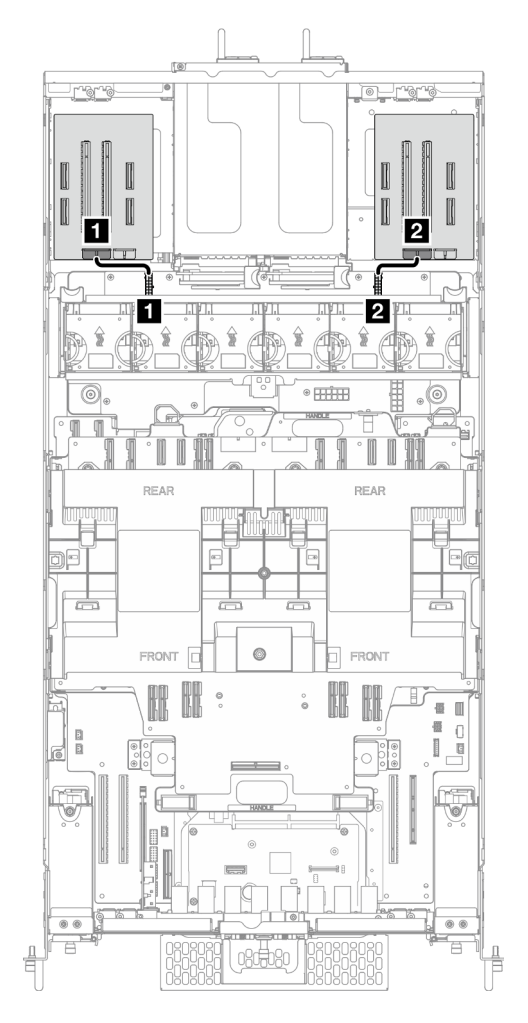

รูปภาพ 218. การเดินสายไฟการ์ดตัวยก

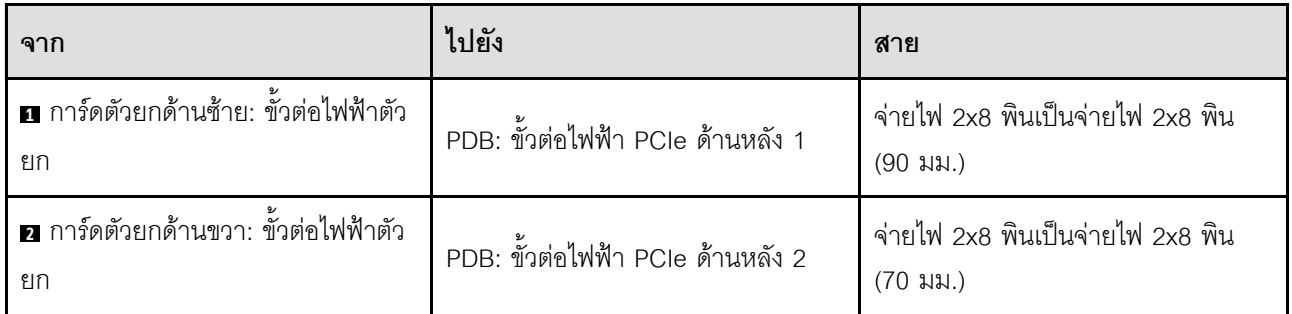

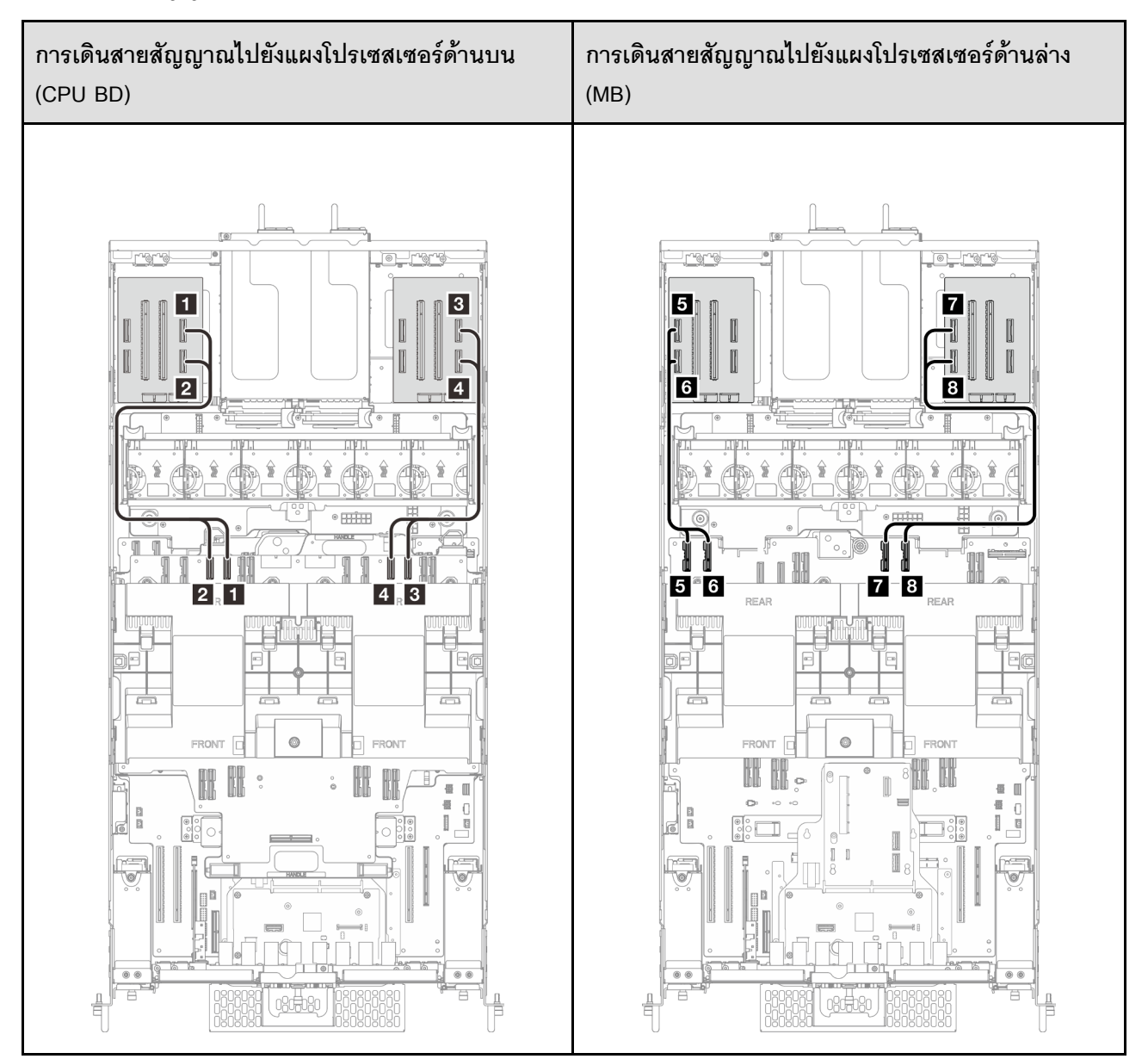

### การเดินสายสัญญาณการ์ดตัวยก

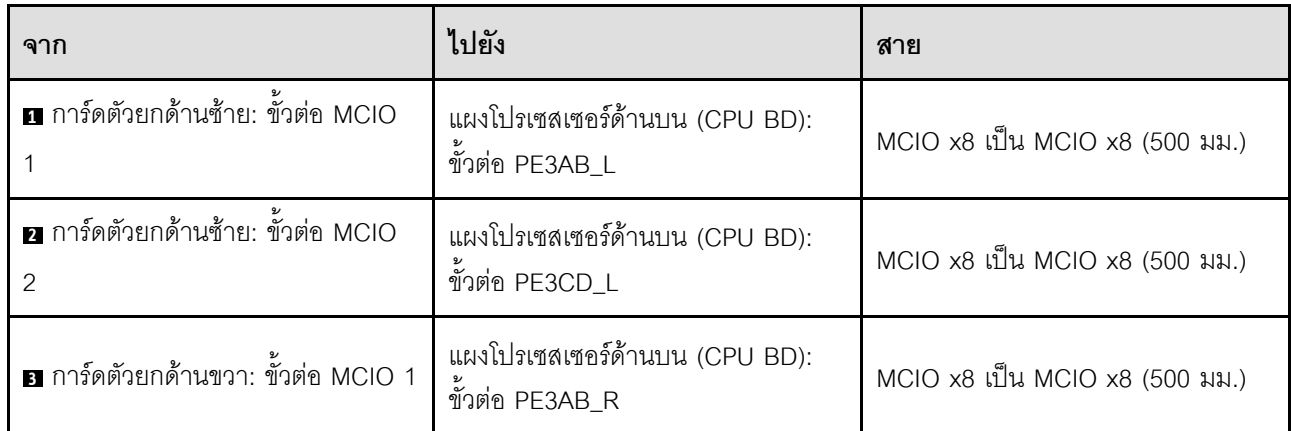

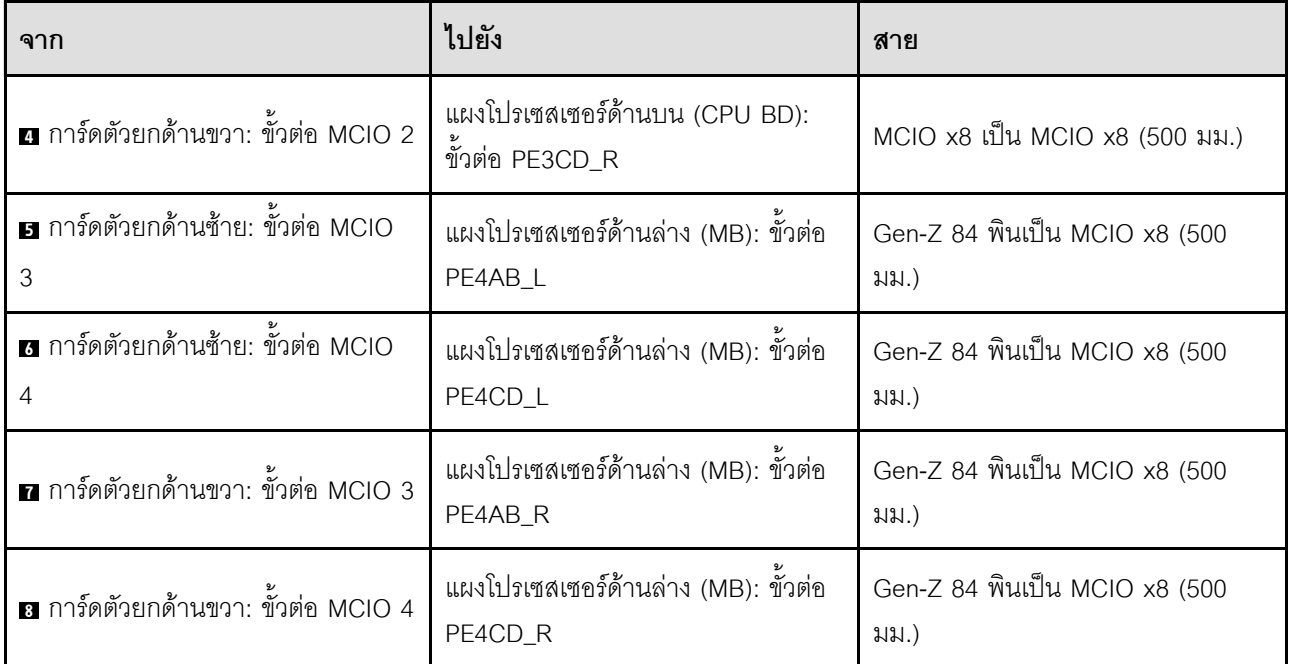

# <span id="page-350-0"></span>บทที่ 7. การกำหนดค่าระบบ

ทำตามขั้นตอนต่อไปนี้เพื่อกำหนดค่าระบบของคุณ

# ตั้งค่าการเชื่อมต่อเครือข่ายสำหรับ Lenovo XClarity Controller

้ก่อนที่คุณจะสามารถเข้าถึง Lenovo XClarity Controller ผ่านเครือข่ายได้ คุณจะต้องระบุว่าจะให้ Lenovo XClarity Controller เชื่อมต่อกับเครือข่ายอย่างไร คุณอาจจำเป็นต้องระบุที่อยู่ IP แบบคงที่ ทั้งนี้ขึ้นอยู่กับรูปแบบการเชื่อมต่อ เครือข่ายที่เลือกใช้งาบ

สามารถใช้วิธีการต่อไปนี้ในการตั้งค่าการเชื่อมต่อเครือข่ายสำหรับ Lenovo XClarity Controller หากคุณไม่ได้ใช้งาน DHCP:

หากมีการเชื่อมต่อจอภาพเข้ากับเซิร์ฟเวอร์ คุณสามารถเลือก Lenovo XClarity Provisioning Manager เพื่อตั้งค่า การเชื่อมต่อเครือข่ายได้

ทำตามขั้นตอนต่อไปนี้เพื่อเชื่อมต่อ Lenovo XClarity Controller เข้ากับเครือข่ายโดยใช้ Lenovo XClarity Provisioning Manager

- 1 เริ่มระบบเซิร์ฟเวคร์
- 2. กดปุ่มที่ระบุในคำแนะนำบนหน้าจอเพื่อแสดงอินเทอร์เฟซ Lenovo XClarity Provisioning Manager (ดู ์ข้อมูลเพิ่มเติมได้ที่ส่วน "เริ่มต้นระบบ" ใน LXPM เอกสารที่เข้ากันได้กับเซิร์ฟเวอร์ของคุณที่ https:// pubs.lenovo.com/lxpm-overview/)
- 3. ไปที่ LXPM → UEFI Setup → BMC Settings เพื่อระบุวิธีการที่ Lenovo XClarity Controller จะเชื่อม ต่อกับเครือข่าย
	- ิ หากคุณเลือกการเชื่อมต่อผ่าน IP แบบคงที่ ตรวจสอบให้มั่นใจว่าคุณระบุที่อยู่ IPv4 หรือ IPv6 ที่ใช้งาน ได้บนเครือข่าย
	- หากคุณเลือกการเชื่อมต่อแบบ DHCP ตรวจสอบให้แน่ใจว่าที่อยู่ MAC สำหรับเซิร์ฟเวอร์ได้ถูกกำหนด ค่าภายในเซิร์ฟเวอร์ DHCP แล้ว
- 4. คลิก OK เพื่อนำการตั้งค่าไปใช้ และรอประมาณสองถึงสามนาที
- 5. ใช้ที่อยู่ IPv4 หรือ IPv6 เพื่อเชื่อมต่อกับ Lenovo XClarity Controller

**ข้อสำคัญ**: Lenovo XClarity Controller จะได้รับการตั้งค่าเริ่มต้นด้วยชื่อผู้ใช้ USERID และรหัสผ่าน PASSW0RD (ที่มีเลขศูนย์ ไม่ใช่ตัวอักษร O) การตั้งค่าผู้ใช้ตามค่าเริ่มต้นนี้มีสิทธิ์การเข้าถึงระดับผู้ควบคุม จำเป็นต้องเปลี่ยนชื่อผู้ใช้และรหัสผ่านนี้ระหว่างการกำหนดค่าเริ่มต้นเพื่อการรักษาความปลอดภัยที่ดียิ่งขึ้น หากไม่มีการเชื่อมต่อจอภาพเข้ากับเซิร์ฟเวอร์ คุณสามารถตั้งค่าการเชื่อมต่อเครือข่ายได้ผ่านอินเทอร์เฟซ Lenovo XClarity Controller เชื่อมต่อสายอีเทอร์เน็ตจากแล็ปท็อปของคุณเข้ากับขั้วต่อ พอร์ตการจัดการระบบ XCC บน ี เซิร์ฟเวอร์ สำหรับตำแหน่งของ พอร์ตการจัดการระบบ XCC โปรดดู บทที่ 2 "ส่วนประกอบเซิร์ฟเวอร์" บนหน้าที่ 21

### **หมายเหต**ุ: ตรวจสอบให้มั่นใจว่าคุณแก้ไขการตั้งค่า IP บนแล็ปท็อปของคุณเพื่อให้อยู่ในเครือข่ายเดียวกันกับการ ตั้งค่าเริ่มต้นของเซิร์ฟเวอร์แล้ว

ที่อยู่ IPv4 และ IPv6 Link Local Address (LLA) ตามค่าเริ่มต้นจะแสดงอยู่ในแผ่นป้ายการเข้าถึงเครือข่าย Lenovo XClarity Controller ซึ่งติดอยู่กับแถบข้อมูลแบบดึงออก ดู "ระบุเซิร์ฟเวอร์และเข้าถึง Lenovo XClarity Controller" บนหน้าที่ 49

หากคุณกำลังใช้งานแอปบนมือถือ Lenovo XClarity Administrator จากอุปกรณ์เคลื่อนที่ คุณสามารถเชื่อมต่อ Lenovo XClarity Controller ผ่านขั้วต่อ USB ของ Lenovo XClarity Controller บนเซิร์ฟเวอร์ สำหรับตำแหน่งของ ขั้วต่อ USB Lenovo XClarity Controller โปรดดูที่ บทที่ 2 "ส่วนประกอบเซิร์ฟเวอร์" บนหน้าที่ 21

**หมายเหต**ุ: โหมดขั้วต่อ USB ของ Lenovo XClarity Controller ต้องได้รับการตั้งค่าให้จัดการ Lenovo XClarity Controller (แทนโหมด USB ปกติ) ในการสลับจากโหมดปกติไปเป็นโหมดการจัดการ Lenovo XClarity Controller ให้กดปุ่ม ID บนเซิร์ฟเวอร์ค้างไว้อย่างน้อย 3 วินาที จนกระทั่งไฟ LED กะพริบช้าๆ (หนึ่งครั้งทุกสองวินาที) โปรดดู <u>็บทที่ 2 "ส่วนประกอบเซิร์ฟเวอร์" บนหน้าที่ 21 สำหรับตำแหน่งปุ่ม ID</u>

วิธีเชื่อมต่อโดยใช้แอปบนมือถือ Lenovo XClarity Administrator:

- 1. เชื่อมต่อสาย USB ของอุปกรณ์เคลื่อนที่ของคุณเข้ากับขั้วต่อ USB ของ Lenovo XClarity Controller บน เซิร์ฟเวคร์
- 2. บนอุปกรณ์เคลื่อนที่ ให้เปิดใช้งาน USB Tethering
- 3. บนคุปกรณ์เคลื่อนที่ ให้เปิดแอปบนมือถือ Lenovo XClarity Administrator
- 4. หากปิดใช้งานการสำรวจอัตโนมัติ ให้คลิกDiscovery ในหน้าการสำรวจ USB เพื่อเชื่อมต่อกับ Lenovo **XClarity Controller**

้ สำหรับข้อมูลเพิ่มเติมเกี่ยวกับการใช้แอปบนอุปกรณ์เคลื่อนที่ Lenovo XClarity Administrator โปรดดู:

http://sysmgt.lenovofiles.com/help/topic/com.lenovo.lxca.doc/lxca\_usemobileapp.html

# ตั้งค่าพอร์ต USB ด้านหน้าสำหรับการเชื่อมต่อ Lenovo XClarity Controller

ี ก่อนที่คุณจะสามารถเข้าถึง Lenovo XClarity Controller ผ่านพอร์ต USB ด้านหน้า คุณต้องกำหนดค่าพอร์ต USB ้<br>สำหรับการเชื่อมต่อLenovo XClarity Controller

### การรคงรับของเซิร์ฟเวอร์

หากต้องการตรวจดูว่าเซิร์ฟเวอร์ของคุณรองรับการเข้าถึง Lenovo XClarity Controller ผ่านพอร์ต USB ด้านหน้าหรือไม่ โปรดตรวจสอบรายการใดรายการหนึ่งต่อไปนี้:

- ์ ดู บทที่ 2 "ส่วนประกอบเซิร์ฟเวอร์" บนหน้าที่ 21
	-
- หากมีไอคอนประแจบนพอร์ต USB ของเซิร์ฟเวอร์ คุณสามารถตั้งค่าพอร์ต USB ให้เชื่อมต่อกับ Lenovo XClarity Controller ได้ นอกจากนี้ยังเป็นพอร์ต USB เพียงพอร์ตเดียวที่รองรับการอัปเดตระบบอัตโนมัติ USB ของ โมดูลนิรภัยของเฟิร์มแวร์และ RoT

### การตั้งค่าพอร์ต USB เพื่อเชื่อมต่อกับ Lenovo XClarity Controller

คุณสามารถสลับพอร์ต USB ระหว่างการทำงานด้านการจัดการแบบปกติกับ Lenovo XClarity Controller โดยทำตาม ขั้นตกนใดขั้นตกนหนึ่งดังต่กไปนี้

- ี กดปุ่ม ID ค้างไว้อย่างน้อย 3 วินาที จนกระทั่งไฟ LED กะพริบช้าๆ (หนึ่งครั้งทุกสองวินาที) ดู บทที่ 2 "ส่วน <u>ประกอบเซิร์ฟเวอร์" บนหน้าที่ 21 ลำหรับตำแหน่งของปุ่ม ID</u>
- ึ จาก CLI ของตัวควบคุมการจัดการ Lenovo XClarity Controller ให้เรียกใช้คำสั่ง usbfp สำหรับข้อมูลเกี่ยวกับการ ใช้ CLI ของ Lenovo XClarity Controller โปรดดูส่วน "อินเทอร์เฟซบรรทัดคำสั่ง" ในเอกสาร XCC ที่ใช้ได้กับ เซิร์ฟเวอร์ของคุณที่ https://pubs.lenovo.com/lxcc-overview/
- จากเว็บอินเทอร์เฟสของตัวควบคุมการจัดการ Lenovo XClarity Controller ให้คลิก BMC Configuration → Network ➡ Front Panel USB Port Manager สำหรับข้อมูลเกี่ยวกับฟังก์ชันของเว็บอินเทอร์เฟซ Lenovo XClarity Controller โปรดดูส่วน "รายละเอียดเกี่ยวกับฟังก์ชัน XClarity Controller ในเว็บอินเทอร์เฟซ" ในเอกสาร XCC ที่ใช้ได้กับเซิร์ฟเวอร์ของคุณที่ https://pubs.lenovo.com/Ixcc-overview/

### การตรวจสอบการตั้งค่าปัจจุบันของพอร์ต USB

คุณยังสามารถตรวจสอบการตั้งค่าปัจจุบันของพอร์ต USB โดยใช้ CLI ของ Lenovo XClarity Controller Management Controller (คำสั่ง usbfp) หรือเว็บอินเทอร์เฟสของ Lenovo XClarity Controller Management Controller (BMC Configuration → Network → Front Panel USB Port Manager) ดูส่วน "อินเทอร์เฟสบรรทัดคำสั่ง" และส่วน "ราย ิละเอียดเกี่ยวกับฟังก์ชัน XClarity Controller ในเว็บอินเทอร์เฟซ" ในเอกสาร XCC ที่ใช้ได้กับเซิร์ฟเวอร์ของคุณที่ https:// pubs.lenovo.com/lxcc-overview/.

# <span id="page-352-0"></span>ปรับปรุงเฟิร์มแวร์

### มีหลายตัวเลือกให้ใช้ได้เพื่ออัปเดตเฟิร์มแวร์สำหรับเซิร์ฟเวอร์

้ คุณสามารถใช้เครื่องมือที่แสดงรายการที่นี่เพื่ออัปเดตเฟิร์มแวร์ใหม่ล่าสุดสำหรับเซิร์ฟเวอร์และอุปกรณ์ที่ได้รับการติดตั้ง ในเซิร์ฟเวคร์

- ี่ สามารถคูแนวทางปฏิบัติที่ดีที่สุดเกี่ยวกับการอัปเดตเฟิร์มแวร์ได้ที่ไซต์ต่อไปนี้:
	- https://lenovopress.lenovo.com/lp0656-lenovo-thinksystem-firmware-and-driver-update-best-practices  $\equiv$
	- ิ คณสามารถค้นหาเฟิร์มแวร์ล่าสดได้จากไซต์ดังต่อไปนี้:
		- https://datacentersupport.lenovo.com/products/servers/thinksystem/sr950v3/7dc4/downloads/driver-list/
- คุณสามารถสมัครสมาชิกเพื่อรับการแจ้งเตือนผลิตภัณฑ์เพื่อติดตามการอัปเดตเฟิร์มแวร์:
	- https://datacentersupport.lenovo.com/solutions/ht509500

### Static Bundle (Service Pack)

โดยปกติแล้ว Lenovo จะเปิดตัวกลุ่มเฟิร์มแวร์ที่เรียกว่า Static Bundle (Service Pack) เพื่อให้แน่ใจว่ากา รอัปเดตเฟิร์มแวร์ทั้งหมดเข้ากันได้ คุณควรอัปเดตเฟิร์มแวร์ทั้งหมดพร้อมกัน หากคุณกำลังอัปเดตเฟิร์มแวร์สำหรับทั้ง Lenovo XClarity Controller และ UEFI ให้อัปเดตเฟิร์มแวร์สำหรับ Lenovo XClarity Controller ก่อน

### อัปเดตนิยามของวิธีการ

- **การอัปเดตภายใน** การติดตั้งหรืออัปเดตที่ดำเนินการโดยใช้เครื่องมือหรือแอปพลิเคชันภายในระบบปฏิบัติการที่ ดำเนินการบน CPU หลักของเซิร์ฟเวอร์
- **การอัปเดตภายนอก** การติดตั้งหรือการอัปเดตที่ดำเนินการโดย Lenovo XClarity Controller ที่รวบรวมการอัปเดต แล้วส่งการอัปเดตไปยังระบบย่อยหรืออุปกรณ์เป้าหมาย การอัปเดตภายนอกไม่ขึ้นต่อระบบปฦิบัติการที่ดำเนินการ บน CPU หลัก อย่างไรก็ตาม การปฏิบัติการภายนอกส่วนใหญ่กำหนดให้เซิร์ฟเวอร์ต้องอยู่ในสถานะพลังงาน S0 (กำลังทำงาน)
- **การอัปเดตตามเป้าหมาย** การติดตั้งหรืออัปเดตที่เริ่มต้นจากระบบปฏิบัติการที่ติดตั้งและใช้งานบนเซิร์ฟเวอร์เป้า หมาย
- **การอัปเดตนอกเป้าหมาย** การติดตั้งหรืออัปเดตที่เริ่มต้นจากอปกรณ์คอมพิวเตอร์ที่โต้ตอบกับ Lenovo XClarity Controller ของเซิร์ฟเวอร์โดยตรง
- Static Bundle (Service Pack) Static Bundle (Service Pack) คือชุดการอัปเดตที่ได้รับการออกแบบและทดสอบ ้ เพื่อมอบระดับฟังก์ชันการทำงาน ประสิทธิภาพ และความเข้ากันได้ที่สอดคล้องกัน Static Bundle (Service Pack) ้คือประเภทเครื่องของเซิร์ฟเวอร์เฉพาะและถูกสร้างขึ้นมา (โดยมีการอัปเดตเฟิร์มแวร์และไดรเวอร์อุปกรณ์) เพื่อ รองรับการกระจายระบบปฏิบัติการ Windows Server, Red Hat Enterprise Linux (RHEL) และ SUSE Linux Enterprise Server (SLES) โดยเฉพาะ มี Static Bundle (Service Pack) ที่มีเฟิร์มแวร์แบบเฉพาะประเภทเครื่อง ให้บริการ

### เครื่องมืออัปเดตเฟิร์มแวร์

ดูตารางต่อไปนี้เพื่อระบุเครื่องมือที่ดีที่สุดของ Lenovo เพื่อใช้ในการติดตั้งและตั้งค่าเฟิร์มแวร์:

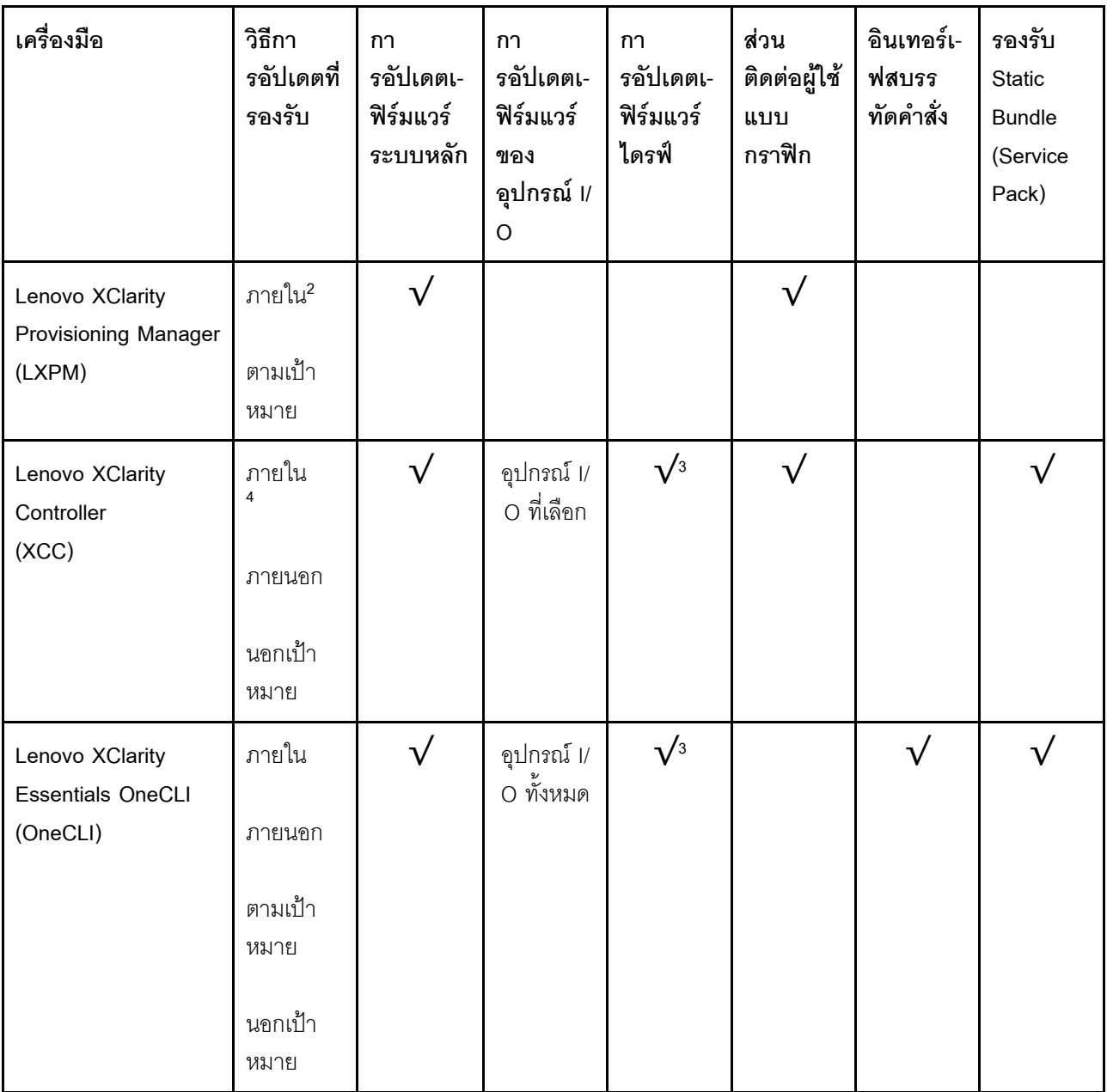

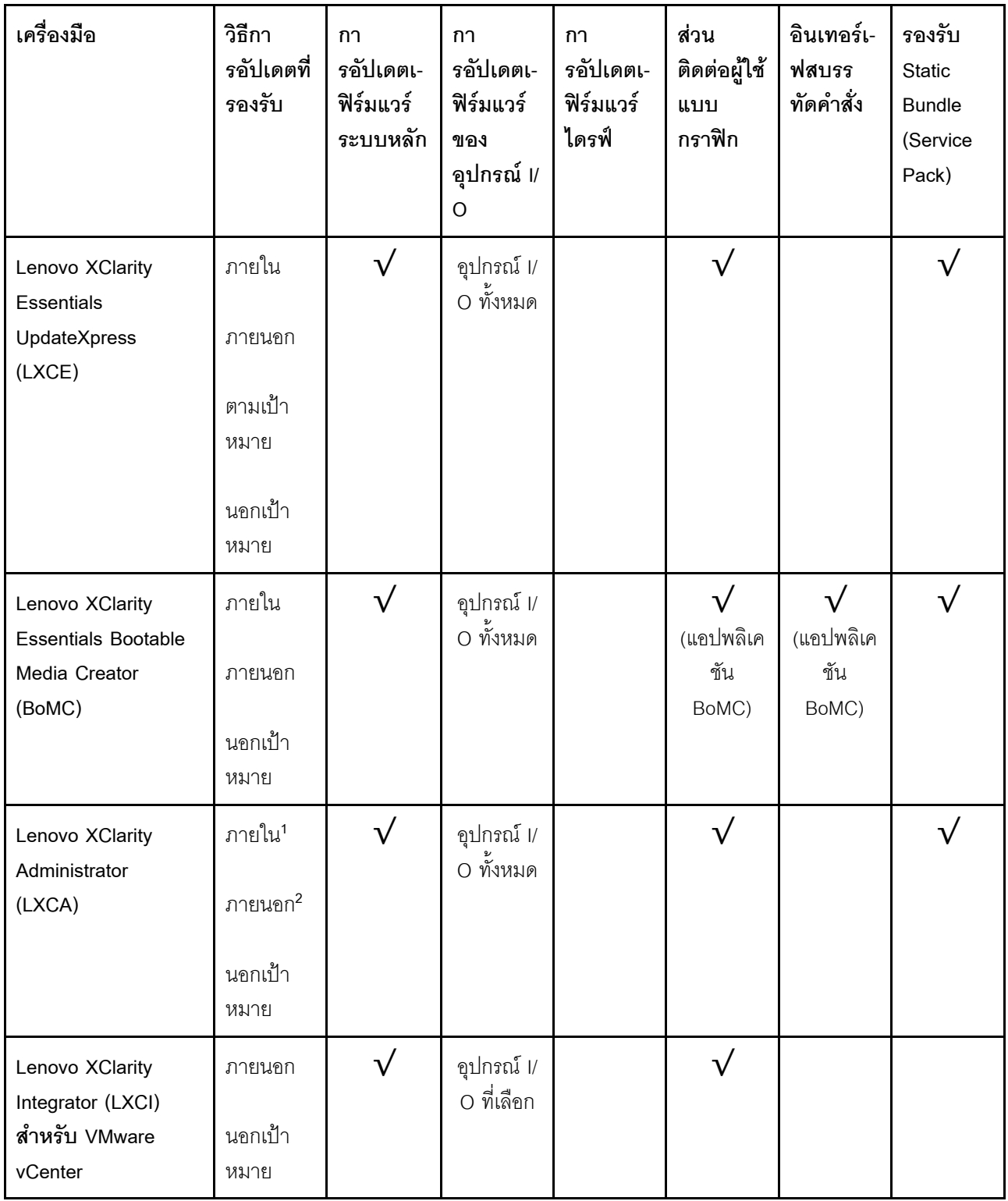

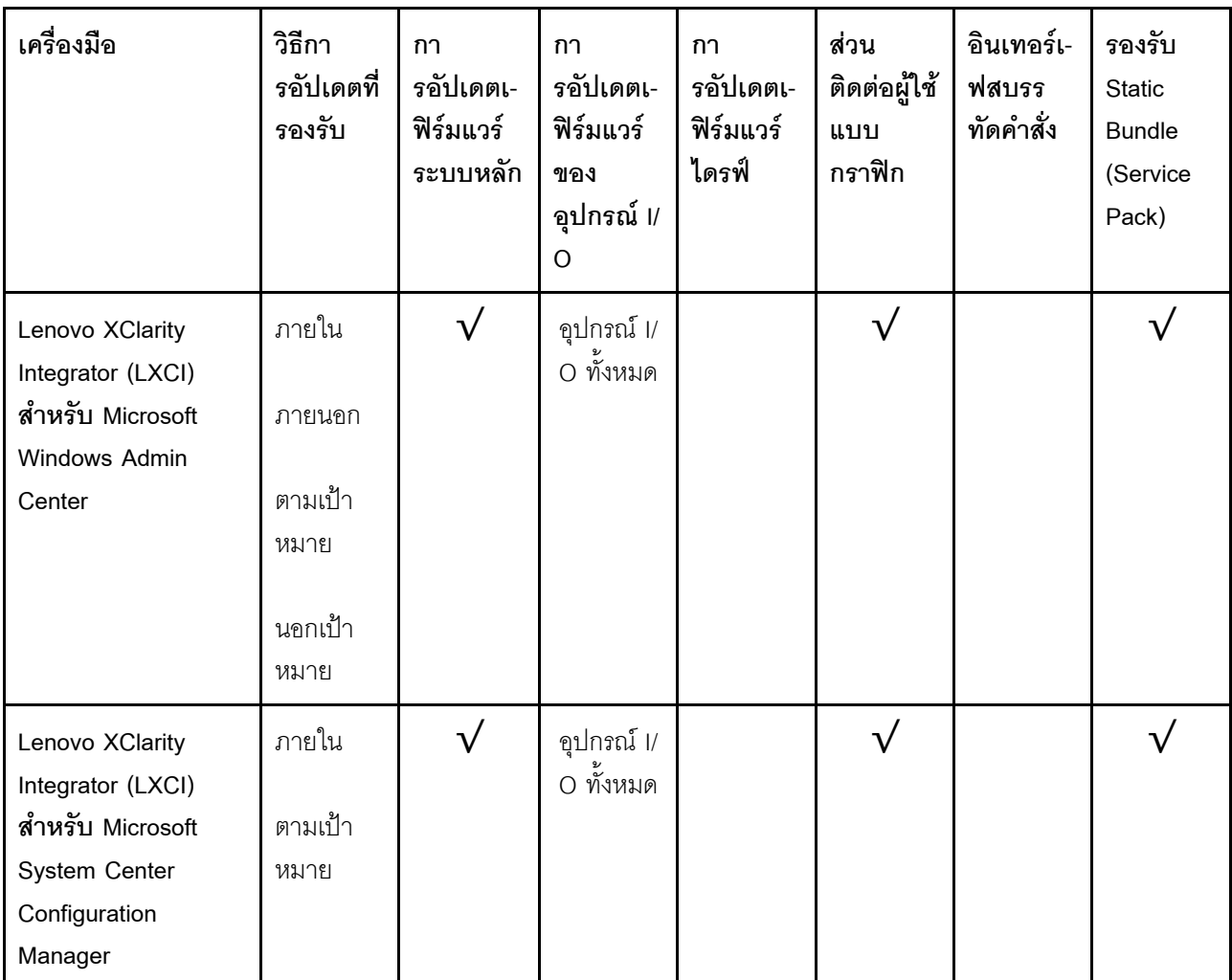

### หมายเหตุ:

1. ลำหรับการอัปเดตเฟิร์มแวร์ I/O

- 2. สำหรับการอัปเดตเฟิร์มแวร์ BMC และ UEFI
- 3. การอัปเดตเฟิร์มแวร์ไดรฟ์รองรับเครื่องมือและวิธีการด้านล่างเท่านั้น:
	- XCC Barel Metal Update (BMU): ภายใน และต้องรีบูตระบบ
	- Lenovo XClarity Essentials OneCLI:
		- เพื่อไดรฟ์ที่รองรับโดยผลิตภัณฑ์ ThinkSystem V2 และ V3 (ไดรฟ์แบบดั้งเดิม): ภายใน และไม่ต้องใช้การรี  $\equiv$ บูตระบบ
		- สำหรับไดรฟ์ที่รองรับเฉพาะผลิตภัณฑ์ ThinkSystem V3 (ไดรฟ์ใหม่): จัดเตรียม XCC และอัปเดตด้วย XCC  $\mathbb{R}^{\mathbb{Z}}$ BMU ให้เสร็จสิ้น (ภายใน และต้องรีบูตระบบ)
- 4. Bare Metal Update (BMU) เท่านั้น

Lenovo XClarity Provisioning Manager

จาก Lenovo XClarity Provisioning Manager คุณสามารถอัปเดตเฟิร์มแวร์ Lenovo XClarity Controller, เฟิร์มแวร์ UEFI และซอฟต์แวร์ Lenovo XClarity Provisioning Manager

หมายเหตุ: ตามค่าเริ่มต้น อินเทอร์เฟซผู้ใช้แบบกราฟิก Lenovo XClarity Provisioning Manager จะแสดงเมื่อคุณ ้เริ่มเซิร์ฟเวอร์และกดปุ่มที่ระบุในคำแนะนำบนหน้าจอ หากคุณเปลี่ยนค่าเริ่มต้นดังกล่าวให้เป็นการตั้งค่าระบบตาม ข้อความ คุณสามารถนำส่วนติดต่อผู้ใช้แบบกราฟิกจากอินเทอร์เฟสการตั้งค่าระบบตามข้อความขึ้นมาใช้ได้ ้ สำหรับข้อมูลเพิ่มเติมเกี่ยวกับการใช้ Lenovo XClarity Provisioning Manager เพื่ออัปเดตเฟิร์มแวร์ โปรดดู: ส่วน "การอัปเดตเฟิร์มแวร์" ในเอกสาร LXPM ที่ใช้ได้กับเซิร์ฟเวอร์ของคุณที่ https://pubs.lenovo.com/lxpmoverview/

### Lenovo XClarity Controller

้ถ้าคุณต้องติดตั้งการอัปเดตที่เจาะจง คุณสามารถใช้อินเทอร์เฟส Lenovo XClarity Controller สำหรับเซิร์ฟเวอร์ที่ เจาะจง

### หมายเหตุ:

่ ในการอัปเดตภายในผ่าน Windows หรือ Linux ต้องติดตั้งไดรเวอร์ระบบปฏิบัติการ และเปิดใช้งาน ้อินเทอร์เฟสอีเทอร์เน็ตผ่าน USB (บางครั้งเรียกว่า LAN over USB)

สามารถดูข้อมูลเพิ่มเติมเกี่ยวกับการกำหนดค่าอีเทอร์เน็ตผ่าน USB ได้ที่:

ี ส่วน "การกำหนดค่า Ethernet over USB" ในเวอร์ชันเอกสาร XCC ที่ใช้ได้กับเซิร์ฟเวอร์ของคุณที่ https:// pubs.lenovo.com/lxcc-overview/

้ถ้าคุณอัปเดตเฟิร์มแวร์ผ่าน Lenovo XClarity Controller ตรวจสอบให้แน่ใจว่าคุณได้ดาวน์โหลด และติดตั้ง  $\equiv$ ไดรเวอร์อุปกรณ์ล่าสุดสำหรับระบบปฏิบัติการที่กำลังรันบนเซิร์ฟเวอร์นั้น

ดูข้อมูลเพิ่มเติมเกี่ยวกับการใช้ Lenovo XClarity Controller เพื่ออัปเดตเฟิร์มแวร์ได้ที่:

ส่วน "การอัปเดตเฟิร์มแวร์ของเซิร์ฟเวอร์" ในเอกสาร XCC ที่ใช้ได้กับเซิร์ฟเวอร์ของคุณที่ https://pubs.lenovo.com/ Ixcc-overview/

Lenovo XClarity Essentials OneCLI

Lenovo XClarity Essentials OneCLI คือคอลเลกชันของแอปพลิเคชันบรรทัดคำสั่งที่สามารถนำมาใช้จัดการ เซิร์ฟเวอร์ของ Lenovo ได้ แอปพลิเคชันอัปเดตสามารถนำมาใช้อัปเดตเฟิร์มแวร์และไดรเวอร์อุปกรณ์สำหรับ เซิร์ฟเวอร์ของคุณได้ การอัปเดตสามารถทำได้ภายในระบบปฏิบัติการโฮสต์ของเซิร์ฟเวอร์ (ภายใน) หรือจากระยะ ไกลผ่าน BMC ของเซิร์ฟเวอร์ (ภายนอก)

ดูข้อมูลเพิ่มเติมเกี่ยวกับการใช้ Lenovo XClarity Essentials OneCLI เพื่ออัปเดตเฟิร์มแวร์ได้ที่:

https://pubs.lenovo.com/lxce-onecli/onecli\_c\_update

Lenovo XClarity Essentials UpdateXpress

Lenovo XClarity Essentials UpdateXpress ให้ฟังก์ชันการอัปเดต OneCLI ส่วนใหญ่ผ่านอินเทอร์เฟสผู้ใช้แบบ ิกราฟิก (GUI) โดยสามารถใช้เพื่อรับและปรับใช้แพคเกจการอัปเดต Static Bundles และการอัปเดตแต่ละรายการ Static Bundles ประกอบด้วยเฟิร์มแวร์และการอัปเดตไดรเวอร์อุปกรณ์สำหรับ Microsoft Windows และ Linux คุณสามารถรับ Lenovo XClarity Essentials UpdateXpress จากตำแหน่งต่างๆ ต่อไปนี้:

https://datacentersupport.lenovo.com/solutions/Invo-xpress

#### Lenovo XClarity Essentials Bootable Media Creator

คุณสามารถใช้ Lenovo XClarity Essentials Bootable Media Creator เพื่อสร้างสื่อที่บูตได้ ซึ่งเหมาะกับกา รอัปเดตเฟิร์มแวร์, การอัปเดต VPD, รายการอุปกรณ์และ FFDC Collection, การกำหนดค่าระบบขั้นสูง, การ จัดการคีย์ FoD. การลบอย่างปลอดภัย. การกำหนดค่า RAID และการวินิจฉัยบนเซิร์ฟเวอร์ที่รองรับ

คุณสามารถรับ Lenovo XClarity Essentials BoMC จากส่วนต่อไปนี้:

https://datacentersupport.lenovo.com/solutions/Invo-bomc

#### Lenovo XClarity Administrator

หากคุณกำลังจัดการหลายเซิร์ฟเวอร์โดยใช้ Lenovo XClarity Administrator คุณสามารถอัปเดตเฟิร์มแวร์สำหรับ เซิร์ฟเวอร์ที่มีการจัดการทั้งหมดผ่านอินเทอร์เฟสดังกล่าว การจัดการเฟิร์มแวร์ช่วยให้การกำหนดนโยบายด้านการ ปฏิบัติตามข้อบังคับเกี่ยวกับเฟิร์มแวร์สำหรับปลายทางที่มีการจัดการทำได้ง่าย เมื่อคุณสร้างและกำหนดนโยบาย ด้านการปฏิบัติตามข้อบังคับสำหรับปลายทางที่มีการจัดการ การตรวจสอบ Lenovo XClarity Administrator จะ ้<br>เปลี่ยนเป็นรายการสำหรับปลายทางดังกล่าวและตั้งค่าสถานะให้กับปลายทางที่ไม่ตรงตามข้อบังคับ

ดูข้อมูลเพิ่มเติมเกี่ยวกับการใช้ Lenovo XClarity Administrator เพื่ออัปเดตเฟิร์มแวร์ได้ที่:

http://sysmgt.lenovofiles.com/help/topic/com.lenovo.lxca.doc/update\_fw.html

ข้อเสนอ Lenovo XClarity Integrator

ข้อเสนอ Lenovo XClarity Integrator สามารถผสานรวมคุณลักษณะการจัดการของ Lenovo XClarity Administrator และเซิร์ฟเวอร์ด้วยซอฟต์แวร์ที่ใช้ในโครงสร้างพื้นฐานของการปรับใช้บางอย่าง เช่น VMware vCenter, Microsoft Admin Center หรือ Microsoft System Center

ดูข้อมูลเพิ่มเติมเกี่ยวกับการใช้ Lenovo XClarity Integrator เพื่ออัปเดตเฟิร์มแวร์ได้ที่:

https://pubs.lenovo.com/lxci-overview/

## กำหนดค่าเฟิร์มแวร์

มีหลายตัวเลือกให้ใช้ได้เพื่อติดตั้งและกำหนดค่าเฟิร์มแวร์สำหรับเซิร์ฟเวอร์

**ข้อสำคัญ**: Lenovo ไม่แนะนำตัวเลือกการตั้งค่า ROM เป็น <mark>Legacy</mark> แต่คุณสามารถเริ่มการตั้งค่านี้หากจำเป็น โปรด ทราบว่าการตั้งค่านี้ช่วยป้องกันไม่ให้ไดรเวอร์ UEFI สำหรับอุปกรณ์ของช่องเสียบทำการโหลด ซึ่งอาจทำให้เกิดผลกระทบ ในทางลบต่อซอฟต์แวร์ Lenovo เช่น LXCA. OneCLI และ XCC ผลกระทบเหล่านี้รวมถึงแต่ไม่จำกัดเพียงการไม่

ี สามารถระบุรายละเอียดของการ์ดอะแดปเตอร์ เช่น ชื่อรุ่นและระดับเฟิร์มแวร์ ตัวอย่างเช่น "ThinkSystem RAID 930-16i 4GB Flash" อาจแสดงเป็น "อะแดปเตอร์ 06:00:00" ในบางกรณี การทำงานบนอะแดปเตอร์ PCIe บางรายการ อาจเปิดใช้งานไม่ถูกต้อง

#### Lenovo XClarity Provisioning Manager (LXPM)

ิ จาก Lenovo XClarity Provisioning Manager คุณสามารถกำหนดการตั้งค่า UEFI สำหรับเซิร์ฟเวอร์ของคุณได้

**หมายเหต**ุ: Lenovo XClarity Provisioning Manager มีส่วนติดต่อผู้ใช้แบบกราฟิกเพื่อการกำหนดค่าเครื่อง เซิร์ฟเวอร์ นอกจากนี้คุณยังสามารถใช้อินเทอร์เฟซแบบข้อความเพื่อกำหนดค่าระบบ (Setup Utility) ได้อีกด้วย จาก Lenovo XClarity Provisioning Manager คุณสามารถเลือกเริ่มระบบเซิร์ฟเวอร์ใหม่และเข้าถึงอินเทอร์เฟซแบบ ข้อความได้อีกด้วย นอกจากนี้ คุณยังสามารถกำหนดให้อินเทอร์เฟซแบบข้อความเป็นอินเทอร์เฟซเริ่มต้น ซึ่งจะ ปรากฏขึ้นเมื่อคุณเริ่ม LXPM ในการทำสิ่งนี้ โปรดไปที่ Lenovo XClarity Provisioning Manager ➡ UEFI Setup → System Settings → <F1>Start Control → Text Setup ในการเริ่มต้นเซิร์ฟเวอร์ด้วยส่วนติดต่อผู้ใช้แบบ กราฟิก ให้เลือก Auto หรือ Tool Suite

### ดูเอกสารต่อไปนี้สำหรับข้อมูลเพิ่มเติม:

- ้ค้นหาเวอร์ชันเอกสาร LXPM ที่ใช้ได้กับเซิร์ฟเวอร์ของคุณที่ https://pubs.lenovo.com/Ixpm-overview/
- คู่มือผู้ใช้ UEFI ที่ https://pubs.lenovo.com/uefi-overview/
- Lenovo XClarity Essentials OneCLI

้ คุณสามารถใช้แอปพลิเคชันสำหรับการกำหนดค่าและคำสั่งเพื่อดูการกำหนดค่าการตั้งค่าระบบปัจจุบันและ ิ เปลี่ยนแปลง Lenovo XClarity Controller และ UEFI ข้อมูลการกำหนดค่าที่บันทึกเอาไว้สามารถใช้ในการทำซ้ำ หรือคืนค่าระบบคื่นได้

้ สำหรับข้อมูลเกี่ยวกับการกำหนดค่าเซิร์ฟเวอร์โดยใช้ Lenovo XClarity Essentials OneCLI โปรดดู:

https://pubs.lenovo.com/lxce-onecli/onecli\_c\_settings\_info\_commands

Lenovo XClarity Administrator

 $\bullet$ 

คุณสามารถกำหนดเงื่อนไขและเงื่อนไขล่วงหน้าสำหรับเซิร์ฟเวอร์ทั้งหมดของคุณโดยใช้การกำหนดค่าที่สอดคล้องกัน ี การตั้งค่าการกำหนดค่า (เช่น อปกรณ์จัดเก็บข้อมลภายใน, อะแดปเตอร์ I/O, การตั้งค่าการบต. เฟิร์มแวร์, พอร์ต และการตั้งค่า Lenovo XClarity Controller และ UEFI) จะถูกบันทึกเป็นรูปแบบเซิร์ฟเวอร์ที่สามารถนำไปใช้กับ เครื่องที่มีการจัดการมากกว่าหนึ่งเซิร์ฟเวอร์ได้ เมื่อรูปแบบเซิร์ฟเวอร์ได้รับการอัปเดต ความเปลี่ยนแปลงที่มีจะถูกนำ ไปใช้กับเซิร์ฟเวอร์ที่มีการนำรูปแบบเครื่องไปใช้โดยอัตโนมัติ

้ สำหรับรายละเอียดเฉพาะเกี่ยวกับการอัปเดตเฟิร์มแวร์โดยใช้: Lenovo XClarity Administrator สามารถดูได้ที่:

http://sysmgt.lenovofiles.com/help/topic/com.lenovo.lxca.doc/server\_configuring.html

Lenovo XClarity Controller
คุณสามารถกำหนดค่าโปรเซสเซอร์การจัดการสำหรับเซิร์ฟเวอร์ผ่านเว็บอินเทอร์เฟซ Lenovo XClarity Controller คินเทคร์เฟซบรรทัดคำสั่ง หรือ Redfish API สำหรับข้อมูลเกี่ยวกับการกำหนดค่าเซิร์ฟเวอร์โดยใช้ Lenovo XClarity Controller โปรดดู: ส่วน "การกำหนดค่าเซิร์ฟเวอร์" ในเอกสาร XCC ที่ใช้ได้กับเซิร์ฟเวอร์ของคุณที่ https://pubs.lenovo.com/Ixccoverview/

# การกำหนดค่าโมดูลหน่วยความจำ

้ความสามารถของหน่วยความจำนั้นขึ้นอยู่กับตัวแปรจำนวนมาก อาทิเช่น โหมดหน่วยความจำ, ความเร็วหน่วยความจำ, ้ลำดับหน่วยความจำ. จำนวนหน่วยความจำและโปรเซสเซอร์

ข้อมูลเกี่ยวกับการปรับประสิทธิภาพหน่วยความจำและการกำหนดค่าหน่วยความจำมีอยู่ที่เว็บไซต์ Lenovo Press:

https://lenovopress.lenovo.com/servers/options/memory

้นอกจากนี้ คณยังสามารถใช้ประโยชน์จากตัวกำหนดค่าหน่วยความจำ ซึ่งใช้งานได้จากไซต์ต่อไปนี้:

https://dcsc.lenovo.com/#/memory\_configuration

# เปิดใช้งาน Software Guard Extensions (SGX)

Intel® Software Guard Extensions (Intel® SGX) ทำงานภายใต้สมมติฐานที่ว่าขอบเขตการรักษาความปลอดภัยจะ รวมเฉพาะส่วนภายในของแพคเกจ CPU เท่านั้น และทำให้ DRAM ไม่น่าเชื่อถือ

อย่าลืมดูส่วน "กฎและลำดับการติดตั้งโมดูลหน่วยความจำ" บนหน้าที่ 60 ซึ่งระบุว่าเซิร์ฟเวอร์ของคุณรองรับ SGX หรือ ไม่ และแสดงรายการลำดับการติดตั้งโมดูลหน่วยความจำสำหรับการกำหนดค่า SGX

ดำเนินการขั้นตอนต่อไปนี้ในการเปิดใช้งาน SGX

- ขั้นตอนที่ 1. รีสตาร์ทระบบ ก่อนที่ระบบปฏิบัติการจะเริ่มต้นระบบ ให้กดปุ่มที่ระบุในคำแนะนำบนหน้าจอเพื่อเข้าสู่ Setup Utility (ดูข้อมูลเพิ่มเติมได้ที่ส่วน "เริ่มต้นระบบ" ใน LXPM เอกสารที่เข้ากันได้กับเซิร์ฟเวอร์ของคุณ ที่ https://pubs.lenovo.com/lxpm-overview/)
- ์ขั้นตอนที่ 2. ไปที่ System settings → Processors → UMA-Based Clustering และปิดใช้งานตัวเลือก
- ขั้นตอนที่ 3. ไปที่ System settings ➡ Processors ➡ Total Memory Encryption (TME) และเปิดใช้งานตัวเลือก

ขั้นตอนที่ 4. บันทึกการเปลี่ยนแปลง แล้วไปที่ System settings ➡ Processors ➡ SW Guard Extension (SGX) และเปิดใช้งานตัวเลือก

# การกำหนดค่า RAID

ิ การใช้ Redundant Array of Independent Disks (RAID) เพื่อจัดเก็บข้อมูลยังคงเป็นหนึ่งในวิธีการโดยทั่วไปและ ประหยัดค่าใช้จ่ายในการเพิ่มประสิทธิภาพการจัดเก็บ ความพร้อมใช้งาน และความจุของเซิร์ฟเวอร์

RAID จะเพิ่มประสิทธิภาพโดยการทำให้ไดรฟ์หลายตัวสามารถประมวลผลคำขอ I/O พร้อมกันได้ RAID ยังสามารถ ้ป้องกันการสูญหายของข้อมูลในกรณีที่ไดรฟ์ทำงานล้มเหลว โดยการสร้างข้อมูลที่ขาดหายไปขึ้นใหม่จากไดรฟ์ที่ล้มเหลว โดยใช้ข้อมูลจากไดรฟ์ที่เหลืออยู่

ี อาร์เรย์ RAID (หรือที่เรียกว่ากลุ่มไดรฟ์ RAID) คือกลุ่มของไดรฟ์จริงหลายตัวที่ใช้วิธีการทั่วไปวิธีหนึ่งในการกระจาย ข้อมูลระหว่างไดรฟ์ต่างๆ ไดรฟ์เสมือน (หรือเรียกว่าดิสก์เสมือนหรือไดรฟ์แบบลอจิคัล) คือพาร์ทิชันในกลุ่มไดรฟ์ที่ ประกอบด้วยส่วนของข้อมูลที่อยู่ติดกันบนไดรฟ์ ไดรฟ์เสมือนจะปรากฏต่อระบบปฏิบัติการของโฮสต์โดยเป็นดิสก์จริงที่ ้สามารถแบ่งพาร์ทิชัน เพื่อสร้างไดรฟ์แบบลอจิคัลหรือโวลุ่มของระบบปฏิบัติการ

ข้อมูลเบื้องต้นเกี่ยวกับ RAID มีอยู่ที่เว็บไซต์ Lenovo Press ต่อไปนี้:

https://lenovopress.lenovo.com/lp0578-lenovo-raid-introduction

ข้อมูลโดยละเอียดเกี่ยวกับเครื่องมือการจัดการ RAID และแหล่งข้อมูลมีอยู่ที่เว็บไซต์ Lenovo Press ต่อไปนี้:

https://lenovopress.lenovo.com/lp0579-lenovo-raid-management-tools-and-resources

Intel VROC

#### การเปิดใช้งาน Intel VROC

ก่อนการตั้งค่า RAID สำหรับไดรฟ์ NVMe ให้ปฏิบัติตามขั้นตอนต่อไปนี้เพื่อเปิดใช้งาน VROC:

- 1. รีสตาร์ทระบบ ก่อนที่ระบบปฏิบัติการจะเริ่มต้นระบบ ให้กดปุ่มที่ระบุในคำแนะนำบนหน้าจอเพื่อเข้าสู่ Setup Utility (ดูข้อมูลเพิ่มเติมได้ที่ส่วน "เริ่มต้นระบบ" ใน LXPM เอกสารที่เข้ากันได้กับเซิร์ฟเวอร์ของคุณที่ https:// pubs.lenovo.com/lxpm-overview/)
- 2. ไปที่ System Settings → Devices and I/O Ports → Intel® VMD technology → Enable/Disable Intel® VMD แล้วเปิดให้งานตัวเลือกนี้
- 3. บันทึกการเปลี่ยนแปลงแล้วรีบูตระบบ

#### การกำหนดค่า Intel VROC

Intel นำเสนอการกำหนดค่า VROC ที่หลากหลาย พร้อม RAID ในระดับต่างๆ และการรองรับ SSD ดูรายละเอียดเพิ่ม เติมต่อไปนี้

#### หมายเหตุ:

- ้ ระดับ RAID ที่รองรับจะแตกต่างกันไปตามรุ่น สำหรับระดับ RAID ที่รองรับโดย SR950 V3 โปรดดู ข้อมูลจำเพาะ ทางเทคนิค
- ดูข้อมูลเพิ่มเติมเกี่ยวกับการรับและติดตั้งคีย์เปิดการทำงานได้ที่ https://fod.lenovo.com/lkms  $\bullet$

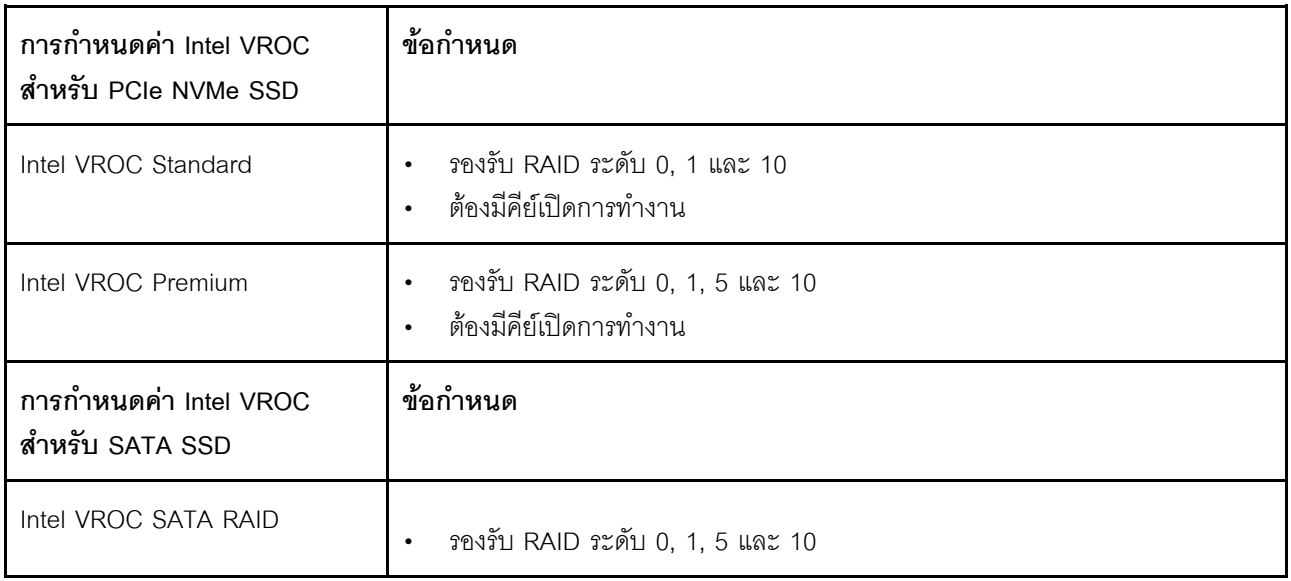

# ปรับใช้ระบบปฏิบัติการ

มีตัวเลือกต่างๆ มากมายในการปรับใช้ระบบปฏิบัติการบนเซิร์ฟเวอร์

## ระบบปฏิบัติการที่พร้อมใช้งาน

- **VMware ESXi**
- Red Hat Enterprise Linux
- SUSE Linux Enterprise Server

รายการระบบปฏิบัติการที่ใช้ได้ทั้งหมด: https://lenovopress.lenovo.com/osig

### การปรับใช้โดยใช้เครื่องมือ

หลายเซิร์ฟเวคร์

### ู้<br>เคริคงมีคที่มีใช้ได้

- Lenovo XClarity Administrator http://sysmgt.lenovofiles.com/help/topic/com.lenovo.lxca.doc/compute\_node\_image\_deployment.html
- Lenovo XClarity Essentials OneCLI https://pubs.lenovo.com/lxce-onecli/onecli\_r\_uxspi\_proxy\_tool
- Deployment Pack Lenovo XClarity Integrator สำหรับ SCCM (สำหรับระบบปฏิบัติการ Windows เท่านั้น) https://pubs.lenovo.com/lxci-deploypack-sccm/dpsccm c endtoend deploy scenario

#### เซิร์ฟเวคร์เดียว

### เครื่องมือที่มีใส้ได้

- Lenovo XClarity Provisioning Manager ส่วน "การติดตั้ง OS" ในเอกสาร LXPM ที่ใช้ได้กับเซิร์ฟเวอร์ของคุณที่ https://pubs.lenovo.com/Ixpmoverview/
- Lenovo XClarity Essentials OneCLI https://pubs.lenovo.com/lxce-onecli/onecli\_r\_uxspi\_proxy\_tool
- Deployment Pack Lenovo XClarity Integrator สำหรับ SCCM (สำหรับระบบปฏิบัติการ Windows เท่านั้น) https://pubs.lenovo.com/lxci-deploypack-sccm/dpsccm\_c\_endtoend\_deploy\_scenario

### การปรับใช้ด้วยตนเอง

หากคุณไม่สามารถเข้าถึงเครื่องมือดังกล่าวได้ ให้ทำตามคำแนะนำด้านล่างเพื่อดาวน์โหลด*คู่มือการติดตั้ง OS* ที่สัมพันธ์ กันและปรับใช้ระบบปฏิบัติการด้วยตนเองโดยอ้างอิงข้อมูลในคู่มือ

- 1. ไปที่ https://datacentersupport.lenovo.com/solutions/server-os
- 2. เลือกระบบปฏิบัติการจากบานหน้าต่างนำทางและคลิก Resources
- 3. ค้นหาส่วน "คู่มือการติดตั้ง OS" และคลิกที่คำแนะนำการติดตั้ง จากนั้นให้ทำตามคำแนะนำเพื่อดำเนินงานการ ปรับใช้งานระบบปฏิบัติการให้เสร็จสมบูรณ์

# สำรองข้อมูลการกำหนดค่าเซิร์ฟเวอร์

หลังจากการตั้งค่าเซิร์ฟเวอร์หรือทำการเปลี่ยนแปลงการกำหนดค่า แนวปฏิบัติที่ดีคือการสำรองข้อมูลการกำหนดค่า เซิร์ฟเวอร์โดยสมบูรณ์เอาไว้

้ตรวจสอบให้แน่ใจว่าคุณได้ทำการสำรองข้อมูลสำหรับส่วนประกอบต่อไปนี้ของเซิร์ฟเวอร์:

#### หน่วยประมวลผลการจัดการ

คุณสามารถสำรองข้อมูลการกำหนดค่าหน่วยประมวลผลการจัดการผ่านทางอินเทอร์เฟซ Lenovo XClarity Controller สำหรับรายละเอียดเกี่ยวกับการสำรองข้อมูลการกำหนดค่าตัวประมวลผลการจัดการ ให้ดู:

ส่วน "การสำรองข้อมูลการกำหนดค่า BMC" ในเอกสาร XCC ที่ใช้ได้กับเซิร์ฟเวอร์ของคุณที่ https:// pubs.lenovo.com/lxcc-overview/

หรือคุณสามารถใช้คำสั่ง save จาก Lenovo XClarity Essentials OneCLI ในการสำรองข้อมูลการกำหนดค่าการ ์ตั้งค่าทั้งหมด สำหรับข้อมูลเพิ่มเติมเกี่ยวกับคำสั่ง save ดูที่:

https://pubs.lenovo.com/lxce-onecli/onecli r save command

#### ระบบปฏิบัติการ  $\bullet$

ใช้วิธีการสำรองข้อมูลของคุณเพื่อสำรองข้อมูลระบบปฏิบัติการและข้อมูลผู้ใช้สำหรับเซิร์ฟเวอร์

# <span id="page-366-0"></span>บทที่ 8. การระบุปัญหา

ใช้ข้อมูลในส่วนนี้เพื่อแยกแยะและแก้ไขปัญหาที่คุณอาจพบขณะใช้งานเซิร์ฟเวอร์ของคุณ

คุณสามารถกำหนดค่าเซิร์ฟเวอร์ Lenovo ให้แจ้งบริการสนับสนุนของ Lenovo โดยอัตโนมัติ หากมีเหตุการณ์บางอย่าง เกิดขึ้น คุณสามารถกำหนดค่าการแจ้งเตือนอัตโนมัติ ซึ่งเรียกว่า Call Home จากแอปพลิเคชันการจัดการ เช่น Lenovo XClarity Administrator หากคุณกำหนดค่าการแจ้งเตือนปัญหาอัตโนมัติ บริการสนับสนุนของ Lenovo จะได้รับการแจ้ง เตือนโดยอัตโนมัติเมื่อใดก็ตามที่เซิร์ฟเวอร์พบเหตุการณ์ที่อาจสำคัญ

โดยปกติแล้วในการแยกแยะปัญหา คุณควรเริ่มต้นด้วยบันทึกเหตุการณ์ของแอปพลิเคชันที่กำลังจัดการเซิร์ฟเวอร์อยู่:

- หากคุณกำลังจัดการเซิร์ฟเวอร์จาก Lenovo XClarity Administrator ให้เริ่มต้นด้วยบันทึกเหตุการณ์ Lenovo **XClarity Administrator**
- หากคุณกำลังใช้แอปพลิเคชันการจัดการอื่นๆ บางแอปพลิเคชัน ให้เริ่มต้นด้วยบันทึกเหตุการณ์ Lenovo XClarity Controller

### แหล่งข้อมูลบนเว็บ

เกร็ดแนะนำด้านเทคนิค

Lenovo อัปเดตเว็บไซต์สนับสนุนอย่างต่อเนื่องด้วยคำแนะนำและเทคนิคล่าสุดที่คุณสามารถใช้เพื่อแก้ไขปัญหาเกี่ยว กับเซิร์ฟเวอร์ที่คุณอาจพบเจอ เกร็ดแนะนำด้านเทคนิคนี้ (หรือเรียกว่าเกร็ดแนะนำเพื่อการเก็บรักษาหรือข่าวสารด้าน บริการ) มีขั้นตอนต่างๆ เพื่อแก้ไขปัญหาชั่วคราวหรือแก้ไขปัญหาเกี่ยวกับการทำงานของเซิร์ฟเวอร์คุณ ในการค้นหาเกร็ดแนะนำด้านเทคนิคที่ใช้กับเซิร์ฟเวอร์คุณ:

- 1. ไปที่ http://datacentersupport.lenovo.com และเลื่อนไปยังหน้าการสนับสนุนสำหรับเซิร์ฟเวอร์ของคุณ
- 2. คลิกที่ How To's จากบานหน้าต่างนำทาง
- 

ปฏิบัติตามคำแนะนำบนหน้าจอเพื่อเลือกหมวดต่างๆ ลำหรับปัญหาที่คุณพบ

- I enovo Data Center Forum
	- ิตรวจสอบ https://forums.lenovo.com/t5/Datacenter-Systems/ct-p/sv\_eg ว่ามีบุคคลอื่นประสบปัญหาที่ คล้ายคลึงกันหรือไม่

# <span id="page-367-0"></span>บันทึกเหตุการณ์

*การแจ้งเตือน ค*ือข้อความหรือการระบุอื่นๆ ที่แสดงถึงเหตุการณ์หรือเหตุการณ์ที่กำลังจะเกิดขึ้น การแจ้งเตือนถูกสร้างขึ้น โดย Lenovo XClarity Controller หรือโดย UEFI ในเซิร์ฟเวอร์ การแจ้งเตือนเหล่านี้ถูกจัดเก็บไว้ในบันทึกเหตุการณ์ Lenovo XClarity Controller หากเซิร์ฟเวอร์ได้รับการจัดการโดย Chassis Management Module 2 หรือโดย Lenovo XClarity Administrator การแจ้งเตือนจะถูกส่งต่อไปยังแอปพลิเคชันการจัดการเหล่านั้นโดยอัตโนมัติ

**หมายเหต**ุ: สำหรับรายการเหตุการณ์ ซึ่งรวมถึงการดำเนินการของผู้ใช้ที่อาจต้องใช้ในการกู้คืนจากเหตุการณ์ โปรดดู รายการอ้างอิงข้อความและรหัส ซึ่งจะอยู่ใน https://pubs.lenovo.com/sr860v3/pdf\_files.html

#### บันทึกเหตุการณ์ Lenovo XClarity Administrator

หากคุณใช้งาน Lenovo XClarity Administrator เพื่อจัดการเซิร์ฟเวอร์ เครือข่าย และฮาร์ดแวร์การจัดเก็บข้อมูล คุณ สามารถดูเหตุการณ์ของอุปกรณ์ที่ได้รับการจัดการทั้งหมดผ่าน XClarity Administrator

#### Logs

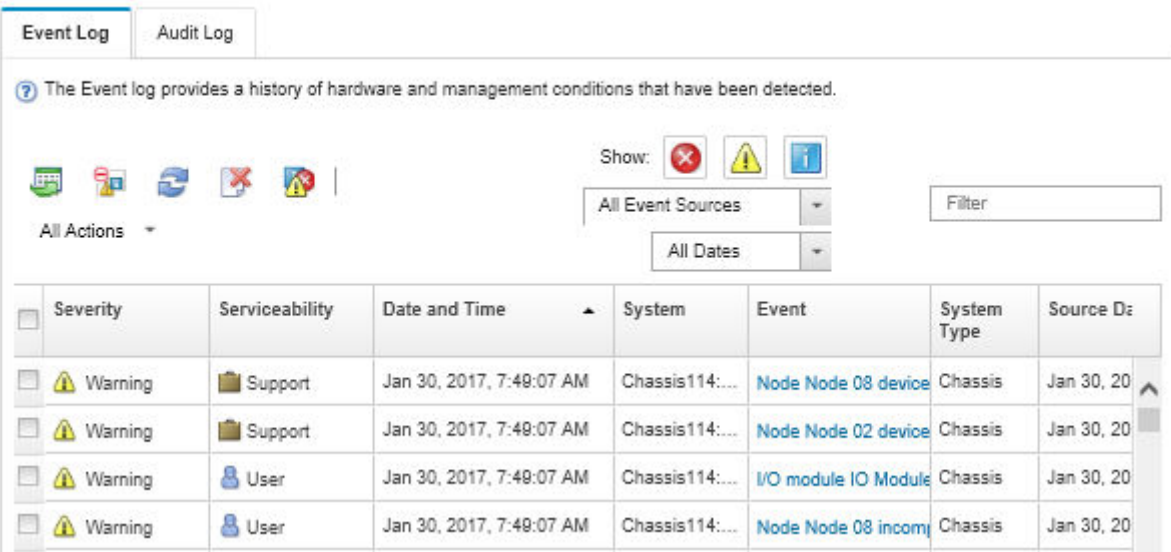

รูปภาพ 219. บันทึกเหตุการณ์ Lenovo XClarity Administrator

้ สำหรับข้อมูลเพิ่มเติมเกี่ยวกับการทำงานกับเหตุการณ์ต่างๆ จาก XClarity Administrator โปรดดู:

http://sysmgt.lenovofiles.com/help/topic/com.lenovo.lxca.doc/events\_vieweventlog.html

#### บันทึกเหตุการณ์ Lenovo XClarity Controller

Lenovo XClarity Controller จะตรวจสอบสถานะตามจริงของเซิร์ฟเวอร์และส่วนประกอบของเซิร์ฟเวอร์โดยใช้เซนเซอร์ที่ ตรวจวัดตัวแปรตามจริงภายใน เช่น อุณหภูมิ แรงดันแหล่งจ่ายไฟ ความเร็วพัดลม และสถานะของส่วนประกอบ Lenovo XClarity Controller มอบอินเทอร์เฟซต่างๆ แก่ซอฟต์แวร์การจัดการระบบ และแก่ผู้ดูแลระบบและผู้ใช้ เพื่อให้สามารถ จัดการและควบคุมเซิร์ฟเวอร์ได้จากระยะไกล

Lenovo XClarity Controller จะตรวจสอบส่วนประกอบทั้งหมดของเซิร์ฟเวอร์และโพสต์เหตุการณ์ในบันทึกเหตุการณ์ Lenovo XClarity Controller

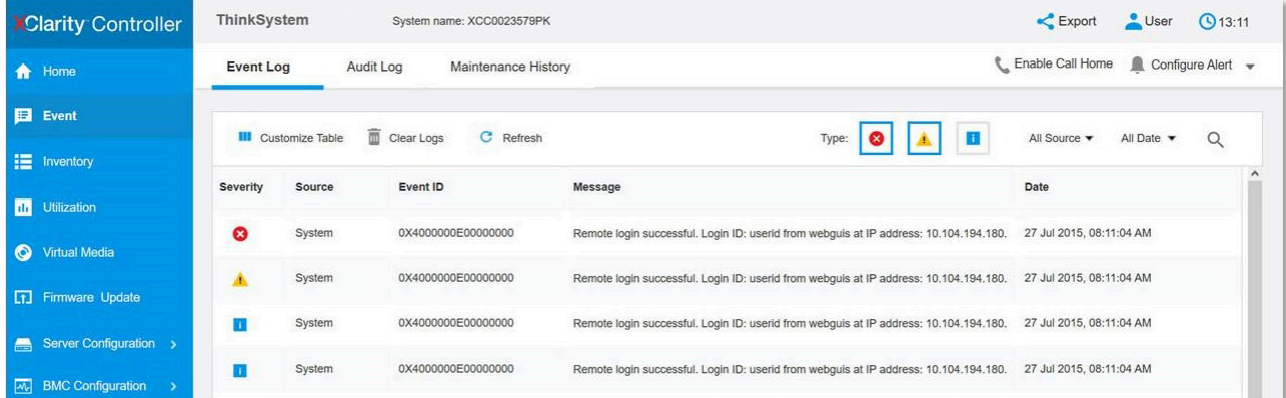

รูปภาพ 220. บันทึกเหตุการณ์ Lenovo XClarity Controller

้ สำหรับข้อมูลเพิ่มเติมเกี่ยวกับการเข้าถึง Lenovo XClarity Controller บันทึกเหตุการณ์ โปรดดูที่:

<span id="page-368-0"></span>ส่วน "การดูบันทึกเหตุการณ์" ในเอกสาร XCC ที่ใช้ได้กับเซิร์ฟเวอร์ของคุณที่ https://pubs.lenovo.com/lxcc-overview/

# การแก้ไขปัญหาโดยไฟ LED ระบบและจอแสดงผลการวินิจฉัย

โปรดดูส่วนต่อไปนี้เพื่อดูข้อมูลเกี่ยวกับไฟ LED ระบบและจอแสดงผลการวินิจฉัย

# ไฟ I FD ของไดรฟ์

หัวข้อนี้แสดงข้อมูลเกี่ยวกับไฟ LED ไดรฟ์

ิตารางต่อไปนี้อธิบายปัญหาต่างๆ ที่ระบุได้โดยไฟ LED แสดงกิจกรรมไดรฟ์และไฟ LED แสดงสถานะของไดรฟ์

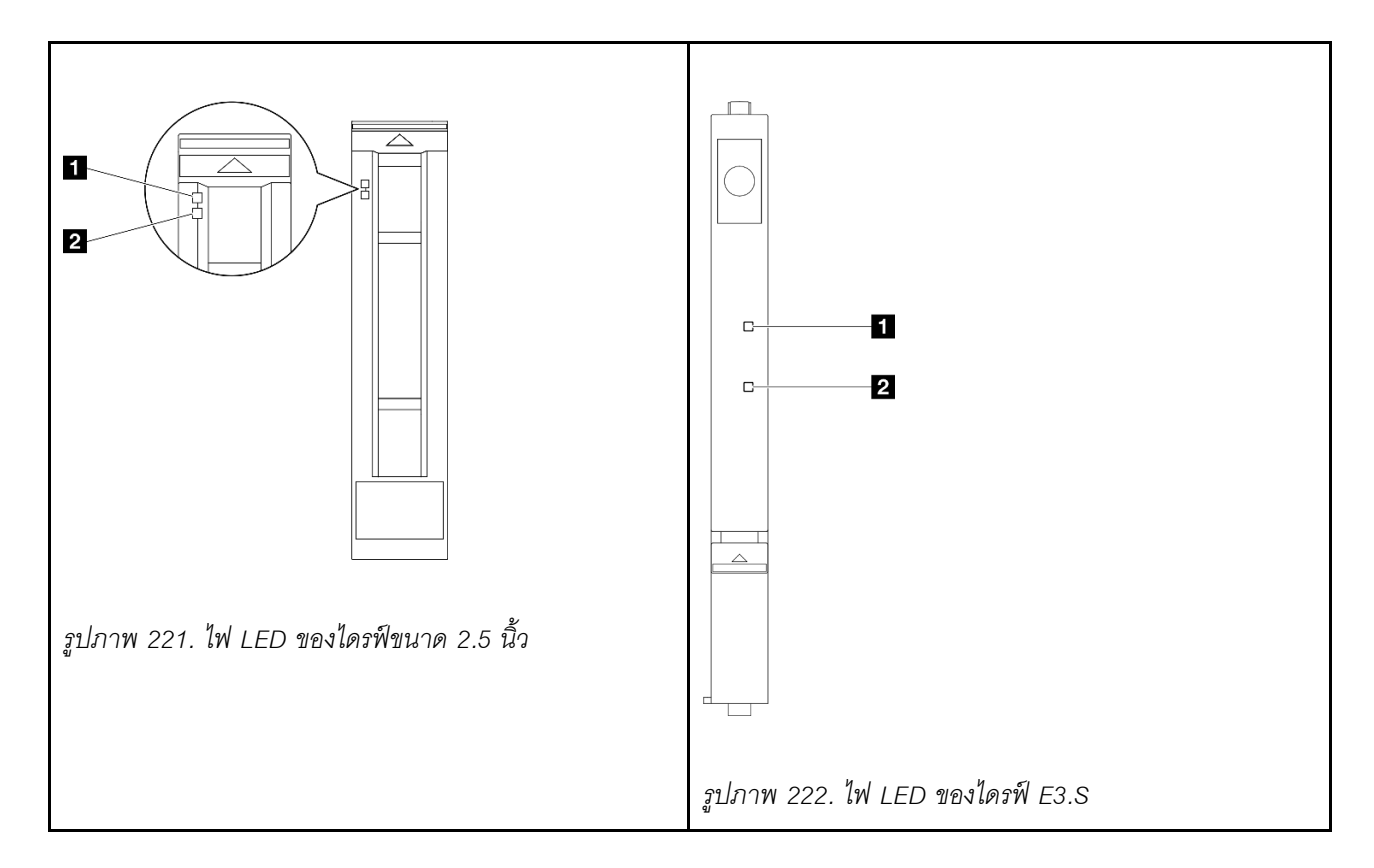

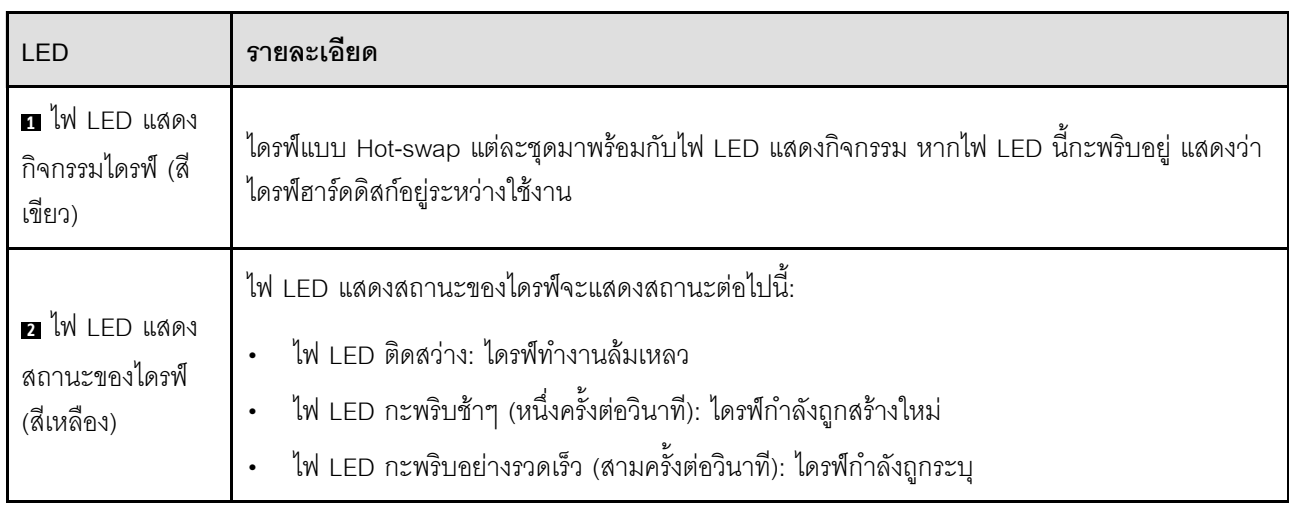

# ไฟ LED แผงตัวดำเนินการด้านหน้า

หัวข้อนี้แสดงข้อมูลเกี่ยวกับไฟ LED แผงตัวดำเนินการด้านหน้า

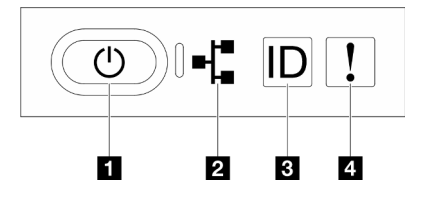

รูปภาพ 223. ไฟ LED แผงตัวดำเนินการด้านหน้า

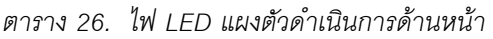

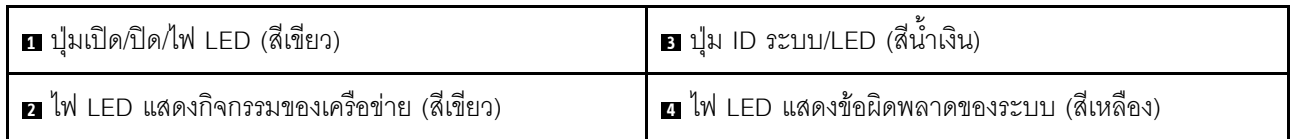

### ย ปุ่มเปิด/ปิด/ไฟ LED (สีเขียว)

ึกดปุ่มนี้เพื่อเปิดหรือปิดเซิร์ฟเวอร์ด้วยตนเอง สถานะของไฟ LED แสดงสถานะเปิดเครื่อง มีดังนี้:

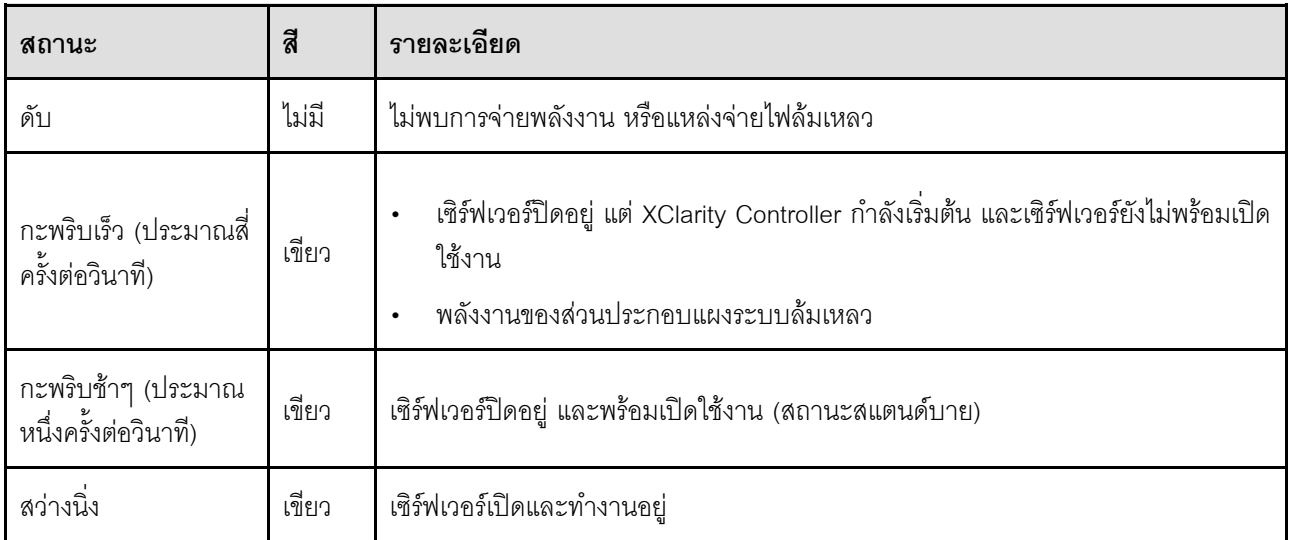

#### **ย ไฟ** LED แสดงกิจกรรมของเครือข่าย (สีเขียว)

ไฟ LED แสดงกิจกรรมเครือข่ายช่วยให้คุณระบุการเชื่อมต่อและกิจกรรมของเครือข่ายได้

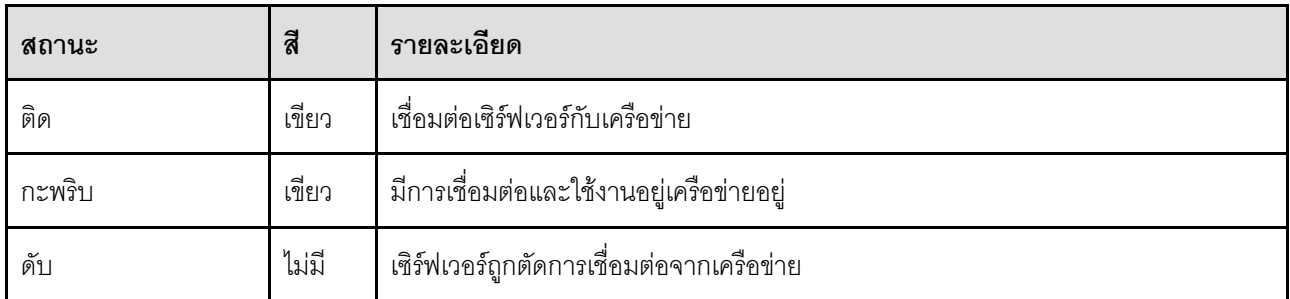

## ย ปุ่ม ID ระบบ/LED (สีน้ำเงิน)

ใช้ปุ่ม ID ระบบนี้และไฟ LED สีน้ำเงินแสดง ID ระบบเพื่อแสดงให้เห็นตำแหน่งของเซิร์ฟเวอร์ แต่ละครั้งที่คุณกดปุ่ม ID ระบบ สถานะของไฟ LED แสดง ID ระบบจะเปลี่ยนแปลง สามารถเปลี่ยนไฟ LED เป็นติด กะพริบ หรือดับ คุณยัง ี สามารถใช้ Lenovo XClarity Controller หรือโปรแกรมจัดการจากระยะไกลในการเปลี่ยนสถานะของไฟ LED แสดง ID ระบบ เพื่อช่วยระบุตำแหน่งเซิร์ฟเวอร์ท่ามกลางเซิร์ฟเวอร์อื่นๆ ด้วยสายตา

### ย ไฟ LED แสดงข้อผิดพลาดของระบบ (สีเหลือง)

ไฟ LED แสดงข้อผิดพลาดของระบบช่วยให้คุณทราบว่ามีข้อผิดพลาดของระบบหรือไม่

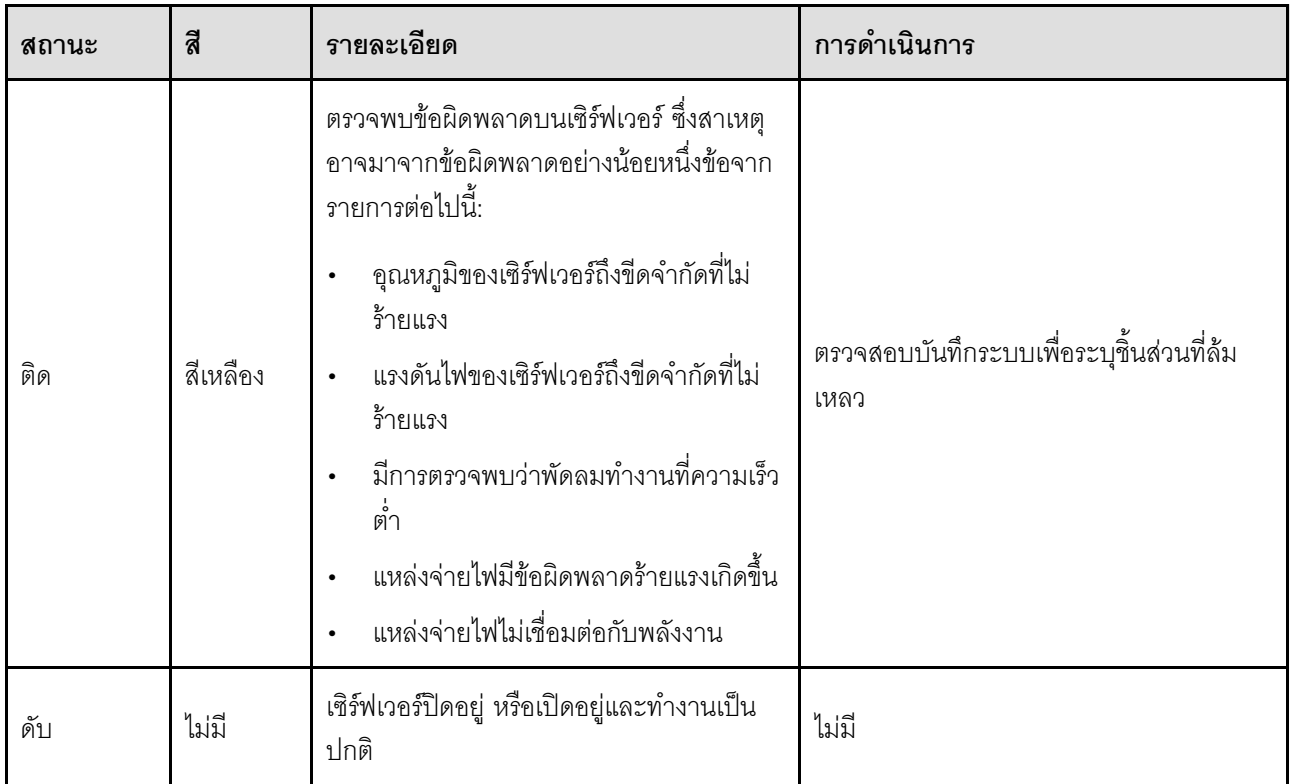

# ไฟ LED แหล่งจ่ายไฟ

่ หัวข้อนี้แสดงข้อมูลเกี่ยวกับไฟ LED แสดงสถานะแหล่งจ่ายไฟต่างๆ และคำแนะนำเกี่ยวกับการดำเนินการที่สอดคล้อง กัน

เซิร์ฟเวอร์จำเป็นต้องมีส่วนประกอบขั้นต่ำดังต่อไปนี้เพื่อการเริ่มทำงาน:

- โปรเซสเซอร์สองตัวบนแผงโปรเซสเซอร์ด้านล่าง (MB) ของตัวเครื่องหลัก  $\bullet$
- DRAM DIMM หนึ่งตัวในช่องเสียบ A1 บนแผงโปรเซสเซอร์ด้านล่าง (MB) ของตัวเครื่องหลัก
- แหล่งจ่ายไฟ หนึ่งชุด  $\bullet$

ไดรฟ์ M.2 หนึ่งตัวในช่องเสียบ M.2#1 (หากจำเป็นต้องมีระบบปฏิบัติการลำหรับการแก้ไขข้อบกพร่อง)  $\ddot{\phantom{0}}$ **หมายเหตุ**: แหล่งจ่ายไฟของคุณอาจแตกต่างจากภาพประกอบต่อไปนี้เล็กน้อย ทั้งนี้ขึ้นอยู่กับประเภทแหล่งจ่ายไฟ ไฟ LED แหล่งจ่ายไฟ CFFv4

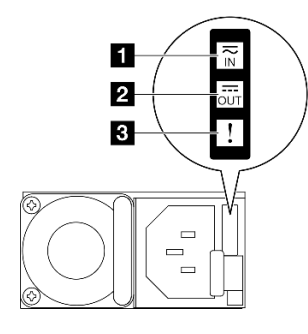

#### รูปภาพ 224. ไฟ LED แหล่งจ่ายไฟ

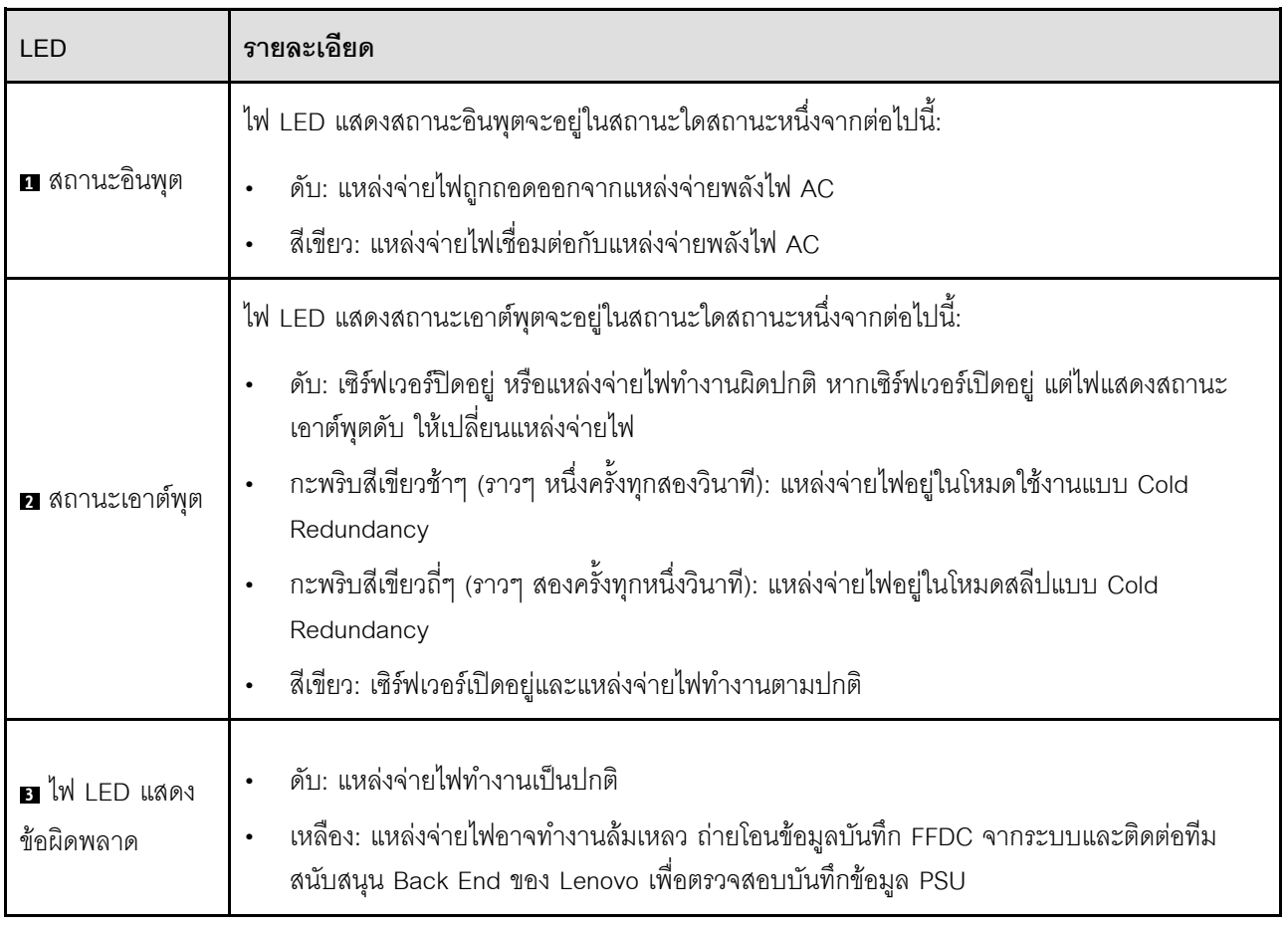

# ไฟ LED แผงโปรเซสเซอร์ด้านบน (CPU BD)

ภาพประกอบต่อไปนี้แสดงไดโอดเปล่งแสง (LED) ที่อยู่บนแผงโปรเซสเซอร์ด้านบน (CPU BD)

ึกดปุ่มเปิด/ปิดเพื่อเปิดไฟ LED บนส่วนประกอบแผงโปรเซสเซอร์ด้านบน (CPU BD) เมื่อถอดแหล่งพลังงานออกจาก เซิร์ฟเวอร์แล้ว

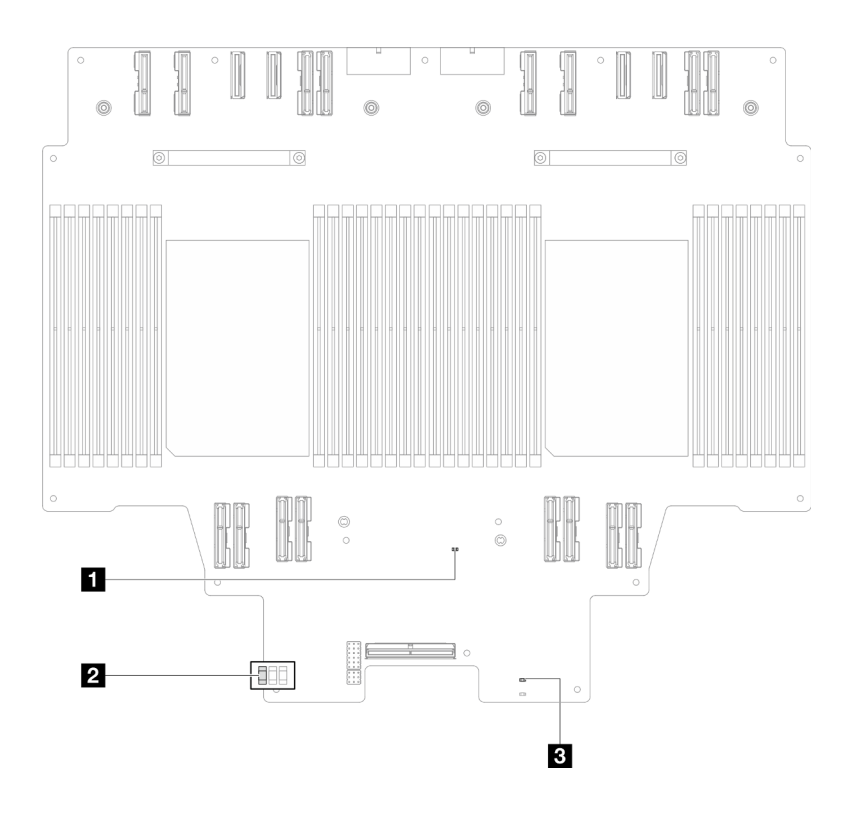

รูปภาพ 225. ไฟ LED แผงโปรเซสเซอร์ด้านบน (CPU BD)

ตาราง 27. ไฟ LED แผงโปรเซสเซอร์ด้านบน (CPU BD)

| <b>LED</b>                                            | คำอธิบายและการดำเนิน                                                                                                    |  |
|-------------------------------------------------------|----------------------------------------------------------------------------------------------------|--|
| น ไฟ LED แสดงการทำงาน<br>ของ FPGA (สีเขียว)           | กะพริบ (ประมาณหนึ่งครั้งต่อวินาที): FPGA ทำงานปกติ<br>ติดหรือดับ: FPGA ไม่ทำงาน<br>1. เปลี่ยนแผงโปรเซสเซอร์ด้านล่าง (MB)<br>2. หากยังคงมีปัญหาอยู่ โปรดติดต่อบริการสนับสนุนของ Lenovo                                                                                                    |  |
| a ไฟ LED แสดงสถานะ<br>P5V_AUX (สีเขียว)               | ติด: P5V_AUX มีพลังงาน<br>ดับ: P5V_AUX ไม่พร้อมใช้งาน                                                                                                    |  |
| ย ไฟ LED แสดงข้อ<br>บกพร่องด้านพลังงาน (สี<br>เหลือง) | ดับ: ระบบทำงานปกติ<br>กะพริบ (ประมาณหนึ่งครั้งต่อวินาที): เกิดข้อผิดพลาดของระบบ<br>1.  ตรวจสอบชุดแหล่งจ่ายไฟ (PSU), แผงอินเทอร์โพเซอร์ไฟ และแผงจ่ายไฟ หาก<br>PSU, แผงอินเทอร์โพเซอร์ไฟ หรือแผงจ่ายไฟมีข้อผิดพลาด ให้เปลี่ยนใหม่<br>2. หาก PSU, แผงอินเทอร์โพเซอร์ไฟ และแผงจ่ายไฟไม่มีข้อผิดพลาด ให้เปลี่ยนแผง<br>โปรเซสเซอร์ด้านบน (CPU BD) |  |

# <span id="page-374-0"></span>ไฟ LED แผง I/O ระบบ

ภาพประกอบต่อไปนี้แสดงไดโอดเปล่งแสง (LED) ที่อยู่บนแผง I/O ระบบ

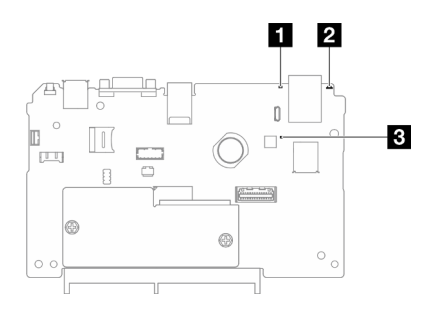

รูปภาพ 226. ไฟ LED แผง I/O ระบบ

#### ตาราง 28. ไฟ LED แผง I/O ระบบ

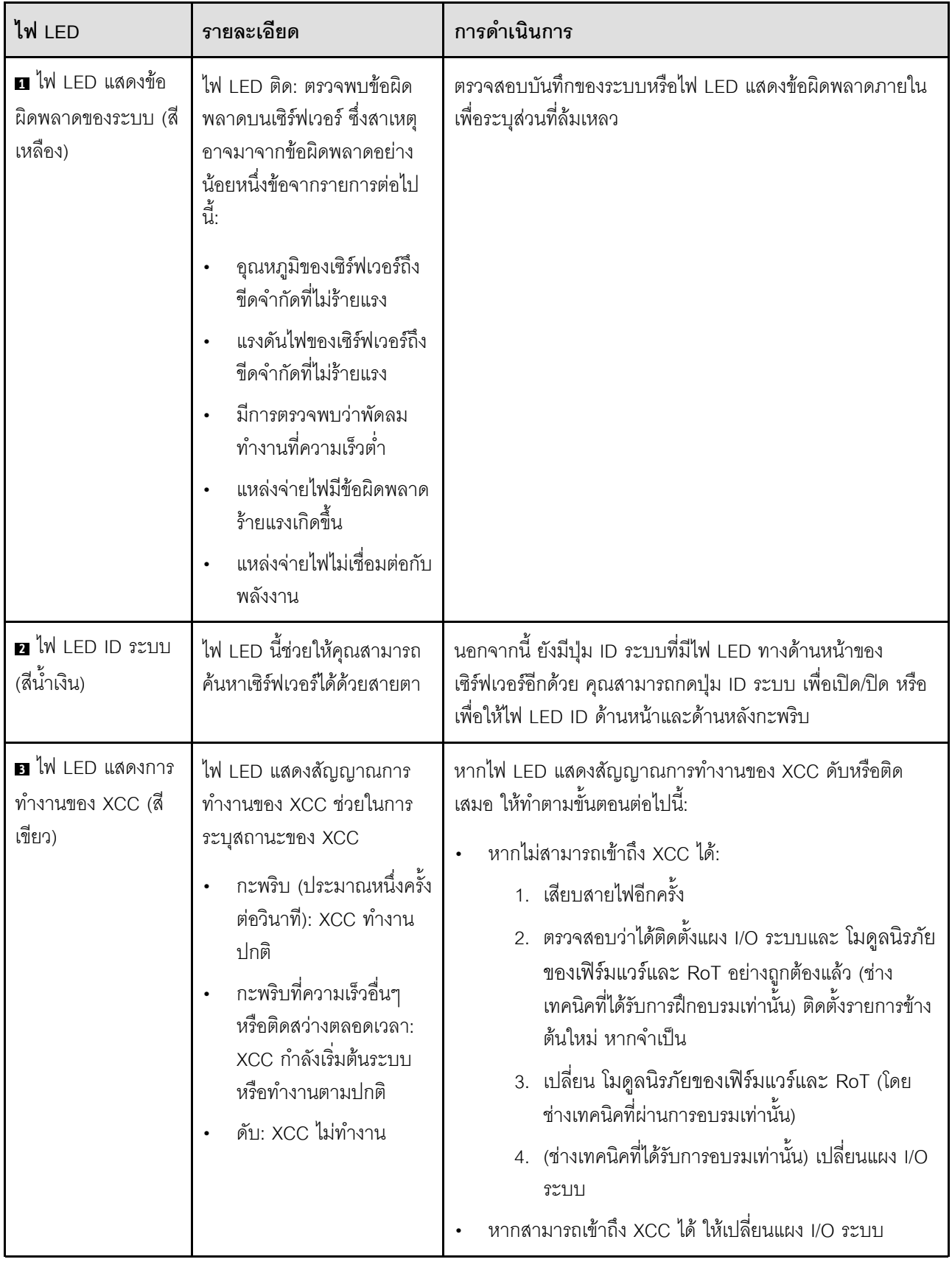

ตาราง 28. ไฟ LED แผง I/O ระบบ (มีต่อ)

| ไฟ LED | รายละเอียด | การดำเนินการ                                                                                                    |
|--------|------------|----------------------------------------------------------------------------------------------------|
|        |            | หากไฟ LED แสดงสัญญาณการทำงานของ XCC มักจะกะพริบ<br>เร็วเกิน 5 นาที ให้ทำตามขั้นตอนต่อไปนี้:<br>1. เสียบสายไฟอีกครั้ง<br>2. ตรวจสอบว่าได้ติดตั้งแผง I/O ระบบและ โมดูลนิรภัยของ<br>เฟิร์มแวร์และ RoT อย่างถูกต้องแล้ว (ช่างเทคนิคที่ได้รับ<br>การฝึกอบรมเท่านั้น) ติดตั้งรายการข้างต้นใหม่ หากจำเป็น<br>3. เปลี่ยน โมดูลนิรภัยของเฟิร์มแวร์และ RoT (โดยช่าง<br>เทคนิคที่ผ่านการอบรมเท่านั้น)<br>4. (ช่างเทคนิคที่ได้รับการอบรมเท่านั้น) เปลี่ยนแผง I/O<br>ระบบ |
|        |            | หากไฟ LED แสดงสัญญาณการทำงานของ XCC มักจะกะพริบ<br>ช้าเกิน 5 นาที ให้ทำตามขั้นตอนต่อไปนี้:<br>1. เสียบสายไฟอีกครั้ง<br>2. ตรวจสอบว่าได้ติดตั้งแผง I/O ระบบและ โมดูลนิรภัยของ<br>่ เฟิร์มแวร์และ RoT อย่างถูกต้องแล้ว (ช่างเทคนิคที่ได้รับ<br>การฝึกอบรมเท่านั้น) ติดตั้งรายการข้างต้นใหม่ หากจำเป็น<br>3. หากยังคงมีปัญหาอยู่ โปรดติดต่อบริการสนับสนุนของ<br>Lenovo                                                                                          |

# <span id="page-376-0"></span>ไฟ LED แผงโปรเซสเซอร์ด้านล่าง (MB)

ภาพประกอบต่อไปนี้แสดงไดโอดเปล่งแสง (LED) ที่อยู่บนแผงโปรเซสเซอร์ด้านล่าง (MB)

ึกดปุ่มเปิด/ปิดเพื่อเปิดไฟ LED บนส่วนประกอบแผงโปรเซสเซอร์ด้านล่าง (MB) เมื่อถอดแหล่งพลังงานออกจาก เซิร์ฟเวอร์แล้ว

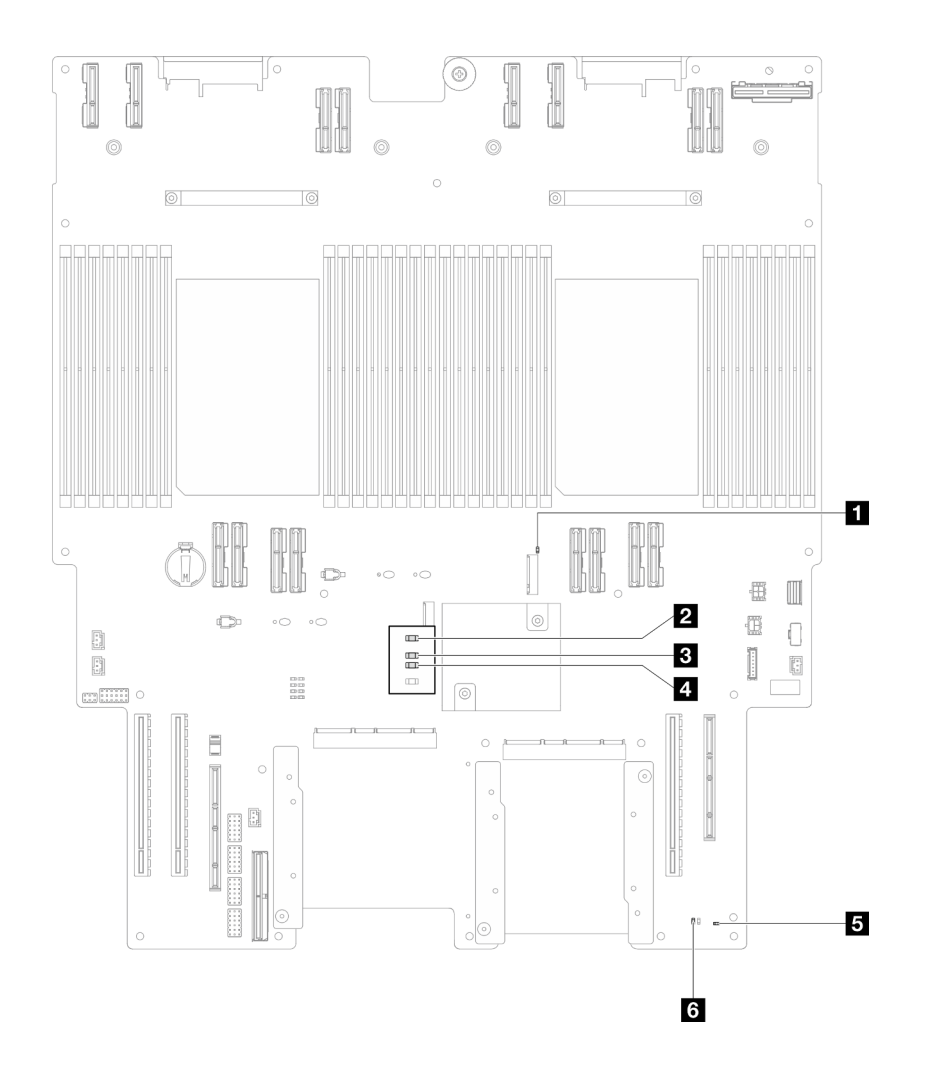

*รูปภาพ 227. ไฟ LED แผงโปรเซสเซอร์ด้านล่าง (MB)*

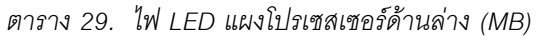

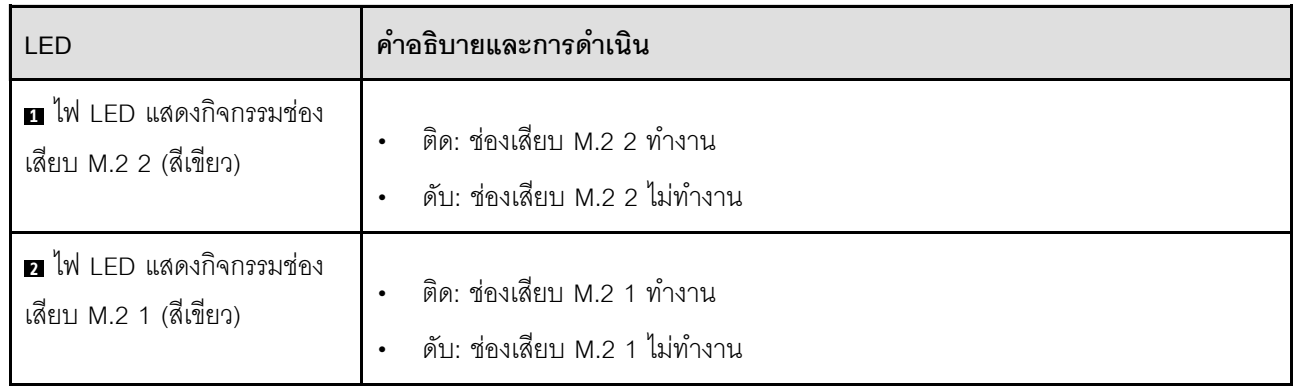

ตาราง 29. ไฟ LED แผงโปรเซสเซอร์ด้านล่าง (MB) (มีต่อ)

| LED                                               | คำอธิบายและการดำเนิน                                                                                                    |  |
|---------------------------------------------------|----------------------------------------------------------------------------------------------------|--|
| n ไฟ LED แสดงการทำงาน<br>ของ FPGA (สีเขียว)       | กะพริบ (ประมาณหนึ่งครั้งต่อวินาที): FPGA ทำงานปกติ<br>ติดหรือดับ: FPGA ไม่ทำงาน<br>1. เปลี่ยนแผงโปรเซสเซอร์ด้านล่าง (MB)<br>2. หากยังคงมีปัญหาอยู่ โปรดติดต่อบริการสนับสนุนของ Lenovo                                                                                                    |  |
| น ไฟ LED แสดงข้อบกพร่อง<br>ด้านพลังงาน (สีเหลือง) | ดับ: ระบบทำงานปกติ<br>กะพริบ (ประมาณหนึ่งครั้งต่อวินาที): เกิดข้อผิดพลาดของระบบ<br>1.  ตรวจสอบชุดแหล่งจ่ายไฟ (PSU), แผงอินเทอร์โพเซอร์ไฟ และแผงจ่ายไฟ หาก<br>PSU, แผงอินเทอร์โพเซอร์ไฟ หรือแผงจ่ายไฟมีข้อผิดพลาด ให้เปลี่ยนใหม่<br>2. หาก PSU, แผงอินเทอร์โพเซอร์ไฟ และแผงจ่ายไฟไม่มีข้อผิดพลาด ให้เปลี่ยน<br>แผงโปรเซสเซอร์ด้านล่าง (MB) |  |
| ย ไฟ LED แสดงการทำงาน<br>ของ ME (สีเขียว)         | กะพริบ (ประมาณหนึ่งครั้งต่อวินาที): ระบบทำงานปกติ<br>ดับ: เกิดข้อผิดพลาดของระบบ                                                                                                    |  |
| $\alpha$ ไฟ LED แสดงสถานะ P5V_<br>AUX (สีเขียว)   | ติด: P5V_AUX มีพลังงาน<br>ดับ: P5V_AUX ไม่พร้อมใช้งาน                                                                                                    |  |

# **IW LED Firmware and RoT Security Module**

ภาพประกอบต่อไปนี้แสดงไดโอดเปล่งแสง (LED) ที่อยู่บน ThinkSystem V3 Firmware and Root of Trust Security Module (Firmware and RoT Security Module)

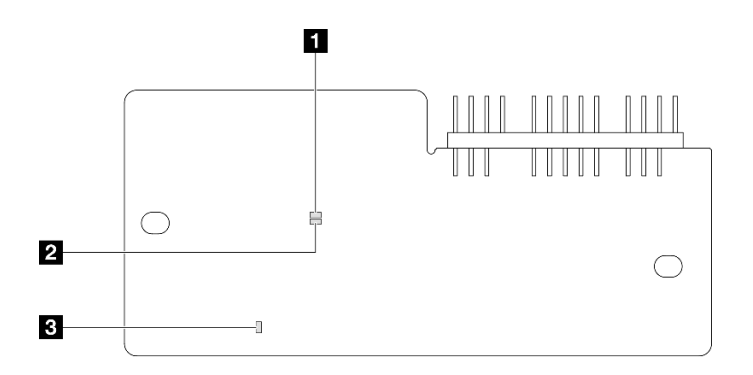

รูปภาพ 228. ไฟ LED บน Firmware and RoT Security Module

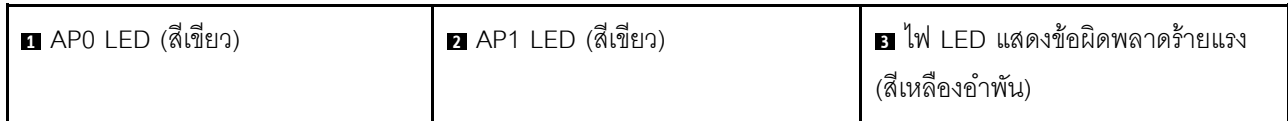

#### *ตาราง 30. คำอธิบายไฟ LED*

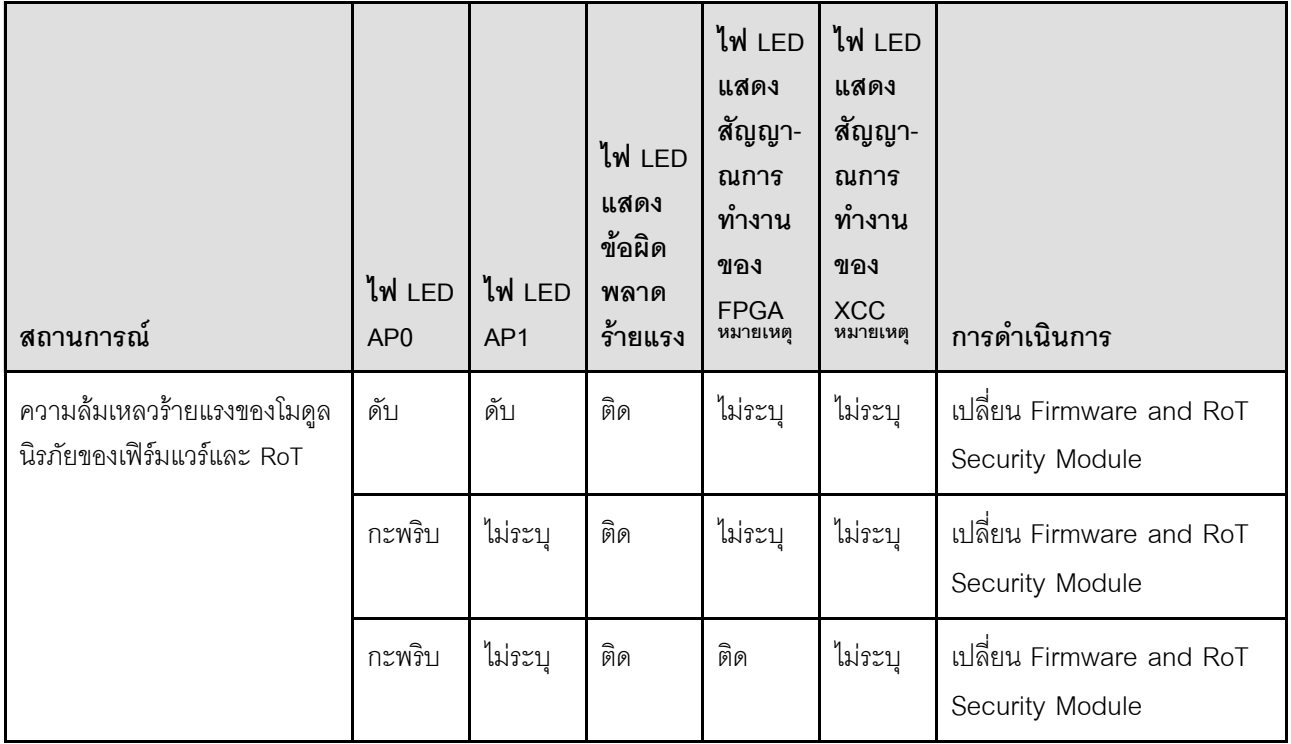

#### ตาราง 30. คำอธิบายไฟ LED (มีต่อ)

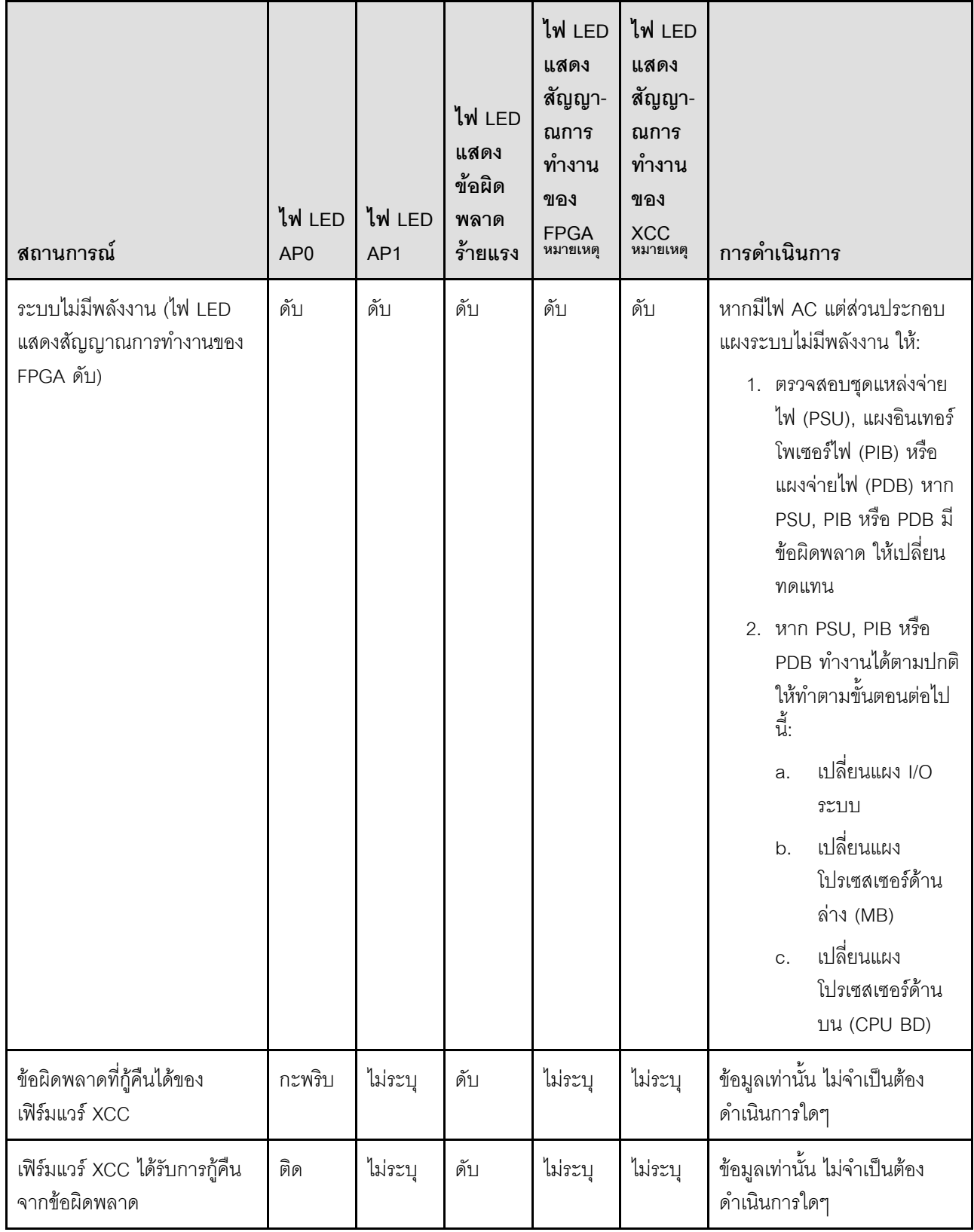

#### ตาราง 30. คำอธิบายไฟ LED (มีต่อ)

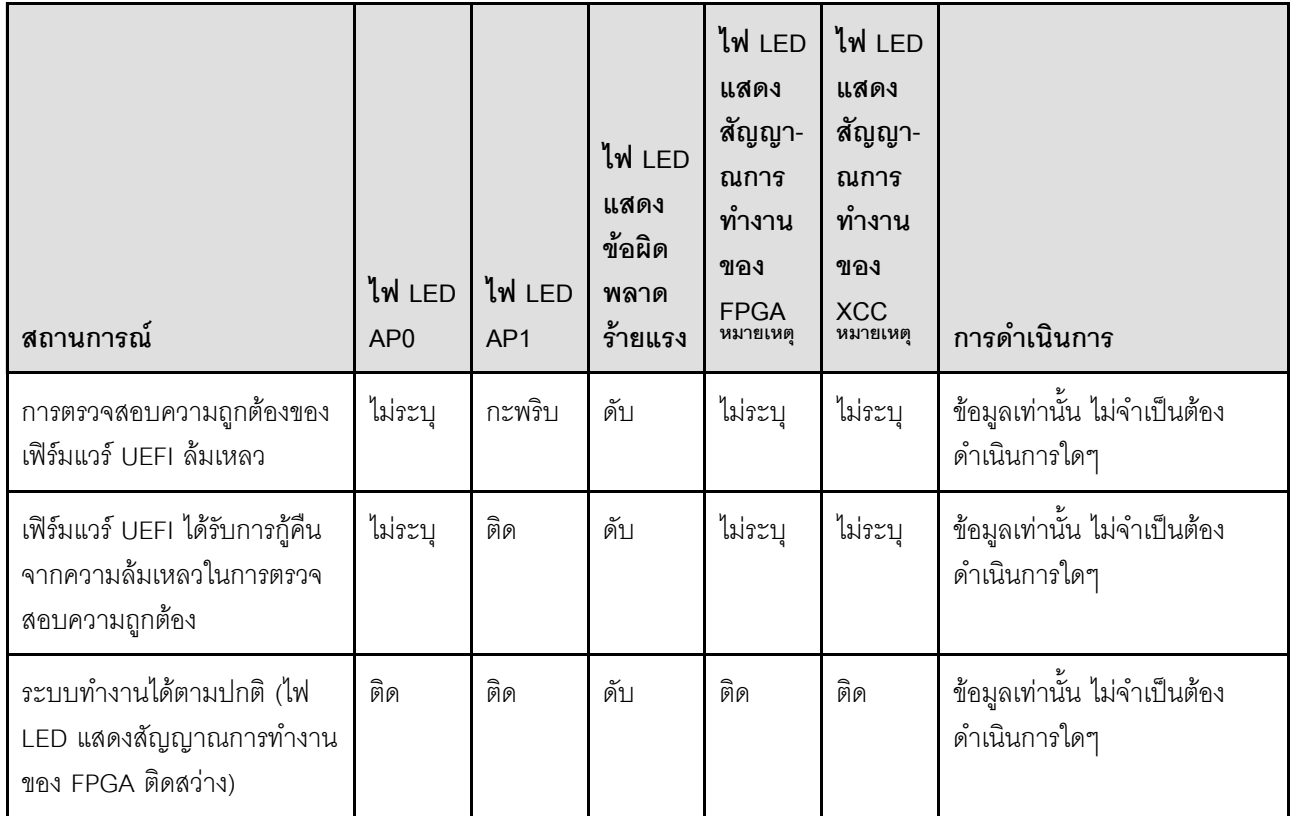

**หมายเหตุ**: ดูตำแหน่งของไฟ LED แสดงสัญญาณการทำงานของ FPGA และ XCC ได้ที่ "ไฟ LED แผงโปรเซสเซอร์ ้ด้านล่าง (MB)" บนหน้าที่ 367 และ "ไฟ LED แผง I/O ระบบ" บนหน้าที่ 365

# ไฟ LED พอร์ตการจัดการระบบ XCC

หัวข้อนี้แสดงข้อมูลเกี่ยวกับไฟ LED ของ พอร์ตการจัดการระบบ XCC

ตารางต่อไปนี้อธิบายปัญหาต่างๆ ที่ระบุโดยไฟ LED บน พอร์ตการจัดการระบบ XCC

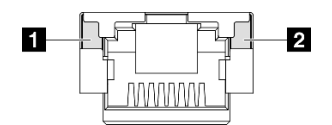

รูปภาพ 229. พอร์ตการจัดการระบบ XCC ไฟ LED

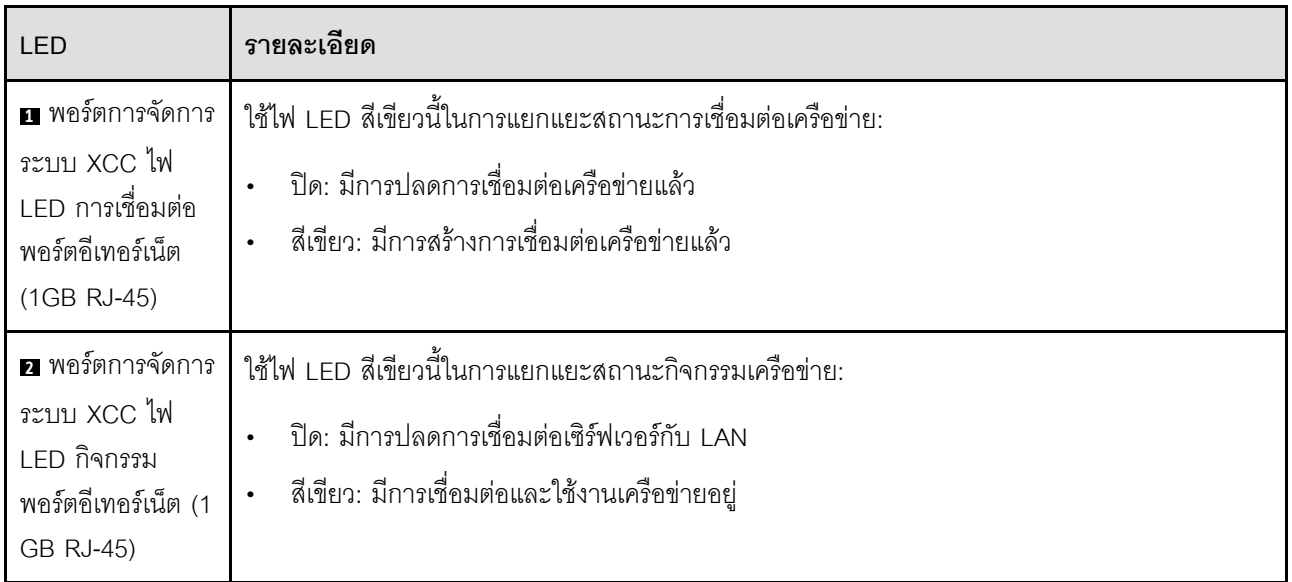

# หูโทรศัพท์การวินิจฉัยภายนอก

หูโทรศัพท์การวินิจฉัยภายนอกเป็นอุปกณณ์ภายนอกที่เชื่อมต่อกับเซิร์ฟเวอด้วยสาย และให้การเข้าถึงข้อมูลระบบ เช่น ข้อผิดพลาด ข้อมูลสถานะระบบ เฟิร์มแวร์ เครือข่าย และสถานภาพได้อย่างรวดเร็ว

### ตำแหน่งของหูโทรศัพท์การวินิจฉัยภายนอก

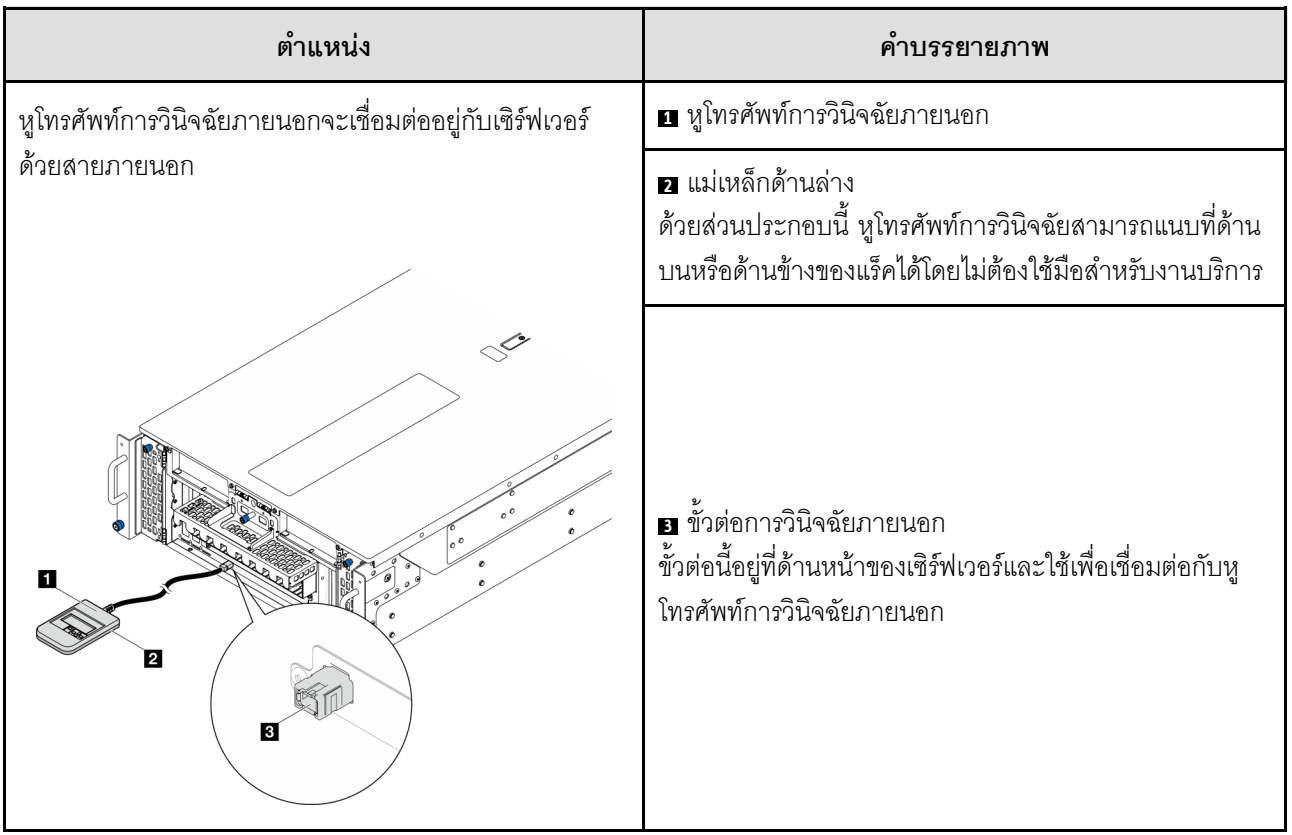

หมายเหตุ: เมื่อถอดปลั๊กหูโทรศัพท์การวินิจฉัยภายนอก โปรดดูคำแนะนำต่อไปนี้:

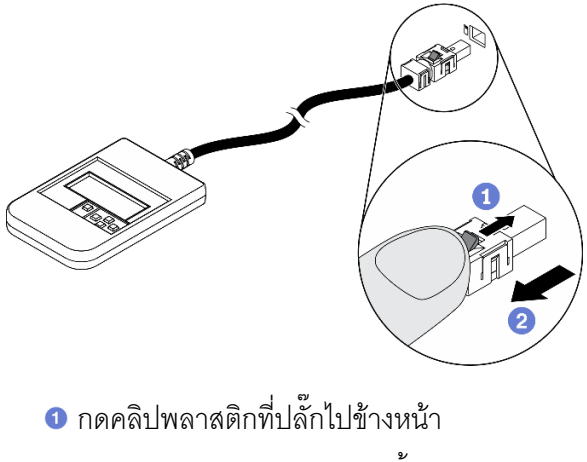

2 จับคลิปและถอดสายออกจากขั้วต่อ

#### ภาพรวมของพาแนลจอแสดงผล

อุปกรณ์การวินิจฉัยประกอบด้วยจอแสดงผล LCD และปุ่มนำทาง 5 ปุ่ม

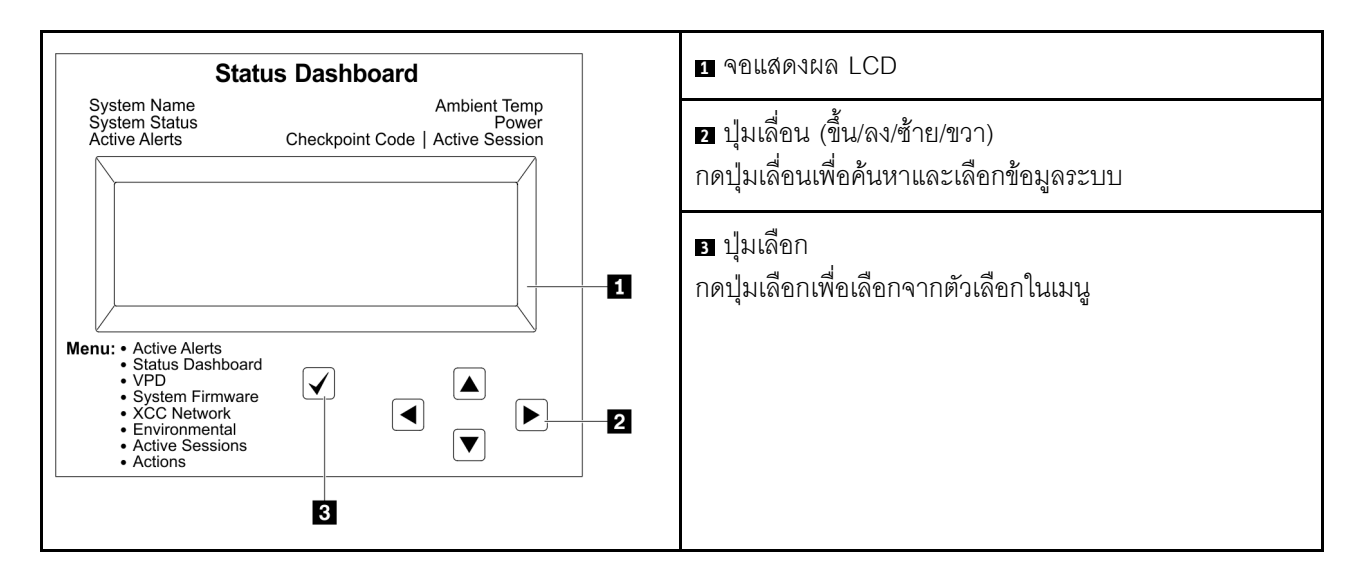

#### แผนภาพโฟลว์ตัวเลือก

จอแสดงผลแผง LCD แสดงข้อมูลระบบต่างๆ เลื่อนผ่านตัวเลือกต่างๆ ด้วยปุ่มเลื่อน

ตัวเลือกและรายการบนจอแสดงผล LCD อาจแตกต่างออกไป ทั้งนี้ขึ้นอยู่กับรุ่น

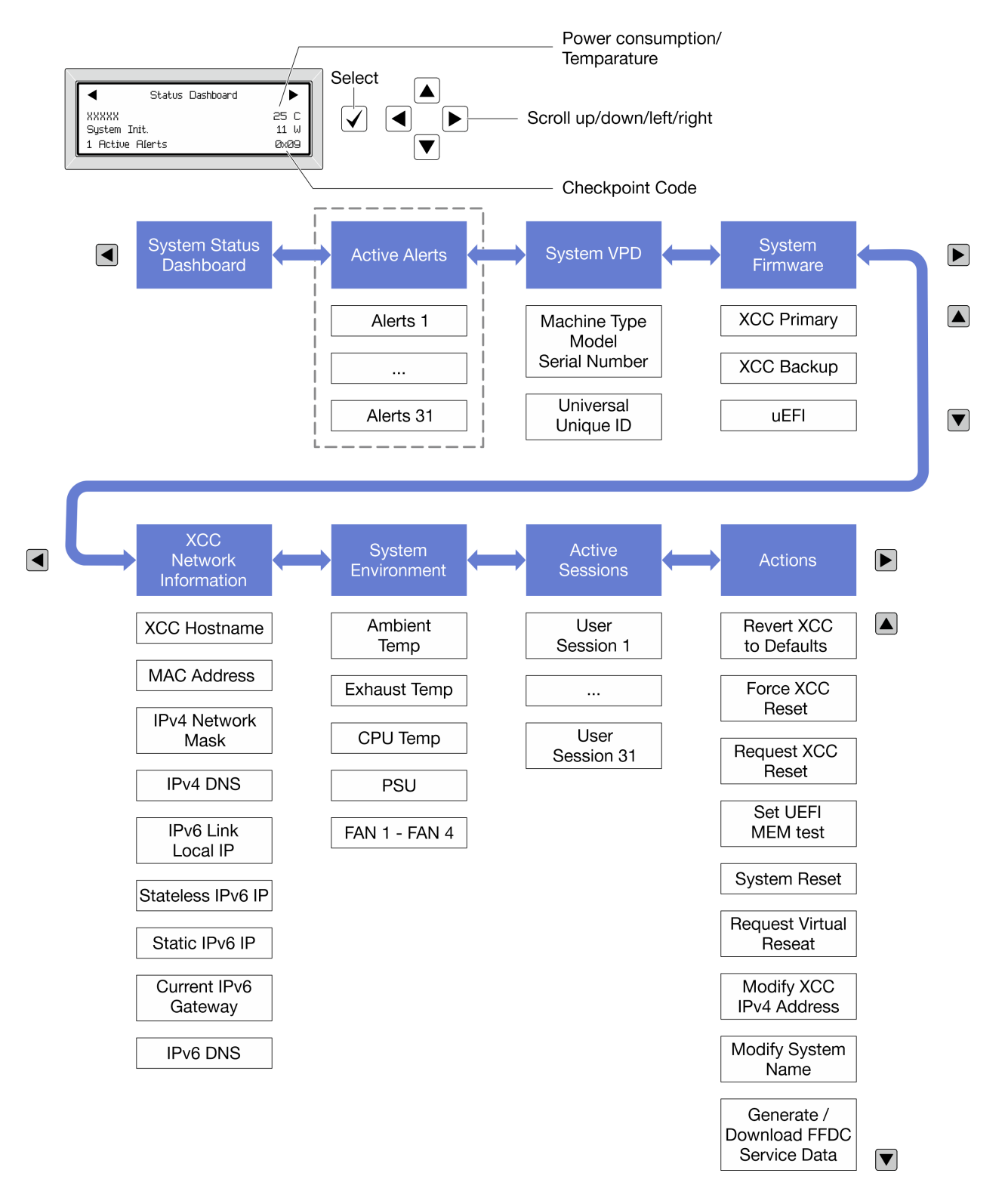

#### รายการเมนูแบบเต็ม

ต่อไปนี้เป็นรายการตัวเลือกที่ใช้ได้ สลับระหว่างตัวเลือกและรายการข้อมูลรองด้วยปุ่มเลือกและสลับระหว่างตัวเลือกหรือ รายการข้อมูลต่างๆ ด้วยปุ่มเลื่อน

### เมนูหลัก (แดชบอร์ดสถานะระบบ)

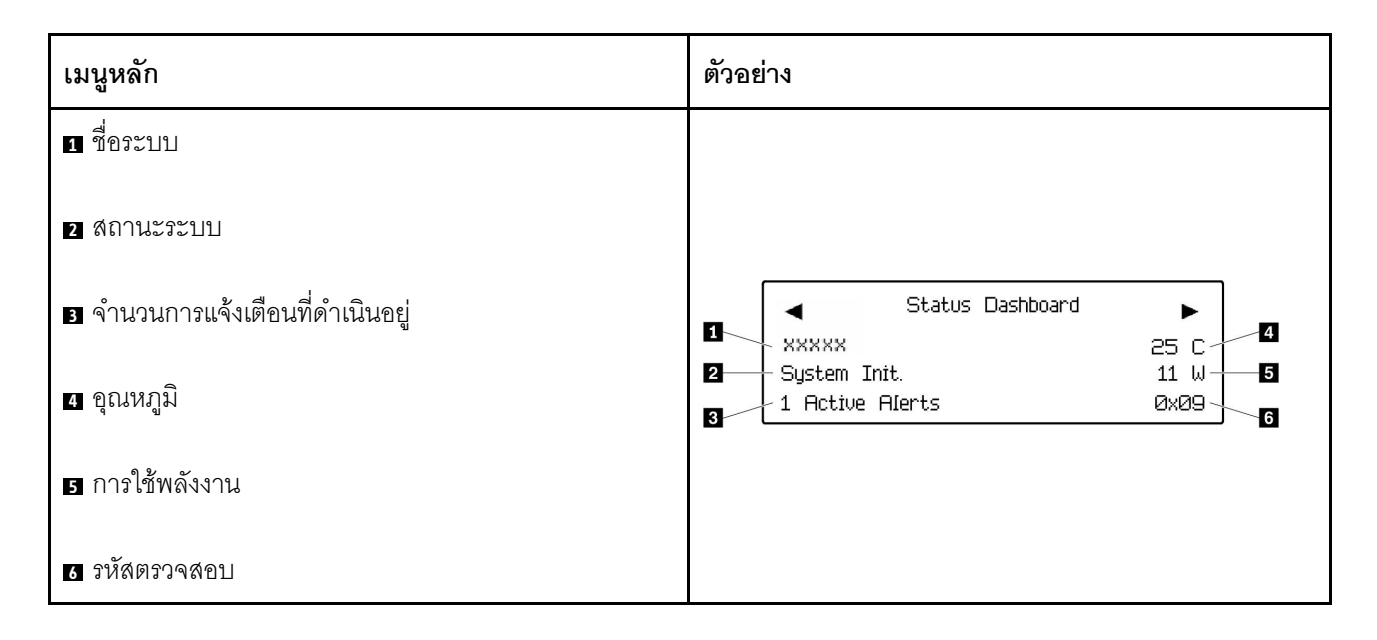

## การแจ้งเตือนที่ดำเนินอยู่

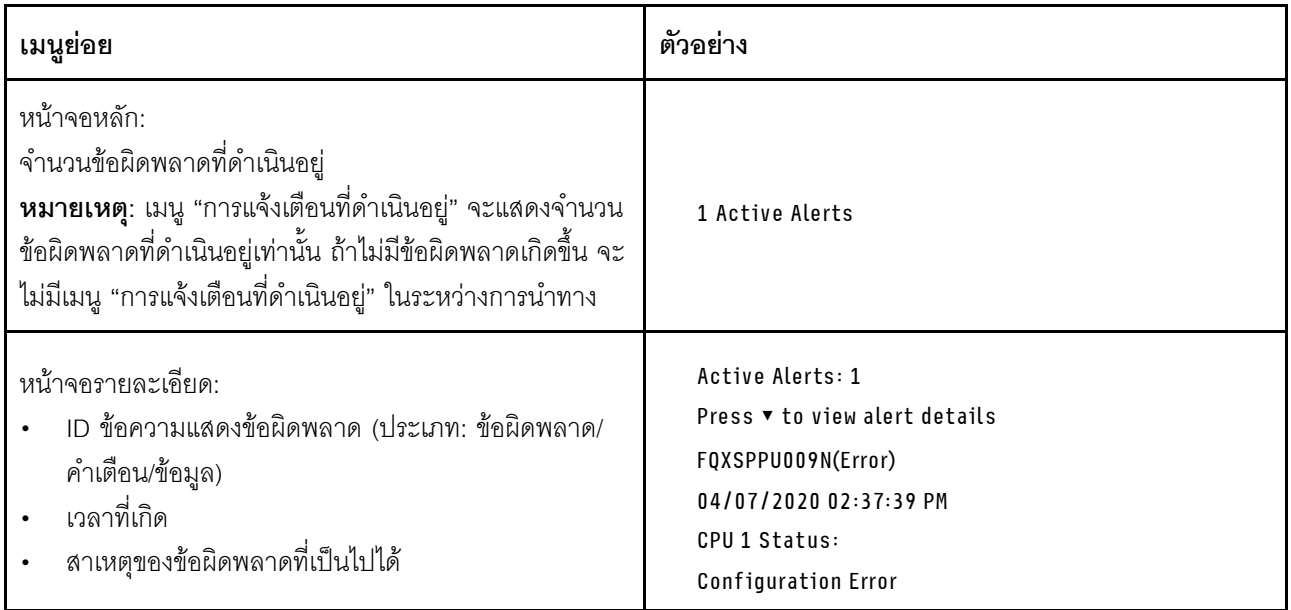

#### ข้อมูล VPD ระบบ

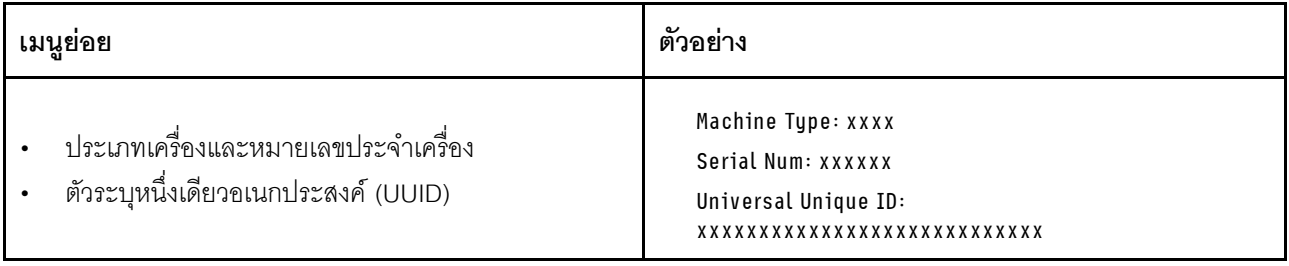

#### เฟิร์มแวร์ของระบบ

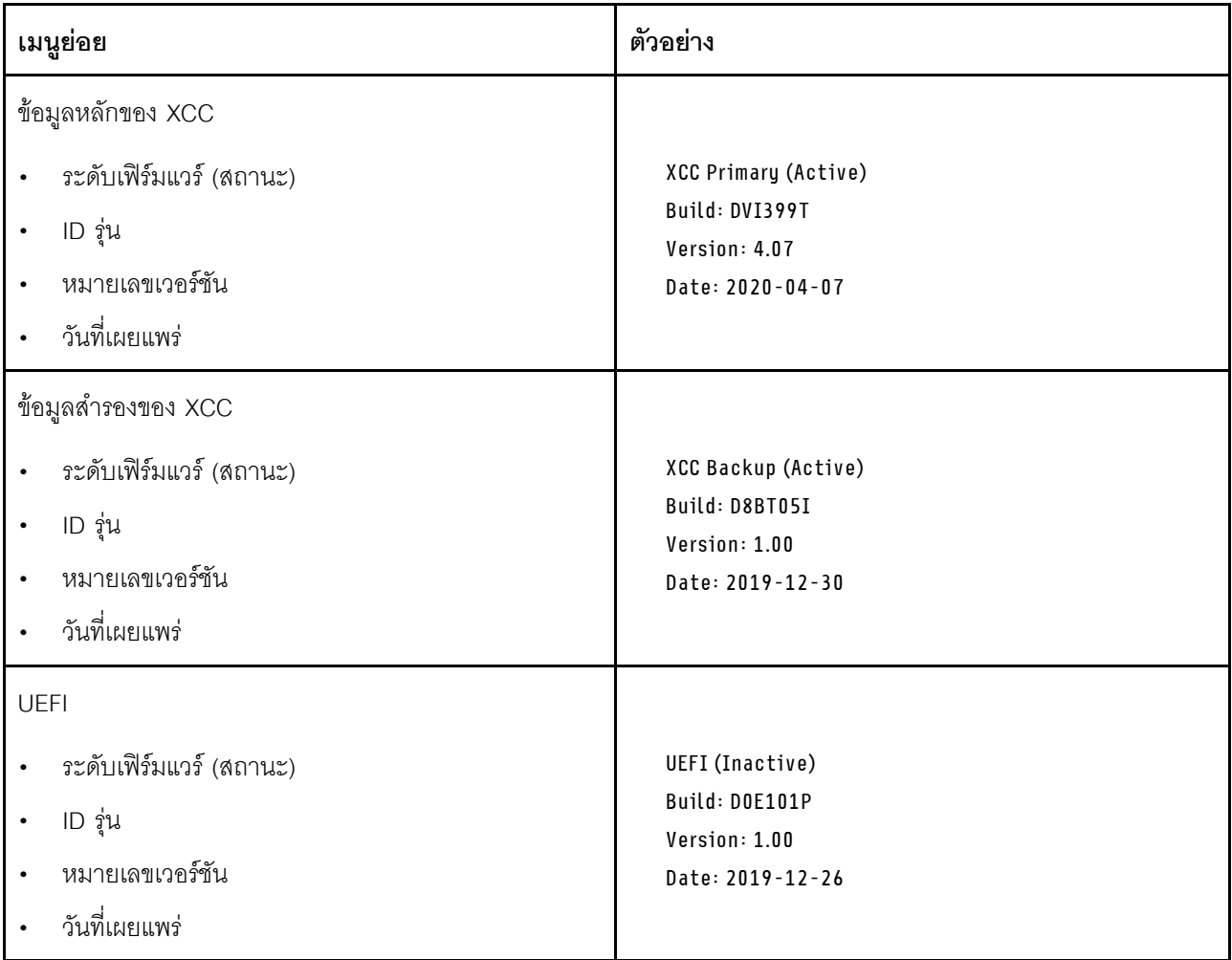

ข้อมูลเครือข่าย XCC

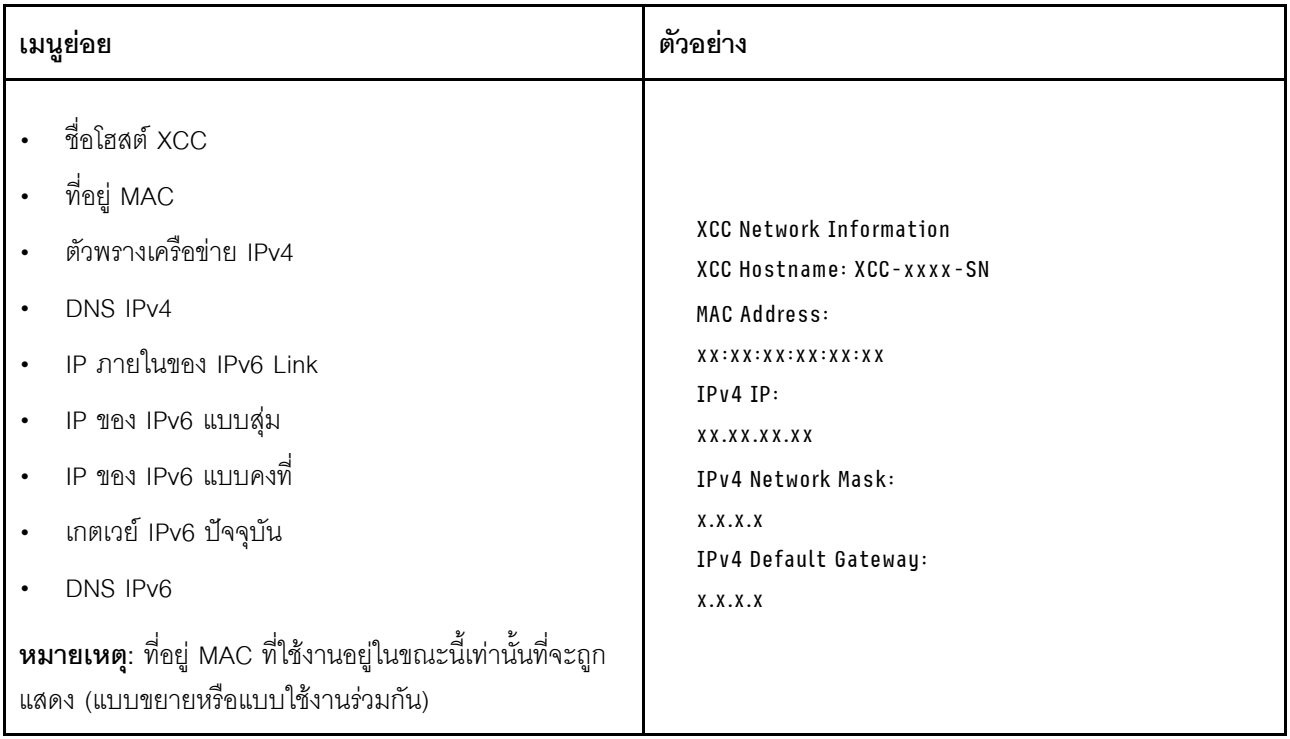

## ข้อมูลด้านสิ่งแวดล้อมของระบบ:

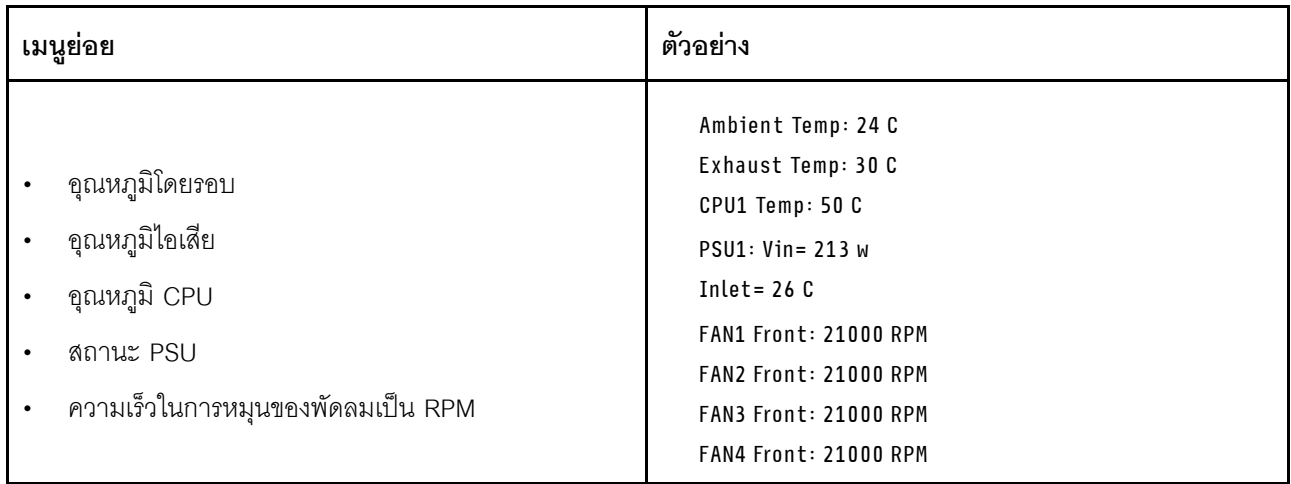

### เซสซันที่ใช้งาน

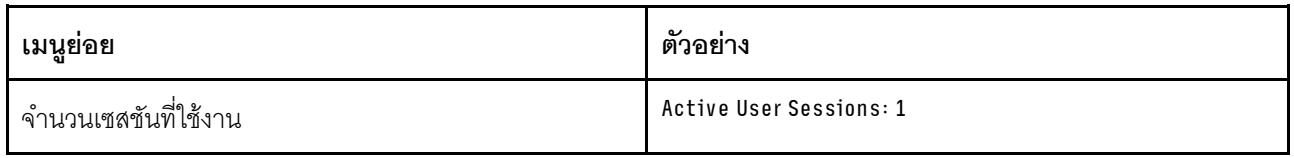

### การดำเนินการ

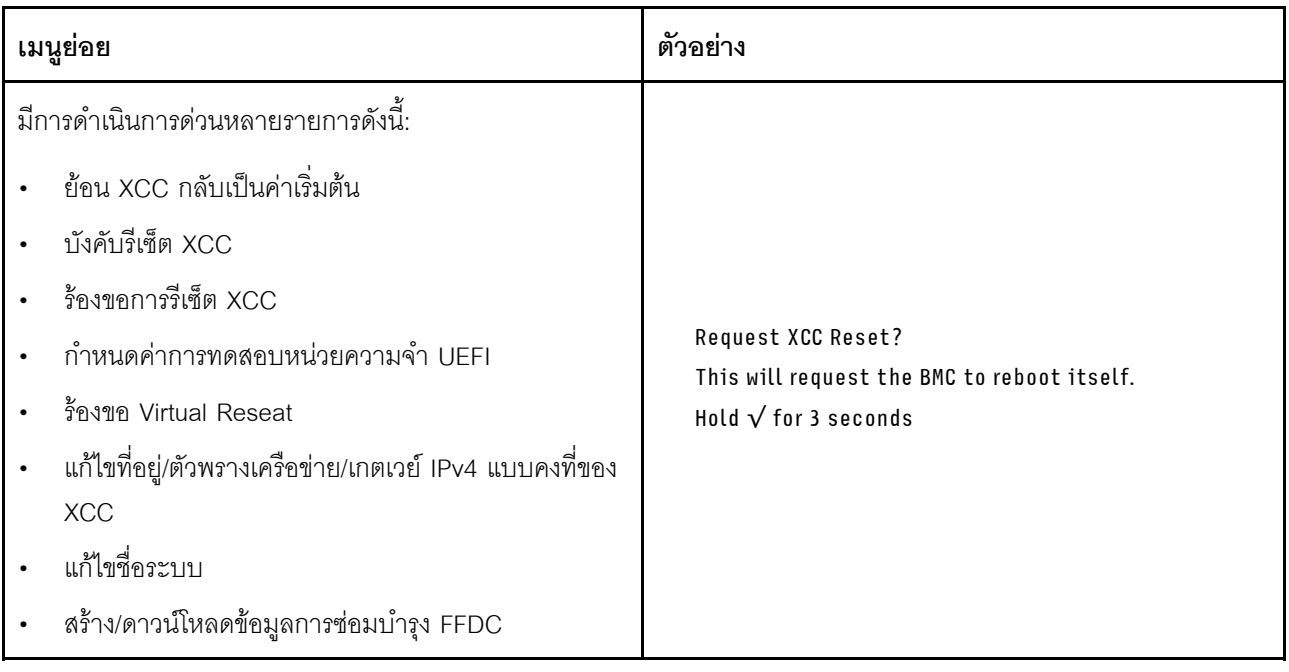

# ขั้นตอนการระบุปัญหาทั่วไป

ใช้ข้อมูลในส่วนนี้เพื่อแก้ไขปัญหา หากบันทึกเหตุการณ์ไม่มีข้อผิดพลาดเฉพาะหรือเซิร์ฟเวอร์ไม่ทำงาน

หากคุณไม่แน่ใจเกี่ยวกับสาเหตุของปัญหาและแหล่งจ่ายไฟทำงานอย่างถูกต้อง ให้ดำเนินการขั้นตอนต่อไปนี้เพื่อแก้ไข ปัญหา:

- 1. ปิดเติร์ฟเวคร์
- 2. ตรวจสอบให้แน่ใจว่าได้เดินสายต่างๆ ของเซิร์ฟเวอร์อย่างถูกต้องแล้ว
- ่ 3. ถอดหรือปลดการเชื่อมต่ออุปกรณ์เหล่านี้ทีละตัว หากมี จนกว่าจะพบสาเหตุของการทำงานล้มเหลว เปิดและ ้ กำหนดค่าเซิร์ฟเวอร์ทุกครั้งที่คุณถอดหรือตัดการเชื่อมต่ออุปกรณ์
	- ดุปกรณ์ภายนอกต่างๆ
	- อุปกรณ์ป้องกันไฟกระชาก (ในเซิร์ฟเวอร์)
	- เครื่องพิมพ์ เมาส์ และอุปกรณ์อื่นๆ ที่ไม่ใช่ของ Lenovo
	- คะแดงใตคร์
	- ฮาร์ดดิสก์ไดรฟ์
	- โมดูลหน่วยความจำ จนกว่าคุณจะดำเนินการจนถึงการกำหนดค่าขั้นต่ำสำหรับการแก้ไขข้อบกพร้องที่ได้รับ การรคงรับสำหรับเซิร์ฟเวคร์

ดูการกำหนดค่าขั้นต่ำสำหรับเซิร์ฟเวอร์ของคุณ ได้ที่ "การกำหนดค่าขั้นต่ำสำหรับการแก้ไขข้อบกพร่อง" ใน "ข้อมูลจำเพาะทางเทคนิค" บนหน้าที่ 4

4 เปิดเซิร์ฟเวคร์

หากสามารถแก้ปัญหาได้เมื่อคุณถอดอะแดปเตอร์ออกจากเซิร์ฟเวอร์ แต่ปัญหาเกิดขึ้นอีกเมื่อคุณติดตั้งอะแดปเตอร์ตัว เดิมอีกครั้ง ให้สงสัยว่าปัญหาเกิดจากอะแดปเตอร์ หากปัญหาเกิดขึ้นอีกเมื่อคุณเปลี่ยนอะแดปเตอร์ด้วยอะแดปเตอร์ตัว ใหม่ ให้ลคงใช้ช่อง PCIe ช่องอื่น

หากปัญหากลายเป็นปัญหาเกี่ยวกับระบบเครือข่าย และเซิร์ฟเวอร์ผ่านการทดสอบระบบหมดทุกรายการ ให้สงสัยว่าเป็น ้ ปัญหาการเดินสายเครือข่ายที่อยู่ภายนอกเซิร์ฟเวอร์

# การแก้ปัญหาที่สงสัยว่าเกิดจากพลังงาน

้ปัญหาพลังงานอาจเป็นปัญหาที่แก้ไขได้ยาก ตัวอย่างเช่น สามารถเกิดไฟฟ้าลัดวงจรได้ทุกส่วนของบัสการกระจาย พลังงาน โดยปกติแล้ว ไฟฟ้าลัดวงจรจะเป็นสาเหตุให้ระบบย่อยของพลังงานหยุดทำงาน เนื่องจากสภาวะกระแสไฟเกิน ้ทำตามขั้นตอนด้านล่างให้เสร็จสมบูรณ์ เพื่อวิเคราะห์และแก้ไขปัญหาที่สงสัยว่าเกิดจากพลังงาน ์ขั้นตอนที่ 1. ตรวจสอบบันทึกเหตการณ์ และแก้ไขข้อผิดพลาดใดๆ ที่เกี่ยวข้องกับพลังงาน

> หมายเหต: เริ่มต้นด้วยบันทึกเหตุการณ์ของแอปพลิเคชันที่กำลังจัดการเซิร์ฟเวอร์ สำหรับข้อมูลเพิ่มเติม เกี่ยวกับบันทึกเหตุการณ์ ดู "บันทึกเหตุการณ์" บนหน้าที่ 358

- ขั้นตอนที่ 2. ตรวจดูปัญหาไฟฟ้าลัดวงจรต่างๆ เช่น ดูว่าสกรูหลวมเป็นสาเหตุให้เกิดไฟฟ้าลัดวงจรที่แผงวงจรหรือไม่
- ขั้นตอนที่ 3. ถอดอะแดปเตอร์ แล้วปลดสายเคเบิลและสายไฟที่เชื่อมต่อกับอุปกรณ์ภายในและภายนอกทั้งหมด และ เหลือไว้เฉพาะส่วนประกอบขั้นต่ำที่เซิร์ฟเวอร์จำเป็นต้องใช้ในการเริ่มการทำงานเพื่อแก้ไขข้อบกพร่อง ดุ การกำหนดค่าขั้นต่ำสำหรับเซิร์ฟเวอร์ของคุณ ได้ที่ "การกำหนดค่าขั้นต่ำสำหรับการแก้ไขข้อบกพร่อง" ใน "ข้อมูลจำเพาะทางเทคนิค" บนหน้าที่ 4
- ์ขั้นตอนที่ 4. เชื่อมต่อสายไฟ AC ทั้งหมดอีกครั้ง แล้วเปิดเซิร์ฟเวอร์ หากเซิร์ฟเวอร์เริ่มการทำงานได้สำเร็จ ให้เชื่อมต่อ ้อะแดปเตอร์และอุปกรณ์ต่างๆ อีกครั้งที่ละตัวจนกว่าจะทราบว่าปัญหาเกิดขึ้นกับอุปกรณ์ส่วนใด

หากเซิร์ฟเวอร์ไม่สามารถเริ่มการทำงานได้เมื่อใช้องค์ประกอบขั้นต่ำสุด ให้เปลี่ยนอุปกรณ์ของส่วนประกอบขั้นต่ำทีละตัว จนกว่าจะทราบว่าปัญหาเกิดขึ้นกับอุปกรณ์ส่วนใด

# การแก้ปัญหาที่สงสัยว่าเกิดจากตัวควบคุมอีเทอร์เน็ต

วิธีที่คุณใช้ทดสอบตัวควบคุมอีเทอร์เน็ต ขึ้นอยู่กับระบบปฏิบัติการที่คุณใช้ สำหรับข้อมูลเพิ่มเติมเกี่ยวกับตัวควบคุม ้อีเทอร์เน็ต และไฟล์ readme ของไดรเวอร์อุปกรณ์ตัวควบคุมอีเทอร์เน็ต โปรดดูที่เอกสารเกี่ยวกับระบบปฏิบัติการ

้ทำตามขั้นตอนด้านล่างให้เสร็จสมบูรณ์ เพื่อพยายามแก้ไขปัญหาที่สงสัยว่าเกิดจากตัวควบคุมอีเทอร์เน็ต

- ขั้นตอนที่ 1. ตรวจสอบให้แน่ใจว่าได้ติดตั้งไดรเวอร์อุปกรณ์ที่ถูกต้องซึ่งมาพร้อมกับเซิร์ฟเวอร์เรียบร้อยแล้ว และไดรเวอร์ ทุกตัวอยู่ในระดับล่าสุดเหมือนกัน
- ขั้นตอนที่ 2. ตรวจสอบให้แน่ใจว่าได้ติดตั้งสายอีเทอร์เน็ตไว้อย่างถูกต้องแล้ว
	- การเชื่อมต่อสายทั้งหมดต้องแน่นดีแล้ว หากเชื่อมต่อสายแล้วแต่ปัญหายังคงอยู่ ให้ลองใช้สายเส้นอื่น
	- หากคุณกำหนดตัวควบคุมอีเทอร์เน็ต ให้ทำงานที่ 100 Mbps หรือ 1000 Mbps คุณต้องใช้สาย างมวดที่ 5
- ขั้นตอนที่ 3. ตรวจดูว่าฮับรองรับฟังก์ชันการแลกเปลี่ยนข้อมูลกันโดยอัตโนมัติหรือไม่ หากไม่รองรับ ให้ลองกำหนด ้ค่าตัวควบคุมอีเทอร์เน็ต ในตัวด้วยตนเอง เพื่อปรับตั้งความเร็วและโหมดการสื่อสารสองทิศทางของฮับให้ สอดคล้องกัน
- ์ขั้นตอนที่ 4. ตรวจสอบไฟ LED ของตัวควบคุมอีเทอร์เน็ตบนเซิร์ฟเวอร์ ไฟ LED เหล่านี้จะแสดงให้เห็นว่ามีปัญหาเกิด ้ขึ้นที่ขั้วต่อ สายเคเบิล หรือฮับหรือไม่

้ตำแหน่งไฟ LED ของตัวควบคุมอีเทอร์เน็ตมีระบุไว้ใน "การแก้ไขปัญหาโดยไฟ LED ระบบและจอแสดง ้ผลการวินิจฉัย" บนหน้าที่ 359

- ไฟ LED สถานะการเชื่อมต่ออีเทอร์เน็ต จะติดสว่างเมื่อตัวควบคุมอีเทอร์เน็ต ได้รับสัญญาณพัลส์การ เชื่อมต่อจากฮับ หากไฟ LED ไม่ติดแสดงว่าขั้วต่อหรือสายอาจชำรุด หรือมีปัญหาที่ฮับ
- ไฟ LED แสดงการส่ง/รับข้อมูลของอีเทอร์เน็ต จะติดสว่างเมื่อตัวควบคุมอีเทอร์เน็ต ส่งหรือได้รับ ข้อมูลผ่านเครือข่ายอีเทอร์เน็ต หากไฟแสดงการส่ง/รับข้อมูลของอีเทอร์เน็ตไม่ติด ตรวจสอบให้แน่ใจ ว่าฮับและเครือข่ายทำงานปกติ และติดตั้งไดรเวอร์อุปกรณ์ถูกต้องแล้ว
- ขั้นตอนที่ 5. ิ ตรวจสอบไฟ LED แสดงกิจกรรมเครือข่ายบนเซิร์ฟเวอร์ ไฟ LED แสดงกิจกรรมเครือข่ายจะติดสว่างเมื่อมี การใช้งานข้อมูลในเครือข่ายอีเทอร์เน็ต ไฟ LED แสดงกิจกรรมเครือข่ายไม่ติด ตรวจสอบให้แน่ใจว่าฮับ และเครือข่ายทำงานปกติ และติดตั้งไดรเวอร์อุปกรณ์ถูกต้องแล้ว

้ตำแหน่งไฟ LED แสดงกิจกรรมเครือข่ายมีระบุไว้ใน "การแก้ไขปัญหาโดยไฟ LED ระบบและจอแสดงผล การวินิจฉัย" บนหน้าที่ 359

- ขั้นตอนที่ 6. ตรวจสอบสาเหตุเฉพาะของปัญหาสำหรับแต่ละระบบปฏิบัติการ และตรวจสอบให้มั่นใจว่ามีการติดตั้ง ไดรเวอร์ระบบปฏิบัติการอย่างถูกต้อง
- ขั้นตอนที่ 7. ตรวจสอบให้แน่ใจว่าไดรเวอร์อุปกรณ์บนเครื่องไคลเอ็นต์และเซิร์ฟเวอร์ใช้โปรโตคอลเดียวกัน

หากตัวควบคุมอีเทอร์เน็ต ยังคงเชื่อมต่อกับเครือข่ายไม่ได้ แต่ฮาร์ดแวร์ยังคงทำงานได้เป็นปกติ ผู้ดูแลระบบเครือข่ายต้อง ตรวจหาสาเหตุของข้อผิดพลาดที่เป็นไปได้อื่นๆ

# การแก้ไขปัญหาตามอาการ

ใช้ข้อมูลต่อไปนี้เพื่อหาแนวทางแก้ปัญหาที่ระบุอาการได้

ในการใช้ข้อมูลการแก้ไขปัญหาตามอาการที่ระบุไว้ในส่วนนี้ ให้ทำตามขั้นตอนด้านล่างต่อไปนี้ให้ครบถ้วน:

- 1. ตรวจสอบบันทึกเหตุการณ์ของแอปพลิเคชันที่กำลังจัดการเซิร์ฟเวอร์อยู่ และปฏิบัติตามการดำเนินการที่แนะนำ ้เพื่อแก้ไขรหัสเหตุการณ์ใดๆ
	- หากคุณกำลังจัดการเซิร์ฟเวอร์จาก Lenovo XClarity Administrator ให้เริ่มต้นด้วยบันทึกเหตุการณ์ Lenovo XClarity Administrator
	- หากคุณกำลังใช้แอปพลิเคชันการจัดการอื่นๆ บางแอปพลิเคชัน ให้เริ่มต้นด้วยบันทึกเหตุการณ์ Lenovo **XClarity Controller**

้ สำหรับข้อมูลเพิ่มเติมเกี่ยวกับบันทึกเหตุการณ์ (ดู "บันทึกเหตุการณ์" บนหน้าที่ 358)

2. ตรวจดูส่วนนี้เพื่อค้นหาอาการที่คุณพบ และปฏิบัติตามการดำเนินการที่แนะนำเพื่อแก้ไขปัญหา

3. หากปัญหายังคงอยู่ โปรดติดต่อฝ่ายสนับสนุน (ดูที่ "การติดต่อฝ่ายสนับสนุน" บนหน้าที่ 416)

# ปัญหาที่เกิดขึ้นเป็นครั้งคราว

ใช้ข้อมูลนี้ในการแก้ไขปัญหาที่เกิดขึ้นเป็นครั้งคราว

- "ปัญหาเกี่ยวกับอุปกรณ์ภายนอกที่เกิดขึ้นเป็นครั้งคราว" บนหน้าที่ 384
- "ปัญหาเกี่ยวกับ KVM ที่เกิดขึ้นเป็นครั้งคราว" บนหน้าที่ 384
- "การรีบูตที่ไม่คาดคิดที่เกิดขึ้นเป็นครั้งคราว" บนหน้าที่ 385

## <span id="page-393-0"></span>ปัญหาเกี่ยวกับอุปกรณ์ภายนอกที่เกิดขึ้นเป็นครั้งคราว

ทำขั้นตอนต่อไปนี้ให้ครบถ้วนจนกว่าปัญหาจะได้รับการแก้ไข

- 1. อัปเดตเฟิร์มแวร์ UEFI และ XCC เป็นเวอร์ชันล่าสุด
- ่ 2. ตรวจสอบให้แน่ใจว่าได้ติดตั้งไดรเวอร์อุปกรณ์ที่ถูกต้อง ดูเอกสารจากเว็บไซต์ของผู้ผลิต
- 3. สำหรับอุปกรณ์ USB:
	- a. ตรวจสอบให้แน่ใจว่าอุปกรณ์ได้รับการกำหนดค่าอย่างถูกต้อง

์ รีสตาร์ทเซิร์ฟเวอร์และกดปุ่มตามคำแนะนำบนหน้าจอเพื่อแสดงอินเทอร์เฟซการตั้งค่าระบบ LXPM (ดูข้อมูล เพิ่มเติมได้ที่ส่วน "เริ่มต้นระบบ" ใน LXPM เอกสารที่เข้ากันได้กับเซิร์ฟเวอร์ของคุณที่ https:// pubs.lenovo.com/lxpm-overview/) จากนั้น คลิก System Settings → Devices and I/O Ports → **USB Configuration** 

b. เชื่อมต่ออุปกรณ์กับพอร์ตอื่น หากใช้งานฮับ USB ให้ถอดฮับออกและเชื่อมต่ออุปกรณ์กับเซิร์ฟเวอร์โดยตรง ตรวจสอบให้แน่ใจว่าอุปกรณ์ได้รับการกำหนดค่าสำหรับพอร์ตอย่างถูกต้อง

## <span id="page-393-1"></span>ปัญหาเกี่ยวกับ KVM ที่เกิดขึ้นเป็นครั้งคราว

ทำขั้นตอนต่อไปนี้ให้ครบถ้วนจนกว่าปัญหาจะได้รับการแก้ไข

### ปัญหาเกี่ยวกับวิดีโอ:

- 1. ตรวจสอบให้แน่ใจว่าเชื่อมต่อสายทั้งหมดและสายเคเบิลคอนโซลเบรกเอาท์อย่างเหมาะสมและแน่นดีแล้ว
- 2. ตรวจสอบให้แน่ใจว่าจอภาพทำงานอย่างเหมาะสมโดยการทดสอบจอภาพบนเซิร์ฟเวอร์อื่น
- .3. ทดสอบสายเคเบิลคอนโซลเบรกเอาท์บนเซิร์ฟเวอร์ที่ทำงานเพื่อให้แน่ใจว่าสายเคเบิลทำงานอย่างเหมาะสม เปลี่ยนสายเคเบิลคอนโซลเบรกเอาท์ หากชำรุด

### ปัญหาเกี่ยวกับคีย์บอร์ด:

ตรวจสุดบให้แน่ใจว่าเชื่อมต่อสายทั้งหมดและสายเคเบิลคอนโซลเบรกเอาท์อย่างเหมาะสมและแน่นดีแล้ว

#### ปัญหาเกี่ยวกับเมาส์:

ตรวจสุดบให้แน่ใจว่าเชื่อมต่อสายทั้งหมดและสายเคเบิลคอนโซลเบรกเอาท์อย่างเหมาะสมและแน่นดีแล้ว

### <span id="page-394-0"></span>การรีบูตที่ไม่คาดคิดที่เกิดขึ้นเป็นครั้งคราว

**หมายเหตุ**: ข้อผิดพลาดที่แก้ไขไม่ได้บางอย่างกำหนดให้เซิร์ฟเวอร์ต้องรีบูตเพื่อให้สามารถปิดใช้งานอุปกรณ์ เช่น DIMM หน่วยความจำ หรือโปรเซสเซอร์ เพื่อทำให้เครื่องสามารถเริ่มต้นระบบได้อย่างเหมาะสม

1. หากการรีเซ็ตเกิดขึ้นระหว่าง POST และมีการเปิดใช้งานตัวตั้งเวลาโปรแกรมเฝ้าระวัง POST ตรวจสอบให้แน่ใจ ว่ามีการให้เวลาที่เพียงพอในค่าหมดเวลาของโปรแกรมเฝ้าระวัง (ตัวตั้งเวลาโปรแกรมเฝ้าระวัง POST)

ในการตรวจสอบเวลาเฝ้าระวัง POST ให้รีสตาร์ทเซิร์ฟเวอร์และกดปุ่มตามคำแนะนำบนหน้าจอเพื่อแสดงอินเท ้ อร์เฟซการตั้งค่าระบบ LXPM (ดูข้อมูลเพิ่มเติมได้ที่ส่วน "เริ่มต้นระบบ" ใน LXPM เอกสารที่เข้ากันได้กับ เซิร์ฟเวอร์ของคุณที่ https://pubs.lenovo.com/lxpm-overview/) จากนั้น คลิก BMC Settings → POST Watchdog Timer

- ่ 2. หากการรีเซ็ตเกิดขึ้นหลังจากระบบปฏิบัติการเริ่มทำงาน ให้ดำเนินการอย่างใดอย่างหนึ่งดังต่อไปนี้:
	- เข้าสู่ระบบปฏิบัติการเมื่อระบบดำเนินการเป็นปกติและตั้งค่ากระบวนการถ่ายโอนข้อมูลเคอร์เนลของระบบ ปฏิบัติการ (ระบบปฏิบัติการ Windows และ Linux จะใช้วิธีการที่แตกต่างกัน) เข้าสู่เมนูการตั้งค่า UEFI และปิดใช้งานคุณสมบัติ หรือปิดใช้งานด้วยคำสั่ง OneCli ต่อไปนี้ OneCli.exe config set SystemRecovery.RebootSystemOnNMI Disable --bmc XCC\_USER:XCC\_PASSWORD@XCC\_ **IPAddress**
	- ปิดใช้งานยูทิลิตี Automatic Server Restart (ASR) ใดๆ เช่น Automatic Server Restart IPMI Application สำหรับ Windows หรืออุปกรณ์ ASR ใดๆ ที่ติดตั้ง
- 3. ดู Management Controller Event Log เพื่อตรวจดูรหัสเหตุการณ์ที่ระบุการรีบุต โปรดดู "บันทึกเหตุการณ์" บน หน้าที่ 358 สำหรับข้อมูลเกี่ยวกับการดูบันทึกเหตุการณ์ หากคุณใช้ระบบปฏิบัติการ Linux ให้รวบรวมบันทึก ้ทั้งหมดกลับไปให้ฝ่ายสนับสนุนของ Lenovo เพื่อตรวจสอบเพิ่มเติม

# ปัญหาเกี่ยวกับคีย์บอร์ด เมาส์ สวิตช์ KVM หรืออุปกรณ์ USB

ใช้ข้อมูลนี้ในการแก้ไขปัญหาเกี่ยวกับคีย์บอร์ด เมาส์ สวิตช์ KVM หรืออุปกรณ์ USB

- "ปุ่มคีย์บอร์ดทุกปุ่มหรือบางปุ่มไม่ทำงาน" บนหน้าที่ 386
- "เมาส์ไม่ทำงาน" บนหน้าที่ 386
- "ปัญหาเกี่ยวกับสวิตช์ KVM" บนหน้าที่ 386
- "อุปกรณ์ USB ไม่ทำงาน" บนหน้าที่ 386

### <span id="page-395-0"></span>ปุ่มคีย์บอร์ดทุกปุ่มหรือบางปุ่มไม่ทำงาน

- 1. ตรวจสอบให้แน่ใจว่า:
	- สายของคีย์บอร์ดเสียบแน่นดีแล้ว
	- เซิร์ฟเวอร์และจอภาพเปิดอยู่
- 2. หากคุณกำลังใช้งานคีย์บอร์ด USB ให้เรียกใช้ Setup Utility และสามารถทำงานโดยไม่มีคีย์บอร์ดได้
- 3. หากคุณกำลังใช้งานคีย์บอร์ด USB และเชื่อมต่อกับฮับ USB ให้ถอดคีย์บอร์ดออกจากฮับ และเชื่อมต่อเข้ากับ เซิร์ฟเวคร์โดยตรง
- 4. เปลี่ยนคีย์บคร์ด

#### <span id="page-395-1"></span>เมาส์ไม่ทำงาน

- 1. ตรวจสอบให้แน่ใจว่า:
	- สายของเมาส์เชื่อมต่อกับเซิร์ฟเวอร์แน่นดีแล้ว
	- มีการติดตั้งโปรแกรมควบคุมเมาส์อย่างถูกต้อง
	- เซิร์ฟเวอร์และจอภาพเปิดอยู่
	- เปิดใช้งานตัวเลือกเมาส์แล้วใน Setup Utility
- 2. หากคุณกำลังใช้งานเมาส์ USB และเชื่อมต่อกับฮับ USB ให้ถอดเมาส์ออกจากฮับ และเชื่อมต่อเข้ากับเซิร์ฟเวอร์ โดยตรง
- 3. เปลี่ยนเมาส์

#### <span id="page-395-2"></span>ปัญหาเกี่ยวกับสวิตช์ KVM

- 1. ตรวจสอบให้แน่ใจว่าเซิร์ฟเวอร์รองรับสวิตช์ KVM
- 2. ตรวจสอบให้แน่ใจว่าสวิตช์ KVM เปิดอยู่อย่างถูกต้อง
- 3. หากคีย์บอร์ดพ์ เมาส์ หรือจอภาพสามารถทำงานได้ตามปกติโดยใช้การเชื่อมต่อกับเซิร์ฟเวอร์โดยตรง ให้เปลี่ยน สวิตช์ KVM

#### <span id="page-395-3"></span>อุปกรณ์ USB ไม่ทำงาน

- 1. ตรวจสอบให้แน่ใจว่า:
	- มีการติดตั้งไดรเวอร์อุปกรณ์ USB ที่ถูกต้อง
	- ระบบปฏิบัติการรองรับอุปกรณ์ USB  $\bullet$
- 2. ตรวจสอบให้แน่ใจว่าตัวเลือกการกำหนดค่า USB ได้รับการตั้งค่าอย่างถูกต้องในการตั้งค่าระบบ
์ รีสตาร์ทเซิร์ฟเวอร์และกดปุ่มตามคำแนะนำบนหน้าจอเพื่อแสดงอินเทอร์เฟซการตั้งค่าระบบ LXPM (ดูข้อมูลเพิ่ม เติมได้ที่ส่วน "เริ่มต้นระบบ" ใน LXPM เอกสารที่เข้ากันได้กับเซิร์ฟเวอร์ของคุณที่ https://pubs.lenovo.com/ Ixpm-overview/) จากนั้น คลิก System Settings → Devices and I/O Ports → USB Configuration

3. หากคุณกำลังใช้งานฮับ USB ให้ถอดอุปกรณ์ USB ออกจากฮับ และเชื่อมต่อเข้ากับเซิร์ฟเวอร์โดยตรง

# ปัญหาเกี่ยวกับหน่วยความจำ

โปรดดูวิธีแก้ไขปัญหาเกี่ยวกับหน่วยความจำที่ส่วนนี้

### ปัญหาทั่วไปเกี่ยวกับหน่วยความจำ

- "โมดูลหน่วยความจำหลายโมดูลในช่องถูกระบุว่ามีความบกพร่อง" บนหน้าที่ 387
- "หน่วยความจำระบบที่แสดงน้อยกว่าหน่วยความจำจริงที่ติดตั้ง" บนหน้าที่ 388
- "ตรวจพบการรวบรวมหน่วยความจำที่ไม่ถูกต้อง" บนหน้าที่ 389

### <span id="page-396-0"></span>โมดูลหน่วยความจำหลายโมดูลในช่องถูกระบุว่ามีความบกพร่อง

**หมายเหตุ**: ก่อนที่จะติดตั้งหรือถอดโมดูลหน่วยความจำ ต้องถอดไฟ AC ออกก่อนอย่างน้อย 10 วินาที

ทำขั้นตอนต่อไปนี้ให้ครบถ้วนเพื่อแก้ไขปัญหา

1. ใส่โมดูลหน่วยความจำ แล้วรีสตาร์ทเซิร์ฟเวอร์

**หมายเหต**ุ: หากมีการติดตั้งโมดูลหน่วยความจำเดียวกันในช่องเสียบเดียวกัน จะต้องเปิดใช้งานช่องเสียบนั้นอีก ครั้งใน Setup Utility ก่อนที่ UEFI จะพยายามฝึกโมดูลหน่วยความจำนั้นอีกครั้ง

- ่ 2. ถอดโมดูลหน่วยความจำที่มีหมายเลขสูงสุดของกลุ่มที่ถูกระบุออก และเปลี่ยนใหม่ด้วยโมดูลหน่วยความจำที่ใช้ ึงานได้หมายเลขเดียวกัน แล้วรีสตาร์ทเซิร์ฟเวอร์ ทำซ้ำหากจำเป็น หากความล้มเหลวยังคงอยู่หลังจากเปลี่ยน ิโมดูลหน่วยความจำที่ระบุทั้งหมดแล้ว ให้ไปที่ขั้นตอนที่ 4
- 3. ใส่โมดูลหน่วยความจำที่ถอดออกมากลับไปยังขั้วต่อเดิมทีละหน่วย รีสตาร์ทเซิร์ฟเวอร์หลังจากใส่โมดูลหน่วย ้ความจำแต่ละหน่วย จนกว่าโมดูลหน่วยความจำจะทำงานบกพร่อง เปลี่ยนโมดูลหน่วยความจำที่บกพร่องแต่ละ หน่วยด้วยโมดูลหน่วยความจำที่ใช้งานได้ รีสตาร์ทเซิร์ฟเวอร์หลังจากเปลี่ยนโมดูลหน่วยความจำแต่ละครั้ง ทำซ้ำ ขั้นตอนที่ 3 จนกว่าคุณจะทดสอบโมดูลหน่วยความจำที่ถอดออกมาหมดทุกหน่วย
- ่ 4. เปลี่ยนโมดูลหน่วยความจำที่มีหมายเลขสูงสุดของกลุ่มที่ถูกระบุ แล้วรีสตาร์ทเซิร์ฟเวอร์ ทำซ้ำหากจำเป็น
- 5. ย้อนกลับโมดูลหน่วยความจำระหว่างช่องต่างๆ (ของโปรเซสเซอร์เดียวกัน) แล้วรีสตาร์ทเซิร์ฟเวอร์ หากปัญหา ้เกี่ยวข้องกับโมดูลหน่วยความจำ ให้เปลี่ยนโมดูลหน่วยความจำที่บกพร่อง
- 6. (ช่างเทคนิคที่ได้รับการอบรมเท่านั้น) ติดตั้งโมดูลหน่วยความจำที่บกพร่องลงในขั้วต่อโมดูลหน่วยความจำบน โปรเซสเซอร์ตัวอื่น (หากติดตั้งไว้) เพื่อตรวจสอบว่าปัญหาไม่ได้อยู่ที่โปรเซสเซอร์หรือขั้วต่อโมดูลหน่วยความจำ

7. (เฉพาะช่างเทคนิคที่ได้รับการอบรมเท่านั้น) เปลี่ยนแผงโปรเซสเซอร์ด้านบน (CPU BD) และแผงโปรเซสเซอร์ด้าน ล่าง (MB)

### <span id="page-397-0"></span>หน่วยความจำระบบที่แสดงน้อยกว่าหน่วยความจำจริงที่ติดตั้ง

ทำขั้นตอนต่อไปนี้ให้ครบถ้วนเพื่อแก้ไขปัญหา

**หมายเหต**ุ: ก่อนที่จะติดตั้งหรือถอดโมดูลหน่วยความจำ ต้องถอดไฟ AC ออกก่อนอย่างน้อย 10 วินาที

- 1. ตรวจสอบให้แน่ใจว่า:
	- ไฟ LED แสดงข้อผิดพลาดไม่ติดสว่าง ดู "การแก้ไขปัญหาโดยไฟ LED ระบบและจอแสดงผลการวินิจฉัย" บนหน้าที่ 359
	- Mirrored-Channel ของหน่วยความจำไม่อธิบายความขัดแย้ง
	- เสียบโมดูลหน่วยความจำอย่างถูกต้อง
	- ่ คุณได้ติดตั้งโมดูลหน่วยความจำประเภทที่ถูกต้อง (โปรดดู "กฎและลำดับการติดตั้งโมดูลหน่วยความจำ" บน หน้าที่ 60 ลำหรับข้อกำหนด)
	- หลังจากเปลี่ยนโมดูลหน่วยความจำ การกำหนดค่าหน่วยความจำจะถูกอัปเดตใน Setup Utility ตามไปด้วย
	- ้เปิดใช้แบงค์หน่วยความจำครบทุกกลุ่มแล้ว เซิร์ฟเวอร์อาจปิดใช้งานแบงค์หน่วยความจำโดยอัตโนมัติเมื่อ ตรวจพบปัญหา หรือมีการปิดใช้งานแบงค์หน่วยความจำด้วยตนเอง
	- ่ไม่พบหน่วยความจำที่ไม่ตรงกันเมื่อเซิร์ฟเวอร์กำหนดค่าหน่วยความจำขั้นต่ำ
- 2. ใส่โมดูลหน่วยความจำให้แน่น แล้วรีสตาร์ทเซิร์ฟเวอร์
- 3. ตรวจสุดบบันทึกข้อผิดพลาด POST:
	- หากโมดูลหน่วยความจำถูกปิดใช้งานโดยการรบกวนการจัดการระบบ (SMI) ให้เปลี่ยนโมดูลหน่วยความจำ
	- หากโมดูลหน่วยความจำถูกปิดใช้งานโดยผู้ใช้หรือโดย POST ให้เสียบโมดูลหน่วยความจำอีกครั้ง จากนั้น เรียกใช้ Setup Utility แล้วจึงเปิดใช้งานโมดูลหน่วยความจำ
- 4. เรียกใช้การวินิจฉัยหน่วยความจำ เมื่อคุณเริ่มเซิร์ฟเวอร์และกดปุ่มตามคำแนะนำบนหน้าจอ อินเทอร์เฟซ LXPM จะแสดงตามค่าเริ่มต้น (ดูข้อมูลเพิ่มเติมได้ที่ส่วน "เริ่มต้นระบบ" ใน LXPM เอกสารที่เข้ากันได้กับเซิร์ฟเวอร์ของ คุณที่ https://pubs.lenovo.com/lxpm-overview/) คุณสามารถดำเนินการวินิจฉัยหน่วยความจำด้วยอินเทอร์เฟซนี้ จากหน้าการวินิจฉัย ให้ไปที่ Run Diagnostic → Memory Test → Advanced Memory Test
- 5. ย้อนกลับโมดูลระหว่างช่องต่างๆ (ของโปรเซสเซอร์เดียวกัน) แล้วรีสตาร์ทเซิร์ฟเวอร์ หากปัญหาเกี่ยวข้องกับโมดูล หน่วยความจ<sup>้</sup>ำ ให้เปลี่ยนโมดูลหน่วยความจำที่บกพร่อง
- ่ 6. เปิดใช้งานโมคูลหน่วยความจำทั้งหมดอีกครั้งโดยใช้ Setup Utility แล้วเริ่มระบบเซิร์ฟเวอร์ใหม่
- 7. (ช่างเทคนิคที่ได้รับการอบรมเท่านั้น) ติดตั้งโมดูลหน่วยความจำที่บกพร่องลงในขั้วต่อโมดูลหน่วยความจำสำหรับ โปรเซสเซอร์ 2 (หากติดตั้งไว้) เพื่อตรวจสอบว่าปัญหาไม่ได้อยู่ที่โปรเซสเซอร์หรือขั้วต่อโมดูลหน่วยความจำ

8. (เฉพาะช่างเทคนิคที่ได้รับการอบรมเท่านั้น) เปลี่ยนแผงโปรเซสเซอร์ด้านบน (CPU BD) และแผงโปรเซสเซอร์ด้าน ล่าง $(MB)$ 

### <span id="page-398-0"></span>ตรวจพบการรวบรวมหน่วยความจำที่ไม่ถูกต้อง

หากข้อความเตือนนี้ปรากฏขึ้น ให้ทำตามขั้นตอนต่อไปนี้:

Invalid memory population (unsupported DIMM population) detected. Please verify memory configuration is valid.

- 1. ดู "กฎและลำดับการติดตั้งโมดูลหน่วยความจำ" บนหน้าที่ 60 เพื่อให้แน่ใจว่าระบบรองรับลำดับการติดตั้งโมดูล หน่วยความจำปัจจุบัน
- 2. หากแน่ใจว่าระบบรองรับลำดับปัจจุบันแล้ว ให้ดูว่าโมดูลใดแสดงเป็น "ปิดใช้งาน" ใน Setup Utility
- 3. เสียบโมดูลหน่วยความจำที่แสดงเป็น "ปิดใช้งาน" ใหม่ แล้วรีบูตระบบ
- 4. หากยังพบปัญหาอยู่ ให้เปลี่ยนโมดูลหน่วยความจำ

### ปัญหาเกี่ยวกับจอภาพและวิดีโอ

ใช้ข้อมูลนี้ในการแก้ไขปัญหาเกี่ยวกับจอภาพหรือวิดีโอ

- "มีการแสดงอักขระที่ไม่ถูกต้อง" บนหน้าที่ 389
- "หน้าจอว่างเปล่า" บนหน้าที่ 389
- "หน้าจอว่างเปล่าเมื่อคุณเริ่มโปรแกรมแอปพลิเคชันบางตัว" บนหน้าที่ 390
- "จอภาพมีหน้าจอสั่นไหว หรือภาพบนจอเป็นเส้นหยัก ไม่สามารถอ่านได้ เลื่อนไปมา หรือบิดเบี้ยว" บนหน้าที่ 390
- "อักขระที่ไม่ถูกต้องปรากฏบนหน้าจอ" บนหน้าที่ 391

### <span id="page-398-1"></span>มีการแสดงอักขระที่ไม่ถูกต้อง

ทำขั้นตคนต่อไปนี้ให้ครบถ้วน

- 1. ตรวจสอบว่ามีการตั้งค่าภาษาและท้องถิ่นอย่างถูกต้องสำหรับคีย์บอร์ดและระบบปฏิบัติการ
- ่ 2. หากภาษาที่ไม่ถูกต้องปรากฏบนหน้าจอ ให้อัปเดตเฟิร์มแวร์ของเซิร์ฟเวอร์เป็นระดับล่าสุด ดู "ปรับปรุงเฟิร์มแวร์" <u> บนหน้าที่</u> 343

### <span id="page-398-2"></span>หน้าจดว่างเปล่า

**หมายเหต**ุ: ตรวจสอบให้แน่ใจว่าโหมดการบูตที่คาดไว้ไม่มีการเปลี่ยนแปลงจาก UEFI เป็นแบบดั้งเดิมหรือในทางกลับ กัน

1. หากเซิร์ฟเวอร์เชื่อมต่อกับสวิตช์ KVM ให้หลีกเลี่ยงสวิตช์ KVM เพื่อไม่ให้เป็นสาเหตุของปัญหา โดยการเชื่อมต่อ สายไฟของจอภาพกับขั้วต่อที่ถูกต้องบนด้านหลังของเซิร์ฟเวอร์โดยตรง

- 2. ฟังก์ชัน Remote Presence ของ Management Controller ถูกปิดใช้งาน หากคุณติดตั้งอะแดปเตอร์วิดีโอเสริม ในการใช้ฟังก์ชัน Remote Presence ของ Management Controller ให้ถอดอะแดปเตอร์วิดีโอเสริมออก
- 3. หากเซิร์ฟเวอร์ติดตั้งพร้อมกับอะแดปเตอร์กราฟิกขณะเปิดเซิร์ฟเวอร์ โลโก้ Lenovo จะแสดงบนหน้าจอหลังผ่าน ไปประมาณ 3 นาที นี่เป็นการทำงานปกติขณะระบบทำการโหลด
- 4. ตรวจสอบให้แน่ใจว่า:
	- เซิร์ฟเวอร์เปิดอยู่ และมีการจ่ายไฟให้กับเซิร์ฟเวอร์
	- สายไฟของจอภาพเชื่อมต่ออย่างถูกต้อง
	- จอภาพเปิดอยู่และมีการปรับการควบคุมความสว่างและความคมชัดอย่างถูกต้อง
- 5. ตรวจสอบให้แน่ใจว่าเซิร์ฟเวอร์ที่ควบคุมจอภาพนั้นถูกต้อง หากมี
- 6. ตรวจสอบให้แน่ใจว่าเอาต์พุตวิดีโอจะไม่ได้รับผลกระทบจากเฟิร์มแวร์ของเซิร์ฟเวอร์ที่เสียหาย ดู "ปรับปรุง เฟิร์มแวร์" บนหน้าที่ 343
- 7. หากยังคงมีปัญหาอยู่ โปรดติดต่อบริการสนับสนุนของ Lenovo

### <span id="page-399-0"></span>หน้าจอว่างเปล่าเมื่อคุณเริ่มโปรแกรมแอปพลิเคชันบางตัว

- 1. ตรวจสอบให้แน่ใจว่า:
	- โปรแกรมแอปพลิเคชันไม่ได้ตั้งค่าโหมดการแสดงผลให้สูงกว่าความสามารถของจอภาพ
	- คุณได้ติดตั้งไดรเวอร์อุปกรณ์ที่จำเป็นสำหรับแอปพลิเคชัน

### <span id="page-399-1"></span>ิจอภาพมีหน้าจอสั่นไหว หรือภาพบนจอเป็นเส้นหยัก ไม่สามารถอ่านได้ เลื่อนไปมา หรือบิดเบี้ยว

1. หากระบบทดสอบตนเองของจอภาพแสดงว่าจอภาพทำงานเป็นปกติ คุณต้องพิจารณาที่ตำแหน่งของจอภาพ ้สนามแม่เหล็กที่อยู่โดยรอบอุปกรณ์อื่นๆ (เช่น ตัวแปลง อุปกรณ์เครื่องใช้ หลอดไฟฟลูออเรสเซนท์ และจอภา ้ พอื่นๆ) สามารถทำให้หน้าจอสั่นไหว หรือภาพบนจอเป็นเส้นหยัก ไม่สามารถอ่านได้ เลื่อนไปมา หรือบิดเบี้ยวได้ หากสิ่งเหล่านี้เกิดขึ้น ให้ปิดจอภาพ

**ข้อควรพิจารณา**: การเคลื่อนย้ายจอภาพสีขณะเปิดใช้งานอยู่อาจทำให้หน้าจอเปลี่ยนสีได้ ย้ายอุปกรณ์และจอภาพให้ห่างจากกันอย่างน้อย 305 มม. (12 นิ้ว) จากนั้นเปิดจอภาพ

### หมายเหต:

- ้เพื่อป้องกันไม่ให้เกิดข้อผิดพลาดในการอ่าน/เขียนไดรฟ์ดิสก์เกต ตรวจสอบให้แน่ใจว่าระหว่างจอภาพและ a. ไดรฟ์ดิสก์เกตภายนอกมีระยะห่างอย่างน้อย 76 มม. (3 นิ้ว)
- ี สายไฟของจอภาพที่ไม่ใช่ของ Lenovo อาจก่อให้เกิดปัญหาที่ไม่คาดคิดได้  $b.$
- 2. เสียบสายจอภาพใหม่
- 3. เปลี่ยนส่วนประกอบที่ระบุไว้ในขั้นตอนที่ 2 ทีละชิ้นตามลำดับที่แสดง แล้วเริ่มต้นระบบเซิร์ฟเวอร์ใหม่ทุกครั้ง:
- สายจคภาพ  $\mathsf{a}$
- อะแดปเตอร์วิดีโอ (หากติดตั้งไว้)  $h$
- $C_{\odot}$ จคภาพ
- (เฉพาะช่างเทคนิคที่ได้รับการอบรมเท่านั้น) แผงโปรเซสเซอร์ด้านบน (CPU BD) และแผงโปรเซสเซอร์ด้าน  $d.$ ล่าง  $(MR)$

### <span id="page-400-0"></span>อักขระที่ไม่ถูกต้องปรากฏบนหน้าจอ

ทำขั้นตอนต่อไปนี้ให้ครบถ้วนจนกว่าปัญหาจะได้รับการแก้ไข:

- 1. ตรวจสอบว่ามีการตั้งค่าภาษาและท้องถิ่นอย่างถูกต้องสำหรับคีย์บอร์ดและระบบปฏิบัติการ
- ่ 2. หากภาษาที่ไม่ถูกต้องปรากฦบนหน้าจอ ให้อัปเดตเฟิร์มแวร์ของเซิร์ฟเวอร์เป็นระดับล่าสุด ดู "ปรับปรุงเฟิร์มแวร์"

### ปัญหาเกี่ยวกับเครือข่าย

ใช้ข้อมูลนี้ในการแก้ไขปัญหาเกี่ยวกับเครือข่าย

- "ไม่สามารถเปิดเซิร์ฟเวอร์โดยใช้ Wake on LAN" บนหน้าที่ 391
- "ไม่สามารถเข้าสู่ระบบโดยใช้บัญชี LDAP ที่มีการเปิดใช้งาน SSL" บนหน้าที่ 392

#### <span id="page-400-1"></span>ไม่สามารถเปิดเซิร์ฟเวอร์โดยใช้ Wake on LAN

ดำเนินการขั้นตอนต่อไปนี้จนกว่าปัญหาจะได้รับการแก้ไข:

- 1. หากคุณกำลังใช้อะแดปเตอร์เครือข่ายพอร์ตคู่ และเซิร์ฟเวอร์เชื่อมต่อกับเครือข่ายโดยใช้ขั้วต่ออีเทอร์เน็ต 5 ให้ ตรวจสอบบันทึกข้อผิดพลาดของระบบหรือบันทึกเหตุการณ์ของระบบ IMM2 (โปรดคู "บันทึกเหตุการณ์" บน หน้าที่ 358) และตรวจสอบให้แน่ใจว่า:
	- พัดลม 3 ทำงานอยู่ในโหมดสแตนด์บาย หากมีการติดตั้งอะแดปเตอร์แบบฝังตัว Emulex dual port a. 10GBase-T
	- ์ คุณหภูมิห้องไม่สูงจนเกินไป (โปรดดู "ข้อมูลจำเพาะ" บนหน้าที่ 4)  $b<sub>1</sub>$
	- c. ช่องระบายอากาศถูกปิดกั้น
	- ติดตั้งแผ่นกั้นลมแน่นดีแล้ว  $\overline{d}$
- 2. เสียบอะแดปเตอร์เครือข่ายพอร์ตคู่ใหม่
- 3. ปิดเซิร์ฟเวอร์และถอดออกจากแหล่งพลังงาน จากนั้นรอ 10 วินาทีแล้วจึงเริ่มระบบของเซิร์ฟเวอร์ใหม่
- 4. หากปัญหายังคงมีอยู่ ให้เปลี่ยนอะแดปเตอร์เครือข่ายพอร์ตคู่

### <span id="page-401-0"></span>ไม่สามารถเข้าสู่ระบบโดยใช้บัญชี LDAP ที่มีการเปิดใช้งาน SSL

ดำเนินการขั้นตอนต่อไปนี้จนกว่าปัญหาจะได้รับการแก้ไข:

- 1. ตรวจสอบว่ากุญแจอนุญาตถูกต้องหรือไม่
- ่ 2. สร้างกุญแจอนุญาตใหม่และเข้าใช้งานอีกครั้ง

# ปัญหาที่สังเกตเห็นได้

ใช้ข้อมูลนี้ในการแก้ไขปัญหาที่สังเกตเห็นได้

- "เซิร์ฟเวอร์ค้างในระหว่างกระบวนการบูต UEFI" บนหน้าที่ 392
- "เซิร์ฟเวอร์แสดง POST Event Viewer ขึ้นทันทีเมื่อเปิดใช้งาน" บนหน้าที่ 393
- "เซิร์ฟเวอร์ไม่ตอบสนอง (POST เสร็จสมบูรณ์และระบบปฏิบัติการกำลังทำงานอยู่)" บนหน้าที่ 393
- "เซิร์ฟเวอร์ไม่ตอบสนอง (POST ล้มเหลวและไม่สามารถเริ่มต้นการตั้งค่าระบบได้)" บนหน้าที่ 394
- ้ "ข้อบกพร่อง Planar แรงดันไฟฟ้าแสดงขึ้นในบันทึกเหตุการณ์" บนหน้าที่ 394
- "กลิ่นไม่ปกติ" บนหน้าที่ 395
- "เซิร์ฟเวอร์ดูเหมือนจะเกิดความร้อนขณะทำงาน" บนหน้าที่ 395
- "ไม่สามารถเข้าสู่โหมดแบบดั้งเดิมหลังจากติดตั้งอะแดปเตอร์ใหม่" บนหน้าที่ 395
- "ขึ้นส่วนหรือตัวเครื่องแตกร้าว" บนหน้าที่ 395

### <span id="page-401-1"></span>เซิร์ฟเวอร์ค้างในระหว่างกระบวนการบูต UEFI

หากระบบค้างระหว่างกระบวนการบูต UEFI โดยแสดงข้อความ UEFI: DXE INIT บนจอแสดงผล ตรวจสอบให้แน่ใจว่า Option ROM ไม่ได้รับการกำหนดค่าด้วยการตั้งค่าของ Legacy คุณสามารถดูการตั้งค่าปัจจุบันสำหรับ Option ROM จากระยะไกลได้ ด้วยการรันคำสั่งต่อไปนี้โดยใช้ Lenovo XClarity Essentials OneCLI

#### onecli config show EnableDisableAdapterOptionROMSupport --bmc xcc\_userid:xcc\_password@xcc\_ipaddress

ในการกู้คืนระบบที่ค้างในระหว่างกระบวนการบุตด้วยการตั้งค่า Legacy Option ROM โปรดดูที่เกร็ดแนะนำด้านเทคนิค ต่คไงไกี้.

#### https://datacentersupport.lenovo.com/solutions/ht506118

หากจำเป็นต้องใช้ Legacy Option Rom ห้ามตั้งค่าช่องเสียบ Option ROM เป็น <mark>Legacy</mark> บนเมนูอุปกรณ์และพอร์ต I/ O ในทางตรงกันข้าม ให้ตั้งค่าช่องเสียบ Option ROM เป็น **Auto** (ค่าเริ่มต้นการตั้งค่า), และตั้งค่าโหมดบูตระบบเป็น Legacy Mode Legacy Option ROM จะถูกเรียกขึ้นมาอย่างรวดเร็ว ก่อนที่ระบบจะบูต

### <span id="page-402-0"></span>เซิร์ฟเวคร์แสดง POST Fvent Viewer ขึ้นทันทีเมื่อเปิดใช้งาน

ทำขั้นตอนต่อไปนี้ให้ครบถ้วนจนกว่าปัญหาจะได้รับการแก้ไข

- 1. แก้ไขข้อผิดพลาดใดๆ ที่ระบุโดยไฟ LED ระบบและจอแสดงผลการวินิจฉัย
- 2. ตรวจสอบให้แน่ใจว่าเซิร์ฟเวอร์รองรับโปรเซสเซอร์ทุกตัว และโปรเซสเซอร์ตรงกับความเร็วและขนาดแคช ์ คุณสามารถดูรายละเอียดของโปรเซสเซอร์ได้จากการตั้งค่าระบบ เพื่อช่วยให้คุณระบุได้ว่าเซิร์ฟเวอร์รองรับโปรเซสเซอร์หรือไม่ โปรดดูที่ https://serverproven.lenovo.com
- 
- 3. (เฉพาะช่างเทคนิคที่ได้รับการอบรมเท่านั้น) ตรวจสอบให้แน่ใจว่าได้เสียบโปรเซสเซอร์ 1 แน่นเข้าที่แล้ว
- 4. (เฉพาะช่างเทคนิคที่ได้รับการอบรมเท่านั้น) ถอดไมโครโปรเซสเซอร์ 2 แล้วเริ่มระบบเซิร์ฟเวอร์ใหม่
- 5. เปลี่ยนส่วนประกอบต่อไปนี้ทีละชิ้นตามลำดับที่แสดง แล้วทำการเริ่มต้นระบบเซิร์ฟเวอร์ใหม่หลังถอดส่วน ประกอบแต่ละขึ้นออก
	- a. (เฉพาะช่างเทคนิคที่ได้รับการอบรมเท่านั้น) โปรเซสเซอร์
	- b. (เฉพาะช่างเทคนิคที่ได้รับการอบรมเท่านั้น) แผงโปรเซสเซอร์ด้านบน (CPU BD) และแผงโปรเซสเซอร์ด้าน ล่าง (MB)

### <span id="page-402-1"></span>เซิร์ฟเวอร์ไม่ตอบสนอง (POST เสร็จสมบูรณ์และระบบปฏิบัติการกำลังทำงานอยู่)

ทำขั้นตอนต่อไปนี้ให้ครบถ้วนจนกว่าปัญหาจะได้รับการแก้ไข

- หากคุณอยู่ในตำแหน่งเดียวกันกับโหนดคอมพิวท์ให้ดำเนินการขั้นตอนต่อไปนี้:
	- 1. หากคุณกำลังใช้งานการเชื่อมต่อ KVM ตรวจสอบให้แน่ใจว่าการเชื่อมต่อทำงานอย่างถูกต้อง หรือตรวจสอบ ให้แน่ใจว่าแป้นพิมพ์และเมาส์ทำงานอย่างถูกต้อง
	- 2. หากเป็นไปได้ ให้เข้าสู่ระบบโหนดคอมพิวท์และตรวจสอบว่าแอปพลิเคชันทั้งหมดกำลังทำงานอยู่ (ไม่มีแอป พลิเคชันค้าง)
	- 3. รีสตาร์ทโหนดคอมพิวท์
	- 4. หากปัญหายังคงอยู่ ตรวจสอบให้แน่ใจว่ามีการติดตั้งและกำหนดค่าซอฟต์แวร์ใหม่ใดๆ อย่างถูกต้อง
	- 5. ติดต่อที่ที่คุณซื้อซอฟต์แวร์หรือผู้ให้บริการซอฟต์แวร์
- หากคุณเข้าถึงโหนดคอมพิวท์จากตำแหน่งที่ตั้งระยะไกล ให้ดำเนินการขั้นตอนต่อไปนี้:
	- 1. ตรวจสอบให้แน่ใจว่าแอปพลิเคชันทั้งหมดกำลังทำงานอย่ (ไม่มีแอปพลิเคชันค้าง)
	- 2. พยายามออกจากระบบและกลับเข้าสู่ระบบอีกครั้ง
	- 3. ตรวจสอบการเข้าถึงเครือข่ายโดยการ Ping หรือเรียกใช้เส้นทางการติดตามไปยังโหนดคอมพิวท์จากบรรทัด คำสั่ง
		- หากคุณไม่ได้รับการตอบสนองระหว่างการทดสอบ Ping ให้พยายาม Ping กับโหนดคอมพิวท์อื่นใน a. ช่องใส่เพื่อระบุว่าเป็นปัญหาเกี่ยวกับการเชื่อมต่อหรือปัญหาเกี่ยวกับโหนดคอมพิวท์
- b. เรียกใช้เส้นทางการติดตามเพื่อระบุตำแหน่งที่การเชื่อมต่อบกพร่อง พยายามแก้ปัญหาเกี่ยวกับการ เชื่อมต่อด้วย VPN หรือจุดที่การเชื่อมต่อบกพร่อง
- 4. รีสตาร์ทโหนดคอมพิวท์จากระยะไกลผ่านอินเทอร์เฟสการจัดการ
- 5. หากปัญหายังคงอยู่ ให้ตรวจสอบว่ามีการติดตั้งและกำหนดค่าซอฟต์แวร์ใหม่ใดๆ อย่างถูกต้องหรือไม่
- 6. ติดต่อที่ที่คุณซื้อซอฟต์แวร์หรือผู้ให้บริการซอฟต์แวร์

### <span id="page-403-0"></span>เซิร์ฟเวอร์ไม่ตอบสนอง (POST ล้มเหลวและไม่สามารถเริ่มต้นการตั้งค่าระบบได้)

การเปลี่ยนแปลงการกำหนดค่า เช่น อุปกรณ์ที่เพิ่มเข้าไปหรือการอัปเดตเฟิร์มแวร์อะแดปเตอร์ รวมถึงปัญหาเกี่ยวกับรหัส ี ของแอปพลิเคชันหรือเฟิร์มแวร์อาจส่งผลให้เซิร์ฟเวอร์ทำการ POST (ระบบทดสอบตนเองเมื่อเปิดเครื่อง) ล้มเหลว

หากเกิดกรณีเช่นนี้ขึ้น เซิร์ฟเวอร์จะตอบสนองด้วยวิธีต่างๆ ต่อไปนี้:

- เซิร์ฟเวคร์จะเริ่มต้นระบบใหม่และพยายามเริ่ม POST คีกครั้ง
- เซิร์ฟเวอร์ค้าง คณต้องทำการเริ่มต้นระบบเซิร์ฟเวอร์ใหม่ด้วยตนเองเพื่อให้เซิร์ฟเวอร์พยายามเริ่ม POST อีกครั้ง

หากมีความพยายามเริ่มต้นเซิร์ฟเวอร์ใหม่ซ้ำๆ จนครบจำนวนครั้งที่ระบุ (ไม่ว่าโดยอัตโนมัติหรือโดยผู้ใช้) เซิร์ฟเวอร์กลับ ไปใช้งานค่าเริ่มต้นของการกำหนดค่า UEFI และเริ่มต้นการตั้งค่าระบบ เพื่อให้คุณทำการแก้ไขที่จำเป็นกับการกำหนดค่า และเริ่มต้นเซิร์ฟเวอร์ใหม่ หากเซิร์ฟเวอร์ไม่สามารถเริ่ม POST ได้โดยเสร็จสมบูรณ์ด้วยการกำหนดค่าเริ่มต้น แสดงว่า แผงโปรเซสเซอร์ด้านบน (CPU BD) และแผงโปรเซสเซอร์ด้านล่าง (MB) อาจมีปัญหา

คุณสามารถระบุจำนวนครั้งของความพยายามเริ่มต้นระบบใหม่ต่อเนื่องในการตั้งค่าระบบได้ รีสตาร์ทเซิร์ฟเวอร์และกด ู ปุ่มตามคำแนะนำบนหน้าจอเพื่อแสดงอินเทอร์เฟซการตั้งค่าระบบ LXPM (ดูข้อมูลเพิ่มเติมได้ที่ส่วน "เริ่มต้นระบบ" ใน LXPM เอกสารที่เข้ากันได้กับเซิร์ฟเวอร์ของคุณที่ https://pubs.lenovo.com/lxpm-overview/) จากนั้น ให้คลิก System Settings → Recovery and RAS → POST Attempts → POST Attempts Limit ตัวเลือกที่ใช้งานได้คือ 3, 6, 9 และปิดใช้งาน

### <span id="page-403-1"></span>ข้อบกพร่อง Planar แรงดันไฟฟ้าแสดงขึ้นในบันทึกเหตุการณ์

้ดำเนินการขั้นตอนต่อไปนี้ให้ครบถ้วนจนกว่าปัญหาจะได้รับการแก้ไข

- 1. ย้อนกลับระบบไปเป็นการกำหนดค่าต่ำสุด ดูจำนวนโปรเซสเซอร์และ DIMM ที่กำหนดขั้นต่ำได้ที่ "ข้อมูลจำเพาะ" ็บนหน้าที่ 4
- 2. รีสตาร์ทระบบ
	- หากระบบรีสตาร์ท ให้ใส่อุปกรณ์แต่ละชิ้นที่ถอดออกกลับเข้าไปทีละชิ้น แล้วตามด้วยการรีสตาร์ทระบบทุก ครั้งจนกว่าข้อผิดพลาดจะเกิดขึ้น เปลี่ยนอุปกรณ์ชิ้นที่ทำให้เกิดข้อผิดพลาด
	- หากระบบไม่รีสตาร์ท ให้สงสัยว่าปัญหาน่าจะเกิดจากแผงโปรเซสเซอร์ด้านบน (CPU BD) และแผง โปรเซสเซอร์ด้านล่าง (MB)

### <span id="page-404-0"></span>กลิ่นไม่ปกติ

ทำขั้นตอนต่อไปนี้ให้ครบถ้วนจนกว่าปัญหาจะได้รับการแก้ไข

- 1. กลิ่นไม่ปกติอาจออกมาจากอุปกรณ์ที่ติดตั้งใหม่
- 2. หากยังคงมีปัญหาอยู่ โปรดติดต่อบริการสนับสนุนของ Lenovo

### <span id="page-404-1"></span>เซิร์ฟเวอร์ดูเหมือนจะเกิดความร้อนขณะทำงาน

ทำขั้นตอนต่อไปนี้ให้ครบถ้วนจนกว่าปัญหาจะได้รับการแก้ไข

โหนดคคมพิวท์หลายตัวหรือตัวเครื่อง

- 1. ตรวจสอบให้แน่ใจว่าอุณหภูมิห้องอยู่ภายในช่วงที่ระบุ (ดู "ข้อมูลจำเพาะ" บนหน้าที่ 4)
- 2. ตรวจสอบให้แน่ใจว่าได้ติดตั้งพัดลมอย่างถูกต้องแล้ว
- 3. อัปเดต UEFI และ XCC เป็นเวอร์ชันล่าสุด
- 4. ตรวจสอบให้แน่ใจว่าได้ติดตั้งแผงครอบในเซิร์ฟเวอร์อย่างถูกต้องแล้ว (ดู บทที่ 5 "ขั้นตอนการเปลี่ยนชิ้นส่วน ้ฮาร์ดแวร์" บนหน้าที่ 55 ลำหรับขั้นตอนการติดตั้งโดยละเอียด)
- 5. ใช้คำสั่ง IPMI เพื่อปรับความเร็วพัดลมให้มีความเร็วสูงสุดเพื่อดูว่าสามารถแก้ไขปัญหาได้หรือไม่

**หมายเหตุ**: คำสั่ง IPMI raw ควรใช้โดยช่างเทคนิคที่ได้รับการอบรมเท่านั้นและระบบแต่ละตัวจะมีคำสั่ง PMI raw ที่เฉพาะเจาะจง

่ 6. ตรวจสอบบันทึกเหตุการณ์โปรเซสเซอร์การจัดการสำหรับเหตุการณ์ที่อุณหภูมิสูงขึ้น หากไม่มีเหตุการณ์ดังกล่าว แสดงว่าโหนดคอมพิวท์กำลังทำงานภายในอุณหภูมิการทำงานปกติ โปรดสังเกตว่าอุณหภูมิอาจมีการ เปลี่ยนแปลงได้

### <span id="page-404-2"></span>ไม่สามารถเข้าสู่โหมดแบบดั้งเดิมหลังจากติดตั้งอะแดปเตอร์ใหม่

ทำขั้นตอนต่อไปนี้ให้ครบถ้วนเพื่อแก้ไขปัญหา

- 1. ไปที่ UEFI Setup → Devices and I/O Ports → Set Option ROM Execution Order
- 2. ย้ายอะแดปเตอร์ RAID ที่มีการติดตั้งระบบปฏิบัติการไปที่ด้านบนของรายการ
- 3. เล็กก Save
- 4. รีบูตระบบและบูตอัตโนมัติเข้าสู่ระบบปฏิบัติการ

### <span id="page-404-3"></span>ชิ้นส่วนหรือตัวเครื่องแตกร้าว

ติดต่อบริการสนับสนุนของ Lenovo

# ปัญหาเกี่ยวกับอุปกรณ์เสริม

ใช้ข้อมูลนี้ในการแก้ไขปัญหาเกี่ยวกับอุปกรณ์เสริม

- "ระบบไม่รู้จักอุปกรณ์ USB ภายนอก" บนหน้าที่ 396
- "ระบบไม่รู้จักอะแดปเตอร์ PCIe หรืออะแดปเตอร์ไม่ทำงาน" บนหน้าที่ 396  $\bullet$
- "ตรวจพบทรัพยากร PCIe ไม่เพียงพอ" บนหน้าที่ 397  $\bullet$
- "อุปกรณ์เสริมของ Lenovo ที่เพิ่งติดตั้งไม่ทำงาน" บนหน้าที่ 397
- "อุปกรณ์เสริมของ Lenovo ก่อนหน้านี้ทำงานได้แต่ในขณะนี้กลับไม่ทำงาน" บนหน้าที่ 398

### <span id="page-405-0"></span>ระบบไม่รู้จักอุปกรณ์ USB ภายนอก

ดำเนินการขั้นตอนต่อไปนี้จนกว่าปัญหาจะได้รับการแก้ไข:

- 1. อัปเดตเฟิร์มแวร์ UEFI เป็นเวอร์ชันล่าสุด
- 2. ตรวจสอบให้แน่ใจว่ามีการติดตั้งไดรเวอร์ที่เหมาะสมบนโหนดคอมพิวท์ ดูข้อมูลเกี่ยวกับไดรเวอร์อุปกรณ์ใน เอกสารประกอบผลิตภัณฑ์สำหรับอุปกรณ์ US
- 3. ใช้ Setup Utility เพื่อตรวจสอบให้แน่ใจว่ามีการตั้งค่าอุปกรณ์อย่างถูกต้อง
- 4. หากเสียบปลั๊กอุปกรณ์ USB กับฮับหรือสายแยกคอนโซล ให้ถอดปลั๊กอุปกรณ์และเสียบเข้ากับพอร์ต USB ที่ด้าน หน้าของโหนดคอมพิวเตอร์โดยตรง

### <span id="page-405-1"></span>ระบบไม่รู้จักอะแดปเตอร์ PCIe หรืออะแดปเตอร์ไม่ทำงาน

้ดำเนินการขั้นตอนต่อไปนี้จนกว่าปัญหาจะได้รับการแก้ไข:

- 1. อัปเดตเฟิร์มแวร์ UEFI เป็นเวอร์ชันล่าสุด
- 2. ตรวจสอบบันทึกเหตุการณ์และแก้ไขปัญหาใดๆ ที่เกี่ยวข้องกับอุปกรณ์
- 3. ตรวจสอบว่าเซิร์ฟเวอร์รองรับอุปกรณ์ (โปรดดู https://serverproven.lenovo.com) ตรวจสอบให้แน่ใจว่าระดับ เฟิร์มแวร์บนอุปกรณ์เป็นระดับล่าสุดที่ได้รับการสนับสนุนและอัปเดตเฟิร์มแวร์ หากทำได้
- 4. ตรวจสอบให้แน่ใจว่าได้ติดตั้งอะแดปเตอร์ในช่องที่ถูกต้อง
- 5. ตรวจสอบให้แน่ใจว่าได้ติดตั้งไดรเวอร์อุปกรณ์ที่เหมาะสมสำหรับอุปกรณ์
- 6. แก้ไขปัญหาข้อขัดแย้งของทรัพยากรใดๆ หากเรียกใช้โหมดแบบดั้งเดิม (UEFI) ตรวจสอบคำสั่งการบูต ROM แบบดั้งเดิมและแก้ไขการตั้งค่า UEFI สำหรับ MM Config Base

**หมายเหตุ**: ตรวจสอบให้แน่ใจว่าคุณได้แก้ไขลำดับการบูต ROM ที่เกี่ยวข้องกับอะแดปเตอร์ PCIe ให้เป็นลำดับ การดำเนินการแรกแล้ว

- 7. ตรวจสอบ http://datacentersupport.lenovo.com เพื่ออ่านเกร็ดแนะนำด้านเทคนิค (หรือที่เรียกว่าคำแนะนำใน ่ การ RETAIN หรือข่าวสารด้านบริการ) ที่อาจเกี่ยวข้องกับอะแดปเตอร์
- 8. ตรวจสอบการเชื่อมต่อภายนอกของอะแดปเตอร์ว่าถูกต้อง และตรวจดูว่าตัวขั้วต่อไม่ได้รับความเสียหาย
- 9. ตรวจสอบให้แน่ใจว่ามีการติดตั้งอะแดปเตอร์ PCIe กับระบบปฏิบัติการที่รองรับ

### <span id="page-406-0"></span>ตรวจพบทรัพยากร PCIe ไม่เพียงพอ

ี่ หากคุณเห็นข้อความแสดงข้อผิดพลาดที่ระบุว่า "ตรวจพบทรัพยากร PCI ไม่เพียงพอ" ให้ดำเนินการตามขั้นตอนต่อไปนี้ จนกว่าปัญหาจะได้รับการแก้ไข:

- 1. กด Enter เพื่อเข้าถึง Setup Utility ของระบบ
- 2. เลือก System Settings ➡ Devices and I/O Ports ➡ MM Config Base จากนั้นจึงแก้ไขการตั้งค่าเพื่อเพิ่ม ทรัพยากรของอุปกรณ์ ตัวอย่างเช่น แก้ไข 3 GB เป็น 2 GB หรือแก้ไข 2 GB เป็น 1 GB
- 3. บันทึกการตั้งค่าแล้วรีสตาร์ทระบบ
- 4. หากเกิดข้อผิดพลาดขึ้นกับการตั้งค่าทรัพยากรอุปกรณ์สูงสุด (1GB) ให้ปิดระบบและนำอุปกรณ์ PCIe บางตัว ้ออก จากนั้นจึงเปิดระบบอีกครั้ง
- 5. หากการรีบูตล้มเหลว ให้ทำซ้ำขั้นตอนที่ 1 ถึงขั้นตอนที่ 4
- 6. หากยังเกิดข้อผิดพลาดอีก ให้กด Enter เพื่อเข้าถึง Setup Utility ของระบบ
- 7. เลือก System Settings → Devices and I/O Ports → PCI 64–Bit Resource Allocation จากนั้นจึงแก้ไข การตั้งค่าจาก Auto เป็น Enable
- 8. หากอุปกรณ์การบูตไม่รองรับ MMIO ที่สูงกว่า 4GB สำหรับ Legacy Boot ให้ใช้โหมดการบูต UEFI หรือถอด/ ปิดใช้งานอุปกรณ์ PCIe บางตัว
- 9. เริ่มต้นระบบกำลังไฟ DC ใหม่และตรวจสอบให้แน่ใจว่าระบบเข้าสู่เมนูการบูต UEFI หรือระบบปฏิบัติการ แล้ว รวบรวมบันทึก FFDC
- 10. โปรดติดต่อฝ่ายสนับสนุนทางเทคนิคของ Lenovo

### <span id="page-406-1"></span>อุปกรณ์เสริมของ Lenovo ที่เพิ่งติดตั้งไม่ทำงาน

- 1. ตรวจสอบให้แน่ใจว่า:
	- เซิร์ฟเวอร์รองรับอุปกรณ์ (โปรดดู https://serverproven.lenovo.com)
	- คุณทำตามคำแนะนำในการติดตั้งที่มาพร้อมกับอุปกรณ์และติดตั้งอุปกรณ์อย่างถูกต้อง
	- ้ คุณยังไม่ได้ถอดอุปกรณ์เสริมหรือสายเคเบิลอื่นๆ ที่ติดตั้งไว้
	- คุณอัปเดตข้อมูลการกำหนดค่าในการตั้งค่าระบบ เมื่อคุณเริ่มเซิร์ฟเวอร์และกดปุ่มตามคำแนะนำบนหน้าจอ เพื่อแสดง Setup Utility (ดูข้อมูลเพิ่มเติมได้ที่ส่วน "เริ่มต้นระบบ" ใน LXPM เอกสารที่เข้ากันได้กับเซิร์ฟเวอร์ ของคุณที่ https://pubs.lenovo.com/lxpm-overview/) เมื่อใดก็ตามที่คุณเปลี่ยนหน่วยความจำหรืออุปกรณ์ ้อื่นใด คุณต้องอัปเดตการกำหนดค่า
- 2. ใส่คุปกรณ์ที่คุณเพิ่งติดตั้ง
- 3. เปลี่ยนอุปกรณ์ที่คุณเพิ่งติดตั้ง
- 4. เสียบการเชื่อมต่อสายและดูให้แน่ใจว่าไม่มีความเสียหายบนสาย
- 5. หากสายชำรุด ให้เปลี่ยนสาย

### <span id="page-407-0"></span>้อุปกรณ์เสริมของ Lenovo ก่อนหน้านี้ทำงานได้แต่ในขณะนี้กลับไม่ทำงาน

- 1. ตรวจสอบให้แน่ใจว่าการเชื่อมต่อสายทุกสายกับอุปกรณ์แน่นดีแล้ว
- 2. หากอุปกรณ์มาพร้อมกับคำแนะนำการทดสอบ ให้ใช้คำแนะนำดังกล่าวในการทดสอบอุปกรณ์
- 3. เสียบการเชื่อมต่อสายและดูให้แน่ใจว่าไม่มีส่วนใดที่มีความเสียหาย
- 4. เปลี่ยนสาย
- 5. ใส่อุปกรณ์ที่ทำงานบกพร่องให้แน่น
- 6. เปลี่ยนอุปกรณ์ที่ทำงานบกพร่อง

## บ้ญหาเกี่ยวกับประสิทธิภาพ

ใช้ข้อมูลนี้ในการแก้ไขปัญหาเกี่ยวกับประสิทธิภาพการทำงาน

- "ประสิทธิภาพด้านเครือข่าย" บนหน้าที่ 398
- "ประสิทธิภาพระบบปฏิบัติการ" บนหน้าที่ 398

### <span id="page-407-1"></span>ประสิทธิภาพด้านเครือข่าย

ทำขั้นตอนต่อไปนี้ให้ครบถ้วนจนกว่าปัญหาจะได้รับการแก้ไข:

- 1. แยกเครือข่ายที่ทำงานช้า (เช่น การจัดเก็บข้อมูล ข้อมูล และระบบจัดการ) เครื่องมือทดสอบ ping หรือเครื่องมือ ด้านระบบปฏิบัติการต่างๆ อาทิ โปรแกรมจัดการงาน หรือโปรแกรมจัดการทรัพยากร อาจมีประโยชน์ในการ ดำเนินขั้นตคนนี้
- 2. ตรวจสอบการติดขัดของการรับส่งข้อมูลบนเครือข่าย
- 3. อัปเดตไดรเวอร์อุปกรณ์ NIC หรือไดรเวอร์อุปกรณ์ตัวควบคุมอุปกรณ์จัดเก็บข้อมูล
- 4. ใช้เครื่องมือวินิจฉัยการรับส่งข้อมูลที่มีให้บริการโดยผู้ผลิตโมดูล IO

### <span id="page-407-2"></span>ประสิทธิภาพระบบปฏิบัติการ

ทำขั้นตอนต่อไปนี้ให้ครบถ้วนจนกว่าปัญหาจะได้รับการแก้ไข:

1. หากคุณเพิ่งดำเนินการเปลี่ยนแปลงใดๆ กับโหนดคอมพิวท์ (อาทิ อัปเดตไดรเวอร์อุปกรณ์ หรือติดตั้งแอปพลิเคชัน ้ ซอฟต์แวร์) ให้นำการเปลี่ยนแปลงนั้นๆ ออก

- 2. ตรวจหาปัญหาด้านเครือข่ายใดๆ
- 3. ตรวจสอบบันทึกระบบปฏิบัติการเพื่อค้นหาข้อผิดพลาดเกี่ยวกับประสิทธิภาพการทำงาน
- ่ 4. ตรวจสอบเหตุการณ์ที่เกี่ยวข้องกับอุณหภูมิสูงและปัญหาด้านพลังงาน เนื่องจากโหนดคอมพิวท์อาจถูกจำกัดเพื่อ ้ ช่วยด้านระบบระบายความร้อน หากโหนดคอมพิวท์มีการจำกัด ให้ลดการใช้งานบนโหนดคอมพิวท์เพื่อช่วยเพิ่ม ประสิทธิภาพ
- 5. ตรวจสอบเหตุการณ์ที่เกี่ยวข้องกับการปิดใช้งาน DIMM หากคุณมีหน่วยความจำไม่เพียงพอสำหรับการใช้งาน แอปพลิเคชัน ระบบปฏิบัติการของคุณจะมีประสิทธิภาพการทำงานต่ำ
- 6. ตรวจสอบให้มั่นใจว่าไม่มีบริมาณการทำงานมากเกินไปสำหรับการกำหนดค่า

# ปัญหาเกี่ยวกับการเปิดเครื่องและปิดเครื่อง

ใช้ข้อมูลนี้ในการแก้ไขปัญหาเกี่ยวกับการเปิดหรือปิดเซิร์ฟเวอร์

- "ปุ่มเปิด/ปิดเครื่องไม่ทำงาน (เซิร์ฟเวอร์ไม่เริ่มทำงาน)" บนหน้าที่ 399
- "เซิร์ฟเวคร์ไม่เปิดเครื่อง" บนหน้าที่ 400

### <span id="page-408-0"></span>ปุ่มเปิด/ปิดเครื่องไม่ทำงาน (เซิร์ฟเวอร์ไม่เริ่มทำงาน)

หมายเหตุ: ปุ่มเปิด/ปิดเครื่องจะไม่ทำงานจนกว่าจะผ่านไปประมาณ 1 ถึง 3 นาที หลังจากเซิร์ฟเวอร์เชื่อมต่อกับไฟ AC เพื่อให้เวลา BMC ได้เริ่มต้น

### ดำเนินการขั้นตอนต่อไปนี้จนกว่าปัญหาจะได้รับการแก้ไข:

- 1. ตรวจสอบให้แน่ใจว่าปุ่มเปิด/ปิดเครื่องบนเซิร์ฟเวอร์ทำงานอย่างถูกต้อง:
	- ล ถุคดสายไฟเซิร์ฟเวคร์
	- b. เชื่อมต่อสายไฟเซิร์ฟเวอร์อีกครั้ง
	- c. ใส่สายแผงตัวดำเนินการด้านหน้าใหม่ จากนั้นทำซ้ำขั้นตอนที่ 1a และ 2b
		- หากเซิร์ฟเวอร์เริ่มทำงาน ให้เสียบแผงตัวดำเนินการด้านหน้าให้แน่น
		- ่ หากปัญหายังคงมีอยู่ ให้เปลี่ยนแผงตัวดำเนินการด้านหน้า
- 2. ตรวจสอบให้แน่ใจว่า:
	- เชื่อมต่อสายไฟกับเซิร์ฟเวอร์และเต้ารับไฟฟ้าที่ทำงานให้ถูกต้อง
	- ไฟ LED บนแหล่งจ่ายไฟไม่แสดงให้เห็นว่ามีปัญหาเกิดขึ้น
	- ไฟ LED ของปุ่มเปิด/ปิดเครื่องติดสว่างและกะพริบช้าๆ
	- ออกแรงดันเพียงพอและมีการตอบสนองจากปุ่ม
- 3. หากไฟ LED ของปุ่มเปิด/ปิดเครื่องไม่ติดสว่างหรือกะพริบไม่ถูกต้อง ให้เสียบแหล่งจ่ายไฟทั้งหมดใหม่และตรวจ สอบให้แน่ใจว่า LED พลังงาน AC บน PSU ด้านหลังติดสว่าง
- 4. หากคุณเพิ่งติดตั้งอุปกรณ์เสริม ให้ถอดออก แล้วเริ่มระบบเซิร์ฟเวอร์ใหม่
- 5. หากยังพบปัญหาอยู่หรือไฟ LED ของปุ่มเปิด/ปิดเครื่องไม่ติดสว่าง ให้ใช้การกำหนดค่าขั้นต่ำเพื่อตรวจสอบว่ามี ส่วนประกอบที่เฉพาะเจาะจงล็อคสิทธิ์การใช้พลังงานอยู่หรือไม่ เปลี่ยนแหล่งจ่ายไฟแต่ละตัวและตรวจสอบการ ้ทำงานของปุ่มเปิด/ปิดเครื่องหลังจากติดตั้งแหล่งจ่ายไฟแต่ละตัว
- 6. หากทำทุกอย่างแล้วและไม่สามารถแก้ไขปัญหาได้ ให้รวบรวมข้อมูลข้อบกพร่องด้วยบันทึกของระบบไปให้ฝ่าย สนับสนุนของ Lenovo

### <span id="page-409-0"></span>เซิร์ฟเวอร์ไม่เปิดเครื่อง

ดำเนินการขั้นตอนต่อไปนี้จนกว่าปัญหาจะได้รับการแก้ไข:

- 1. ตรวจสอบบันทึกเหตุการณ์สำหรับเหตุการณ์ที่เกี่ยวข้องกับเซิร์ฟเวอร์ไม่เปิดเครื่อง
- 2. ตรวจสอบไฟ LED ใดๆ ที่กะพริบไฟสีเหลือง
- 3. ตรวจสอบไฟ LED พลังงานบนแผงโปรเซสเซอร์ด้านบน (CPU BD) และแผงโปรเซสเซอร์ด้านล่าง (MB)
- 4. ตรวจสอบว่าไฟ LED พลังงาน AC ติดสว่างหรือไฟ LED สีเหลืองติดสว่างอยู่ที่ด้านหลังของ PSU
- 5. เริ่มต้นระบบ AC ใหม่
- .<br>6. ถอดแบตเตอรี่ CMOS เป็นเวลาอย่างน้อยสิบวินาที แล้วติดตั้งแบตเตอรี่ CMOS ใหม่
- 7. ลองเปิดเครื่องระบบโดยคำสั่ง IPMI ผ่าน XCC หรือปุ่มเปิด/ปิดเครื่อง
- 8. ใช้การกำหนดค่าต่ำสุด (โปรเซสเซอร์หนึ่งตัว DIMM และ PSU หนึ่งตัว โดยไม่มีการติดตั้งอะแดปเตอร์และไดรฟ์ ใดๆ)
- ่ 9. เสียบแหล่งจ่ายไฟทั้งหมดและตรวจสอบให้แน่ใจว่าไฟ LED พลังงาน AC บนด้านหลังของ PSU ติดสว่าง
- 10. เปลี่ยนแหล่งจ่ายไฟแต่ละตัวและตรวจสอบการทำงานของปุ่มเปิด/ปิดเครื่องหลังจากติดตั้งแหล่งจ่ายไฟแต่ละตัว
- 11. หากไม่สามารถแก้ไขปัญหาได้ด้วยการดำเนินการข้างต้น ให้ติดต่อฝ่ายบริการเพื่อตรวจสอบอาการปัญหาและดูว่า ้จำเป็นต้องเปลี่ยนแผงโปรเซสเซอร์ด้านบน (CPU BD) และแผงโปรเซสเซอร์ด้านล่าง (MB) หรือไม่

# ปัญหาเกี่ยวกับพลังงาน

ใช้ข้อมูลนี้ในการแก้ไขปัญหาเกี่ยวกับพลังงาน

### ไฟ LED แสดงข้อผิดพลาดระบบติดสว่าง และบันทึกเหตุการณ์ "แหล่งจ่ายไฟสูญเสียกระแสไฟขาเข้า" แสดง จี้น

ในการแก้ไขปัญหา ตรวจสอบว่า:

1. แหล่งจ่ายไฟเชื่อมต่อกับสายไฟอย่างเหมาะสม

- ่ 2. สายไฟเชื่อมต่อกับเต้ารับไฟฟ้าที่ต่อสายดินสำหรับเซิร์ฟเวอร์อย่างเหมาะสม
- 3. ตรวจสอบให้แน่ใจว่าแหล่งจ่ายไฟ AC มีเสถียรภาพอย่ภายในช่วงที่รองรับ
- ่ 4. สลับแหล่งจ่ายไฟเพื่อดูว่าปัญหาเกิดขึ้นจากแหล่งจ่ายไฟหรือไม่ หากปัญหาเกิดจากแหล่งจ่ายไฟ ให้เปลี่ยนแหล่ง จ่ายไฟที่ชำรุด
- 5. ตรวจสอบบันทึกเหตุการณ์และดูว่าปัญหาเป็นอย่างไรและปฏิบัติตามการดำเนินการที่แนะนำในบันทึกเหตุการณ์ เพื่อแก้ไขปัญหา

# ปัญหาเกี่ยวกับอุปกรณ์อนุกรม

ใช้ข้อมูลนี้ในการแก้ไขปัญหาเกี่ยวกับพอร์ตหรืออุปกรณ์อนุกรม

- "จำนวนพอร์ตอนุกรมที่แสดงมีน้อยกว่าจำนวนพอร์ตอนุกรมที่ติดตั้ง" บนหน้าที่ 401
- "อุปกรณ์อนุกรมไม่ทำงาน" บนหน้าที่ 401

### <span id="page-410-0"></span>จำนวนพอร์ตอนุกรมที่แสดงมีน้อยกว่าจำนวนพอร์ตอนุกรมที่ติดตั้ง

ทำขั้นตอนต่อไปนี้ให้ครบถ้วนจนกว่าปัญหาจะได้รับการแก้ไข

- 1. ตรวจสอบให้แน่ใจว่า:
	- แต่ละพอร์ตจะได้รับการระบุที่อยู่ที่ไม่ซ้ำกันใน Setup Utility และไม่มีการปิดใช้งานพอร์ตอนุกรม
	- เสียบอะแดปเตอร์พอร์ตอนุกรม (หากมี) อย่างถูกต้อง
- 2. เสียบอะแดปเตอร์พอร์ตอนุกรมใหม่
- 3. เปลี่ยนอะแดปเตอร์พอร์ตอนุกรม

### <span id="page-410-1"></span>้อุปกรณ์อนุกรมไม่ทำงาน

- 1. ตรวจสุดบให้แน่ใจว่า:
	- ดุปกรณ์ใช้งานร่วมกับเซิร์ฟเวอร์ได้
	- ้มีการเปิดใช้งานพอร์ตอนุกรมและระบุที่อยู่ที่ไม่ซ้ำกัน
	- ี่ มีการเชื่อมต่ออุปกรณ์กับขั้วต่อที่ถูกต้อง (ดูที่ "ขั้วต่อแผงโปรเซสเซอร์ด้านล่าง (MB)" บนหน้าที่ 36)
- 2. ใส่ส่วนประกอบต่อไปนี้ให้แน่น:
	- อุปกรณ์อนุกรมที่บกพร่อง  $a<sub>z</sub>$
	- สายอนุกรม  $b<sub>1</sub>$
- 3. เปลี่ยนส่วนประกอบต่อไปนี้:
	- ดุปกรณ์อนุกรมที่บกพร่อง a.
- b. สายอนุกรม
- 4. (เฉพาะช่างเทคนิคที่ได้รับการอบรมเท่านั้น) เปลี่ยนแผงโปรเซสเซอร์ด้านบน (CPU BD) และแผงโปรเซสเซอร์ด้าน ล่าง (MB)

### ปัญหาเกี่ยวกับซอฟต์แวร์

ใช้ข้อมลนี้ในการแก้ไขปัญหาด้านซอฟต์แวร์

- 1. เพื่อระบุว่าปัญหาเกิดขึ้นจากซอฟต์แวร์หรือไม่ โปรดตรวจสอบให้แน่ใจว่า:
	- เซิร์ฟเวอร์มีหน่วยความจำต่ำสุดที่จำเป็นในการใช้งานซอฟต์แวร์ สำหรับข้อกำหนดเกี่ยวกับหน่วยความจำ โปรดดูข้อมูลที่มาพร้อมกับซอฟต์แวร์

**หมายเหต**ุ: หากคุณเพิ่งติดตั้งอะแดปเตอร์หรือหน่วยความจำ เซิร์ฟเวอร์อาจมีความขัดแย้งระหว่างที่อยู่กับ หน่วยความจำ

- ฑอฟต์แวร์ได้รับการออกแบบมาให้ทำงานบนเซิร์ฟเวอร์
- ซอฟต์แวร์อื่นๆ ทำงานบนเซิร์ฟเวอร์
- 
- ่ 2. หากคุณได้รับข้อความแสดงข้อผิดพลาดใดๆ ระหว่างใช้งานซอฟต์แวร์ ให้ดูข้อมูลที่มาพร้อมซอฟต์แวร์เพื่อดูคำ ้อธิบายข้อความ และวิธีแก้ไขปัญหาที่แนะนำ
- 3. โปรดติดต่อที่ที่คุณซื้อซอฟต์แวร์

# ปัญหาเกี่ยวกับไดรฟ์จัดเก็บข้อมูล

ใช้ข้อมูลนี้ในการแก้ไขปัญหาเกี่ยวกับไดรฟ์จัดเก็บข้อมูล

- "เซิร์ฟเวอร์ไม่รู้จักไดรฟ์" บนหน้าที่ 402  $\bullet$
- ้"ไดรฟ์หลายตัวไม่ทำงาน" บนหน้าที่ 404
- "ไดรฟ์หลายตัวออฟไลน์" บนหน้าที่ 404
- "ไม่มีการสร้างการเปลี่ยนไดรฟ์ใหม่" บนหน้าที่ 404
- "ไฟ LED สีเขียวที่แสดงกิจกรรมของไดรฟ์ไม่แสดงสถานะจริงของไดรฟ์ที่เกี่ยวข้อง" บนหน้าที่ 404
- "ไฟ LED สีเหลืองที่แสดงสถานะของไดรฟ์ไม่แสดงสถานะจริงของไดรฟ์ที่เกี่ยวข้อง" บนหน้าที่ 405

### <span id="page-411-0"></span>เซิร์ฟเวอร์ไม่รู้จักไดรฟ์

ทำขั้นตอนต่อไปนี้ให้ครบถ้วนจนกว่าปัญหาจะได้รับการแก้ไข

1. ให้สังเกตไฟ I FD สีเหลืองที่แสดงสถานะของไดรฟ์ที่เกี่ยวข้อง หากไฟ I FD ติดสว่างแสดงว่าไดรฟ์มีข้อผิดพลาด

- 2. หากไฟ LED แสดงสถานะติดสว่าง ให้ถอดไดรฟ์ออกจากช่อง จากนั้นรอ 45 วินาที แล้วค่อยเสียบไดรฟ์กลับ ้ เข้าไปใหม่ ตรวจดูให้แน่ใจว่าส่วนประกอบไดรฟ์เชื่อมต่อกับแบ็คเพลนของไดรฟ์
- 3. ให้สังเกตไฟ LED สีเขียวที่แสดงกิจกรรมของไดรฟ์ที่เกี่ยวข้อง และไฟ LED สีเหลืองที่แสดงสถานะ และดำเนิน การให้สอดคล้องกันตามสถานการณ์ต่างๆ:
	- หาก LED สีเขียวที่แสดงกิจกรรมกะพริบ และ LED สีเหลืองที่แสดงสถานะไม่ติดสว่าง แสดงว่าตัวควบคุมรู้ ้จักไดรฟ์และทำงานเป็นปกติ ทำการทดสอบการวินิจฉัยสำหรับไดรฟ์ เมื่อคุณเริ่มเซิร์ฟเวอร์และกดปุ่มตามคำ แนะนำบนหน้าจอ LXPM จะแสดงขึ้นตามค่าเริ่มต้น (ดูข้อมูลเพิ่มเติมได้ที่ส่วน "เริ่มต้นระบบ" ใน LXPM เอกสารที่เข้ากันได้กับเซิร์ฟเวอร์ของคุณที่ https://pubs.lenovo.com/lxpm-overview/) คุณสามารถดำเนิน การวินิจฉัยไดรฟ์จากอินเทอร์เฟซนี้ จากหน้าการวินิจฉัย ให้คลิก Run Diagnostic ➡ Disk Drive Test
	- หาก LED สีเขียวที่แสดงกิจกรรมกะพริบ และ LED สีเหลืองที่แสดงสถานะกะพริบอย่างช้าๆ แสดงว่าตัว ควบคุมรู้จักไดรฟ์และกำลังสร้างใหม่
	- หาก LED ไม่ติดสว่างหรือไม่กะพริบ ให้ตรวจสอบว่ามีการเสียบแบ็คเพลนไดรฟ์อย่างถูกต้องหรือไม่ สำหรับ รายละเอียด ให้ไปที่ขั้นตอนที่ 4
	- หาก LED สีเขียวที่แสดงกิจกรรมกะพริบ และ LED สีเหลืองที่แสดงสถานะติดสว่าง ให้เปลี่ยนไดรฟ์
- 4. ตรวจสอบให้แน่ใจว่าได้เสียบแบ็คเพลนไดรฟ์อย่างถูกต้อง เมื่อเสียบถูกต้องแล้ว ส่วนประกอบของไดรฟ์จะเชื่อม ้ต่อกับแบ็คเพลนอย่างถูกต้องโดยไม่เอียงหรือทำให้แบ็คแพลนเคลื่อนที่ได้
- 5. เสียบสายไฟของแบ็คเพลนและทำซ้ำขั้นตอนที่ 1 ถึง 3
- 6. เสียบสายสัญญาณแบ็คเพลนและทำซ้ำขั้นตอนที่ 1 ถึง 3
- 7. หากคุณสงสัยว่าสายสัญญาณของแบ็คเพลนหรือแบ็คเพลนมีปัญหา:
	- ให้เปลี่ยนสายสัญญาณของแบ็คเพลนที่มีปัญหา
	- ให้เปลี่ยนแบ็คเพลนที่มีปัญหา
- 8. ทำการทดสอบการวินิจฉัยสำหรับไดรฟ์ เมื่อคุณเริ่มเซิร์ฟเวอร์และกดปุ่มตามคำแนะนำบนหน้าจอ LXPM จะแสดง ์ ขึ้นตามค่าเริ่มต้น (ดูข้อมูลเพิ่มเติมได้ที่ส่วน "เริ่มต้นระบบ" ใน LXPM เอกสารที่เข้ากันได้กับเซิร์ฟเวอร์ของคุณที่ https://pubs.lenovo.com/lxpm-overview/) คุณสามารถดำเนินการวินิจฉัยไดรฟ์จากอินเทอร์เฟซนี้ จากหน้าการ วินิจฉัย ให้คลิก Run Diagnostic → Disk Drive Test

จากการทดสอบเหล่านั้น:

- หากแบ็คเพลนผ่านการทดสอบแต่ไม่รู้จักไดรฟ์ ให้เปลี่ยนสายสัญญาณของแบ็คเพลนและทำการทดสอบอีก ครั้ง
- เปลี่ยนแบ็คเพลน
- หากอะแดปเตอร์ไม่ผ่านการทดสอบ ให้ถอดสายสัญญาณแบ็คเพลนออกจากอะแดปเตอร์และทำการทดสอบ อีกครั้ง
- ิหากคะแดงใเตคร์ไม่ผ่านการทดสคง ให้เปลี่ยนคะแดงใเตคร์ใหม่

### <span id="page-413-0"></span>ไดรฟ์หลายตัวไม่ทำงาน

ทำขั้นตอนต่อไปนี้ให้ครบถ้วนจนกว่าปัญหาจะได้รับการแก้ไข:

- ้สะเทือน และแก้ไขปัญหาเหล่านั้น
- ตรวจสอบให้แน่ใจว่าไดรเวอร์อุปกรณ์และเฟิร์มแวร์สำหรับไดรฟ์และเซิร์ฟเวอร์อยู่ในระดับล่าสุด

**ข้อสำคัญ**: โซลูชันคลัสเตอร์บางประเภทจำเป็นต้องใช้ระดับรหัสเฉพาะหรือปรับปรุงรหัสที่ต้องใช้ หากอุปกรณ์เป็นส่วน หนึ่งของวิธีการแก้ปัญหากลุ่ม ให้ตรวจสอบว่าระดับของรหัสล่าสุดนั้นสนับสนุนวิธีการแก้ปัญหากลุ่มก่อนที่คุณจะทำการ ปรับปรุงรหัส

### <span id="page-413-1"></span>ไดรฟ์หลายตัวคอฟไลน์

ทำขั้นตอนต่อไปนี้ให้ครบถ้วนจนกว่าปัญหาจะได้รับการแก้ไข:

- ้ ดูบันทึกเหตุการณ์ Lenovo XClarity Controller สำหรับเหตุการณ์ที่เกี่ยวข้องกับปัญหาแหล่งจ่ายไฟหรือการสั่น ้สะเทือน และแก้ไขปัญหาเหล่านั้น
- ดูบันทึกระบบย่อยของที่เก็บเพื่อดูเหตุการณ์ที่เกี่ยวข้องกับระบบย่อยของที่เก็บและแก้ไขเหตุการณ์เหล่านั้น

### <span id="page-413-2"></span>ไม่มีการสร้างการเปลี่ยนไดรฟ์ใหม่

ทำขั้นตอนต่อไปนี้ให้ครบถ้วนจนกว่าปัญหาจะได้รับการแก้ไข:

- 1. ตรวจสอบให้แน่ใจว่าอะแดปเตอร์รู้จักไดรฟ์ (ไฟ LED สีเขียวที่แสดงกิจกรรมของไดรฟ์กะพริบ)
- 2. ตรวจสอบเอกสารเกี่ยวกับอะแดปเตอร์ SAS/SATA RAID เพื่อระบุพารามิเตอร์การกำหนดค่าและการตั้งค่าที่ถูก ต้อง

### <span id="page-413-3"></span>ไฟ LED สีเขียวที่แสดงกิจกรรมของไดรฟ์ไม่แสดงสถานะจริงของไดรฟ์ที่เกี่ยวข้อง

ทำขั้นตอนต่อไปนี้ให้ครบถ้วนจนกว่าปัญหาจะได้รับการแก้ไข:

- 1. หากไฟ LED สีเขียวที่แสดงกิจกรรมไม่กะพริบเมื่อมีการใช้งานไดรฟ์ ให้ทำการทดสอบวินิจฉัยไดรฟ์ เมื่อคุณเริ่ม เซิร์ฟเวอร์และกดปุ่มตามคำแนะนำบนหน้าจอ LXPM จะแสดงขึ้นตามค่าเริ่มต้น (ดูข้อมูลเพิ่มเติมได้ที่ส่วน "เริ่ม ต้นระบบ" ใน LXPM เอกสารที่เข้ากันได้กับเซิร์ฟเวอร์ของคุณที่ https://pubs.lenovo.com/Ixpm-overview/) คุณ ี สามารถดำเนินการวินิจฉัยไดรฟ์จากอินเทอร์เฟซนี้ จากหน้าการวินิจฉัย ให้คลิก Run Diagnostic → Disk **Drive Test**
- 2. หากไดรฟ์ผ่านการทดสอบ ให้เปลี่ยนแบ็คเพลน
- 3. หากไดรฟ์ล้มเหลวระหว่างการทดสอบ ให้เปลี่ยนไดรฟ์ใหม่

### <span id="page-414-0"></span>ไฟ LED สีเหลืองที่แสดงสถานะของไดรฟ์ไม่แสดงสถานะจริงของไดรฟ์ที่เกี่ยวข้อง

ทำขั้นตอนต่อไปนี้ให้ครบถ้วนจนกว่าปัญหาจะได้รับการแก้ไข:

- 1. ปิดเซิร์ฟเวอร์
- 2. ใส่อะแดปเตอร์ SAS/SATA ให้แน่น
- 3. เสียบสายสัญญาณแบ็คเพลนและสายไฟแบ็คเพลนให้แน่น
- 4. ใส่ไดรฟ์ให้แน่น
- 5. เปิดเซิร์ฟเวอร์ แล้วสังเกตการทำงานของไฟ LED ของไดรฟ์

# <span id="page-416-0"></span>ภาคผนวก A. การแยกชิ้นส่วนฮาร์ดแวร์เพื่อนำไปรีไซเคิล

ทำตามคำแนะนำในส่วนนี้เพื่อรีไซเคิลส่วนประกอบที่สอดคล้องกับกฎหมายหรือกฎข้อบังคับส่วนท้องถิ่น

# แยกชิ้นส่วนแผงโปรเซสเซอร์ด้านบน (CPU BD) เพื่อรีไซเคิล

ทำตามคำแนะนำในส่วนนี้เพื่อแยกชิ้นส่วนแผงโปรเซสเซอร์ด้านบน (CPU BD) ก่อนรีไซเคิล

### เกี่ยวกับงานนี้

ก่อนแยกขึ้นส่วนแผงโปรเซสเซอร์ด้านบน (CPU BD) โปรดอ่านกฎข้อบังคับเกี่ยวกับสิ่งแวดล้อม ของเสีย หรือการกำจัด ทิ้งเพื่อปฏิบัติตามข้อบังคับ

### ขั้นตคน

ขั้นตอนที่ 1. ถอดสกรูสิบหกตัวและแยกแผงโปรเซสเซอร์ด้านบน (CPU BD) ออกจากแผ่นโลหะที่รองรับ

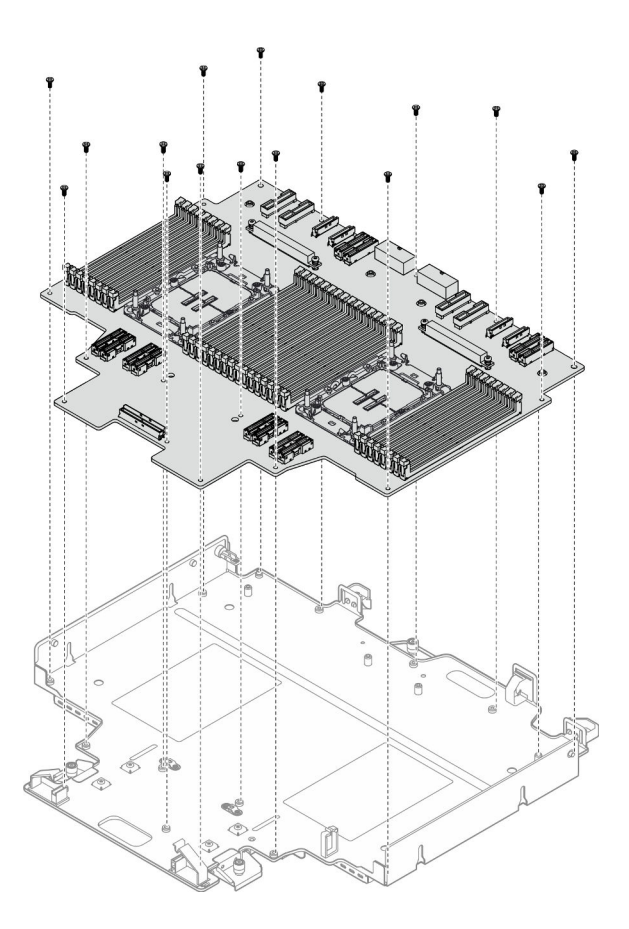

รูปภาพ 230. การถอดสกรู

#### หลังจากดำเนินการเสร็จ

หลังจากแยกชิ้นส่วนแผงโปรเซสเซอร์ด้านบน (CPU BD) แล้ว ให้นำไปรีไซเคิลตามกฏข้อบังคับส่วนท้องถิ่น

# แยกชิ้นส่วนแผงโปรเซสเซอร์ด้านล่าง (MB) เพื่อรีไซเคิล

ทำตามคำแนะนำในส่วนนี้เพื่อแยกชิ้นส่วนแผงโปรเซสเซอร์ด้านล่าง (MB) ก่อนรีไซเคิล

#### เกี่ยวกับงานนี้

ก่อนแยกชิ้นส่วนแผงโปรเซสเซอร์ด้านล่าง (MB) โปรดอ่านกฏข้อบังคับเกี่ยวกับสิ่งแวดล้อม ของเสีย หรือการกำจัดทิ้งเพื่อ ปฏิบัติตามข้อบังคับ

### ขั้นตคน

์ขั้นตอนที่ 1. ถอดสกรูหกตัวออกจากด้านล่างของแผงโปรเซสเซอร์ด้านล่าง (MB) และถอดโครงยึดแผงโปรเซสเซอร์ด้าน ล่าง (MB) สามตัวออก

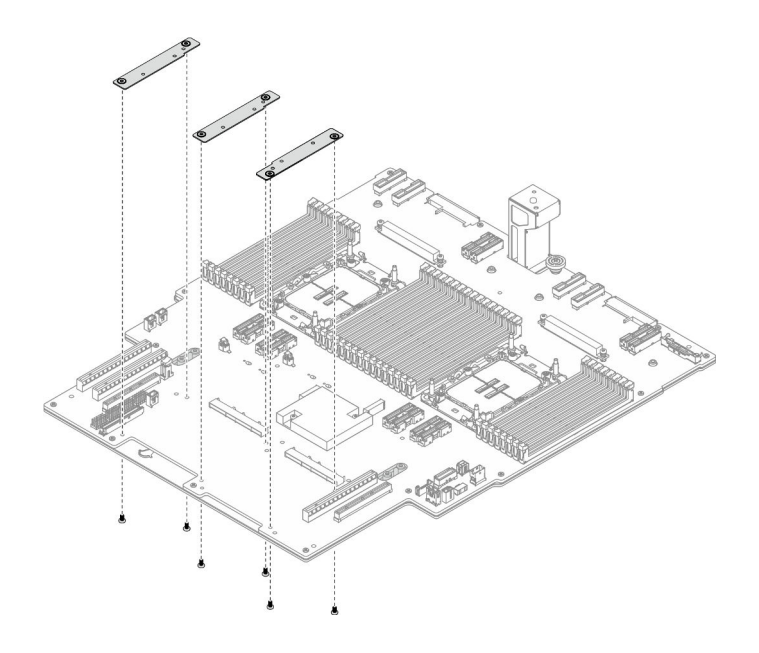

รูปภาพ 231. การถอดโครงยึดแผงโปรเซสเซอร์ด้านล่าง (MB)

ขั้นตอนที่ 2. ถอดสกรูสี่ตัวที่ยึดที่จับของแผงโปรเซสเซอร์ด้านล่าง (MB) แล้วถอดที่จับของแผงโปรเซสเซอร์ด้านล่าง  $(MB)$  ออก

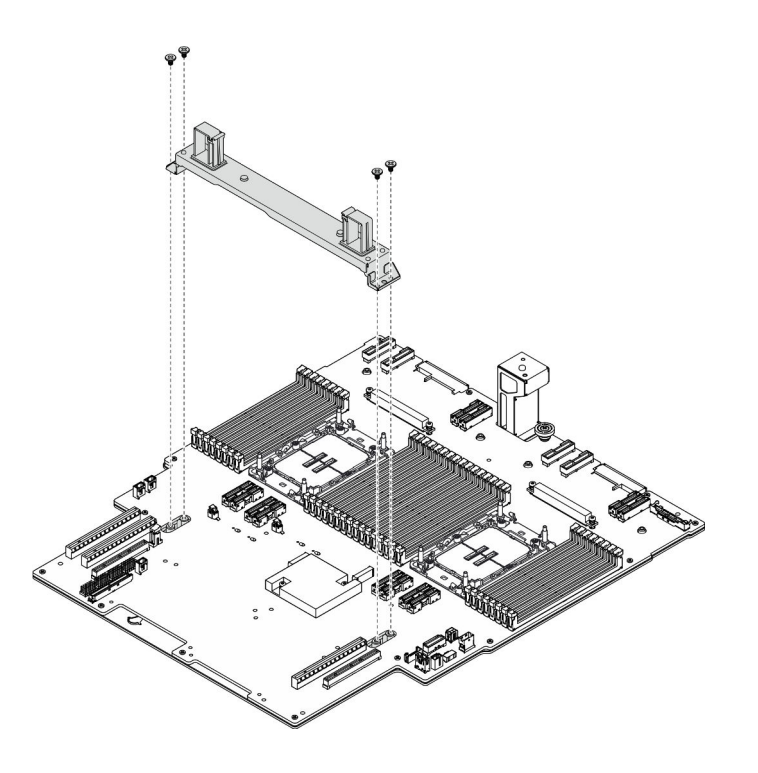

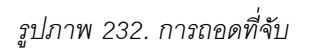

์ขั้นตอนที่ 3. ถอดสกรูยี่สิบเอ็ดตัวและแยกแผงโปรเซสเซอร์ด้านล่าง (MB) ออกจากแผ่นโลหะที่รองรับ

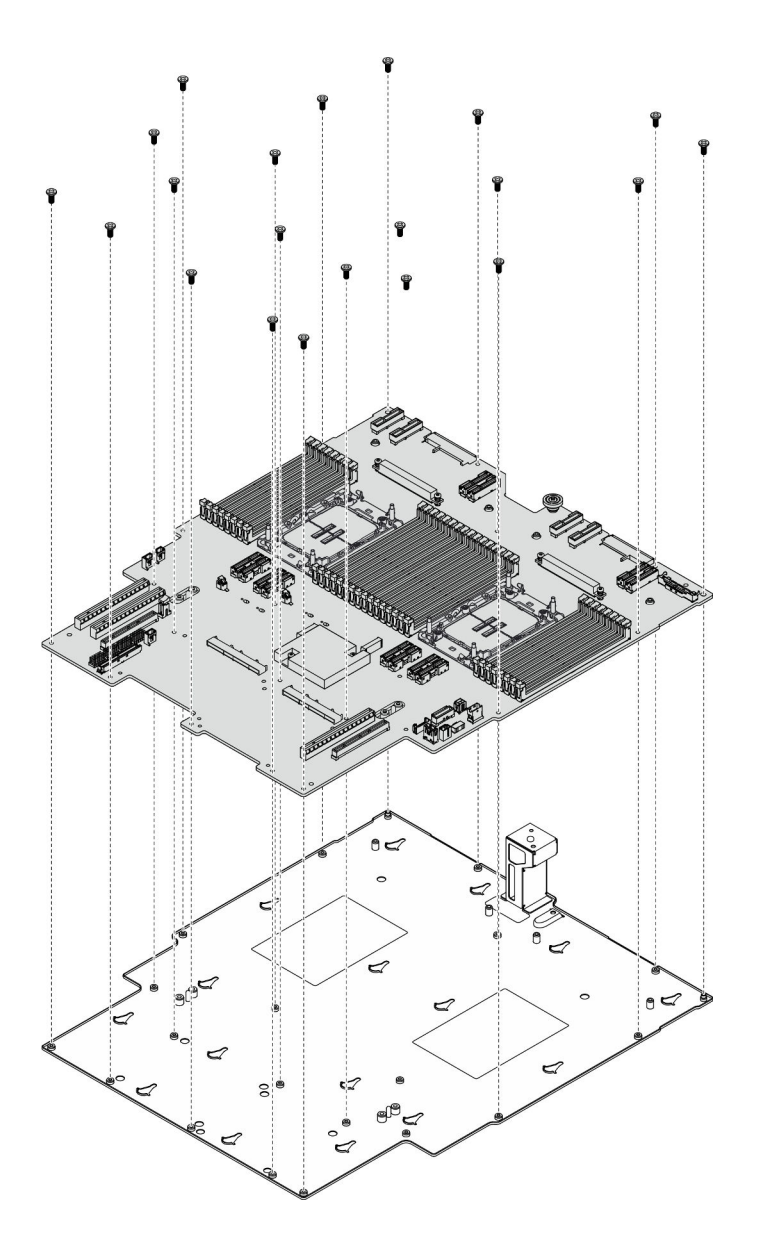

รูปภาพ 233. การถอดสกรู

#### หลังจากดำเนินการเสร็จ

หลังจากแยกชิ้นส่วนแผงโปรเซสเซอร์ด้านล่าง (MB) แล้ว ให้นำไปรีไซเคิลตามกฏข้อบังคับส่วนท้องถิ่น

# <u>ิ<br>แยกชิ้นส่วนตัวเครื่องเพื่อรีไซเคิล</u>

ทำตามคำแนะนำในส่วนนี้เพื่อแยกชิ้นส่วนตัวเครื่องก่อนรีไซเคิล

### เกี่ยวกับงานนี้

โปรดอ่านกฎข้อบังคับเกี่ยวกับสิ่งแวดล้อม ของเสีย หรือการกำจัดทิ้งเพื่อปฎิบัติตามข้อบังคับ

#### ผู้บดลบ

ขั้นตคนที่ 1 เตรียมการสำหรับงานนี้

- ้ ค่อยๆ ดึงและปลดชุดแหล่งจ่ายไฟที่ติดตั้งไว้ทุกตัว ดู "ถอดอุปกรณ์แหล่งจ่ายไฟแบบ Hot-swap" a. <u> บนหน้าที่ 231</u>
- ิถอดฝาครอบด้านบนด้านหน้า ดู "ถอดฝาครอบด้านบนด้านหน้า" บนหน้าที่ 291 b.
- ิถอดฝาครอบด้านบนด้านหลัง ดู "ถอดฝาครอบด้านบนด้านหลัง" บนหน้าที่ 295 C.
- ิถอดตัวครอบพัดลม ดู "ถอดตัวครอบพัดลม" บนหน้าที่ 132 d.
- ิถอดแผงอินเทอร์โพเซอร์ไฟทั้งคู่ ดู "ถอดแผงอินเทอร์โพเซอร์ไฟ" บนหน้าที่ 227 e.
- ิถอดแผงจ่ายไฟ ดู "ถอดแผงจ่ายไฟ" บนหน้าที่ 220  $f_{\perp}$
- ถอดแผ่นกั้นลมแผงโปรเซสเซอร์ด้านบน (CPU BD) ดู "ถอดแผ่นกั้นลมแผงโปรเซสเซอร์ด้านบน q. (CPU BD)" บนหน้าที่ 91
- ถอดแผงโปรเซสเซอร์ด้านบน (CPU BD) ดู "ถอดแผงโปรเซสเซอร์ด้านบน (CPU BD)" บนหน้าที่ h. 309
- ้ถอดโครงยึดรองรับ ดู "ถอดโครงยึดรองรับ" บนหน้าที่ 265 i.
- เฉพาะตัวเครื่องหลักเท่านั้น ให้ถอดแผง I/O ระบบและส่วนประกอบอินเทอร์โพเซอร์ ดู "ถอดแผง i. ระบบ I/O และแผงอินเทอร์โพเซอร์" บนหน้าที่ 274
- ี ถอดแผ่นกั้นลมแผงโปรเซสเซอร์ส่วนล่าง (MB) ดู "ถอดแผ่นกั้นลมแผงโปรเซสเซอร์ส่วนล่าง (MB)"  $\mathsf{k}$ ำเนหน้าที่ 96
- ้เฉพาะตัวเครื่องหลักเท่านั้น ให้ถอดแผงตัวดำเนินการด้านหน้าและตัวครอบแผงตัวดำเนินการด้าน  $\mathbf{L}$ หน้า ดู "ถอดแผงตัวดำเนินการด้านหน้า" บนหน้าที่ 143
- ิถอด PHM ดู "ถอดโปรเซสเซอร์และตัวระบายความร้อน" บนหน้าที่ 235  $m$
- ี ถอดโมดูลหน่วยความจำ ดู "ถอดโมดูลหน่วยความจำ" บนหน้าที่ 184 n.
- ถอดการ์ด Sideband ดู "ถอดการ์ด Sideband" บนหน้าที่ 259 0.
- ิถอดส่วนประกอบพอร์ตอีเทอร์เน็ต ดู "ถอดส่วนประกอบพอร์ตอีเทอร์เน็ต" บนหน้าที่ 126 p.
- ิถอดโมดูล OCP ดู "ถอดโมดูล OCP" บนหน้าที่ 193 q.
- ิถอดตัวครอบ OCP ดู "ถอดตัวครอบ OCP" บนหน้าที่ 194 r.
- ิถอดอะแดปเตอร์ PCIe ทั้งหมด ดู "ถอดอะแดปเตอร์ PCIe" บนหน้าที่ 202 S.
- ิถอดการ์ดตัวยก PCIe ดู "ถอดการ์ดตัวยก PCIe" บนหน้าที่ 211 t.
- ิถอดโมดูล UPI ดู "ถอดโมดูล UPI" บนหน้าที่ 301 u.
- ิถอดสวิตช์ป้องกันการบุกรุกทั้งหมด โปรดดู "ถอดสวิตช์ป้องกันการบุกรุกฝาครอบด้านบน" บนหน้าที่  $V_{\rm c}$ 148 และ "ถอดสวิตช์ป้องกันการบุกรุกด้านหน้า" บนหน้าที่ 152
- ิถอดส่วนประกอบพอร์ตอนุกรม ดู "ถอดส่วนประกอบพอร์ตอนุกรม" บนหน้าที่ 255 W.
- ิถอดไดรฟ์แบบ Hot-swap และแผงครอบไดรฟ์ทั้งหมด ดู "ถอดไดรฟ์แบบ Hot-swap" บนหน้าที่ X. 105
- ถอดส่วนประกอบสาย E3.S ทั้งหมด ดู "ถอดส่วนประกอบสาย E3.S" บนหน้าที่ 120 V.
- ิถอดแบ็คเพลนไดรฟ์ทั้งหมด ดู "ถอดแบ็คเพลนไดรฟ์" บนหน้าที่ 112  $Z<sub>1</sub>$
- ิถอดตัวครอบไดรฟ์ทั้งหมด ดู "ถอดตัวครอบไดรฟ์" บนหน้าที่ 116 aa.
- ab. ถอดแผงโปรเซสเซอร์ด้านล่าง (MB) ดู "ถอดแผงโปรเซสเซอร์ด้านล่าง (MB)" บนหน้าที่ 158

#### หลังจากดำเนินการเสร็จ

หลังจากแยกชิ้นส่วนตัวเครื่องแล้ว ให้นำไปรีไซเคิลตามกฎข้อบังคับส่วนท้องถิ่น

# <span id="page-422-0"></span>ิภาคผนวก B. การขอความช่วยเหลือและความช่วยเหลือด้านเทคนิค

หากคุณต้องการความช่วยเหลือ การบริการ หรือความช่วยเหลือด้านเทคนิค หรือเพียงแค่ต้องการข้อมูลเพิ่มเติมเกี่ยวกับ ผลิตภัณฑ์ Lenovo คุณจะพบว่า Lenovo นั้นมีแหล่งข้อมูลมากมายที่พร้อมจะให้ความช่วยเหลือคุณ

้ บน World Wide Web ข้อมูลล่าสุดเกี่ยวกับระบบ อุปกรณ์เสริม การให้บริการ และการสนับสนุนของ Lenovo มีให้ <u> บริการที่</u>

http://datacentersupport.lenovo.com

หมายเหตุ: IBM คือผู้ให้บริการ ThinkSystem ของ Lenovo

### ก่อนโทรศัพท์ติดต่อ

ก่อนที่คุณจะโทรศัพท์ติดต่อ มีขั้นตอนต่างๆ ดังต่อไปนี้ที่คุณสามารถทดลองเพื่อพยายามแก้ปัญหาด้วยตัวคุณเองก่อน ้อย่างไรก็ตาม หากคุณจำเป็นต้องโทรศัพท์ติดต่อเพื่อขอรับความช่วยเหลือ โปรดรวบรวมข้อมูลที่จำเป็นสำหรับช่างเทคนิค ้บริการ เพื่อให้เราสามารถแก้ไขปัญหาให้คุณได้อย่างรวดเร็ว

### พยายามแก้ไขปัญหาด้วยตัวเอง

คุณอาจสามารถแก้ไขปัญหาได้โดยไม่ต้องขอรับความช่วยเหลือจากภายนอกโดยการทำตามขั้นตอนการแก้ไขปัญหาที่ Lenovo เตรียมไว้ให้ในวิธีใช้แบบออนไลน์หรือในเอกสารเกี่ยวกับผลิตภัณฑ์ Lenovo วิธีใช้แบบออนไลน์ยังอธิบายข้อมูล เกี่ยวกับการทดสอบการวินิจฉัยซึ่งคุณสามารถนำไปดำเนินการเองได้ เอกสารข้อมูลเกี่ยวกับระบบ ระบบปฏิบัติการ และ โปรแกรมส่วนใหญ่จะมีขั้นตอนการแก้ไขปัญหาและคำอธิบายเกี่ยวกับข้อความแสดงข้อผิดพลาดและรหัสข้อผิดพลาด หากคุณสงสัยว่าเป็นปัญหาเกี่ยวกับซอฟต์แวร์ โปรดดูเอกสารข้อมูลเกี่ยวกับระบบปฏิบัติการหรือโปรแกรม

คุณสามารถอ่านเอกสารเกี่ยวกับผลิตภัณฑ์ ThinkSystem ของคุณได้จาก:

#### https://pubs.lenovo.com/

คุณสามารถดำเนินการตามขั้นตอนดังต่อไปนี้เพื่อพยายามแก้ปัญหาด้วยตัวคุณเองก่อน:

- ตรวจสอบสายเคเบิลทั้งหมดเพื่อให้แน่ใจว่าสายทั้งหมดเชื่อมต่อเรียบร้อยแล้ว
- ตรวจสอบสวิตช์เปิดปิดเพื่อให้แน่ใจว่าระบบและอุปกรณ์เสริมเปิดอยู่
- ้ตรวจสอบว่าผลิตภัณฑ์ Lenovo ของคุณมีซอฟต์แวร์ เฟิร์มแวร์ และไดรเวอร์อุปกรณ์ระบบปฏิบัติการที่อัปเดตแล้ว (ดูลิงก์ต่อไปนี้) ข้อกำหนดและเงื่อนไขของ Lenovo Warranty ระบุให้คุณซึ่งเป็นเจ้าของผลิตภัณฑ์ Lenovo เป็นผู้รับ

นิดชอบในการบำรุงรักษาและอัปเดตซอฟต์แวร์และเฟิร์มแวร์ทั้งหมดให้กับผลิตภัณฑ์ (เว้นแต่ผลิตภัณฑ์ครอบคลุม โดยสัญญาการบำรุงรักษาเพิ่มเติม) ช่างเทคนิคบริการจะร้องขอให้คุณอัปเกรดซอฟต์แวร์และเฟิร์มแวร์ของคุณ หาก ้ปัญหาที่พบมีวิธีแก้ไขที่บันทึกไว้ในเอกสารเกี่ยวกับการอัปเกรดซอฟต์แวร์

- ดาวน์โหลดไดรเวคร์และซอฟต์แวร์
	- https://datacentersupport.lenovo.com/products/servers/thinksystem/sr950v3/7dc4/downloads/driverlist/
- ศูนย์บริการระบบปฏิบัติการ
	- https://datacentersupport.lenovo.com/solutions/server-os
- คำแนะนำในการติดตั้งระบบปฏิบัติการ
	- https://pubs.lenovo.com/#os-installation
- หากคุณได้ติดตั้งฮาร์ดแวร์หรือซอฟต์แวร์ใหม่ในสภาพแวดล้อมระบบของคุณ โปรดตรวจสอบ https://  $\bullet$ serverproven.lenovo.com เพื่อให้แน่ใจว่าผลิตภัณฑ์ของคุณรองรับฮาร์ดแวร์และซอฟต์แวร์ดังกล่าว
- ิ์ โปรดดู บทที่ 8 "การระบุปัญหา" บนหน้าที่ 357 ลำหรับคำแนะนำในการแยกและการแก้ไขปัญหา
- โปรดไปที่ http://datacentersupport.lenovo.com เพื่อตรวจสอบข้อมูลเพื่อช่วยคุณแก้ไขปัญหา ในการค้นหาเกร็ดแนะนำด้านเทคนิคที่ใช้กับเซิร์ฟเวอร์คุณ:
	- 1. ไปที่ http://datacentersupport.lenovo.com และเลื่อนไปยังหน้าการสนับสนุนสำหรับเซิร์ฟเวอร์ของคุณ
	- 2. คลิกที่ How To's จากบานหน้าต่างนำทาง
	- ปฏิบัติตามคำแนะนำบนหน้าจอเพื่อเลือกหมวดต่างๆ ลำหรับปัญหาที่คุณพบ
- ดูกระดานสนทนา Lenovo Data Center ที่ https://forums.lenovo.com/t5/Datacenter-Systems/ct-p/sv\_eg เพื่อดู ว่ามีบุคคลอื่นที่กำลังประสบปัญหาที่คล้ายคลึงกันหรือไม่

### รวบรวมข้อมูลที่จำเป็นในการโทรขอรับการสนับสนุน

หากคุณจำเป็นต้องขอรับบริการตามการรับประกันสำหรับผลิตภัณฑ์ Lenovo ของคุณ ช่างเทคนิคบริการจะสามารถช่วย ู เหลือคุณได้อย่างมีประสิทธิภาพมากขึ้นหากคุณเตรียมข้อมูลที่เหมาะสมไว้ก่อนที่จะโทรติดต่อ คุณยังสามารถไปที่ http:// datacentersupport.lenovo.com/warrantylookup สำหรับข้อมูลเพิ่มเติมเกี่ยวกับการรับประกันผลิตภัณฑ์ของคุณ

่ รวบรวมข้อมูลต่อไปนี้เพื่อมอบให้กับช่างเทคนิคบริการ ข้อมูลนี้จะช่วยให้ช่างเทคนิคบริการสามารถแก้ไขปัญหาได้อย่าง ิ รวดเร็ว และมั่นใจว่าคุณจะได้รับการบริการตามที่ระบุไว้ในสัญญา

หมายเลขของสัญญาข้อตกลงเกี่ยวกับการบำรุงรักษาฮาร์ดแวร์และซอฟต์แวร์ หากมี

- ิ หมายเลขประเภทเครื่อง (ตัวระบุเครื่อง 4 หลักของ Lenovo) หมายเลขประเภทเครื่องสามารถดูได้บนป้าย ID โปรด ดู "ระบุเซิร์ฟเวอร์และเข้าถึง Lenovo XClarity Controller" บนหน้าที่ 49
- หมายเลขรุ่น
- หมายเลขประจำเครื่อง
- UEFI และระดับของเฟิร์มแวร์ของระบบในปัจจุบัน
- ข้อมูลที่เกี่ยวข้องอื่นๆ เช่น ข้อความแสดงข้อผิดพลาด และบันทึก

อีกทางเลือกหนึ่งนอกจากการโทรติดต่อฝ่ายสนับสนุนของ Lenovo คุณสามารถไปที่ https://support.lenovo.com/ servicerequest เพื่อเพื่อยื่นคำขอรับบริการอิเล็กทรอนิกส์ การยื่นคำขอรับบริการอิเล็กทรอนิกส์จะเป็นการเริ่ม ้กระบวนการกำหนดวิธีแก้ไขปัญหาโดยการให้ข้อมูลที่เกี่ยวข้องอื่นๆ แก่ช่างเทคนิคบริการ ช่างเทคนิคบริการของ Lenovo สามารถเริ่มหาวิธีแก้ปัญหาให้กับคุณทันทีที่คุณได้กรอกและยื่นคำขอรับบริการอิเล็กทรอนิกส์เรียบร้อยแล้ว

# การรวบรวมข้อมูลการซ่อมบำรุง

เพื่อระบุต้นตอของปัญหาเกี่ยวกับเซิร์ฟเวอร์หรือตามที่มีการร้องขอโดยฝ่ายสนับสนุนของ Lenovo คุณอาจต้องทำการ รวบรวมข้อมูลการซ่อมบำรุงที่สามารถนำไปใช้ในการวิเคราะห์ต่อไปได้ ข้อมูลการซ่อมบำรุงประกอบด้วยข้อมูล อาทิเช่น บันทึกเหตุการณ์และรายการฮาร์ดแวร์

ข้อมูลการซ่อมบำรุงสามารถรวบรวมโดยใช้เครื่องมือดังต่อไปนี้:

Lenovo XClarity Provisioning Manager

์ใช้ฟังก์ชันรวบรวมข้อมูลการซ่อมบำรุงของ Lenovo XClarity Provisioning Manager เพื่อรวบรวมข้อมูลการซ่อม ้ บำรุงระบบ คุณสามารถรวบรวมข้อมูลบันทึกระบบที่มีอยู่ หรือเรียกใช้การวินิจฉัยใหม่เพื่อรวบรวมข้อมูลใหม่

Lenovo XClarity Controller

คุณสามารถใช้เว็บอินเทอร์เฟซ Lenovo XClarity Controller หรือ CLI ในการรวบรวมข้อมูลการซ่อมบำรุงสำหรับ เซิร์ฟเวอร์ ไฟล์นี้สามารถบันทึกข้อและส่งกลับมายังฝ่ายสนับสนุนของ Lenovo

- ้ สำหรับข้อมูลเพิ่มเติมเกี่ยวกับการใช้เว็บอินเทอร์เฟซในการรวบรวมข้อมูลการซ่อมบำรุง โปรดดูส่วน "การสำรอง ข้อมูลการกำหนดค่า BMC" ในเอกสาร XCC ที่ใช้ได้กับเซิร์ฟเวอร์ของคุณที่ https://pubs.lenovo.com/lxccoverview/
- ี หรับข้อมูลเพิ่มเติมเกี่ยวกับการใช้ CLI ในการรวบรวมข้อมูลการซ่อมบำรุง โปรดดูส่วน คำสั่ง "XCC £fdc" ใน เอกสาร XCC ที่ใช้ได้กับเซิร์ฟเวอร์ของคุณที่ https://pubs.lenovo.com/lxcc-overview/
- Lenovo XClarity Administrator

สามารถตั้งค่า Lenovo XClarity Administrator ให้เก็บรวบรวมและส่งไฟล์การวินิจฉัยไปที่ฝ่ายสนับสนุนของ Lenovo โดยอัตโนมัติ เมื่อเกิดเหตุการณ์ที่สามารถซ่อมบำรุงได้บางเหตุการณ์ใน Lenovo XClarity Administrator

และปลายทางที่มีการจัดการ คุณสามารถเลือกที่จะส่งไฟล์การวินิจฉัยไปที่ บริการสนับสนุนของ Lenovo โดยใช้ Call Home หรือไปที่ผู้ให้บริการรายอื่นโดยใช้ SFTP นอกจากนี้ คุณยังสามารถเก็บรวบรวมไฟล์การวินิจฉัย เปิด บันทึกปัญหา และส่งไฟล์การวินิจฉัยไปที่บริการสนับสนุนของ Lenovo

คุณสามารถค้นหาข้อมูลเพิ่มเติมเกี่ยวกับการตั้งค่าการแจ้งเตือนปัญหาอัตโนมัติภายใน Lenovo XClarity Administrator  $\vec{\eta}$  http://sysmgt.lenovofiles.com/help/topic/com.lenovo.lxca.doc/admin\_setupcallhome.html

Lenovo XClarity Essentials OneCLI

Lenovo XClarity Essentials OneCLI มีแอปพลิเคชันรายการอุปกรณ์เพื่อรวบรวมข้อมูลการซ่อมบำรุง ซึ่งสามารถ ทำงานได้ทั้งภายในและภายนอก เมื่อทำงานภายในระบบปฏิบัติการของโฮสต์บนเซิร์ฟเวอร์ OneCLI จะสามารถ ้รวบรวมข้อมูลเกี่ยวกับระบบปฏิบัติการ เช่น บันทึกเหตุการณ์ของระบบปฏิบัติการ นอกเหนือจากข้อมูลการซ่อม บำรุงฮาร์ดแวร์

ในการรับข้อมูลการซ่อมบำรุง คุณสามารถเรียกใช้คำสั่ง <sub>getinfor</sub> สำหรับข้อมูลเพิ่มเติมเกี่ยวกับการเรียกใช้ getinfor โปรดดู https://pubs.lenovo.com/lxce-onecli/onecli\_r\_getinfor\_command

### การติดต่อฝ่ายสนับสนุน

คุณสามารถติดต่อฝ่ายสนับสนุนเพื่อรับความช่วยเหลือสำหรับปัญหาของคุณ

คุณสามารถรับการบริการด้านฮาร์ดแวร์ผ่านผู้ให้บริการที่ได้รับอนุญาตจาก Lenovo หากต้องการค้นหาผู้ให้บริการที่ได้รับ ่ อนุญาตจาก Lenovo ในการให้บริการรับประกัน โปรดไปที่ https://datacentersupport.lenovo.com/serviceprovider และใช้การค้นหาด้วยตัวกรองสำหรับแต่ละประเทศ โปรดดูหมายเลขโทรศัพท์ของฝ่ายสนับสนุนของ Lenovo ที่ https:// datacentersupport.lenovo.com/supportphonelist สำหรับรายละเอียดการสนับสนุนในภูมิภาคของคุณ

### ภาคผนวก C. เอกสารและการสนับสนุน

ส่วนนี้มีเอกสารที่มีประโยชน์ การดาวน์โหลดไดร์เวอร์และเฟิร์มแวร์ และแหล่งข้อมูลสนับสนุน

### การดาวน์โหลดเอกสาร

ส่วนนี้แสดงข้อมูลเบื้องต้นและลิงก์ดาวน์โหลดเอกสารต่างๆ

### เคกสาร

ดาวน์โหลดเอกสารเกี่ยวกับผลิตภัณฑ์ต่อไปนี้ที่:

https://pubs.lenovo.com/sr860v3/pdf\_files.html

- คู่มือการติดตั้งราง
	- การติดตั้งรางในตู้แร็ค
- คู่มือการติดตั้ง CMA
	- การติดตั้ง CMA ในตู้แร็ค
- คู่มือผู้ใช้
	- ี– ภาพรวม การกำหนดค่าระบบ การเปลี่ยนส่วนประกอบฮาร์ดแวร์ และการแก้ไขปัญหา บทที่เลือกจาก*คู่มือผู้ใช้*:
		- **คู่มือการกำหนดค่าระบบ** : ภาพรวมเซิร์ฟเวอร์ การระบุส่วนประกอบ ไฟ LED ระบบและจอแสดงผลการ  $\frac{1}{2}$ ์<br>วินิจฉัย การแกะกล่องผลิตภัณฑ์ การตั้งค่าและกำหนดค่าเซิร์ฟเวอร์
		- **คู่มือการบำรุงรักษาฮาร์ดแวร์** : การติดตั้งส่วนประกอบฮาร์ดแวร์ การเดินสาย และการแก้ไขปัญหา
- รายการค้างคิงข้อความและรหัส
	- เหตุการณ์ XClarity Controller, LXPM และ uEFI
- คู่มือ UEFI
	- ข้อมูลเบื้องต้นการตั้งค่า UEFI

# เว็บไซต์สนับสนุน

ส่วนนี้มีการดาวน์โหลดไดร์เวอร์และเฟิร์มแวร์ และแหล่งข้อมูลสนับสนุน

#### **การสนับสนุนและการดาวน�โหลด**

- เว็บไซต์ดาวน์โหลดไดรเวอร์และซอฟต์แวร์สำหรับ ThinkSystem SR950 V3
	- <https://datacentersupport.lenovo.com/products/servers/thinksystem/sr950v3/7dc4/downloads/driver-list/>
- Lenovo Data Center Forum
	- [https://forums.lenovo.com/t5/Datacenter-Systems/ct-p/sv\\_eg](https://forums.lenovo.com/t5/Datacenter-Systems/ct-p/sv_eg)
- Lenovo Data Center Support สำหรับ ThinkSystem SR950 V3
	- <https://datacentersupport.lenovo.com/products/servers/thinksystem/sr950v3/7dc4>
- เอกสารข�อมูลสิทธิ์การใช�งานของ Lenovo
	- <https://datacentersupport.lenovo.com/documents/lnvo-eula>
- เว็บไซต์ Lenovo Press (คู่มือผลิตภัณฑ์/แผ่นข้อมูล/เอกสารของผลิตภัณฑ์)
	- <https://lenovopress.lenovo.com/>
- คำชี้แจงเรื่องความเป�นส�วนตัวของ Lenovo
	- <https://www.lenovo.com/privacy>
- คำแนะนำการรักษาความปลอดภัยผลิตภัณฑ� Lenovo
	- [https://datacentersupport.lenovo.com/product\\_security/home](https://datacentersupport.lenovo.com/product_security/home)
- แผนการรับประกันผลิตภัณฑ�ของ Lenovo
	- <http://datacentersupport.lenovo.com/warrantylookup>
- เว็บไซต� Lenovo Server Operating Systems Support Center
	- <https://datacentersupport.lenovo.com/solutions/server-os>
- เว็บไซต์ Lenovo ServerProven (การตรวจสอบความเข้ากันได้ของตัวเลือก)
	- <https://serverproven.lenovo.com>
- คำแนะนำในการติดตั้งระบบปฏิบัติการ
	- <https://pubs.lenovo.com/#os-installation>
- ส�ง eTicket (ขอรับบริการ)
	- <https://support.lenovo.com/servicerequest>
- ิ สมัครสมาชิกเพื่อรับการแจ้งเตือนผลิตภัณฑ์ Lenovo Data Center Group (ติดตามการอัปเดตเฟิร์มแวร์ล่าสุด)
	- <https://datacentersupport.lenovo.com/solutions/ht509500>

### <span id="page-428-0"></span>ภาคผนวก D. คำประกาศ

Lenovo อาจจะไม่สามารถจำหน่ายผลิตภัณฑ์ บริการ หรือคุณลักษณะที่กล่าวไว้ในเอกสารนี้ได้ในทุกประเทศ กรุณา ติดต่อตัวแทน Lenovo ประจำท้องถิ่นของคุณเพื่อขอข้อมูลเกี่ยวกับผลิตภัณฑ์และบริการที่มีอยู่ในปัจจุบันในพื้นที่ของคุณ

การอ้างอิงใดๆ ถึงผลิตภัณฑ์, โปรแกรม หรือบริการของ Lenovo ไม่มีเจตนาในการกล่าว หรือแสดงนัยที่ว่าอาจใช้ ผลิตภัณฑ์, โปรแกรม หรือบริการของ Lenovo เท่านั้น โดยอาจใช้ผลิตภัณฑ์, โปรแกรม หรือบริการที่ทำงานได้เทียบเท่า ที่ไม่เป็นการละเมิดสิทธิเกี่ยวกับทรัพย์สินทางปัญญาของ Lenovo แทน อย่างไรก็ตาม ผู้ใช้มีหน้าที่ในการประเมิน และ ตรวจสอบความถูกต้องในการทำงานของผลิตภัณฑ์, โปรแกรม หรือบริการอื่น

Lenovo อาจมีสิทธิบัตร หรือแอปพลิเคชันที่กำลังจะขึ้นสิทธิบัตรที่ครอบคลุมเรื่องที่กล่าวถึงในเอกสารนี้ การมอบเอกสาร ฉบับนี้ให้ไม่ถือเป็นการเสนอและให้สิทธิการใช้ภายใต้สิทธิบัตรหรือแอปพลิเคชันที่มีสิทธิบัตรใดๆ คุณสามารถส่งคำถาม เป็นลายลักษณ์อักษรไปยังส่วนต่างๆ ต่อไปนี้:

Lenovo (United States), Inc. 8001 Development Drive Morrisville, NC 27560  $U.S.A.$ Attention: Lenovo Director of Licensing

LENOVO จัดเอกสารฉบับนี้ให้ "ตามที่แสดง" โดยไม่ได้ให้การรับประกันอย่างใดทั้งโดยชัดเจน หรือโดยนัย รวมถึงแต่ไม่ ้จำกัดเพียงการรับประกันโดยนัยเกี่ยวกับการไม่ละเมิด, การขายสินค้า หรือความเหมาะสมสำหรับวัตถุประสงค์เฉพาะทาง ้ บางขอบเขตอำนาจไม่อนุญาตให้ปฎิเสธการรับประกันโดยชัดเจน หรือโดยนัยในบางกรณี ดังนั้นข้อความนี้อาจไม่บังคับ ใช้ในกรณีของคุณ

ข้อมูลนี้อาจมีส่วนที่ไม่ถูกต้อง หรือข้อความที่ตีพิมพ์ผิดพลาดได้ จึงมีการเปลี่ยนแปลงข้อมูลในที่นี้เป็นระยะ โดยการ เปลี่ยนแปลงเหล่านี้รวมไว้ในเอกสารฉบับตีพิมพ์ครั้งใหม่ Lenovo อาจดำเนินการปรับปรุง และ/หรือเปลี่ยนแปลง ผลิตภัณฑ์ และ/หรือโปรแกรมที่อธิบายไว้ในเอกสารฉบับนี้เมื่อใดก็ได้โดยไม่ต้องแจ้งให้ทราบล่วงหน้า

ผลิตภัณฑ์ที่กล่าวถึงในเอกสารนี้ไม่ได้มีเจตนาเอาไว้ใช้ในแอปพลิเคชันที่เกี่ยวข้องกับการฝังตัวหรือการช่วยชีวิตรูปแบบอื่น ซึ่งหากทำงานบกพร่องอาจก่อให้เกิดการบาดเจ็บ หรือเสียชีวิตของบุคคลได้ ข้อมูลที่ปรากฏในเอกสารนี้ไม่มีผลกระทบ หรือเปลี่ยนรายละเอียด หรือการรับประกันผลิตภัณฑ์ Lenovo ไม่มีส่วนใดในเอกสารฉบับนี้ที่จะสามารถใช้งานได้เสมือน สิทธิโดยชัดเจน หรือโดยนัย หรือชดใช้ค่าเสียหายภายใต้สิทธิทรัพย์สินทางปัญญาของ Lenovo หรือบุคคลที่สาม ข้อมูล ทั้งหมดที่ปรากฏอยู่ในเอกสารฉบับนี้ได้รับมาจากสภาพแวดล้อมเฉพาะและนำเสนอเป็นภาพประกอบ ผลที่ได้รับในสภาพ แวดล้อมการใช้งานคื่นอาจแตกต่างออกไป

Lenovo อาจใช้ หรือเผยแพร่ข้อมูลที่คุณได้ให้ไว้ในทางที่เชื่อว่าเหมาะสมโดยไม่ก่อให้เกิดภาระความรับผิดต่อคุณ

ข้อมูลอ้างอิงใดๆ ในเอกสารฉบับนี้เกี่ยวกับเว็บไซต์ที่ไม่ใช่ของ Lenovo จัดให้เพื่อความสะดวกเท่านั้น และไม่ถือเป็นการ ้รับร<sub>้</sub>องเว็บไซต์เหล่านั้นในกรณีใดๆ ทั้งสิ้น เอกสารในเว็บไซต์เหล่านั้นไม่ถือเป็นส่วนหนึ่งของเอกสารสำหรับผลิตภัณฑ์ Lenovo นี้ และการใช้เว็บไซต์เหล่านั้นถือเป็นความเสี่ยงของคุณเอง

ข้อมูลเกี่ยวกับการทำงานที่ปรากฏอยู่ในที่นี้ถูกกำหนดไว้ในสถานการณ์ที่ได้รับการควบคุม ดังนั้น ผลที่ได้รับจากสภาพ แวดล้อมในการใช้งานอื่นอาจแตกต่างกันอย่างมาก อาจมีการใช้มาตรการบางประการกับระบบระดับขั้นการพัฒนา และ ไม่มีการรับประกันว่ามาตรการเหล่านี้จะเป็นมาตรการเดียวกันกับที่ใช้ในระบบที่มีอย่ทั่วไป นอกจากนั้น มาตรการบาง ประการอาจเป็นการคาดการณ์ตามข้อมูล ผลลัพธ์ที่เกิดขึ้นจริงจึงอาจแตกต่างไป ผู้ใช้เอกสารฉบับนี้ควรตรวจสอบความ ถูกต้องของข้อมูลในสภาพแวดล้อมเฉพาะของตน

# เครื่องหมายการค้า

LENOVO และ THINKSYSTEM เป็นเครื่องหมายการค้าของ Lenovo

เครื่องหมายการค้าอื่นๆ ทั้งหมดเป็นทรัพย์สินของเจ้าของชื่อนั้นๆ

# คำประกาศที่สำคัญ

้ ความเร็วของโปรเซสเซอร์จะระบุความเร็วนาฬิกาภายในของโปรเซสเซอร์ นอกจากนี้ปัจจัยอื่นๆ ยังส่งผลต่อการทำงาน ขคงแคงไพลิเคชันคีกด้วย

้ ความเร็วของไดรพ์ซีดีหรือดีวีดีจะมีอัตราการอ่านที่ไม่แน่นอน แต่ความเร็วที่แท้จริงจะแตกต่างกันไปและมักมีอัตราน้อย กว่าความเร็วสูงสุดที่เป็นไปได้

ในส่วนของความจุของโปรเซสเซอร์ สำหรับความจุจริงและความจุเสมือน หรือปริมาณความจุของช่องหน่วยความจำ KB มีค่าเท่ากับ 1,024 ไบต์, MB มีค่าเท่ากับ 1,048,576 ไบต์ และ GB มีค่าเท่ากับ 1,073,741,824 ไบต์

ในส่วนของความจุไดรฟ์ฮาร์ดดิสก์หรือปริมาณการสื่อสาร MB มีค่าเท่ากับ 1,000,000 ไบต์ และ GB มีค่าเท่ากับ 1,000,000,000 ไบต์ ความจุโดยรวมที่ผู้ใช้สามารถเข้าใช้งานได้จะแตกต่างกันไป ขึ้นอยู่กับสภาพแวดล้อมในการใช้งาน

้ ความจุไดรฟ์ฮาร์ดดิสก์ภายในสูงสุดสามารถรับการเปลี่ยนชิ้นส่วนไดรฟ์ฮาร์ดดิสก์แบบมาตรฐาน และจำนวนช่องใส่ไดรฟ์ ฮาร์ดดิกส์ทั้งหมดพร้อมไดรฟ์ที่รองรับซึ่งมี ขนาดใหญ่ที่สุดในปัจจุบันและมีให้ใช้งานจาก Lenovo

หน่วยความจำสูงสุดอาจต้องใช้การเปลี่ยนหน่วยความจำมาตรฐานพร้อมโมดูลหน่วยความจำเสริม

เซลหน่วยความจำโซลิดสเตทแต่ละตัวจะมีจำนวนรอบการเขียนข้อมูลในตัวที่จำกัดที่เซลสามารถสร้างขึ้นได้ ดังนั้น อุปกรณ์โซลิดสเตทจึงมีจำนวนรอบการเขียนข้อมูลสูงสุดที่สามารถเขียนได้ ซึ่งแสดงเป็น total bytes written (TBW) อุปกรณ์ที่เกินขีดจำกัดนี้ไปแล้วอาจไม่สามารถตอบสนองต่อคำสั่งที่ระบบสร้างขึ้นหรืออาจไม่สามารถเขียนได้ Lenovo จะ ไม่รับผิดชอบต่อการเปลี่ยนชิ้นส่วนอุปกรณ์ที่มีจำนวนรอบโปรแกรม/การลบที่รับประกันสูงสุดเกินกว่าที่กำหนดไว้ ตามที่ บันทึกในเอกสารข้อกำหนดเฉพาะที่พิมพ์เผยแพร่อย่างเป็นทางการสำหรับอุปกรณ์

Lenovo ไม่ได้ให้การเป็นตัวแทนหรือการรับประกันที่เกี่ยวกับผลิตภัณฑ์ที่ไม่ใช่ของ Lenovo การสนับสนน (หากมี) สำหรับผลิตภัณฑ์ที่ไม่ใช่ของ Lenovo มีให้บริการโดยบุคคลที่สาม แต่ไม่ใช่ Lenovo

้ ซอฟต์แวร์บางอย่างอาจมีความแตกต่างกันไปตามรุ่นที่ขายอยู่ (หากมี) และอาจไม่รวมถึงคู่มือผู้ใช้หรือฟังก์ชันการทำงาน <u>ขคงโปรแกรมทั้งหมด</u>

# ประกาศเกี่ยวกับการแผ่คลื่นอิเล็กทรดนิกส์

้เมื่อคุณเชื่อมต่อจอภาพกับอุปกรณ์ คุณต้องใช้สายของจอภาพที่กำหนดและอุปกรณ์ตัดสัญญาณรบกวนๆ ใดที่ให้มา พร้อมกับจอภาพ

สามารถดูคำประกาศเกี่ยวกับการแผ่คลื่นอิเล็กทรอนิกส์เพิ่มเติมได้ที่:

https://pubs.lenovo.com/important\_notices/

## การประกาศเกี่ยวกับ BSMI RoHS ของไต้หวัน

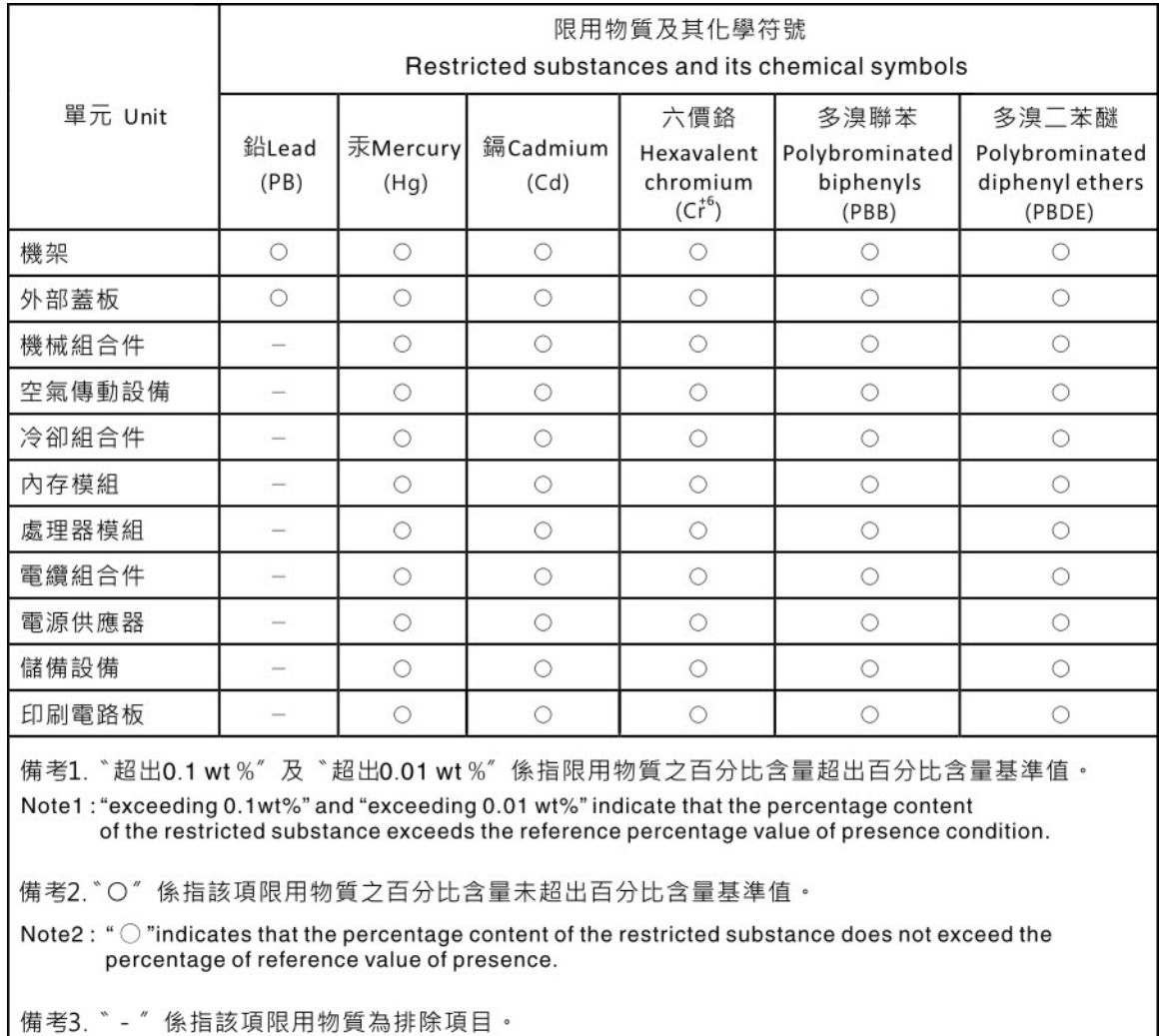

Note3: The "-" indicates that the restricted substance corresponds to the exemption.

## ข้อมูลติดต่อเกี่ยวกับการนำเข้าและส่งออกสำหรับไต้หวัน

ผู้ติดต่อพร้อมให้ข้อมูลเกี่ยวกับการนำเข้าและส่งออกสำหรับไต้หวัน

# 委製商/進口商名稱: 台灣聯想環球科技股份有限公司<br>進口商地址: 台北市南港區三重路 66 號 8 樓 進口商電話: 0800-000-702
## Lenovo.